# Playce Ro Ro 사용자 가이드

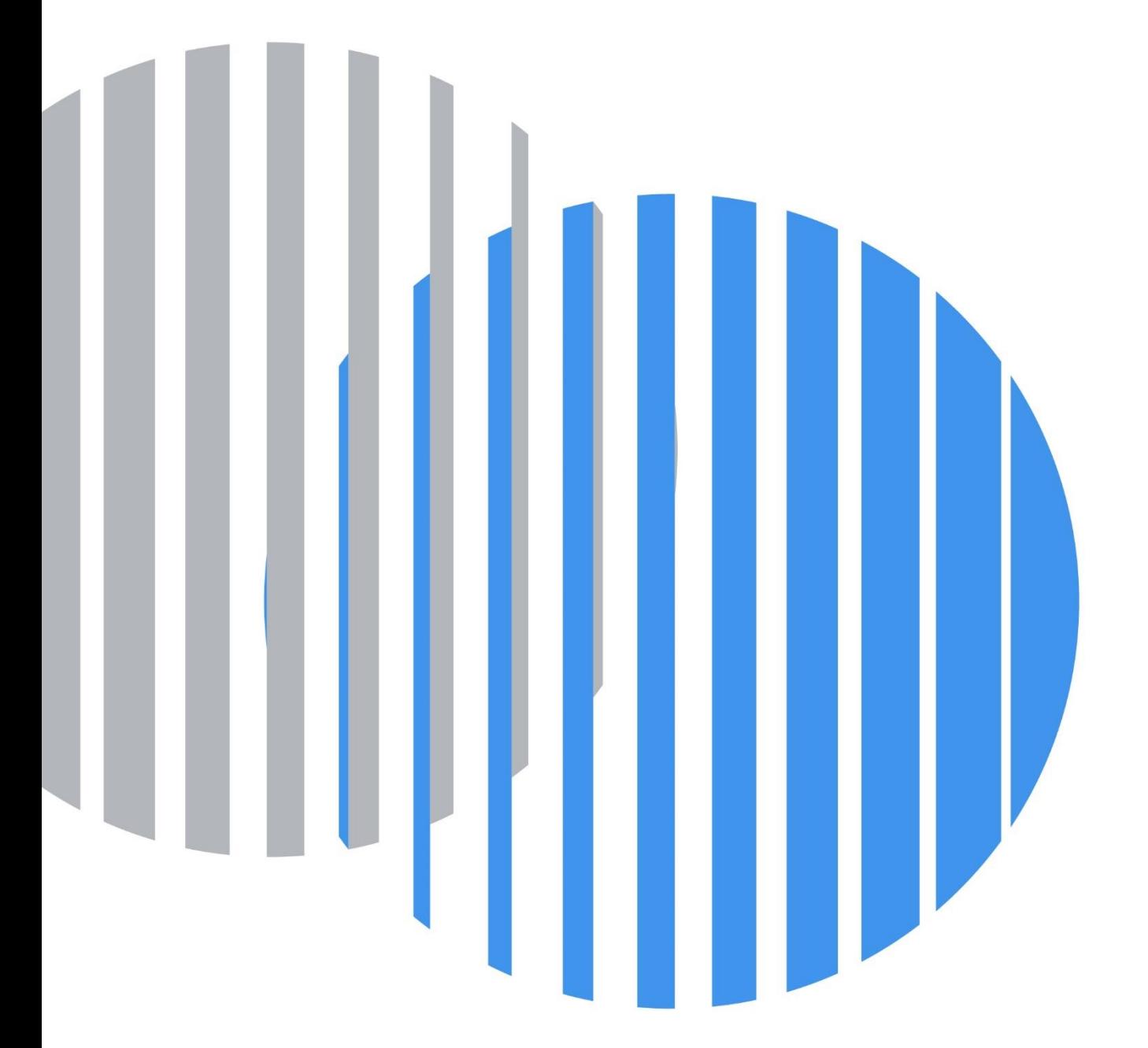

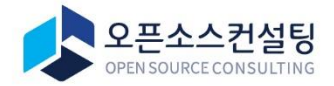

# **Table of Contents**

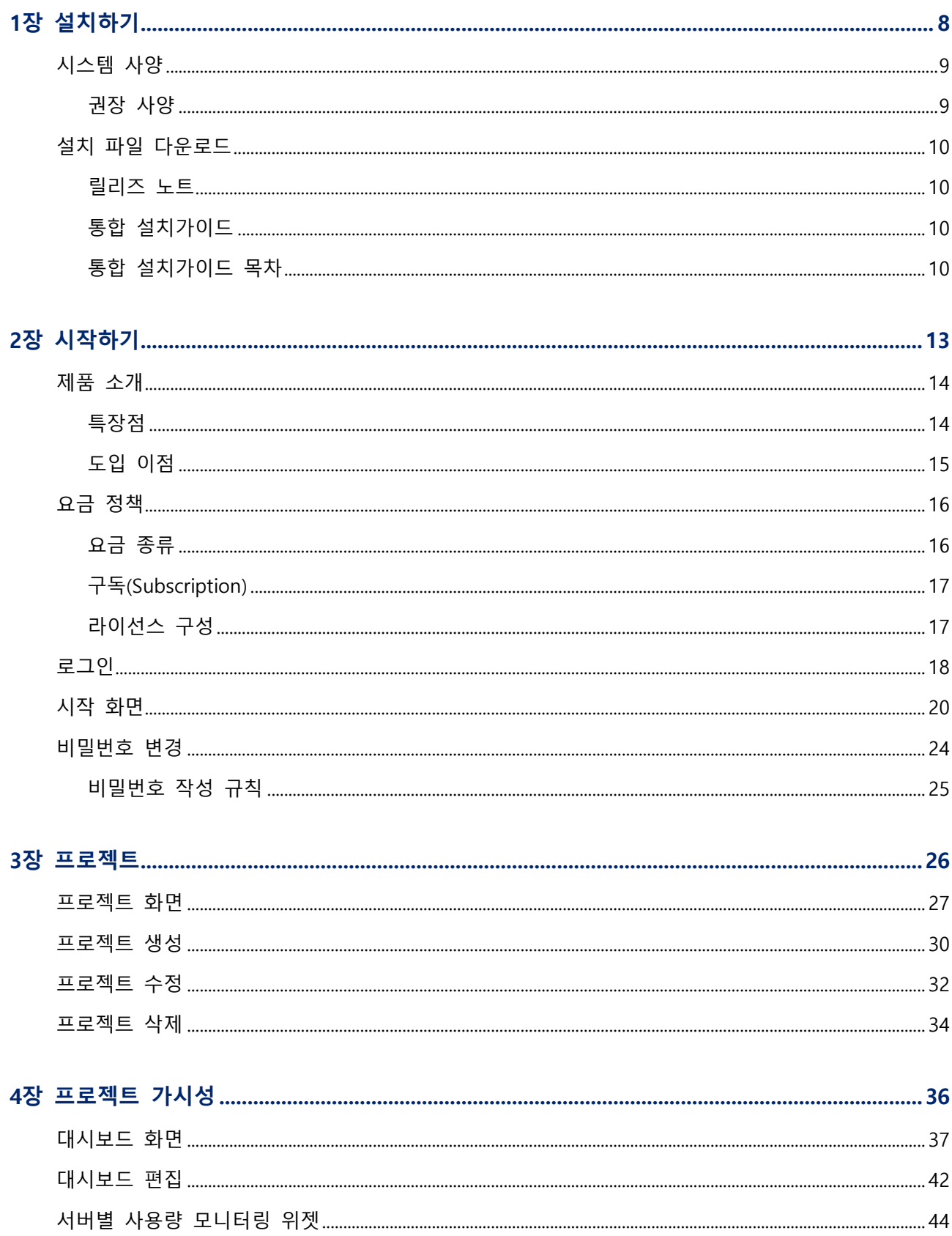

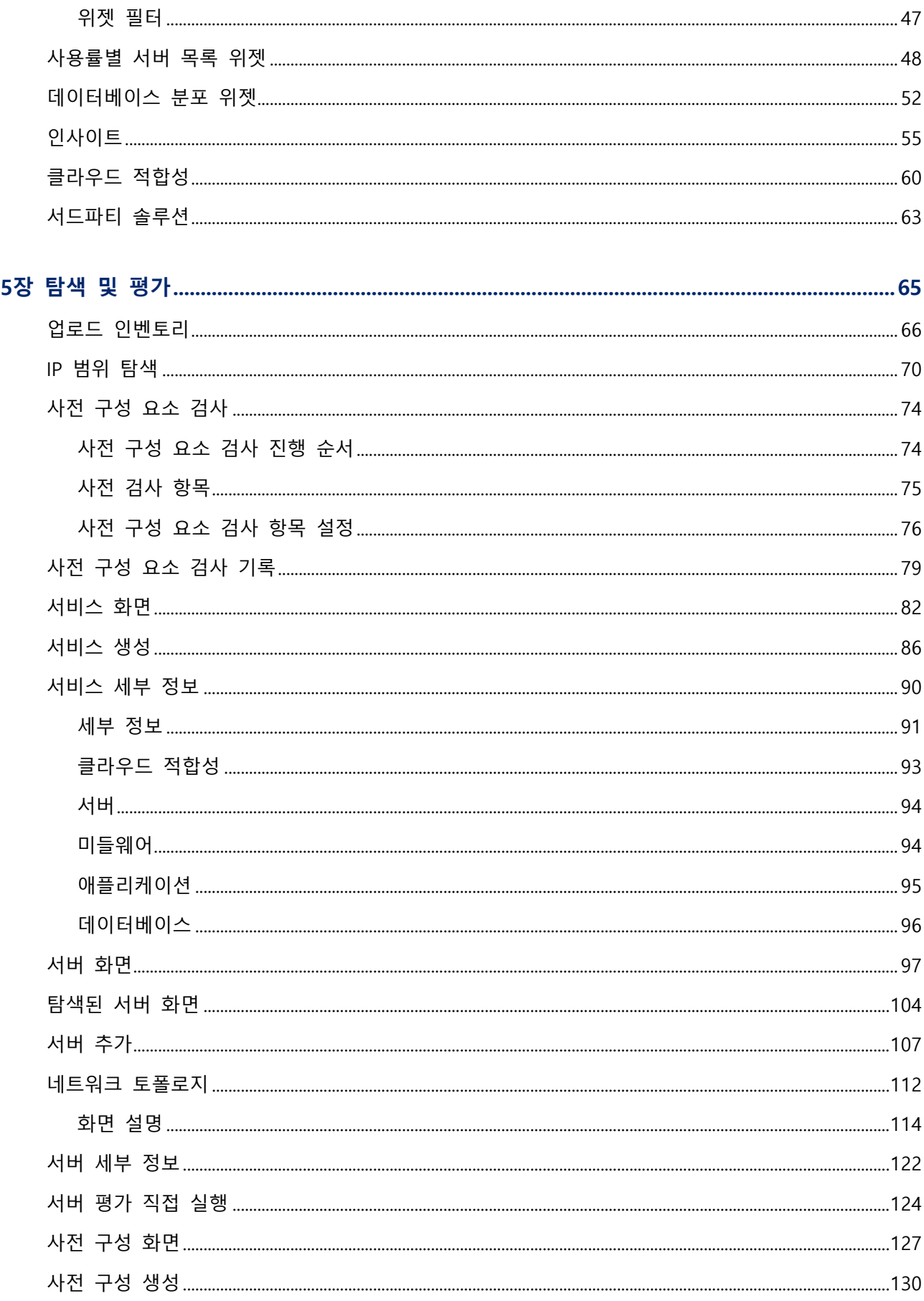

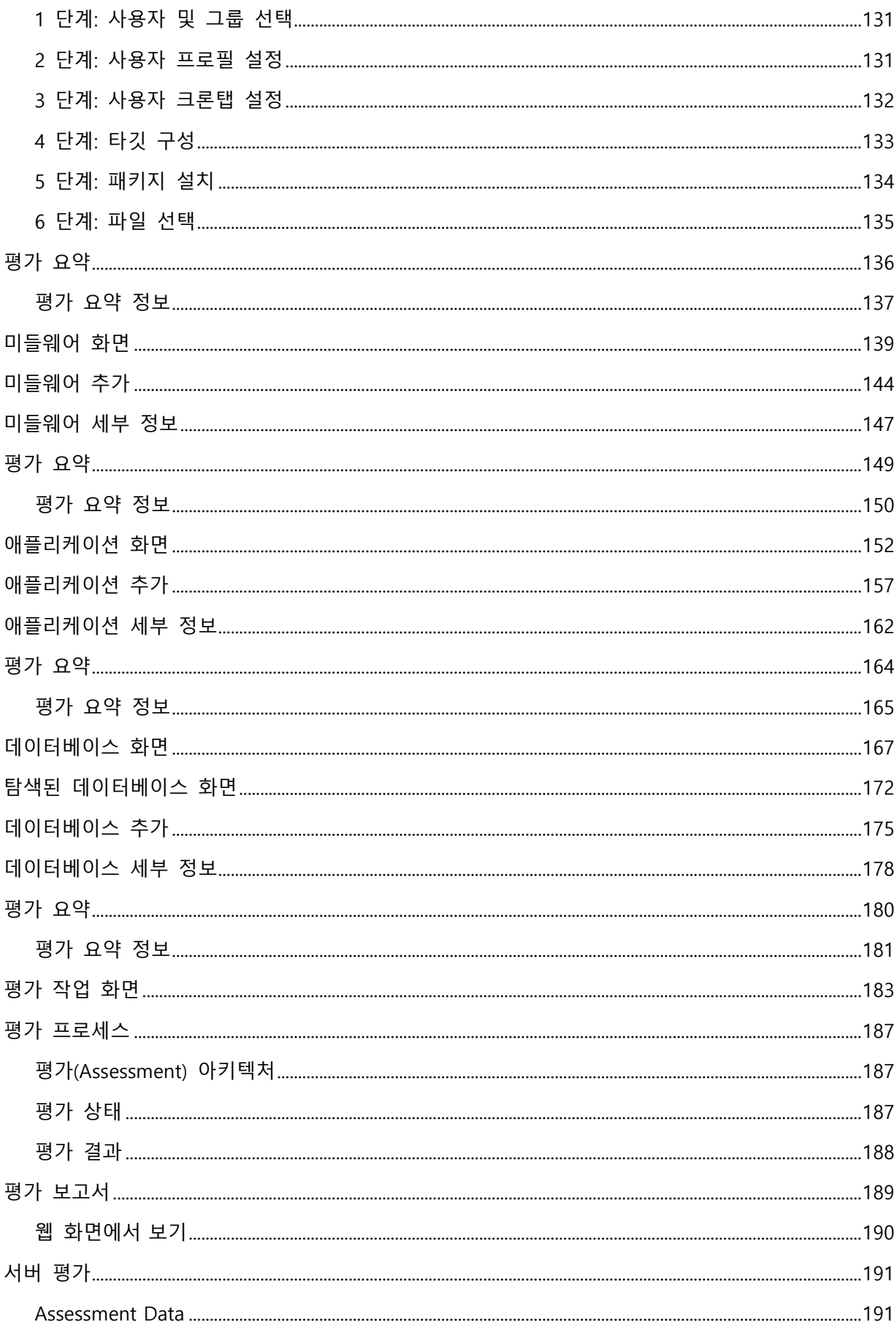

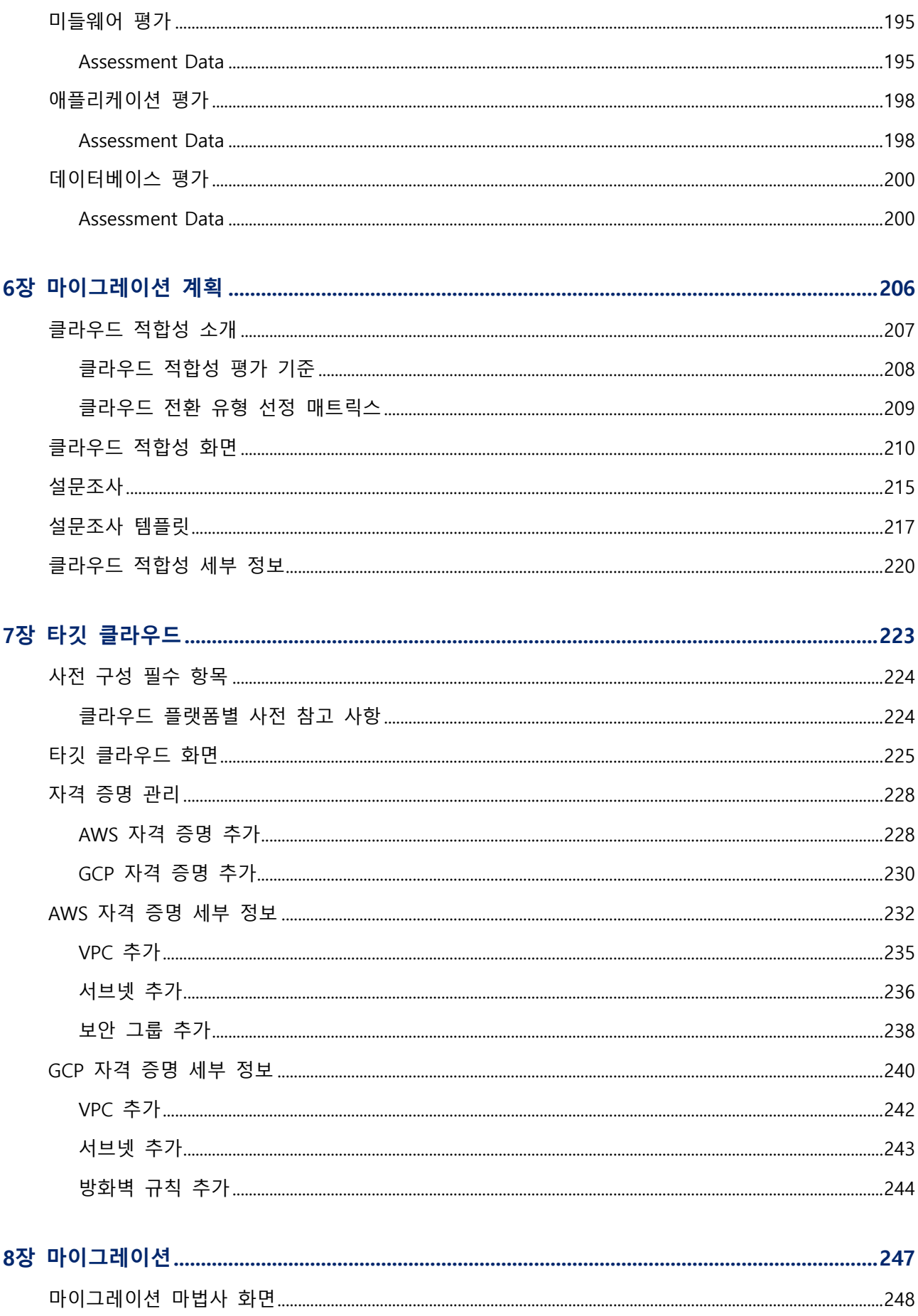

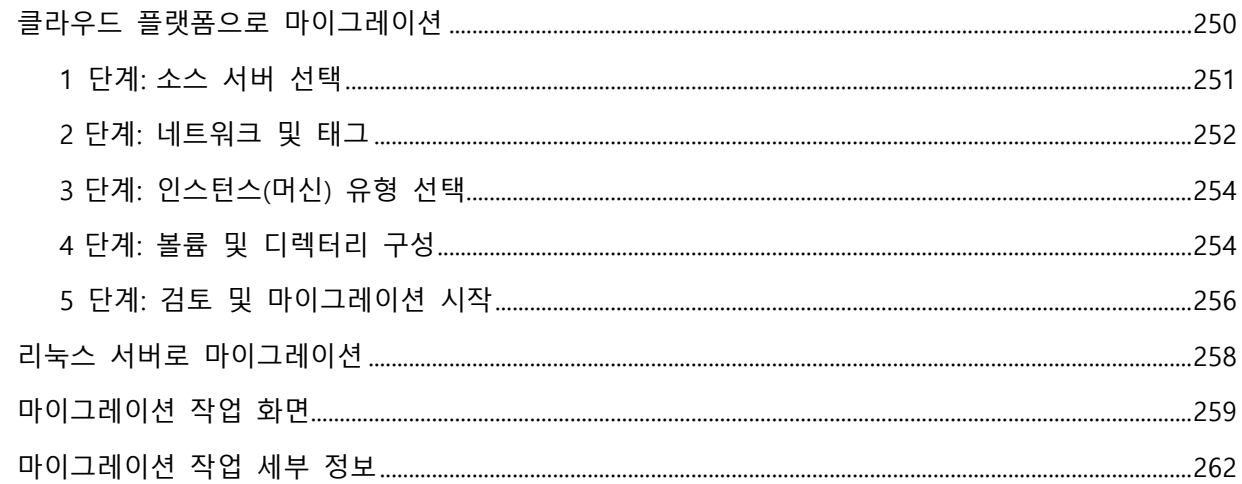

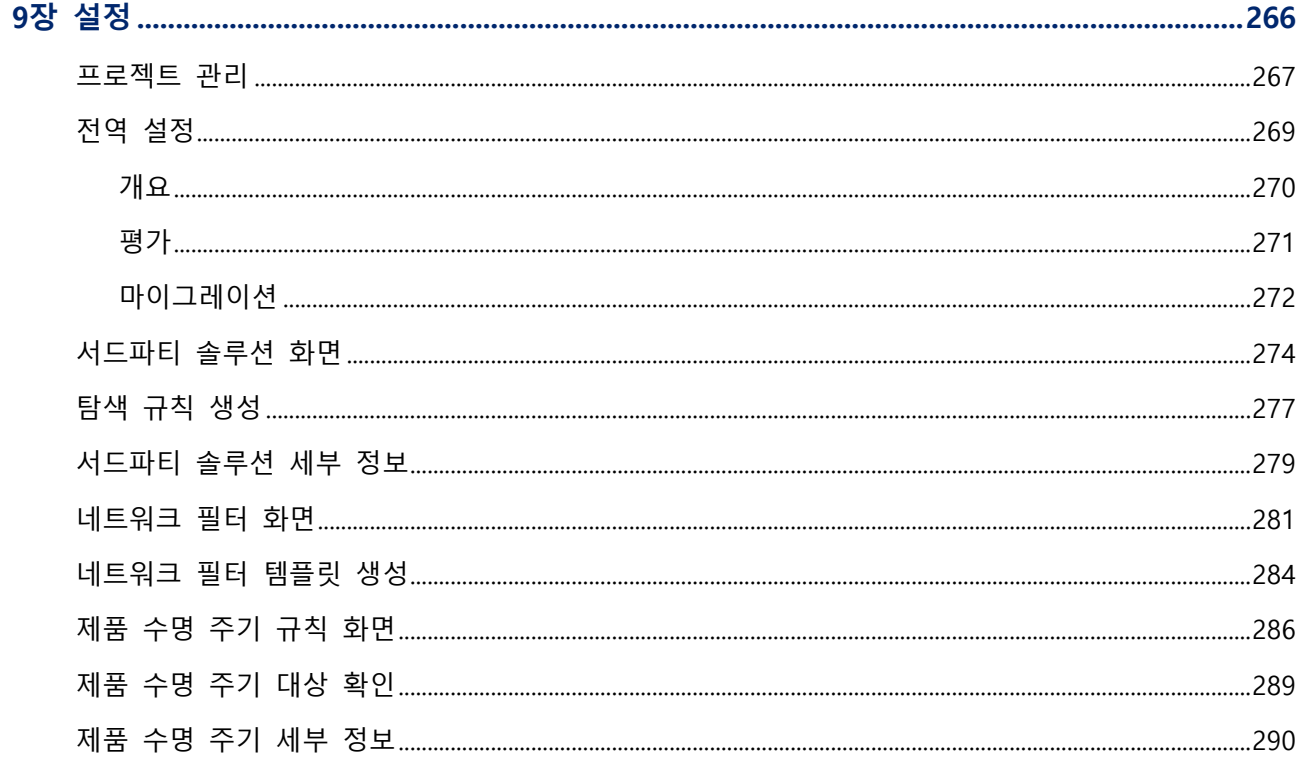

# PlayceRoRo | 사용자 가이드

### **Copyright © 2019-2023, 오픈소스컨설팅, Inc. All rights reserved.**

Playce RoRo 사용자 가이드의 내용과 프로그램은 저작권법에 의해서 보호받고 있습니다. 이 사용자 가이 드에 표기된 제품명은 각 사의 등록상표입니다.

### **제품 정보**

- 제품 버전: Playce RoRo Version 3.6.2
- 발행 날짜: 2023년 5월 25일

### **기술지원 정보**

- 담당부서: 오픈소스컨설팅 Playce Dev팀
- 이메일: lab@osci.kr
- 기술지원: 070-4268-0995
- 전화: 02-516-0711
- 팩스: 02-516-0722
- 홈페이지: [http://www.osci.kr](http://www.osci.kr/)
- 주소: 서울특별시 강남구 테헤란로 83길 32, 5층 (삼성동, 나라키움삼성동A빌딩)

# <span id="page-7-0"></span>1장 설치하기

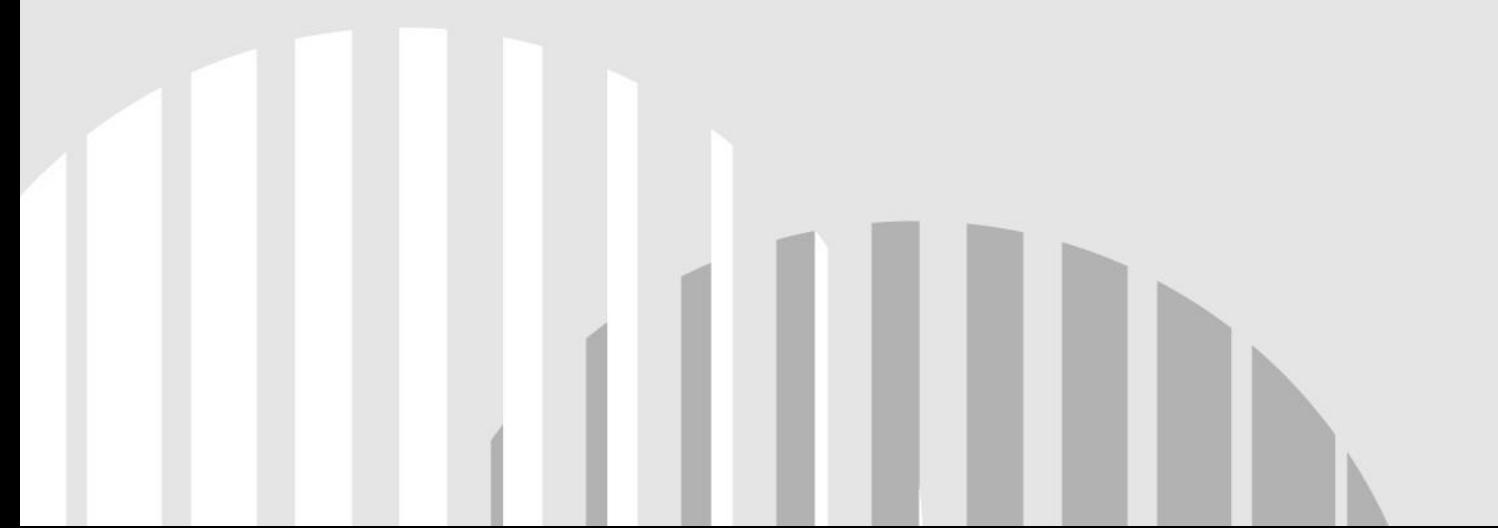

# <span id="page-8-0"></span>**시스템 사양**

Playce RoRo 통합 패키지를 설치하기 전 시스템 권장 사향을 먼저 확인한 후, 사양에 맞는 시스템을 미리 준비하시기 바랍니다.

# <span id="page-8-1"></span>**권장 사양**

Playce RoRo 통합 패키지 설치를 위한 시스템 권장 사양은 다음과 같습니다.

- CPU: 4 Core
- 메모리: 8 GB
- 하드디스크: 50 GB 이상
- 운영 체제: Cent OS 7 이상
- JDK 버전: 11.0.13 이상

### **참고**

하드디스크 용량은 Assessment 데이터 및 Migration 이미지 저장을 위해 필요합니다. JDK 11.0.13 미만 버전에서는 Security 및 ModelMapper 관련 오류가 있으므로 반드시 11.0.13 이상 버 전을 설치하시기 바랍니다. Playce RoRo의 정상 작동을 위해 반드시 JDK(Java Development Kit)를 설치해야 합니다. JRE(Java Runtime Environment)의 경우 정상 동작하지 않을 수 있습니다.

### **참고**

설치 관련 자세한 내용은 Playce RoRo와 Playce RoRo for Java App의 통합 설치 가이드를 참고하십시오. 다운로드 위치: <https://www.play-ce.io/resource.html#playce-roro> 페이지의 가이드 및 동영상 섹션에 서 **Playce RoRo 통합 설치가이드 PDF 버튼** 클릭

# <span id="page-9-0"></span>**설치 파일 다운로드**

Playce RoRo 설치 파일은 제품 홈페이지에서 tar.gz 또는 zip 파일을 선택하여 다운로드할 수 있습니다.

- 설치 파일 다운로드 위치: <https://www.play-ce.io/resource.html#playce-roro>
- 설치 파일 이름: Playce RoRo v3.6.2 & Playce RoRo for Java App v1.0.0 통합패키지 설치 파일

### **참고**

Playce RoRo 통합 설치 파일은 tar 파일만 다운로드할 수 있습니다.

## <span id="page-9-1"></span>**릴리즈 노트**

릴리즈 노트는 다음의 경로에 버전별로 게시되어 있으며 각 버전별로 HTML 버튼을 클릭하면 내용을 확 인할 수 있습니다.

• 다운로드 위치: <https://www.play-ce.io/resource.html#playce-roro> 페이지의 릴리즈 노트 섹션에 서 **HTML 버튼** 클릭

# <span id="page-9-2"></span>**통합 설치가이드**

Playce RoRo와 Playce RoRo for Java App의 통합 설치가이드는 다음의 경로에서 다운로드할 수 있습니다.

• 다운로드 위치: <https://www.play-ce.io/resource.html#playce-roro> 페이지의 가이드 및 동영상 섹션에 서 **Playce RoRo 통합 설치가이드 PDF 버튼** 클릭

# <span id="page-9-3"></span>**통합 설치가이드 목차**

통합 설치가이드에서 설치 관련 내용을 확인할 수 있습니다. 설치 관련 내용은 통합 설치가이드를 참고하 시기 바랍니다.

- ◼ 1장 설치 전 준비
	- Playce RoRo 통합 패키지 소개
		- 설치 완료 예상 시간
		- 설치 전 준비 사항
	- 필수 설치 소프트웨어
- · Playce RoRo Server
- Inventory Server(Rehost migration대상)
- Inventory Server(Replatform migration 대상)
- 웹 클라이언트(브라우저)
- 시스템 사양
	- 권장 사양
- Playce RoRo 사용자/작업 디렉터리 생성
	- · RoRo Server
	- **·** Inventory Server
- 2장 설치하기
- 설치 파일 다운로드
- 설치 파일 압축 해제
	- 압축 해제 패키지 설치
	- 루트(root) 계정으로 tar.gz 파일 압축 해제
	- 로로(roro) 계정으로 tar.gz 파일 압축 해제
- 디렉터리 구조
	- playce 디렉터리 구조
	- playce-roro, playce-migrator 디렉터리 구조
- 환경 설정
	- 기본 포트에 설치하는 경우
	- 기본 게이트웨이 포트 변경 예시
	- Playce 제품군의 하위 디렉터리 포트 변경
	- Playce RoRo for Java App의 작업 디렉터리 변경
- 데이터베이스 환경 구성
	- 타임존 설정
	- Database 및 User 생성
- Playce RoRo 패치
	- 패치 파일 다운로드
- 3.5.1 버전에서 3.6.0으로 패치하기
- 패치 작업 Flow
- 3장 실행하기
- 서비스 실행
	- Java 버전 확인
	- Java 설치
	- 설치 확인
	- 방화벽 설정 수정
- 4장 시작하기
	- 로그인
	- 비밀번호 초기화
	- 비밀번호 변경
	- 비밀번호 작성 규칙

<span id="page-12-0"></span>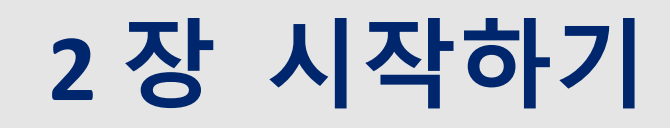

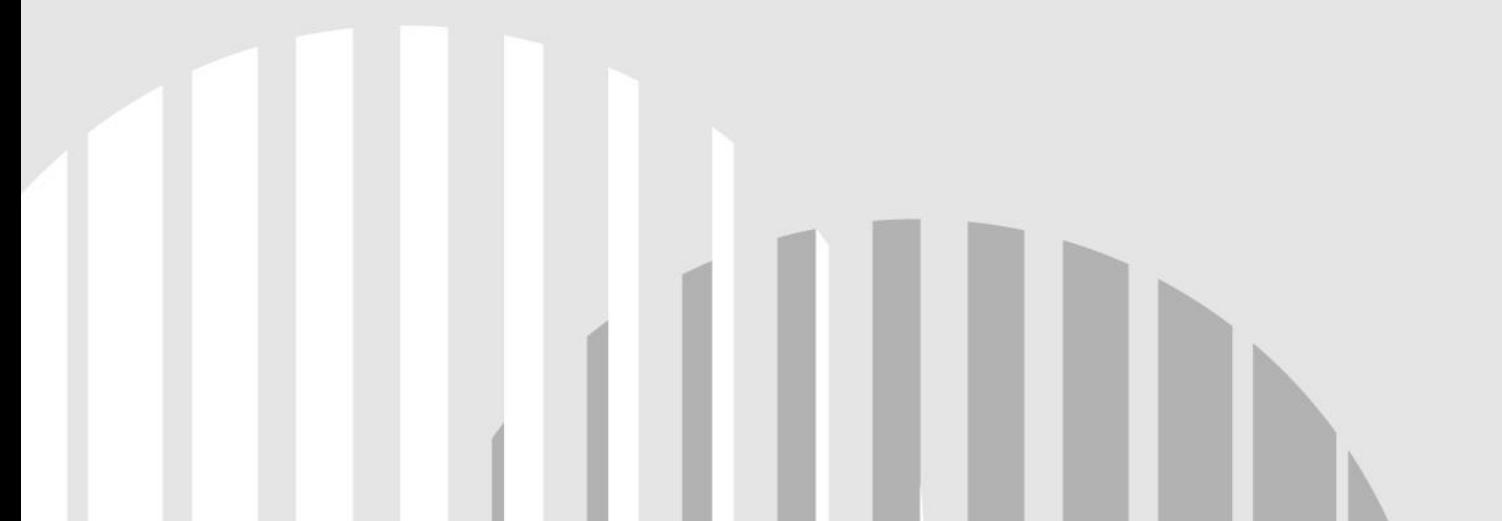

# <span id="page-13-0"></span>**제품 소개**

Playce RoRo는 클라우드 마이그레이션 과정에서 가장 기본이 되는 현재 엔터프라이즈 업무 환경에 대한 파악을 자동화된 분석 시스템을 통해 효율적이고 신속하게 지원합니다.

클라우드 마이그레이션의 첫 단계인 현재 시스템 분석은 대부분 컨설턴트나 엔지니어를 투입하여 수작업 으로 분석 작업이 진행됩니다. 인력 투입에 의한 분석은 투입되는 인력의 경험과 기술 수준에 따라 결과 가 달라지게 되고, 분석 대상의 누락 발생과 더불어 분석 작업의 시간이 오래 소요되거나 예측하기 힘든 경우가 많습니다.

Playce RoRo는 이러한 현재 시스템 분석(평가) 단계부터 분석이 완료된 시스템을 클라우드 플랫폼으로 마 이그레이션 되는 과정까지 자동화하고, 각 단계별 분석 데이터를 시각화하여 사용자 편의성을 향상시켰습 니다.

## <span id="page-13-1"></span>**특장점**

Playce RoRo는 자동화 및 데이터 시각화를 통해 사용자 편의성을 향상시켰습니다.

### **다양한 클라우드 플랫폼 지원**

- AWS, GCP 등 퍼블릭 클라우드 지원
- 범용 Linux, OpenStack, VMWare 등 플랫폼 지원
- 리눅스화된 시스템의 클라우드 간 상호 이동성 제공

#### **데이터 시각화를 통한 가시성 확보**

- 인벤토리 데이터 수집 및 서비스 현황 파악을 통해 시각화된 인터페이스 정보 제공
- 서비스 연관관계를 시각화한 네트워크 토폴로지 뷰 제공
- 마이그레이션 진행률을 모니터링할 수 있는 데이터 시각화

#### **자동화된 마이그레이션 작업**

- U2L, U2C 마이그레이션 지원
- Rehost, Replatform 기능 지원

■ 체계적인 마이그레이션 지원을 위한 마이그레이션 마법사 기능 제공

# <span id="page-14-0"></span>**도입 이점**

Playce RoRo를 도입하면 운영 효율성 확보 및 위험성 감소로 비용 절감과 마이그레이션 작업 기간 단축 효과가 있습니다.

#### **운영 효율성 확보 및 위험성 감소**

- 인벤토리 데이터 수집을 통한 서비스 소프트웨어, 인터페이스 현황 파악
- 특정 인력의 기술 수준에 따른 시간과 품질 의존성 및 잠재된 위험 제거
- 각 업무 담당자별 수동적인 프로세스로 수집되는 데이터 중 사람의 실수로 인해 발생할 수 있는 부정확한 데이터 감소
- 부석 전환 검증 각 프로세스별 필요한 자동화 기능을 통합적으로 제공하여 운영 효율성 확보 및 잠재적 위험성 감소 효과

#### **비용 절감 및 마이그레이션 기간 단축**

- 자동화된 시스템 진단 및 분석 기능을 바탕으로 AS-IS 시스템 파악에 소요되는 시간과 인력 투입 절감
- 자동화 도구를 통한 반복적인 프로세스 수행으로 마이그레이션 속도 향상
- 인력 투입 절감 및 자동화 프로세스로 최대 40%의 비용과 기간 절감 효과

# <span id="page-15-0"></span>**요금 정책**

Playce RoRo는 구독(Subscription )형식의 요금 정책을 실시하고 있으며 Enterprise와 Trial 요금 정책이 있 습니다.

# <span id="page-15-1"></span>**요금 종류**

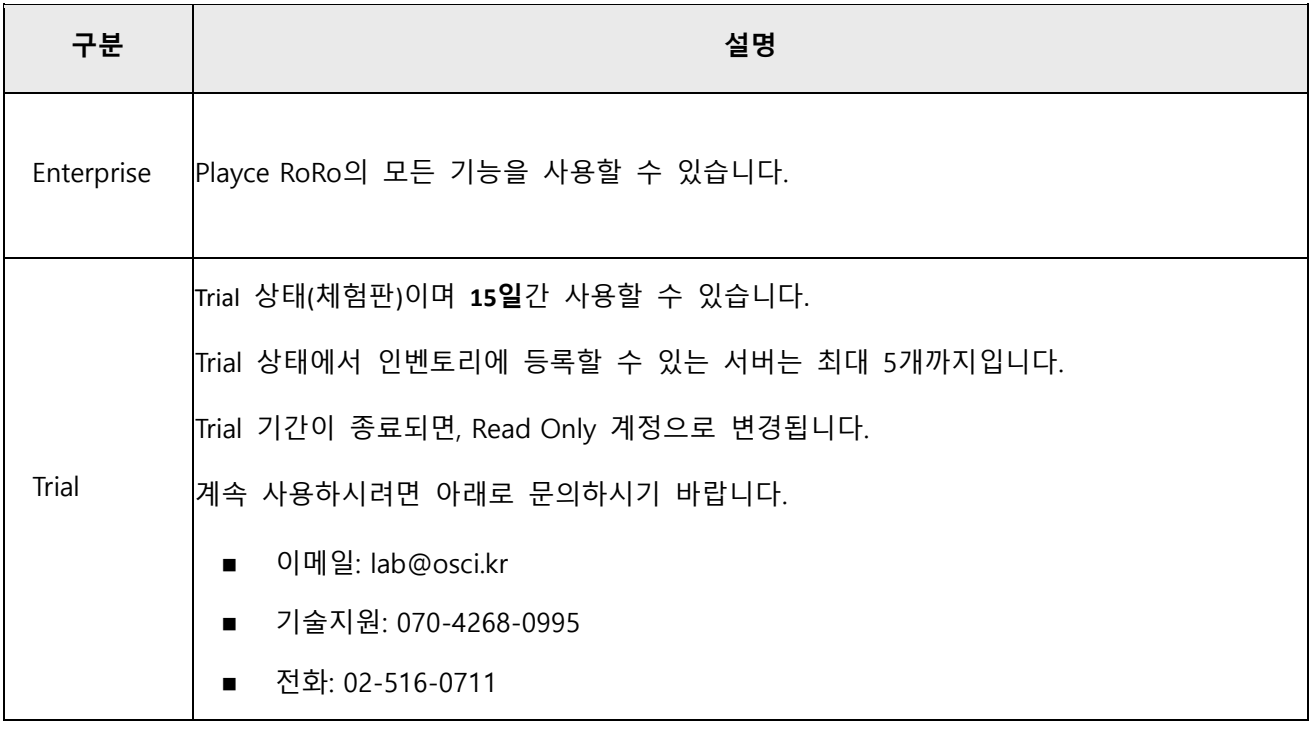

# **참고**

Trial 라이선스로 설치한 경우에는 아래의 기능이 화면에 표시되지 않거나 사용이 제한됩니다. -프로젝트 가시성 > 인사이트 > 추가 작업의 EOS/EOL Reference Guide 다운로드 -설정 > 제품 수명 주기 규칙

# <span id="page-16-0"></span>**구독(Subscription)**

- 구독(Subscription) 파일은 \${RoRo\_Home}/bin/setenv.sh 파일에 지정된 WORKING\_DIR= 경로 아 래 .roro subscription 파일로 저장해야 합니다.
- Read only 상태에서 구독(Subscription)이 발급된 경우, Playce RoRo를 반드시 다시 시작해야 합니다.
- 구독(Subscription)이나 Trial 기간이 만료된 상태에서는 Playce RoRo를 반드시 다시 시작해야 합니 다.

# <span id="page-16-1"></span>**라이선스 구성**

- 구독(Subscription) 만료 기한은 생성일로 부터 1년이며 해당일이 지날 경우, Read Only 계정으로 변경됩니다.
- 구독(Subscription) 관련 정보 발급을 위해 Playce RoRo를 설치할 서버에서 signature 파일을 실행 하고 결과를 오픈소스컨설팅으로 보내주시기 바랍니다.(root 권한 필요)
- Trial 버전은 signature에 포함되지 않습니다.

]\$ ./signature

This file must be run as root!

]\$ sudo ./signature

002692fac2875b9785a45a7642fd11e76c5620a047ce3c27994772826c57b6ea << 복사

# <span id="page-17-0"></span>**로그인**

Playce RoRo에 로그인하려면 웹 브라우저 실행 후 사용자 ID와 비밀번호를 입력해야 합니다.

### **0** 참고

사용자 ID가 없는 경우, Playce RoRo 관리자에게 요청하여 사용자 ID와 초기 비밀번호를 발급받으십시오.

### **참고**

웹 브라우저는 Chrome 버전 47.x 이상을 권장합니다.

- 1. 웹 브라우저의 주소 입력 창에 Playce RoRo 로그인 서버 주소를 입력합니다.
- 2. 로그인 화면에서 로그인할 대상 제품을 선택하고 **사용자 ID**와 **비밀번호**를 입력한 후 **로그인**을 클릭 합니다.

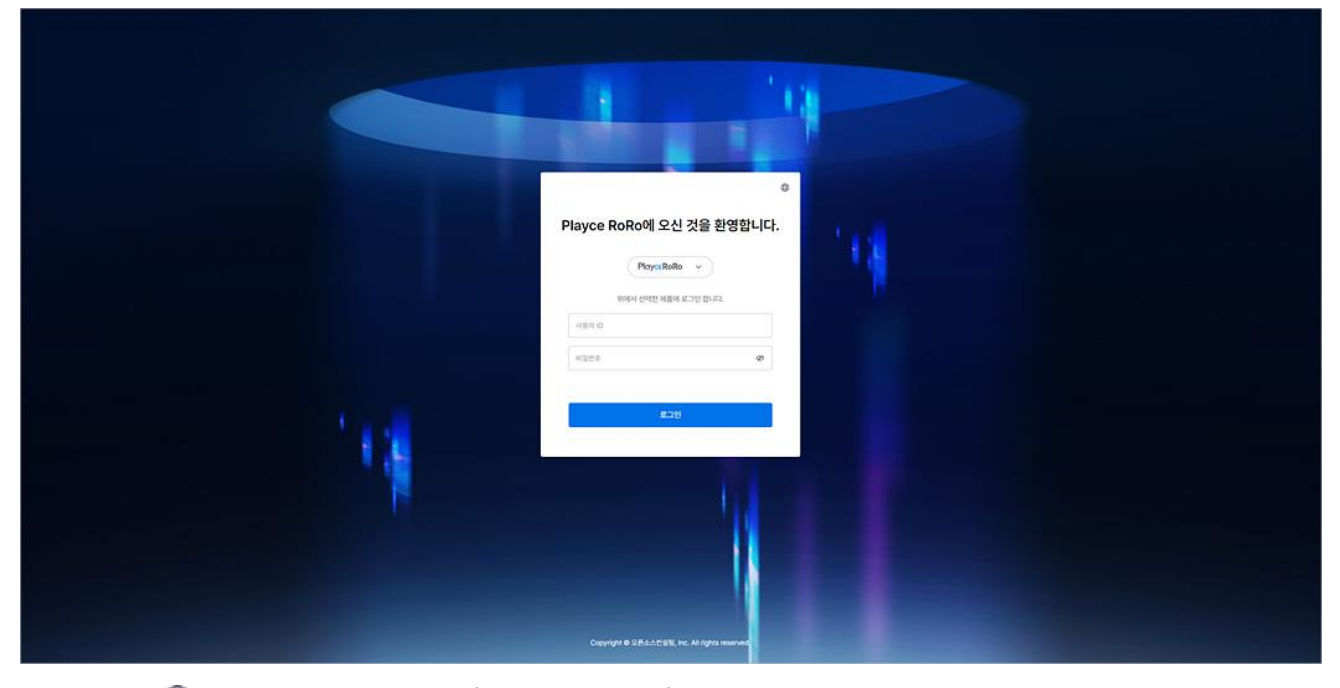

- 언어( ): 콘솔 화면에서 사용할 언어를 선택합니다. 초기 설정 언어는 브라우저에 설정된 언어에 따라 자동 설정됩니다. 선택할 수 있는 언어는 영어(English)와 한글(Korean)입니다.
- 제품 선택: 로그인할 대상 제품을 선택합니다. Playce RoRo와 Playce RoRo for Java App을 선택할 수 있습니다.
- 사용자 ID: 사용자 ID를 입력합니다.
- ◼ 비밀번호: 관리자에게 받은 초기 비밀번호로 로그인 한 후, 비밀번호를 변경해야 합니다. 새 비밀번 호는 현재 비밀번호와 다르게 설정해야 합니다.
- 비밀번호 숨김/표시(∅/◎): 입력한 비밀번호를 \*\*\*로 숨겨서 표시하거나 입력된 문자열을 그대로 표 시합니다.

## **참고**

사용자 ID나 비밀번호를 잘못 입력한 경우, **사용자 ID 또는 비밀번호를 잘못 입력했습니다. 입력한 내용 을 다시 확인하십시오.(로그인을 7번 실패할 경우 계정이 잠깁니다.)** 라는 메시지가 표시됩니다.

# <span id="page-19-0"></span>**시작 화면**

Playce RoRo에 로그인하면 가장 먼저 프로젝트 화면이 표시됩니다. 프로젝트 화면에서는 Playce RoRo를 사용하기 위한 작동 순서 안내와 현재 생성된 프로젝트 목록과 새 프로젝트 생성, 프로젝트 관리 메뉴를 실행할 수 있습니다.

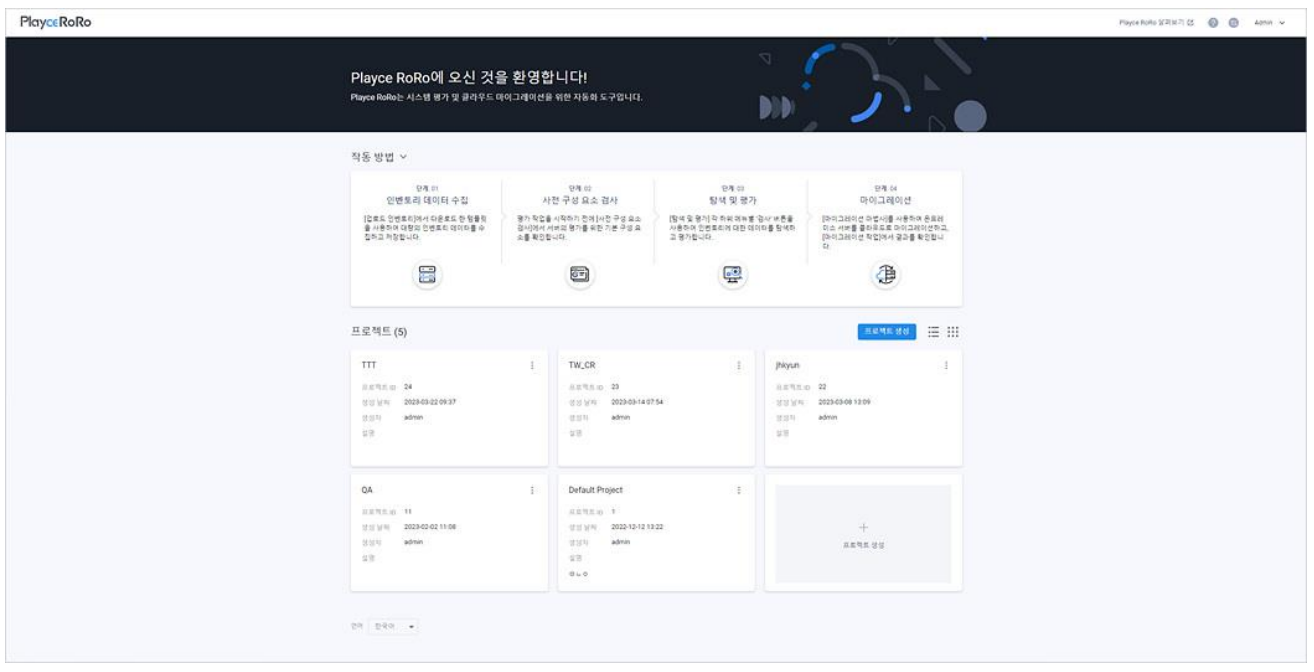

### **참고**

처음 로그인했거나 프로젝트 생성을 하지 않은 경우 프로젝트 목록에 표시되는 내용이 없습니다.

#### **헤더 영역**

- Playce RoRo 제품 로고: 제품 사용 중 로고를 클릭하면 시작 화면인 프로젝트 화면으로 이동합니다.
- Playce RoRo 살펴보기: Playce RoRo를 활용하여 클라우드 마이그레이션을 실행하기 위한 작업 순서 를 단계별로 도식화한 개념도와 지원 OS 정보를 확인할 수 있습니다.
- 도움말( 2): 사용자 가이드, 제품 기술지원, 지원용 압축 파일 생성, 서브스크립션 정보, 제품 버전 정보 등을 확인할 수 있습니다.
- 도움말: Playce RoRo 사용자 가이드 페이지로 연결됩니다.
- 기술 지원: 제품 기술 지원 페이지로 연결됩니다.
- 지원용 압축 파일 생성: 제품 관련 문의 시에 필요한 로그 파일을 압축 파일로 다운로드합니다. **압축 파일 생성** 버튼을 클릭하면 다운로드되는 **RoRo\_Support\_Zip\_생성된 날짜와시간.zip** 파일을 기술지원 페이지나 당사 담당자에게 보내주시기 바랍니다.

(예: RoRo\_Support\_Zip\_20230328152038.zip)

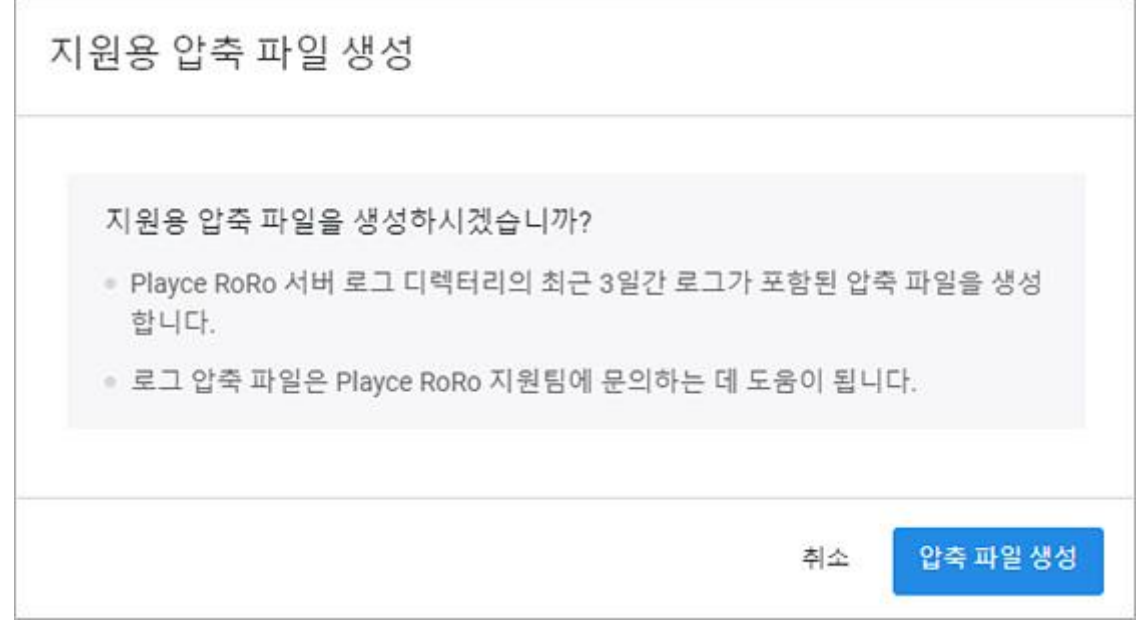

- 서브스크립션 정보: 제품 등록 유형, 서브스크립션 상태, 서브스크립션 만료일, 할당된 수 등의 정 보를 확인할 수 있습니다.
- Playce RoRo에 관하여: 제품 버전 정보와 연락처를 확인할 수 있습니다.
- 제품 변경( ): 로그인한 제품을 변경할 수 있습니다. 변경 가능한 제품은 Playce RoRo 또는 Playce RoRo for Java App입니다.
- ◼ 계정: 현재 로그인한 사용자 계정이 표시됩니다. 계정을 클릭하면, 비밀번호 변경이나 로그아웃을 실행할 수 있습니다.
- 알림( ): Playce RoRo에서 실행된 작업 관련 발생된 이벤트 알림을 확인할 수 있습니다. 확인하지 않은 알림이 있는 경우에는 ♥ 아이콘으로 표시됩니다.

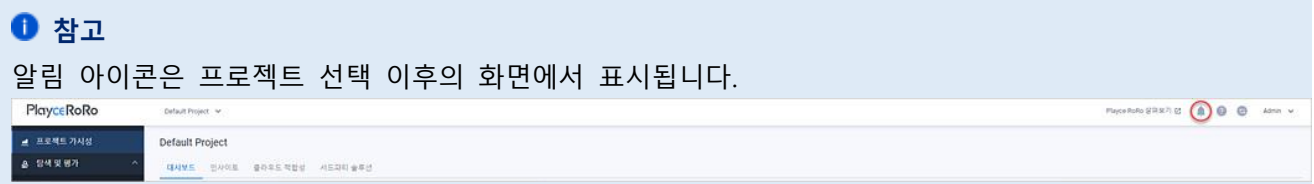

#### **작동 방법 안내 영역**

Playce RoRo 제품을 설치한 후 단계별로 실행해야 하는 작업 방법에 대해 간략히 설명합니다.

#### **프로젝트 영역**

- 프로젝트(숫자): 프로젝트 옆 숫자는 현재 Playce RoRo에 추가되어 있는 프로젝트의 개수를 의미합 니다.
- 프로젝트 생성: 프로젝트 생성 화면에서 프로젝트 관련 세부 내용을 설정하여 새 프로젝트를 추가 할 수 있습니다.
- 목록으로 보기(三): 생성된 프로젝트를 표 형식의 목록으로 표시합니다. 프로젝트를 목록으로 표시 하면, 목록에 표시된 내용 필터링 등의 옵션을 선택할 수 있습니다.
- 속성별 필터(↑):필터 아이콘을 클릭하면, 프로젝트 목록의 각 항목 엮에 필터 아이콘이 표시됩니 다. 각 항목에 표시된 필터 아이콘을 클릭하면 항목별로 필터 값을 선택할 수 있습니다.
- CSV로 내보내기( ):프로젝트 목록에 표시된 내용을 CSV 파일로 내보냅니다.
- 새로 고침(○):프로젝트 목록의 내용을 업데이트하여 표시합니다.
- 속성 표시/숨김( ):목록에서 표시할 항목을 선택할 수 있습니다. 표시 항목에서 선택한 내용만 목 록에 표시됩니다.
- 카드로 보기(:::): 생성된 프로젝트를 카드 형태로 표시합니다. 처음 로그인한 경우 프로젝트는 카드 형으로 표시됩니다.

#### **프로젝트 목록**

- 프로젝트 ID: 프로젝트 생성 시에 Playce RoRo가 부여한 ID 값입니다. ID를 클릭하면 프로젝트 **가시 성 > 대시보드**로 이동합니다.
- 프로젝트 이름: 프로젝트 생성 시에 사용자가 입력한 프로젝트의 이름입니다. 프로젝트 이름을 클 릭하면 **가시성 > 대시보드**로 이동합니다.
- 생성 날짜: 해당 프로젝트를 만든 날짜입니다.
- 생성자: 해당 프로젝트를 만든 계정입니다.
- 설명: 프로젝트 생성 시에 사용자가 입력한 설명 내용입니다.
- 프로젝트 관리( ): 카드나 목록형으로 표시된 프로젝트 목록에서 개별 프로젝트에 표시된 Η 아이 콘을 클릭하면 **프로젝트 관리** 메뉴를 선택할 수 있습니다.
- 페이지 당 행 수: 목록 영역에 표시할 행 수를 설정합니다. 페이지당 행 수는 5,10,25,50, 모두를 선택할 수 있으며 기본값은 25입니다.

# **프로젝트 목록 정렬**

프로젝트 목록은 생성 날짜 기준으로 목록을 정렬하며 가장 최근에 만든 프로젝트가 목록의 가장 위쪽이 나 앞쪽에 표시됩니다. 프로젝트 목록을 사용자가 원하는 순서대로 정렬하려면 목록형으로 표시한 후에 정렬할 수 있습니다.

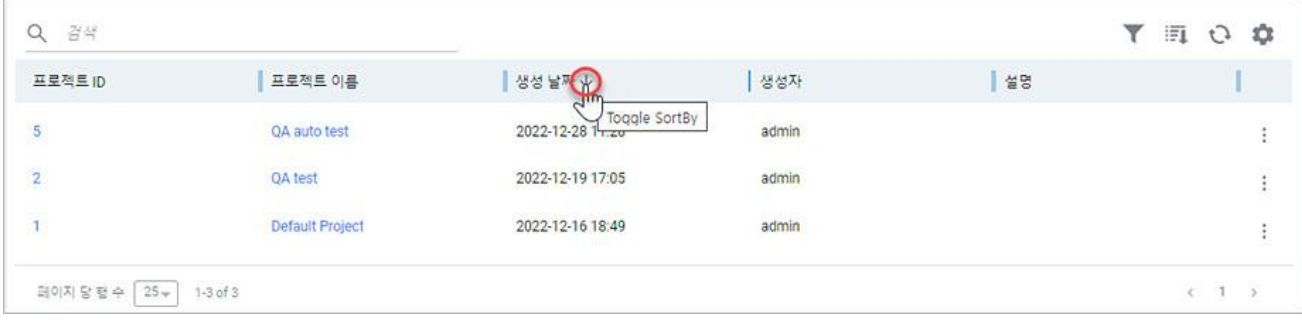

# <span id="page-23-0"></span>**비밀번호 변경**

관리자에게 받은 초기 비밀번호나 사용 중인 비밀번호를 변경할 수 있습니다.

### **0** 참고

로그인 후 초기 비밀번호를 반드시 변경하여 사용하시기 바랍니다.

- 1. 웹 브라우저의 주소 입력 창에 Playce RoRo 로그인 서버 주소를 입력합니다.
- 2. 로그인 화면에서 로그인할 대상 제품을 선택하고 **사용자 ID**와 **비밀번호**를 입력한 후 **로그인**을 클릭 합니다.
- 3. 화면 오른쪽 위에 표시되는 사용자 ID를 클릭하면 표시되는 **계정 관리**를 클릭합니다.
- 4. <비밀번호 변경>이 나타납니다. 현재 비밀번호와 새 비밀번호를 설정합니다.

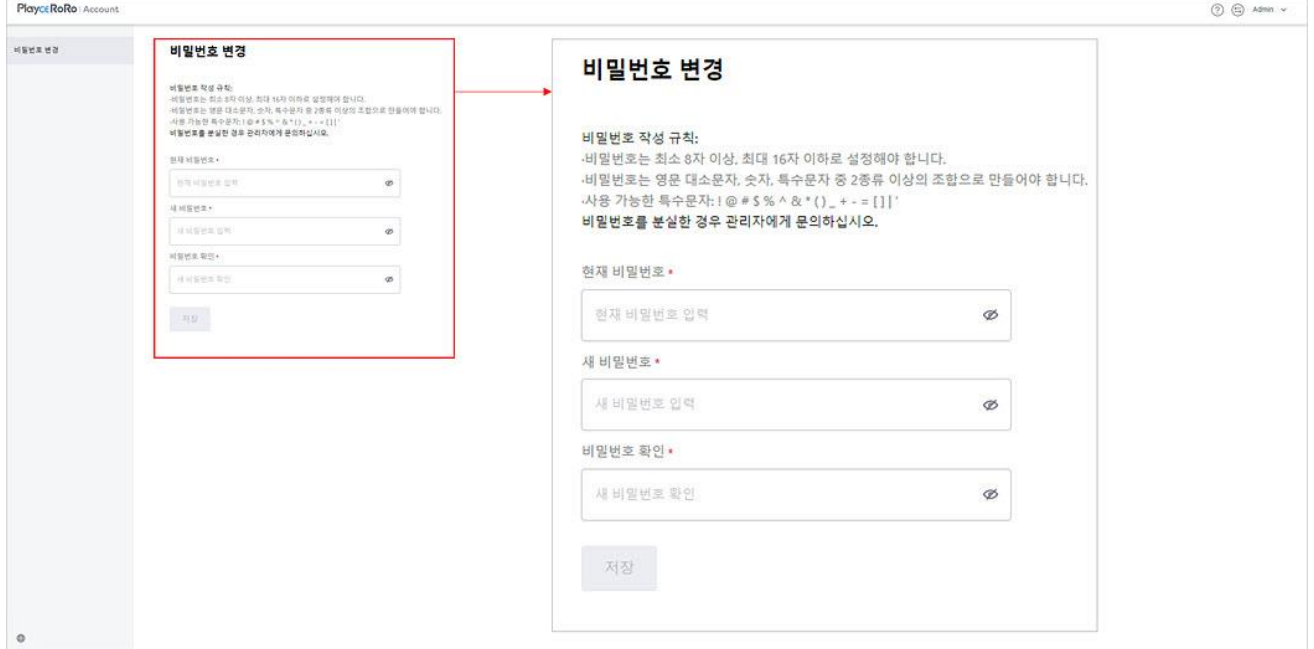

- ◼ 현재 비밀번호: 현재 사용 중인 비밀번호를 입력합니다.
- 새 비밀번호: 새로 설정할 비밀번호를 작성 규칙에 따라 입력합니다.
- 비밀번호 확인: 새 비밀번호에 입력한 내용과 동일하게 입력합니다.
- 5. 입력한 내용을 저장하려면 **저장**을 클릭합니다.

# <span id="page-24-0"></span>**비밀번호 작성 규칙**

비밀번호는 다음의 규칙에 따라 만들어야 합니다.

- 비밀번호 길이: 최소 8자 이상, 최대 16자 이하
- ◼ 비밀번호 조합 규칙: 영문 대소문자, 숫자, 특수문자 중 2종류 이상의 조합
- ◼ 사용 가능한 특수문자: ! @ # \$ % ^ & \* ( ) \_ + = [ ] | '

<span id="page-25-0"></span>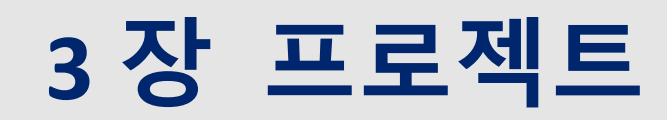

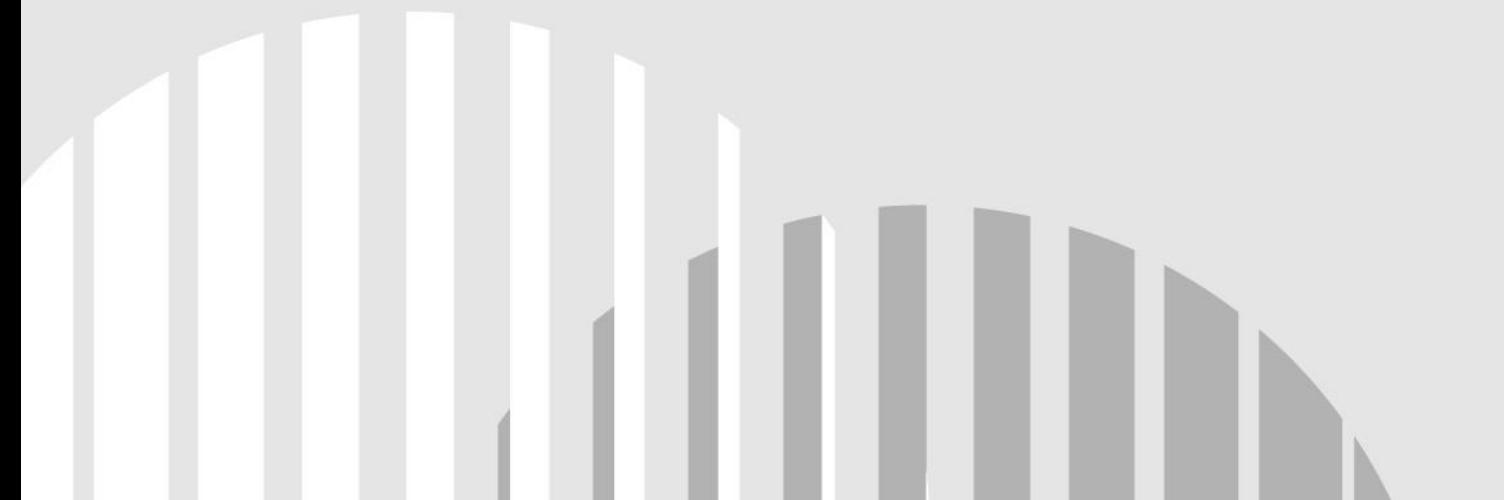

# <span id="page-26-0"></span>**프로젝트 화면**

Playce RoRo에 로그인하면 가장 먼저 프로젝트 화면이 표시됩니다. 프로젝트 화면에서는 Playce RoRo를 사용하기 위한 작동 순서 안내와 현재 생성된 프로젝트 목록과 새 프로젝트를 생성하거나 프로젝트 관리 메뉴를 실행할 수 있습니다.

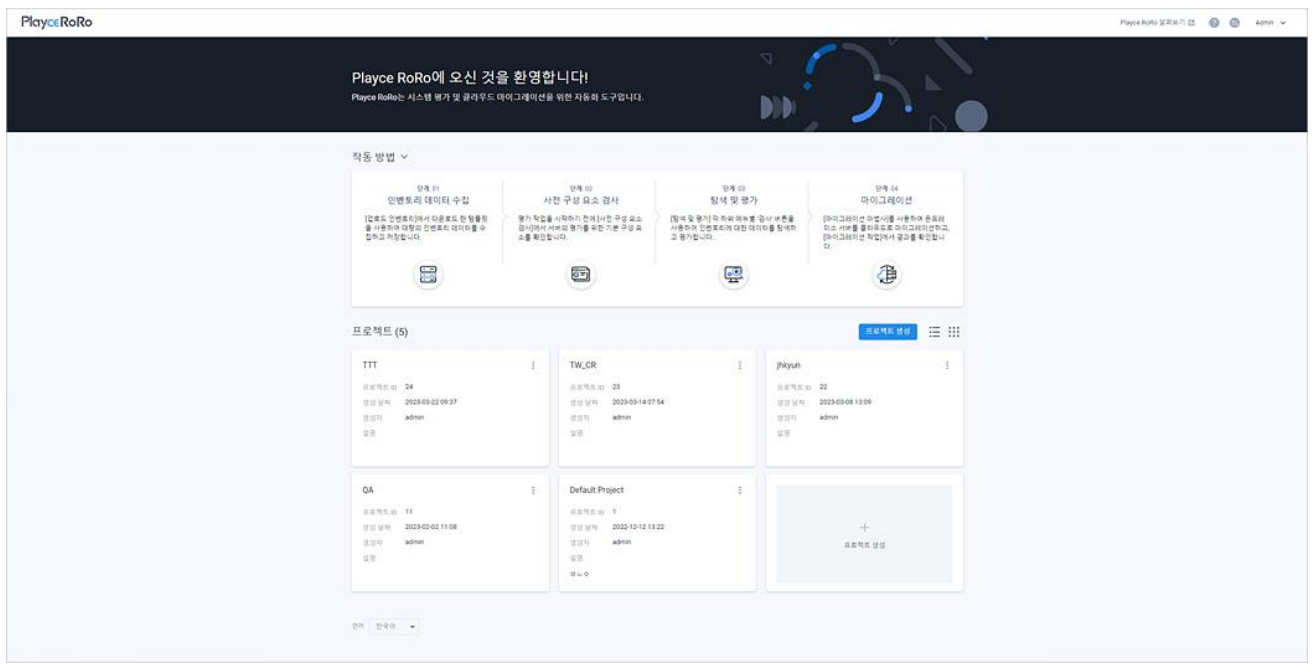

### **참고**

처음 로그인했거나 프로젝트 생성을 하지 않은 경우 프로젝트 목록에 표시되는 내용이 없습니다.

### **헤더 영역**

- Playce RoRo 제품 로고: 제품 사용 중 로고를 클릭하면 시작 화면인 프로젝트 화면으로 이동합니다.
- Playce RoRo 살펴보기: Playce RoRo를 활용하여 클라우드 마이그레이션을 실행하기 위한 작업 순서 를 단계별로 도식화한 개념도와 지원 OS 정보를 확인할 수 있습니다.
- 도움말( 2): 사용자 가이드, 제품 기술지원, 지원용 압축 파일 생성, 서브스크립션 정보, 제품 버전 정보 등을 확인할 수 있습니다.
- 도움말: Playce RoRo 사용자 가이드 페이지로 연결됩니다.
- 기술 지원: 제품 기술 지원 페이지로 연결됩니다.
- 지원용 압축 파일 생성: 제품 관련 문의 시에 필요한 로그 파일을 압축 파일로 다운로드합니다. **압축 파일 생성** 버튼을 클릭하면 다운로드되는 **RoRo\_Support\_Zip\_생성된 날짜와시간.zip** 파일을 기술지원 페이지나 당사 담당자에게 보내주시기 바랍니다.

(예: RoRo\_Support\_Zip\_20230328152038.zip)

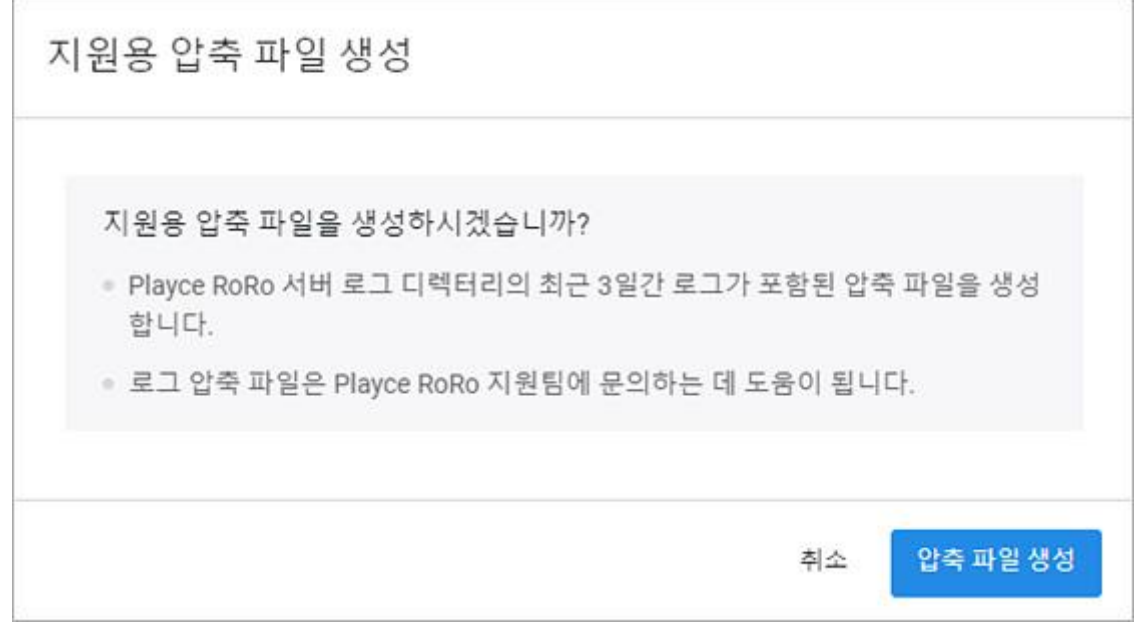

- 서브스크립션 정보: 제품 등록 유형, 서브스크립션 상태, 서브스크립션 만료일, 할당된 수 등의 정 보를 확인할 수 있습니다.
- Playce RoRo에 관하여: 제품 버전 정보와 연락처를 확인할 수 있습니다.
- 제품 변경( ): 로그인한 제품을 변경할 수 있습니다. 변경 가능한 제품은 Playce RoRo 또는 Playce RoRo for Java App입니다.
- ◼ 계정: 현재 로그인한 사용자 계정이 표시됩니다. 계정을 클릭하면, 비밀번호 변경이나 로그아웃을 실행할 수 있습니다.

### **작동 방법 안내 영역**

Playce RoRo 제품을 설치한 후 단계별로 실행해야 하는 작업 방법을 간략히 설명합니다.

#### **프로젝트 영역**

- 프로젝트(숫자): 프로젝트 옆 숫자는 현재 Playce RoRo에 추가되어 있는 프로젝트의 개수를 의미합 니다.
- 프로젝트 생성: 프로젝트 생성 화면에서 프로젝트 관련 세부 내용을 설정하여 새 프로젝트를 추가 할 수 있습니다.
- 목록으로 보기(三): 생성된 프로젝트를 표 형식의 목록으로 표시합니다. 프로젝트를 목록으로 표시 하면, 목록에 표시된 내용 필터링 등의 옵션을 선택할 수 있습니다.
- 속성별 필터(↑): 필터 아이콘을 클릭하면, 프로젝트 목록의 각 항목 옆에 필터 아이콘이 표시됩니 다. 각 항목에 표시된 필터 아이콘을 클릭하면 항목별로 필터 값을 선택할 수 있습니다.
- CSV로 내보내기( ): 프로젝트 목록에 표시된 내용을 CSV 파일로 내보냅니다.
- 새로 고침(○): 프로젝트 목록의 내용을 업데이트하여 표시합니다.
- 속성 표시/숨김( ): 목록에서 표시할 항목을 선택할 수 있습니다. 표시 항목에서 선택한 내용만 목 록에 표시됩니다.
- 카드로 보기(;;;): 생성된 프로젝트를 카드 형태로 표시합니다. 처음 로그인한 경우 프로젝트는 카드 형으로 표시됩니다.

#### **프로젝트 목록**

- 프로젝트 ID: 프로젝트 생성 시에 Playce RoRo가 부여한 ID입니다. ID를 클릭하면 프로젝트 **가시성 > 대시보드**로 이동합니다.
- 프로젝트 이름: 프로젝트 생성 시에 사용자가 입력한 프로젝트의 이름입니다. 프로젝트 이름을 클 릭하면 **가시성 > 대시보드**로 이동합니다.
- 생성 날짜: 해당 프로젝트를 만든 날짜입니다.
- 생성자: 해당 프로젝트를 만든 계정입니다.
- 설명: 프로젝트 생성 시에 사용자가 입력한 설명 내용입니다.
- 프로젝트 관리( ): 카드나 목록형으로 표시된 프로젝트 목록에서 개별 프로젝트에 표시된 : 아이 콘을 클릭하면 **프로젝트 관리** 메뉴를 선택할 수 있습니다.
- 페이지 당 행 수: 목록 영역에 표시할 행 수를 설정합니다. 페이지당 행 수는 5, 10, 25, 50, 모두를 선택할 수 있으며 기본값은 25입니다.

#### **프로젝트 목록 정렬**

프로젝트 목록은 생성 날짜 기준으로 목록을 정렬하며 가장 최근에 만든 프로젝트가 목록의 가장 위쪽이 나 앞쪽에 표시됩니다. 프로젝트 목록을 사용자가 원하는 순서대로 정렬하려면 목록형으로 표시한 후에 정렬할 수 있습니다.

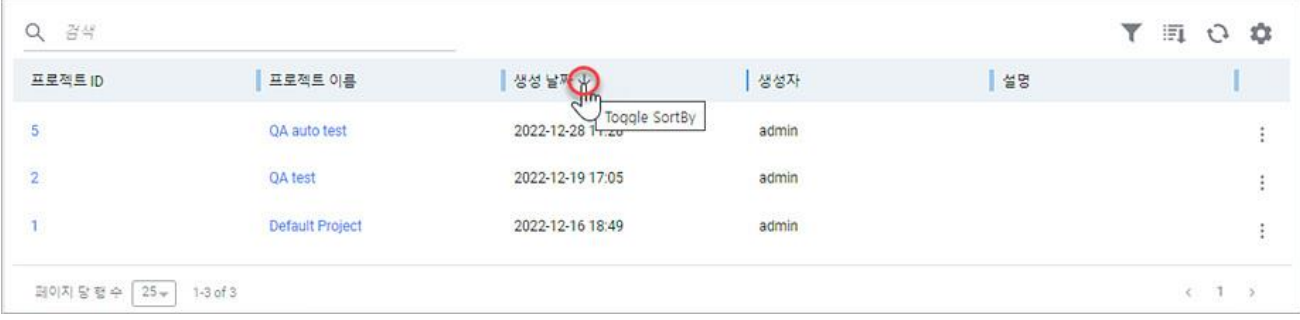

# <span id="page-29-0"></span>**프로젝트 생성**

Playce RoRo에서 프로젝트는 전체 시스템을 하나의 프로젝트로 구성하는 것이 아닌 업무 서비스 종류, 시 스템별 업무 담당자에 따라 프로젝트를 생성하여 관리의 편의성을 추구할 수 있습니다. 논리적 구분 단위 인 프로젝트를 구성하면, 단위 프로젝트에 포함된 시스템을 한 번에 분석하고 관리할 수 있는 이점이 있 습니다.

- 1. 웹 브라우저의 주소 입력 창에 Playce RoRo 로그인 서버 주소를 입력합니다.
- 2. 로그인 화면에서 로그인할 대상 제품을 선택하고 **사용자 ID**와 **비밀번호**를 입력한 후 **로그인**을 클릭 합니다.
- 3. <Playce RoRo에 오신 것을 환영합니다!> 화면이 표시됩니다. 프로젝트 영역에서 **프로젝트 생성**을 클 릭합니다.

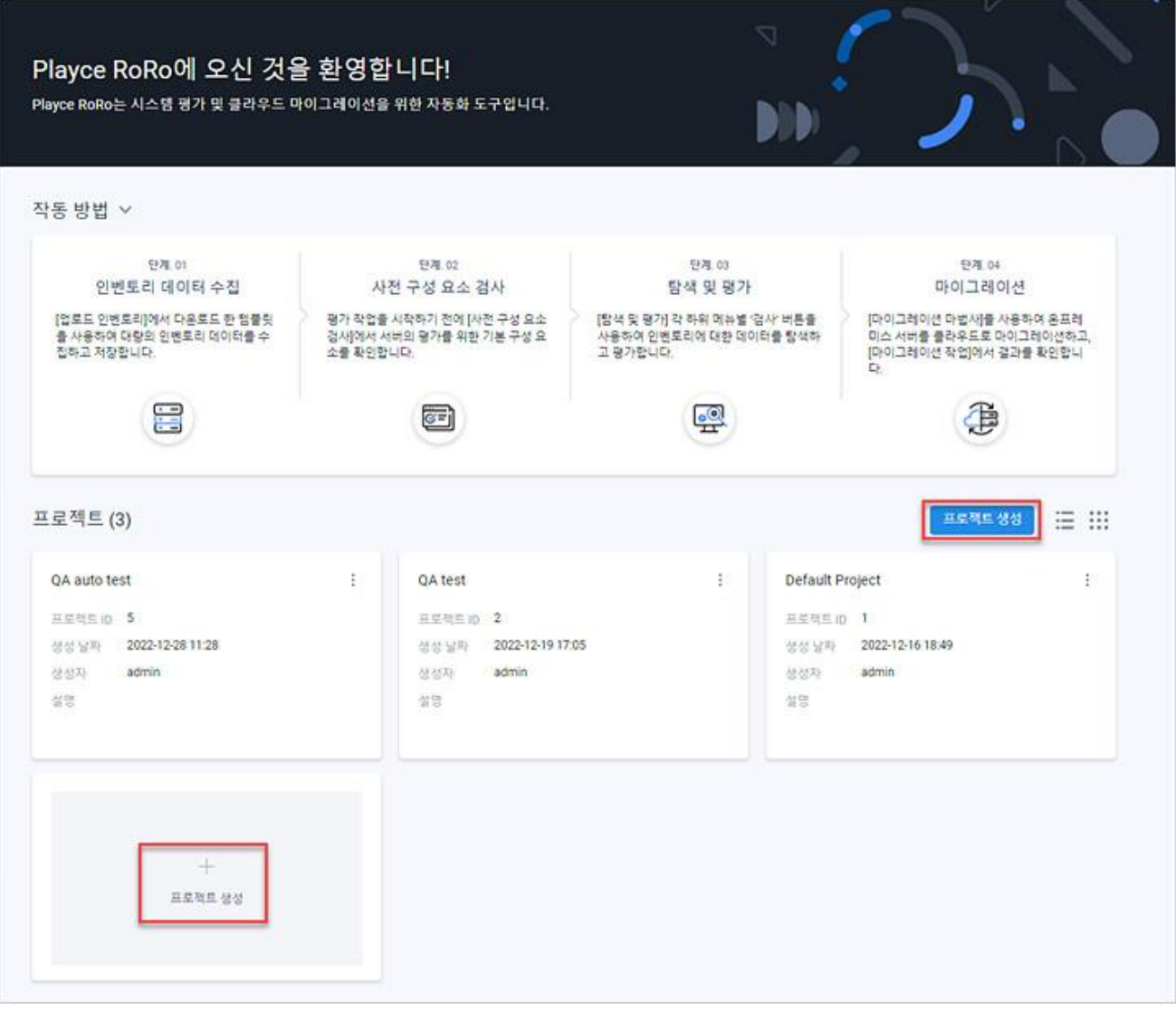

4. <프로젝트 생성>이 나타납니다. **프로젝트 이름**과 **설명**을 입력합니다.

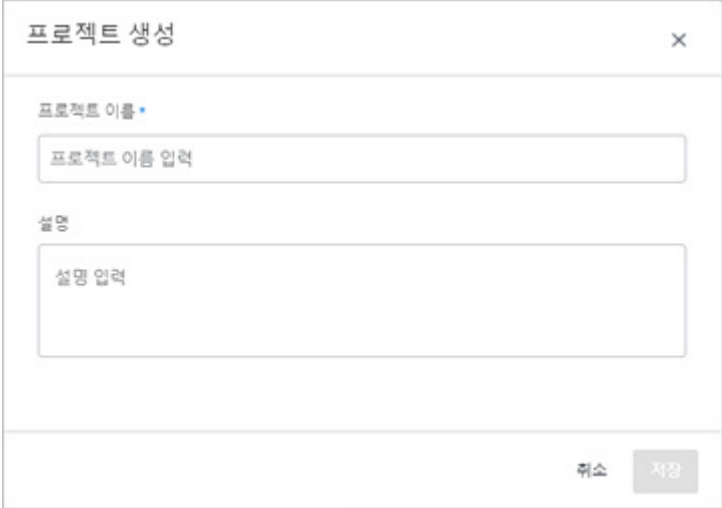

- ◼ 프로젝트 이름: 새로 생성할 프로젝트의 이름을 입력합니다. 프로젝트 이름은 필수 입력 항목이므 로 반드시 입력해야 합니다.
- 설명: 해당 프로젝트에 대한 설명을 입력합니다.
- 5. **저장**을 클릭합니다.
- 6. **이 프로젝트를 생성하시겠습니까?** 라는 메시지 창이 표시됩니다. 새 프로젝트를 생성하려면, **예**를 클 릭합니다.
- 7. 생성한 프로젝트가 목록에 추가되었는지 확인합니다.

# <span id="page-31-0"></span>**프로젝트 수정**

프로젝트의 이름이나 설명을 수정합니다.

- 1. 웹 브라우저의 주소 입력 창에 Playce RoRo 로그인 서버 주소를 입력합니다.
- 2. 로그인 화면에서 로그인할 대상 제품을 선택하고 **사용자 ID**와 **비밀번호**를 입력한 후 **로그인**을 클릭 합니다.
- 3. <Playce RoRo에 오신 것을 환영합니다!> 화면이 표시됩니다. 프로젝트 영역의 수정할 프로젝트에 서 **프로젝트 관리**( )를 클릭합니다.
- 4. 프로젝트 관리 화면의 세부 정보 탭이 표시됩니다. 세부 정보 확인 후 내용을 수정하려면 화면 오른 쪽 위에 있는 **수정**을 클릭합니다.

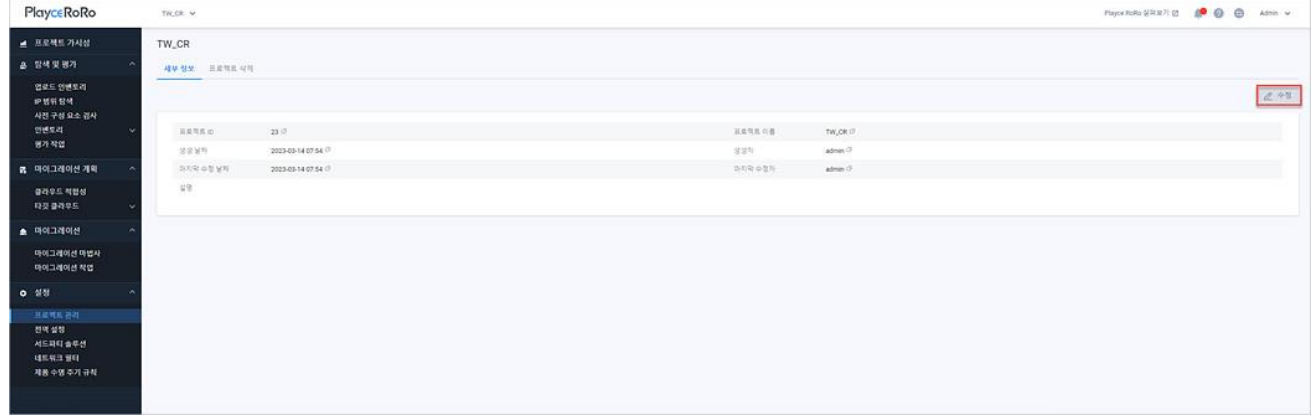

5. <프로젝트 수정>이 나타납니다. 프로젝트 이름이나 설명에서 필요한 부분을 수정하고 **저장**을 클릭합 니다.

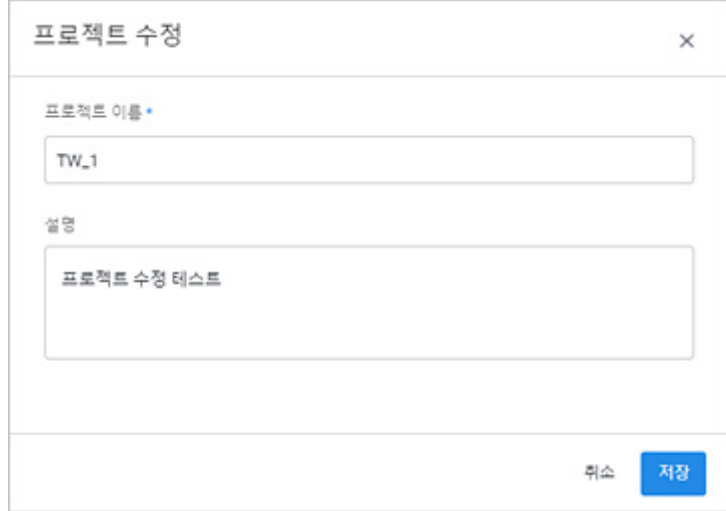

- 6. **이 프로젝트를 수정하시겠습니까?** 라는 메시지가 표시됩니다. 수정한 내용을 저장하려면 **확인**을 클릭 합니다.
- 7. 프로젝트 관리 화면 오른쪽 위에 **프로젝트 수정됨.** 메시지가 표시됩니다. 프로젝트 수정 확인 팝업의 프로젝트 이름을 클릭하면, **프로젝트 가시성 > 대시보드**에서 해당 프로젝트 관련 내용을 확인할 수 있습니다.

# <span id="page-33-0"></span>**프로젝트 삭제**

등록된 프로젝트를 삭제합니다.

**주의**

프로젝트를 삭제하면, 해당 프로젝트에 등록된 서버, 서비스, 미들웨어 등의 인벤토리 정보, 평가 정보, 보고서, 업로드한 파일 등 모든 내용이 삭제되므로 삭제 여부를 신중히 선택하시기 바랍니다. 삭제한 프 로젝트의 데이터는 복구할 수 없습니다.

- 1. 웹 브라우저의 주소 입력 창에 Playce RoRo 로그인 서버 주소를 입력합니다.
- 2. 로그인 화면에서 로그인할 대상 제품을 선택하고 **사용자 ID**와 **비밀번호**를 입력한 후 **로그인**을 클릭 합니다.
- 3. <Playce RoRo에 오신 것을 환영합니다!> 화면이 표시됩니다. 프로젝트 영역의 삭제할 프로젝트에 서 **프로젝트 관리**( )를 클릭합니다.
- 4. 프로젝트 관리 화면의 세부 정보 탭이 표시되면, **프로젝트 삭제** 탭을 클릭합니다.
- 5. 프로젝트 삭제 화면에서 삭제 전 주의 사항을 확인한 후 **프로젝트 삭제**를 클릭합니다.

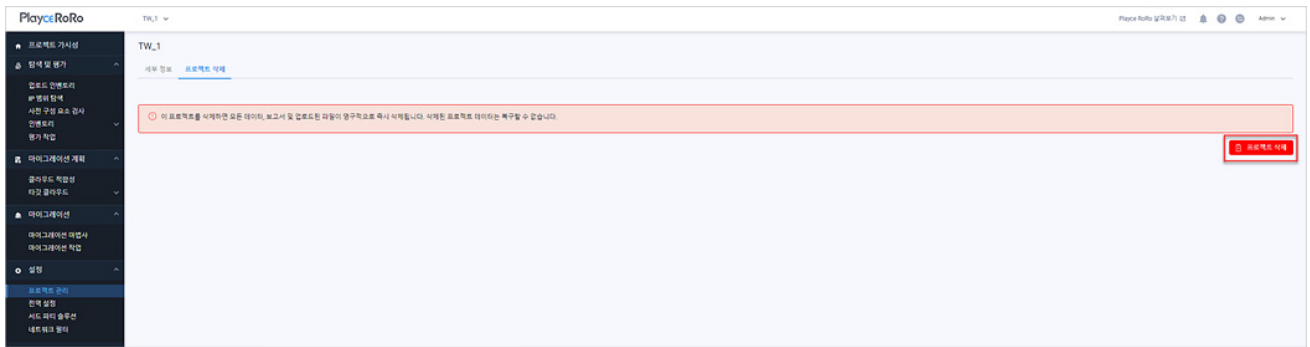

6. <프로젝트 삭제>가 표시됩니다. 선택한 프로젝트 이름을 확인하고 삭제 대상 프로젝트인지 다시 한 번 확인합니다. 삭제한 프로젝트에 등록된 모든 정보와 파일은 삭제 후 복구할 수 없으므로 삭제 여 부를 신중히 결정하시기 바랍니다. 삭제를 진행하려면, 삭제 확인 메시지 입력란에 **delete**를 입력하고 **삭제**를 클릭합니다.

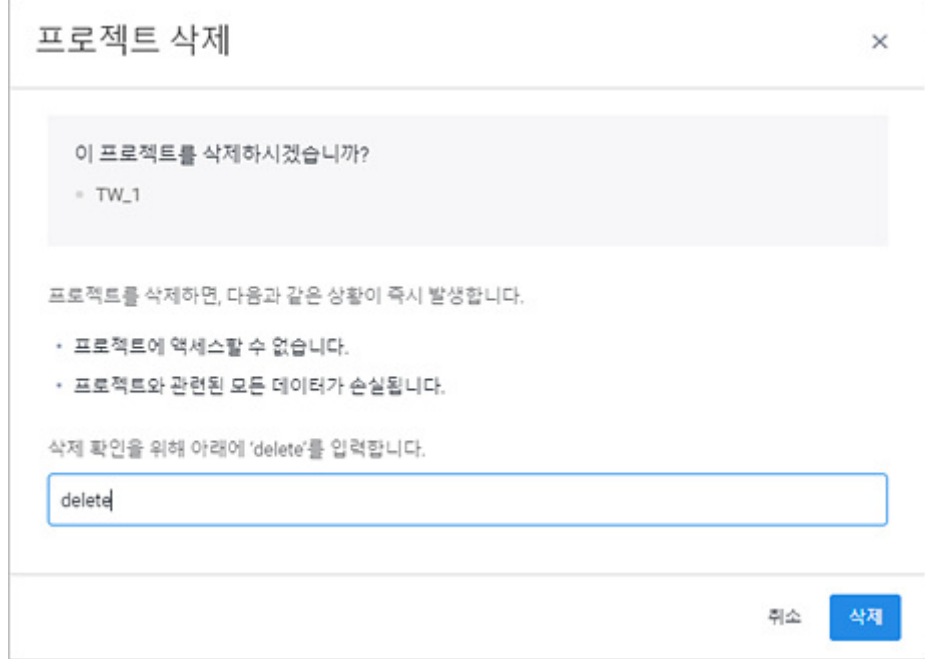

7. 프로젝트 목록에서 삭제한 프로젝트가 삭제되었는지 확인합니다.

# <span id="page-35-0"></span>4장 프로젝트 가시성

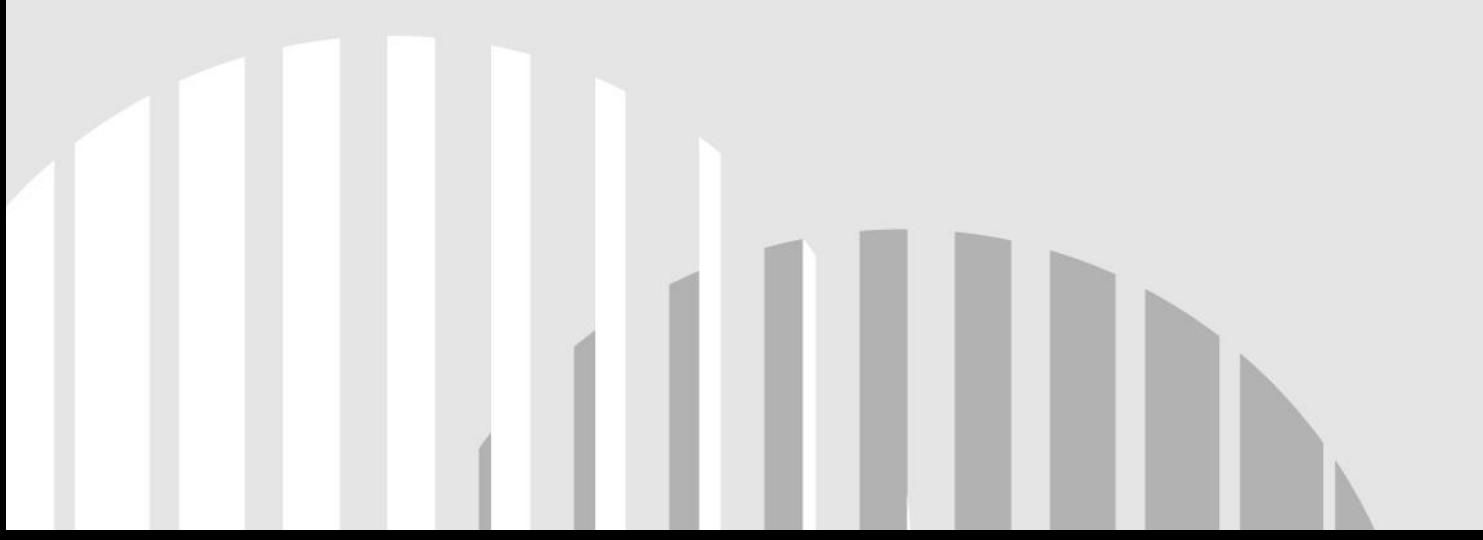
## **대시보드 화면**

대시보드에서는 선택한 프로젝트에 등록된 서비스, 서버, 미들웨어, 애플리케이션, 데이터베이스에 대한 현 황 정보와 평가 결과를 요약하여 보여줍니다. 또한, 사용자의 업무 관심도에 따라 위젯을 추가하거나 레 이아웃 변경을 통해 대시보드를 재구성하여 사용할 수 있습니다. 대시보드를 통해 작업자는 프로젝트에 등록된 수많은 리소스에 대한 가시성을 확보할 수 있습니다. 설치 후, 대시보드에 처음 접근하면 Playce RoRo에서 사전 정의한 4종류의 기본 위젯이 화면에 표시됩니다.

- 1. 웹 브라우저의 주소 입력 창에 Playce RoRo 로그인 서버 주소를 입력합니다.
- 2. 로그인 화면에서 로그인할 대상 제품을 선택하고 **사용자 ID**와 **비밀번호**를 입력한 후 **로그인**을 클릭 합니다.
- 3. <Playce RoRo에 오신 것을 환영합니다!> 화면이 표시됩니다. 프로젝트 영역에서 특정 프로젝트를 클 릭합니다.

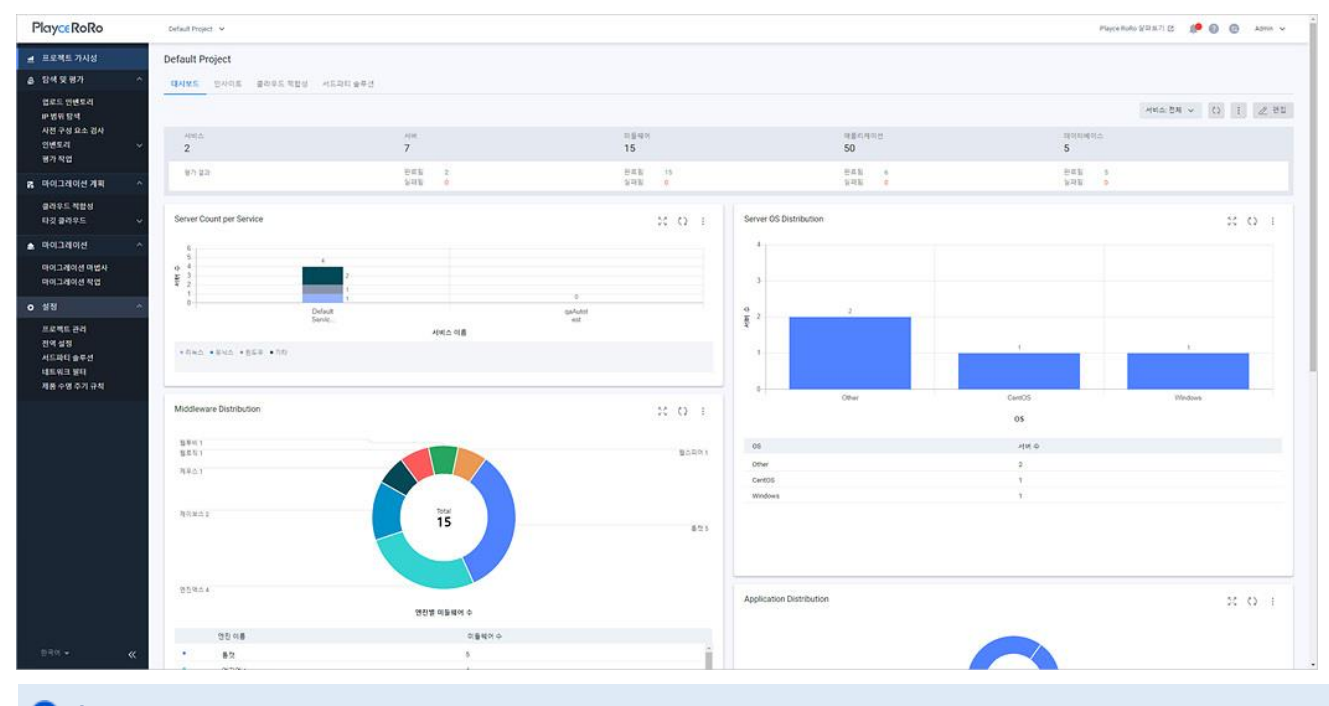

4. 선택한 프로젝트의 대시보드가 화면에 표시됩니다.

**참고**

프로그램 사용 중 대시보드를 실행하려면 **프로젝트 가시성 > 대시보드**를 클릭하십시오.

#### **현황 요약 영역**

현황 요약 영역에서는 프로젝트에 등록된 인벤토리 개수와 평가 결과를 보여줍니다.

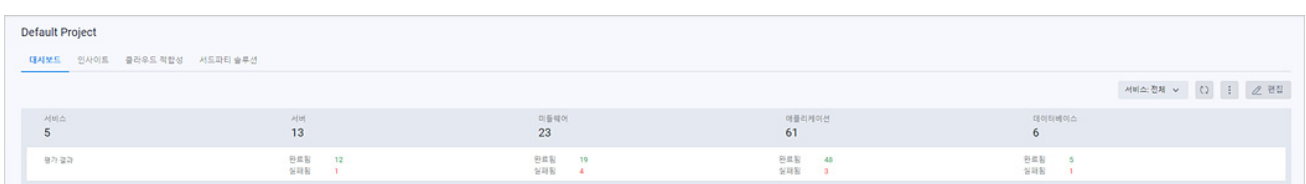

◼ 인벤토리 개수: 인벤토리에 등록된 서비스, 서버, 미들웨어, 애플리케이션, 데이터베이스의 개수입니 다.

■ 평가 결과: 인벤토리에 대한 평가 결과를 완료된 개수와 실패한 개수로 표시합니다.

#### **버튼**

■ 서비스: 전체: 현황 요약 및 위젯에 표시할 서비스를 선택할 수 있습니다. 전체를 클릭하면, 모든 서 비스를 대시보드에 표시하고, 특정 서비스를 선택하면 해당 서비스에 관련된 내용만 대시보드에 표 시합니다.

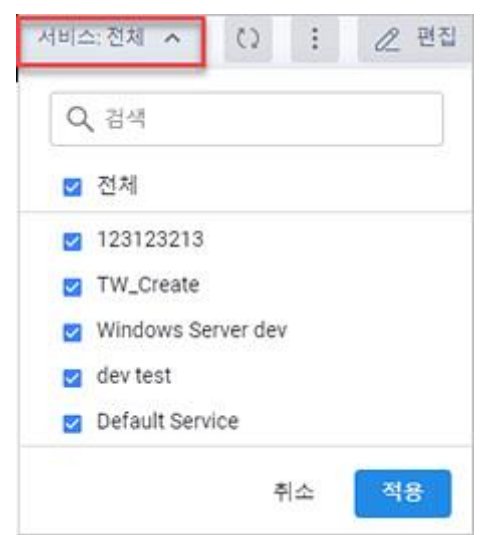

- 새로 고침: 대시보드에 표시되는 정보를 최신 정보로 업데이트하여 보여줍니다.
- 추가 작업( ): 대시보드 화면에 표시된 내용을 엑셀로 내보내기 하거나 평가 보고서 다운로드, 이 미지 다운로드 등을 실행할 수 있습니다.
- 엑셀로 인벤토리 내보내기: 해당 프로젝트에 등록된 인벤토리 전체 내용을 인벤토리 템플릿 엑셀 파일로 내보내기 합니다. 다운로드 파일은 **프로젝트 이름\_Inventory\_날짜와 시간.xlsx** 형식으로 저장됩니다.(예: Default Project Inventory 20230328155605.xlsx)

#### **참고**

내보내기한 인벤토리 엑셀 파일에는 계정 비밀번호 정보는 포함되지 않습니다.

- 평가 보고서 다운로드(공공기관 양식): 인벤토리에 등록된 리소스에 대한 평가 결과를 공공기관 양식으로 저장한 보고서 파일을 다운로드합니다.
	- 다운로드 파일은 **프로젝트 이름\_Assessment\_Report\_Public\_Agency\_Form\_날짜와 시간.xlsx** 형 식으로 저장됩니다.

(예: Default Project\_Assessment\_Report\_Public\_Agency\_Form\_20230328160501.xlsx)

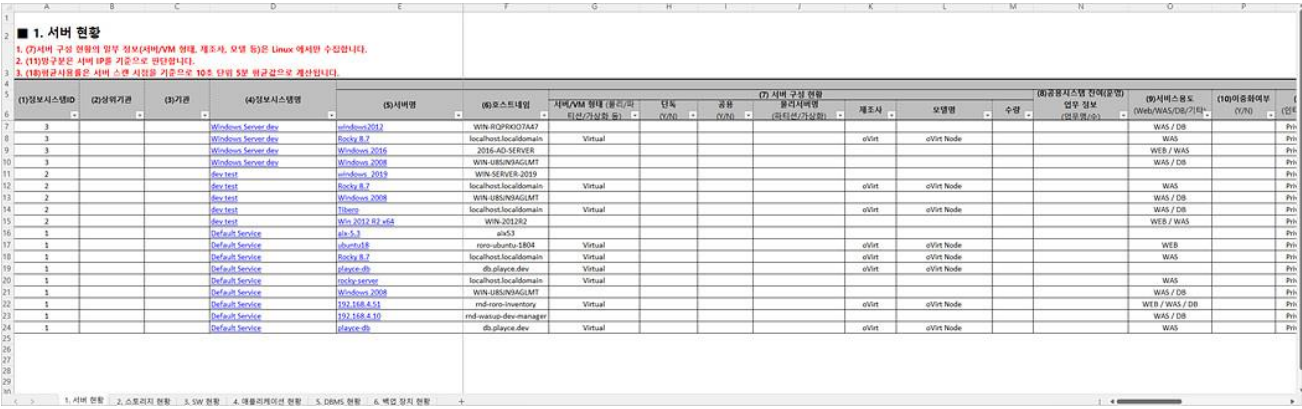

• 이미지 다운로드: 화면에 표시된 대시보드의 내용을 이미지 파일로 저장하여 다운로드합니다. 다 운로드 파일 이름은 **프로젝트 이름\_DashBoard\_Image\_날짜와시간.png** 형식으로 저장됩니다.

(예: Default Project\_DashBoard\_Image\_20230328160809.png)

■ 편집: 대시보드를 편집 모드로 전환합니다. 편집 모드에서는 위젯 추가, 위젯 설정, 레이아웃 변경, 기본값 복원, 등을 실행할 수 있습니다.

#### **위젯 영역**

위젯 영역은 초기 로그인 시에 Playce RoRo에서 등록한 4개의 기본 위젯이 두 개 열로 표시됩니다. 최초 로그인 시 표시되는 기본 위젯은 다음과 같습니다.

- Server Count per Service: 인벤토리에 등록된 모든 서비스별로 연결된 서버의 개수를 막대그래프로 표시합니다. 하나의 막대그래프는 1개의 서비스를 의미합니다.
- Server OS Distribution: 인벤토리에 등록된 모든 서버의 운영 체제 분포를 막대그래프로 표시합니다. 하나의 막대그래프는 한 종류의 운영 체제를 의미합니다.
- Middleware Distribution: 인벤토리에 등록된 모든 미들웨어 분포를 엔진 이름/벤더 기준으로 원그래 프를 표시합니다. 하나의 파이(조각)는 1개의 엔진 이름이나 벤더를 의미합니다.
- Application Distribution: 인벤토리에 등록된 모든 애플리케이션 유형을 원그래프로 표시합니다. 하나 의 파이(조각)는 1개의 애플리케이션 유형을 의미합니다.

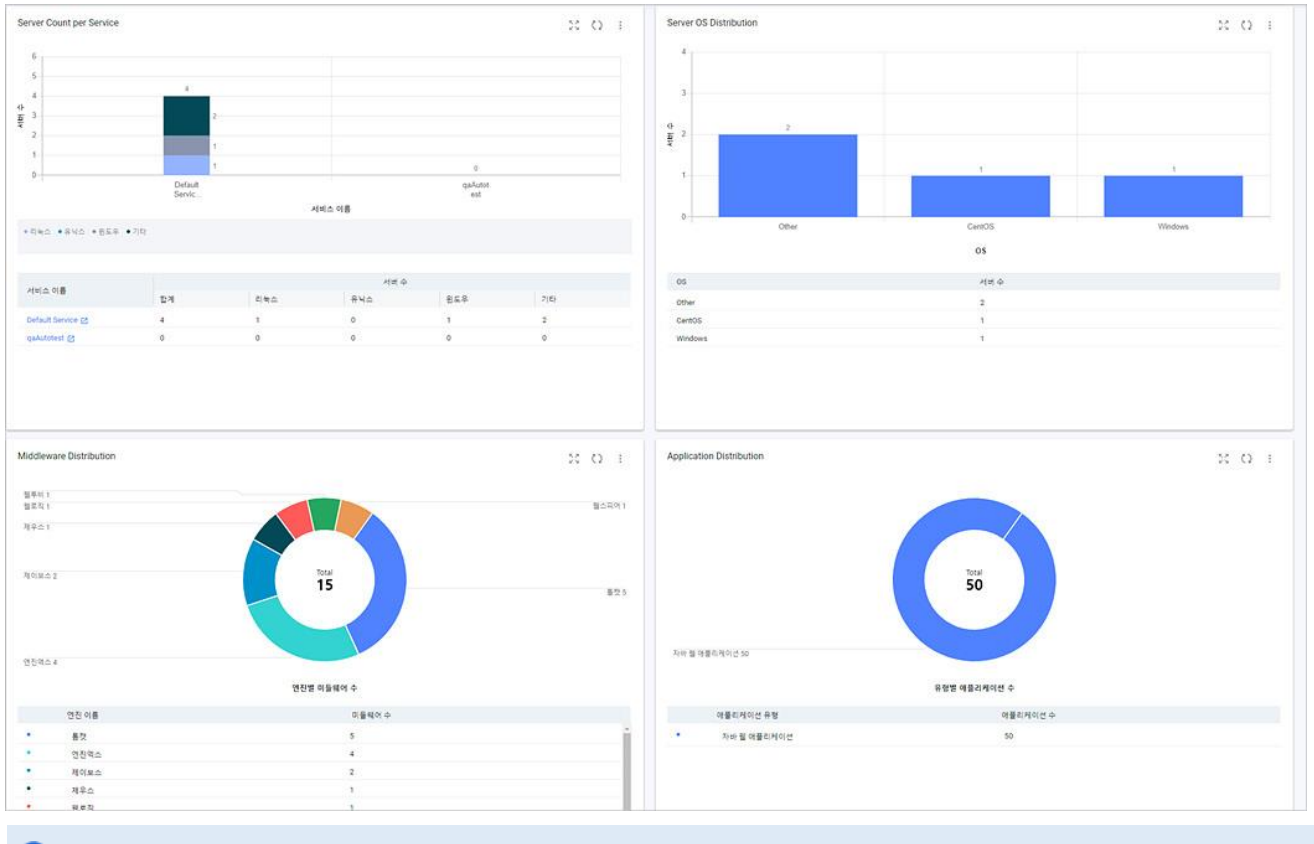

#### **참고**

기본 제공되는 위젯은 대시보드에서 삭제할 수 없습니다.

#### **위젯 영역 아이콘**

- 확대 $\tilde{\mathbb C}$ ۞: 대시보드 위젯에서 확대 $\tilde{\mathbb C}$ ۞를 클릭하면, 해당 위젯을 화면에 확대하여 표시합니다.
- 새로고침(○): 위젯에 표시된 정보를 최신 내용으로 업데이트하여 표시합니다.
- 추가 작업( ): CSV로 원시 데이터 내보내기와 이미지 다운로드를 선택할 수 있습니다.
- CSV로 원시 데이터 내보내기: 위젯에 표시된 그래프 내용을 표시된 데이터만 CSV 파일로 내보내 기 합니다.
- 이미지 다운로드: 위젯에 표시된 그래프를 이미지 파일로 저장하여 다운로드합니다.

#### **위젯 그래프 툴팁**

- 항목별 개수: 위젯에 표시된 막대그래프나 원그래프에 마우스를 오버롤하면 각 항목의 개수를 표시 합니다.
- ◼ 인벤토리 서비스 페이지 연결: Server Count per Service 그래프에 마우스를 오버롤하면 각 항목의 개수가 표시되고, 아이콘을 클릭하면 **인벤토리 > 서비스 > 세부 정보** 페이지로 연결됩니다.

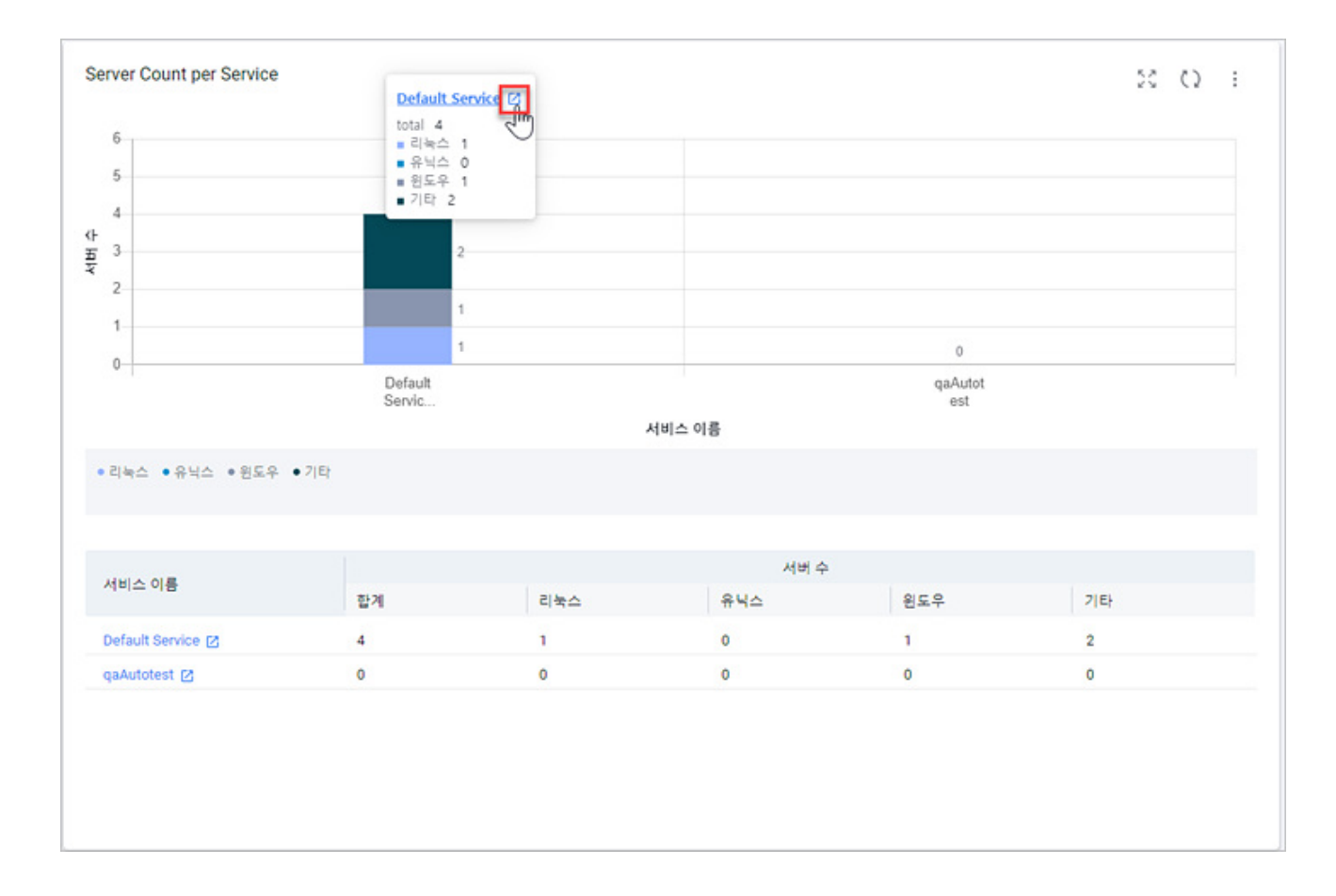

## **대시보드 편집**

대시보드에서 편집 버튼을 클릭하면 대시보드 편집 모드로 전환됩니다. 대시보드 편집 모드에서는 위젯 추가 및 설정, 위치 이동, 기본값 복원 등을 실행할 수 있습니다.

- 1. 웹 브라우저의 주소 입력 창에 Playce RoRo 로그인 서버 주소를 입력합니다.
- 2. 로그인 화면에서 로그인할 대상 제품을 선택하고 **사용자 ID**와 **비밀번호**를 입력한 후 **로그인**을 클릭 합니다.
- 3. <Playce RoRo에 오신 것을 환영합니다!> 화면이 표시됩니다. 프로젝트 영역에서 특정 프로젝트를 클 릭합니다.
- 4. 선택한 프로젝트의 대시보드가 화면에 표시되면, 화면 오른쪽 위에 있는 **편집**을 클릭합니다.

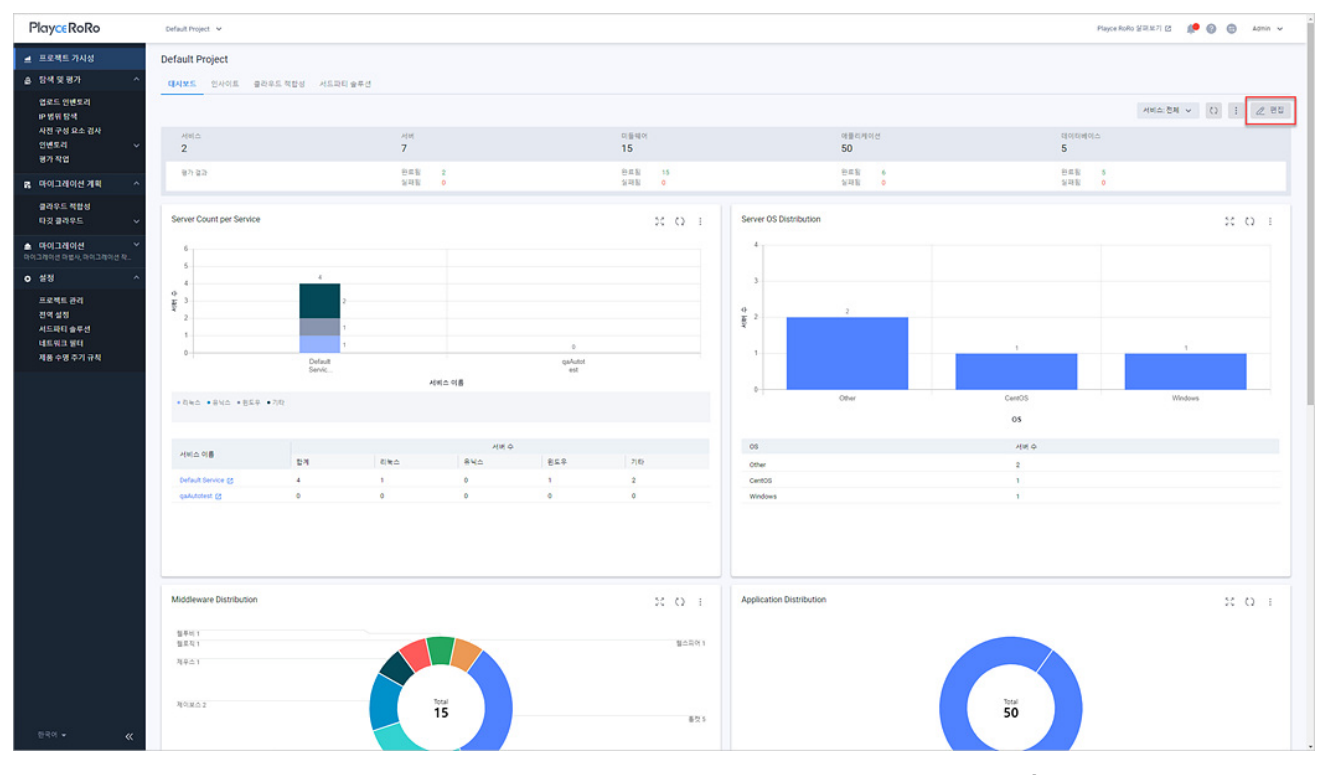

5. 대시보드 화면이 편집 모드로 전환되면, 화면 오른쪽 위의 메뉴 버튼이 **위젯 추가**, **기본값 복원**, **완료** 로 변경되고, 위젯은 마우스로 끌어당겨서 위치를 이동할 수 있습니다.

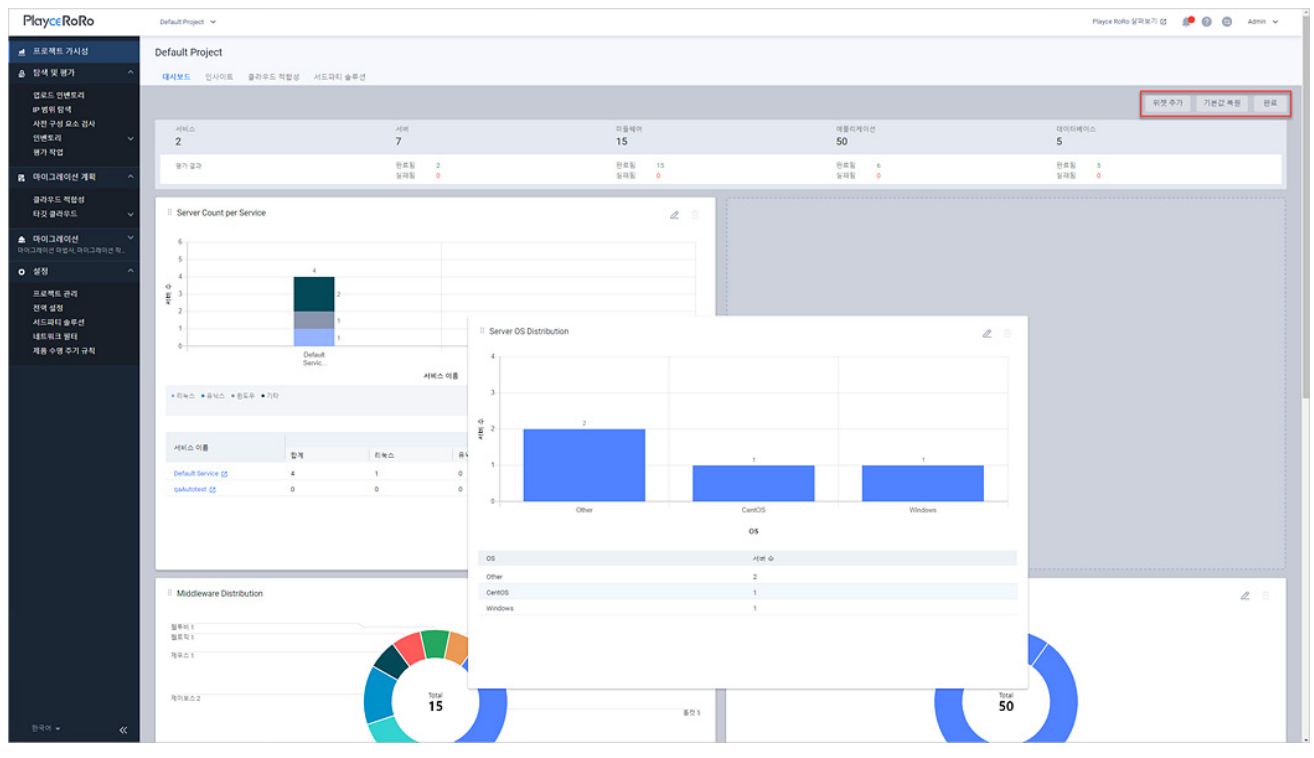

- 위젯 추가: 서버별 사용량 모니터링, 사용률별 서버 목록, 데이터베이스 분포를 확인할 수 있는 위 젯을 추가하고 설정할 수 있습니다.
- 기본값 복원: 사용자가 설정한 내용을 모두 취소하고 Playce RoRo에서 설정한 기본값으로 모든 설 정을 되돌립니다.
- 완료: 대시보드 편집 모드를 종료하고 대시보드 화면으로 전환됩니다.

## **서버별 사용량 모니터링 위젯**

서버별 사용량 모니터링 위젯에서는 선택한 프로젝트의 인벤토리에 등록된 전체 서버의 CPU, 메모리별 평균 사용량과 최대 사용량을 확인할 수 있습니다.

#### **참고**

위젯에 표시되는 데이터는 서버 모니터링 옵션이 활성화된 서버의 데이터만 표시합니다. 서버 모니터링 활성화 여부는 **인벤토리 > 서버 > 세부 정보**에서 확인할 수 있습니다.

- 1. 웹 브라우저의 주소 입력 창에 Playce RoRo 로그인 서버 주소를 입력합니다.
- 2. 로그인 화면에서 로그인할 대상 제품을 선택하고 **사용자 ID**와 **비밀번호**를 입력한 후 **로그인**을 클릭 합니다.
- 3. <Playce RoRo에 오신 것을 환영합니다!> 화면이 표시됩니다. 프로젝트 영역에서 특정 프로젝트를 클 릭합니다.
- 4. 선택한 프로젝트의 대시보드가 화면에 표시되면, 화면 오른쪽 위에 있는 **편집**을 클릭합니다.
- 5. 대시보드 편집 모드에서 화면 오른쪽 위에 있는 **위젯 추가**를 클릭합니다.

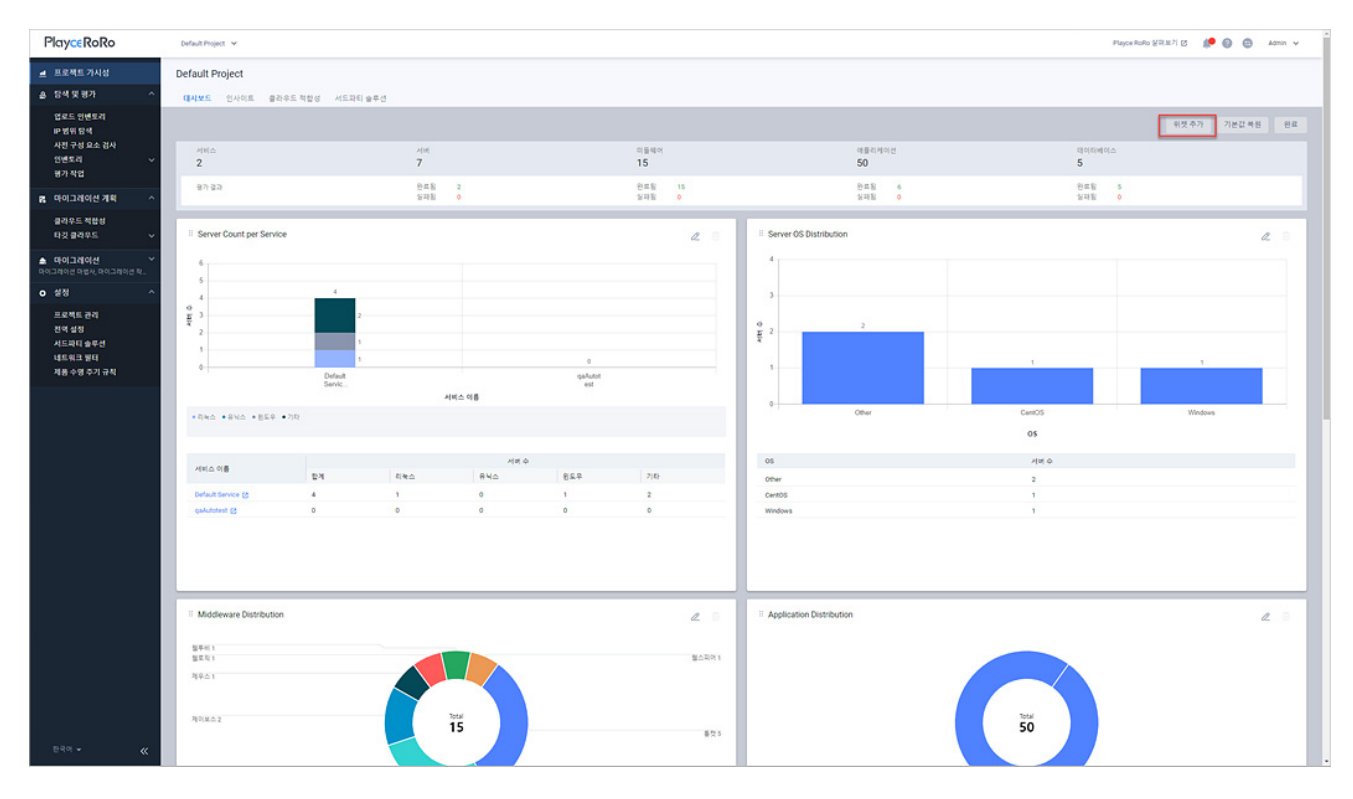

6. <위젯 추가>가 나타납니다. 서버별 사용량 모니터링 옆에 있는 **추가** 버튼을 클릭합니다.

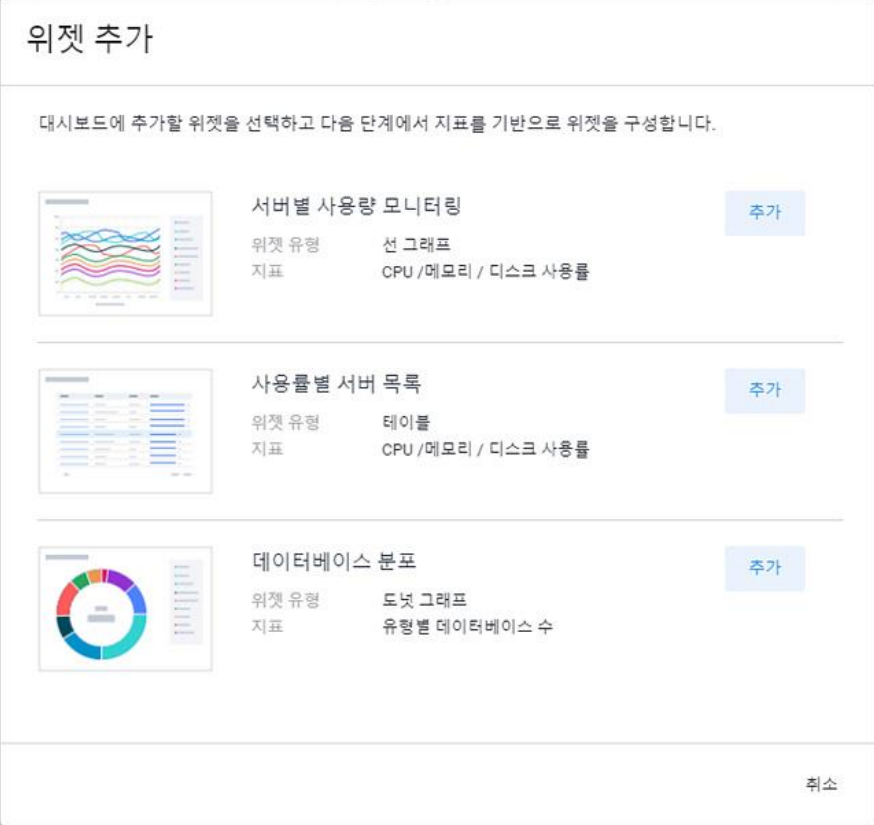

7. <위젯 설정>에서 위젯 표시 방법을 설정합니다.

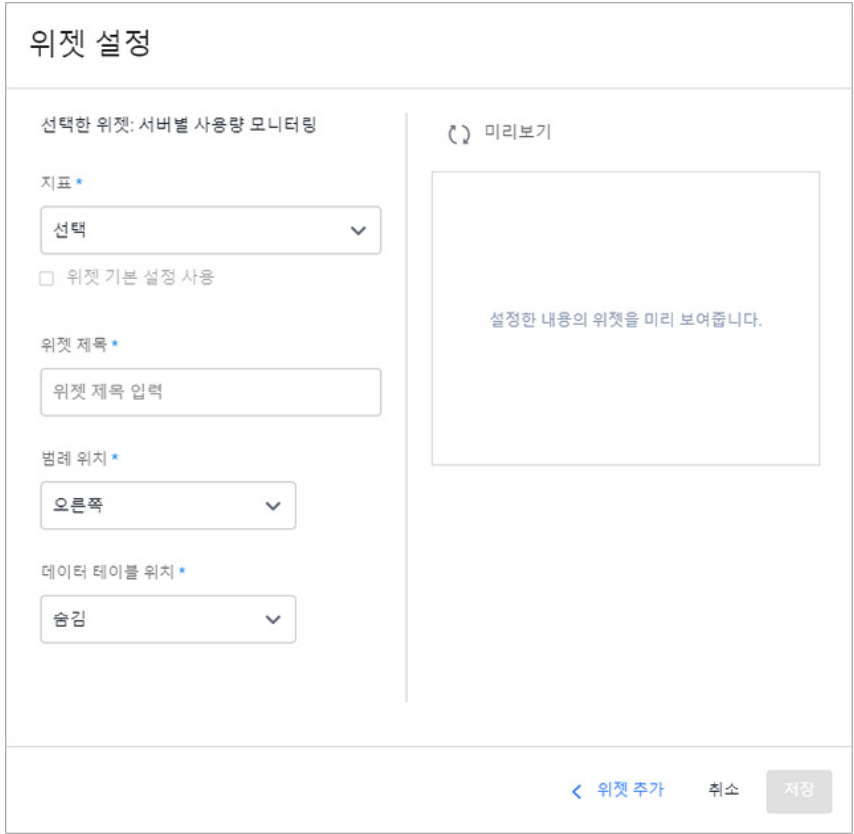

- ◼ 지표: 위젯에 표시할 내용입니다.
- 서버별 CPU 사용률: 평균, 최대: 서버별 CPU 사용률의 평균 값과 최대 값입니다.
- 서버별 메모리 사용률: 평균, 최대: 서버별 메모리 사용률의 평균 값과 최대 값입니다.
- 서버별 메모리 사용량: 평균, 최대: 서버별 메모리 사용량의 평균 값과 최대 값입니다.
- 위젯 기본 설정 사용: 위젯 제목, 범례 위치 등 사용자 정의 옵션을 위젯 기본 설정으로 사용합니 다. 위젯 기본 설정 사용을 선택하면, 위젯 제목, 범례 위치, 데이터 테이블 위치 옵션의 선택 값이 비활성화됩니다.
- ◼ 위젯 제목: 위젯에 표시할 제목을 입력합니다.
- 범례 위치: 위젯에 범례를 표시할 위치를 선택합니다.
- 숨김: 범례를 위젯에 표시하지 않습니다.
- 맨 아래: 범례를 차트 아래쪽에 표시합니다.
- 오른쪽: 범례를 차트 오른쪽에 표시합니다.
- [데이터 테이블 위치: 표 형식으로 나열된 원본 데이터의 표시 위치를 선택합니다.
- 숨김: 데이터 테이블을 위젯에 표시하지 않습니다.
- 맨 아래: 데이터 테이블을 차트 아래쪽에 표시합니다.
- 미리보기: 대시보드에 설정한 내용대로 위젯을 추가하기 전 위젯 표시 형태를 확인할 수 있습니다. 미리보기를 하려면, 위젯 설정의 각 항목의 설정을 마친 후 미리보기를 클릭합니다.
- 위젯 추가: 위젯 추가 화면으로 이동합니다.
- 8. 위젯 설정의 필수 항목에 대한 설정을 마치면 저장 버튼이 활성화됩니다. 설정한 내용대로 대시보드 에 위젯을 추가하려면 **저장**을 클릭합니다.
- 9. **이 위젯을 저장하시겠습니까?** 라는 메시지가 나타납니다. **확인**을 클릭합니다.

10. 대시보드 편집 모드 화면에 해당 위젯이 추가되었는지 확인합니다.

11. 대시보드 편집을 마쳤으면, **완료**를 클릭하여 대시보드 편집 모드를 종료합니다.

## **위젯 필터**

서버별 사용량 모니터링 위젯을 대시보드에 추가하면 해당 위젯의 차트 위쪽에 필터 항목이 표시됩니다. 선택한 필터 값에 따라 차트에 데이터가 표시됩니다.

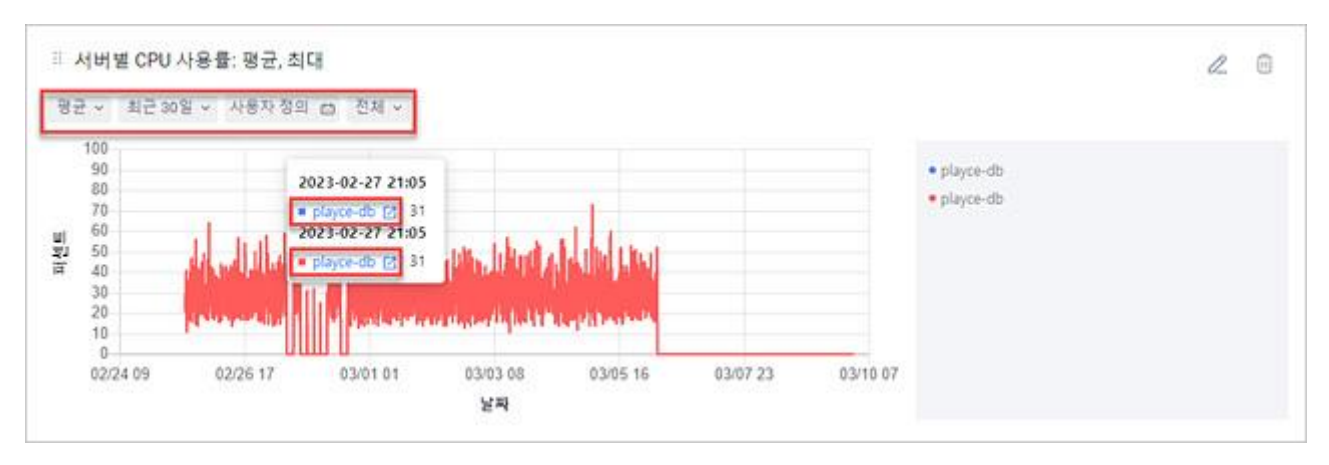

- 평균: 서버별 CPU 사용률의 평균 값을 차트에 표시합니다.
- ◼ 최대: 서버별 CPU 사용률의 최대 값을 차트에 표시합니다.
- 최근 24시간: 선택한 시간이나 기간 동안의 서버별 CPU 사용률 평균 값이나 최대 값을 차트에 표 시합니다. 선택할 수 있는 시간은 최근 24시간, 최근 3일, 최근 7일, 최근 14일, 최근 30일입니다.
- 사용자 정의: 차트에 표시할 서버별 CPU 사용률 기간을 사용자가 직접 선택합니다. 사용자 정의를 클릭하면 표시되는 달력에서 원하는 기간의 시작 날짜와 종료 날짜를 직접 선택하고 적용을 클릭 하면 기간이 설정됩니다.
- 상위 10개: 서버별 CPU 사용률 차트에 표시할 데이터 범위를 선택합니다. 선택 가능한 데이터 표 시 범위는 전체, 상위 5개, 상위 10개, 상위 15개, 하위 5개, 하위 10개, 하위 15개입니다.
- 그래프 위에 마우스 오버롤: 그래프 위에 마우스를 올리면, 해당 서버의 [세부](#page-121-0) 정보 화면으로 이동합 니다.

# **사용률별 서버 목록 위젯**

사용률별 서버 목록 위젯에서는 선택한 프로젝트의 인벤토리에 등록된 전체 서버의 볼륨별 CPU, 메모리, 디스크 사용률을 확인할 수 있습니다.

#### **참고**

위젯에 표시되는 데이터는 서버 모니터링 옵션이 활성화된 서버의 데이터만 표시합니다. 서버 모니터링 활성화 여부는 **인벤토리 > 서버 > 세부 정보**에서 확인할 수 있습니다.

- 1. 웹 브라우저의 주소 입력 창에 Playce RoRo 로그인 서버 주소를 입력합니다.
- 2. 로그인 화면에서 로그인할 대상 제품을 선택하고 **사용자 ID**와 **비밀번호**를 입력한 후 **로그인**을 클릭 합니다.
- 3. <Playce RoRo에 오신 것을 환영합니다!> 화면이 표시됩니다. 프로젝트 영역에서 특정 프로젝트를 클 릭합니다.
- 4. 선택한 프로젝트의 대시보드가 화면에 표시되면, 화면 오른쪽 위에 있는 **편집**을 클릭합니다.
- 5. 대시보드 편집 모드에서 화면 오른쪽 위에 있는 **위젯 추가**를 클릭합니다.

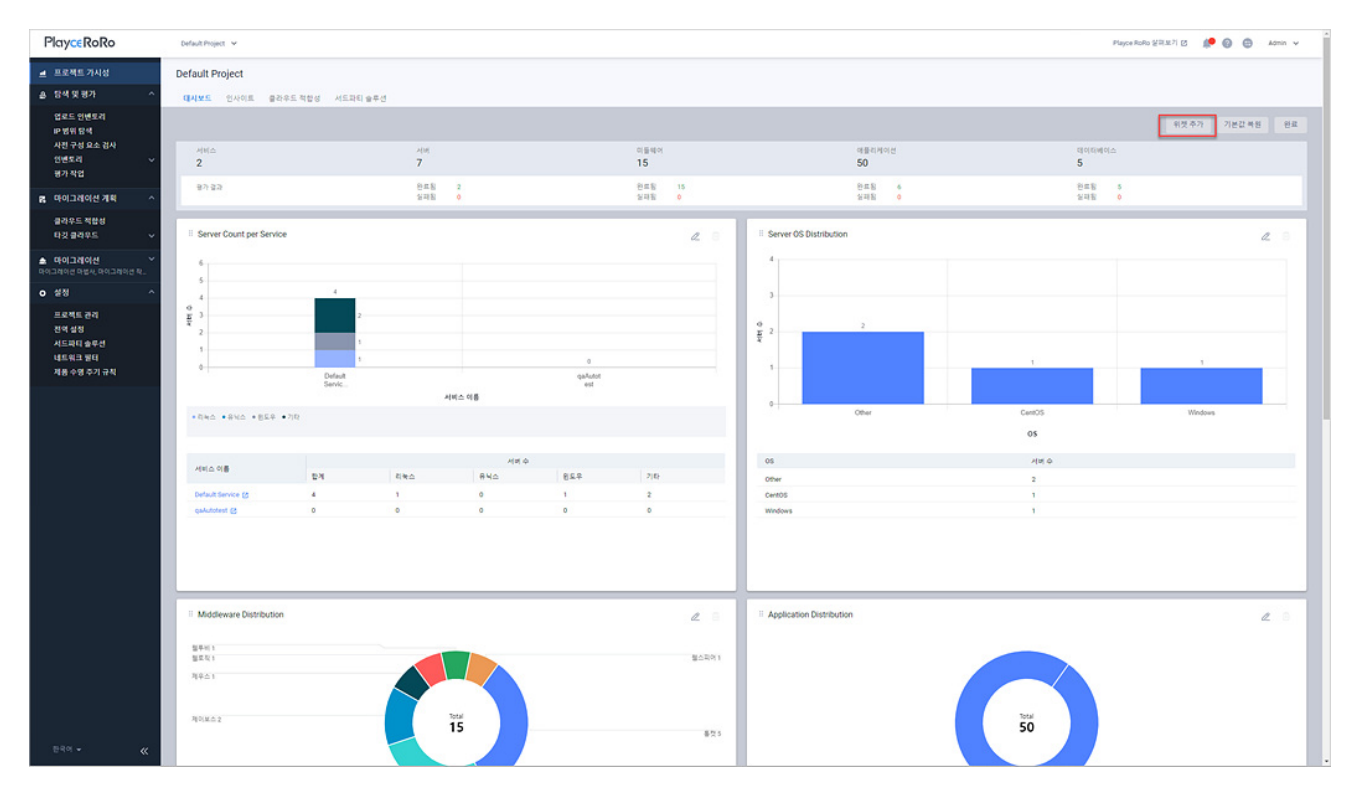

6. <위젯 추가>가 나타납니다. 사용률별 서버 목록 옆에 있는 **추가** 버튼을 클릭합니다.

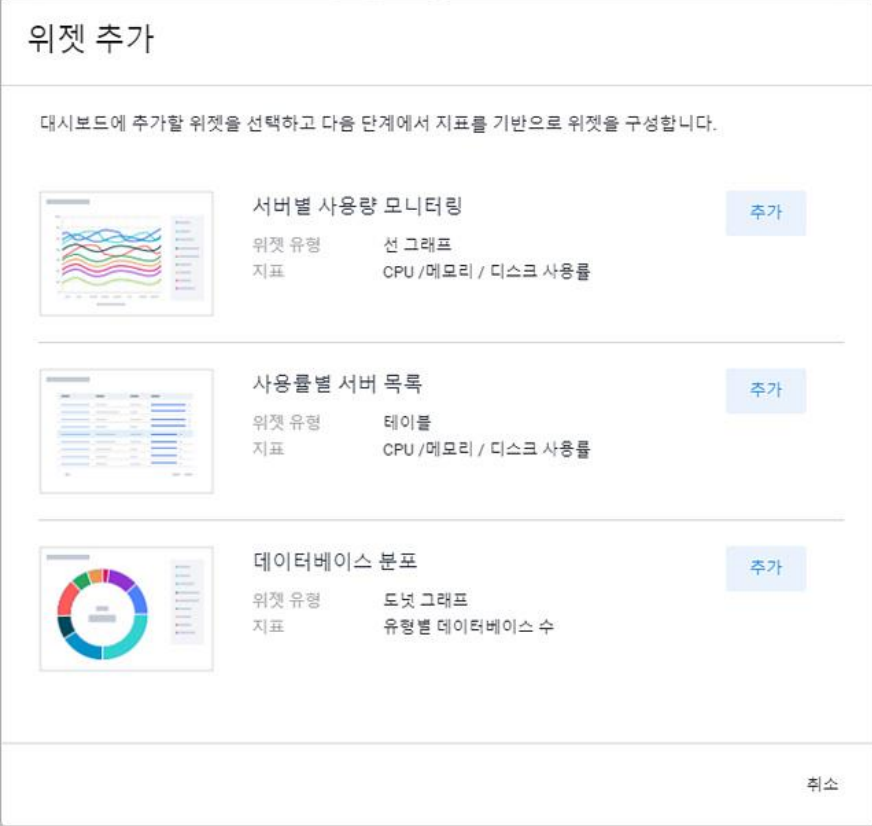

7. <위젯 설정>에서 위젯 표시 방법을 설정합니다.

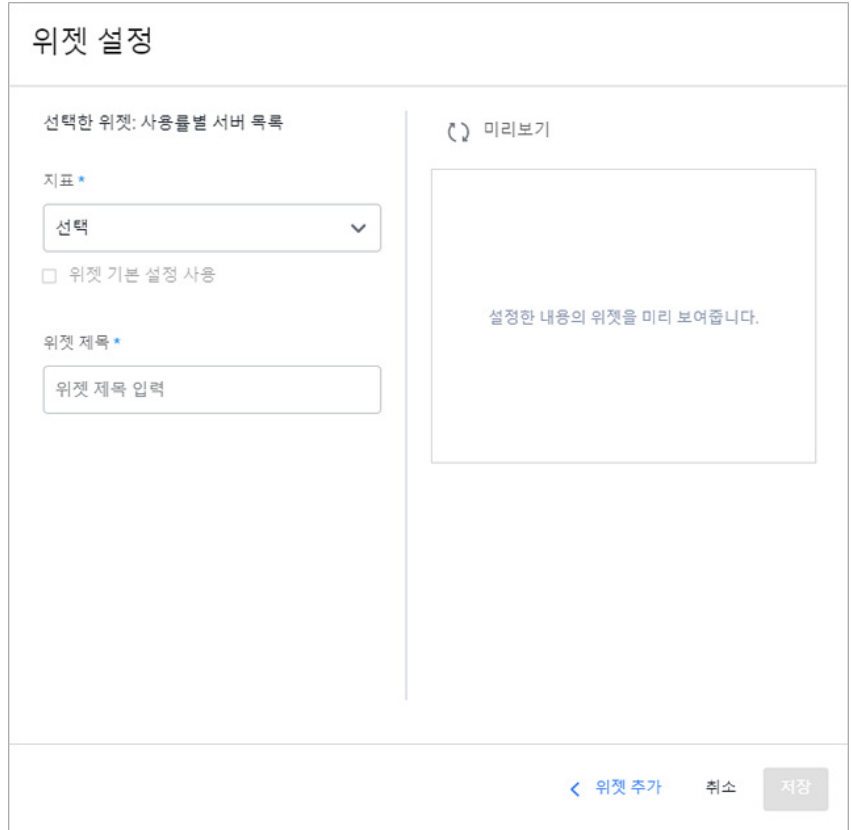

- 지표: 위젯에 표시할 내용입니다.
- CPU 사용률별 서버 목록: 서버 이름과 CPU 사용률을 표 형식으로 보여줍니다.
- 메모리 사용률별 서버 목록: 서버 이름과 메모리 사용률을 표 형식으로 보여줍니다.
- 디스크 사용률별 서버 목록: 서버 이름과 CPU 사용률을 표 형식으로 보여줍니다.
- 위젯 기본 설정 사용: 위젯 제목, 범례 위치 등 사용자 정의 옵션을 위젯 기본 설정으로 사용합니 다. 위젯 기본 설정 사용을 선택하면, 위젯 제목 옵션의 선택 값이 비활성화됩니다.
- ◼ 위젯 제목: 위젯에 표시할 제목을 입력합니다.
- 미리보기: 대시보드에 설정한 내용대로 위젯을 추가하기 전 위젯 표시 형태를 확인할 수 있습니다. 미리보기를 하려면, 위젯 설정의 각 항목의 설정을 마친 후 미리보기를 클릭합니다.
- 위젯 추가: 위젯 추가 화면으로 이동합니다.
- 8. 위젯 설정의 필수 항목에 대한 설정을 마치면 저장 버튼이 활성화됩니다. 설정한 내용대로 대시보드 에 위젯을 추가하려면 **저장**을 클릭합니다.
- 9. **이 위젯을 저장하시겠습니까?** 라는 메시지가 나타납니다. **확인**을 클릭합니다.
- 10. 대시보드 편집 모드 화면에 해당 위젯이 추가되었는지 확인합니다.
- 11. 대시보드 편집을 마쳤으면, **완료**를 클릭하여 대시보드 편집 모드를 종료합니다.

#### **위젯 필터**

서버별 사용량 모니터링 위젯을 대시보드에 추가하면 해당 위젯의 표 위쪽에 필터 항목이 표시됩니다. 선 택한 필터 값에 따라 표에 데이터가 표시됩니다.

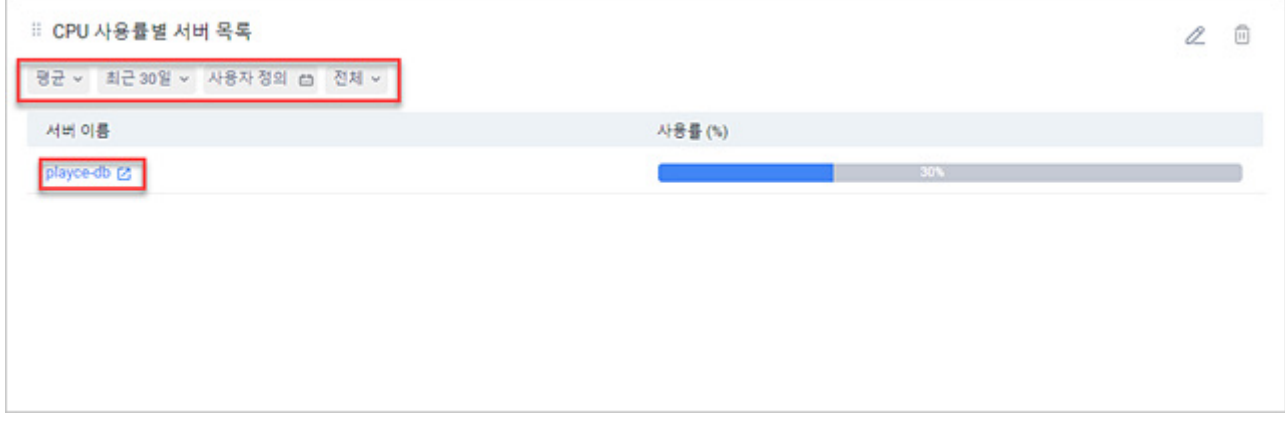

- 평균: 서버별 CPU 사용률, 메모리 사용률의 평균 값을 표로 보여줍니다.
- 최대: 서버별 CPU 사용률, 메모리 사용률의 최대 값을 표로 보여줍니다.

#### **참고**

평균, 최대 값 필터는 CPU 사용률, 메모리 사용률 지표를 선택했을 때 위젯에 표시됩니다. 디스크 사용 률별 서버 목록에서는 평균, 최대 필터가 표시되지 않습니다.

- 최근 24시간: 선택한 시간이나 기간 동안의 서버별 CPU 사용률/메모리 사용률의 평균이나 최대 사 용률, 디스크 사용률입니다. 선택할 수 있는 시간은 최근 24시간, 최근 3일, 최근 7일, 최근 14일, 최근 30일입니다.
- 사용자 정의: 위젯에 표시할 데이터 표시 기간을 사용자가 직접 선택합니다. 사용자 정의를 클릭하 면 표시되는 달력에서 원하는 기간의 시작 날짜와 종료 날짜를 직접 선택하고 **적용**을 클릭하면 기 간이 설정됩니다.
- 상위 10개: 위젯에 표시할 데이터 범위를 선택합니다. 선택 가능한 데이터 표시 범위는 전체, 상위 5개, 상위 10개, 상위 15개, 하위 5개, 하위 10개, 하위 15개입니다.
- 서버 이름: 서버 이름을 클릭하면, 해당 서버의 [세부](#page-121-0) 정보 화면으로 이동합니다.

## **데이터베이스 분포 위젯**

데이터베이스 분포 위젯에서는 선택한 프로젝트의 인벤토리에 등록된 데이터베이스의 엔진별 개수를 확인 할 수 있습니다.

#### **참고**

위젯에 표시되는 데이터는 서버 모니터링 옵션이 활성화된 서버의 데이터만 표시합니다. 서버 모니터링 활성화 여부는 **인벤토리 > 서버 > 세부 정보**에서 확인할 수 있습니다.

- 1. 웹 브라우저의 주소 입력 창에 Playce RoRo 로그인 서버 주소를 입력합니다.
- 2. 로그인 화면에서 로그인할 대상 제품을 선택하고 **사용자 ID**와 **비밀번호**를 입력한 후 **로그인**을 클릭 합니다.
- 3. <Playce RoRo에 오신 것을 환영합니다!> 화면이 표시됩니다. 프로젝트 영역에서 특정 프로젝트를 클 릭합니다.
- 4. 선택한 프로젝트의 대시보드가 화면에 표시되면, 화면 오른쪽 위에 있는 **편집**을 클릭합니다.
- 5. 대시보드 편집 모드에서 화면 오른쪽 위에 있는 **위젯 추가**를 클릭합니다.

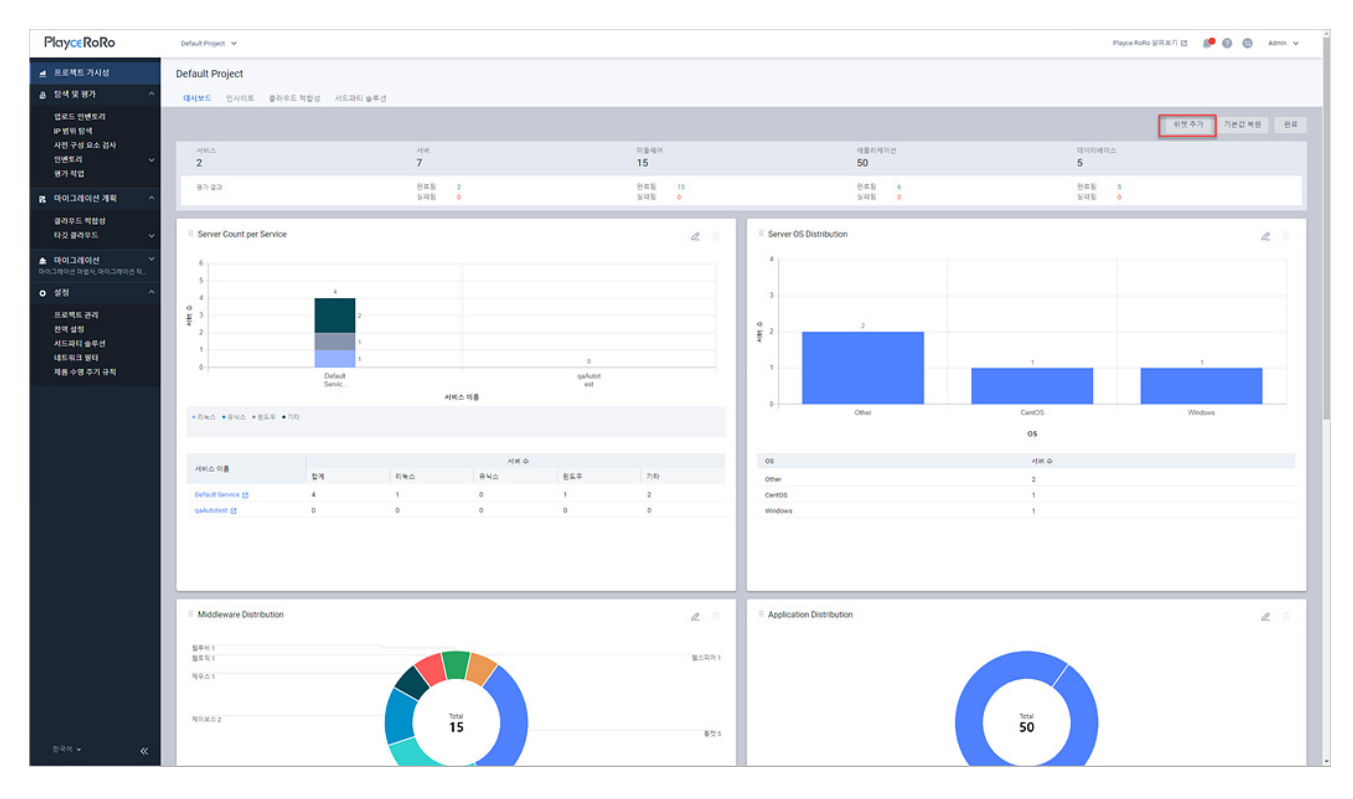

6. <위젯 추가>가 나타납니다. 데이터베이스 분포 옆에 있는 **추가** 버튼을 클릭합니다.

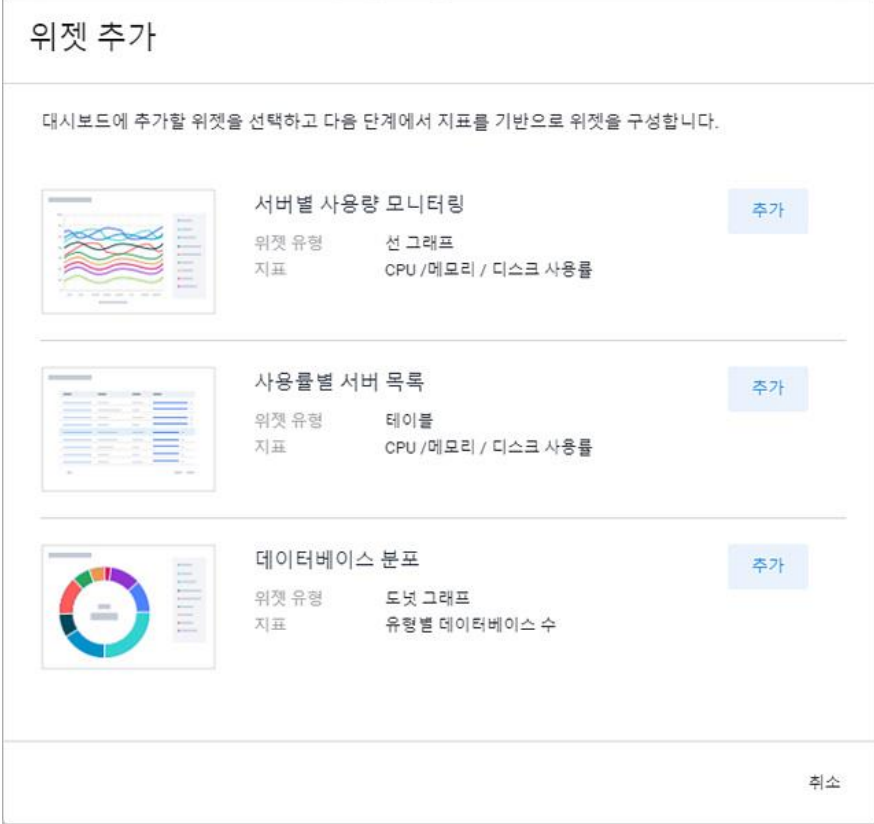

7. <위젯 설정>에서 위젯 표시 방법을 설정합니다.

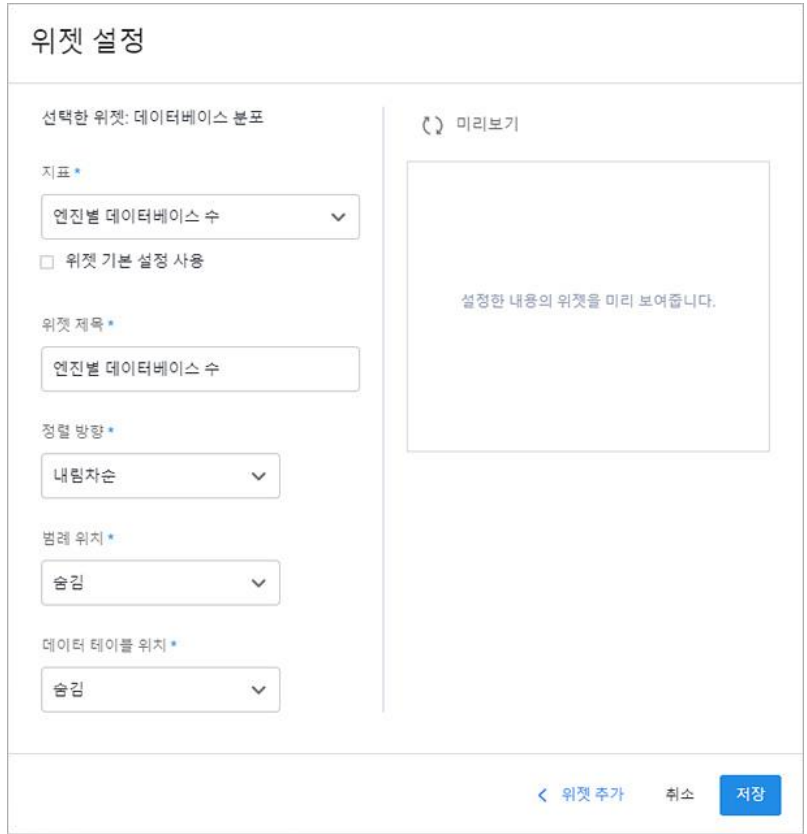

- 지표: 위젯에 표시할 내용입니다.
- 엔진별 데이터베이스 수: 엔진별 데이터베이스의 개수를 표시합니다.
- 위젯 기본 설정 사용: 위젯 제목, 범례 위치 등 사용자 정의 옵션을 위젯 기본 설정으로 사용합니 다. 위젯 기본 설정 사용을 선택하면, 위젯 제목, 범례 위치, 데이터 테이블 위치 옵션의 선택 값이 비활성화됩니다.
- 위젯 제목: 위젯에 표시할 제목을 입력합니다.
- 정렬 방향: 내림차순(큰->작), 오름차순(작->큰)으로 정렬합니다.
- 범례 위치: 위젯에 범례를 표시할 위치를 선택합니다.
- 숨김: 범례를 위젯에 표시하지 않습니다.
- 오른쪽: 범례를 차트 오른쪽에 표시합니다.
- 데이터 테이블 위치: 표 형식으로 나열된 워본 데이터의 표시 위치를 선택합니다.
	- 숨김: 데이터 테이블을 위젯에 표시하지 않습니다.
	- 맨 아래: 데이터 테이블을 차트 아래쪽에 표시합니다.
- 미리보기: 대시보드에 설정한 내용대로 위젯을 추가하기 전 위젯 표시 형태를 확인할 수 있습니다. 미리보기를 하려면, 위젯 설정의 각 항목의 설정을 마친 후 미리보기를 클릭합니다.
- 위젯 추가: 위젯 추가 화면으로 이동합니다.
- 8. 위젯 설정의 필수 항목에 대한 설정을 마치면 저장 버튼이 활성화됩니다. 설정한 내용대로 대시보드 에 위젯을 추가하려면 **저장**을 클릭합니다.
- 9. **이 위젯을 저장하시겠습니까?** 라는 메시지가 나타납니다. **확인**을 클릭합니다.

10. 대시보드 편집 모드 화면에 해당 위젯이 추가되었는지 확인합니다.

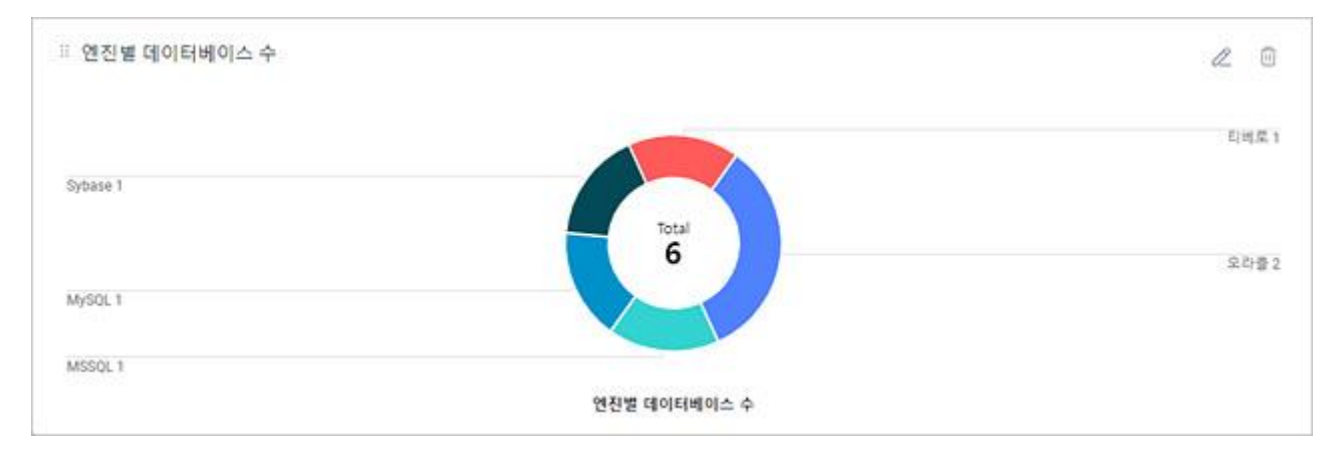

11. 대시보드 편집을 마쳤으면, **완료**를 클릭하여 대시보드 편집 모드를 종료합니다.

## **인사이트**

제품 수명 주기 규칙 데이터베이스에 저장된 정보 중 EOL(End of Life) 또는 EOS(End of Service/Support) 시점이 도래한 솔루션 정보를 확인할 수 있습니다.

- 1. 웹 브라우저의 주소 입력 창에 Playce RoRo 로그인 서버 주소를 입력합니다.
- 2. 로그인 화면에서 로그인할 대상 제품을 선택하고 **사용자 ID**와 **비밀번호**를 입력한 후 **로그인**을 클릭 합니다.
- 3. <Playce RoRo에 오신 것을 환영합니다!> 화면이 표시됩니다. 프로젝트 영역에서 특정 프로젝트를 클 릭합니다.
- 4. 선택한 프로젝트의 대시보드가 화면에 표시되면 **인사이트** 탭을 클릭합니다.
- 5. <인사이트> 화면이 나타납니다.

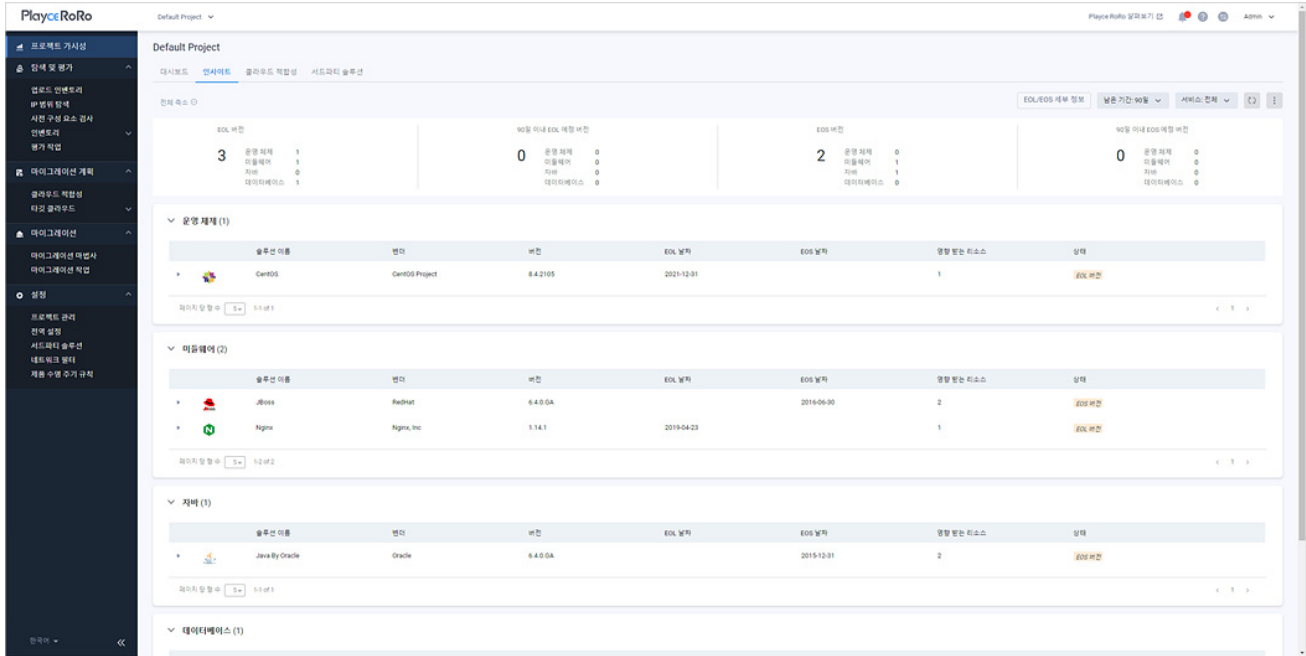

#### **버튼**

■ EOL/EOS 세부 정보: 인벤토리에 등록된 서버, 미들웨어, 데이터베이스와 같이 리소스 유형별로 설 치된 솔루션 이름과 개수, 남은 기간별로 영향을 받는 솔루션의 개수 등의 정보를 확인할 수 있습 니다.

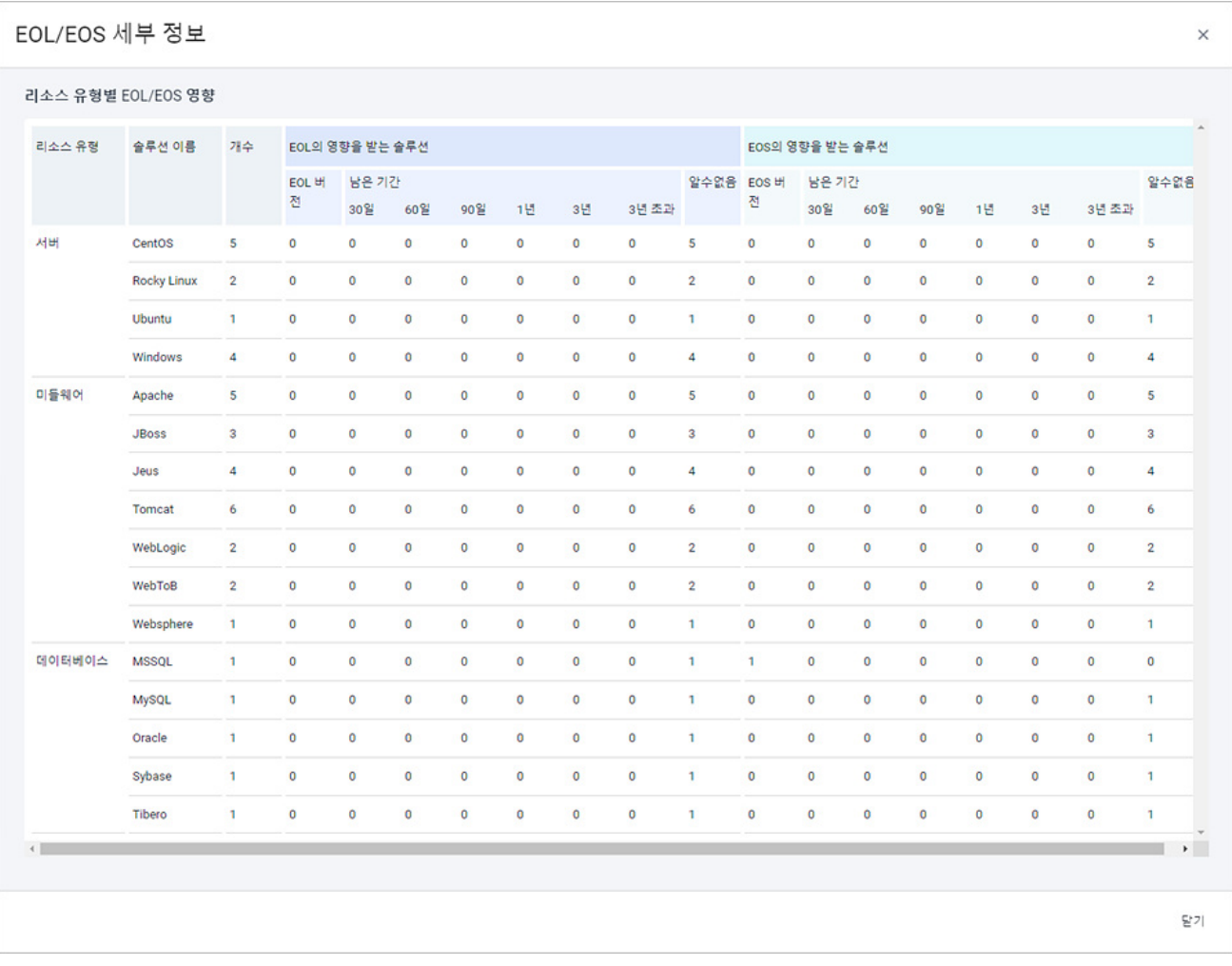

- 수명 주기: 인사이트 화면에 표시할 수명 주기를 선택합니다.
	- 전체: 남은 기간에서 선택한 날짜 기준으로 EOL 날짜와 EOS 날짜가 임박한 솔루션을 모두 보여 줍니다.
	- EOL 날짜: EOL에 도달했거나 남은 기간에서 선택한 날짜 기준으로 EOL이 임박한 솔루션을 보여줍 니다.
	- EOS 날짜: EOS에 도달했거나 남은 기간에서 선택한 날짜 기준으로 EOS가 임박한 솔루션을 보여 줍니다.
- ◼ 남은 기간: EOL/EOS의 남은 기간을 선택하여 인사이트 화면에 선택한 남은 기간이 임박한 솔루션 목록을 필터링하여 보여줍니다. 남은 기간은 30일, 60일, 90일, 1년, 3년, 3년 초과를 선택할 수 있습 니다.
- ◼ 서비스: 화면에 표시할 서비스를 선택합니다. 전체를 선택하면, 모든 서비스를 표시하고, 개별 서비

스를 선택할 경우 해당 서비스의 내용만 표시됩니다.

#### **참고**

버튼 영역의 수명 주기, 남은 기간, 서비스 항목은 인사이트 화면에 표시할 조건을 설정하는 필터링 옵 션입니다. 선택한 조건에 따라 화면에 내용이 표시됩니다.

- 새로고침( ): 인사이트 화면에 표시되는 내용을 업데이트하여 보여줍니다.
- 추가 작업 $\overline{(\;\; : \;]}$ : 인사이트 화면에 표시된 내용을 엑셀로 내보내기 하거나 EOS/EOL Reference\_Guide 를 다운로드할 수 있습니다.
- 엑셀로 내보내기: 인사이트 화면에 표시된 내용을 엑셀 파일로 내보내기 합니다. 파일 이름은 **프 로젝트 이름\_Insights\_내보내기한 날짜와 시간.xlsx** 입니다.

(예: Default Project\_Insights\_20230320153216.xlsx)

 EOS/EOL Reference Guide 다운로드: EOS/EOL Reference Guide를 다운로드합니다. 해당 가이드에 서는 솔루션별 EOL 날짜와 Reference URL 페이지 정보를 확인할 수 있습니다.

#### **참고**

Trial 라이선스로 사용 중인 경우에는 EOS/EOL Reference Guide 다운로드 버튼이 표시되지 않습니다.

#### **엑셀로 내보내기한 파일의 필드 설명**

추가 작업 > 엑셀로 내보내기한 경우 엑셀 파일에 표시되는 필드는 다음과 같습니다.

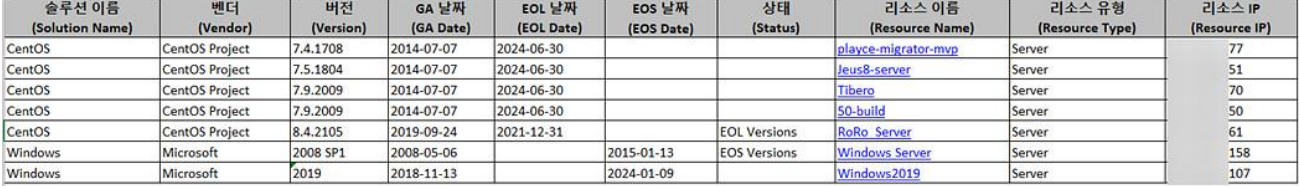

- 솔루션 이름: 해당 솔루션의 이름입니다.
- ◼ 벤더: 해당 솔루션을 제작한 제작사 이름입니다.
- 버전: 해당 솔루션의 버전 정보입니다.
- GA 날짜: 해당 솔루션의 출시 날짜입니다.
- EOL 날짜: 해당 솔루션의 EOL 날짜입니다.
- EOS 날짜: 해당 솔루션의 EOS 날짜입니다.
- 상태: EOL/EOS가 만료된 경우에는 EOS 버전 또는 EOL 버전으로 표시되고 만료 날짜가 남은 경우 에는 N일 이내 EOL/EOS 예정 버전으로 표시됩니다.
- 리소스 이름: EOL/EOS 대상 시스템의 이름입니다.
- 리소스 유형: EOL/EOS 대상 시스템의 인벤토리 등록 유형입니다.
- 리소스 IP: EOL/EOS 대상 시스템의 IP 주소입니다.

#### **현황 요약**

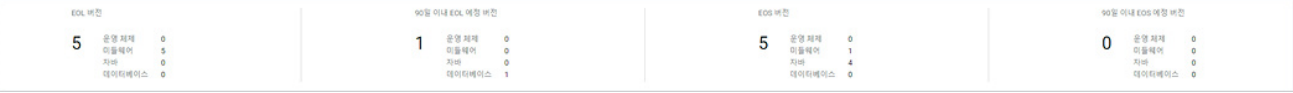

- ◼ EOL 버전: EOL에 도달한 솔루션의 전체 개수와 리소스별로 EOL이 임박한 솔루션의 개수를 보여줍 니다.
- ◼ N일 이내 EOL 예정 버전: 남은 기간에서 선택한 기간 이내에 EOL이 임박한 솔루션의 전체 개수 와 리소스별 EOL이 임박한 솔루션 개수를 보여줍니다.
- EOS 버전: EOS에 도달한 솔루션의 전체 개수와 리소스별로 EOS가 임박한 솔루션의 개수를 보여줍 니다.
- N일 이내 EOS 예정 버전: 남은 기간에서 선택한 기간 이내에 EOS가 임박한 솔루션의 전체 개수 와 리소스별 EOS가 임박한 솔루션 개수를 보여줍니다.

#### **EOS/EOL 예정 버전 목록**

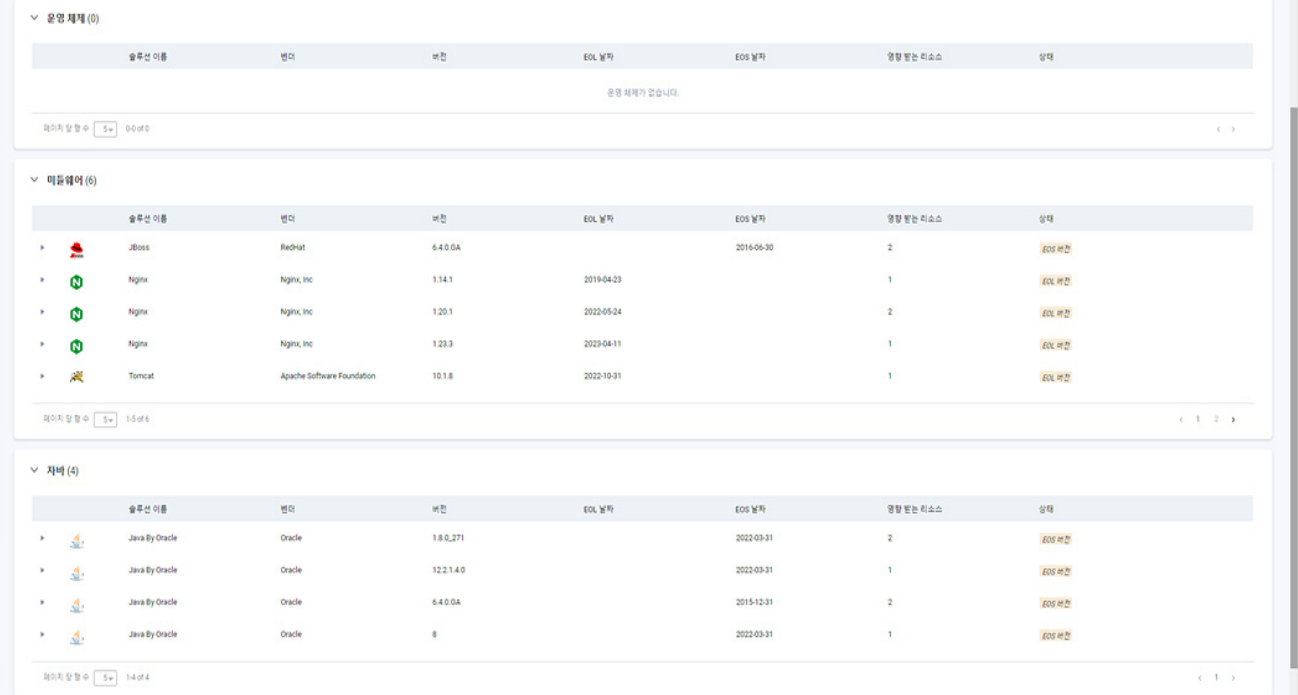

- 솔루션 이름: 해당 솔루션의 이름입니다.
- 벤더: 해당 솔루션을 제작한 제작사 이름입니다.
- 버전: 해당 솔루션의 버전 정보입니다.
- ◼ EOL 날짜: 해당 솔루션의 EOL 날짜입니다.
- ◼ EOS 날짜: 해당 솔루션의 EOS 날짜입니다.
- 영향 받는 리소스: 해당 솔루션의 EOL/EOS로 인해 영향 받는 관련 리소스의 개수입니다.
- 상태: EOL/EOS 날짜가 지난 경우에는 EOS 버전 또는 EOL 버전으로 표시되고 만료 날짜가 남은 경 우에는 N일 이내 EOL/EOS 예정 버전으로 표시됩니다.

## **클라우드 적합성**

프로젝트 가시성에서 확인할 수 있는 클라우드 적합성에서는 클라우드 적합성 평가 수단인 설문조사 결 과에 따라 Playce RoRo에서 분류한 적합성 평가 결과를 확인할 수 있습니다. 또한, 클라우드 적합성 평가 점수 항목에서는 해당 서비스에 등록되어 있는 서버별 적합성 평가 결과를 설문조사의 문항별 답변 점수 와 함께 확인할 수 있습니다.

- 1. 웹 브라우저의 주소 입력 창에 Playce RoRo 로그인 서버 주소를 입력합니다.
- 2. 로그인 화면에서 로그인할 대상 제품을 선택하고 **사용자 ID**와 **비밀번호**를 입력한 후 **로그인**을 클릭 합니다.
- 3. <Playce RoRo에 오신 것을 환영합니다!> 화면이 표시됩니다. 프로젝트 영역에서 특정 프로젝트를 클 릭합니다.
- 4. 선택한 프로젝트의 대시보드가 나타나면, **클라우드 적합성** 탭을 클릭합니다.

5. 클라우드 적합성 탭에서 클라우드 적합성별 서비스 분포와 클라우드 적합성 평가 점수를 확인합니다.

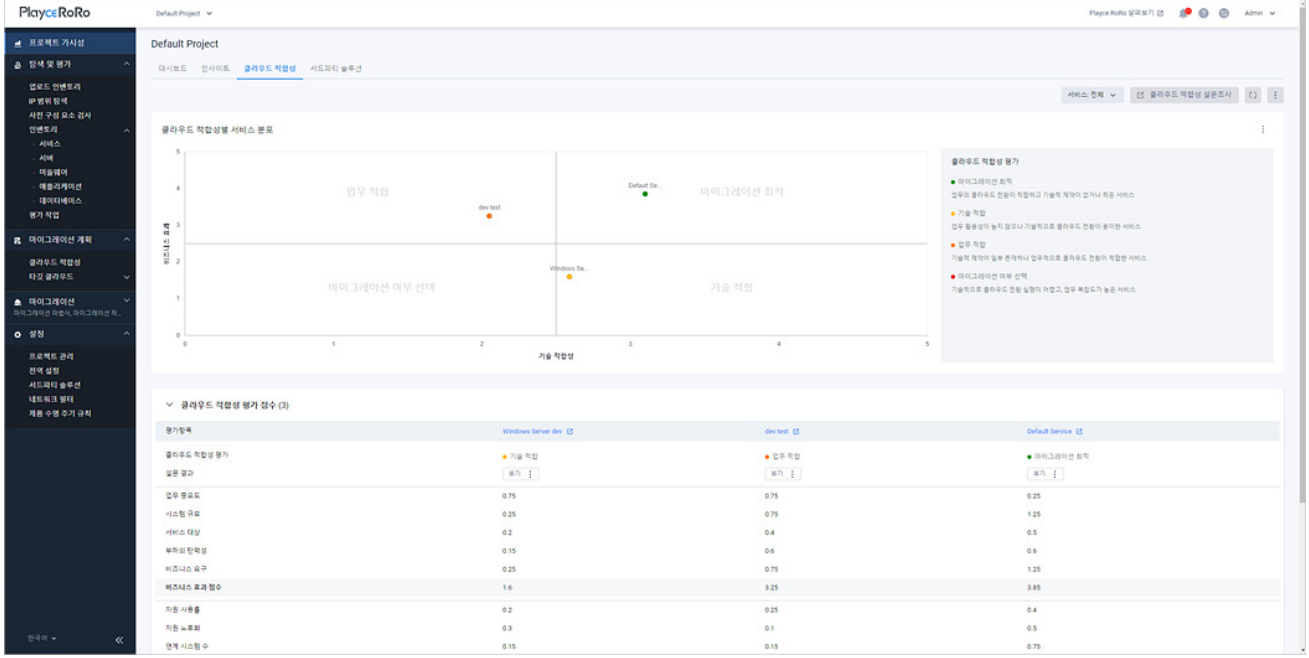

**참고**

로그인 후 프로젝트를 선택하고, 내비게이션 메뉴의 **프로젝트 가시성**에서 **클라우드 적합성** 탭을 클릭하 여 메뉴를 실행할 수도 있습니다.

#### **버튼**

■ 서비스: 클라우드 적합성 결과를 확인할 서비스를 선택합니다. 전체를 선택하면 해당 프로젝트에 등록된 서비스 중 클라우드 적합성 평가를 마친 서비스에 대한 결과를 모두 확인할 수 있습니다. 특정 서비스를 선택하면 해당 서비스에 대한 평가 결과만 보여줍니다.

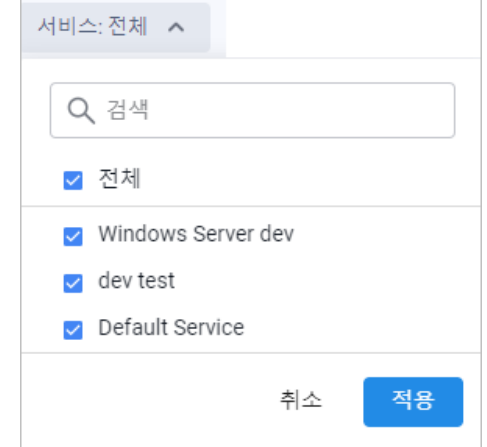

- [클라우드](#page-209-0) 적합성 설문조사: 클라우드 적합성 화면으로 이동합니다.
- 새로고침: 화면에 표시된 내용을 최신 정보로 업데이트합니다.
- 추가 작업( ): 추가 작업에서 **엑셀로 전체 결과 내보내기**를 선택하면, 화면에 표시된 서비스의 클 라우드 적합성 평가 결과를 엑셀 파일로 내보내기 합니다.

#### **클라우드 적합성별 서비스 분포**

선택한 서비스에 대한 적합성 평가 결과를 클라우드 전환 유형 선정 매트릭스에 해당 서비스의 위치입니 다.

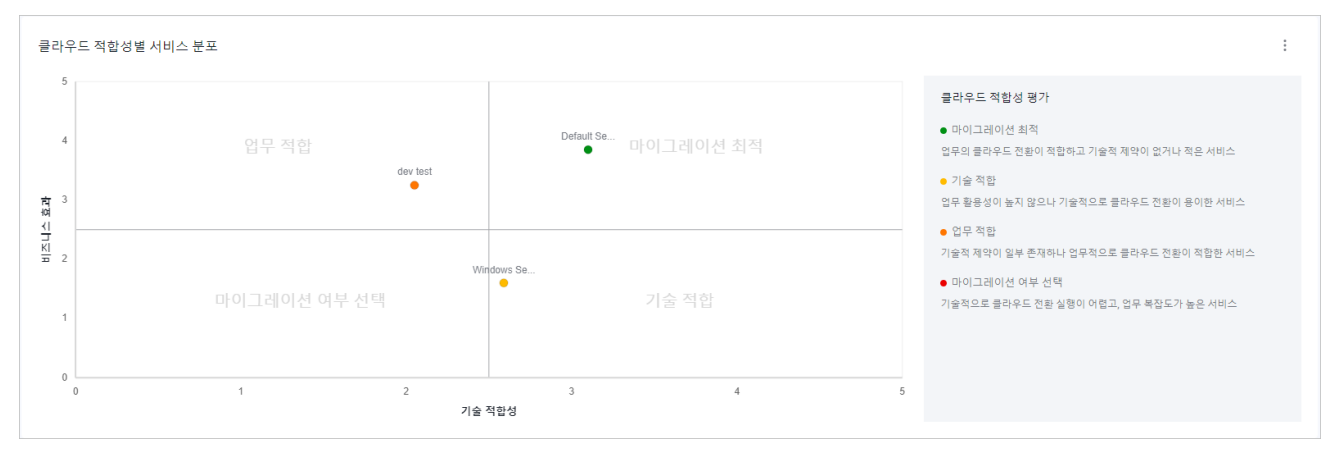

■ 추가 작업(!): 추가 작업을 클릭하면 하면에 표시된 클라우드 전환 유형 선정 매트릭스를 이미지 파일로 다운로드할 수 있습니다.

**참고**

클라우드 적합성 평가 결과의 전환 유형 선정 매트릭스에 대한 설명은 [클라우드](#page-205-0) 적합성 소개를 참고하 십시오.

#### **클라우드 적합성 평가 점수**

선택한 서비스에 대한 평가 항목별 점수 결과를 확인할 수 있으며 결과를 엑셀 파일로 내보내거나 설문 조사 응답을 수정할 수 있습니다.

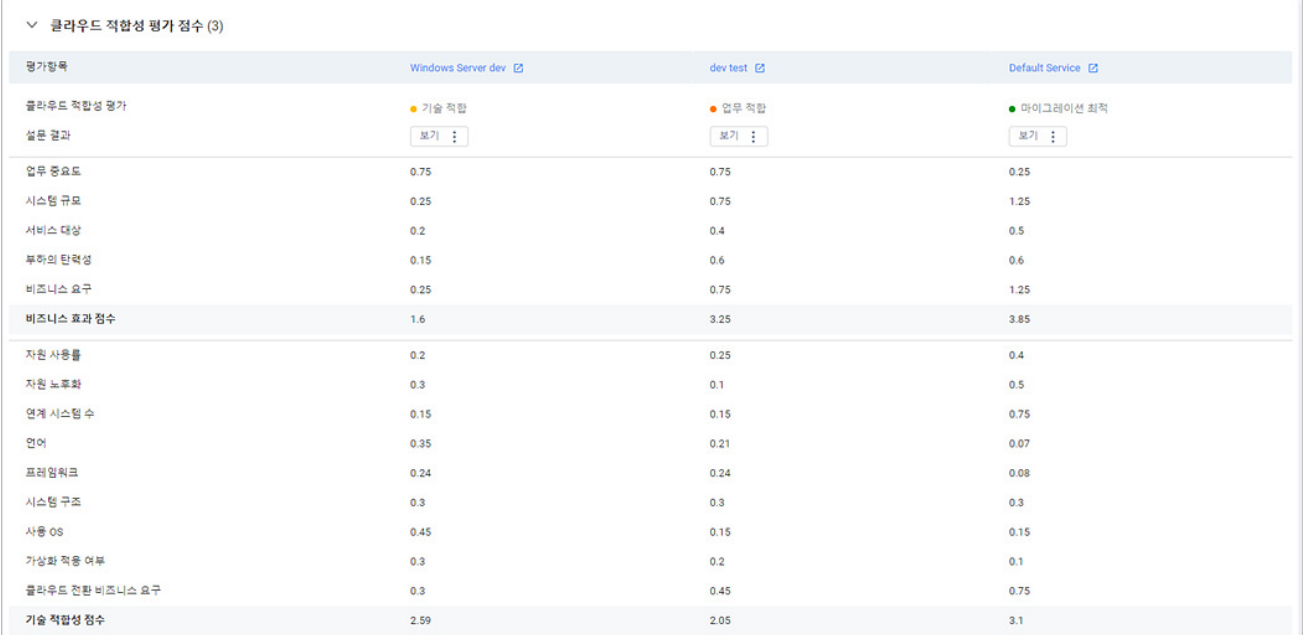

■ 보기: 클라우드 적합성 평가 결과 확인 방법을 선택할 수 있습니다.

- 웹 화면에서 보기: [인벤토리](#page-219-0) > 서비스 > 세부 정보 화면으로 이동합니다.
- 엑셀로 결과 내보내기: 클라우드 적합성 평가 결과를 엑셀 파일로 내보내기 합니다.
- 설문조사 응답 수정: 클라우드 적합성 설문조사 응답 수정 화면으로 이동합니다.

# **서드파티 솔루션**

인벤토리에 등록된 시스템에서 탐색 규칙에 따라 검출된 서드파티 솔루션을 탐색된 서버, 서비스, 탐색 유형 등의 정보를 서드파티 솔루션별로 구분된 목록에서 확인할 수 있습니다.

- 1. 웹 브라우저의 주소 입력 창에 Playce RoRo 로그인 서버 주소를 입력합니다.
- 2. 로그인 화면에서 로그인할 대상 제품을 선택하고 **사용자 ID**와 **비밀번호**를 입력한 후 **로그인**을 클릭 합니다.
- 3. <Playce RoRo에 오신 것을 환영합니다!> 화면이 표시됩니다. 프로젝트 영역에서 특정 프로젝트를 클 릭합니다.
- 4. 선택한 프로젝트의 대시보드가 화면에 표시되면 **서드파티 솔루션** 탭을 클릭합니다.
- 5. <서드파티 솔루션> 화면이 나타납니다.

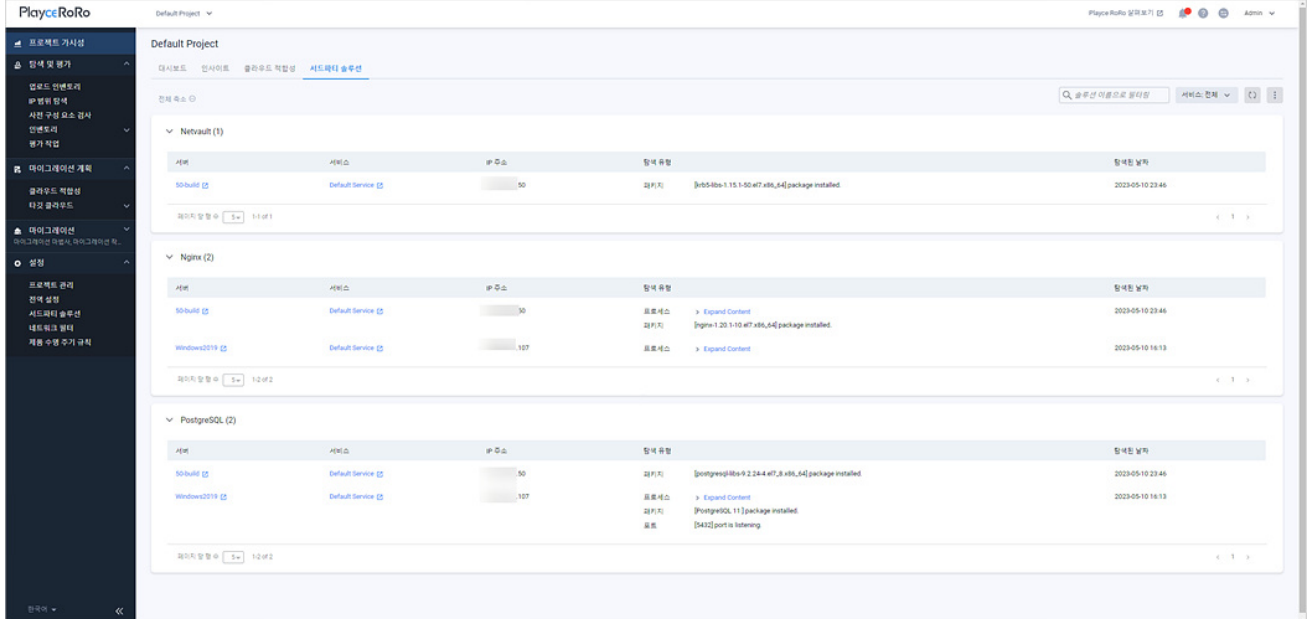

#### **버튼**

- 솔루션 이름으로 필터링: 서드파티 솔루션 이름을 입력하여 검색합니다. 검색어와 일치하는 서드파 티 솔루션이 있는 경우 화면에 해당 솔루션 목록만 표시됩니다.
- 서비스: 서비스 이름으로 검색합니다. 서비스 이름은 **전체**를 선택하면 모든 서비스 이름을 대상으 로 검색하고, 특정 서비스 이름을 입력하면 해당 서비스만 검색합니다.

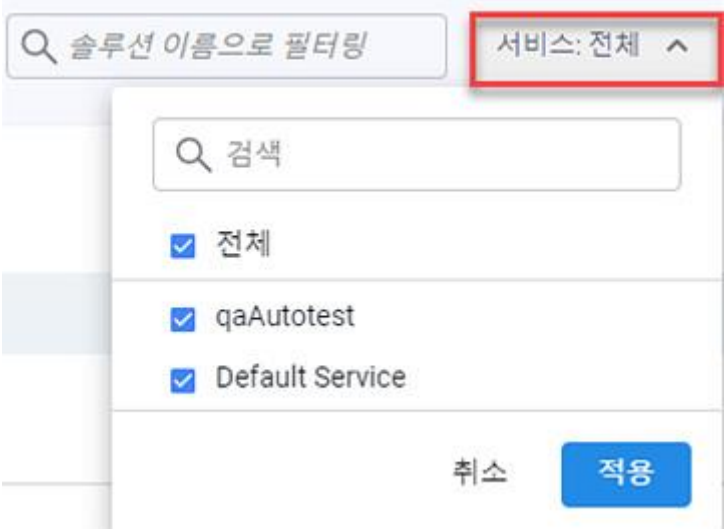

- 새로고침( 2): 서드파티 솔루션 목록에 표시된 내용을 업데이트합니다.
- 추가 작업( : ): 엑셀로 결과 내보내기를 선택하면 화면에 표시된 내용을 엑셀 파일로 내보내기 합 니다.

#### **목록 영역**

- 서드파티 솔루션 이름(숫자): 단락별로 서드파티 솔루션 이름과 탐색된 개수입니다. 서드파티 솔루 션 이름은 탐색 규칙 [생성에](#page-276-0)서 사용자가 입력한 서드파티 솔루션 이름입니다.
- 서버: 해당 서드파티 솔루션이 탐색된 서버 이름입니다. 서버 이름을 클릭하면, 서버 세부 [정보로](#page-121-0) 이동합니다.
- [서비스](#page-89-0): 해당 서드파티 솔루션이 탐색된 서비스 이름입니다. 서비스 이름을 클릭하면, 서비스 세부 [정보로](#page-89-0) 이동합니다.
- IP 주소: 해당 서드파티 솔루션이 탐색된 서버의 IP 주소입니다.
- 탐색 유형: 해당 서드파티 솔루션이 탐색된 탐색 유형입니다. 탐색 유형은 탐색 규칙 [생성에](#page-276-0)서 사 용자가 정의한 탐색 유형입니다.
- 탐색된 날짜: 해당 서드파티 솔루션이 탐색된 날짜와 시간입니다.

# **장 탐색 및 평가**

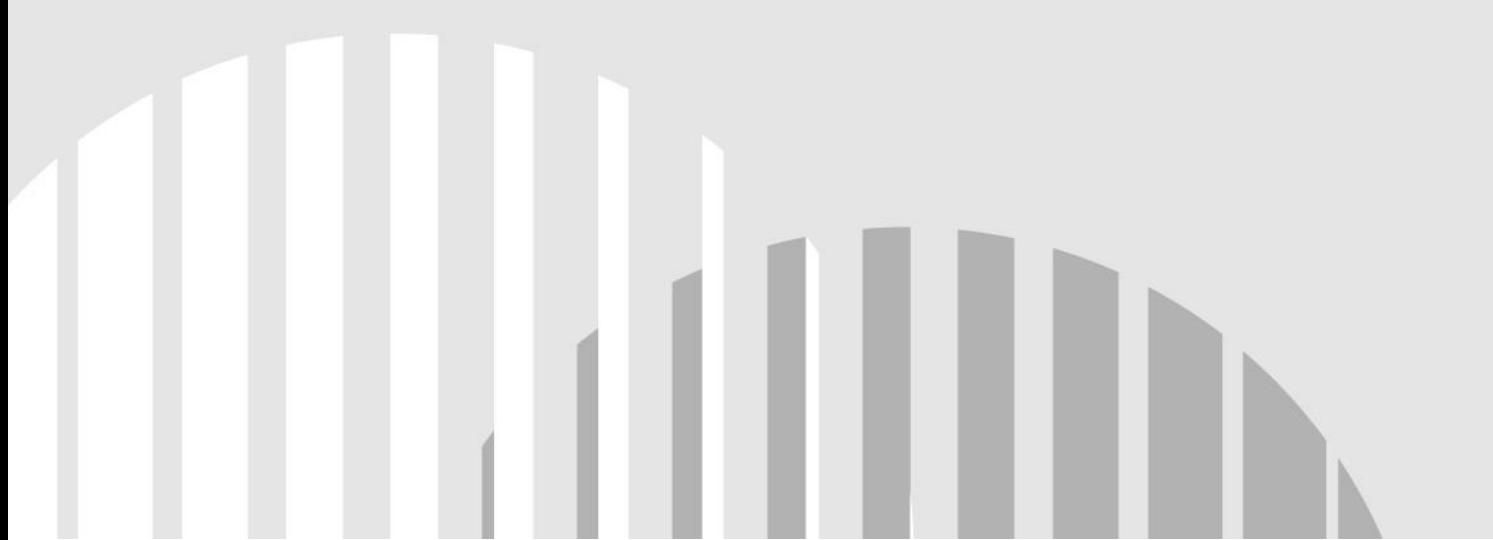

## **업로드 인벤토리**

Playce RoRo에서 인벤토리는 등록된 서버 목록을 기준으로 서비스, 서버, 미들웨어, 애플리케이션, 데이터 베이스의 목록과 분석된 결과를 표시하는 저장소를 의미합니다. Playce RoRo는 인벤토리 등록 편의성을 위해 엑셀 템플릿을 제공하고 있습니다. 해당 템플릿에 관련 내용을 정리한 후에 업로드하면 인벤토리에 등록된 리소스에 대한 평가 및 분석, 제품 수명 주기 등을 확인할 수 있습니다.

- 1. 웹 브라우저의 주소 입력 창에 Playce RoRo 로그인 서버 주소를 입력합니다.
- 2. 로그인 화면에서 로그인할 대상 제품을 선택하고 **사용자 ID**와 **비밀번호**를 입력한 후 **로그인**을 클릭 합니다.
- 3. <Playce RoRo에 오신 것을 환영합니다!> 화면이 표시됩니다. 프로젝트 영역에서 특정 프로젝트를 클 릭합니다.
- 4. 선택한 프로젝트의 대시보드가 화면에 표시되면, 내비게이션 메뉴 영역에서 **탐색 및 평가 > 업로드 인벤토리**를 선택합니다.
- 5. 업로드 인벤토리 화면에서 **엑셀 템플릿**을 클릭하여 인벤토리 템플릿 파일을 다운로드합니다.

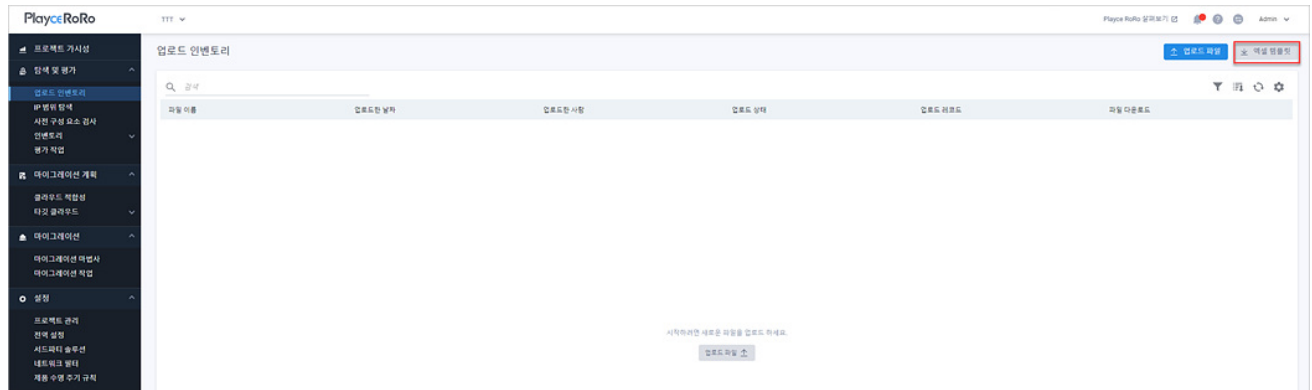

6. 다운로드한 엑셀 파일의 **guide** 탭의 내용을 참고하여 작성하고 파일을 저장합니다.

7. 인벤토리 파일 작성을 마친 후에 Playce RoRo 인벤토리 화면에서 **업로드 파일**이나 인벤토리 목록 영 역에 있는 **업로드 파일**을 클릭합니다.

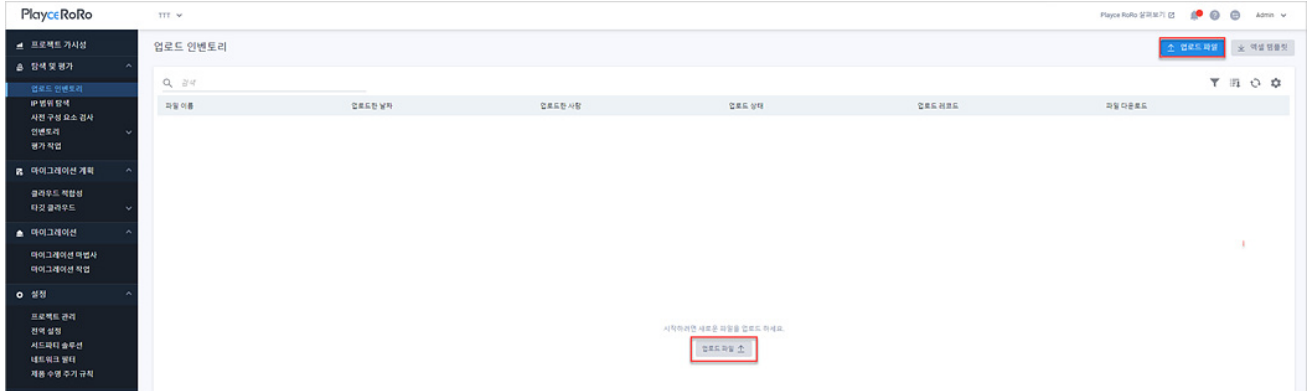

8. <업로드 파일>이 나타나면, **파일 추가**를 클릭하여 인벤토리 템플릿 파일을 선택하거나 업로드 대상 파일을 업로드 파일 영역에 끌어놓기합니다.

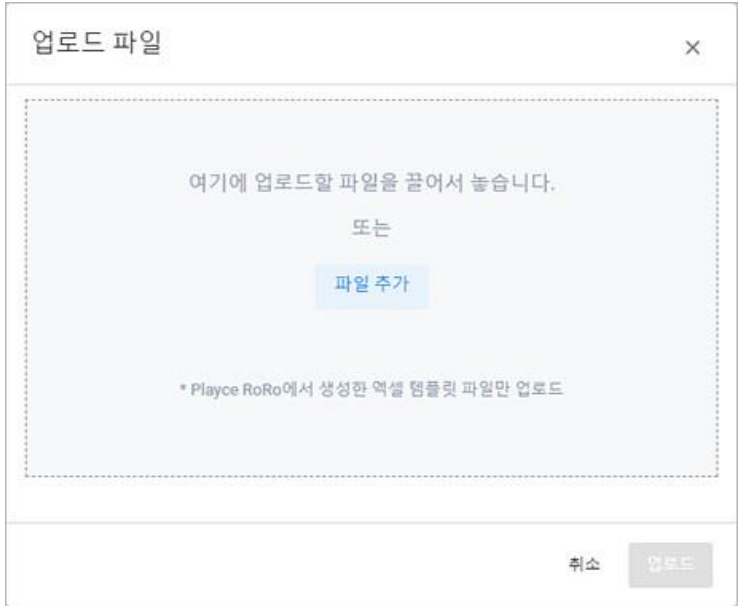

9. <업로드 파일>에 템플릿 파일이 추가되면 **업로드**를 클릭하여 파일을 업로드합니다.

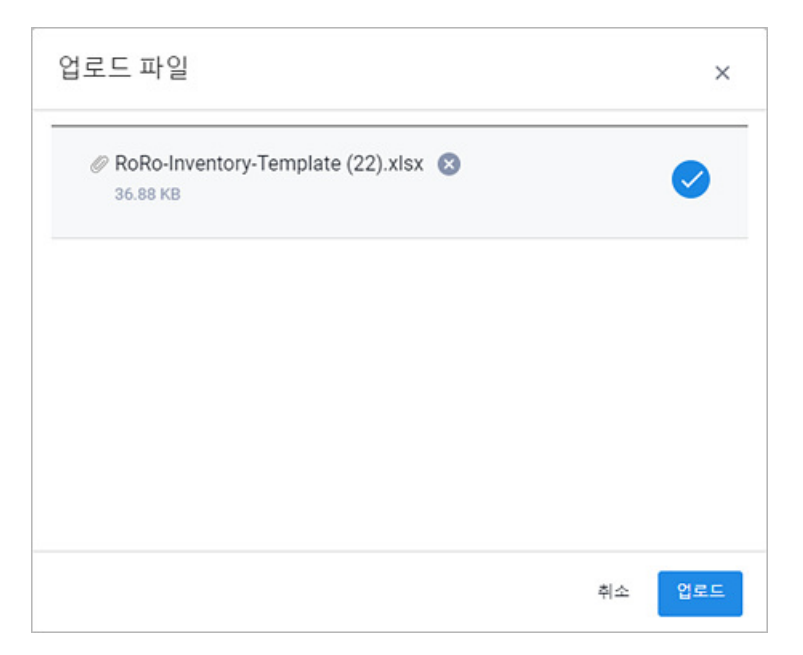

**0** 참고

업로드하는 파일이 Playce RoRo에서 제공하는 템플릿 파일이 아닌 경우, Playce RoRo**에서 생성한 엑셀 템 플릿 파일이 아닙니다.** 라는 오류 메시지가 표시되며 파일이 업로드되지 않습니다.

10. <업로드 파일>에 업로드 결과가 표시됩니다. **성공적으로 업로드되었습니다.** 라는 메시지가 표시되면 **확인**을 클릭하여 업로드를 마칩니다.

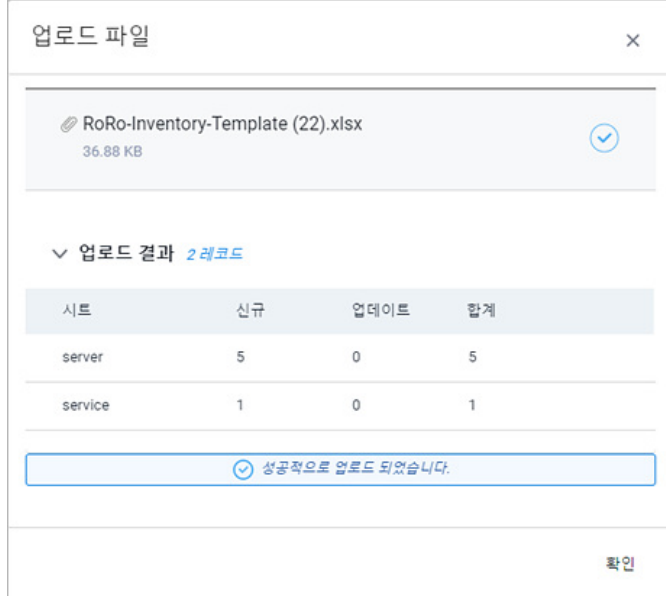

**참고**

엑셀 템플릿 파일에 오류가 있는 경우 해당 오류 내용을 표시하며 오류 내용은 **결과 다운로드**를 클릭하 면 다운로드되는 csv 파일에서 오류 내용을 확인할 수 있습니다.

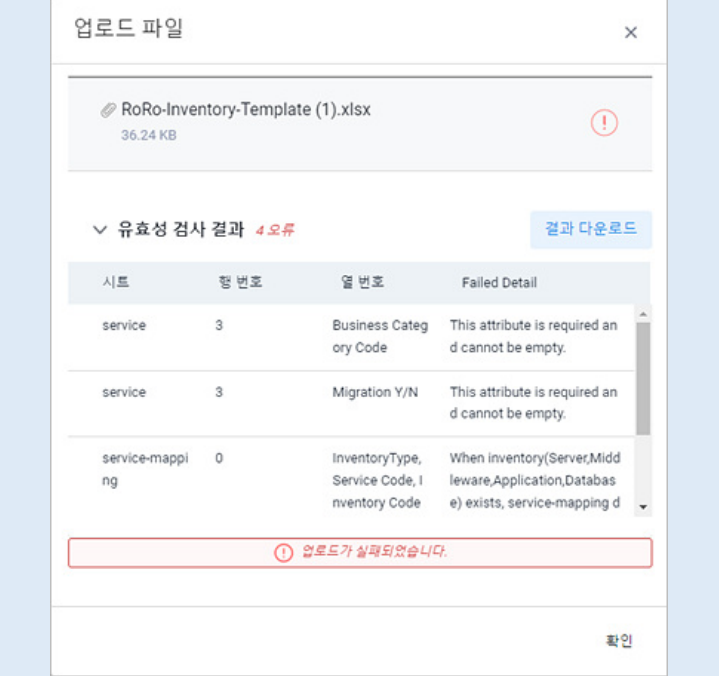

#### 11. 업로드 인벤토리 목록에 업로드한 내용이 표시됩니다.

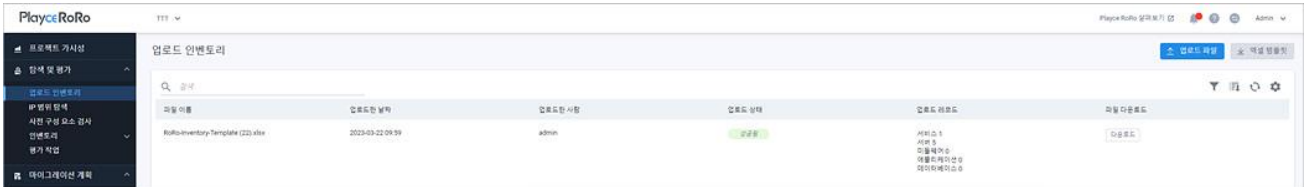

### **참고**

Playce RoRo에 처음 로그인한 경우 대시보드 화면 위쪽에 표시되는 프로젝트로 시작하기 영역에서 **업로 드 인벤토리로 이동**을 클릭하면 업로드 인벤토리 메뉴로 이동할 수 있습니다.

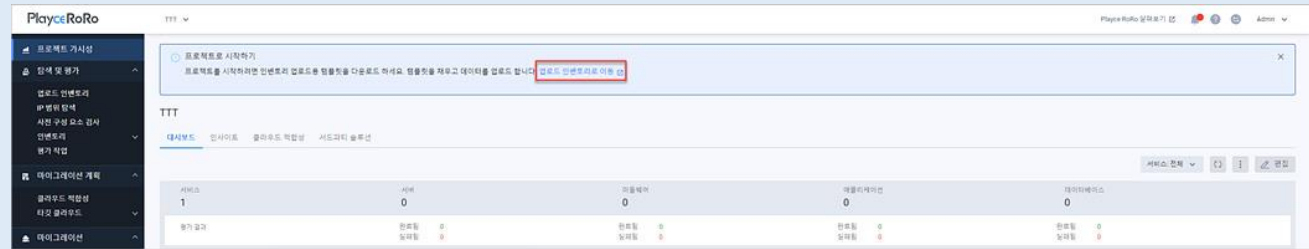

## **IP 범위 탐색**

Playce RoRo의 인벤토리에 서버를 등록하는 방법은 엑셀 템플릿에 리소스 내용을 저장한 후 업로드하는 방법과 인벤토리 메뉴의 각 리소스별 추가 메뉴를 통한 등록 방법, 사용자가 입력한 IP 범위 내에서 탐색 된 서버를 등록하는 방법이 있습니다.

IP 범위 탐색은 사용자가 입력한 CIDR 기반 IP 주소 범위의 시스템을 검사하여 탐색된 서버 목록을 제공 합니다. 사용자는 서버 목록에서 인벤토리에 추가할 서버를 개별 선택하여 인벤토리에 해당 서버를 추가 할 수 있습니다.

- 1. 웹 브라우저의 주소 입력 창에 Playce RoRo 로그인 서버 주소를 입력합니다.
- 2. 로그인 화면에서 로그인할 대상 제품을 선택하고 **사용자 ID**와 **비밀번호**를 입력한 후 **로그인**을 클릭 합니다.
- 3. <Playce RoRo에 오신 것을 환영합니다!> 화면이 표시됩니다. 프로젝트 영역에서 특정 프로젝트를 클 릭합니다.
- 4. 선택한 프로젝트의 대시보드가 화면에 표시되면, 내비게이션 메뉴 영역에서 **탐색 및 평가 > IP 범위 탐색**을 선택합니다.
- 5. IP 범위 탐색 화면이 표시됩니다.

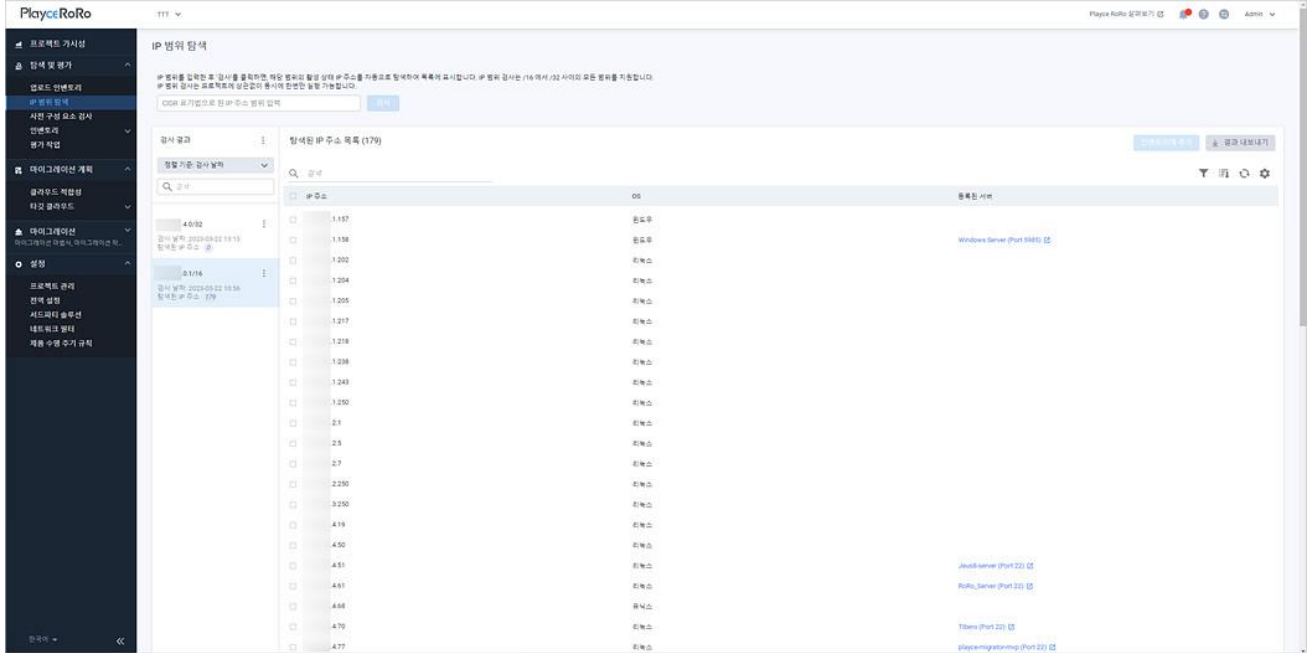

#### **IP 범위 탐색**

- CIDR 표기법으로 된 IP 주소 입력: IP 주소 입력란에 CIDR 표기법으로 탐색할 IP 주소 범위를 입력 합니다. IP 주소 범위 검사는 /16에서 /32 사이의 모든 범위를 지원합니다.
- 검사: IP 주소 입력란에 탐색 대상 범위의 주소를 입력하고 검사를 클릭하면 해당 범위의 활성 상 태 IP 주소를 탐색하여 검사 결과 영역과 탐색된 IP 주소 목록에 결과를 보여줍니다. IP 범위 검사 는 프로젝트에 관계없이 동시에 1개의 검사만 요청할 수 있습니다.

#### **참고**

IP 주소 탐색의 작동 원리는 다음과 같습니다.

- ICMP Echo Request를 이용하여 검사합니다. Host는 ICMP를 차단할 수 있기 때문에 완벽한 검사로 볼 수 없습니다.

- 포트 스캔은 해킹으로 간주될 수 있어 지원하지 않습니다.

- CIDR 기반으로 입력된 IP 주소 범위 내의 모든 IP 주소를 분석합니다.

- 모든 IP 주소로 Echo Request를 보내고, 타임 아웃 시간 동안 응답이 없을 경우 Host에 연결할 수 없 는 것으로 판단합니다.

- 검사 버튼을 클릭하면, 다수의 IP 주소 검사를 위해 작업은 병렬로 처리됩니다.

- 현재 진행 중인 검사가 있는 경우 새로운 검사 작업을 요청할 수 없습니다.

#### **검사 결과**

- 모두 삭제: 검사 결과 엮의 ∐ 아이콘을 클릭하면, 검사 결과 목록에 표시된 내용을 모두 삭제합니 다.
- 정렬 기준: 검사 날짜: 검사 날짜를 기준으로 검사 결과 목록을 표시합니다.
- 정렬 기준: IP 주소 범위: IP 주소 범위를 기준으로 검사 결과 목록을 표시합니다.
- IP 범위 목록: IP 범위 탐색을 위해 사용자가 입력한 CIDR 주소 블럭과 탐색된 IP 주소의 개수, 검 사 날짜를 보여줍니다.
- 추가 작업( <mark>): 검사</mark>를 선택하면 해당 범위의 IP 주소 검사를 요청하고, **삭제**를 클릭하면 목록에서 해당 IP 주소 범위의 검사 결과를 삭제합니다.

#### **버튼**

■ 인벤토리에 추가: 탐색된 IP 주소 목록에서 추가할 대상을 선택하고 **인벤토리에 추가**를 클릭하면, < 서버 [추가](#page-106-0)> 화면에서 인벤토리 추가를 위한 내용을 설정할 수 있습니다.

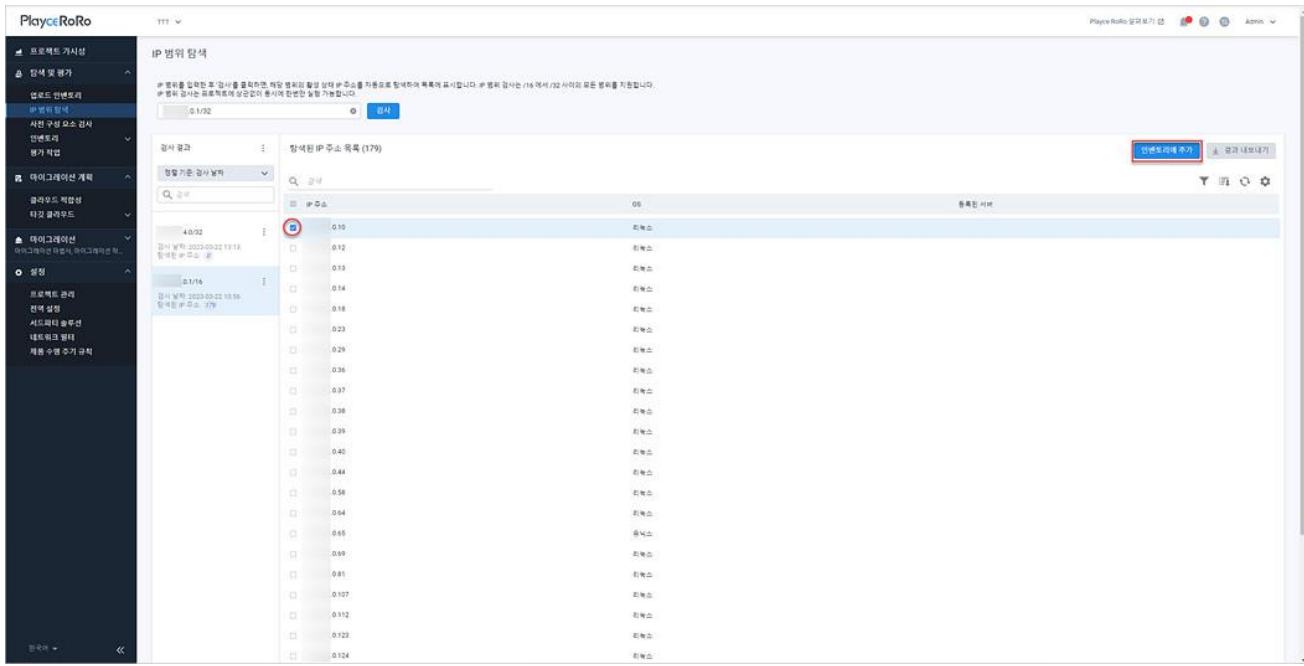

■ 결과 내보내기: 탐색된 IP 주소 목록의 내용을 인벤토리 엑셀 템플릿 파일로 내보내기 합니다. 탐색 된 IP 주소 목록은 인벤토리 템플릿 엑셀 파일에서 server 탭의 IP Address 항목에 저장됩니다. 내 보내기 파일 이름은 **프로젝트 이름\_Discovered\_Ip\_Address\_내보내기한 날짜와 시간.xlsx** 입니 다.(예: TTT\_Discovered\_Ip\_Address\_20230322154941.xlsx)

#### **목록 위 영역**

- 탐색된 IP 주소 목록(숫자): 검사 결과의 IP 주소 목록에서 선택한 범위에 해당하는 주소 대역에서 탐색된 IP 주소의 개수입니다.
- 검색: 검색어를 입력하여 대상을 찾습니다.

#### **아이콘**

- 속성별 필터( ): 필터 아이콘을 클릭하면, 탐색된 IP 주소 목록의 각 항목 옆에 필터 아이콘( )이 표시됩니다. 항목 옆에 있는 필터 아이콘( )을 클릭하면, 속성별로 필요한 내용을 선택할 수 있습 니다.
- CSV로 내보내기: 탐색된 IP 주소 목록의 내용을 CSV 파일로 내보내기 합니다.
- 새로고침: 탐색된 IP 주소 목록 화면에 표시되는 내용을 업데이트하여 보여줍니다.
■ 속성 표시/숨김: 탐색된 IP 주소 목록에 표시되는 항목을 선택하거나 선택 해제하여 목록에 표시할 항목을 선택합니다.

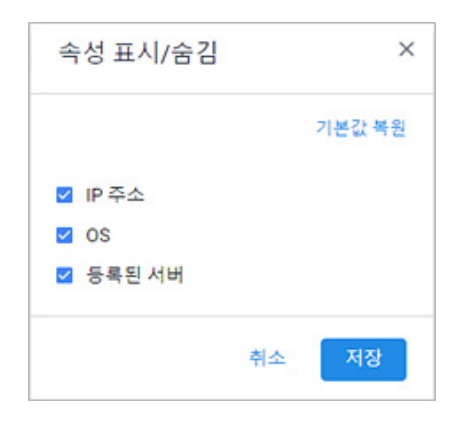

## **목록 영역**

- IP 주소: 탐색된 IP 주소입니다.
- OS: 탐색된 서버의 운영 체제입니다.
- ◼ 등록된 서버: 탐색된 서버가 이미 인벤토리에 등록되어 있는 경우에 서버 이름이 표시됩니다. 등록 된 서버 영역에 표시된 서버 이름을 클릭하면, [서버](#page-121-0) 세부 정보 화면으로 이동합니다.

## <span id="page-73-0"></span>**사전 구성 요소 검사**

사전 구성 요소 검사는 인벤토리에 등록된 서버가 정상적으로 검사(Assessment)가 가능한 환경인지 확인 하는 기능입니다. 사전 구성 요소 검사는 인벤토리의 서버 항목에 서버가 등록되면, 자동으로 해당 서버 의 사전 구성 요소를 검사합니다.

## **사전 구성 요소 검사 진행 순서**

Playce RoRo의 인벤토리 등록부터 부터 평가 준비 상태의 과정을 요약하면, **인벤토리 등록 > 사전 구성 요소 검사 자동 실행 > 서버 검사 실행(사전 구성 요소 검사 결과의 평가 가능 여부가 평가 가능인 경우) > 마이그레이션 실행**의 순서로 진행됩니다. 단계별 과정 확인 방법은 다음과 같습니다.

- 1. 웹 브라우저의 주소 입력 창에 Playce RoRo 로그인 서버 주소를 입력합니다.
- 2. 로그인 화면에서 로그인할 대상 제품을 선택하고 **사용자 ID**와 **비밀번호**를 입력한 후 **로그인**을 클릭 합니다.
- 3. <Playce RoRo에 오신 것을 환영합니다!> 화면이 표시됩니다. 프로젝트 영역에서 특정 프로젝트를 클 릭합니다.
- 4. 선택한 프로젝트의 대시보드가 화면에 표시되면, 내비게이션 메뉴 영역에서 **탐색 및 평가 > 인벤토리 > 서버**를 선택합니다.
- 5. 서버 목록 화면에서 서버 [추가를](#page-106-0) 클릭하여 서버를 추가합니다.
- 6. 서버 목록에 추가한 서버가 표시되면, **탐색 및 평가 > 사전 구성 요소 검사**를 선택합니다.
- 7. 사전 구성 요소 검사 목록에서 추가한 서버를 검사하는 과정이 표시됩니다. 검사 진행 상황은 **사전 구성 요소 검사 결과**에 표시되며, 검사를 마치면 **사전 구성 요소 검사 상태**를 **완료됨**, **평가 가능 여부** 항목은 **평가 가능**으로 표시됩니다.

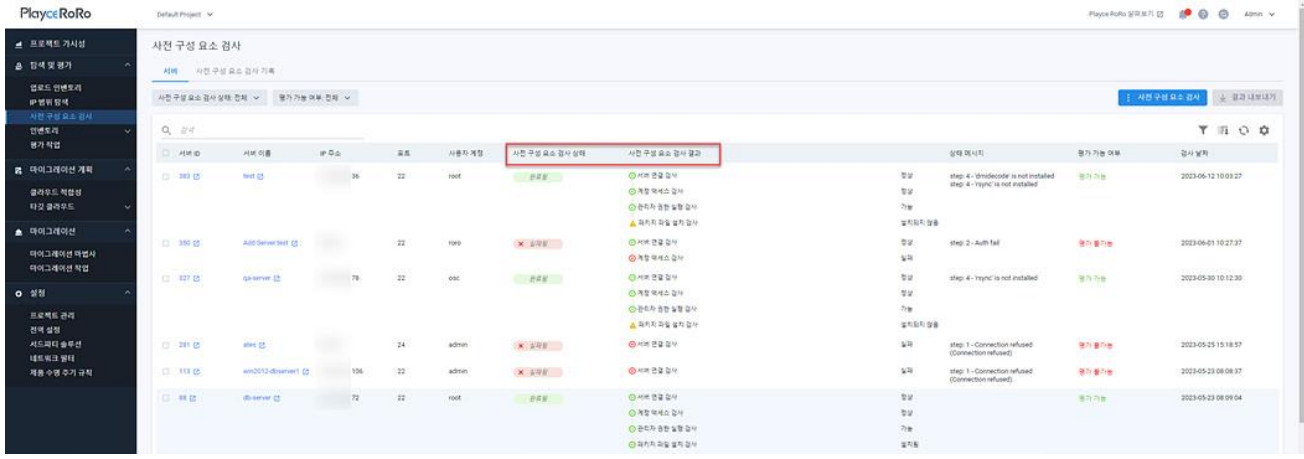

8. 7번까지의 과정이 자동 진행된 후, **탐색 및 평가 > 인벤토리 > 서버**의 **검사 항목**의 상태 값이 **검사 가능**으로 표시됩니다. 7번 단계에서 사전 구성 요소 검사를 실패한 경우에는 서버의 검사 항목의 상 태 값이 **검사 불가능**으로 표시됩니다.

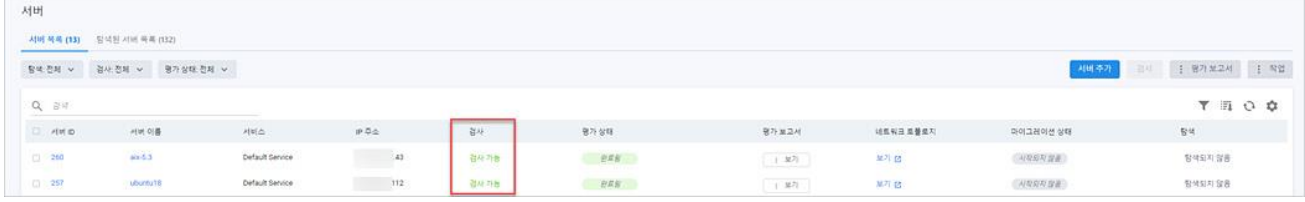

9. 서버 목록의 검사 항목이 검사 가능으로 표시된 서버에 대해 평가가 가능한 상태로 판단하여 해당 서버를 선택하고 **검사** 버튼을 클릭하면, 검사 결과를 **평가 상태** 항목에 표시해 줍니다. 평가 상태는 검사 버튼을 클릭하면 **요청됨 > 진행중 > 완료됨**으로 단계별로 표시됩니다.

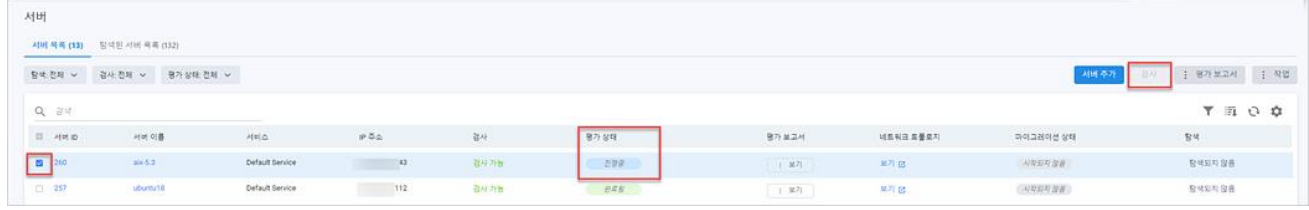

- 10. 평가 상태가 **완료됨**으로 표시된 서버는 평가보고서 보기와 네트워크 토폴로지 뷰를 확인할 수 있습 니다.
- 11. 10번까지의 과정이 모두 정상적으로 종료된 경우 마이그레이션을 실행할 수 있습니다.

## **사전 검사 항목**

사전 구성 요소 검사는 대상 서버의 검사(Assessment) 가능 여부를 확인하는 과정으로 다음의 단계를 따 릅니다. 단계별 검사 진행 과정은 사전 구성 요소 검사 목록의 사전 구성 요소 검사 결과 항목과 상태 메 시지로 표시됩니다.

- 서버 연결 검사: 해당 서버의 연결성 테스트로 서버와의 통신 정상 여부, 방화벽에 의한 타임 아웃 문제 등을 확인하는 과정입니다.
- ◼ 계정 액세스 검사: 서버 추가 시에 입력한 계정에 대한 확인 과정으로 해당 계정이 유효한지를 확 인합니다.
- 관리자 권한 실행 검사: 시스템 정보를 수집하기 위해 필요한 관리자 권한 획득 여부를 확인하는 과정으로 해당 계정이 관리자 권한을 가지고 있는지 확인합니다.(예: Linux/Unix의 경우 sudo 권한)
- 패키지 파일 설치 검사: 검사(Assessment) 실행이나 마이그레이션을 위한 rsync 등의 작업 실행 이 전에 설치되어 있어야 하는 패키지 파일의 설치 여부를 확인합니다.

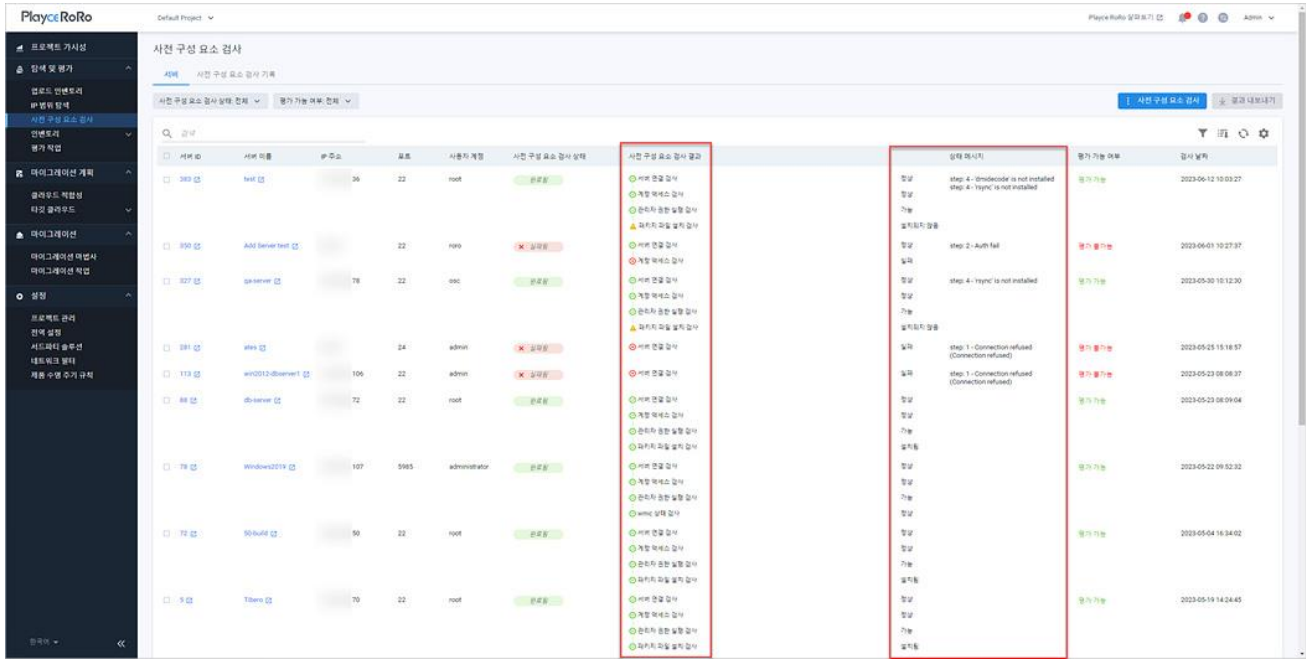

## **사전 구성 요소 검사 항목 설정**

사전 구성 요소 검사 항목은 서버 설정 내용을 수정할 때 대상을 설정할 수 있습니다.

#### **참고**

사전 구성 요소 검사를 실패한 경우, <서버 수정>의 사전 구성 요소 검사 항목에 해당하는 부분을 수정 하여 사전 구성 요소 검사를 다시 진행하시기 바랍니다.

- 1. 웹 브라우저의 주소 입력 창에 Playce RoRo 로그인 서버 주소를 입력합니다.
- 2. 로그인 화면에서 로그인할 대상 제품을 선택하고 **사용자 ID**와 **비밀번호**를 입력한 후 **로그인**을 클릭 합니다.
- 3. <Playce RoRo에 오신 것을 환영합니다!> 화면이 표시됩니다. 프로젝트 영역에서 특정 프로젝트를 클

릭합니다.

- 4. 선택한 프로젝트의 대시보드가 화면에 표시되면, 내비게이션 메뉴 영역에서 **탐색 및 평가 > 인벤토리 > 서버**를 선택합니다.
- 5. 서버 목록 화면에서 수정할 대상 서버를 선택하고 **작업 > 수정**을 클릭합니다.
- 6. <서버 수정>이 나타나면, 수정이 가능한 대상 항목을 수정합니다. 서버 수정 시에 설정할 수 있는 항 목은 다음과 같습니다.

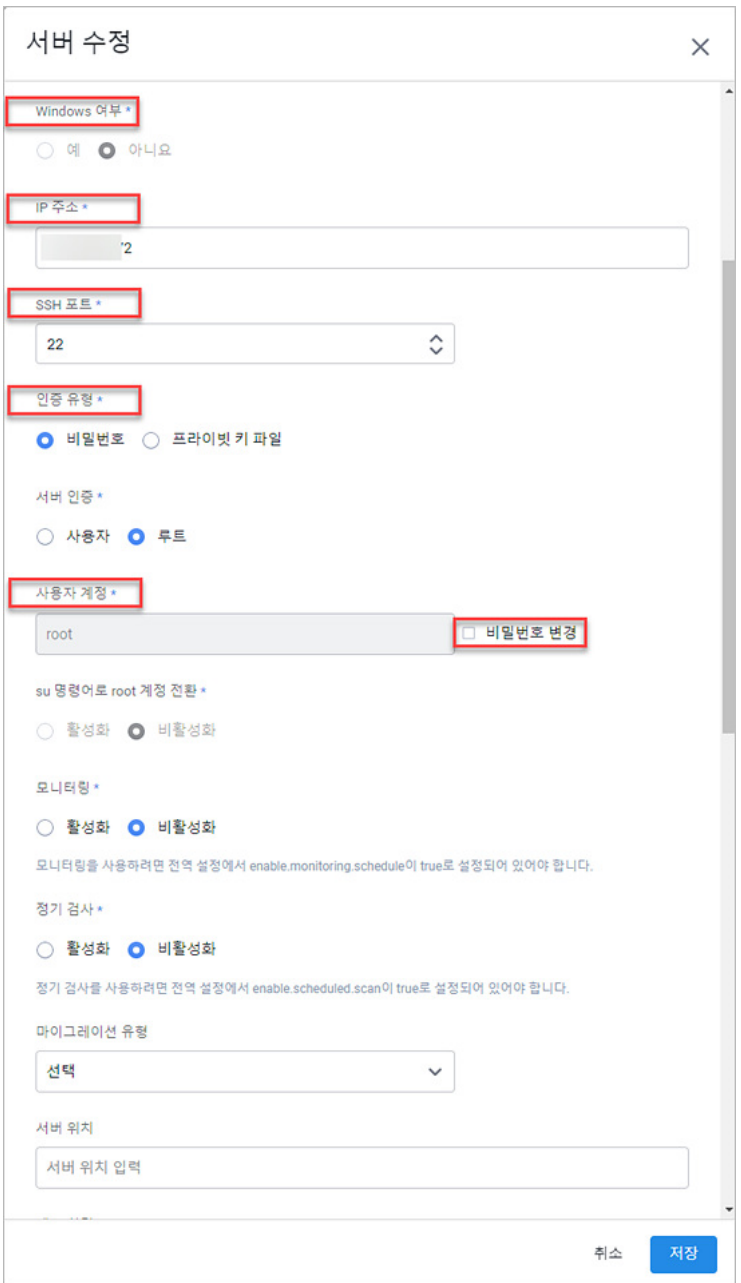

- Windows 여부: 예 또는 아니요를 선택합니다.
- IP 주소: 수정할 IP 주소를 입력합니다.
- SSH 포트: 수정할 포트 번호를 입력합니다.
- 인증 유형: 비밀번호나 프라이빗 키 파일을 선택합니다.
- 사용자 계정: 수정할 사용자 계정을 입력합니다.
- ◼ 비밀번호 변경: 수정할 비밀번호를 입력합니다.
- 프라이빗 키 파일: 수정할 프라이빗 키 파일을 업로드합니다.

# **사전 구성 요소 검사 기록**

사전 구성 요소 검사 기록에서는 사용자가 설정한 기간 동안 실행된 사전 구성 요소 검사 기록을 필터링 하여 확인할 수 있습니다.

- 1. 웹 브라우저의 주소 입력 창에 Playce RoRo 로그인 서버 주소를 입력합니다.
- 2. 로그인 화면에서 로그인할 대상 제품을 선택하고 **사용자 ID**와 **비밀번호**를 입력한 후 **로그인**을 클릭 합니다.
- 3. <Playce RoRo에 오신 것을 환영합니다!> 화면이 표시됩니다. 프로젝트 영역에서 특정 프로젝트를 클 릭합니다.
- 4. 선택한 프로젝트의 대시보드가 화면에 표시되면, 내비게이션 메뉴 영역에서 **탐색 및 평가 > 사전 구 성 요소 검사**를 선택합니다.

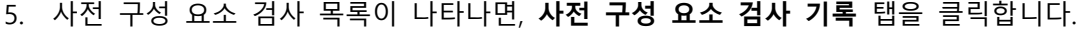

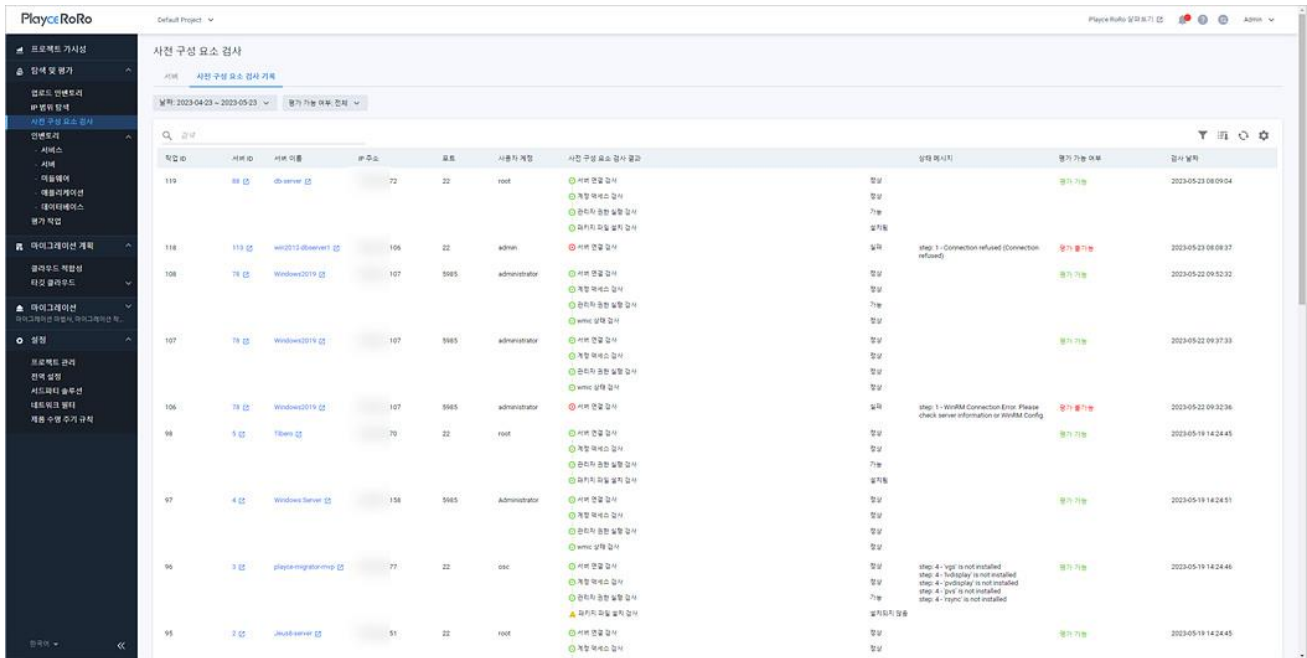

## **목록 위 영역**

- 날짜: 목록에서 조회할 검사 기간을 선택합니다. 기본값은 오늘 날짜 기준으로 지난 30일 동안의 기록을 보여줍니다.
- 평가 가능 여부: 선택한 평가 상태 값에 따라 목록에 보여줍니다.
- 전체: 평가 가능한 서버와 평가가 불가능한 서버를 모두 목록에 표시합니다.
- 검사 가능: 해당 서버에 접속하여 평가가 가능한 상태의 서버를 목록에 표시합니다.
- 검사 불가능: 계정 접근 권한, 방화벽 접근 등의 문제로 인하여 해당 서버에 접속하여 검사가 불 가능한 상태의 서버를 목록에 표시합니다.
- 검색: 검색어를 입력하여 대상을 찾습니다.

#### **아이콘**

- 속성별 필터( ): 필터 아이콘을 클릭하면, 사전 구성 요소 검사 기록의 각 항목 옆에 필터 아이콘 ( )이 표시됩니다. 항목 옆에 있는 필터 아이콘( )을 클릭하면, 속성별로 필요한 내용을 선택할 수 있습니다.
- CSV로 내보내기: 사전 구성 요소 검사 기록을 CSV 파일로 내보내기 합니다.
- 새로고침: 사전 구성 요소 검사 기록 화면에 표시되는 내용을 업데이트하여 보여줍니다.
- 속성 표시/숨김: 사전 구성 요소 검사 기록에 표시되는 항목을 선택하거나 선택 해제하여 목록에 표시할 항목을 선택합니다.

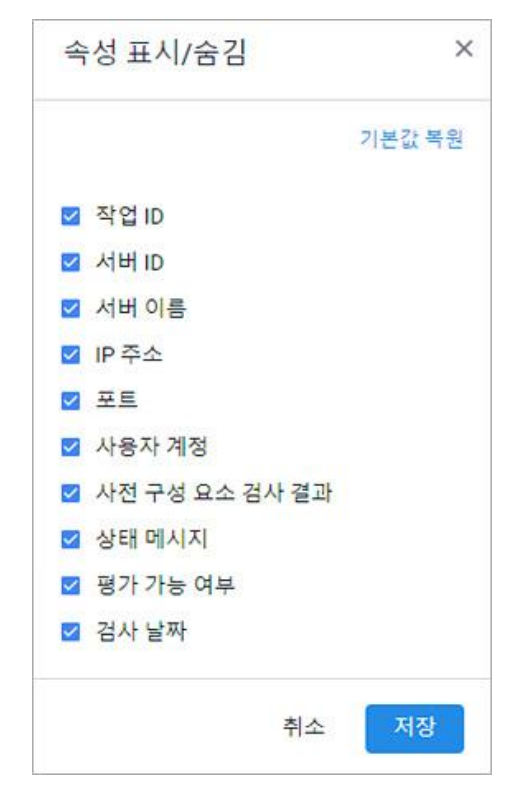

## **목록 영역**

- 작업 ID: Playce RoRo에서 자동 부여한 실행한 작업의 ID입니다. 작업 ID는 동일한 서버이더라도 작 업 실행 시점에 따라 별도의 작업 ID가 생성됩니다.
- 서버 ID: Playce RoRo에서 자동 부여한 서버 ID입니다.
- 서버 이름: 서버 추가 시에 사용자가 입력한 서버 이름입니다.
- IP 주소: 서버 IP 주소입니다.
- 포트: 서버 포트 번호입니다.
- 사용자 계정: 해당 서버에 접근 가능한 계정입니다.
- 사전 구성 요소 검사 결과: 사전 구성 요소 검사에서 단계별로 확인하는 항목을 순서대로 나열하여 정상, 비정상 여부를 아이콘으로 보여줍니다.
- 상태 메시지: 사전 구성 요소 검사에서 단계별로 확인하는 항목에 대한 검사 결과를 보여줍니다. 검사 결과에 문제가 있는 경우 상태 메시지에서 발생한 문제, 경고, 실패한 이유를 확인할 수 있습 니다.
- 평가 가능 여부: 사전 구성 요소 검사 결과에 따른 해당 서버의 검사(Assessment) 가능 여부입니다.
- 검사 날짜: 사전 구성 요소 검사를 실행한 날짜와 시간입니다.

## **서비스 화면**

Playce RoRo의 서비스는 고객사에서 운영하고 있는 개별 시스템을 업무 목적, 운영 목적, 관리상 편의 등 필요에 따라 하나의 작업 단위로 그룹핑한 시스템 집합입니다.

예를 들어, 포털 서비스를 제공하는 회사는 카페, 블로그, 이커머스, 뉴스 등 다양한 서비스를 운영하고 있습니다. 이 중 카페 서비스를 운영하기 위해 다양한 서버, 미들웨어, 애플리케이션, 데이터베이스 등의 시스템이 카페라는 하나의 서비스를 제공하기 위해 가동되고 있습니다. Playce RoRo에서 서비스는 고객이 정의한 자사의 서비스, 도메인의 개념으로 앞에서 예시를 든 바와 같이 카페, 블로그, 이커머스, 뉴스 등 이 Playce RoRo에서의 서비스입니다.

Playce RoRo는 서비스 매핑 작업을 통해 인벤토리에 등록된 서비스와 인벤토리에 등록된 서버, 미들웨어, 애플리케이션, 데이터베이스가 어느 서비스 운용을 담당하는 시스템인지 그룹핑합니다.

- 1. 웹 브라우저의 주소 입력 창에 Playce RoRo 로그인 서버 주소를 입력합니다.
- 2. 로그인 화면에서 로그인할 대상 제품을 선택하고 **사용자 ID**와 **비밀번호**를 입력한 후 **로그인**을 클릭 합니다.
- 3. <Playce RoRo에 오신 것을 환영합니다!> 화면이 표시됩니다. 프로젝트 영역에서 특정 프로젝트를 클 릭합니다.
- 4. 선택한 프로젝트의 대시보드가 화면에 표시되면, 내비게이션 메뉴 영역에서 **탐색 및 평가 > 인벤토리 > 서비스**를 선택합니다.
- 5. 인벤토리에 등록된 서비스의 목록을 보여주는 서비스 목록 화면이 표시됩니다. 서비스 목록 화면에서 는 서비스별로 등록된 시스템의 종류별 개수, 네트워크 토폴로지, 평가 보고서, 클라우드 적합성 데이 터를 확인할 수 있습니다.

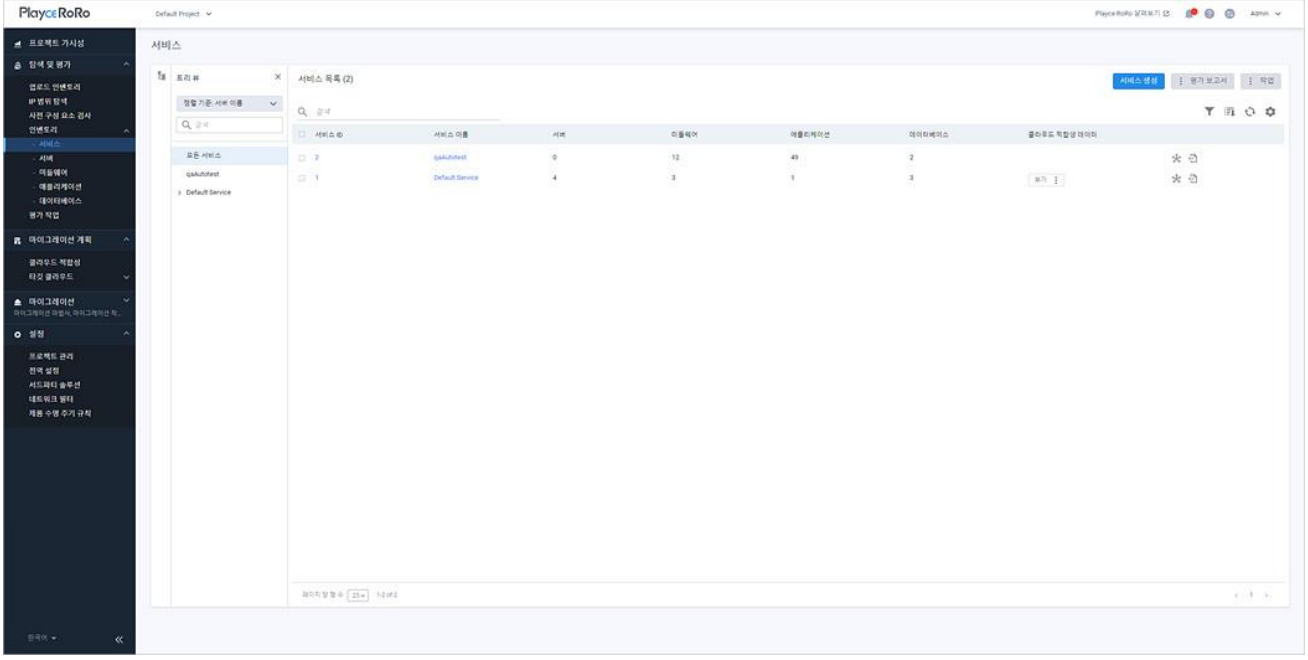

## **목록 위 영역**

- 트리 뷰: 서비스에 등록된 모든 서비스 목록을 트리 뷰 형태로 표시합니다.
- 서비스 목록(숫자): 서비스 목록에 등록된 서비스의 개수입니다.
- 검색: 검색어를 입력하여 대상을 찾습니다.

#### **버튼**

- [서비스](#page-85-0) 생성: <서비스 생성>에서 서비스 정보를 입력한 후 인벤토리에 등록합니다.
- 평가 보고서: 서비스 평가 결과 보고서를 다운로드합니다.
- 전체 보고서 다운로드: 서비스 목록에 있는 모든 서비스의 평가 결과 보고서를 다운로드합니다. 보 고서 파일은 Excel 형식으로 다운로드할 수 있습니다.
- 선택한 보고서 다운로드: 서비스 목록에서 사용자가 선택한 서비스에 대한 평가 결과 보고서를 다 운로드합니다. 보고서 파일은 Excel 형식으로 다운로드할 수 있습니다.
- 서비스용 파일 이름 설정: 다운로드할 보고서 파일 이름 지정 형식을 설정합니다. <서비스용 파일 이름 설정>에서 서비스 속성을 선택하면 파일 이름 패턴에 속성 값이 나열되고, 예시를 통해 파 일 이름 생성 방식을 확인할 수 있습니다.

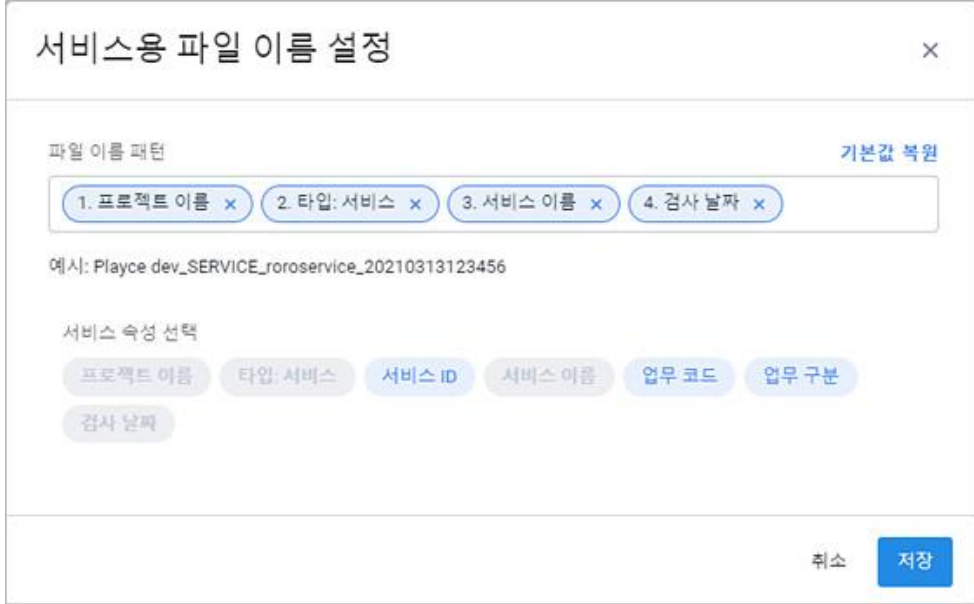

- 작업: 서비스를 수정하거나 검사, 목록 다운로드, 삭제를 실행할 수 있습니다.
- 수정: 서비스 목록에서 수정 대상 서비스를 선택하고 **수정**을 클릭하면, <서비스 수정>에서 필요 한 항목을 수정할 수 있습니다.
- 모든 리소스 검사: 서비스 목록에서 검사 대상 서비스를 선택하고 **모든 리소스 검사**를 클릭하면, 해당 서비스에 매핑된 모든 리소스를 검사합니다.
- 목록 엑셀 다운로드: 서비스 목록의 내용을 엑셀 파일로 다운로드합니다.
- 삭제: 서비스 목록에서 삭제할 서비스를 선택하고 **삭제**를 클릭하면, 삭제 여부 확인 후 해당 서비 스를 삭제합니다.

#### **참고**

Default Service는 수정이나 삭제를 할 수 없기 때문에 수정, 삭제 버튼이 비활성화 상태로 표시됩니다.

#### **아이콘**

- 《속성별 필터( ): 필터 아이콘을 클릭하면, 서비스 목록의 각 항목 엮에 필터 아이콘( )이 표시됩 니다. 항목 옆에 있는 필터 아이콘( )을 클릭하면, 속성별로 필요한 내용을 선택할 수 있습니다.
- CSV로 내보내기: 서비스 목록의 내용을 CSV 파일로 내보내기 합니다.
- 새로고침: 서비스 목록 화면에 표시되는 내용을 업데이트하여 보여줍니다.
- 속성 표시/숨김: 서비스 목록에 표시되는 항목을 선택하거나 선택 해제하여 목록에 표시할 항목을 선택합니다.

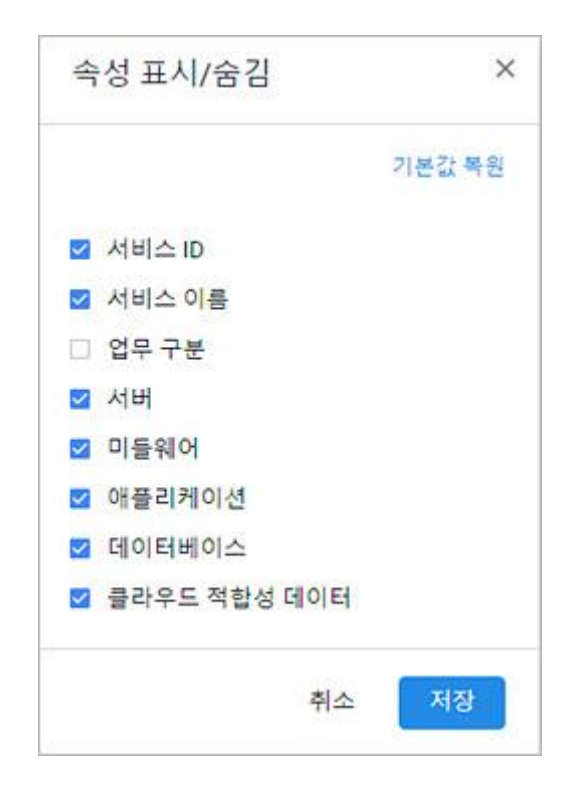

#### **목록 영역**

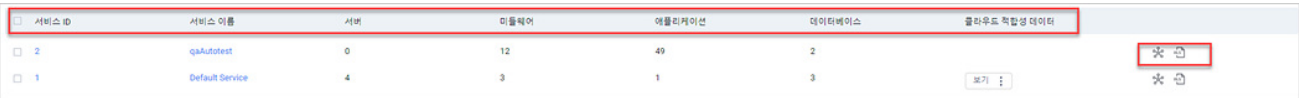

- 서비스 ID: Playce RoRo가 서비스 생성 시에 서비스 구분을 위해 자동 부여한 ID입니다.
- 서비스 이름: 서비스 생성 시에 사용자가 입력한 서비스 이름입니다.
- 서버: 해당 서비스에 매핑되어 있는 서버의 개수입니다.
- 미들웨어: 해당 서비스에 매핑되어 있는 미들웨어의 개수입니다.
- 애플리케이션: 해당 서비스에 매핑되어 있는 애플리케이션의 개수입니다.
- 데이터베이스: 해당 서비스에 매핑되어 있는 데이터베이스의 개수입니다.
- 클라우드 적합성 데이터: 클라우드 적합성 관련 설문 조사를 완료한 경우에 내용을 확인할 수 있습 니다. 클라우드 적합성 데이터 항목에서 **보기**를 클릭하면 **설문 결과 보기**나 **엑셀 다운로드**를 통해 설문 조사 결과를 확인할 수 있습니다.
- 네트워크 토폴로지( \* ): 해당 서비스에 등록된 항목 간의 상관 관계를 확인할 수 있는 네트워크 토폴로지 뷰로 이동합니다.
- 엑셀 평가 보고서( ① ): 선택한 서비스와 매핑되어 있는 서버, 웹 서버, WAS 서버, 데이터베이스, 애 플리케이션에 대한 IP 정보, 제조사, 버전, 설치 경로 등의 정보를 엑셀 파일로 다운로드하여 확인 할 수 있습니다.

# <span id="page-85-0"></span>**서비스 생성**

서비스 생성에서는 Playce RoRo에 등록할 서비스를 1개씩 개별 등록할 수 있습니다.

- 1. 웹 브라우저의 주소 입력 창에 Playce RoRo 로그인 서버 주소를 입력합니다.
- 2. 로그인 화면에서 로그인할 대상 제품을 선택하고 **사용자 ID**와 **비밀번호**를 입력한 후 **로그인**을 클릭 합니다.
- 3. <Playce RoRo에 오신 것을 환영합니다!> 화면이 표시됩니다. 프로젝트 영역에서 특정 프로젝트를 클 릭합니다.
- 4. 선택한 프로젝트의 대시보드가 화면에 표시되면, 내비게이션 메뉴 영역에서 **탐색 및 평가 > 인벤토리 > 서비스**를 선택합니다.
- 5. 서비스 목록 화면의 오른쪽 위에 있는 **서비스 생성**을 클릭합니다.

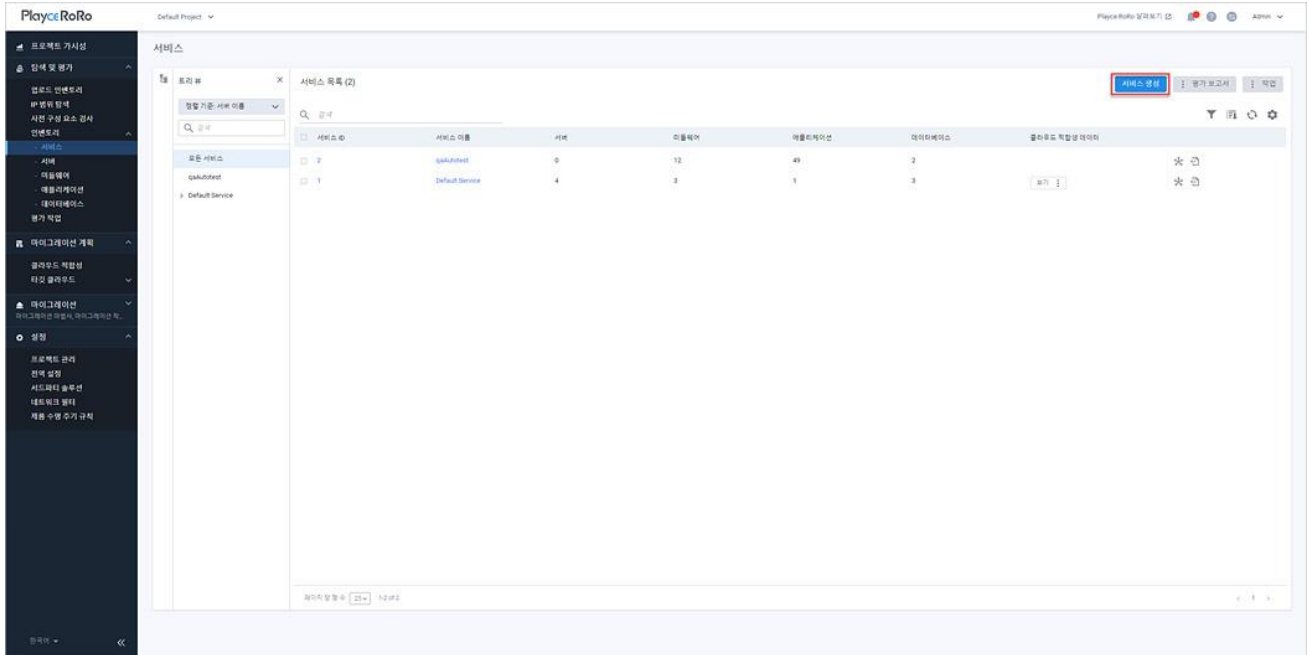

6. <서비스 생성>에서 서비스 관련 정보와 마이그레이션 계획을 설정합니다.

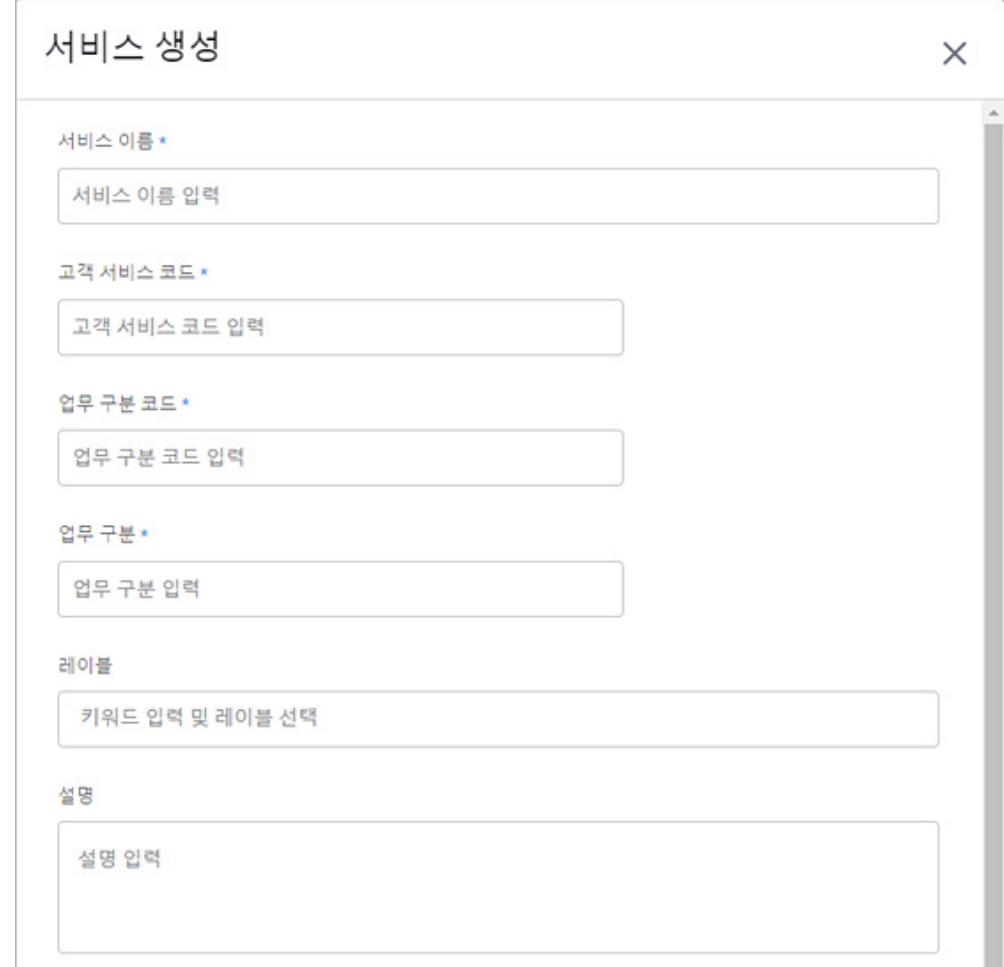

- 서비스 이름(\*): 서비스 이름은 운영, 관리상 편의에 따라 입력합니다. 현재 자사의 인프라에서 사용 하고 있는 서비스 명칭 등을 사용합니다. Playce RoRo에서 서비스 이름은 고유성을 가지고 있기 때 문에 Playce RoRo에 이미 등록한 서비스 이름과 동일한 이름은 사용할 수 없습니다.(예: testservice01)
- 고객 서비스 코드(\*): 사용자 설정 서비스 코드를 입력합니다. 고객 서비스 코드는 서비스 구분을 위한 식별자입니다.(예: test-service-code)
- 업무 구분 코드(\*): 마이그레이션 작업 시 등록된 서비스를 업무적으로 구분하기 위한 식별자입니 다.(예: HR0011)
- 업무 구분(\*): 마이그레이션 작업 시 등록된 서비스에 대한 카테고리 역할을 합니다.(예: HR0011-A1)
- ◼ 레이블: 서비스 구분을 위한 키워드를 입력합니다. 레이블은 동시에 여러 개를 입력할 수 없으므로 1개의 레이블을 입력한 후 Enter 키를 클릭하여 레이블을 추가한 후에 새로운 레이블을 다시 입력 해야 합니다.

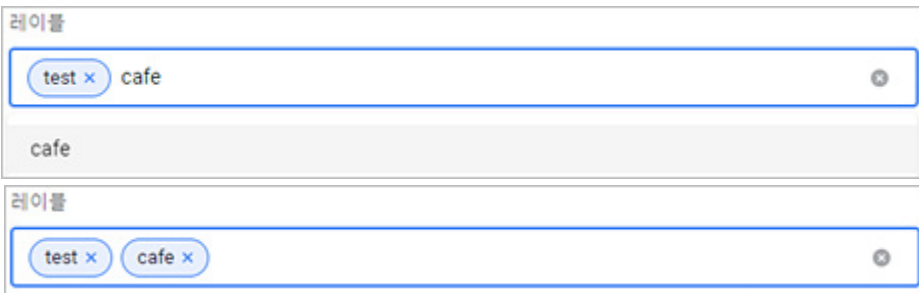

■ 설명: 새로 생성하는 서비스에 대한 설명을 입력합니다.

### **마이그레이션 계획**

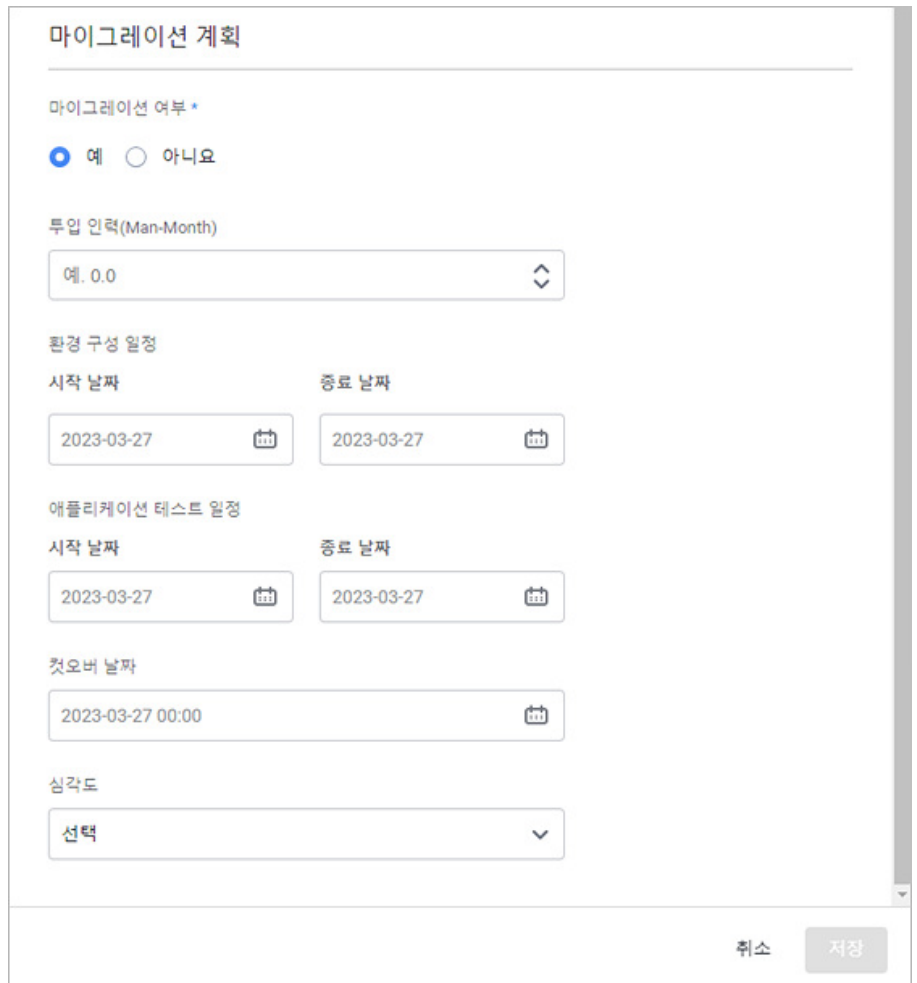

- 마이그레이션 여부<sup>(\*)</sup>: 생성하는 서비스가 마이그레이션 대상인지를 설정합니다. 예를 선택하면 마 이그레이션 대상으로 인식하고, **아니요**를 선택하면 마이그레이션 대상이 아니므로 마이그레이션 여 부 아래쪽에 있는 투입 인력 부터 심각도까지의 설정 항목이 화면에 표시되지 않습니다.
- 투입 인력(Man-Month): 마이그레이션 작업에 예상되는 Man Month 값을 입력합니다.(예: 10.55)
- ◼ 환경 구성 일정: 마이그레이션 환경 구성을 위한 준비 일정을 시작 날짜와 종료 날짜로 지정합니다.
- ◼ 애플리케이션 테스트 일정: 마이그레이션 대상 중 애플리케이션 테스트 일정을 시작 날짜와 종료 날짜로 지정합니다.
- ◼ 컷오버 날짜: 마이그레이션 완료 후 새로 구축된 시스템의 운영이 시작되는 날짜를 입력합니다.
- 심각도: 업무 중요도에 따라 심각도를 선택합니다. 생성하는 서비스의 업무 중요도와 우선 순위, 시 스템 중요도를 고려하여 심각도를 선택하십시오.
	- 심각도 수준 1(위험): 업무 중요도가 매우 높은 수준인 경우입니다.
	- 심각도 수준 2(높음): 업무 중요도가 높은 수준인 경우입니다.
	- 심각도 수준 3(보통): 업무 중요도가 보통 수준인 경우입니다.
	- 심각도 수준 4(낮음): 업무 중요도가 다소 낮은 수준인 경우입니다.

### **참고**

\* 표시가 있는 항목은 반드시 입력해야 하는 필수 입력 항목입니다.

- 7. <서비스 생성>의 필수 입력 항목 및 기타 항목의 설정을 모두 마친 후에 **저장**을 클릭합니다.
- 8. **서비스를 생성하시겠습니까?** 라는 서비스 생성 확인 메시지가 나타납니다. 서비스를 생성하려면 **예**를 클릭합니다.
- 9. 서비스 목록 화면에 생성한 서비스가 추가되었는지 확인합니다.

# **서비스 세부 정보**

서비스 세부 정보에서는 선택한 서비스에 매핑된 서버, 미들웨어, 애플리케이션, 데이터베이스 관련 정보 와 이들의 연관 관계를 도식화한 네트워크 토폴로지 뷰를 확인할 수 있으며, 클라우드 적합성 평가가 완 료된 경우에는 클라우드 적합성 평가 결과도 확인할 수 있습니다.

- 1. 웹 브라우저의 주소 입력 창에 Playce RoRo 로그인 서버 주소를 입력합니다.
- 2. 로그인 화면에서 로그인할 대상 제품을 선택하고 **사용자 ID**와 **비밀번호**를 입력한 후 **로그인**을 클릭 합니다.
- 3. <Playce RoRo에 오신 것을 환영합니다!> 화면이 표시됩니다. 프로젝트 영역에서 특정 프로젝트를 클 릭합니다.
- 4. 선택한 프로젝트의 대시보드가 화면에 표시되면, 내비게이션 메뉴 영역에서 **탐색 및 평가 > 인벤토리 > 서비스**를 선택합니다.
- 5. 서비스 목록 화면에서 세부 정보를 확인할 서비스의 **서비스 ID**나 **서비스 이름**을 클릭합니다.

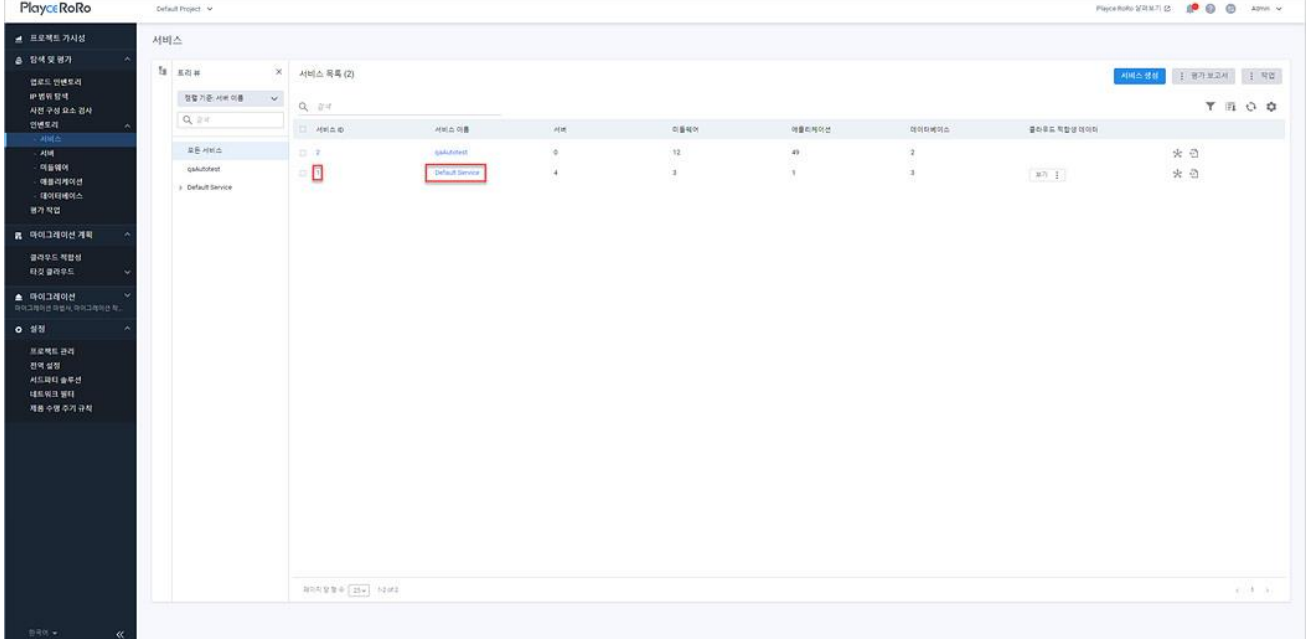

6. 서비스 세부 정보 화면이 표시됩니다. 개별 탭에서는 해당 서비스에 매핑된 **클라우드 적합성, 서 버, 미들웨어, 애플리케이션, 데이터베이스** 관련 정보를 확인할 수 있습니다.

#### **참고**

클라우드 적합성 평가가 완료된 서비스의 경우에는 세부 정보 탭 옆에 클라우드 적합성 탭이 표시됩니 다.

- 전체 축소(☺): 세부 정보에 표시된 내용이 모두 펼쳐진 상태에서 전체 축소를 클릭하면 세부 정보 목록에 표시된 내용을 모두 접어서 숨깁니다.
- 전체 확장(⊕): 세부 정보에 표시된 내용이 모두 접혀 있는 상태에서 전체 확장을 클릭하면 세부 정보 목록의 내용을 모두 펼쳐서 보여줍니다.
- 네트워크 토폴로지: 선택한 서비스의 서버, 미들웨어, 애플리케이션, 데이터베이스의 연관 관계를 도 식화한 네트워크 토롤로지 뷰로 이동합니다.
- 엑셀 평가 보고서: 선택한 서비스와 해당 서비스에 등록된 서버, 미들웨어, 애플리케이션, 데이터베 이스 보고서를 엑셀 파일로 다운로드합니다.
- ◼ 수정: 선택한 서비스를 수정할 수 있는 <서비스 수정> 화면으로 연결됩니다.

#### **0** 참고

Default Service의 세부 정보 화면에서는 수정 버튼이 활성화되지 않습니다.

## **세부 정보**

서비스 세부 정보에서는 생성한 서비스의 전체 현황을 파악할 수 있는 개요와 해당 서비스에 매핑된 서 버, 미들웨어, 애플리케이션, 데이터베이스에 대한 정보를 탭별로 구분하여 확인할 수 있습니다.

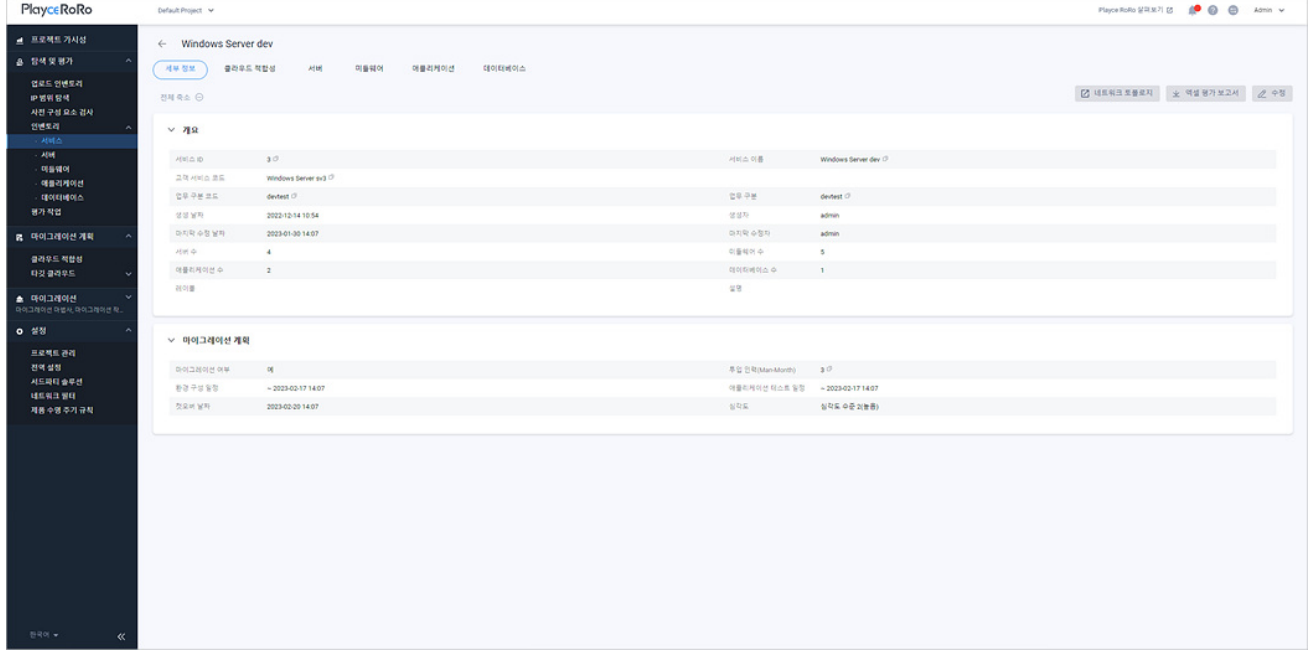

#### **개요**

- 서비스 ID: Playce RoRo가 서비스 생성 시에 서비스 구분을 위해 자동 부여한 ID입니다.
- 서비스 이름: 서비스 생성 시에 사용자가 입력한 서비스 이름입니다.
- ◼ 고객 서비스 코드: 사용자가 설정한 서비스 코드입니다. 고객 서비스 코드는 서비스 구분을 위한 식별자입니다.
- 업무 구분 코드(\*): 마이그레이션 작업 시 등록된 서비스를 업무적으로 구분하기 위해 사용자가 입 력한 코드입니다.
- 업무 구분(\*):마이그레이션 작업 시 등록된 서비스에 대한 카테고리 역할을 하는 것으로 사용자가 입력한 내용입니다.
- 생성 날짜: 서비스를 만든 날짜와 시간입니다.
- 생성자: 서비스를 생성한 계정입니다.
- ◼ 마지막 수정 날짜: 서비스에 등록된 내용을 가장 최근에 수정한 날짜와 시간입니다.
- ◼ 마지막 수정자: 가장 최근에 서비스 관련 내용을 수정한 계정입니다.
- ◼ 서버 수: 해당 서비스에 등록되어 있는 서버의 개수입니다.
- 미들웨어 수: 해당 서비스에 등록되어 있는 미들웨어의 개수입니다.
- ◼ 애플리케이션 수: 해당 서비스에 등록되어 있는 애플리케이션의 개수입니다.
- 데이터베이스 수: 해당 서비스에 등록되어 있는 애플리케이션의 개수입니다.
- 레이블: 서비스 구분을 위한 키워드로 사용자가 입력한 내용입니다.
- 설명: 사용자가 입력한 서비스에 대한 설명입니다.

#### **마이그레이션 계획**

- ◼ 마이그레이션 여부: 선택한 서비스가 마이그레이션 대상으로 설정되어 있는지를 **예/아니요**로 표시 합니다.
- 투입 인력(Man-Month): 마이그레이션 작업에 예상되는 Man Month 값을 표시합니다.
- 환경 구성 일정: 마이그레이션 환경 구성을 위한 준비 일정입니다.
- 애플리케이션 테스트 일정: 마이그레이션 대상 중 애플리케이션 테스트 일정입니다.
- 것오버 날짜: 마이그레이션 완료 후 새로 구축된 시스템의 운영이 시작되는 날짜를 표시합니다.
- ◼ 심각도: 업무 중요도에 따라 설정된 심각도를 표시합니다. 각 단계별 심각도 수준이 의미하는 내용 은 다음과 같습니다.
- 심각도 수준 1(위험): 업무 중요도가 매우 높은 수준인 경우입니다.
- 심각도 수준 2(높음): 업무 중요도가 높은 수준인 경우입니다.
- 심각도 수준 3(보통): 업무 중요도가 보통 수준인 경우입니다.
- 심각도 수준 4(낮음): 업무 중요도가 다소 낮은 수준인 경우입니다.

### **참고**

각 항목 옆에 있는 클립보드 복사( )아이콘을 클릭하면 해당 내용을 복사할 수 있습니다. Default Service의 세부 정보에는 마이그레이션 계획 영역이 없습니다.

## **0** 참고

Default Service의 세부 정보에는 마이그레이션 계획 영역이 없습니다.

## **클라우드 적합성**

선택한 서비스에 대한 클라우드 적합성 평가 결과를 확인할 수 있습니다.

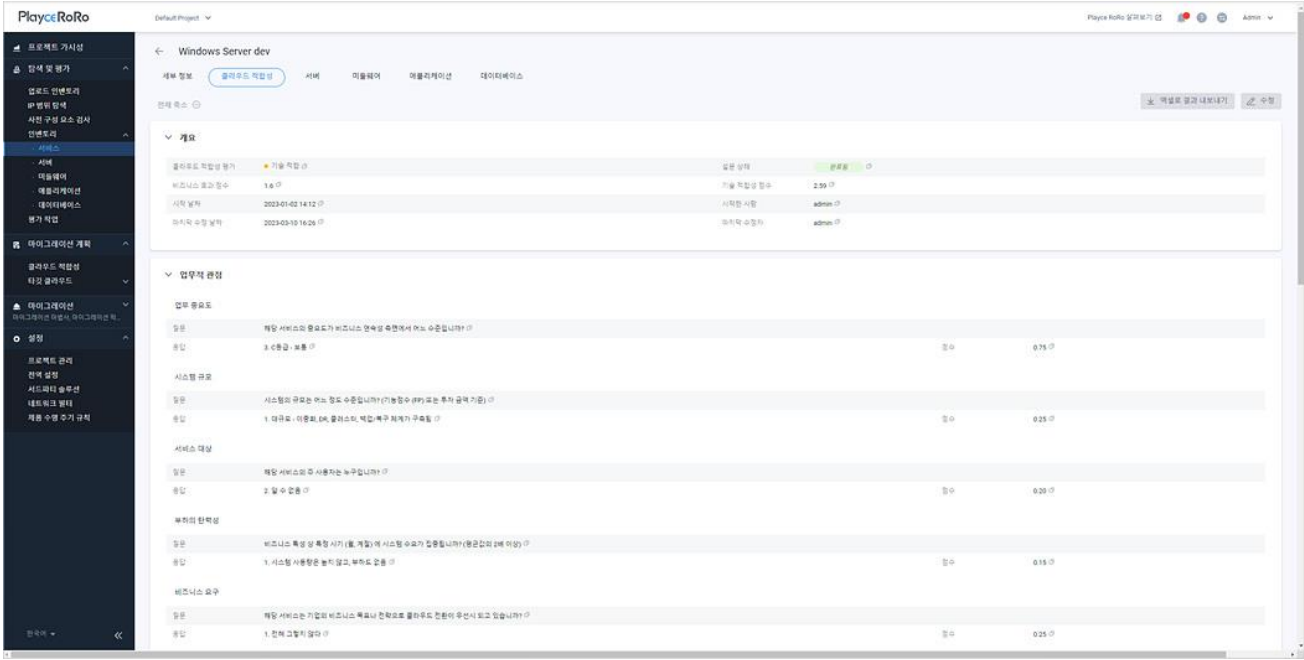

## **참고**

클라우드 적합성 평가가 완료된 경우에만 세부 정보 탭 옆에 클라우드 적합성 탭이 표시됩니다.

### **0** 참고

클라우드 적합성에 대한 자세한 내용은 [클라우드](#page-219-0) 적합성 세부 정보를 참고하십시오.

## **서버**

선택한 서비스에 등록된 서버 목록과 평가 상태 등을 확인할 수 있습니다.

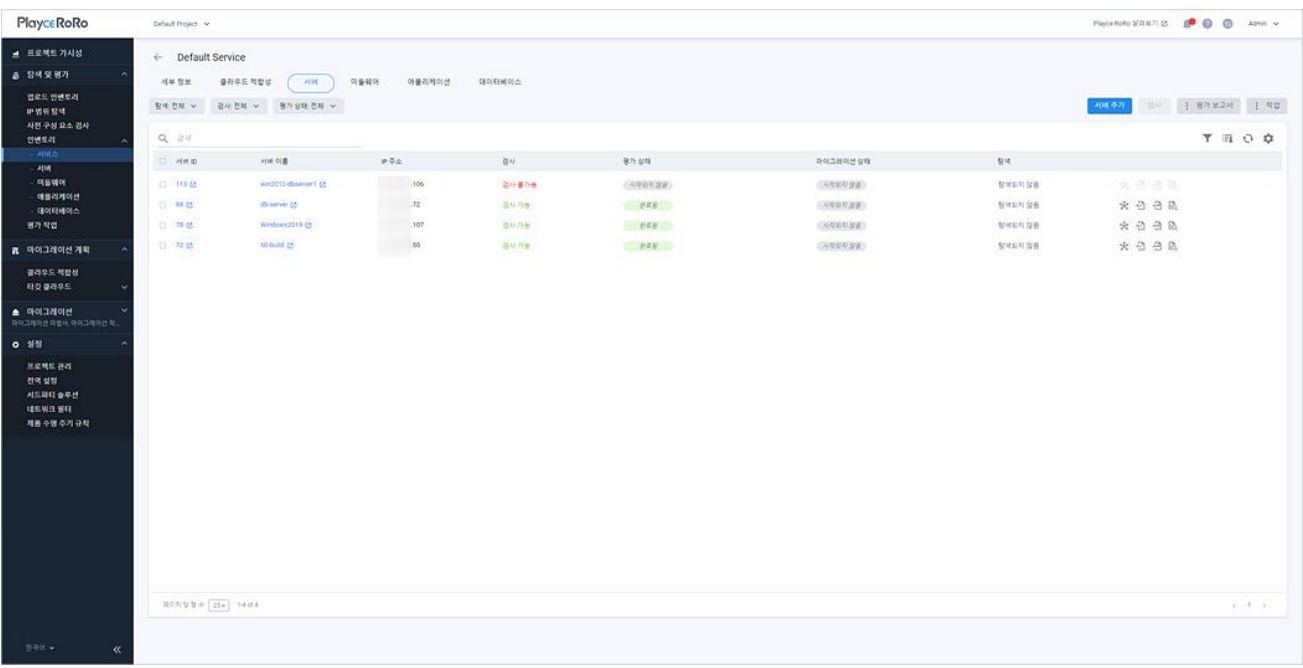

## **0** 참고

서버 목록에 대한 자세한 내용은 서버 [화면을](#page-96-0) 참고하십시오.

## **미들웨어**

선택한 서비스에 등록된 미들웨어 목록과 유형, 사용 중인 엔진과 버전, 평가 상태 등을 확인할 수 있습니 다.

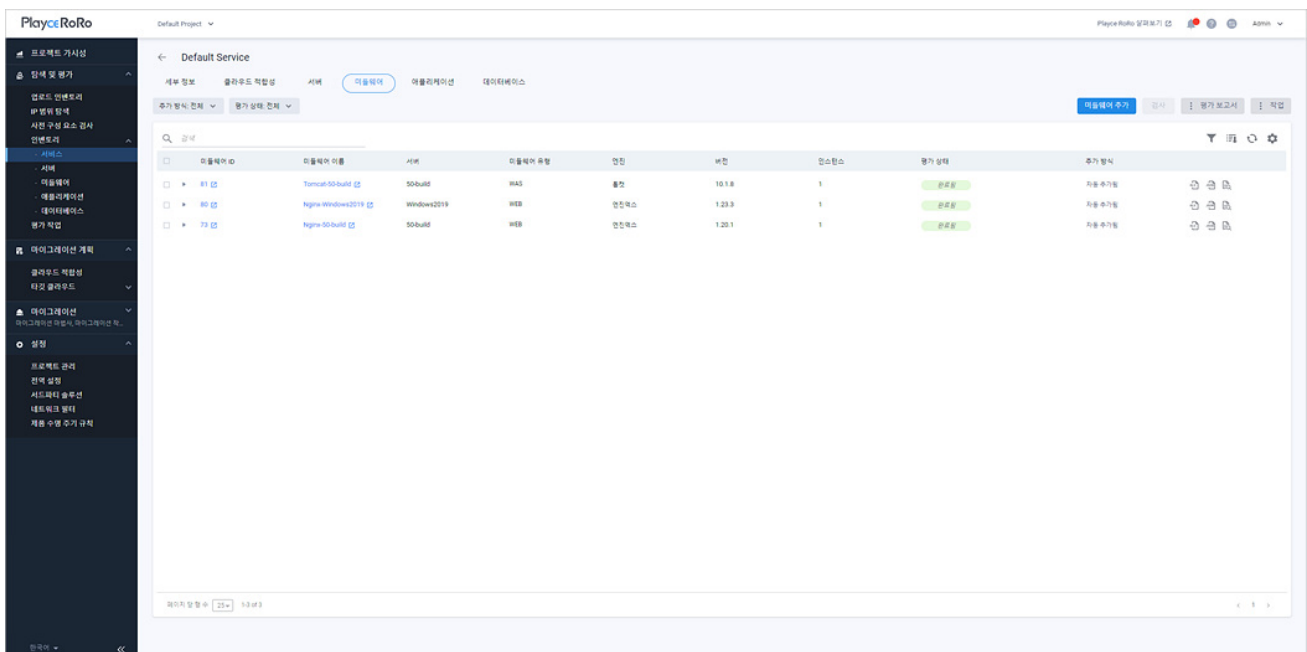

## **0** 참고

미들웨어 목록에 대한 자세한 내용은 [미들웨어](#page-138-0) 화면을 참고하십시오.

## **애플리케이션**

선택한 서비스에 등록된 애플리케이션 목록과 유형, 평가 상태 등을 확인할 수 있습니다.

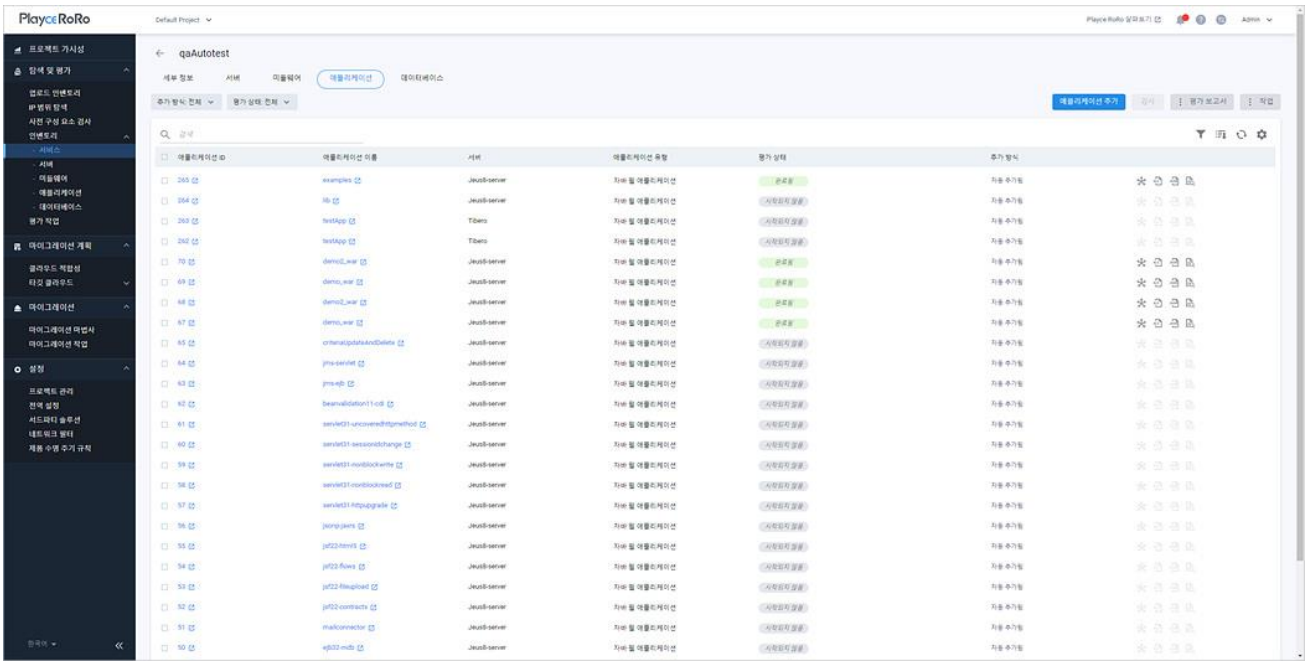

## **0** 참고

애플리케이션 목록에 대한 자세한 내용은 [애플리케이션](#page-151-0) 화면을 참고하십시오.

## **데이터베이스**

선택한 서비스에 등록된 데이터베이스 목록과 엔진, 인스턴스 개수, 평가 상태 등을 확인할 수 있습니다.

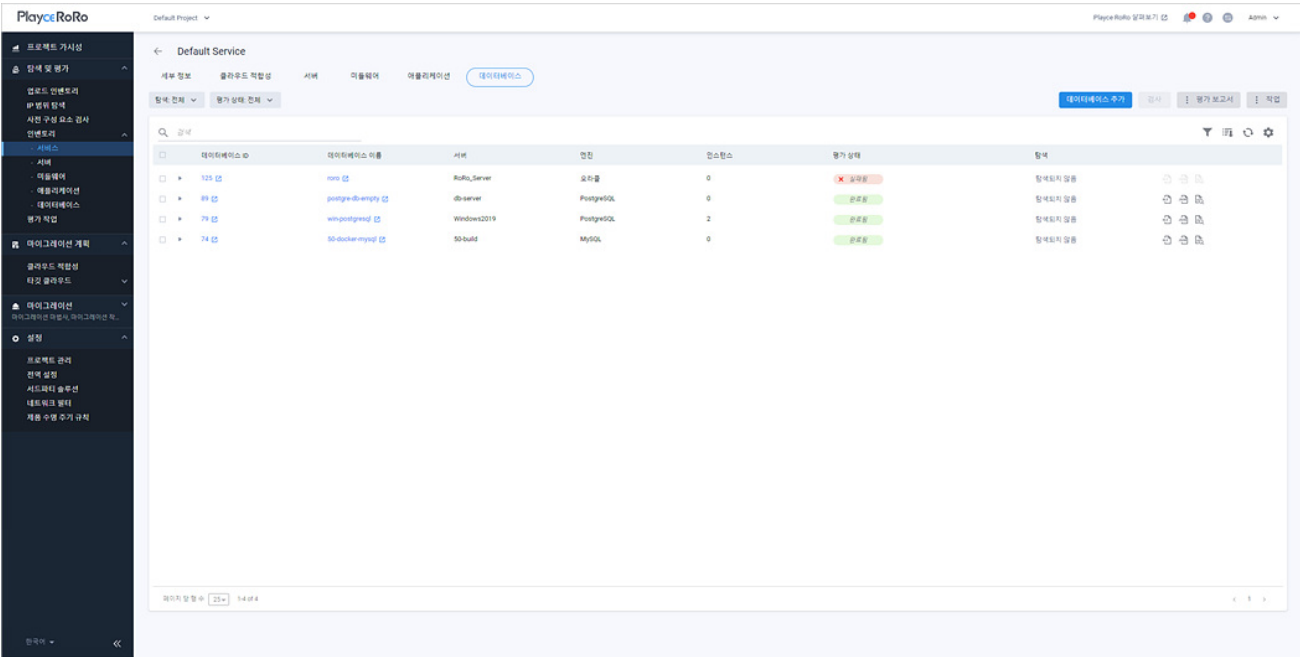

## **0** 참고

데이터베이스 목록에 대한 자세한 내용은 [데이터베이스](#page-166-0) 화면을 참고하십시오.

# <span id="page-96-0"></span>**서버 화면**

인벤토리의 서버는 인벤토리에 등록된 서버 목록과 Playce RoRo가 탐색한 서버 목록을 보여줍니다. 서버 목록에서는 개별 서버와 매핑된 서비스 이름, 서버 IP, 서버 평가를 위한 검사 가능 여부 및 검사 결과 데 이터인 평가 결과 보고서 등을 다운로드할 수 있습니다.

- 1. 웹 브라우저의 주소 입력 창에 Playce RoRo 로그인 서버 주소를 입력합니다.
- 2. 로그인 화면에서 로그인할 대상 제품을 선택하고 **사용자 ID**와 **비밀번호**를 입력한 후 **로그인**을 클릭 합니다.
- 3. <Playce RoRo에 오신 것을 환영합니다!> 화면이 표시됩니다. 프로젝트 영역에서 특정 프로젝트를 클 릭합니다.
- 4. 선택한 프로젝트의 대시보드가 화면에 표시되면, 내비게이션 메뉴 영역에서 **탐색 및 평가 > 인벤토리 > 서버**를 선택합니다.
- 5. 서버 목록 화면이 표시됩니다. 서버 목록 탭에서 인벤토리에 등록된 서버 관련 정보와 평가 상태, 마 이그레이션 상태, 매핑된 서비스 명칭 등을 확인할 수 있습니다.

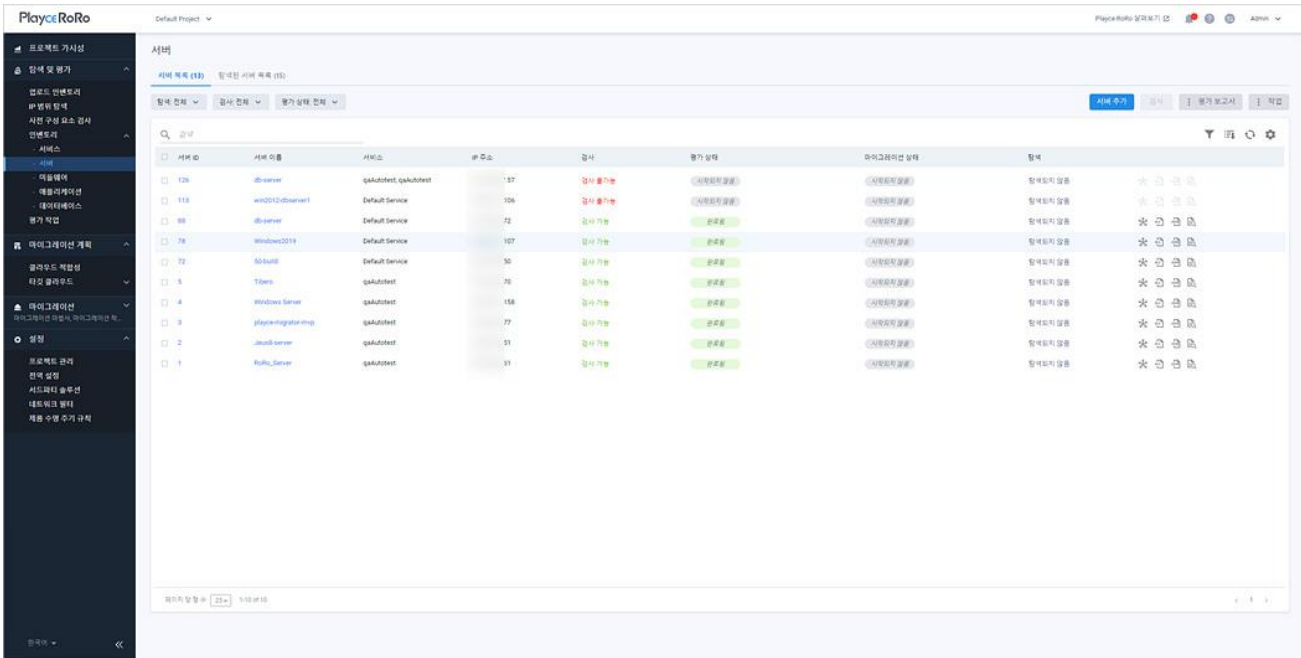

## **목록 위 영역**

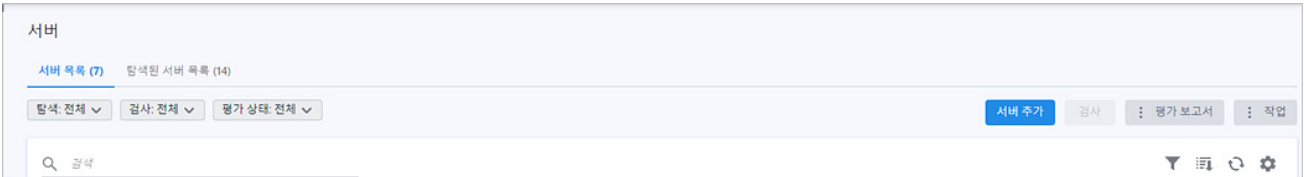

- 서버 목록(숫자): 서버 목록에 등록된 서버의 개수입니다.
- 탐색: 서버 목록에 보여줄 서버를 선택한 탐색 상태에 따라 표시합니다.
- 전체: 탐색으로 찾은 서버와 인벤토리에 직접 등록한 서버를 모두 서버 목록에 표시합니다.
- 탐색됨: Playce RoRo의 탐색에 의해 발견된 서버 목록만 표시합니다.
- 탐색되지 않음: 엑셀 템플릿이나 서버 추가를 통해 직접 등록한 서버 목록만 표시합니다.

### **0** 참고

탐색은 인벤토리에 등록된 서버를 검사하여 해당 서버가 통신하고 있는 시스템의 출발지 IP와 목적지 IP 등의 네트워크 연결 정보를 탐색된 서버 목록에서 보여주는 기능입니다. 탐색을 사용하면, 인벤토리에 등록된 서버와 통신하고 있는 서버 파악을 통해 인벤토리에 추가할 대상 중 누락된 시스템을 찾을 수 있는 장점이 있습니다. 탐색된 서버 목록에 표시된 시스템 중 인벤토리에 등록되지 않은 서버는 인벤토 리 추가 기능을 통해 직접 등록할 수 있습니다.

- 검사: 해당 서버의 검사 가능 여부에 따라 목록에 표시합니다.
	- 전체: 검사 가능한 서버와 검사가 불가능한 서버를 모두 목록에 표시합니다.
	- 검사 가능: 해당 서버에 접속하여 검사가 가능한 상태입니다.
	- 검사 불가능: 계정 접근 권한, 방화벽 접근 등의 문제로 인하여 해당 서버에 접속하여 검사가 불 가능한 상태입니다.

#### **참고**

검사 불가능으로 표시된 경우에는 사전 구성 요소 [검사의](#page-73-0) **사전 구성 요소 검사 결과**를 확인하여 문제를 해결해야 합니다.

- 평가 상태: 선택한 상태에 해당하는 리소스만 목록에 표시합니다.
	- 전체: 평가 상태 결과를 구분하지 않고 모두 표시합니다.
	- 요청됨: 검사 요청이 아직 작업 큐에 등록되지 않은 상태입니다.
	- 대기중: 검사 요청이 작업 큐에 등록되어 기다리고 있는 상태입니다.
	- 진행중: 검사를 진행하고 있는 상태입니다.
	- 완료됨: 검사를 마친 상태입니다.
	- 취소됨: 검사를 사용자가 직접 취소한 상태입니다.
	- 실패됨: 검사를 정상 완료하지 못했거나 시스템에서 검사를 취소한 경우입니다.
- 지원되지 않음: Playce RoRo가 검사 자체를 지원할 수 없는 시스템인 경우에 표시됩니다.
- 부분 완료됨: 검사가 정상적으로 완료되지 않은 상태로 수집 대상 정보가 일부 누락되었거나 데 이터가 없는 경우입니다.
- 검색: 검색어를 입력하여 대상을 찾습니다.

#### **버튼**

- [서버](#page-106-0) 추가: <서버 추가>에서 인벤토리에 등록할 서버를 추가할 수 있습니다.
- 검사: 서버 목록의 검사 항목의 상태 값이 검사 가능인 서버를 선택하면 검사 버튼이 활성화됩니다. 검사를 실행하면, 선택한 서버의 CPU, 메모리 등 해당 시스템 내부의 자원 할당량이나 구성 상태 등을 확인합니다.
- 평가 보고서: 검사 결과 보고서를 다운로드합니다.
- 전체 보고서 다운로드: 서버 목록에 있는 모든 서버의 검사 결과 보고서를 다운로드합니다. 보고 서 파일은 Excel이나 JSON 파일 형식으로 다운로드할 수 있습니다.
- 선택한 보고서 다운로드: 서버 목록에서 사용자가 선택한 서버에 대한 검사 결과 보고서를 다운 로드합니다. 보고서 파일은 Excel이나 JSON 파일 형식으로 다운로드할 수 있습니다.
- 서버용 파일 이름 설정: 다운로드할 보고서 파일 이름 지정 형식을 설정합니다. <서버용 파일 이 름 설정>에서 서버 속성을 선택하면 파일 이름 패턴에 속성 값이 나열되고, 예시를 통해 파일 이 름 생성 방식을 확인할 수 있습니다.

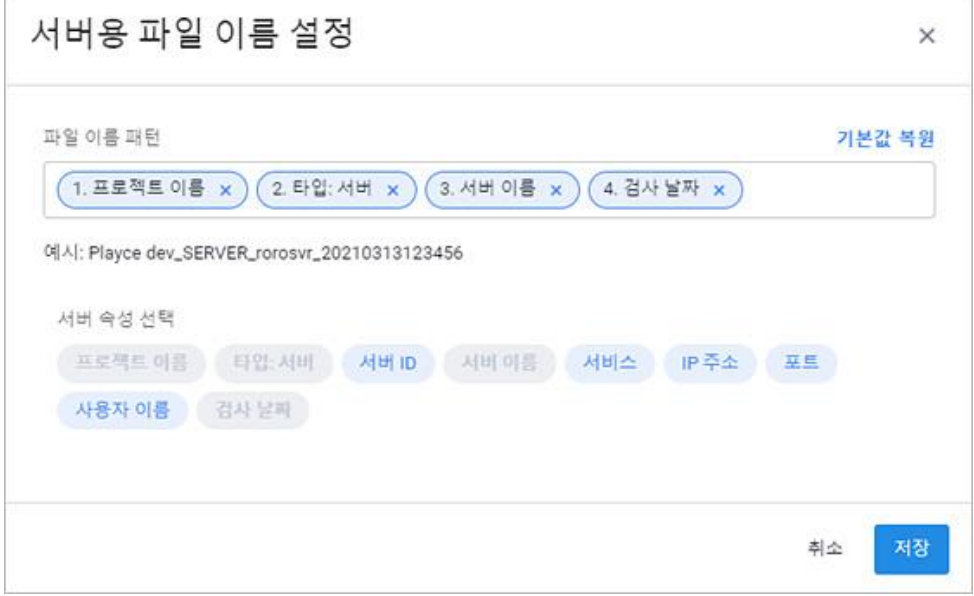

- ◼ 작업: 서버 목록에서 작업할 서버를 선택하고 작업을 클릭하면, 필요한 작업을 선택할 수 있습니다.
	- 수정: <서버 수정>에서 서버의 설정 내용을 수정합니다.
- 서버 정보 엑셀 다운로드: 서버 목록에 있는 내용을 모두 엑셀 파일로 다운로드합니다.
- 터미널(Windows 미지원): 선택한 서버를 터미널로 연결합니다. 단, 서버가 Windows인 경우에는 지원되지 않습니다.

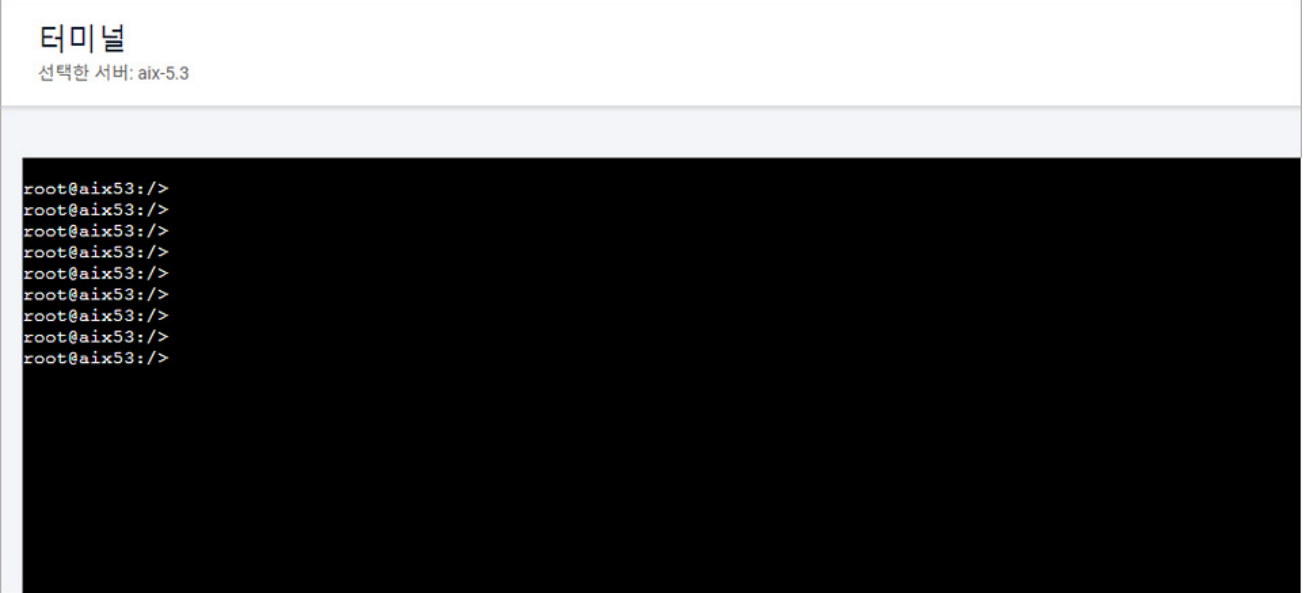

• 삭제: 선택한 서버를 삭제합니다.

#### **아이콘**

- 속성별 필터( ): 필터 아이콘을 클릭하면, 서버 목록의 각 항목 옆에 필터 아이콘( )이 표시됩니 다. 항목 옆에 있는 필터 아이콘( )을 클릭하면, 속성별로 필요한 내용을 선택할 수 있습니다.
- CSV로 내보내기: 서버 목록의 내용을 CSV 파일로 내보내기 합니다.
- 새로고침: 서버 목록 화면에 표시되는 내용을 업데이트하여 보여줍니다.
- 속성 표시/숨김: 서버 목록에 표시되는 항목을 선택하거나 선택 해제하여 목록에 표시할 항목을 선 택합니다.

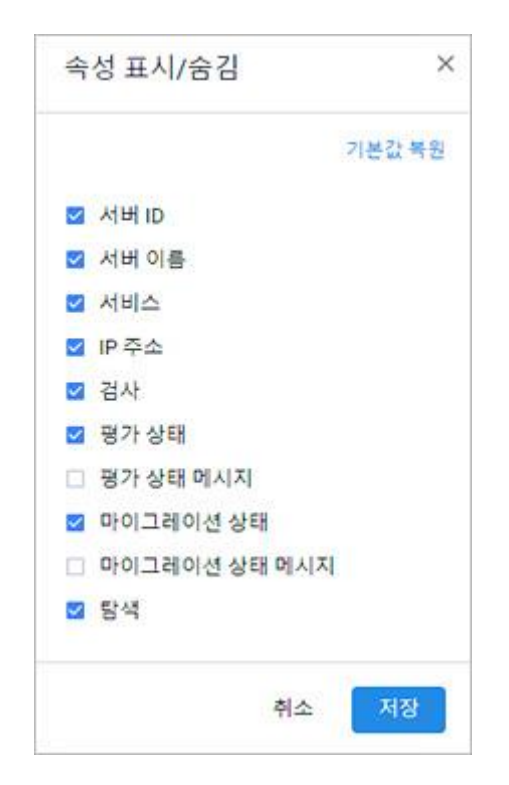

## **목록 영역**

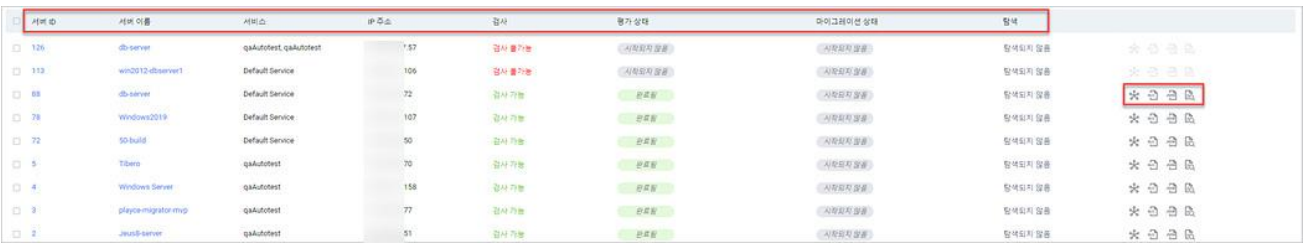

- 서버 ID: Playce RoRo에서 자동 부여한 서버 ID입니다.
- 서버 이름: 서버 추가 시에 사용자가 입력한 이름입니다.
- 서비스: 해당 서버와 매핑된 서비스 이름입니다.
- IP 주소: 서버 IP 주소입니다.
- ◼ 검사: 해당 서버의 검사 가능 여부입니다. 검사 가능한 경우 **검사 가능**, 검사가 불가한 경우에는 **검 사 불가능**으로 표시합니다. 검사는 선택한 서버의 시스템 구성과 자원 할당량, 네트워크 구성, 프로 세스 등 해당 서버의 자원 현황을 확인하고 평가한 결과를 보고서로 제공합니다. 검사는 1개의 서 버만 선택하여 진행하거나 여러 개의 서버를 선택하여 동시에 진행할 수 있습니다. 검사를 클릭하 면, 서버 평가(Assessment) 작업을 요청하고 검사를 마치면 서버 목록의 평가 상태와 평가 보고서 에서 평가 완료 여부와 평가 보고서를 확인할 수 있습니다.
- 평가 상태: 검사를 요청한 경우 검사 진행 상태를 단계별로 표시합니다.
- 요청됨: 검사 요청이 아직 작업 큐에 등록되지 않은 상태입니다.
- 대기중: 검사 요청이 작업 큐에 등록되어 기다리고 있는 상태입니다.
- 진행중: 검사를 진행하고 있는 상태입니다.
- 완료됨: 검사를 마친 상태입니다.
- 취소됨: 검사를 사용자가 직접 취소한 상태입니다.
- 실패됨: 검사를 정상 완료하지 못했거나 시스템에서 검사를 취소한 경우입니다. 평가 상태가 실패 됨으로 표시된 서버는 X <sup>실패용</sup> . ● 엮에 표시된 ● 아이콘을 클릭하면 평가 실패 문제 해결 창 을 확인할 수 있습니다. <평가 실패 문제 해결> 창에서 실패 이유를 확인한 후 **방법 가이드**에 따 라 사용자가 직접 평가를 실행할 수 있습니다.

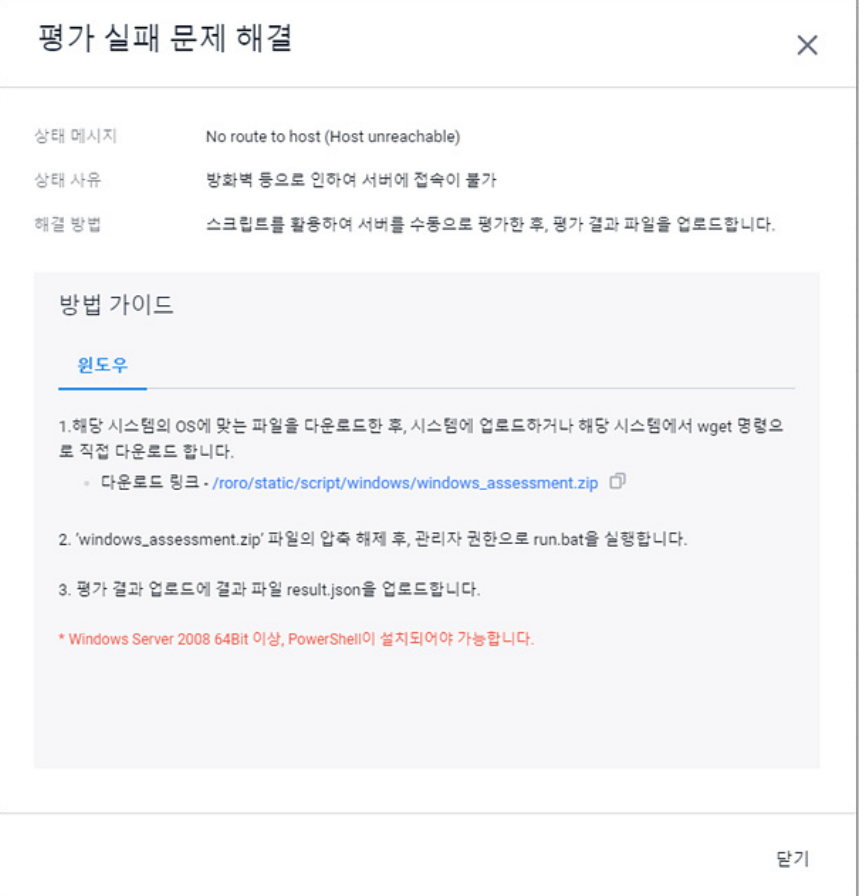

#### **참고**

사용자가 직접 서버 평가를 실행하는 방법은 서버 평가 직접 [실행을](#page-123-0) 참고하십시오.

- 지원되지 않음: Playce RoRo가 검사 자체를 지원할 수 없는 시스템인 경우입니다.
- 부분 완료됨: 검사가 정상적으로 완료되지 않은 상태로 수집 대상 정보가 일부 누락되었거나 데 이터가 없는 경우입니다.
- 마이그레이션 상태: 마이그레이션 진행 상태를 단계별로 표시합니다.
- 탐색: 해당 서버가 Playce RoRo의 탐색에 의해 등록된 서버인지를 표시합니다.
- 탐색됨: Playce RoRo의 탐색에 의해 발견된 서버입니다.
- 탐색되지 않음: 엑셀 템플릿이나 서버 추가를 통해 직접 등록한 서버입니다.
- 네트워크 토폴로지( % ): 해당 서버에 연결된 리소스 간의 상관 관계를 확인할 수 있는 네트워크 토 폴로지 뷰로 이동합니다.
- 엑셀 평가 보고서( ① ): 선택한 서버의 Assessment Report를 엑셀 파일로 다운로드하여 확인할 수 있습니다.
- JSON 평가 보고서( <mark>~</mark> ):선택한 서버의 Assessment Report를 JSON 형식으로 다운로드하여 확인할 수 있습니다.
- 웹 화면에서 보기( $\overline{\mathbb{B}}$ ): 선택한 서버의 Assessment Report를 웹 화면에서 확인할 수 있습니다.

## **탐색된 서버 화면**

탐색된 서버는 인벤토리에 등록된 서버가 통신하고 있는 시스템의 네트워크 연결 정보를 파악하여 목록으 로 보여줍니다. 탐색된 서버 목록은 인벤토리에 등록된 서버와 통신하고 있는 서버 파악을 통해 인벤토리 에 추가할 대상 중 누락된 시스템을 찾을 수 있는 장점이 있습니다. 탐색된 서버 목록에 표시된 시스템 중 인벤토리에 등록되지 않은 서버는 인벤토리 추가 기능을 통해 직접 등록할 수 있습니다.

- 1. 웹 브라우저의 주소 입력 창에 Playce RoRo 로그인 서버 주소를 입력합니다.
- 2. 로그인 화면에서 로그인할 대상 제품을 선택하고 **사용자 ID**와 **비밀번호**를 입력한 후 **로그인**을 클릭 합니다.
- 3. <Playce RoRo에 오신 것을 환영합니다!> 화면이 표시됩니다. 프로젝트 영역에서 특정 프로젝트를 클 릭합니다.
- 4. 선택한 프로젝트의 대시보드가 화면에 표시되면, 내비게이션 메뉴 영역에서 **탐색 및 평가 > 인벤토리 > 서버**를 선택합니다.
- 5. 서버 목록 화면이 표시됩니다. 서버 목록 화면이 표시되면 **탐색된 서버 목록** 탭을 클릭합니다.

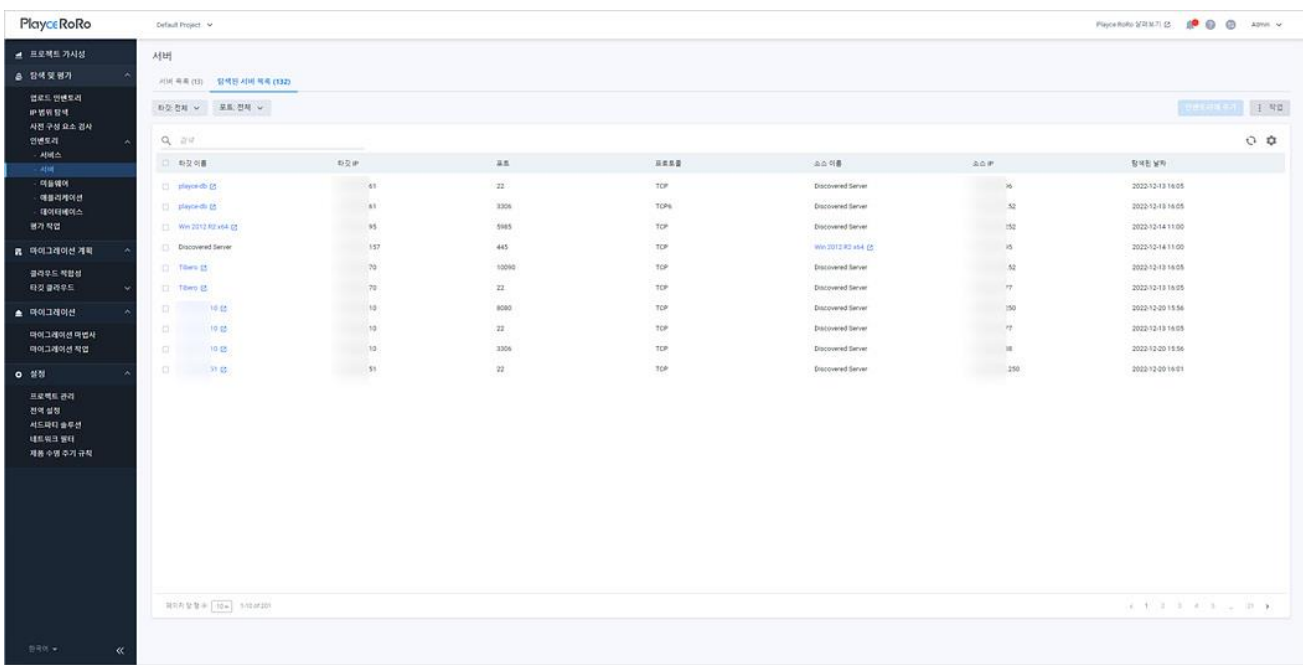

## **목록 위 영역**

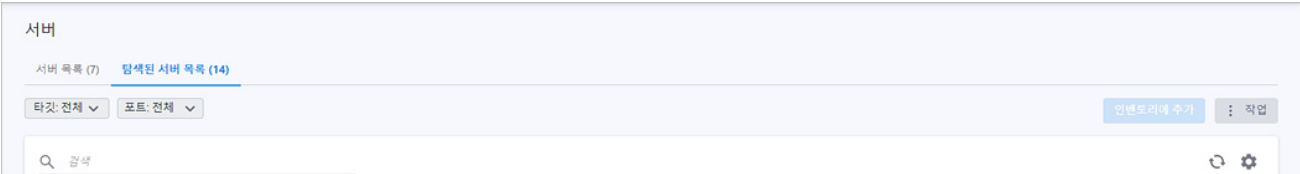

- 탐색된 서버 목록(숫자): 탐색된 서버 목록의 개수입니다.
- 타깃: 탐색된 서버 목록에 표시할 서버를 탐색 방법에 따라 표시합니다.
- 전체: 인벤토리에 사용자가 등록한 서버와 탐색으로 찾은 서버를 모두 표시합니다.
- 탐색된 서버: Playce RoRo가 탐색하여 찾은 서버만 목록에 표시합니다.
- 서버: 인벤토리에 등록된 서버만 목록에 표시합니다.
- 포트: 탐색된 서버 목록에 표시할 서버의 포트 범위를 지정합니다. 지정된 포트 범위에 해당하는 포트로 통신하는 서버만 탐색된 서버 목록에 표시합니다.
- 검색: 검색어를 입력하여 대상을 찾습니다.

#### **버튼**

- 인벤토리에 추가: 탐색된 서버 목록에서 서버를 선택하고 인벤토리에 추가를 클릭하면, <서버 추가 >에서 해당 서버를 인벤토리에 등록할 수 있습니다.
- ◼ 작업: 인벤토리 등록을 위한 데이터 파일을 생성할 수 있습니다.
- 엑셀 템플릿으로 내보내기(IP 주소): 인벤토리 등록용 엑셀 템플릿 파일의 server 탭에 IP Address 항목에 서버 IP 주소만 저장하여 엑셀 파일로 내보내기 합니다.
- CSV로 내보내기(테이블 데이터): 탐색된 서버 목록에 표시된 내용을 CSV 파일로 내보내기 합니다.

### **아이콘**

- ◼ 새로고침: 탐색된 서버 목록 화면에 표시되는 내용을 업데이트하여 보여줍니다.
- 속성 표시/숨김: 탐색된 서버 목록에 표시되는 항목을 선택하거나 선택 해제하여 목록에 표시할 항 목을 선택합니다.

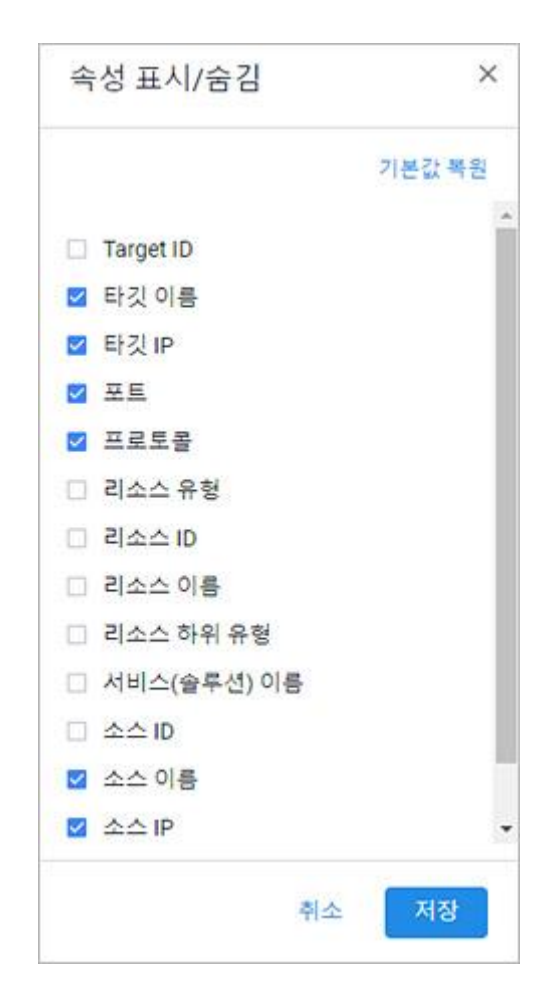

#### **목록 영역**

탐색된 서버 목록에서 한 행에 표시된 타깃과 소스는 인벤토리에 등록된 서버와 통신 중인 서버를 표시 하는 것으로 인벤토리에 등록된 서버가 소스이거나 타깃이 될 수도 있습니다.

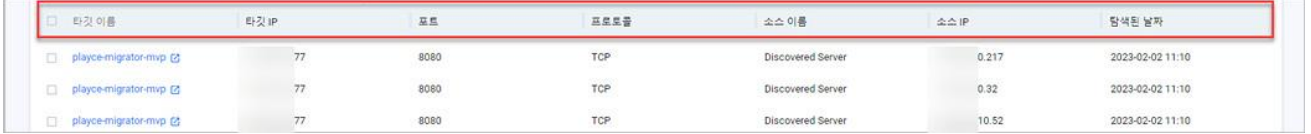

- 타깃 이름: 목적지 서버의 이름입니다.
- 타깃 IP: 목적지 서버의 IP 주소입니다.
- 포트: 출발지 서버와 목적지 서버가 통신하고 있는 포트 번호입니다.
- 프로토콜: 출발지 서버와 목적지 서버에 사용 중인 프로토콜입니다.
- 소스 이름: 출발지 서버의 이름입니다.
- 소스 IP: 출발지 서버의 IP 주소입니다.
- 탐색된 날짜: Playce RoRo가 해당 서버를 탐색한 날짜입니다.

# <span id="page-106-0"></span>**서버 추가**

서버 추가에서는 인벤토리에 등록할 서버의 개별 등록과 서비스와 매핑할 수 있습니다.

- 1. 웹 브라우저의 주소 입력 창에 Playce RoRo 로그인 서버 주소를 입력합니다.
- 2. 로그인 화면에서 로그인할 대상 제품을 선택하고 **사용자 ID**와 **비밀번호**를 입력한 후 **로그인**을 클릭 합니다.
- 3. <Playce RoRo에 오신 것을 환영합니다!> 화면이 표시됩니다. 프로젝트 영역에서 특정 프로젝트를 클 릭합니다.
- 4. 선택한 프로젝트의 대시보드가 화면에 표시되면, 내비게이션 메뉴 영역에서 **탐색 및 평가 > 인벤토리 > 서버**를 선택합니다.
- 5. 서버 목록 화면 오른쪽 위에 있는 **서버 추가**를 클릭합니다.
	- 서버 이름(\*):서버 이름을 입력합니다. 서버 이름을 입력하지 않으면, 해당 서버의 IP 주소를 서버 이름으로 사용합니다. 서버 이름은 중복이 허용되기 때문에 동일한 이름을 가진 서버가 인벤토리 내에 존재할 수 있습니다. Playce RoRo는 인벤토리 등록 시 해당 서버에 ID를 부여하여 서버를 구 분합니다.
	- 인벤토리 코드(\*): 사용자가 입력하는 인벤토리 코드입니다. 서버 이름을 입력하면 인벤토리 코드가 서버 이름과 동일하게 입력됩니다. 입력된 서버 이름을 인벤토리 코드로 그대로 사용해도 되고, 직 접 다른 인벤토리 코드를 입력해도 됩니다.
	- 인벤토리 이름(\*):사용자가 입력하는 인벤토리 이름입니다. 서버 이름을 입력하면 인벤토리 이름이 서버 이름과 동일하게 입력됩니다. 입력된 서버 이름을 인벤토리 이름으로 그대로 사용해도 되고, 직접 다른 인벤토리 이름을 입력해도 됩니다.
	- ◼ 서비스(\*): 매핑할 서비스를 선택합니다. 하나의 서버는 여러 개의 서비스와 매핑할 수 있습니다.
	- Windows 여부(\*): 해당 서버의 운영 체제가 Windows인지 아닌지를 선택합니다. **예**를 선택하 면, Windows 서버로 인식하고 **아니요**를 선택하면 Windows 서버로 인식하지 않습니다.

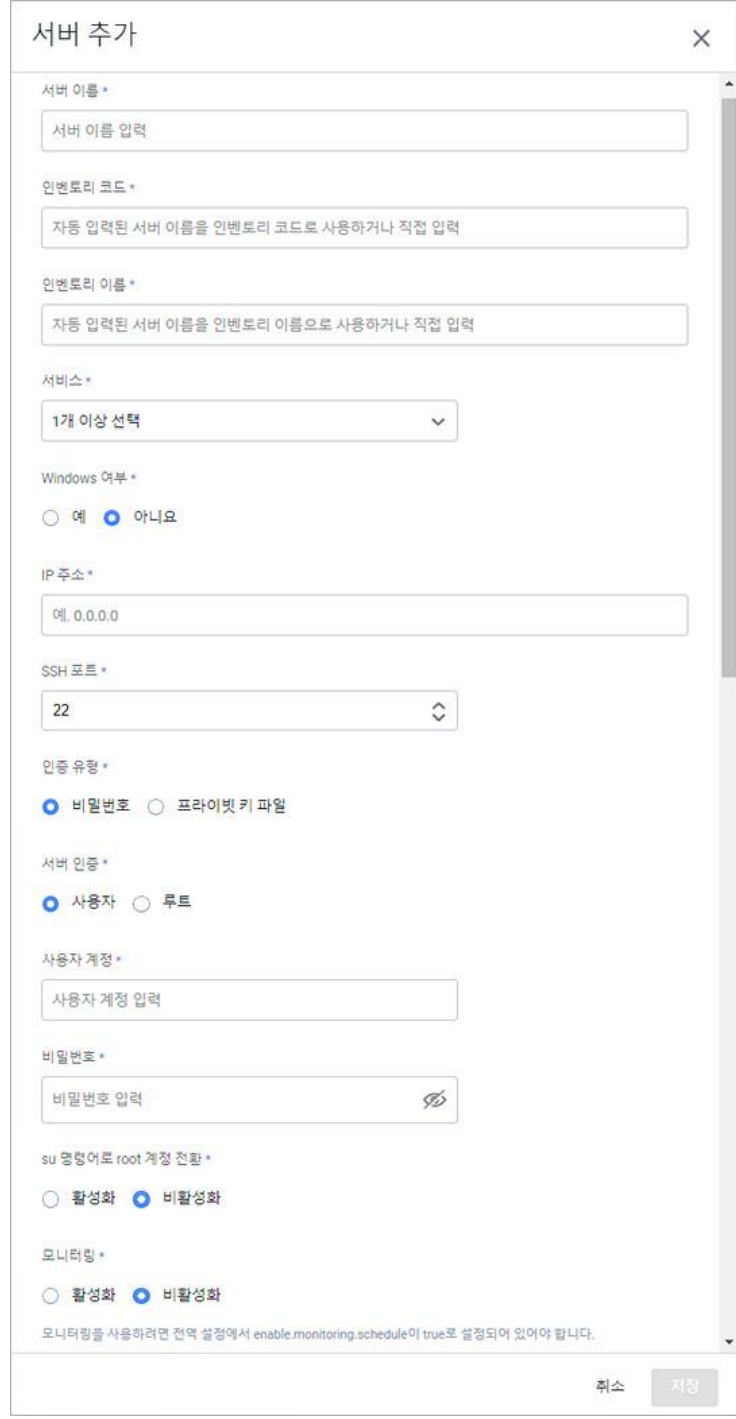

- IP 주소(\*): 추가할 서버의 IP 주소를 입력합니다.
- SSH 포트(\*): 추가할 서버의 SSH 포트 번호를 입력합니다.
- 인증 유형(\*): 로그인 인증 유형을 선택합니다.
- 비밀번호: 비밀번호를 입력하여 인증합니다.
- 프라이빗 키 파일: Private Key File(.pem)로 인증합니다.
- 서버 인증(\*): 서버 인증에 사용할 계정을 입력합니다.
- 사용자: 사용자 계정으로 인증합니다.
- 루트: root 계정으로 인증합니다.
- 사용자 계정(\*): 서버에 등록되어 있는 사용자 계정을 입력합니다. 서버 인증에서 루트를 선택한 경 우, 사용자 계정에 root 계정이 자동 입력됩니다.
- ◼ 비밀번호(\*): 입력한 사용자 계정의 비밀번호나 루트를 선택한 경우 root 계정의 비밀번호를 입력합 니다.
- su 명령어로 root 계정 전환(\*): 서버 인증에서 선택한 루트 계정으로 로그인이 불가능한 경우 다른 일반 계정으로 로그인하고 서버 검사 시에 root 계정으로 전환하여 검사합니다.
- 활성화: 루트 사용자 전환 기능을 사용합니다.
- 비활성화: 루트 사용자 전환 기능을 사용하지 않습니다.
- 모니터링(\*): 해당 서버의 모니터링 기능 활성화 여부를 선택합니다.
- 활성화: 모니터링 기능을 사용합니다.
- 비활성화: 모니터링 기능을 사용하지 않습니다.

#### **참고**

모니터링 기능을 사용하려면 **설정 > 전역 설정 > 개요**의 **모니터링**이 **예**로 설정되어 있어야 합니다.

- 정기 검사(\*): 검사 일정에 따라 서버 검사를 실행합니다.
- 활성화: 정기 검사를 실행합니다.
- 비활성화: 정기 검사를 실행하지 않습니다.
- ◼ 마이그레이션 유형: 마이그레이션 방법을 선택합니다. 마이그레이션 유형은 리호스트, 리플랫폼, 리 펙터, 리아키텍트, 리타이어, 리테인을 선택할 수 있습니다.
- 서버 위치: 등록할 서버가 현재 물리적으로 위치하고 있는 위치 정보를 입력합니다.
- 배포 환경: 등록할 서버의 용도나 역할을 선택합니다.
- $\bullet$  개발: 개발용 서버입니다.
- 테스트: 테스트용 서버입니다.
- 스테이지: Staging 서버로 운영 서버와 동일하게 구성된 임시 서버입니다.
- 운영: Production 서버로 실제 운영 중인 서버입니다.
- 재해복구: 재해복구용 서버입니다.
- 기타: 기타 용도로 사용 중인 서버입니다.

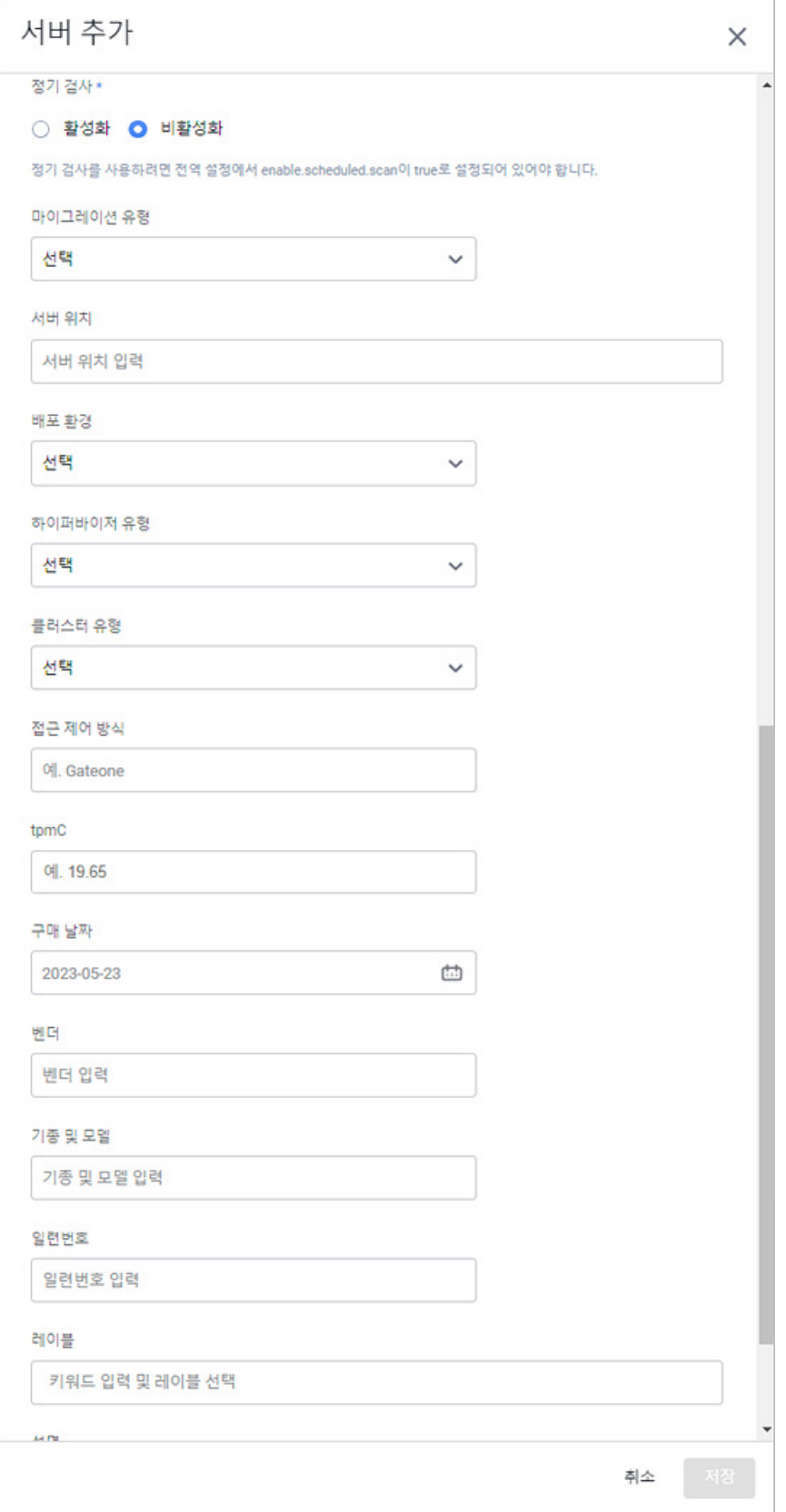

- ◼ 하이퍼바이저 유형: 서버 가상화를 위한 하이퍼바이저 유형을 선택합니다. 하이퍼바이저 유형은 AWS, Azure, Baremetal, GCP, KVM, OpenStack, VMWare, 기타를 선택할 수 있습니다.
- 클러스터 유형: 서버 이중화 구조를 선택합니다.
- 단독: Single 서버로 구성합니다.
- 액티브 액티브: 서버 이중화를 모두 활성 상태로 구성합니다.
- 액티브 스탠바이: 서버 이중화를 활성과 대기 모드로 구성합니다.
- 접근 제어 방식: 서버 접근 제어 프로그램의 설치 여부나 사용 중인 접근 제어 프로그램을 입력합 니다.
- tpmC: Transaction Processing Performance Council(tpmC)로 산정된 용량 값을 입력합니다.
- ◼ 구매 날짜: 서버 구매 날짜를 입력하거나 달력에서 선택합니다.
- ◼ 벤더: 서버 제조사 정보를 입력합니다.
- 기종 및 모델: 서버 기종이나 모델 정보를 입력합니다.
- ◼ 일련번호: 서버 Serial Number를 입력합니다.
- 레이블: 서버 구분을 위한 키워드를 입력합니다. 레이블은 동시에 여러 개를 입력할 수 없으므로 1 개의 레이블을 입력한 후 Enter 키를 클릭하여 레이블을 추가한 후에 새로운 레이블을 다시 입력 해야 합니다.
- 설명: 서버에 대한 설명을 입력합니다.

#### **참고**

- \* 표시가 있는 항목은 반드시 입력해야 하는 필수 입력 항목입니다.
- 6. 서버 추가에 필요한 필수 항목 및 기타 항목에 대한 입력을 마쳤으면 **저장**을 클릭합니다.
- 7. 추가한 서버가 목록에 표시되는지 확인하고, 추가된 서버가 **검사 가능** 또는 **검사 불가능** 상태인지 확 인합니다. 검사 가능 상태인 경우에만 서버 평가를 진행할 수 있습니다.

#### **참고**

검사 불가능은 계정 접근 권한, 방화벽 접근 등의 문제로 인하여 해당 서버에 접속할 수 없는 상태입니 다. 검사 불가능으로 표시되는 경우에는 사전 구성 요소 [검사의](#page-73-0) **사전 구성 요소 검사 결과**를 확인하여 문제를 해결해야 합니다.

## <span id="page-111-0"></span>**네트워크 토폴로지**

네트워크 토폴로지에서는 인벤토리에 등록된 서비스와 시스템 구조의 상관 관계를 자동 분석하여 보여줍 니다. 네트워크 토폴로지 뷰에서는 현재 사용 중인 시스템의 IT 인프라를 한눈에 확인하고 분석할 수 있 습니다. 또한, 자동화된 분석 및 유지/보수로 변화된 시스템 환경에 대한 상관 관계도 Playce RoRo의 네 트워크 토폴로지 뷰를 통해 확인할 수 있습니다.

- 1. 웹 브라우저의 주소 입력 창에 Playce RoRo 로그인 서버 주소를 입력합니다.
- 2. 로그인 화면에서 로그인할 대상 제품을 선택하고 **사용자 ID**와 **비밀번호**를 입력한 후 **로그인**을 클릭 합니다.
- 3. <Playce RoRo에 오신 것을 환영합니다!> 화면이 표시됩니다. 프로젝트 영역에서 특정 프로젝트를 클 릭합니다.
- 4. 선택한 프로젝트의 대시보드가 화면에 표시되면, 내비게이션 메뉴 영역에서 **탐색 및 평가 > 인벤토리 > 서버**를 선택합니다.

#### **참고**

메뉴 영역에서 **탐색 및 평가 > 인벤토리 > 서비스**의 목록에서도 네트워크 토폴로지를 확인할 수 있습니 다.

5. 서버 목록 화면이 표시됩니다. **서버 목록** 탭의 서버 목록에서 네트워크 토폴로지 항목의 **보기**를 클릭 합니다.

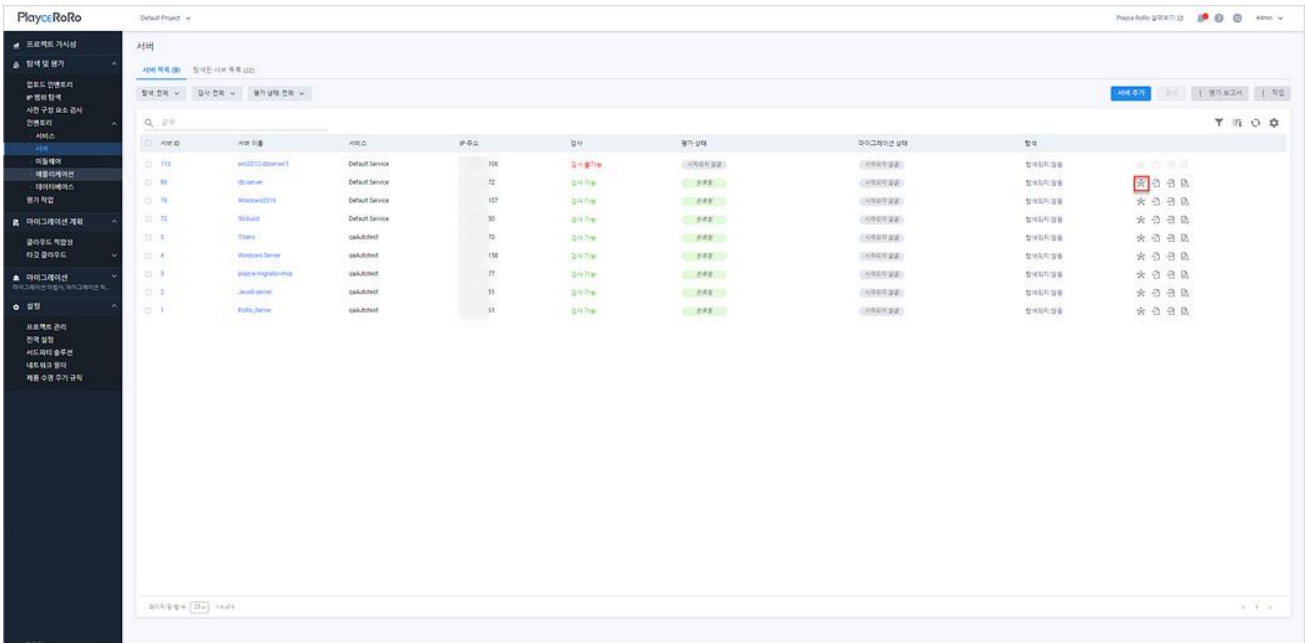

6. <네트워크 토폴로지>가 표시됩니다. 화면 중간에 있는 **다이어그램 표시**를 클릭합니다.

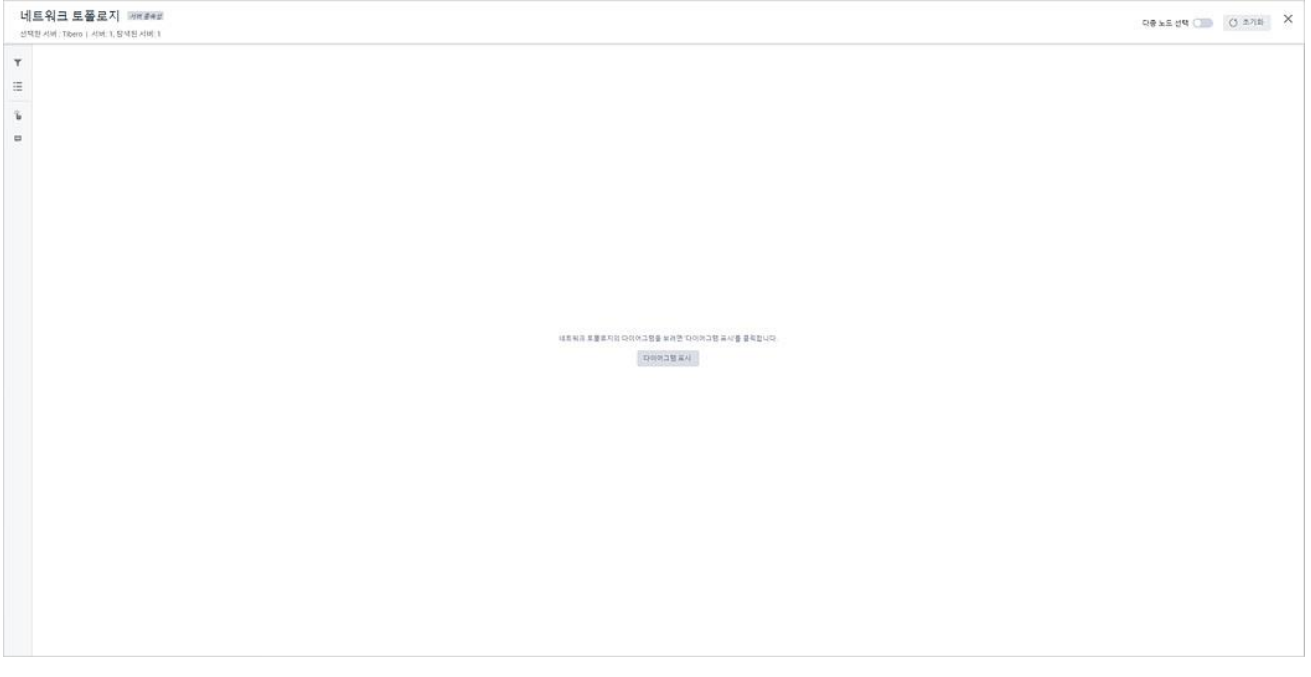

7. <네트워크 토폴로지>에 네트워크 다이어그램이 표시됩니다. 네트워크 토폴로지 뷰에서는 다이어그램 으로 시각화한 서버간 종속성을 확인할 수 있습니다.

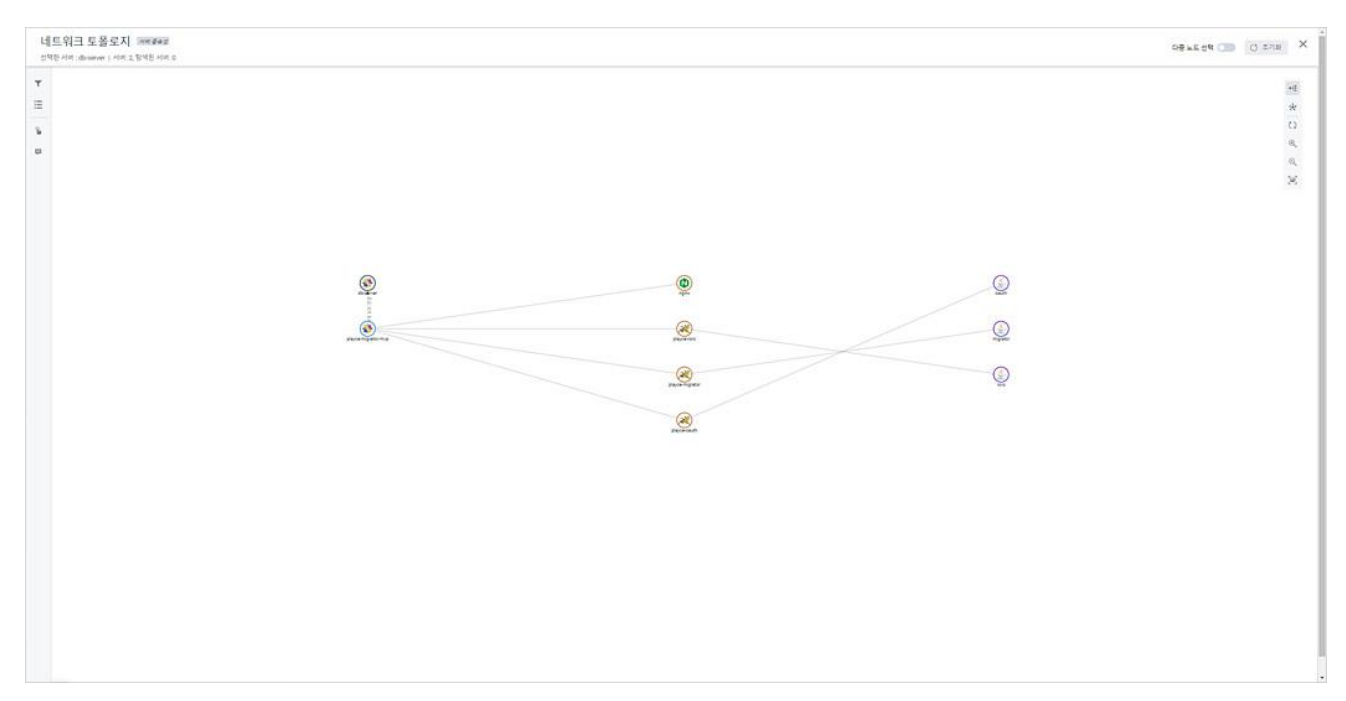

### **화면 설명**

네트워크 토폴로지 뷰의 영역별 표시 내용 및 기능은 다음과 같습니다.

#### **창 제목 영역**

- 선택한 서버: 네트워크 토폴로지 확인을 위해 서버 목록에서 선택한 서버 이름입니다.
- 서버(개수): 네트워크 토폴로지 뷰에 표시된 서버의 개수입니다.
- 탐색된 서버(개수): 네트워크 토폴로지 뷰에 표시된 탐색된 서버의 개수입니다.
- 다중 노드 선택(ON/OFF): 노드 다중 선택 및 일괄 이동 기능을 ON 하거나 OFF 합니다. 노드 다중 선택을 ON으로 설정하면 다이어그램 영역의 노드를 여러 개 선택할 수 있습니다. 노드 다중 선택 으로 여러 개의 노드를 동시에 선택하고 선택한 여러 개의 노드를 한 번에 다른 위치로 이동할 수 있습니다.

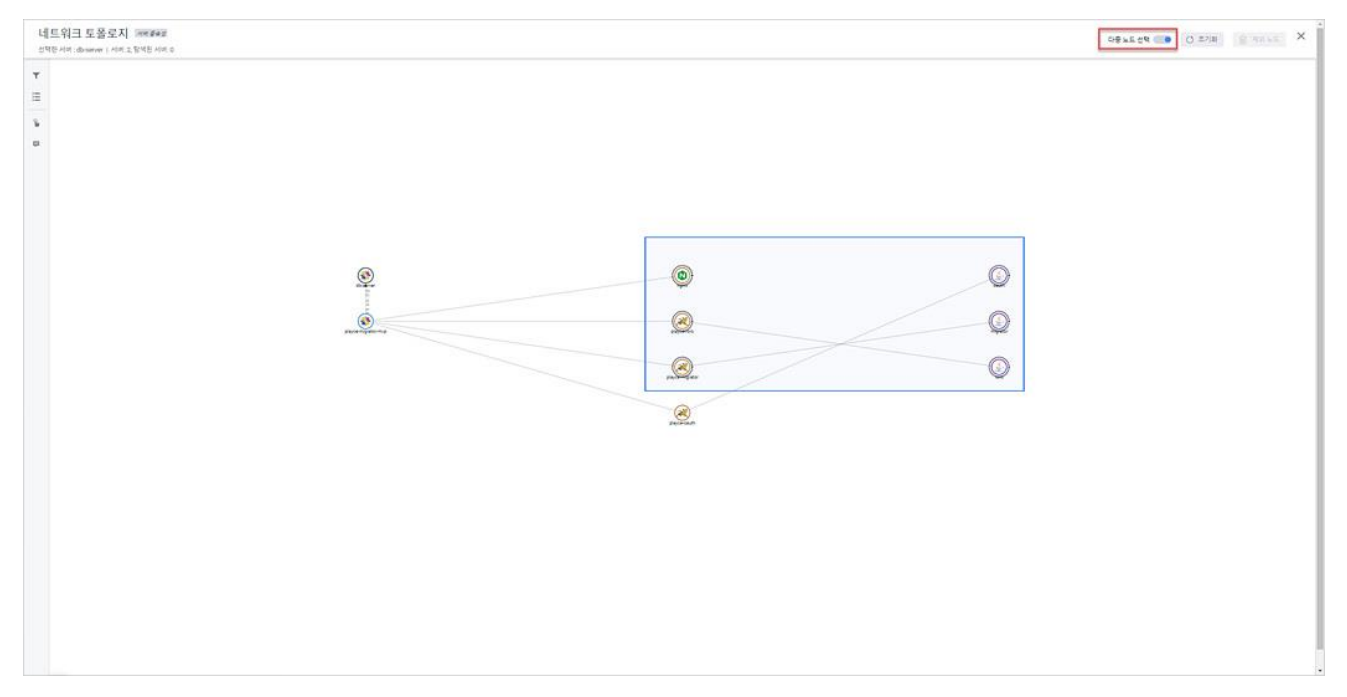

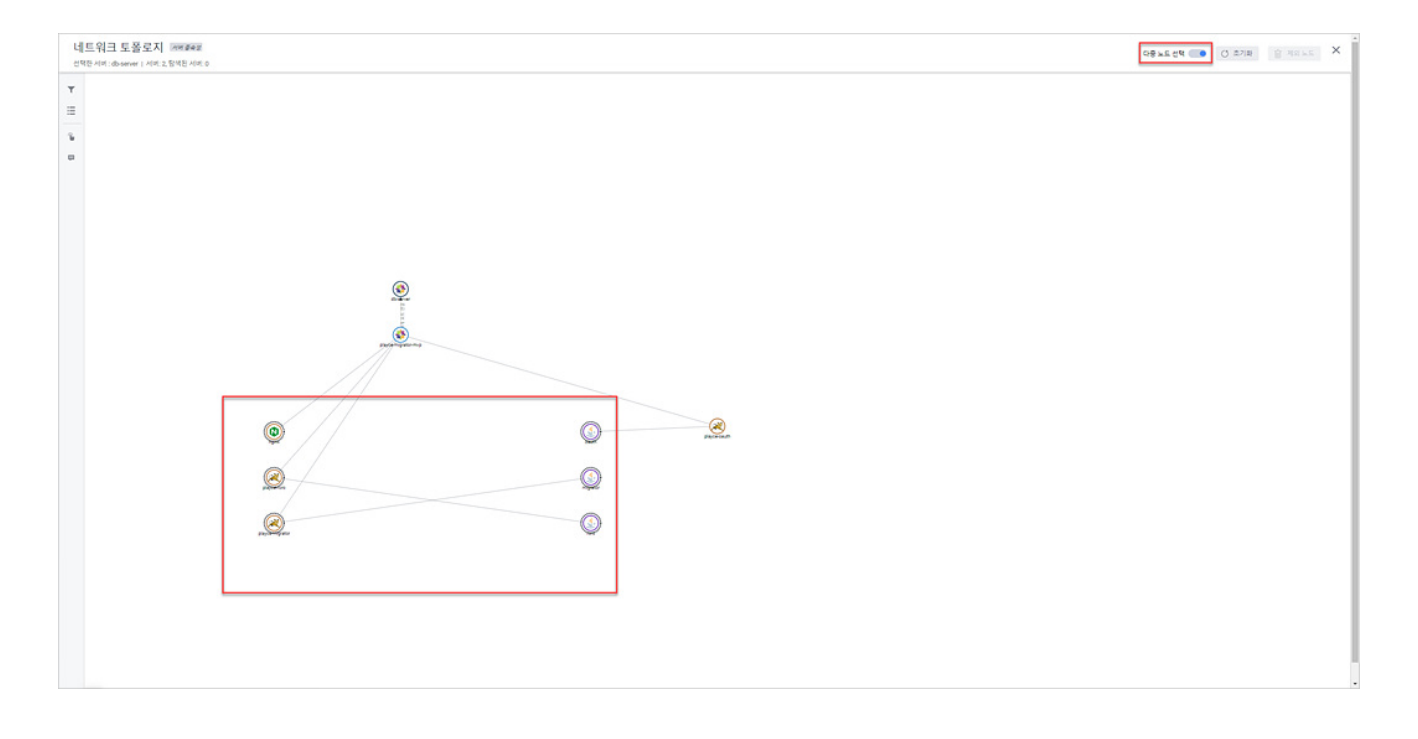

- 초기화:네트워크 토폴로지 뷰에 표시된 다이어그램을 사용자가 위치 이동 등의 변경을 했을 경우 초기 상태로 변경합니다.
- 제외 노드: 제외 노드는 다중 노드 선택을 ON으로 설정한 경우에 표시되며, 하드 코딩된 IP 주소 가 있는 경우 제외 노드 버튼이 활성화됩니다. 노드 제외 기능은 애플리케이션 토폴로지를 표시할 때 외부 노드 중 오탐으로 인해 표시된 노드를 사용자가 제외할 수 있는 기능입니다.

#### **필터 및 옵션**

왼쪽 패널 영역에 있는 필터 및 옵션에서는 네트워크 필터 템플릿, 필터링 기준, 하위 노드 숨기기 등의 옵션을 설정하여 네트워크 토폴로지 뷰에 표시할 내용을 설정합니다.

- 필터 지우기: 사용자가 선택한 필터 템플릿, 필터링 기준을 모두 삭제하고 초기화합니다.
- ◼ 필터 템플릿: 미리 만들어 둔 네트워크 필터 템플릿을 목록에서 선택하여 필터 값으로 사용합니다.
- 필터 템플릿 생성: [네트워크](#page-280-0) 필터 템플릿이 없는 경우 필터 템플릿 생성을 클릭하면, <네트워크 필 터 [템플릿](#page-280-0) 생성>으로 연결됩니다.
- \_ 필터링 기준: <[네트워크](#page-280-0) 필터 템플릿 생성>에서 설정한 IP 허용 목록과 IP 제외 목록이 목록에 표 시됩니다. IP 허용 목록에 따라 필터링할 경우 해당하는 IP 범위의 목록을 모두 표시하고, IP 제외 목록에 따라 필터링할 경우 해당하는 IP 범위의 목록을 모두 표시하지 않습니다.
- 하위 노드 숨기기: 네트워크 토폴로지 상에서 보이는 자식 노드를 숨김 처리합니다. 하위 노드 숨 기기에서는 미들웨어 인스턴스, 애플리케이션, 데이터베이스 인스턴스, 데이터소스(탐색된 데이터 베이스), 하드 코딩된 IP 주소/포트를 선택할 수 있으며 선택한 노드가 자식 노드인 경우 네트워 크 토폴로지 뷰에 표시하지 않습니다.
- 다이어그램 표시: 선택한 필터링 값을 적용하여 네트워크 토폴로지를 표시합니다.
- 저장: 설정한 필터링 값을 저장합니다.

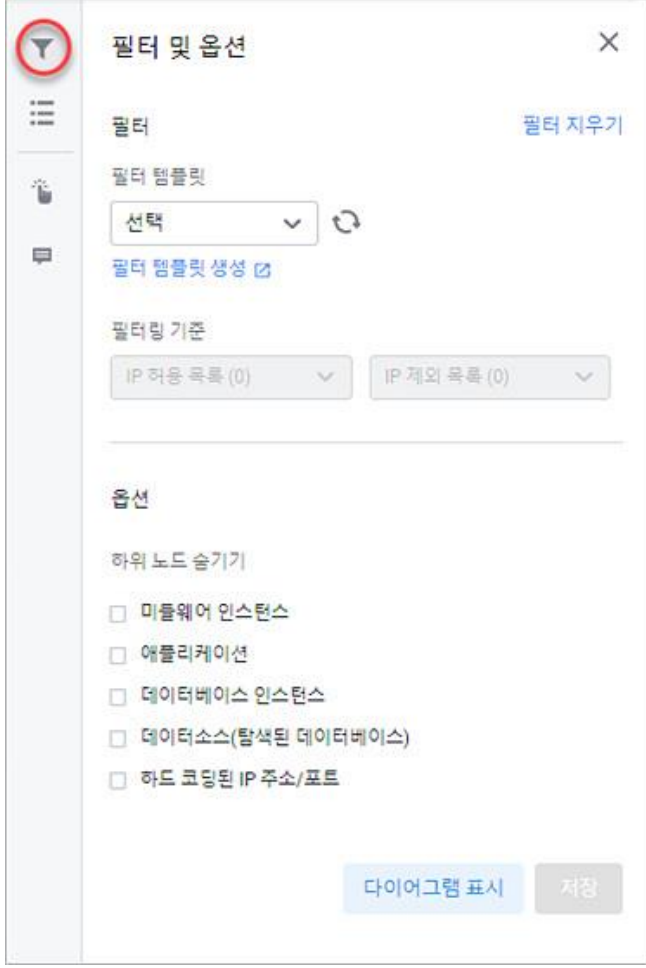

#### **노드 목록**

왼쪽 패널 영역에 있는 노드 목록은 서버 목록과 포트 맵 탭으로 구분되어 있습니다.

- 서버 목록: 인벤토리에 등록되어 분석 완료된 서버 목록으로 체크 박스의 선택을 해제하면 네트워 크 토폴로지 뷰에 해당 항목은 표시되지 않습니다. 단, 네트워크 토폴로지 작성의 기준이 되는 선 택한 서버는 체크 박스를 선택 해제할 수 없습니다.
- 포트 맵: 네트워크 토폴로지 뷰에 표시되는 서버의 출발지와 목적지 IP 주소와 이름, 통신 포트를 목록으로 표시합니다.

#### **참고**

이미지에서는 서버 목록의 가장 윗줄에 있는 db-server가 기준 서버이기 때문에 체크 박스를 선택 해제 할 수 없습니다.

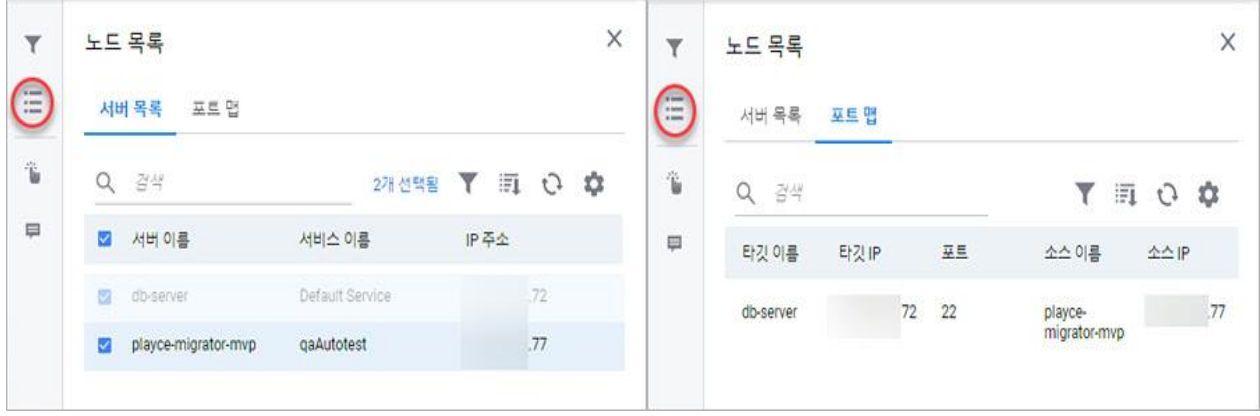

### **인터랙션**

왼쪽 패널 영역의 인터랙션은 네트워크 토폴로지 뷰에서 다이어그램과 상호 작용할 수 있는 방법에 대한 안내를 보여줍니다.

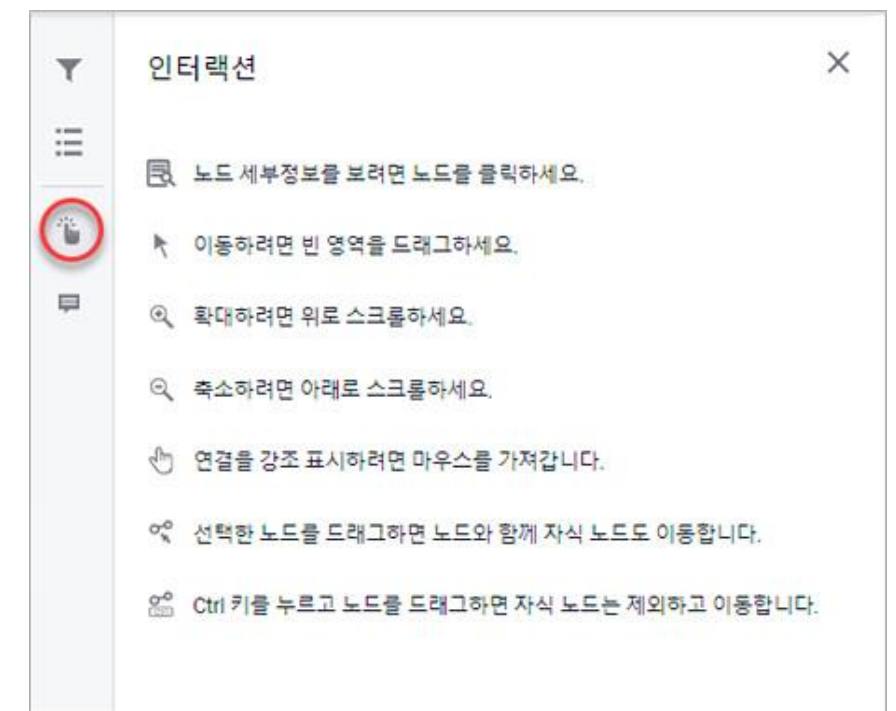

**범례**

왼쪽 패널 영역의 범례는 다이어그램에 사용되는 아이콘에 대한 정보를 보여줍니다.

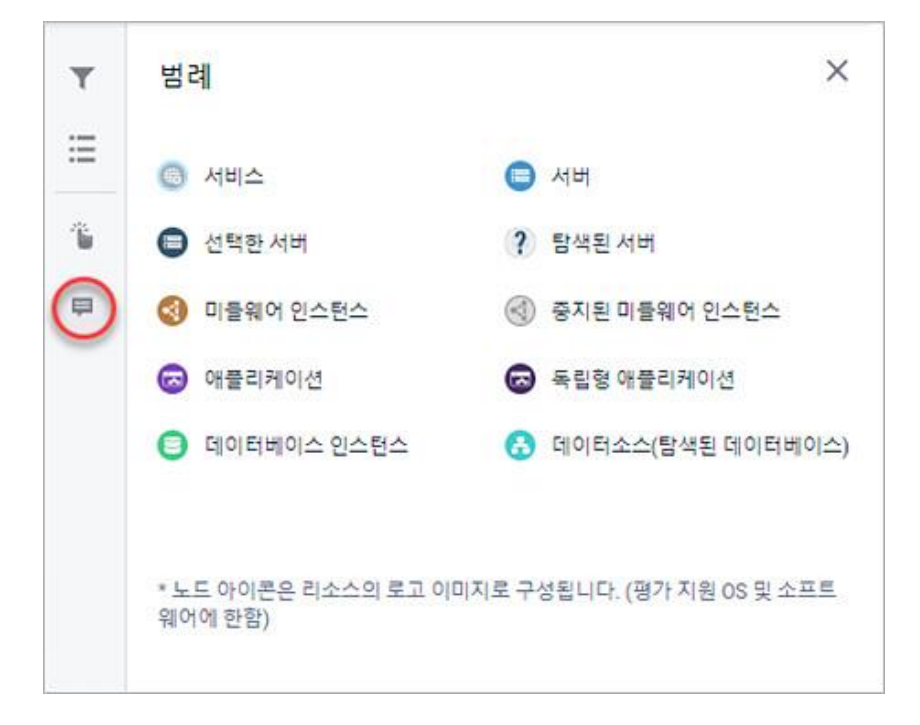

#### **항목별 세부 정보**

다이어그램 표시 영역에서 노드 아이콘을 선택하면 선택한 노드에 대한 세부 정보가 화면 오른쪽에 표시 됩니다. 선택한 노드에 따라 표시되는 세부 정보는 다음과 같습니다.

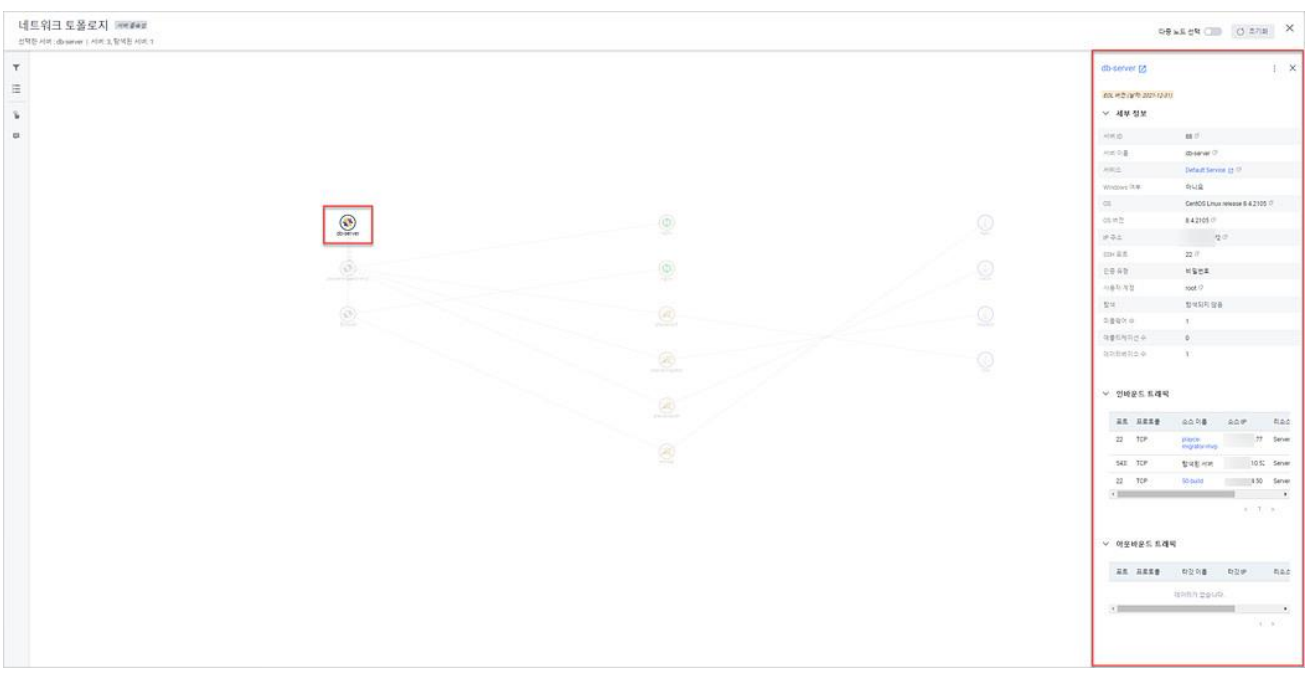

■ [서비스](#page-81-0) 세부 정보: 서비스 ID, 서비스 이름, 고객 서비스 코드, 업무 구분 코드, 업무 구분, 서버 수,

미들웨어 수, 애플리케이션 수, 데이터베이스 수를 기본적으로 표시합니다.

- 서버 세부 [정보](#page-106-0): 서버 ID, 서버 이름, 서비스, Windows 여부, OS, OS 버전, IP 주소, SSH 포트, 인증 유형, 사용자 계정, 탐색 여부, 미들웨어 수, 애플리케이션 수, 데이터베이스 수를 기본적으로 표시 하고 인바운드 트래픽과 아웃바운드 트래픽 정보를 목록으로 보여줍니다.
- ` [탐색된](#page-103-0) 서버 세부 정보: IP 주소, 탐색된 날짜를 기본적으로 표시하고 인바운드 트래픽과 아웃바운 드 트래픽 정보를 목록으로 보여줍니다.
- 미들웨어 세부 정보: 미들웨어 인스턴스 이름, 미들웨어, 서비스, 미들웨어 유형, 벤더, 엔진 이름, 엔진 버전, 인스턴스 설치 경로, 설정 파일 경로, 포트, 실행 계정, 자바 버전을 기본적으로 표시합 니다.
- 애플리케이션 세부 정보: 애플리케이션 이름, 서비스, 서버, 애플리케이션 유형, 배포 경로 등을 기 본적으로 표시합니다.
- 데이터베이스 세부 정보: 데이터베이스 인스턴스 이름, 데이터베이스, 서비스, 서버, 벤더, 엔진 이 름 등을 기본적으로 표시합니다.
- 데이터소스(탐색된 데이터베이스) 세부 정보: 서버, 엔진 이름, 연결 포트, 데이터베이스 서비스 이 름 등을 기본적으로 표시합니다.

#### **참고**

각 항목에 대한 자세한 설명은 항목별 링크된 페이지를 참고하십시오.

■ 속성 표시/숨김: 각 항목별 세부 정보 창의 오른쪽 위에 있는 山를 클릭하면 세부 정보에 표시할 항목을 선택할 수 있습니다. 표시되는 속성 목록은 서버, 서비스, 미들웨어 등 선택한 대상에 따라 속성 표시 선택 항목이 다르게 표시됩니다.

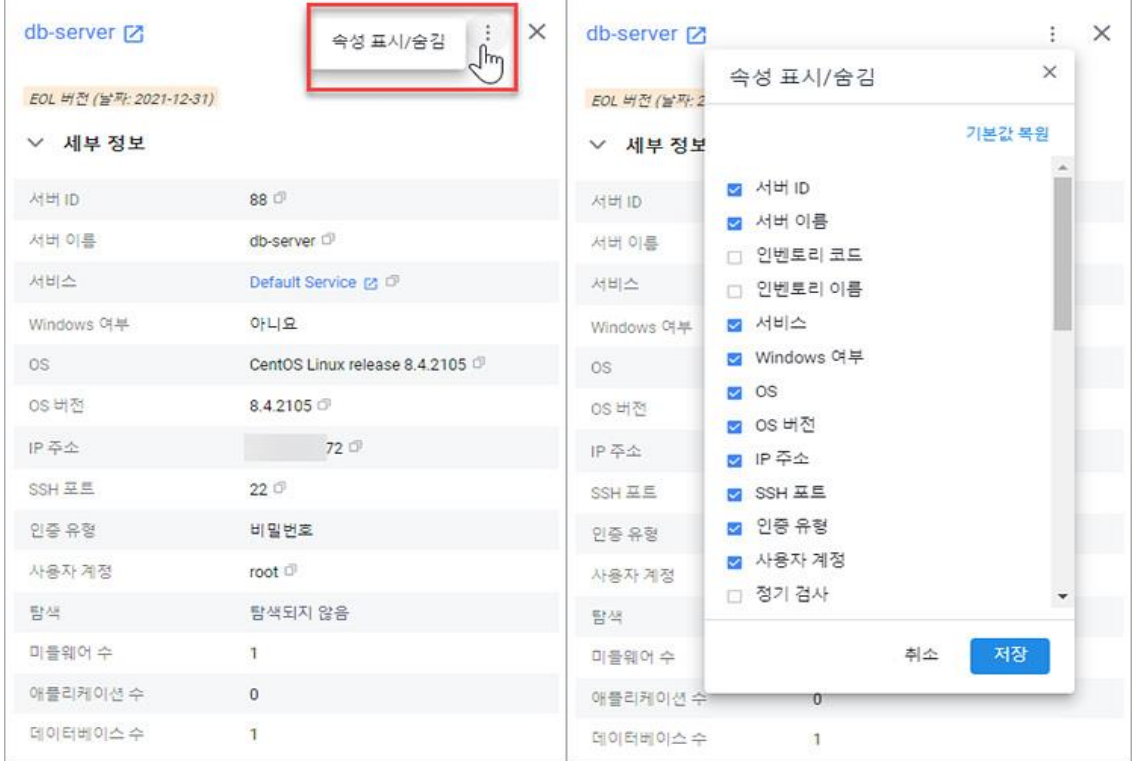

#### **툴바**

툴바는 다이어그램 표시 영역의 오른쪽에 표시됩니다.

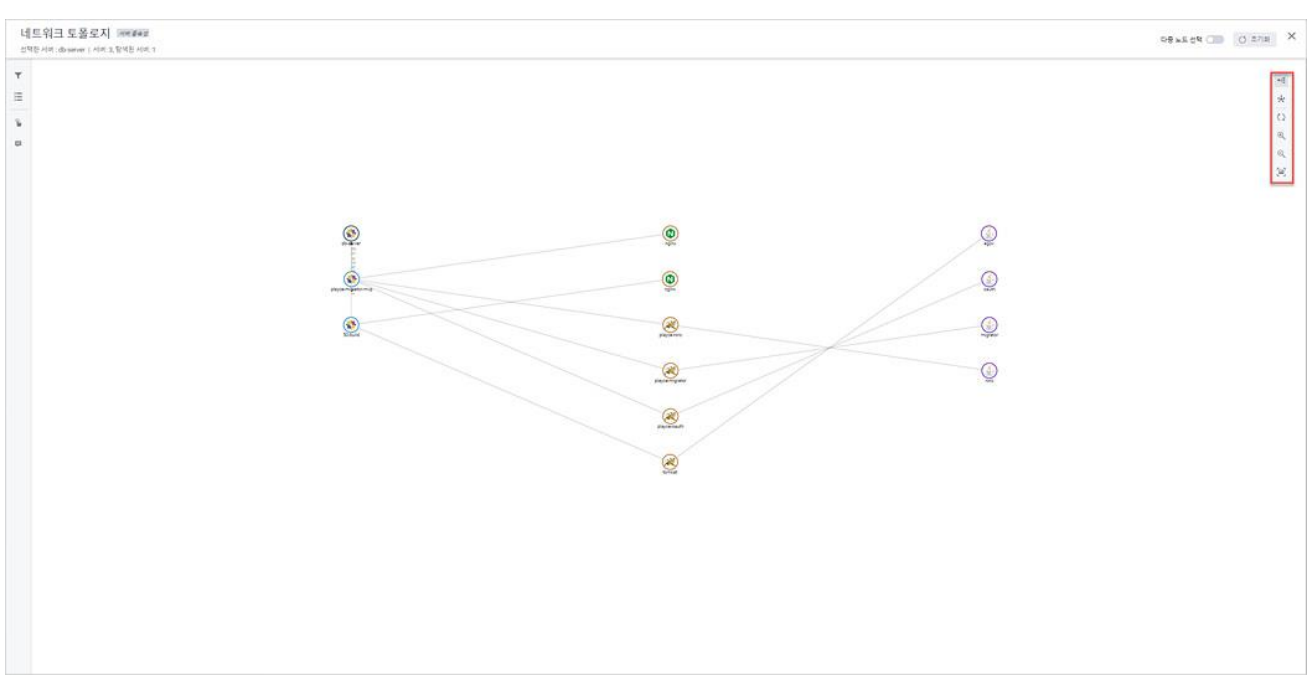

- 수평: 네트워크 토폴로지 뷰의 기본 다이어그램은 수평 모드입니다.중심이 되는 서비스 혹은 서버 가 가장 왼쪽에 위치하고 서버 > 미들웨어 > 애플리케이션 > 데이터베이스 인스턴스 > 데이터소 스 순으로 나열됩니다.
- 방사형: 네트워크 토폴로지 뷰의 수평형 다이어그램을 방사형으로 표시합니다. 중심이 되는 서비스 나 서버가 다이어그램 중간에 배치됩니다.

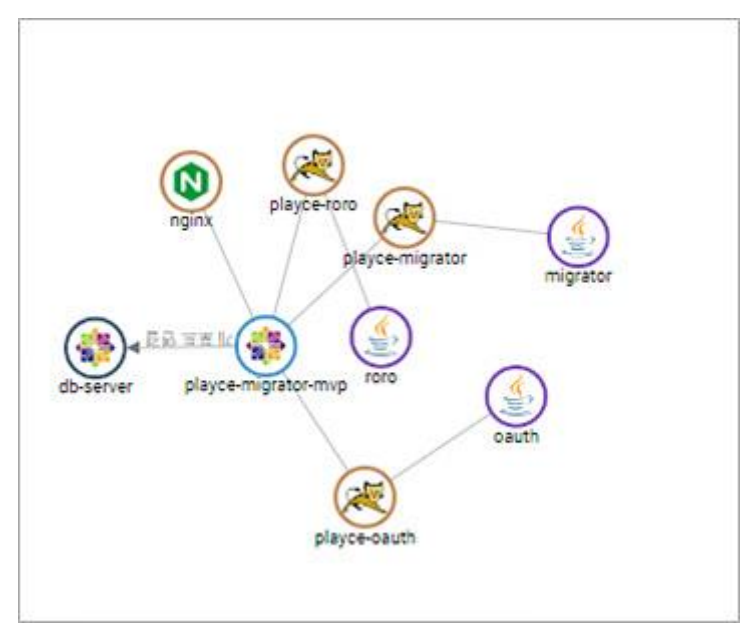

- ◼ 새로고침: 네트워크 토폴로지 뷰의 다이어그램 표시 영역을 업데이트하여 보여줍니다.
- ◼ 확대: 네트워크 토폴로지 뷰의 다이어그램 표시 영역을 확대합니다.
- 축소: 네트워크 토폴로지 뷰의 다이어그램 표시 영역을 축소합니다.
- 스크린샷: 네트워크 토폴로지 뷰의 다이어그램 표시 영역을 캡처하여 이미지 파일로 저장합니다.

## **서버 세부 정보**

서버 세부 정보에서는 선택한 서버에 대한 일반 정보, 평가 작업에 대한 정보를 확인할 수 있습니다.

- 1. 웹 브라우저의 주소 입력 창에 Playce RoRo 로그인 서버 주소를 입력합니다.
- 2. 로그인 화면에서 로그인할 대상 제품을 선택하고 **사용자 ID**와 **비밀번호**를 입력한 후 **로그인**을 클릭 합니다.
- 3. <Playce RoRo에 오신 것을 환영합니다!> 화면이 표시됩니다. 프로젝트 영역에서 특정 프로젝트를 클 릭합니다.
- 4. 선택한 프로젝트의 대시보드가 화면에 표시되면, 내비게이션 메뉴 영역에서 **탐색 및 평가 > 인벤토리 > 서버**를 선택합니다.
- 5. 서버 목록 화면이 표시됩니다. 서버 목록에서 세부 정보를 확인할 대상의 **서버 ID**나 **서버 이름**을 클 릭합니다.

| <b>PlayceRoRo</b>                             | Default Project M                                |                                                  |                                                          |                                                   |                          |                                     |                                     |                                     | 000<br>Player RoPol SCOLM 71.05<br>Admin. Mr.        |  |
|-----------------------------------------------|--------------------------------------------------|--------------------------------------------------|----------------------------------------------------------|---------------------------------------------------|--------------------------|-------------------------------------|-------------------------------------|-------------------------------------|------------------------------------------------------|--|
| <b>로 프로젝트 가시성</b><br><b>B 정색 및 평가</b>         | 저버<br>ADM N 46 295 52 10 10 11 11 12 13 14 15 16 |                                                  |                                                          |                                                   |                          |                                     |                                     |                                     |                                                      |  |
| <b>WAS SHERE</b><br>■話例記憶<br>사전 구성 요소 경사      | N 보조 3대 (M)                                      | 初化 包址 レ 一 倍万 公社 包址 レ                             |                                                          |                                                   |                          |                                     |                                     |                                     | - I 보기 보고서 : 1 작업<br><b>ABM -0-21</b><br><b>COLL</b> |  |
| 인민모리<br><b>ANG</b><br>Atlet                   | $Q = 24$<br><b>CLASS AND</b>                     | ASWEDTED                                         | 河城盘                                                      | $-10.5 + 10.5$                                    | 百花                       | 書外安味                                | 아이그러이션 상태                           | 58.95                               | $T$ $\pi$ $Q$ $\phi$                                 |  |
| <b>DESIGNEDE</b><br>예를리케이션<br>대이태베이스<br>银叶 降盛 | <b>COLLEGE</b><br>12 14<br>22.000                | wings 12-door yers<br>direction<br>$W(1) = 2010$ | Default Service<br>Default berince<br>Default Service    | <b>RESERVE</b><br>$^{16}$<br>$\rightarrow$<br>or. | 경사 출기는<br>ネリウオ<br>寝り 書の無 | CARDO 300<br>(入线如对容器)<br>(2) 权利双金属) | 三级处双功 旋道<br>「心なおり言語」<br>(300000 BW) | <b>SHERSH</b><br>安可加利 深色<br>为14年11年 | * * * *<br>* 233<br>会合合队                             |  |
| - 종 - 마이그레이션 게목                               | 72.380                                           | <b><i><u>NONES</u></i></b><br>50-build           | <b>Cefault Service</b>                                   | $\sim$                                            | <b>RALIZIE</b>           | (人な鳥な 定置)                           | -10092<br>(ス) 取用力(詳細)               | - 1340-1552<br>智规解释监督               | 승규가 많은 모양                                            |  |
| 결과우드 적합성<br>나곳 출격후도                           | 17.78<br>$17 - 78$                               | $\sqrt{25}$<br><b>Wednesday Tarter</b>           | quaddotest<br><b>GARIACRASS</b>                          | $\circ$<br>sa:                                    | 7240 72 kg<br>森林市街       | <b>FEW</b><br><b>ADDITION</b>       | (400000.000)<br>(天然有有 型語)           | 安城军校 留書<br>SMERSE                   | * 2 2 B<br>로 리 리 리                                   |  |
| ▲ 마이그레이션<br>마이크레이션 마법사                        | 12.77<br>$17 - 70$                               | player-migrator must<br>Count-server<br>ਨਗਣ ਤਕਨ  | galiatotest<br>2000 M<br>qakutotest<br><b>STATISTICS</b> |                                                   | 亚麻海面<br>岩中方面             | (人取息及 放弃)<br><b>ANDRSH</b>          | (内容会发音等)<br>(4米京写定部)                | 장애도지 않은<br>取消应约应用                   | 米豆当年<br>소 의 관 IN                                     |  |
| <b>TOO LINE OF AT \$2</b>                     | 2211, 761                                        | <b>Rollin, Garver</b>                            | qaAutotest                                               | <b>CONTRACTOR</b>                                 | 資料方面                     | EER                                 | <b>SURNAIRE</b>                     | 安倍实现应备                              | * 0 0 0                                              |  |
| $-9.25$                                       |                                                  |                                                  |                                                          |                                                   |                          |                                     |                                     |                                     |                                                      |  |

6. <서버 세부 정보> 화면이 표시됩니다.

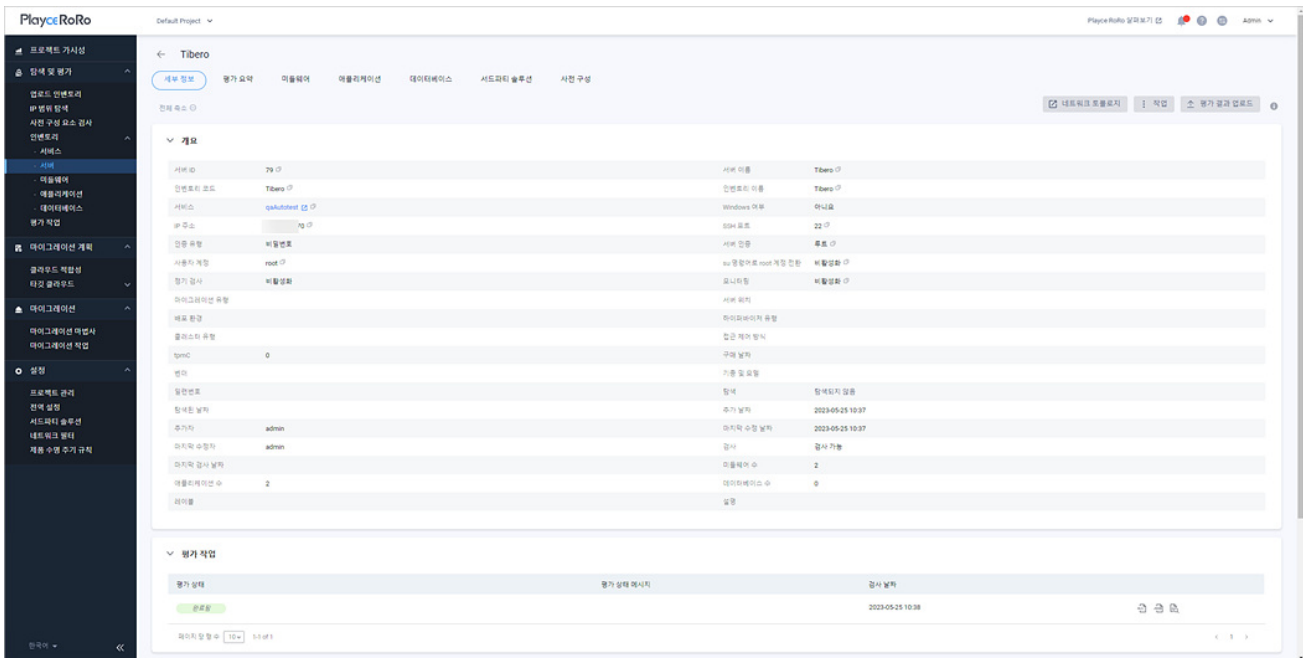

#### **참고**

[평가](#page-135-0) 요약, [미들웨어](#page-138-0), [애플리케이션](#page-151-0), [데이터베이스](#page-166-0), 사전 [구성은](#page-126-0) 해당 화면 설명을 참고하십시오. 사전 구성 탭은 리눅스, 유닉스 서버인 경우에만 세부 정보에 표시됩니다.

#### **버튼**

- [네트워크](#page-111-0) 토폴로지: 해당 서버에 대한 네트워크 토폴로지 뷰로 이동합니다.
- 작업: 서버 수정과 터미널 연결을 선택할 수 있습니다.
- 수정: <서버 수정> 화면에서 해당 서버 설정을 변경할 수 있습니다.
- 터미널: 터미널 모드로 해당 서버에 접속합니다.
- 평가 결과 업로드: 서버 평가 직접 실행에서 생성된 result.json 파일을 업로드합니다.
- 서버 평가 직접 실행( C): Playce RoRo와 평가 대상 서버가 직접 통신할 수 없는 경우, 사용자가 직 접 평가 실행용 압축 파일인 **windows\_assessment.zip**을 다운로드하여 평가를 실행합니다. 평가 실행 결과 생성된 **result.json** 파일을 평가 결과 업로드에 업로드합니다.

#### **목록 영역**

- ◼ 개요: 서버 추가에서 입력한 정보들이 표시됩니다. 개요에 표시되는 항목에 대한 자세한 내용은 [서](#page-106-0) 버 [추가를](#page-106-0) 참고하십시오.
- 평가 작업: 해당 서버에 대한 평가 상태, 평가 보고서 다운로드 및 보기, 검사 날짜를 확인할 수 있 습니다.

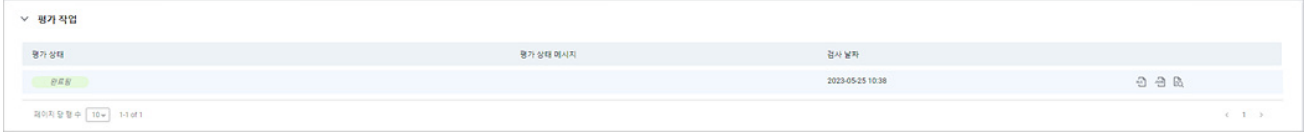

■ 마이그레이션 작업: 마이그레이션 작업의 상태, 상태 메시지, 타깃 플랫폼 등 마이그레이션 마법사 에서 설정한 내용을 확인할 수 있습니다.

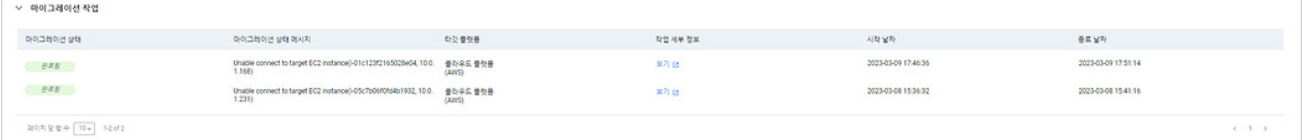

**참고**

마이그레이션 작업은 **설정 > 전역 설정 > 마이그레이션** 탭에서 **roro.migration.enabled** 옵션을 **예**로 설정한 경우에만 세부 정보에 표시됩니다.

## **서버 평가 직접 실행**

Playce RoRo와 평가 대상 서버가 직접 통신할 수 없는 경우, 사용자가 직접 평가 실행용 압축 파일 인 **windows\_assessment.zip**을 다운로드하여 평가를 실행합니다. 평가 실행 결과 생성된 **result.json** 파일을 업로드하면 대상 서버의 평가 결과를 확인할 수 있습니다.

- 1. 웹 브라우저의 주소 입력 창에 Playce RoRo 로그인 서버 주소를 입력합니다.
- 2. 로그인 화면에서 로그인할 대상 제품을 선택하고 **사용자 ID**와 **비밀번호**를 입력한 후 **로그인**을 클릭 합니다.
- 3. <Playce RoRo에 오신 것을 환영합니다!> 화면이 표시됩니다. 프로젝트 영역에서 특정 프로젝트를 클 릭합니다.
- 4. 선택한 프로젝트의 대시보드가 화면에 표시되면, 내비게이션 메뉴 영역에서 **탐색 및 평가 > 인벤토리 > 서버**를 선택합니다.
- 5. 서버 목록 화면이 표시됩니다. 서버 목록에서 세부 정보를 확인할 대상의 **서버 ID**나 **서버 이름**을 클 릭합니다.
- 6. 세부 정보 목록의 오른쪽 위에 있는 **서버 평가 직접 실행**( )을 클릭합니다.

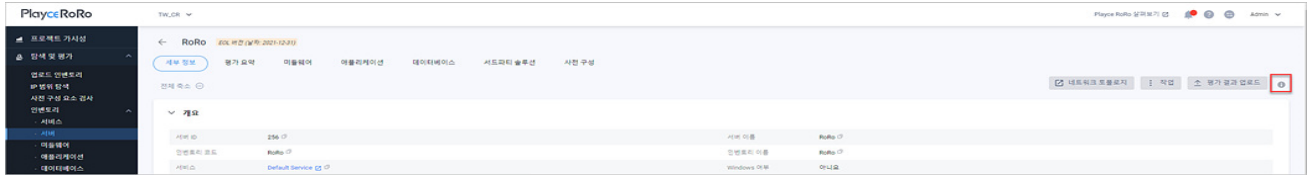

7. <서버 평가 직접 실행>에서 **windows\_assessment.zip**을 다운로드하여 임의의 폴더에 저장합니다.

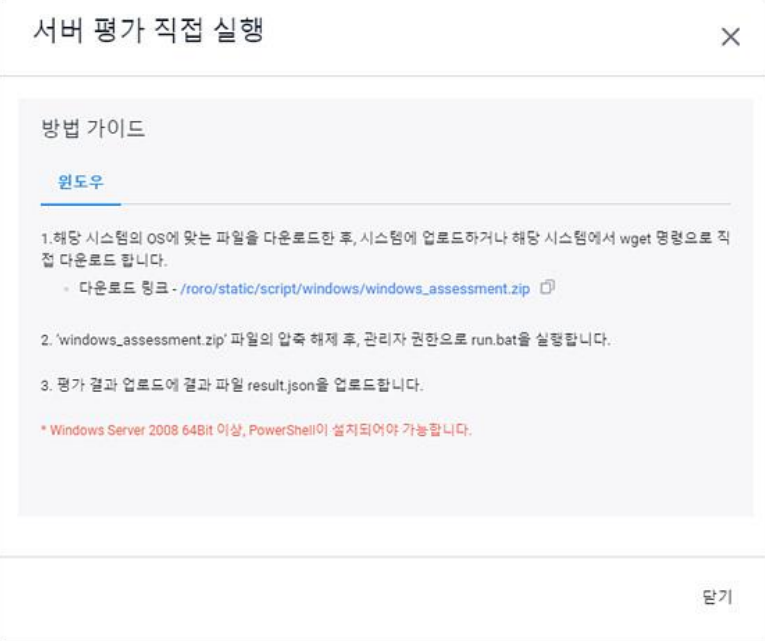

- 8. 다운로드한 **windows\_assessment.zip**의 압축을 해제합니다.(예시에서는 windows\_assessment 폴더에 압 축을 해제합니다.)
- 9. 압축 해제 폴더에 있는 **run.bat** 파일을 관리자 권한으로 실행합니다.

### **참고**

run.bat 파일은 반드시 관리자 권한으로 실행해야 합니다. 관리자 권한으로 실행하지 않을 경우 정상적 으로 평가가 진행되지 않습니다.

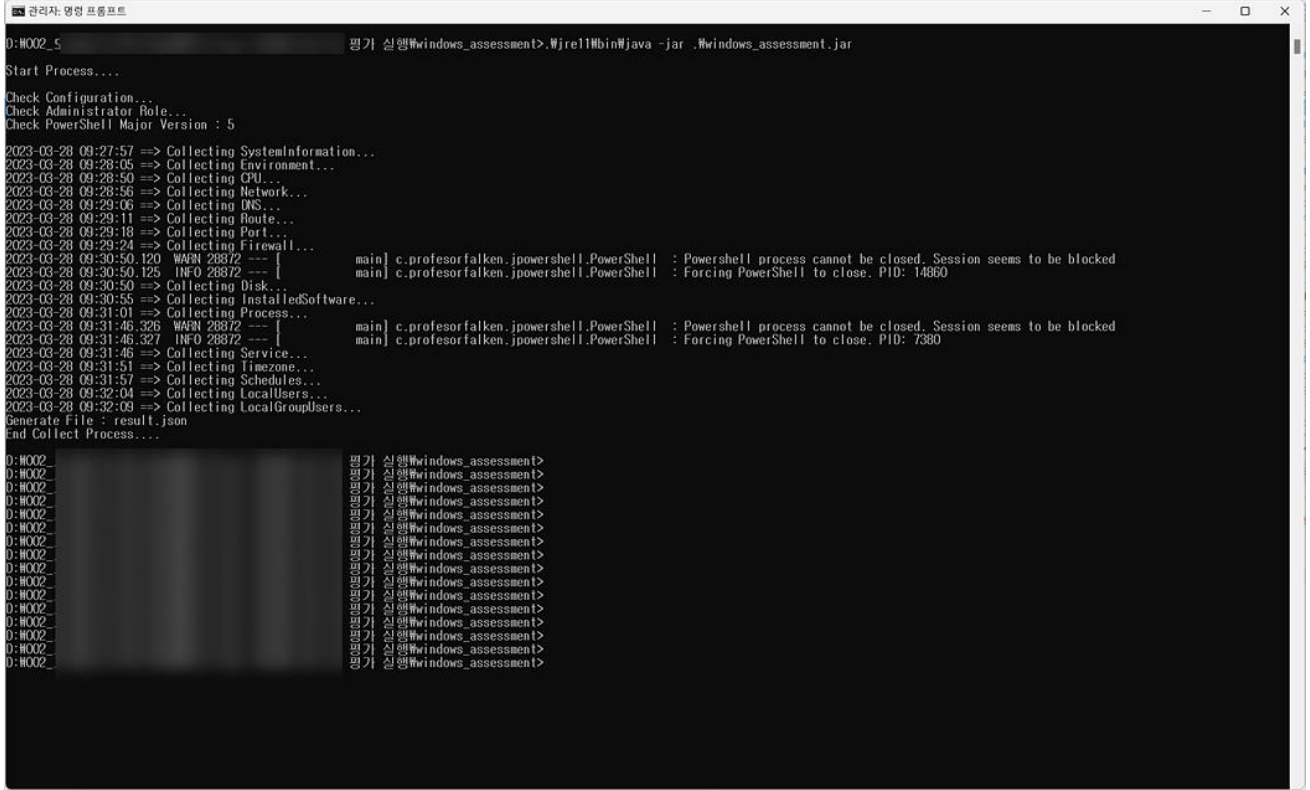

10. 평가 대상 서버에 대한 정보 수집을 마치면 windows\_assessment 폴더에 **result.json** 파일이 생성됩니

다.

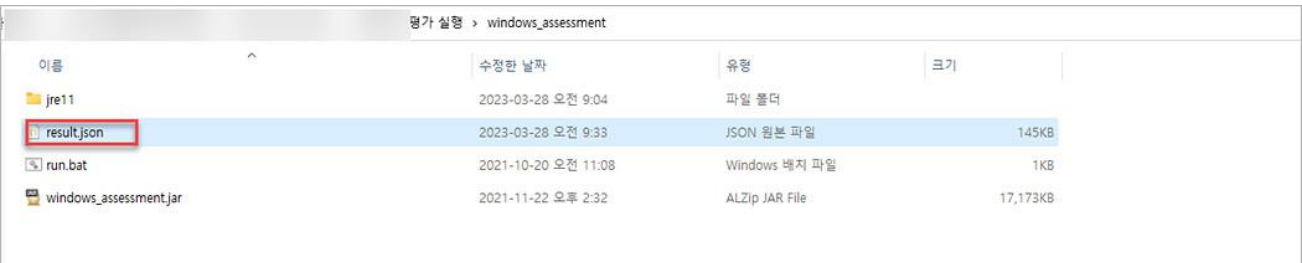

11. 탐색 및 평가 > 인벤토리 > 서버 > 세부 정보의 **평가 결과 업로드**를 클릭합니다.

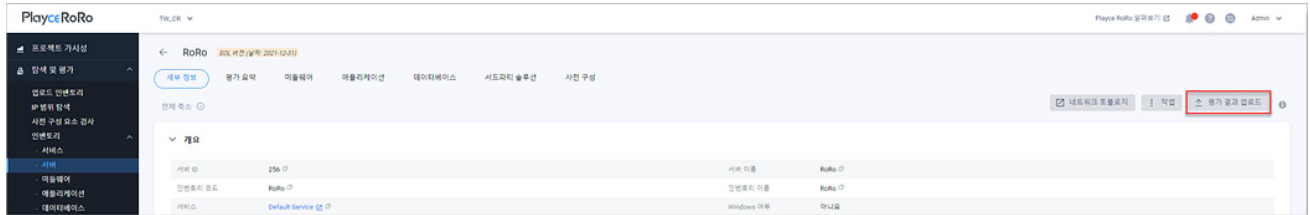

12. <평가 결과 업로드>에 생성된 **result.json** 파일을 업로드합니다.

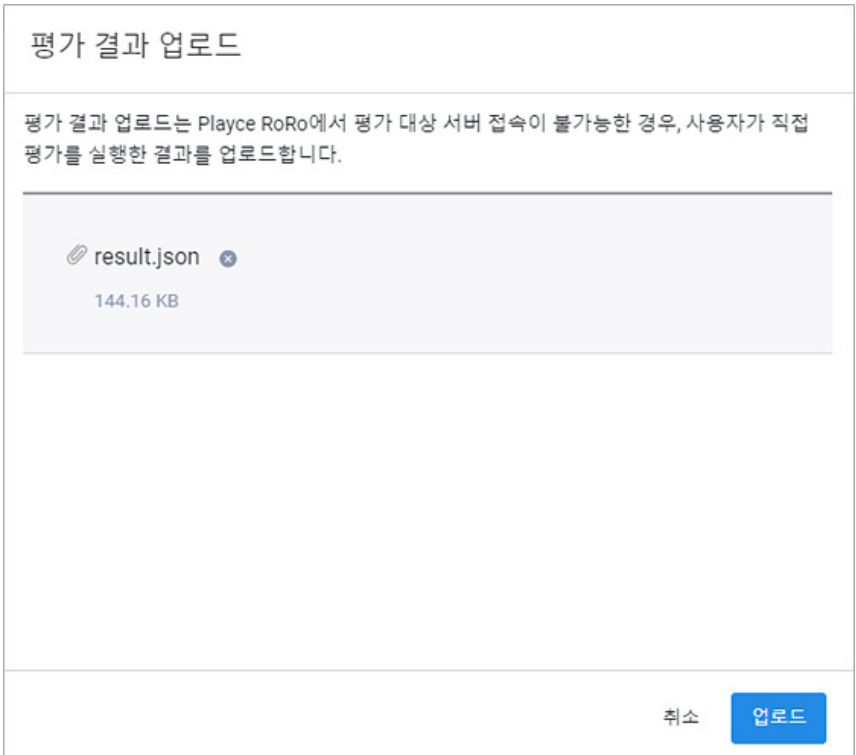

# <span id="page-126-0"></span>**사전 구성 화면**

서버 사전 구성은 마이그레이션 리눅스, 유닉스 서버를 대상으로 해당 서버가 마이그레이션에 필요한 준 비가 되어 있는지를 마이그레이션 실행 이전에 확인하는 과정입니다.

#### **참고**

리눅스, 유닉스 서버인 경우에만 세부 정보에서 사전 구성 탭이 표시됩니다. 서버 운영 체제가 Windows 인 경우에는 사전 구성 탭이 세부 정보 화면에 표시되지 않습니다.

- 1. 웹 브라우저의 주소 입력 창에 Playce RoRo 로그인 서버 주소를 입력합니다.
- 2. 로그인 화면에서 로그인할 대상 제품을 선택하고 **사용자 ID**와 **비밀번호**를 입력한 후 **로그인**을 클릭 합니다.
- 3. <Playce RoRo에 오신 것을 환영합니다!> 화면이 표시됩니다. 프로젝트 영역에서 특정 프로젝트를 클 릭합니다.
- 4. 선택한 프로젝트의 대시보드가 화면에 표시되면, 내비게이션 메뉴 영역에서 **탐색 및 평가 > 인벤토리 > 서버**를 선택합니다.
- 5. 서버 목록 화면이 표시됩니다. 서버 목록에서 세부 정보를 확인할 대상의 **서버 ID**나 **서버 이름**을 클 릭합니다.
- 6. <서버 세부 정보> 화면이 표시되면, **사전 구성** 탭을 클릭합니다. 사전 구성 목록에서 설정된 내용을 확인합니다. 생성한 사전 구성이 없는 경우에는 목록에 표시되는 내용이 없습니다.

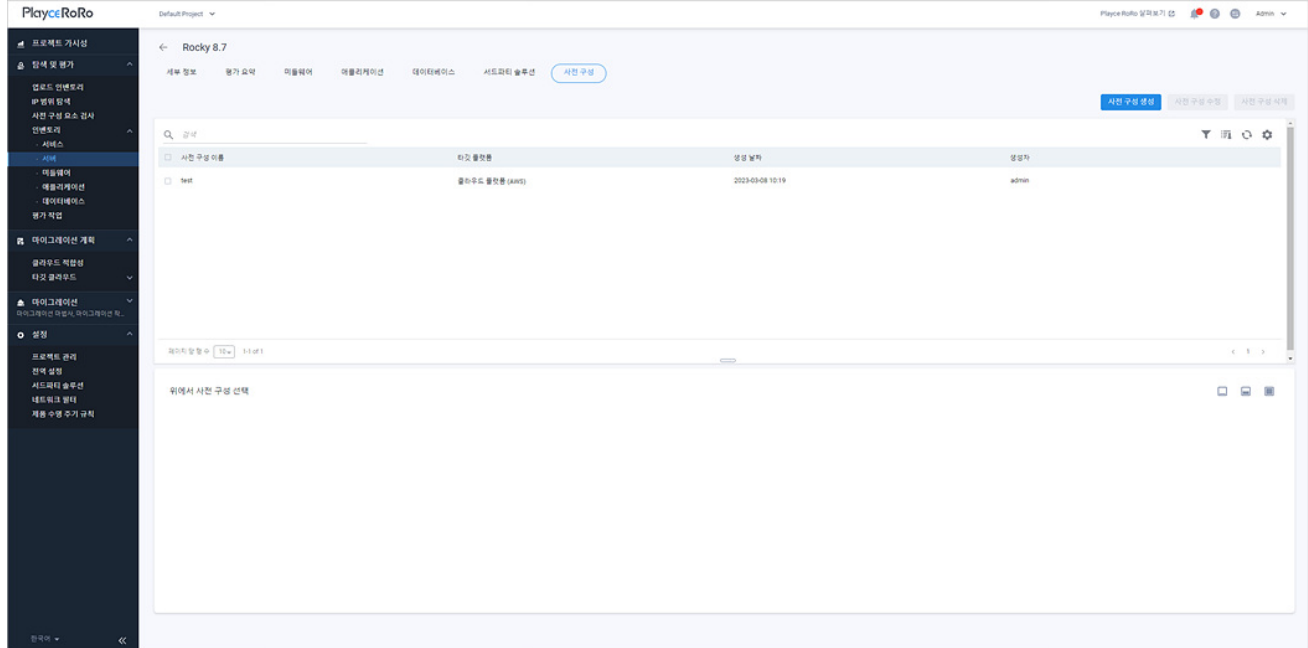

#### **버튼**

- 사전 구성 생성: 사전 구성 [생성에](#page-129-0)서 마이그레이션 단계별 설정을 진행할 수 있습니다.
- 사전 구성 수정: 사전 구성 목록에서 수정 대상을 선택한 후 설정된 내용을 수정할 수 있습니다.
- 사전 구성 삭제: 사전 구성 목록에서 선택한 삭제 대상을 삭제합니다.

#### **목록 영역**

- 사전 구성 이름: 사전 구성 [생성에](#page-129-0)서 입력한 사전 구성 이름입니다.
- 타깃 플랫폼: 사전 구성 [생성에](#page-129-0)서 선택한 타깃 플랫폼입니다.
- 생성 날짜: 사전 구성을 만든 날짜와 시간입니다.
- 생성자: 사전 구성을 만든 계정입니다.

#### **위에서 사전 구성 선택**

목록 영역에서 사전 구성을 선택하면 선택한 사전 구성의 설정 내용이 표시됩니다.

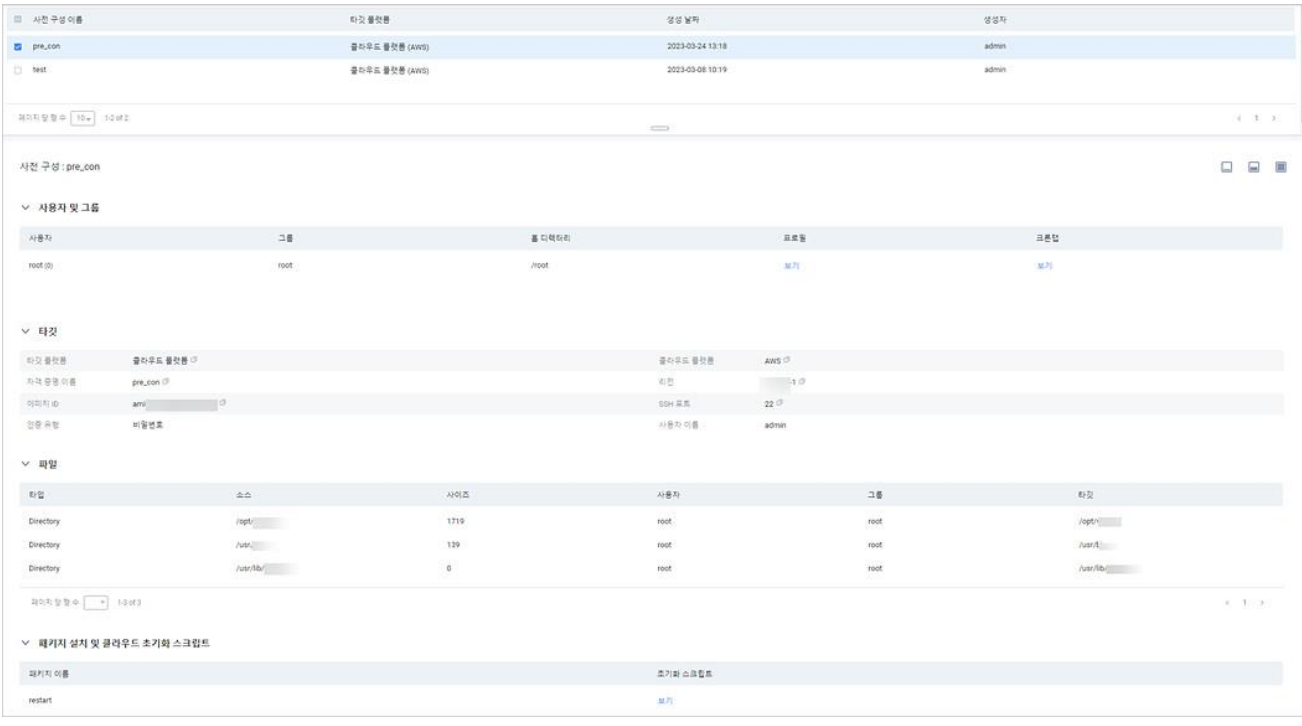

- 사용자 및 그룹: 사전 구성 [생성에](#page-129-0)서 설정한 사용자와 그룹 관련 내용입니다. 항목 아래 있는 보기 를 클릭하면 팝업 창에서 프로필과 크론탭 내용을 확인할 수 있습니다.
- 타깃: 사전 구성 [생성에](#page-129-0)서 설정한 타깃 플랫폼 설정 내용입니다.
- 파일: 사전 구성 [생성에](#page-129-0)서 추가한 마이그레이션 대상 파일과 디렉터리 정보입니다.

■ 패키지 설치 및 클라우드 초기화 스크립트: 사전 구성 [생성에](#page-129-0)서 설정한 추가할 패키지 이름과 초기 화 스크립트입니다. **보기**를 클릭하면 팝업 창에서 초기화 스크립트 내용을 확인할 수 있습니다.

## <span id="page-129-0"></span>**사전 구성 생성**

사전 구성 생성은 마이그레이션 실행 이전에 리눅스, 유닉스 서버를 대상으로 마이그레이션에 필요한 타 깃 플랫폼, 마이그레이션 대상 파일 등을 미리 구성하여 마이그레이션 설정 파일을 생성하는 기능입니다.

- 1. 웹 브라우저의 주소 입력 창에 Playce RoRo 로그인 서버 주소를 입력합니다.
- 2. 로그인 화면에서 로그인할 대상 제품을 선택하고 **사용자 ID**와 **비밀번호**를 입력한 후 **로그인**을 클릭 합니다.
- 3. <Playce RoRo에 오신 것을 환영합니다!> 화면이 표시됩니다. 프로젝트 영역에서 특정 프로젝트를 클 릭합니다.
- 4. 선택한 프로젝트의 대시보드가 화면에 표시되면, 내비게이션 메뉴 영역에서 **탐색 및 평가 > 인벤토리 > 서버**를 선택합니다.
- 5. 서버 목록 화면이 표시됩니다. 서버 목록에서 세부 정보를 확인할 대상의 **서버 ID**나 **서버 이름**을 클 릭합니다.
- 6. 서버 세부 정보 화면이 표시되면, **사전 구성** 탭을 클릭합니다.
- 7. 사전 구성 목록 오른쪽 위에 있는 **사전 구성 생성**을 클릭합니다.

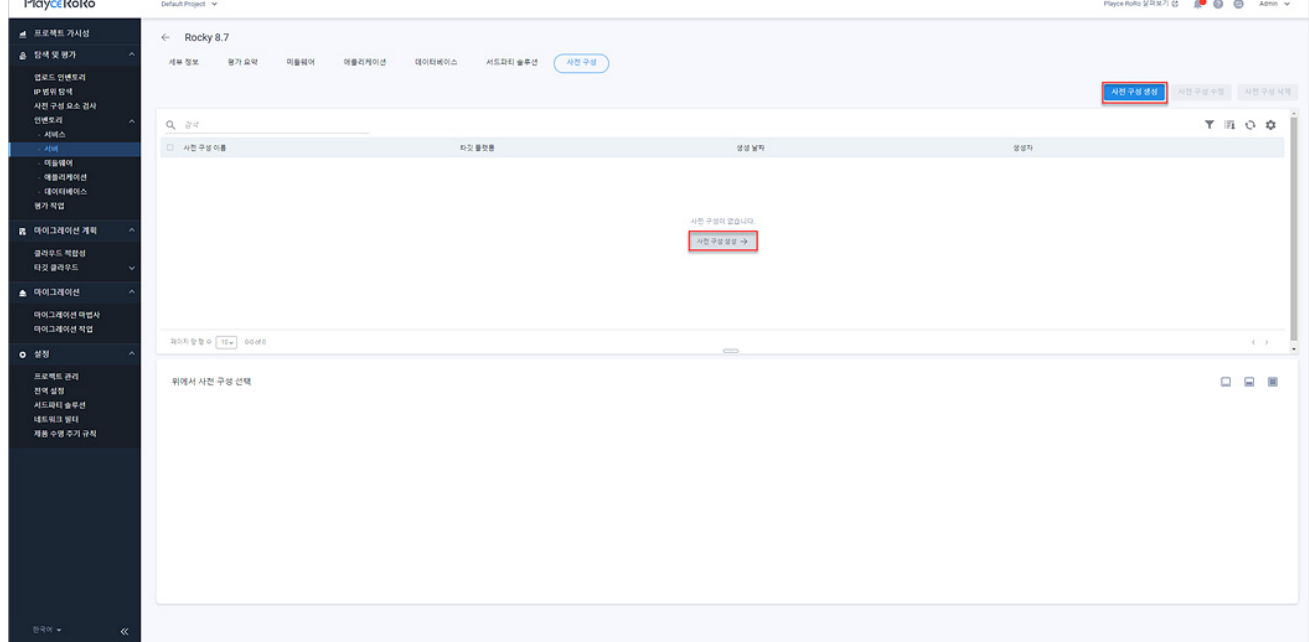

8. 사전 구성 생성 화면에서 1 단계 부터 6 단계까지의 과정을 순서대로 설정합니다.

9. 단계별 설정을 마치면 **저장**을 클릭하여 생성한 사전 구성을 저장합니다.

## **1 단계: 사용자 및 그룹 선택**

<1 단계: 사용자 및 그룹 선택>에서 항목별 설정 내용을 입력하거나 선택하고 **다음**을 클릭합니다.

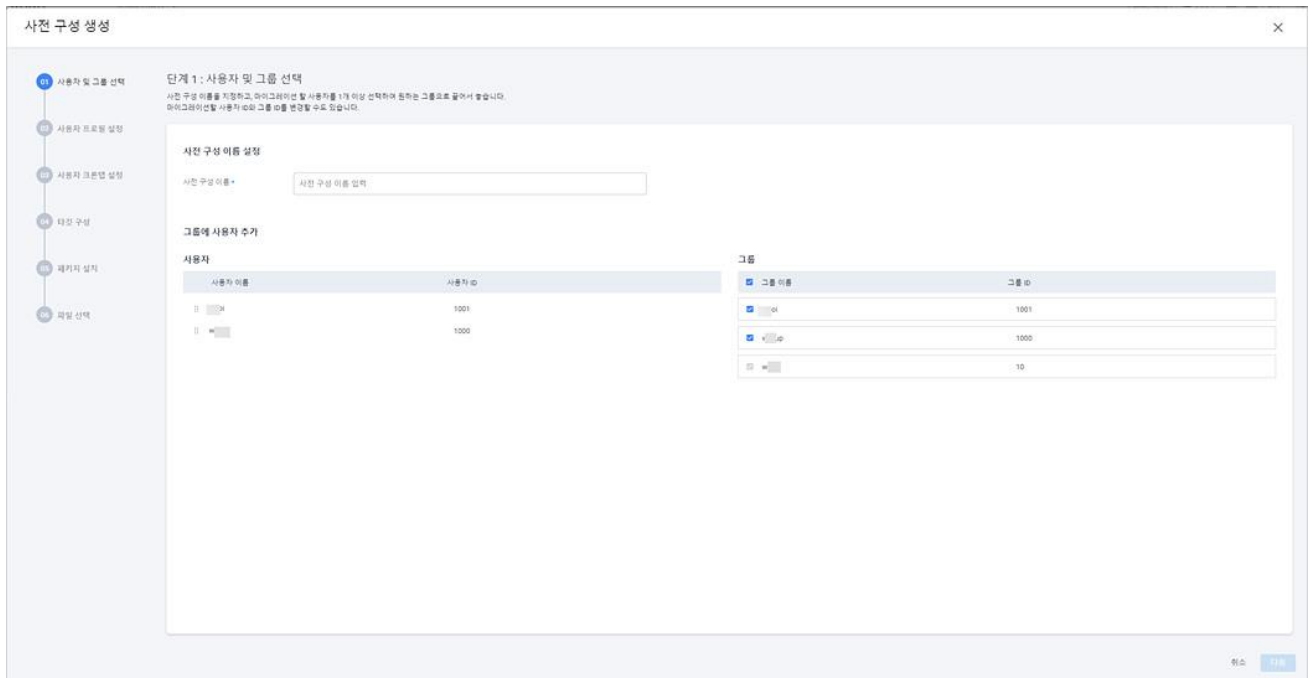

- 사전 구성 이름(\*): 생성할 사전 구성의 이름을 입력합니다.
- 그룹에 사용자 추가: 선택한 서버에 생성되어 있는 사용자 목록과 그룹 목록이 표시됩니다. 사용자 목록에 그룹에 추가할 사용자를 클릭하여 오른쪽 그룹으로 드래그 앤 드롭하여 추가합니다.
- 사용자 ID 및 그룹 ID 수정: 사용자 목록과 그룹 목록에서 수정 대상에 마우스를 오버롤 하면 오른 쪽 끝에 수정 $($  $\ell$ ) 아이콘이 표시됩니다. 수정 $($  $\ell$ ) 아이콘을 클릭하면 사용자 ID 또는 그룹 ID를 수 정할 수 있습니다.

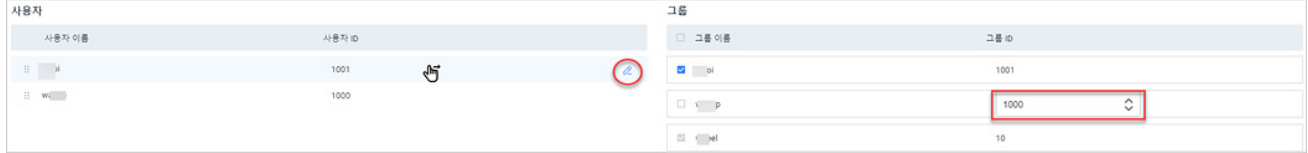

### **2 단계: 사용자 프로필 설정**

<2 단계: 사용자 프로필 설정>에서 기존 프로필의 사용자 설정 정보를 확인하고 수정이 필요한 경우 프 로필 수정에서 수정하고 **다음**을 클릭합니다.

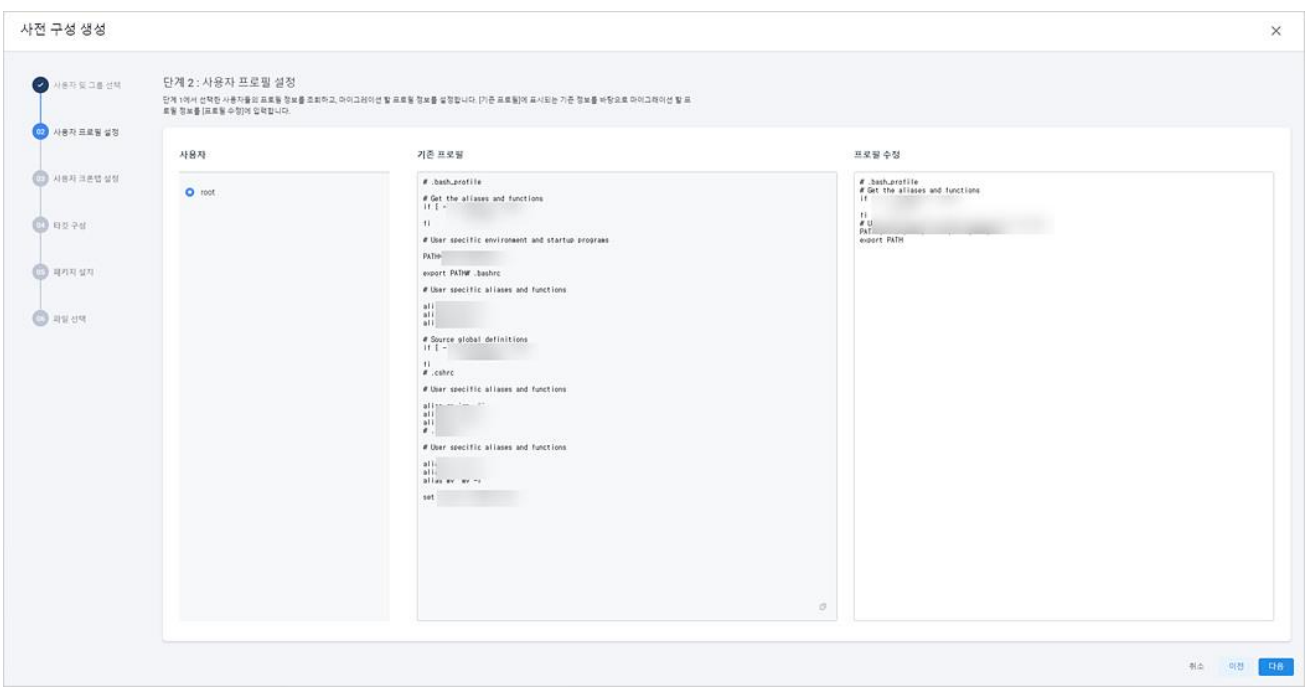

- 사용자: 1 단계에서 선택한 사용자 계정입니다.
- 기존 프로필: 해당 사용자 계정의 프로필 내용입니다.
- 프로필 수정: 수정이 필요한 내용을 입력합니다.

## **3 단계: 사용자 크론탭 설정**

<3 단계: 사용자 크론탭 설정>에서 크론탭 정보를 조회 후 마이그레이션할 크론탭 정보를 수정하고 **다음** 을 클릭합니다.

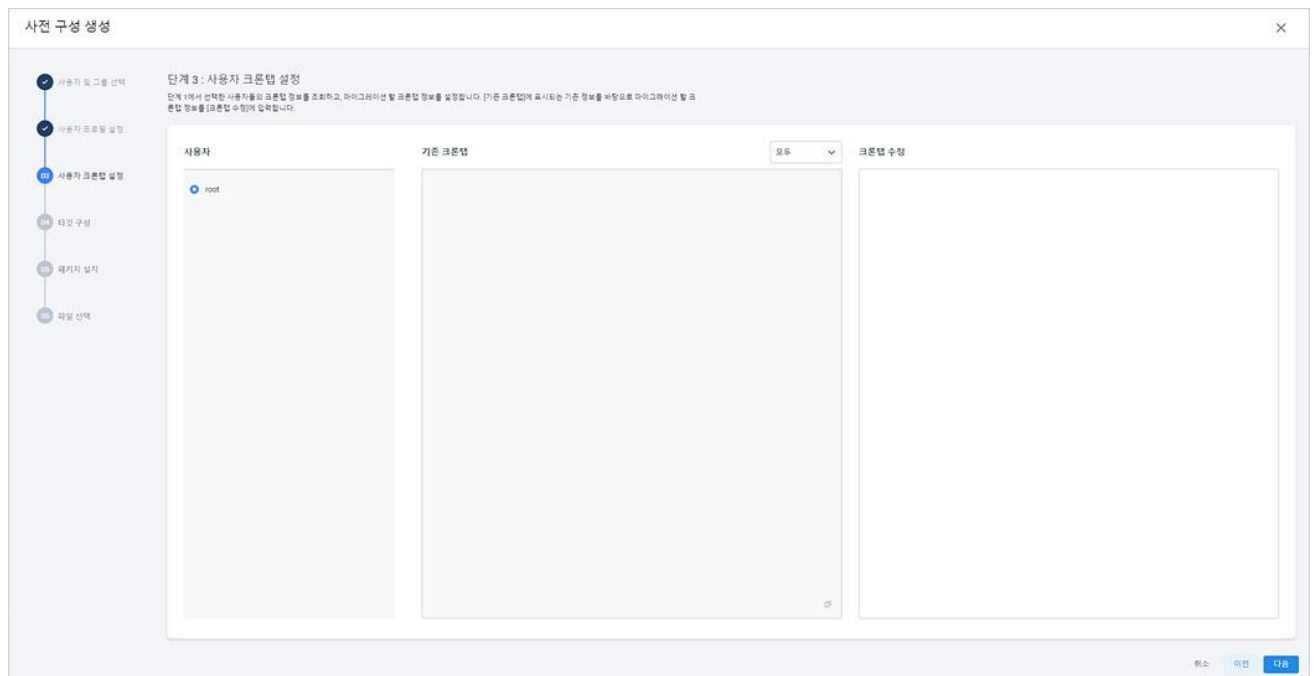

- 사용자: 1 단계에서 선택한 사용자 계정입니다.
- 기존 크론탭: 서버의 크론탭 정보를 보여줍니다.
- 크론탭 수정: 수정할 크론탭 내용을 입력합니다.
- 모두: 모든 디렉터리의 크론탭 정보를 보여줍니다. 콤보 박스를 클릭하면, 각 디렉터리별 크론탭 정 보를 선택할 수 있으며, 기존 크론탭에 선택한 디렉터리의 크론탭 정보를 보여줍니다.

### **4 단계: 타깃 구성**

<4 단계: 타깃 구성>에서 클라우드 플랫폼 선택 및 선택한 클라우드 플랫폼에 필요한 내용을 설정하고 **다음**을 클릭합니다.

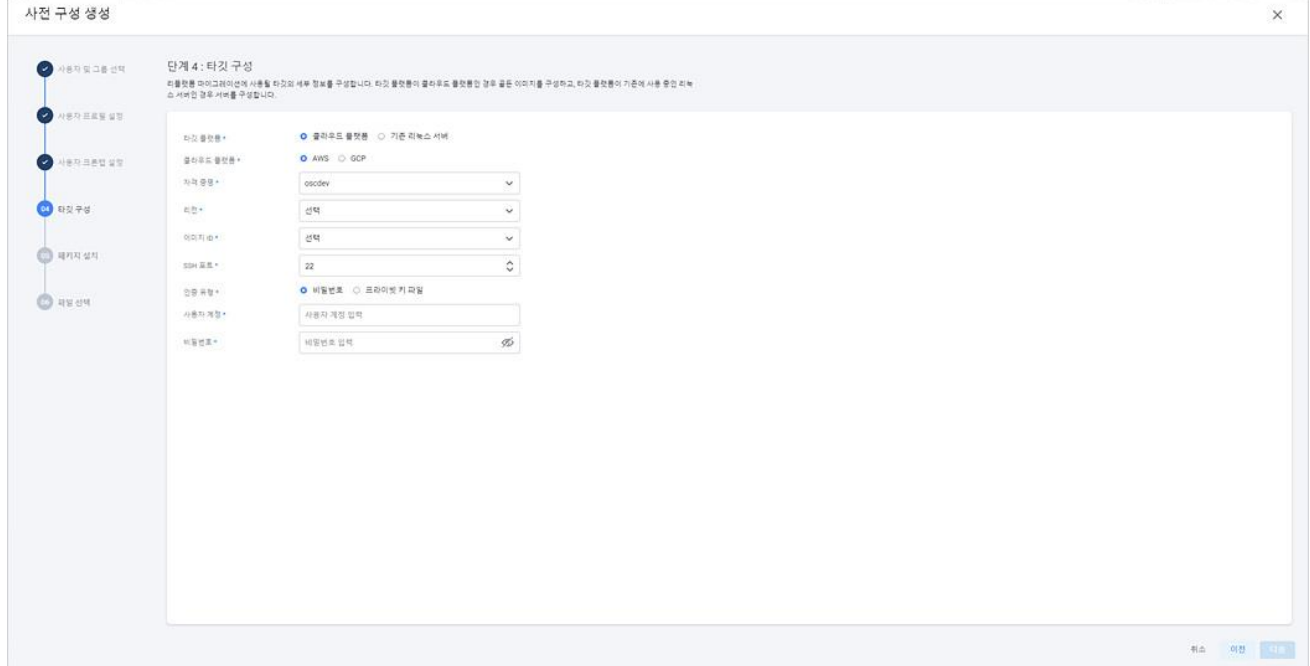

- 타깃 플랫폼(\*): 클라우드 플랫폼을 선택합니다.
- 클라우드 플랫폼: 마이그레이션할 대상 플랫폼으로 AWS와 GCP를 선택할 수 있습니다.
- 기존 리눅스 서버: 기존에 생성되어 있는 리눅스 서버로 마이그레이션할 경우 선택합니다.
- 자격 증명(\*): 클라우드 플랫폼에서 생성 및 발행된 자격 증명을 선택합니다.
- 리전(\*): AWS의 경우 리전 목록, GCP의 경우에는 프로젝트 목록에서 선택합니다.
- 이미지 ID(\*): 목록에서 이미지 ID를 선택합니다.
- SSH 포트(\*): 사용 중인 서버로 접근할 SSH 포트 번호를 입력합니다.
- 인증 유형(\*): 서버 접근 시 사용할 인증 유형을 선택합니다.
- 비밀번호: 비밀번호를 선택하면 **사용자 계정**(\*)을 입력하고 **비밀번호**(\*)에 해당 계정의 비밀번호를

입력합니다.

 프라이빗 키 파일: 프라이빗 키 파일을 선택하면 **사용자 계정**(\*) 입력, **키 페어**(\*) 선택, **프라이빗 키 파일**(\*)에 프라이빗 키 파일을 업로드합니다.

### **5 단계: 패키지 설치**

<5 단계: 패키지 설치>에서 패키지 설치 및 클라우드 초기화 스크립트를 입력합니다. 5 단계는 선택 사항 이므로 필요한 내용을 작성하고 **다음**을 클릭합니다.

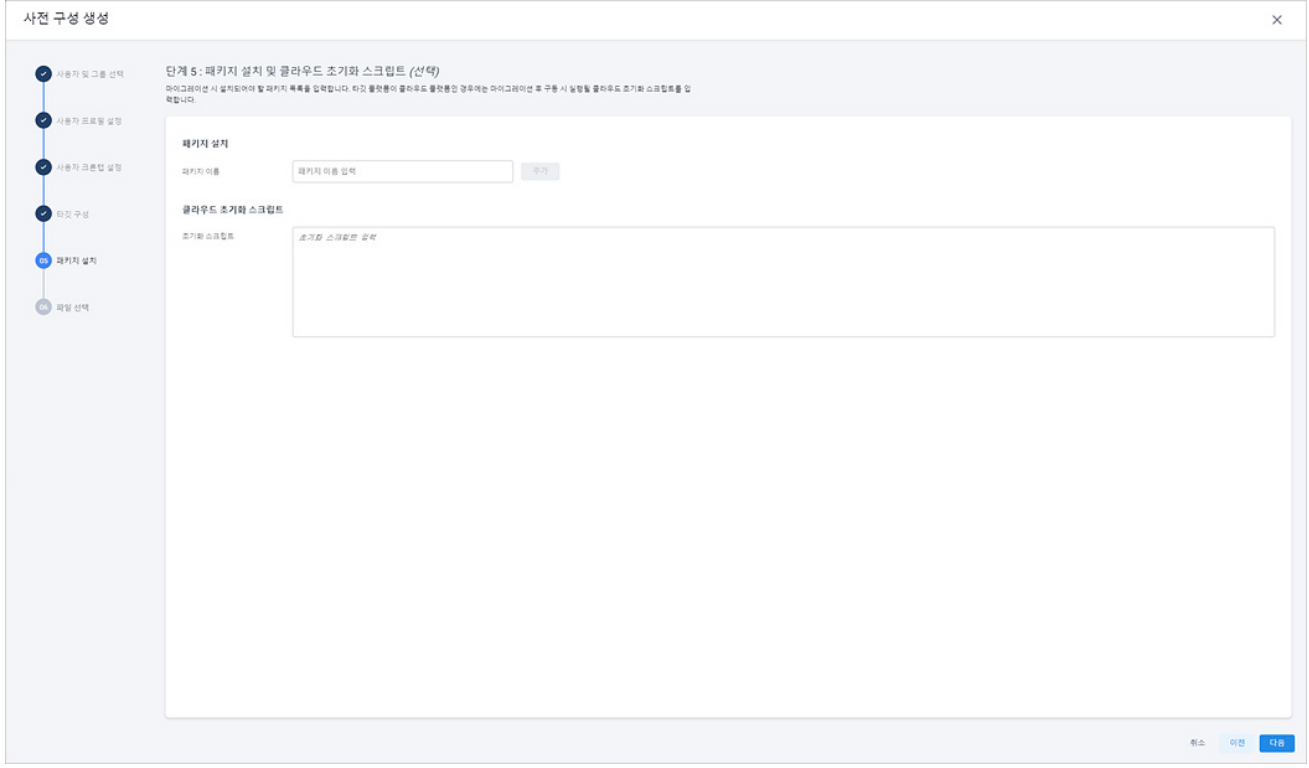

- 패키지 설치: 마이그레이션 시에 설치할 패키지 목록을 추가합니다. 패키지 이름에 설치할 패키지 이름을 입력하고 **추가**를 클릭합니다.
- 클라우드 초기화 스크립트: 클라우드 플랫폼으로 마이그레이션 후 실행할 클라우드 초기화 스크립 트를 입력합니다.

### **6 단계: 파일 선택**

<6 단계: 파일 선택>에서 서버의 파일 목록을 확인한 후 마이그레이션 대상 파일과 디렉터리를 선택하여 오른쪽 파일 영역으로 끌어놓고 **저장**을 클릭합니다.

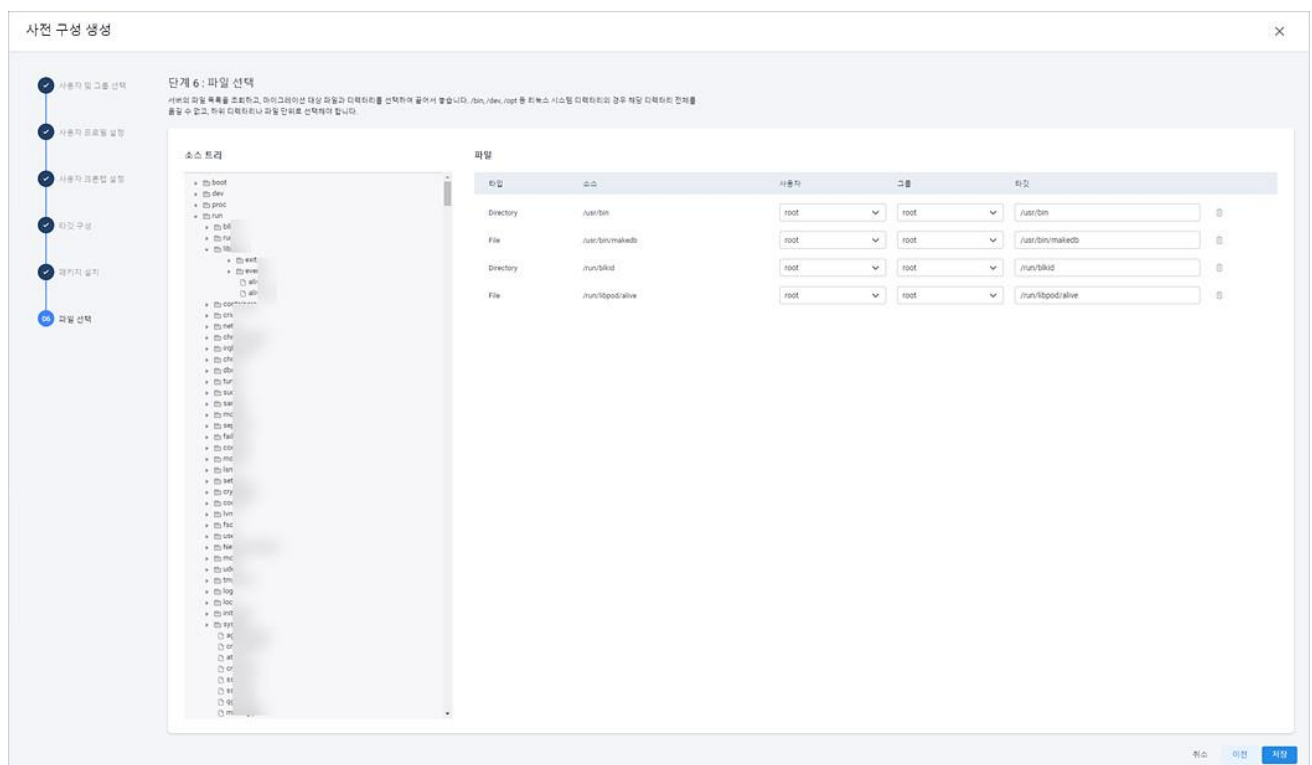

- 소스 트리: 선택한 서버에 저장된 디렉터리 구조가 표시됩니다. 목록을 확인한 후 마이그레이션할 파일이나 디렉터리를 선택하여 오른쪽 파일 영역으로 끌어놓습니다. bin, /dev, /opt 등과 같은 리눅 스 시스템 디렉터리는 해당 디렉터리 전체를 끌어놓을 수 없으므로 하위 디렉터리나 파일 단위로 선택하여 끌어놓아야 합니다.
- 파일: 소스 트리에서 끌어놓기한 파일이나 디렉터리가 목록에 추가됩니다. 목록 끝에 있는 삭제(<sup>(1)</sup>) 아이콘을 클릭하면 추가된 파일 목록을 삭제할 수 있습니다.

## <span id="page-135-0"></span>**평가 요약**

서버의 평가(Assessment) 결과를 항목별로 요약하여 보여줍니다.

#### **0** 참고

평가(Assessment)가 정상적으로 수행되지 않은 경우에는 데이터가 표시되지 않거나 빈 데이터로 표시될 수도 있습니다.

- 1. 웹 브라우저의 주소 입력 창에 Playce RoRo 로그인 서버 주소를 입력합니다.
- 2. 로그인 화면에서 로그인할 대상 제품을 선택하고 **사용자 ID**와 **비밀번호**를 입력한 후 **로그인**을 클릭 합니다.
- 3. <Playce RoRo에 오신 것을 환영합니다!> 화면이 표시됩니다. 프로젝트 영역에서 특정 프로젝트를 클 릭합니다.
- 4. 선택한 프로젝트의 대시보드가 화면에 표시되면, 내비게이션 메뉴 영역에서 **탐색 및 평가 > 인벤토리 > 서버**를 선택합니다.
- 5. 서버 목록 화면이 표시됩니다. 서버 목록에서 세부 정보를 확인할 대상의 **서버 ID**나 **서버 이름**을 클릭 합니다.
- 6. 서버 세부 정보 화면이 표시되면 **평가 요약** 탭을 클릭합니다.

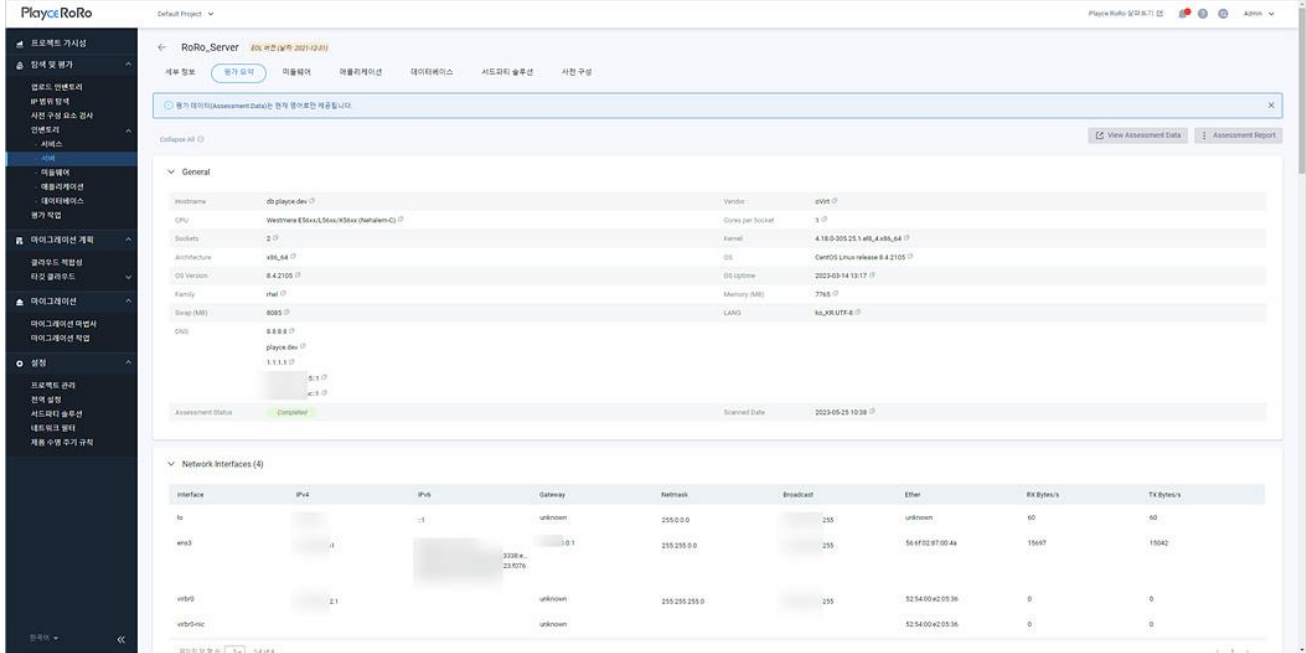

- View Assessment Data: 평가 보고서를 웹 화면으로 확인할 수 있습니다.
- Assessment Report: 평가 보고서를 Excel 파일이나 JSON 파일로 다운로드할 수 있습니다.

### **평가 요약 정보**

평가 요약 탭에 표시되는 각 항목은 서버 검사를 통해 수집한 정보를 요약하여 보여줍니다.

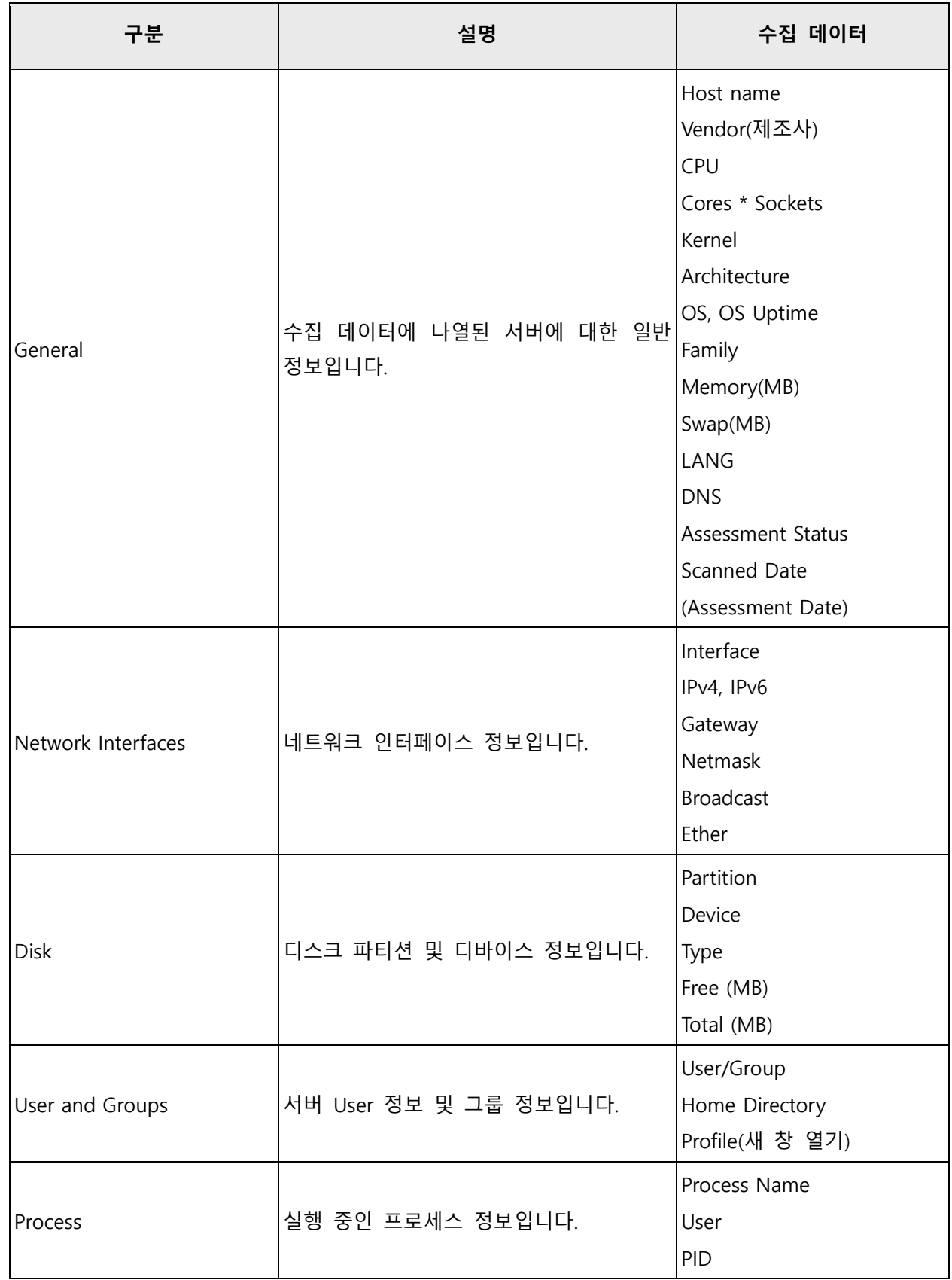

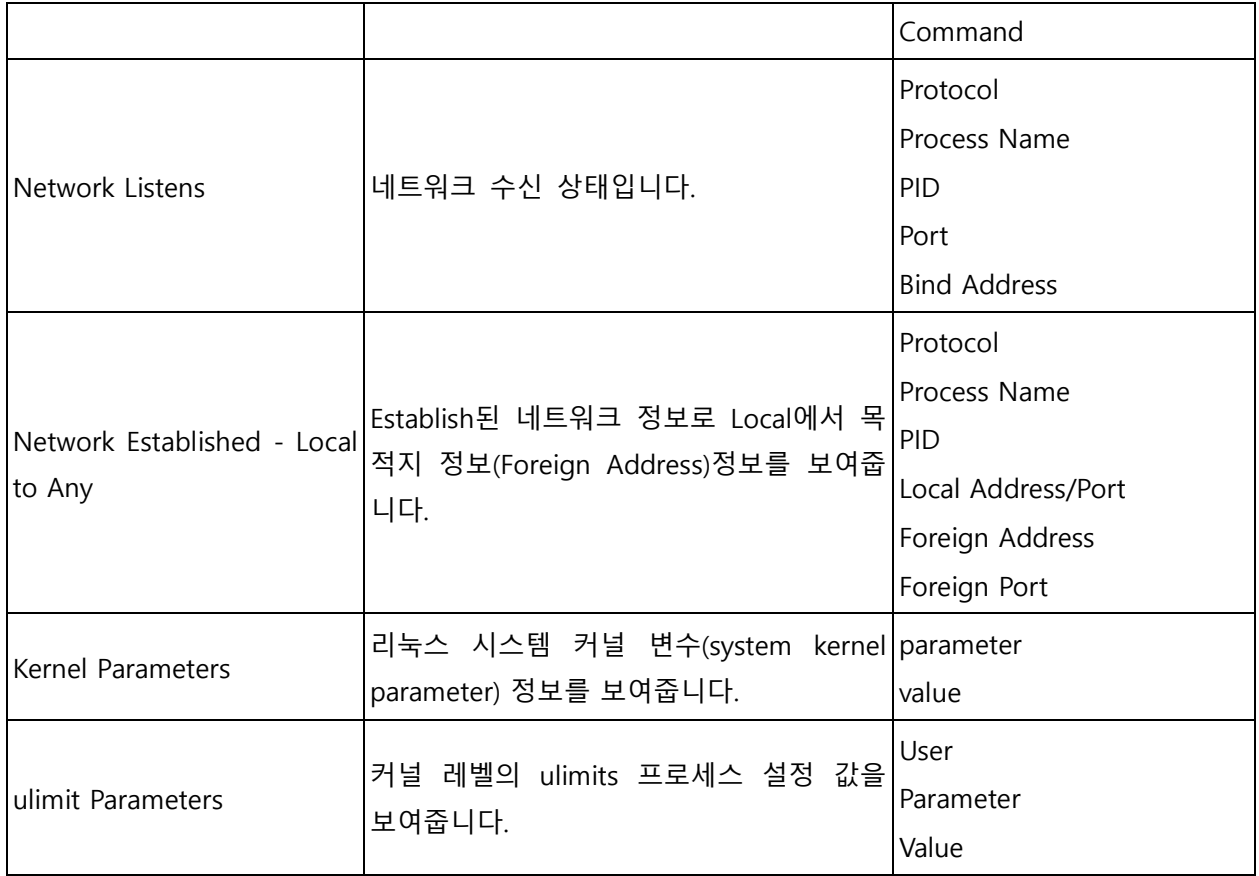

# <span id="page-138-0"></span>**미들웨어 화면**

미들웨어 화면에서는 인벤토리에 등록된 미들웨어가 설치된 서버 정보, 미들웨어 유형, 엔진 이름과 버전, 인스턴스 개수, 평가 상태와 평가 보고서 확인, 평가 결과 보고서 등을 다운로드할 수 있습니다.

- 1. 웹 브라우저의 주소 입력 창에 Playce RoRo 로그인 서버 주소를 입력합니다.
- 2. 로그인 화면에서 로그인할 대상 제품을 선택하고 **사용자 ID**와 **비밀번호**를 입력한 후 **로그인**을 클릭 합니다.
- 3. <Playce RoRo에 오신 것을 환영합니다!> 화면이 표시됩니다. 프로젝트 영역에서 특정 프로젝트를 클 릭합니다.
- 4. 선택한 프로젝트의 대시보드가 화면에 표시되면, 내비게이션 메뉴 영역에서 **탐색 및 평가 > 인벤토리 > 미들웨어**를 선택합니다.
- 5. 미들웨어 목록 화면이 표시됩니다. 미들웨어 목록에서 인벤토리에 등록된 미들웨어의 유형, 엔진 이름, 인스턴스 개수, 평가 상태, 평가 보고서, 추가 방식 등을 확인할 수 있습니다.

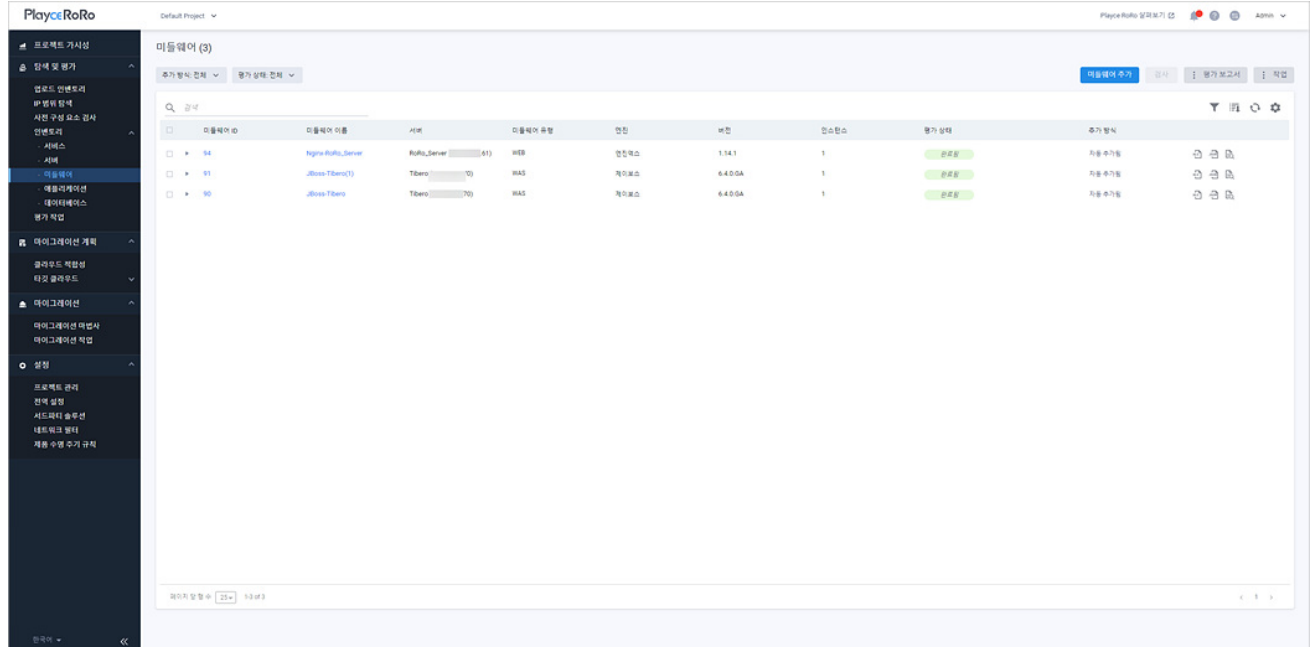

#### **목록 위 영역**

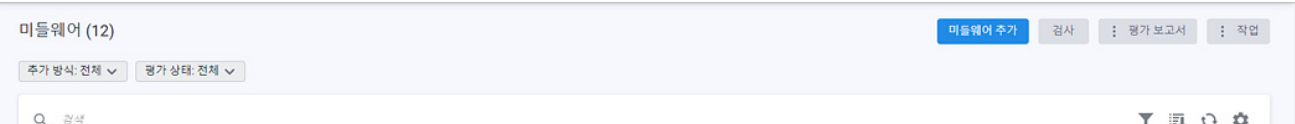

- 미들웨어(숫자): 미들웨어 목록에 등록된 미들웨어의 개수입니다.
- 추가 방식
	- 전체: 자동 추가와 직접 추가 방식을 모두 표시합니다.
- 자동 추가: Playce RoRo의 탐색으로 찾은 미들웨어를 자동으로 추가한 경우입니다.
- 직접 추가: 인벤토리 템플릿이나 미들웨어 추가 기능으로 사용자가 직접 미들웨어 정보를 입력하 여 추가한 경우입니다.
- 평가 상태: 선택한 상태에 해당하는 리소스만 목록에 표시합니다.
- 전체: 평가 상태 결과를 구분하지 않고 모두 표시합니다.
- 요청됨: 검사 요청이 아직 작업 큐에 등록되지 않은 상태입니다.
- 대기중: 검사 요청이 작업 큐에 등록되어 기다리고 있는 상태입니다.
- 진행중: 검사를 진행하고 있는 상태입니다.
- 완료됨: 검사를 마친 상태입니다.
- 취소됨: 검사를 사용자가 직접 취소한 상태입니다.
- 실패됨: 검사를 정상 완료하지 못했거나 시스템에서 검사를 취소한 경우입니다.
- 지원되지 않음: Playce RoRo가 검사 자체를 지원할 수 없는 시스템인 경우에 표시됩니다.
- 부분 완료됨: 검사가 정상적으로 완료되지 않은 상태로 수집 대상 정보가 일부 누락되었거나 데 이터가 없는 경우입니다.
- 검색: 검색어를 입력하여 대상을 찾습니다.

#### **버튼**

- [미들웨어](#page-143-0) 추가: <미들웨어 추가>에서 새 미들웨어 정보를 입력한 후 인벤토리에 등록합니다.
- 검사: 목록에서 선택한 미들웨어에 대한 평가(Assessment) 작업을 요청하고, 검사를 마치면 평가 상 태와 평가 완료 여부를 평가 보고서에서 확인할 수 있습니다. 검사는 1개의 미들웨어만 선택하여 진행하거나 여러 개의 미들웨어를 선택하여 동시에 진행할 수 있습니다.
	- 평가 보고서: 미들웨어 평가 결과 보고서를 다운로드합니다.
	- 전체 보고서 다운로드: 미들웨어 목록에 있는 모든 미들웨어의 평가 결과 보고서를 다운로드합니

다. 전체 보고서는 ZIP 파일 형태로 압축해서 다운로드하며 ZIP 파일 내부의 미들웨어별 개별 보 고서 파일은 사용자가 선택한 Excel이나 JSON 파일 형식으로 저장됩니다.

- 선택한 보고서 다운로드: 서비스 목록에서 사용자가 선택한 서비스에 대한 평가 결과 보고서를 다 운로드합니다. 보고서 파일은 Excel이나 JSON 파일 형식으로 다운로드할 수 있습니다.
- 미들웨어용 파일 이름 설정: 다운로드할 보고서 파일 이름 지정 형식을 설정합니다. <미들웨어용 파일 이름 설정>에서 미들웨어 속성을 선택하면 파일 이름 패턴에 속성 값이 나열되고, 예시를 통해 파일 이름 생성 방식을 확인할 수 있습니다.

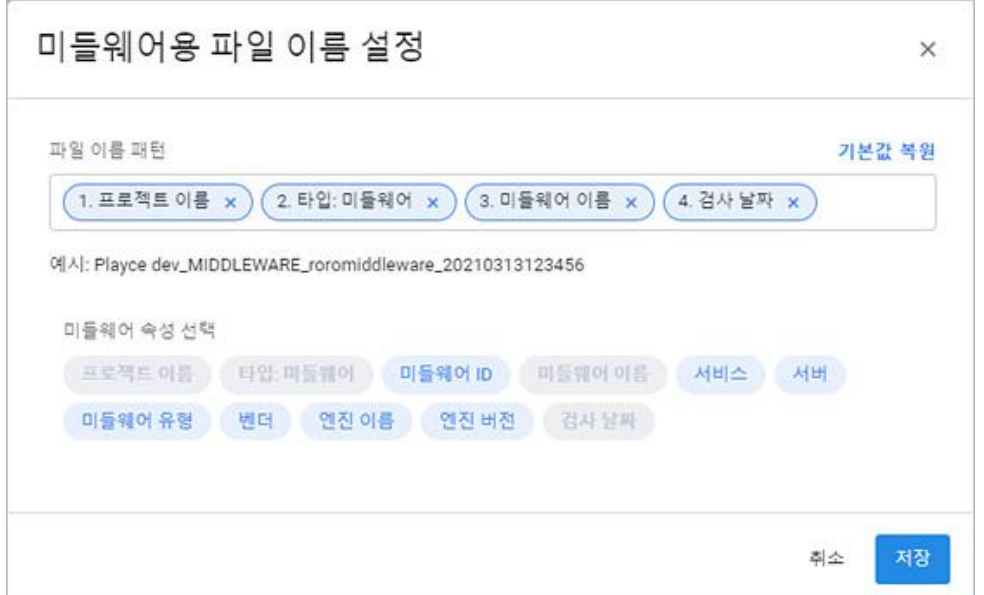

- 작업: 미들웨어 등록 정보를 수정하거나 목록 다운로드, 삭제를 실행할 수 있습니다.
- 수정: 미들웨어 목록에서 수정 대상 미들웨어를 선택하고 **수정**을 클릭하면, <미들웨어 수정>에서 필요한 항목을 수정할 수 있습니다.
- 미들웨어 정보 엑셀 다운로드: 미들웨어 목록의 내용을 엑셀 파일로 다운로드합니다.
- 삭제: 미들웨어 목록에서 삭제할 미들웨어를 선택하고 **삭제**를 클릭하면, 삭제 여부 확인 후 해 당 미들웨어를 삭제합니다.

#### **아이콘**

- 《속성별 필터( ): 필터 아이콘을 클릭하면, 미들웨어 목록의 각 항목 옆에 필터 아이콘( )이 표시 됩니다. 항목 옆에 있는 필터 아이콘( )을 클릭하면, 속성별로 필요한 내용을 선택할 수 있습니다.
- CSV로 내보내기: 미들웨어 목록의 내용을 CSV 파일로 내보내기 합니다.
- 새로고침: 미들웨어 목록 화면에 표시되는 내용을 업데이트하여 보여줍니다.
- 속성 표시/숨김: 미들웨어 목록에 표시되는 항목을 선택하거나 선택 해제하여 목록에 표시할 항목 을 선택합니다.

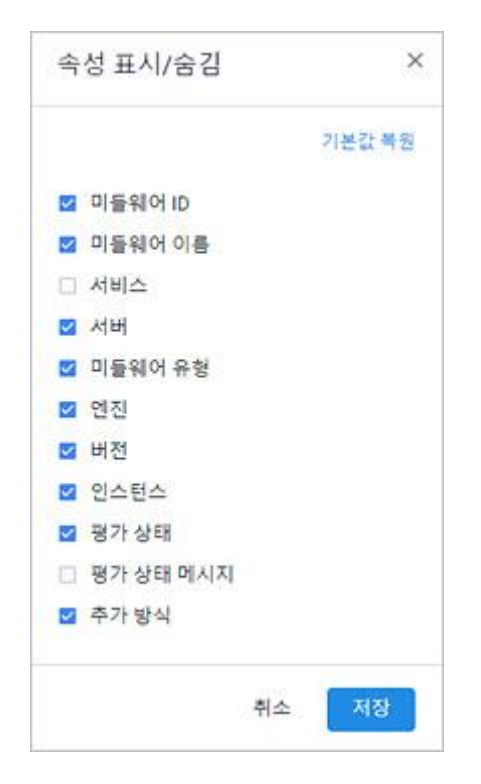

#### **목록 영역**

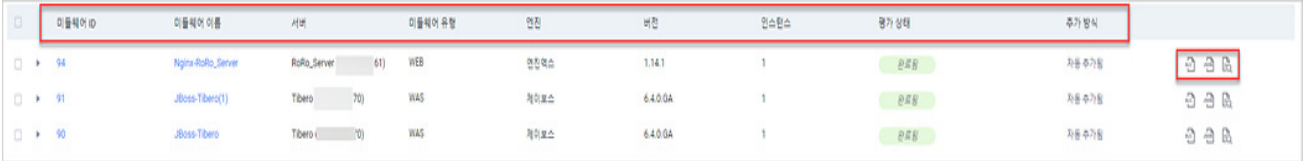

- 미들웨어 ID: Playce RoRo에서 자동 부여한 미들웨어 ID입니다.
- 미들웨어 이름: 등록된 미들웨어의 이름입니다.
- 서버: 해당 미들웨어와 매핑된 서버입니다.
- 미들웨어 유형: 해당 미들웨어의 종류로 WEB이나 WAS로 표시됩니다.
- 엔진: 해당 미들웨어의 솔루션을 기동하는 엔진 정보입니다.
- 버전: 해당 미들웨어의 솔루션 버전입니다.
- 인스턴스: 해당 미들웨어 엔진을 사용하여 몇 개의 인스턴스가 등록되어 있는지 숫자로 표시합니다.
- 평가 상태: 미들웨어 접속이 가능해지면, Playce RoRo는 검사 작업을 통해 평가(Assessment)를 시도 합니다. 평가 상태는 평가 시도 시의 상태 정보를 보여줍니다.
	- 요청됨: 검사 요청이 아직 작업 큐에 등록되지 않은 상태입니다.
	- 대기중: 검사 요청이 작업 큐에 등록되어 기다리고 있는 상태입니다.
	- 진행중: 검사를 진행하고 있는 상태입니다.
	- 완료됨: 검사를 마친 상태입니다.
- 취소됨: 검사를 사용자가 직접 취소한 상태입니다.
- 실패됨: 검사를 정상 완료하지 못했거나 시스템에서 검사를 취소한 경우입니다.
- 지원되지 않음: Playce RoRo가 검사 자체를 지원할 수 없는 시스템인 경우입니다.
- 부분 완료됨: 검사가 정상적으로 완료되지 않은 상태로 수집 대상 정보가 일부 누락되었거나 데 이터가 없는 경우입니다.
- 추가 방식: Playce RoRo의 평가(Assessment) 작업을 통해 자동 탐색되어 추가된 경우에는 자동 추가 됨, 인벤토리 템플릿을 통한 등록이나 미들웨어 추가를 통해 사용자가 직접 추가한 경우에는 직접 추가됨으로 표시됩니다.
- 엑셀 평가 보고서( ①): 선택한 미들웨어의 Assessment Report를 엑셀 파일로 다운로드하여 확인할 수 있습니다.
- JSON 평가 보고서( <mark>20</mark>):선택한 미들웨어의 Assessment Report를 JSON 형식으로 다운로드하여 확 인할 수 있습니다.
- 웹 화면에서 보기( $\bar{\mathbb{B}}$ ): 선택한 미들웨어의 Assessment Report를 웹 화면에서 확인할 수 있습니다.

## <span id="page-143-0"></span>**미들웨어 추가**

미들웨어 추가는 사용자가 직접 인벤토리에 미들웨어를 추가하는 기능으로 1개씩 개별 등록할 수 있습니 다.

- 1. 웹 브라우저의 주소 입력 창에 Playce RoRo 로그인 서버 주소를 입력합니다.
- 2. 로그인 화면에서 로그인할 대상 제품을 선택하고 **사용자 ID**와 **비밀번호**를 입력한 후 **로그인**을 클릭 합니다.
- 3. <Playce RoRo에 오신 것을 환영합니다!> 화면이 표시됩니다. 프로젝트 영역에서 특정 프로젝트를 클 릭합니다.
- 4. 선택한 프로젝트의 대시보드가 화면에 표시되면, 내비게이션 메뉴 영역에서 **탐색 및 평가 > 인벤토리 > 미들웨어**를 선택합니다.
- 5. 미들웨어 목록 화면 오른쪽 위에 있는 **미들웨어 추가**를 클릭합니다.
	- 미들웨어 이름(\*): 미들웨어 이름을 입력합니다. 이름은 중복이 허용되기 때문에 동일한 이름을 가 진 미들웨어가 Playce RoRo에 등록되어 있을 수도 있습니다.
	- 인벤토리 코드(\*):사용자가 입력하는 인벤토리 코드입니다. 미들웨어 이름을 입력하면 인벤토리 코 드가 미들웨어 이름과 동일하게 입력됩니다. 입력된 미들웨어 이름을 인벤토리 코드로 그대로 사용 해도 되고, 직접 다른 인벤토리 코드를 입력해도 됩니다.
	- 인벤토리 이름(\*):사용자가 입력하는 인벤토리 이름입니다. 미들웨어 이름을 입력하면 인벤토리 이 름이 미들웨어 이름과 동일하게 입력됩니다. 입력된 미들웨어 이름을 인벤토리 이름으로 그대로 사 용해도 되고, 직접 다른 인벤토리 이름을 입력해도 됩니다.
	- ◼ 서비스(\*): 매핑할 서비스를 선택합니다. 하나의 미들웨어는 1개의 서비스와 매핑할 수 있습니다.
	- 서버(\*): 매핑할 서버를 선택합니다.
	- 선택한 서버: 매핑한 서버의 이름, IP 주소, 서비스 이름이 표시됩니다.
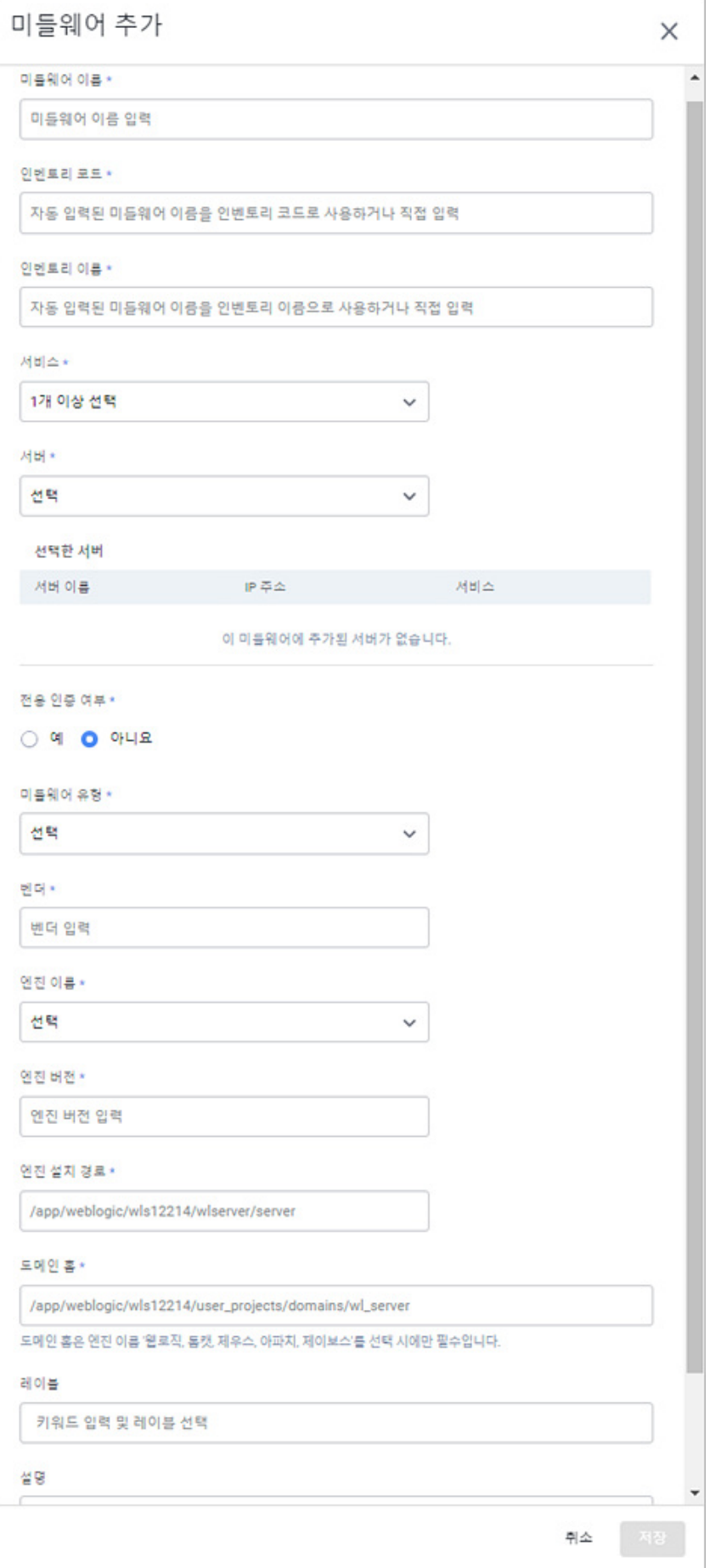

- 전용 인증 여부(\*): Playce RoRo 계정으로 미들웨어가 탐색되지 않을 경우 미들웨어 사용 권한이 있 는 user 계정을 활용하여 탐색합니다. 전용 인증 여부에서 예를 클릭하면, 인증 유형을 비밀번호나 프라이빗 키 파일 형식으로 선택하여 입력할 수 있습니다. 전용 인증을 사용하면, 사용자가 선택한 인증 유형으로 해당 미들웨어만 분석할 수 있습니다.
- ◼ 인증 유형: 전용 인증 여부에서 예를 클릭한 경우에 표시되며, 비밀번호와 프라이빗 키 파일을 선 택할 수 있습니다.
- 비밀번호: 비밀번호 방식을 선택하면 사용자 계정(\*)과 비밀번호(\*)를 입력해야 합니다. 사용자 계 정에는 해당 미들웨어에 접근할 수 있는 사용자 계정을 입력하고, 비밀번호에는 입력한 계정의 비밀번호를 입력합니다.
- 프라이빗 키 파일: 프라이빗 키 파일 방식을 선택하면 사용자 계정(\*)과 프라이빗 키 파일(\*)를 입 력해야 합니다. 사용자 계정에는 해당 미들웨어에 접근할 수 있는 사용자 계정을 입력하고, 프라 이빗 키 파일에는 프라이빗 키 파일을 선택하여 업로드합니다.
- 미들웨어 유형(\*): 미들웨어 종류를 선택합니다. WEB, WAS, ETC를 선택할 수 있습니다.
- 벤더(\*): 해당 미들웨어의 제조사 이름을 입력합니다.
- 엔진 이름(\*): 추가할 미들웨어의 솔루션 이름을 선택합니다.
- 엔진 버전(\*): 추가할 미들웨어의 솔루션 버전을 입력합니다.
- 엔진 설치 경로(\*): 추가할 미들웨어의 설치 경로를 입력합니다.
- 도메인 홈(\*): 추가할 미들웨어의 도메인 홈 경로를 입력합니다.
- 레이블: 미들웨어 구분을 위한 키워드를 입력합니다. 레이블은 동시에 여러 개를 입력할 수 없으므 로 1개의 레이블을 입력한 후 Enter 키를 클릭하여 레이블을 추가한 후에 새로운 레이블을 다시 입력해야 합니다.
- 설명: 미들웨어에 대한 설명 등을 입력합니다.

#### **참고**

\* 표시가 있는 항목은 반드시 입력해야 하는 필수 입력 항목입니다.

6. 미들웨어 추가에 필요한 필수 항목 및 기타 항목에 대한 입력을 마쳤으면 **저장**을 클릭합니다.

# **미들웨어 세부 정보**

미들웨어 세부 정보에서는 선택한 미들웨어에 대한 일반 정보, 인스턴스 정보, 평가 작업에 대한 정보를 확인할 수 있습니다.

- 1. 웹 브라우저의 주소 입력 창에 Playce RoRo 로그인 서버 주소를 입력합니다.
- 2. 로그인 화면에서 로그인할 대상 제품을 선택하고 **사용자 ID**와 **비밀번호**를 입력한 후 **로그인**을 클릭 합니다.
- 3. <Playce RoRo에 오신 것을 환영합니다!> 화면이 표시됩니다. 프로젝트 영역에서 특정 프로젝트를 클 릭합니다.
- 4. 선택한 프로젝트의 대시보드가 화면에 표시되면, 내비게이션 메뉴 영역에서 **탐색 및 평가 > 인벤토리 > 미들웨어**를 선택합니다.
- 5. 미들웨어 목록 화면이 표시됩니다. 미들웨어 목록에서 세부 정보를 확인할 대상의 **미들웨어 ID**나 **미 들웨어 이름**을 클릭합니다.

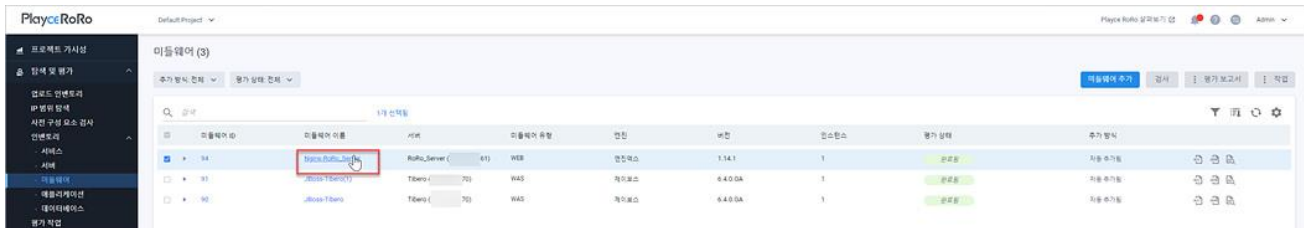

6. <미들웨어 세부 정보> 화면이 표시됩니다.

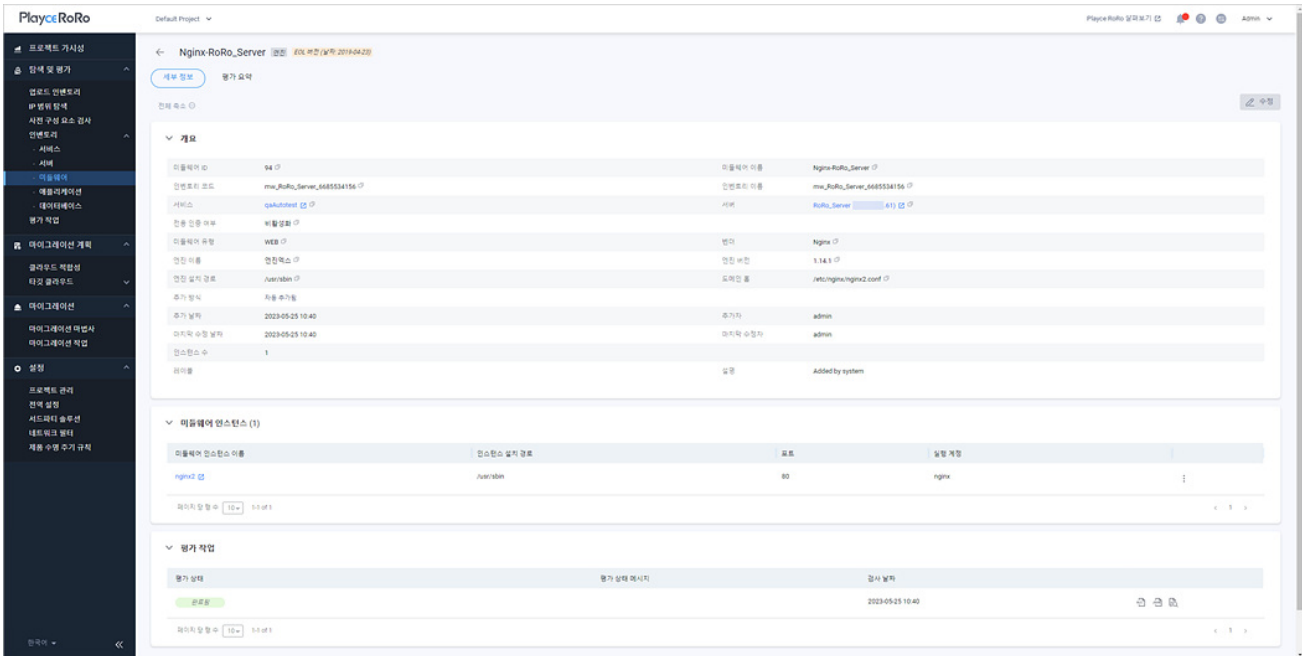

- ◼ 개요: 미들웨어 추가에서 입력한 정보들이 표시됩니다. 개요에 표시되는 항목에 대한 자세한 내용 은 [미들웨어](#page-143-0) 추가를 참고하십시오.
- 미들웨어 인스턴스: 미들웨어 인스턴스 이름, 설치 경로, 포트, 실행 계정 정보를 표시합니다.

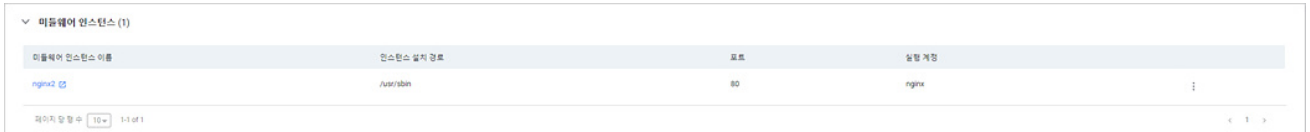

- 미들웨어 인스턴스 이름: 인스턴스 이름을 클릭하면 인스턴스 세부 정보 화면이 표시됩니다.
- 1 아이콘: 인스턴스 정보를 삭제합니다.
- 평가 작업: 해당 미들웨어에 대한 평가 상태, 평가 보고서 다운로드 및 보기, 검사 날짜를 확인할 수 있습니다.

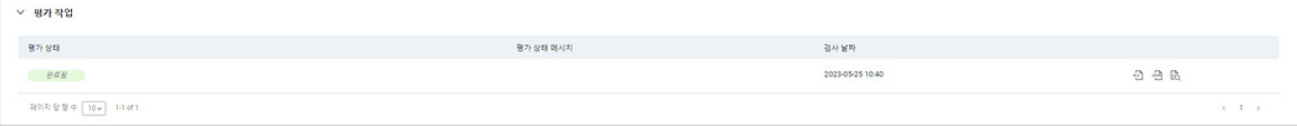

## **평가 요약**

미들웨어의 평가(Assessment) 결과를 항목별로 요약하여 보여줍니다.

### **0** 참고

평가(Assessment)가 정상적으로 수행되지 않은 경우에는 데이터가 표시되지 않거나 빈 데이터로 표시될 수도 있습니다.

- 1. 웹 브라우저의 주소 입력 창에 Playce RoRo 로그인 서버 주소를 입력합니다.
- 2. 로그인 화면에서 로그인할 대상 제품을 선택하고 **사용자 ID**와 **비밀번호**를 입력한 후 **로그인**을 클릭 합니다.
- 3. <Playce RoRo에 오신 것을 환영합니다!> 화면이 표시됩니다. 프로젝트 영역에서 특정 프로젝트를 클 릭합니다.
- 4. 선택한 프로젝트의 대시보드가 화면에 표시되면, 내비게이션 메뉴 영역에서 **탐색 및 평가 > 인벤토리 > 미들웨어**를 선택합니다.
- 5. 미들웨어 목록 화면이 표시됩니다. 미들웨어 목록에서 세부 정보를 확인할 대상의 **미들웨어 ID**나 **미 들웨어 이름**을 클릭합니다.
- 6. 미들웨어 세부 정보 화면이 표시되면 **평가 요약** 탭을 클릭합니다.

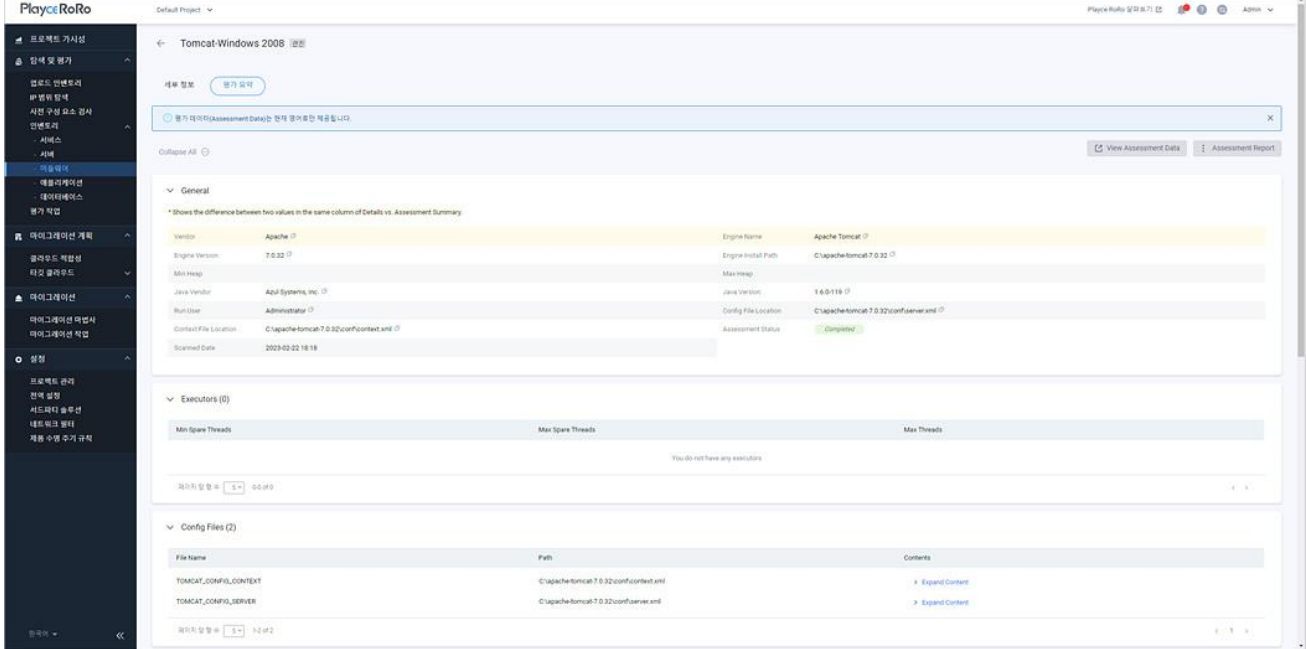

- View Assessment Data: 평가 보고서를 웹 화면으로 확인할 수 있습니다.
- Assessment Report: 평가 보고서를 Excel 파일이나 JSON 파일로 다운로드할 수 있습니다.

## **평가 요약 정보**

평가 요약 탭에 표시되는 각 항목은 미들웨어 검사를 통해 수집한 정보를 요약하여 보여줍니다.

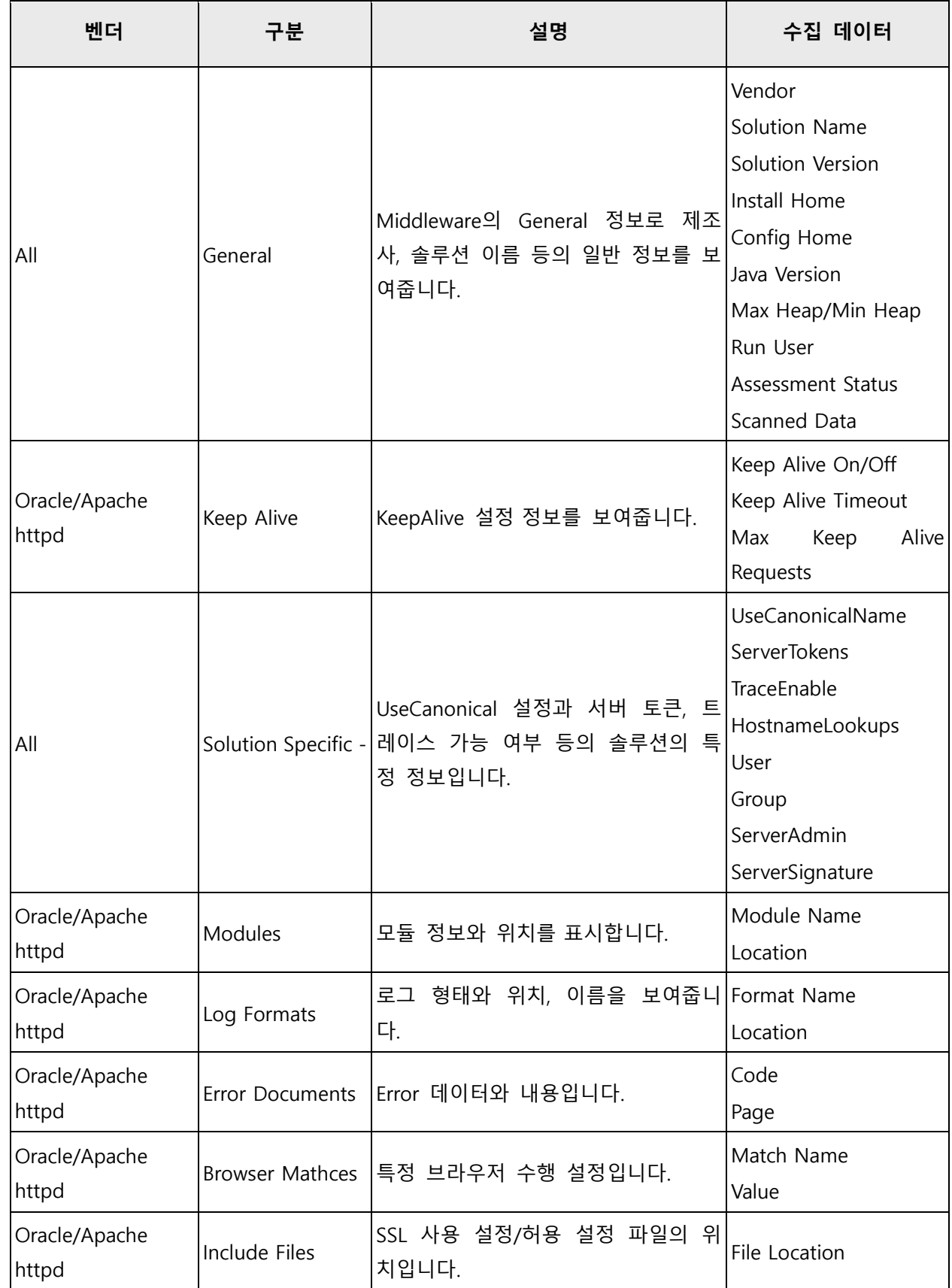

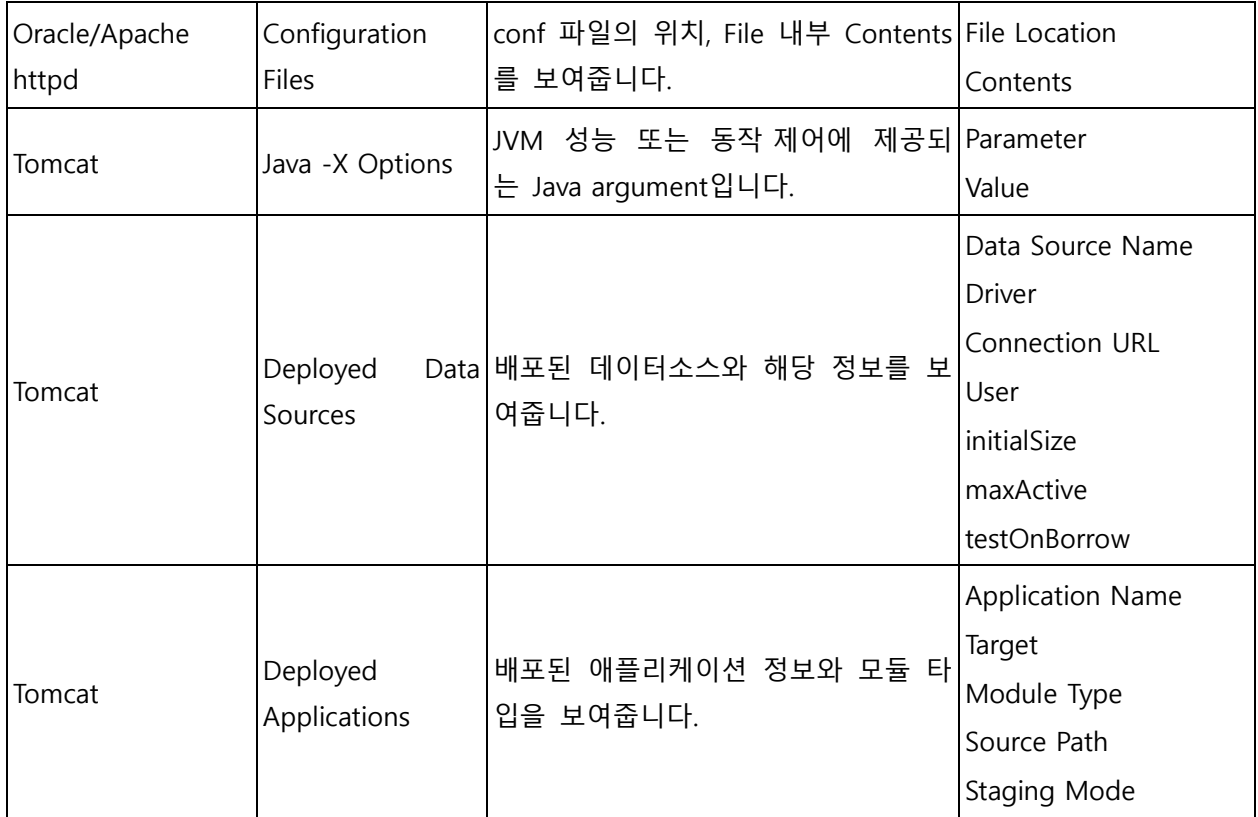

# **애플리케이션 화면**

애플리케이션 화면에서는 인벤토리에 등록된 애플리케이션의 유형과 설치된 서버, 평가 상태, 평가 보고 서 등을 확인할 수 있습니다.

- 1. 웹 브라우저의 주소 입력 창에 Playce RoRo 로그인 서버 주소를 입력합니다.
- 2. 로그인 화면에서 로그인할 대상 제품을 선택하고 **사용자 ID**와 **비밀번호**를 입력한 후 **로그인**을 클릭 합니다.
- 3. <Playce RoRo에 오신 것을 환영합니다!> 화면이 표시됩니다. 프로젝트 영역에서 특정 프로젝트를 클 릭합니다.
- 4. 선택한 프로젝트의 대시보드가 화면에 표시되면, 내비게이션 메뉴 영역에서 **탐색 및 평가 > 인벤토리 > 애플리케이션**을 선택합니다.
- 5. 애플리케이션 목록 화면이 표시됩니다. 애플리케이션 목록에서 인벤토리에 등록된 애플리케이션 유형, 평가 상태, 평가 보고서, 추가 방식 등을 확인할 수 있습니다.

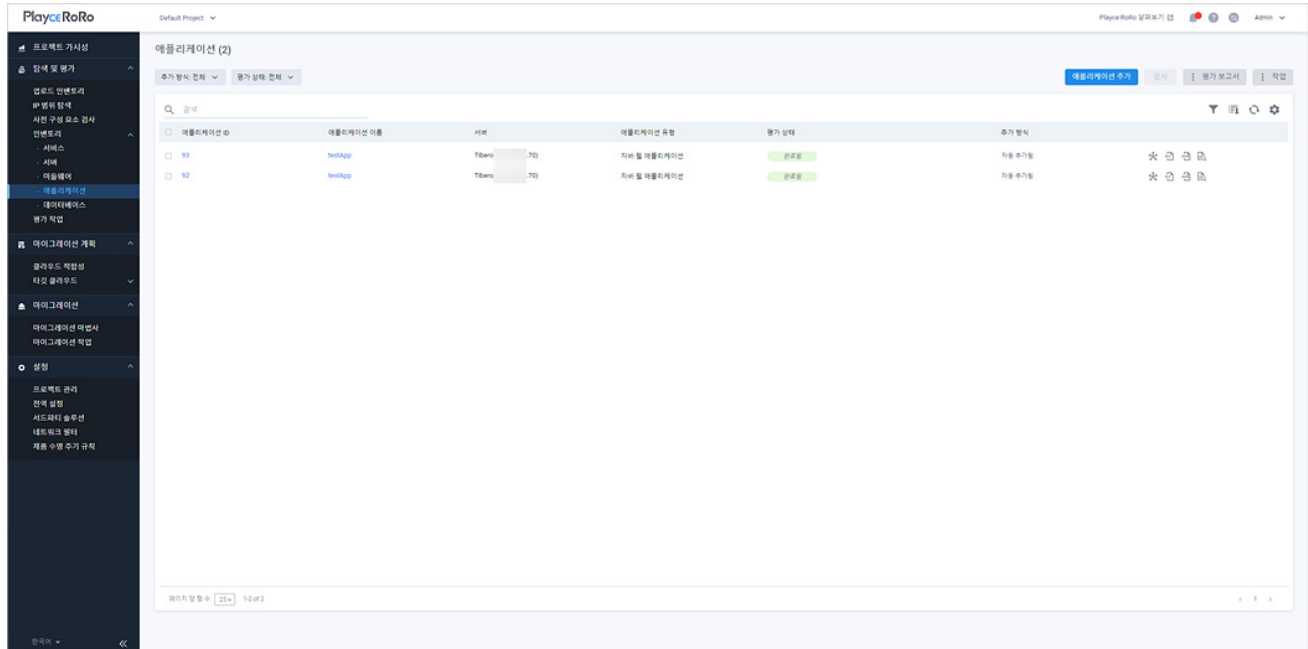

### **목록 위 영역**

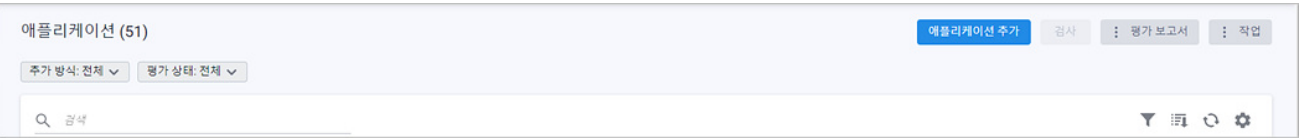

- 추가 방식
	- 전체: 자동 추가와 직접 추가 방식을 모두 표시합니다.
	- 자동 추가: Playce RoRo의 탐색으로 찾은 애플리케이션을 자동으로 추가한 경우입니다.
	- 직접 추가: 인벤토리 템플릿이나 애플리케이션 추가 기능으로 사용자가 직접 애플리케이션 정보 를 입력하여 추가한 경우입니다.
- 평가 상태: 선택한 상태에 해당하는 리소스만 목록에 표시합니다.
- 전체: 평가 상태 결과를 구분하지 않고 모두 표시합니다.
- 요청됨: 검사 요청이 아직 작업 큐에 등록되지 않은 상태입니다.
- 대기중: 검사 요청이 작업 큐에 등록되어 기다리고 있는 상태입니다.
- 진행중: 검사를 진행하고 있는 상태입니다.
- 완료됨: 검사를 마친 상태입니다.
- 취소됨: 검사를 사용자가 직접 취소한 상태입니다.
- 실패됨: 검사를 정상 완료하지 못했거나 시스템에서 검사를 취소한 경우입니다.
- 지원되지 않음: Playce RoRo가 검사 자체를 지원할 수 없는 시스템인 경우에 표시됩니다.
- 부분 완료됨: 검사가 정상적으로 완료되지 않은 상태로 수집 대상 정보가 일부 누락되었거나 데 이터가 없는 경우입니다.
- 검색: 검색어를 입력하여 대상을 찾습니다.

#### **버튼**

- ◼ 애플리케이션 추가: <[애플리케이션](#page-156-0) 추가>에서 애플리케이션 정보를 입력한 후 인벤토리에 등록합 니다.
- 검사: 목록에서 선택한 애플리케이션에 대한 평가(Assessment) 작업을 요청하고, 검사를 마치면 평가 상태와 평가 완료 여부를 평가 보고서에서 확인할 수 있습니다. 검사는 1개의 애플리케이션만 선택 하여 진행하거나 여러 개의 애플리케이션을 선택하여 동시에 진행할 수 있습니다.
- 평가 보고서: 애플리케이션 평가 결과 보고서를 다운로드합니다.
	- 전체 보고서 다운로드: 애플리케이션 목록에 있는 모든 애플리케이션의 평가 결과 보고서를 다운

로드합니다. 전체 보고서는 ZIP 파일 형태로 압축해서 다운로드하며 ZIP 파일 내부의 애플리케이 션별 개별 보고서 파일은 사용자가 선택한 Excel이나 JSON 파일 형식으로 저장됩니다.

- 선택한 보고서 다운로드: 목록에서 사용자가 선택한 애플리케이션에 대한 평가 결과 보고서를 다 운로드합니다. 보고서 파일은 Excel이나 JSON 파일 형식으로 다운로드할 수 있습니다.
- 애플리케이션용 파일 이름 설정: 다운로드할 보고서 파일 이름 지정 형식을 설정합니다. <애플리 케이션용 파일 이름 설정>에서 애플리케이션 속성을 선택하면 파일 이름 패턴에 속성 값이 나열 되고, 예시를 통해 파일 이름 생성 방식을 확인할 수 있습니다.

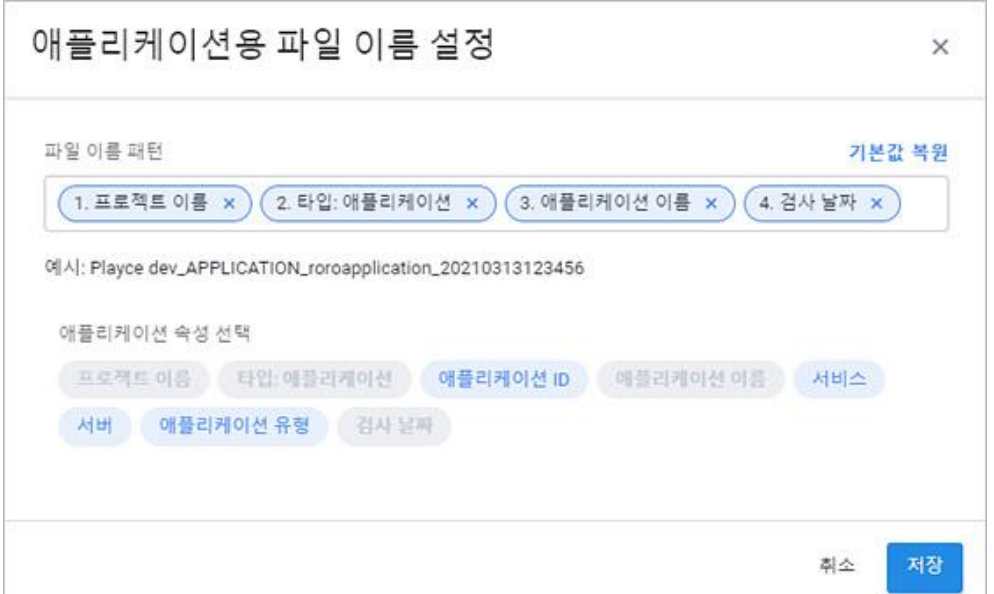

- 작업: 애플리케이션 등록 정보를 수정하거나 목록 다운로드, 삭제를 실행할 수 있습니다.
- 수정: 애플리케이션 목록에서 수정 대상 애플리케이션을 선택하고 **수정**을 클릭하면, <애플리케이 션 수정>에서 필요한 항목을 수정할 수 있습니다.
- 애플리케이션 정보 엑셀 다운로드: 애플리케이션 목록의 내용을 엑셀 파일로 다운로드합니다.
- 삭제: 애플리케이션 목록에서 삭제할 애플리케이션을 선택하고 **삭제**를 클릭하면, 삭제 여부 확인 후 해당 애플리케이션을 삭제합니다.

#### **아이콘**

- 속성별 필터( ): 필터 아이콘을 클릭하면, 애플리케이션 목록의 각 항목 옆에 필터 아이콘( )이 표시됩니다. 항목 옆에 있는 필터 아이콘( )을 클릭하면, 속성별로 필요한 내용을 선택할 수 있습 니다.
- CSV로 내보내기: 애플리케이션 목록의 내용을 CSV 파일로 내보내기 합니다.
- 새로고침: 애플리케이션 목록 화면에 표시되는 내용을 업데이트하여 보여줍니다.

■ 속성 표시/숨김: 애플리케이션 목록에 표시되는 항목을 선택하거나 선택 해제하여 목록에 표시할 항목을 선택합니다.

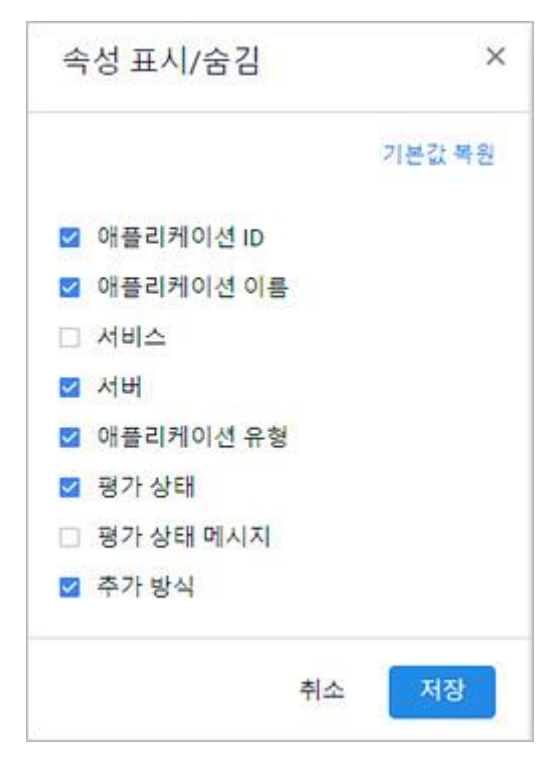

#### **목록 영역**

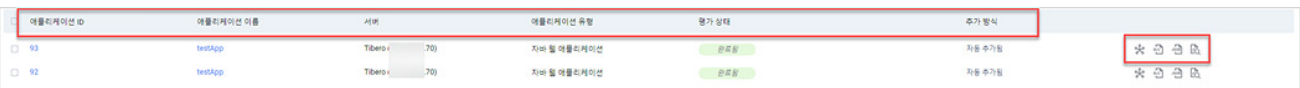

- 애플리케이션 ID: Playce RoRo에서 자동 부여한 애플리케이션의 ID입니다.
- 애플리케이션 이름: 애플리케이션의 이름입니다.
- 서버: 해당 애플리케이션과 매핑되어 있는 서버입니다.
- 애플리케이션 유형: 해당 애플리케이션의 유형입니다.
- 평가 상태: 애플리케이션이 설치된 서버에 접속이 가능해지면, Playce RoRo는 검사 작업을 통해 평 가(Assessment)를 시도합니다. 평가 상태는 평가 시도 시의 상태 정보를 보여줍니다.
- 요청됨: 검사 요청이 아직 작업 큐에 등록되지 않은 상태입니다.
- 대기중: 검사 요청이 작업 큐에 등록되어 기다리고 있는 상태입니다.
- 진행중: 검사를 진행하고 있는 상태입니다.
- 완료됨: 검사를 마친 상태입니다.
- 취소됨: 검사를 사용자가 직접 취소한 상태입니다.
- 실패됨: 검사를 정상 완료하지 못했거나 시스템에서 검사를 취소한 경우입니다.
- 지원되지 않음: Playce RoRo가 검사 자체를 지원할 수 없는 시스템인 경우입니다.
- 부분 완료됨: 검사가 정상적으로 완료되지 않은 상태로 수집 대상 정보가 일부 누락되었거나 데 이터가 없는 경우입니다.
- 추가 방식: Playce RoRo의 평가(Assessment) 작업을 통해 자동 탐색되어 추가된 경우에는 자동 추가 됨, 인벤토리 템플릿을 통한 등록이나 미들웨어 추가를 통해 사용자가 직접 추가한 경우에는 직접 추가됨으로 표시됩니다.
- 엑셀 평가 보고서( 1): 선택한 애플리케이션의 Assessment Report를 엑셀 파일로 다운로드하여 확 인할 수 있습니다.
- JSON 평가 보고서("थी):선택한 애플리케이션의 Assessment Report를 JSON 형식으로 다운로드하여 확인할 수 있습니다.
- 웹 화면에서 보기( $\bar{\mathbb{B}}$ ): 선택한 애플리케이션의 Assessment Report를 웹 화면에서 확인할 수 있습니 다.

## <span id="page-156-0"></span>**애플리케이션 추가**

애플리케이션 추가는 사용자가 직접 인벤토리에 애플리케이션을 추가하는 기능으로 1개씩 개별 등록할 수 있습니다.

- 1. 웹 브라우저의 주소 입력 창에 Playce RoRo 로그인 서버 주소를 입력합니다.
- 2. 로그인 화면에서 로그인할 대상 제품을 선택하고 **사용자 ID**와 **비밀번호**를 입력한 후 **로그인**을 클릭 합니다.
- 3. <Playce RoRo에 오신 것을 환영합니다!> 화면이 표시됩니다. 프로젝트 영역에서 특정 프로젝트를 클 릭합니다.
- 4. 선택한 프로젝트의 대시보드가 화면에 표시되면, 내비게이션 메뉴 영역에서 **탐색 및 평가 > 인벤토리 > 애플리케이션**을 선택합니다.
- 5. 애플리케이션 목록 화면 오른쪽 위에 있는 **애플리케이션 추가**를 클릭합니다.
	- 애플리케이션 이름(\*): 애플리케이션 이름을 입력합니다. 애플리케이션 이름은 보통 배포 파일의 이 름으로 사용되기 때문에 현재 배포되어 있는 배포 파일의 이름을 사용하는 것이 좋습니다.
	- 인벤토리 코드(\*): 사용자가 입력하는 인벤토리 코드입니다. 애플리케이션 이름을 입력하면 인벤토 리 코드가 애플리케이션 이름과 동일하게 입력됩니다. 입력된 애플리케이션 이름을 인벤토리 코드 로 그대로 사용해도 되고, 직접 다른 인벤토리 코드를 입력해도 됩니다.
	- 인벤토리 이름(\*):사용자가 입력하는 인벤토리 이름입니다. 애플리케이션 이름을 입력하면 인벤토 리 이름이 애플리케이션 이름과 동일하게 입력됩니다. 입력된 애플리케이션 이름을 인벤토리 이름 으로 그대로 사용해도 되고, 직접 다른 인벤토리 이름을 입력해도 됩니다.
	- ◼ 서비스(\*): 매핑할 서비스를 선택합니다. 해당 애플리케이션이 속한 업무 서비스 이름을 선택합니다.
	- 서버(\*): 매핑할 서버를 선택합니다.
	- 선택한 서버: 매핑한 서버의 이름, IP 주소, 서비스 이름이 표시됩니다.

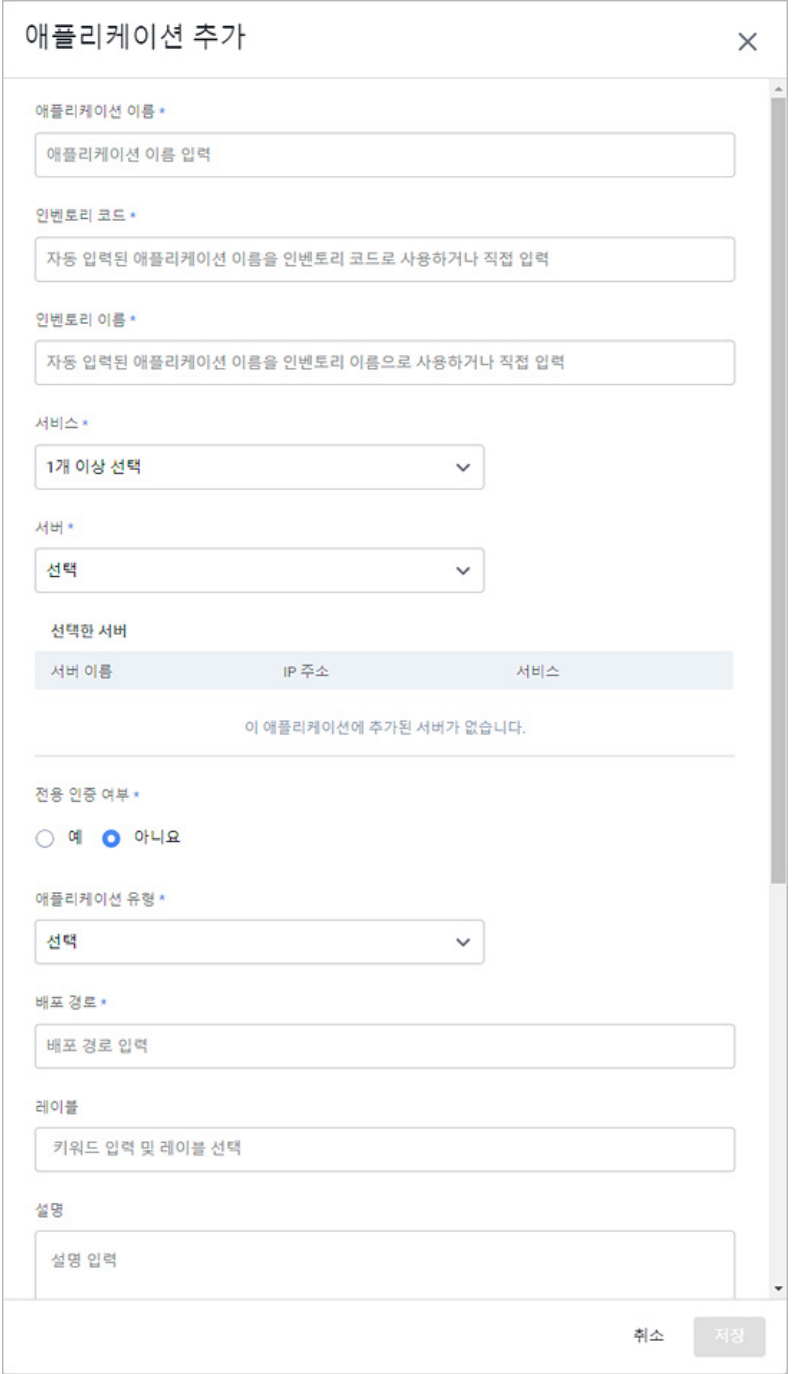

- 전용 인증 여부(\*): Playce RoRo 계정으로 애플리케이션이 탐색되지 않을 경우 애플리케이션 사용 권한이 있는 user 계정을 활용하여 탐색합니다. 전용 인증 여부에서 **예**를 클릭하면, 인증 유형을 비밀번호나 프라이빗 키 파일 형식으로 선택하여 입력할 수 있습니다. 전용 인증을 사용하면, 사용 자가 선택한 인증 유형 방식으로 해당 애플리케이션만 분석할 수 있습니다.
- ◼ 인증 유형: 전용 인증 여부에서 **예**를 클릭한 경우에 표시되며, **비밀번호**와 **프라이빗 키 파일**을 선 택할 수 있습니다.

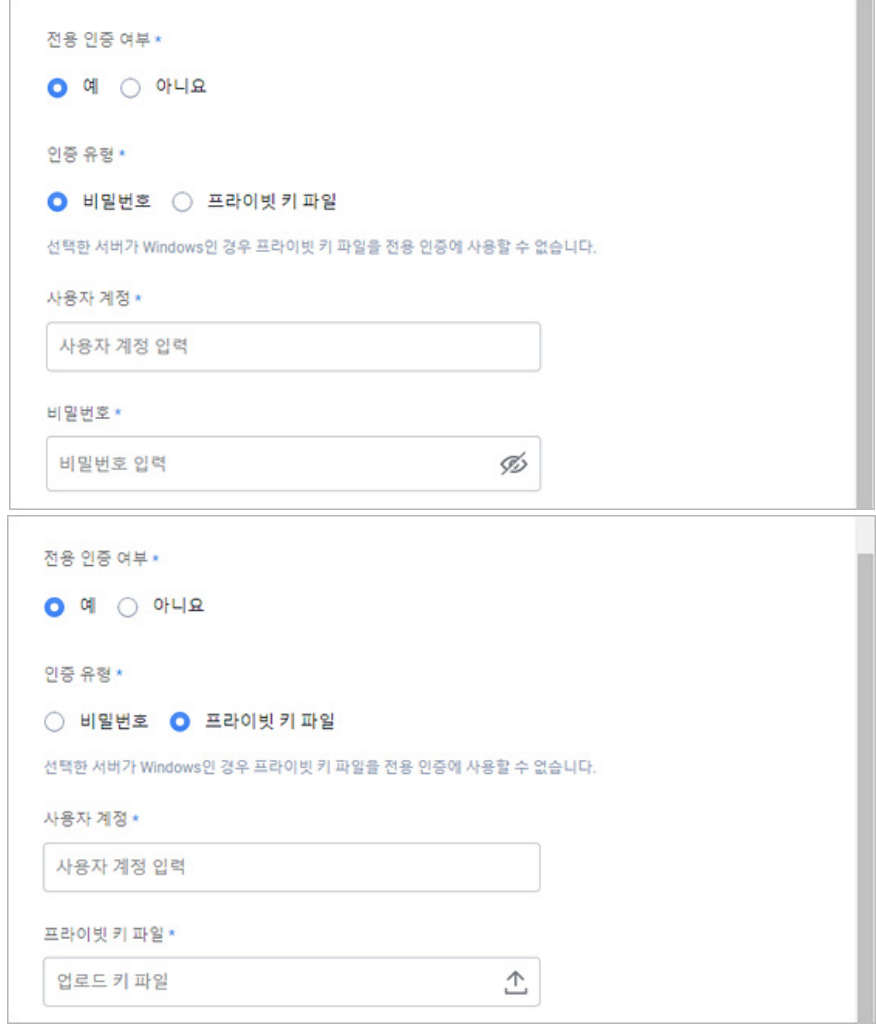

- 비밀번호: 비밀번호 방식을 선택하면 **사용자 계정(\*)**과 **비밀번호(\*)**를 입력해야 합니다. 사용자 계 정에는 해당 애플리케이션에 접근할 수 있는 사용자 계정을 입력하고, 비밀번호에는 입력한 계정 의 비밀번호를 입력합니다.
- 프라이빗 키 파일: 프라이빗 키 파일 방식을 선택하면 **사용자 계정(\*)**과 **프라이빗 키 파일(\*)**를 입 력해야 합니다. 사용자 계정에는 해당 애플리케이션에 접근할 수 있는 사용자 계정을 입력하고, 프라이빗 키 파일에는 프라이빗 키 파일을 선택하여 업로드합니다.
- 애플리케이션 유형(\*): 애플리케이션 종류를 선택합니다.
- 배포 경로(\*): 애플리케이션이 배포되고 있는 서버 경로를 입력합니다.
- 레이블: 애플리케이션 구분을 위한 키워드를 입력합니다. 레이블은 동시에 여러 개를 입력할 수 없 으므로 1개의 레이블을 입력한 후 Enter 키를 클릭하여 레이블을 추가한 후에 새로운 레이블을 다 시 입력해야 합니다.
- 설명: 애플리케이션에 대한 설명 등을 입력합니다.

#### **분석 대상**

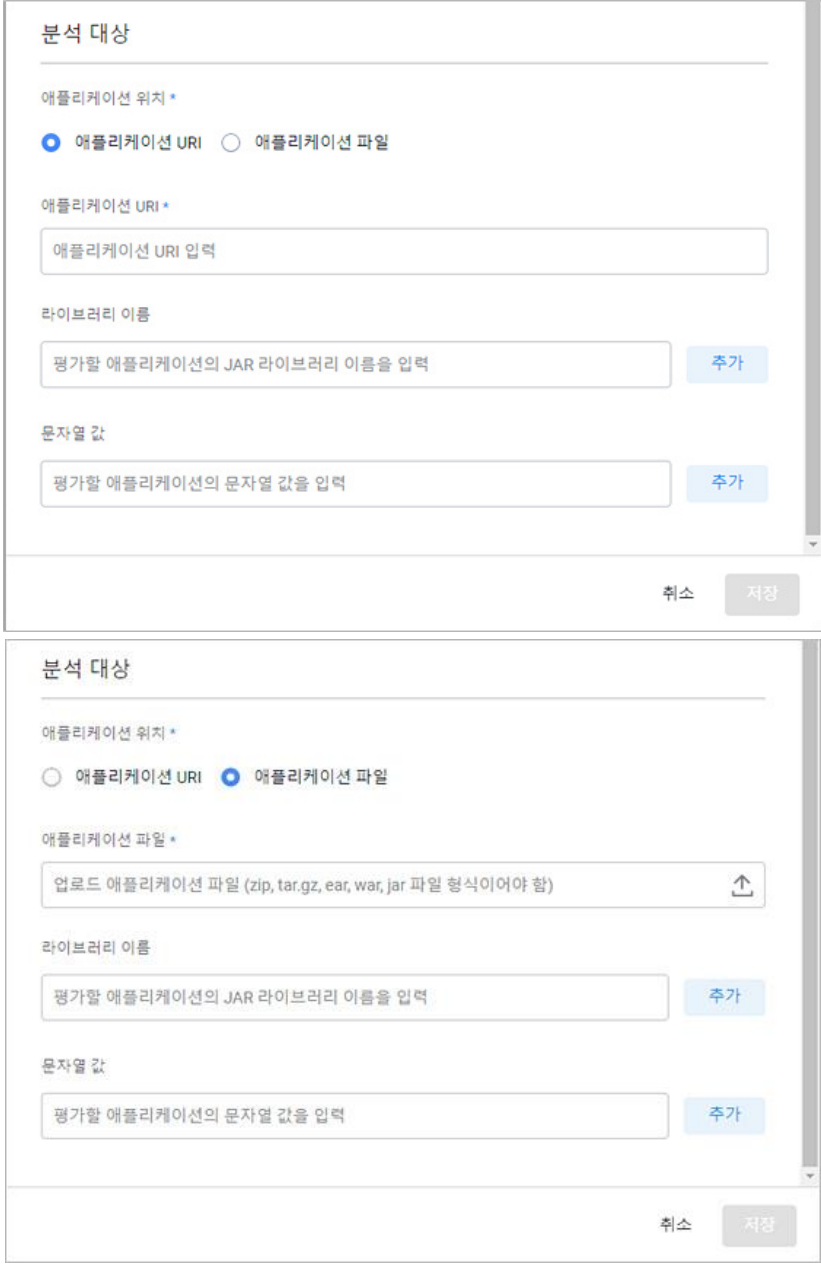

- 애플리케이션 위치(\*): 애플리케이션 분석을 위해 애플리케이션 위치를 URI 형태와 파일 형태로 입 력합니다.
	- 애플리케이션 URI(\*): 애플리케이션 위치를 URI 형태로 입력합니다.

(예: /playceRoRo/application/testsample/test.war)

- 애플리케이션 파일(\*): zip, ear, war, jar 형식의 애플리케이션 파일을 첨부합니다.
- 라이브러리 이름: 분석 대상(Application Assessment)에 사용될 jar 형태의 파일 이름을 추가로 등록 해서 사용할 수 있습니다.
- 문자열 값: 분석 대상(Application Assessment)에 사용할 사용자 정의 문자열(string)을 입력합니다. 입력한 내용은 분석 필드인 Assessment - Custom Patterns에 적용됩니다. 문자열 값에는 애플리케

이션의 도메인, 파일 이름을 입력하거나 특정 규칙을 입력할 수도 있습니다.

## **참고**

\* 표시가 있는 항목은 반드시 입력해야 하는 필수 입력 항목입니다.

6. 애플리케이션 추가에 필요한 필수 항목 및 기타 항목에 대한 입력을 마쳤으면 **저장**을 클릭합니다.

## **애플리케이션 세부 정보**

애플리케이션 세부 정보에서는 선택한 애플리케이션에 대한 일반 정보, 인스턴스 정보, 평가 작업에 대한 정보를 확인할 수 있습니다.

- 1. 웹 브라우저의 주소 입력 창에 Playce RoRo 로그인 서버 주소를 입력합니다.
- 2. 로그인 화면에서 로그인할 대상 제품을 선택하고 **사용자 ID**와 **비밀번호**를 입력한 후 **로그인**을 클릭 합니다.
- 3. <Playce RoRo에 오신 것을 환영합니다!> 화면이 표시됩니다. 프로젝트 영역에서 특정 프로젝트를 클 릭합니다.
- 4. 선택한 프로젝트의 대시보드가 화면에 표시되면, 내비게이션 메뉴 영역에서 **탐색 및 평가 > 인벤토리 > 애플리케이션**을 선택합니다.
- 5. 애플리케이션 목록 화면이 표시됩니다. 애플리케이션 목록에서 세부 정보를 확인할 대상의 **애플리케 이션 ID**나 **애플리케이션 이름**을 클릭합니다.

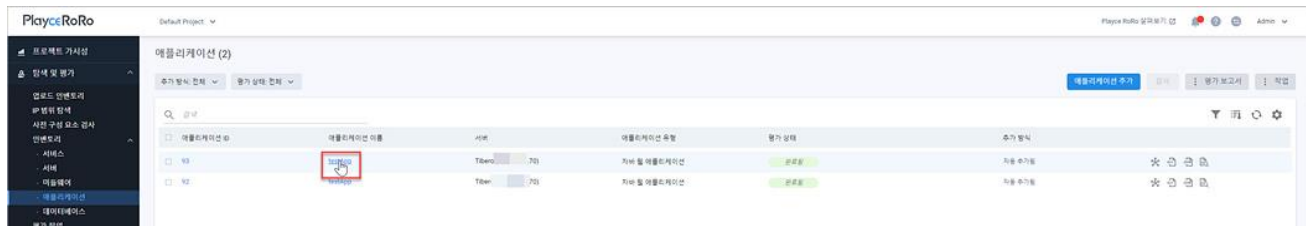

#### 6. <애플리케이션 세부 정보> 화면이 표시됩니다.

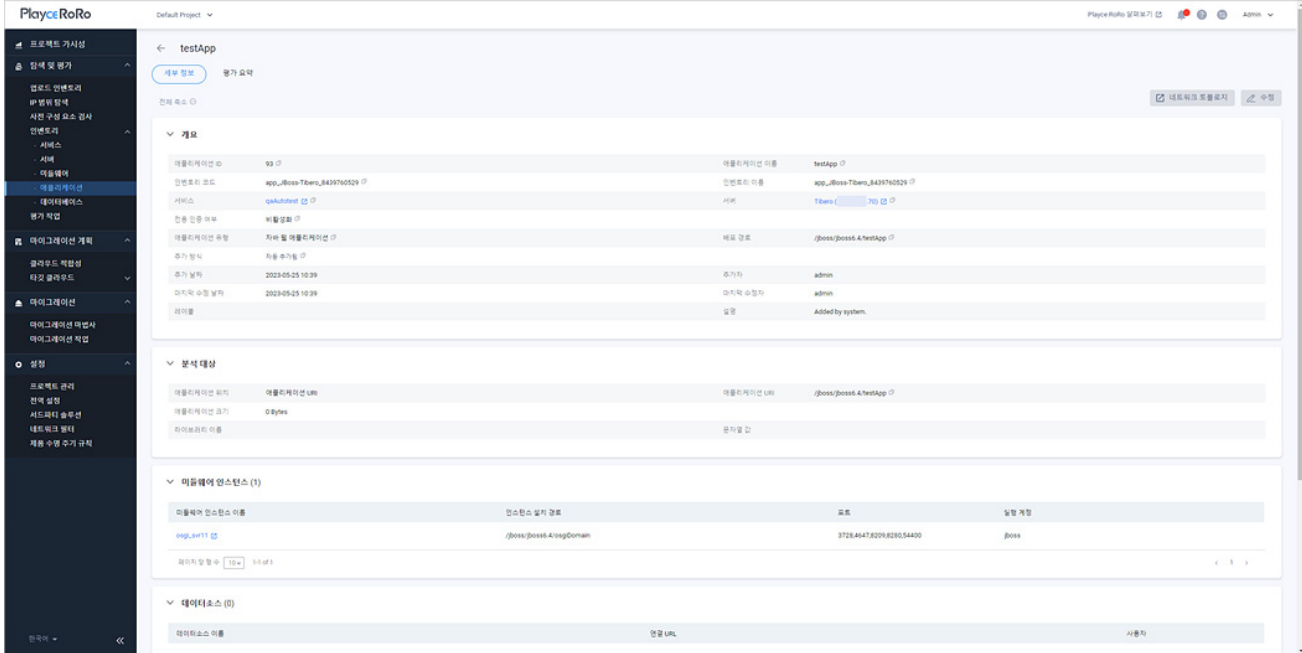

- ◼ 개요: 애플리케이션 추가에서 입력한 정보들이 표시됩니다. 개요에 표시되는 항목에 대한 자세한 내용은 [애플리케이션](#page-156-0) 추가를 참고하십시오.
- 분석 대상: [애플리케이션](#page-156-0) 추가의 분석 대상에 입력한 내용이 표시됩니다.

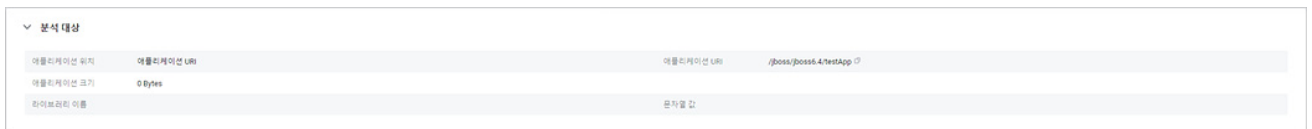

■ 미들웨어 인스턴스: 해당 애플리케이션이 배포된 미들웨어 인스턴스 이름, 설치 경로, 포트, 실행 계정 정보입니다.

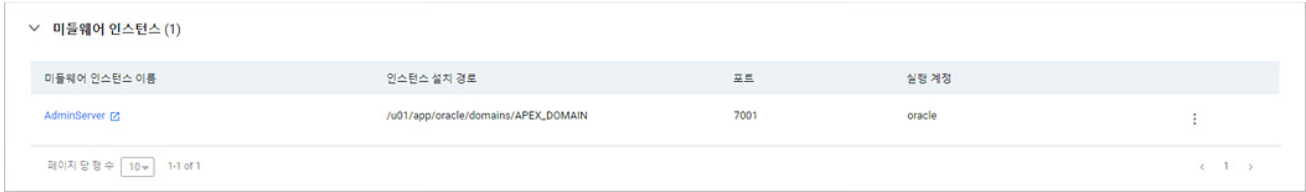

- 미들웨어 인스턴스 이름: 인스턴스 이름을 클릭하면 인스턴스 세부 정보 화면이 표시됩니다.
- | 아이콘: 인스턴스 정보를 삭제합니다.
- 데이터소스: 애플리케이션이 배포된 대상 시스템에 대한 정보입니다.

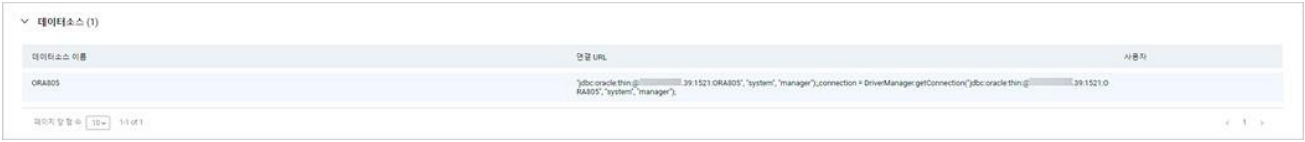

■ 평가 작업: 해당 애플리케이션에 대한 평가 상태, 평가 보고서 다운로드 및 보기, 검사 날짜를 확인 할 수 있습니다.

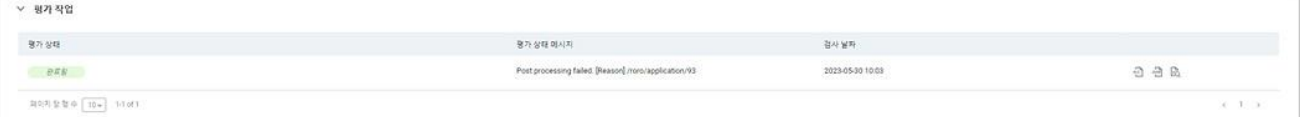

## **평가 요약**

애플리케이션의 평가(Assessment) 결과를 항목별로 요약하여 보여줍니다.

### **0** 참고

평가(Assessment)가 정상적으로 수행되지 않은 경우에는 데이터가 표시되지 않거나 빈 데이터로 표시될 수도 있습니다.

- 1. 웹 브라우저의 주소 입력 창에 Playce RoRo 로그인 서버 주소를 입력합니다.
- 2. 로그인 화면에서 로그인할 대상 제품을 선택하고 **사용자 ID**와 **비밀번호**를 입력한 후 **로그인**을 클릭 합니다.
- 3. <Playce RoRo에 오신 것을 환영합니다!> 화면이 표시됩니다. 프로젝트 영역에서 특정 프로젝트를 클 릭합니다.
- 4. 선택한 프로젝트의 대시보드가 화면에 표시되면, 내비게이션 메뉴 영역에서 **탐색 및 평가 > 인벤토리 > 애플리케이션**을 선택합니다.
- 5. 애플리케이션 목록 화면이 표시됩니다. 애플리케이션 목록에서 세부 정보를 확인할 대상의 **애플리케 이션 ID**나 **애플리케이션 이름**을 클릭합니다.
- 6. 애플리케이션 세부 정보 화면이 표시되면 **평가 요약** 탭을 클릭합니다.

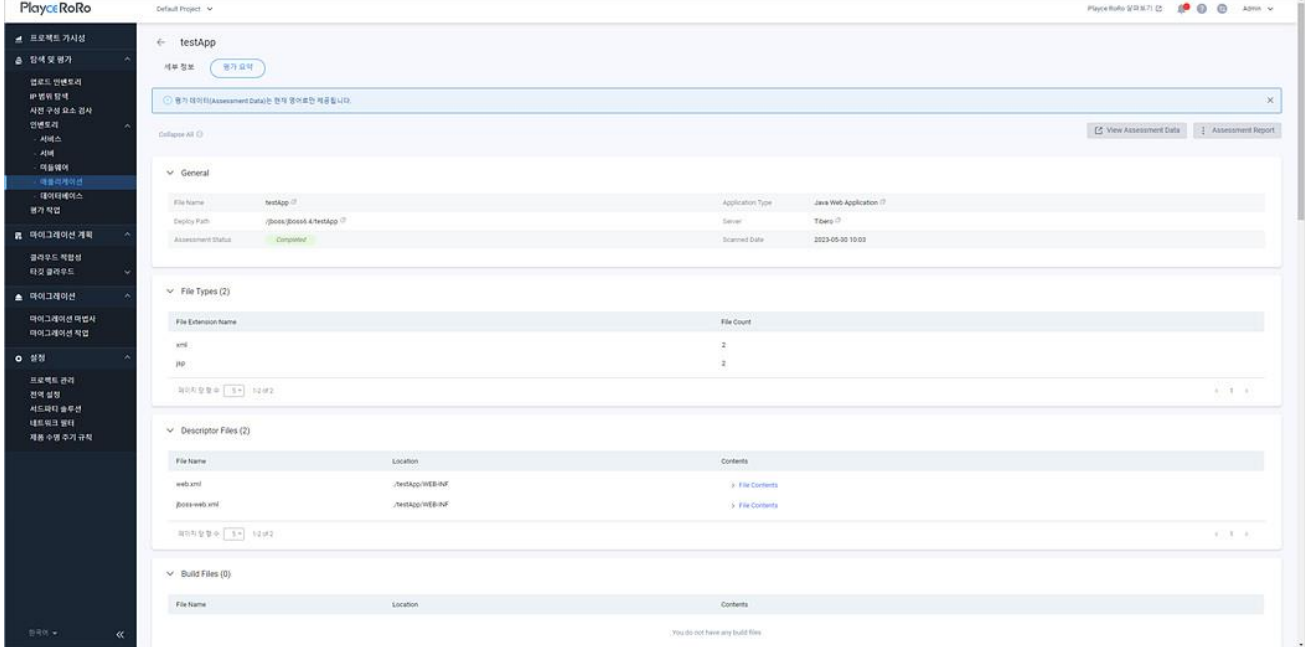

- View Assessment Data: 평가 보고서를 웹 화면으로 확인할 수 있습니다.
- Assessment Report: 평가 보고서를 Excel 파일이나 JSON 파일로 다운로드할 수 있습니다.

## **평가 요약 정보**

평가 요약 탭에 표시되는 각 항목은 애플리케이션 검사를 통해 수집한 정보를 요약하여 보여줍니다.

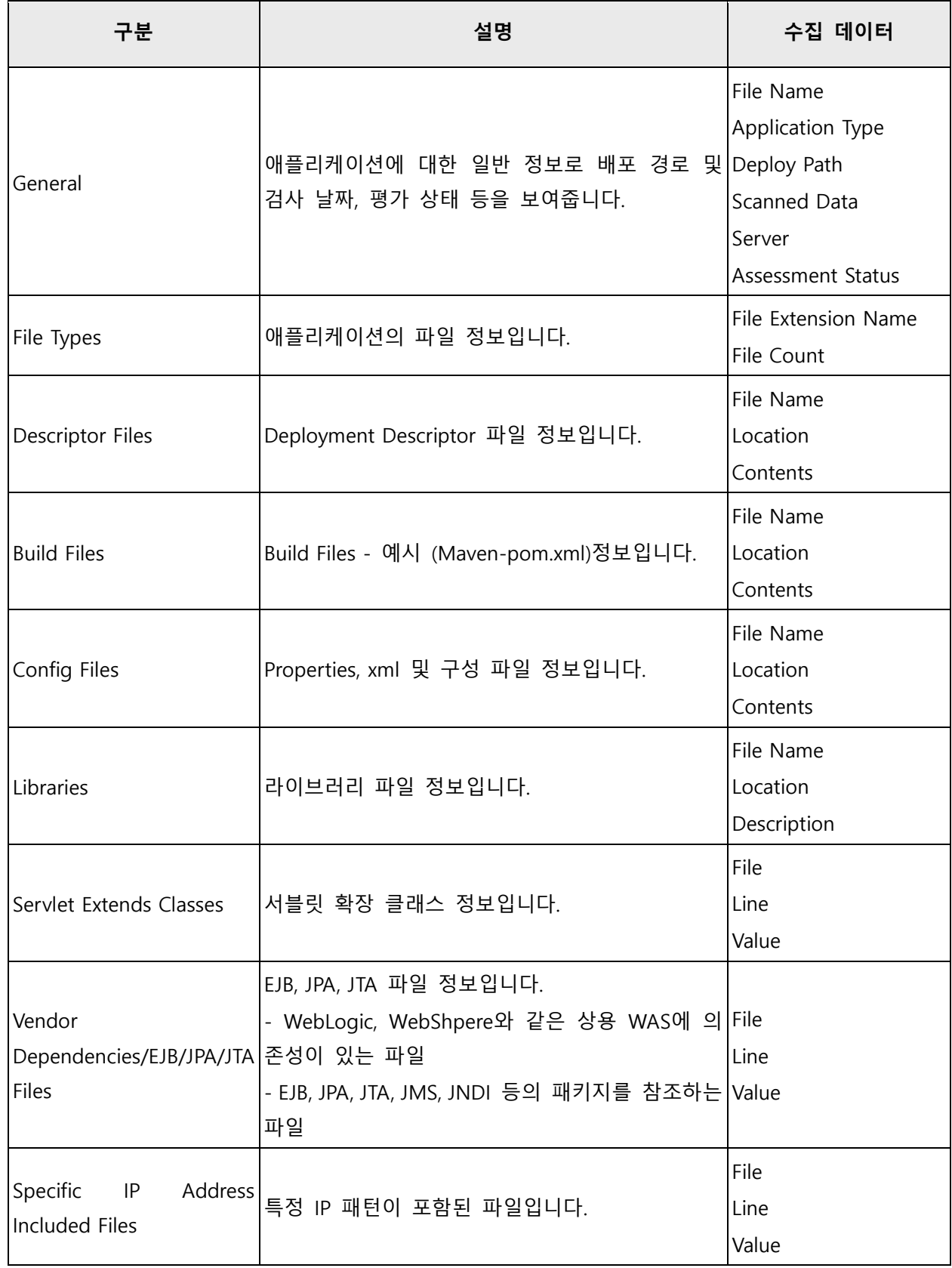

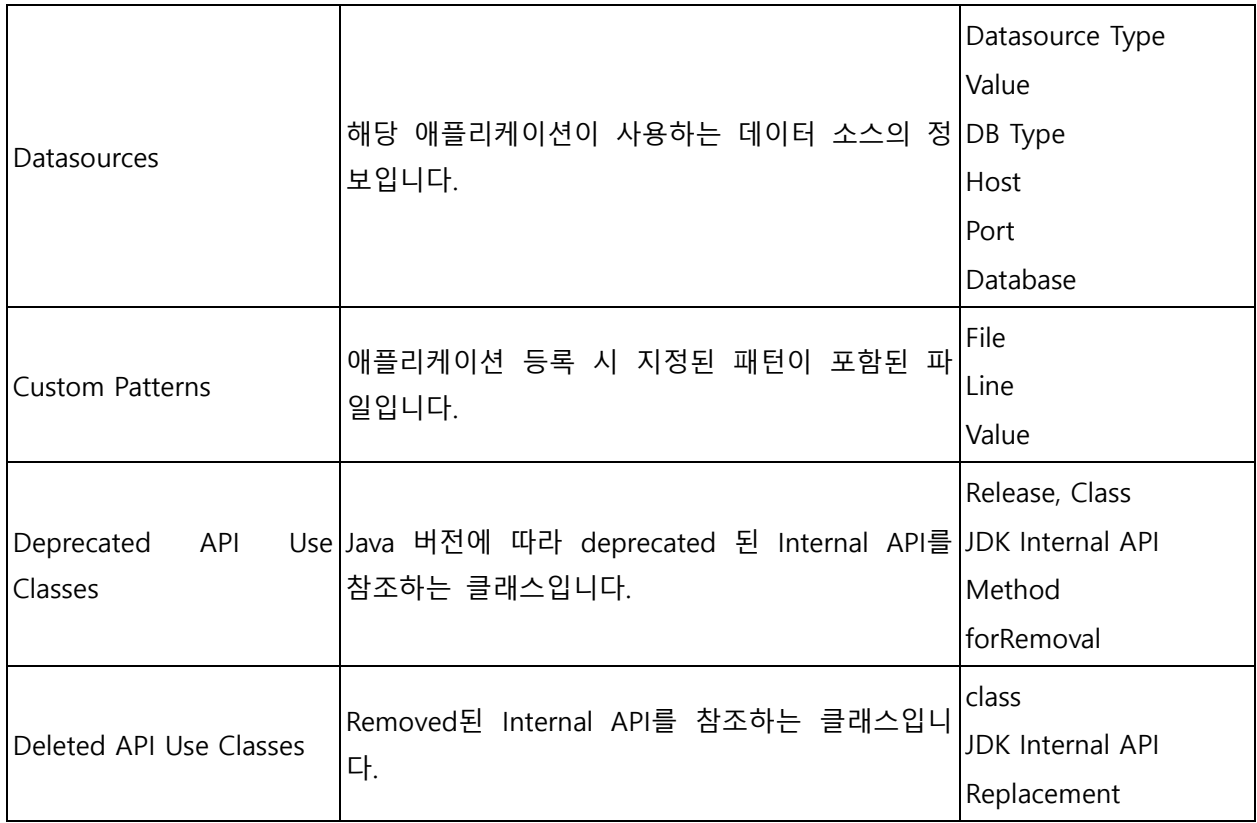

# **데이터베이스 화면**

데이터베이스 화면에서는 인벤토리에 등록된 데이터베이스 서버 정보, 엔진, 인스턴스, 평가 상태 등을 확 인할 수 있습니다.

- 1. 웹 브라우저의 주소 입력 창에 Playce RoRo 로그인 서버 주소를 입력합니다.
- 2. 로그인 화면에서 로그인할 대상 제품을 선택하고 **사용자 ID**와 **비밀번호**를 입력한 후 **로그인**을 클릭 합니다.
- 3. <Playce RoRo에 오신 것을 환영합니다!> 화면이 표시됩니다. 프로젝트 영역에서 특정 프로젝트를 클 릭합니다.
- 4. 선택한 프로젝트의 대시보드가 화면에 표시되면, 내비게이션 메뉴 영역에서 **탐색 및 평가 > 인벤토리 > 데이터베이스**를 선택합니다.
- 5. 데이터베이스 목록 화면이 표시됩니다. 데이터베이스 목록에서 인벤토리에 등록된 데이터베이스가 설 치된 서버 정보, 엔진, 인스턴스, 평가 상태, 평가 보고서 등을 확인할 수 있습니다.

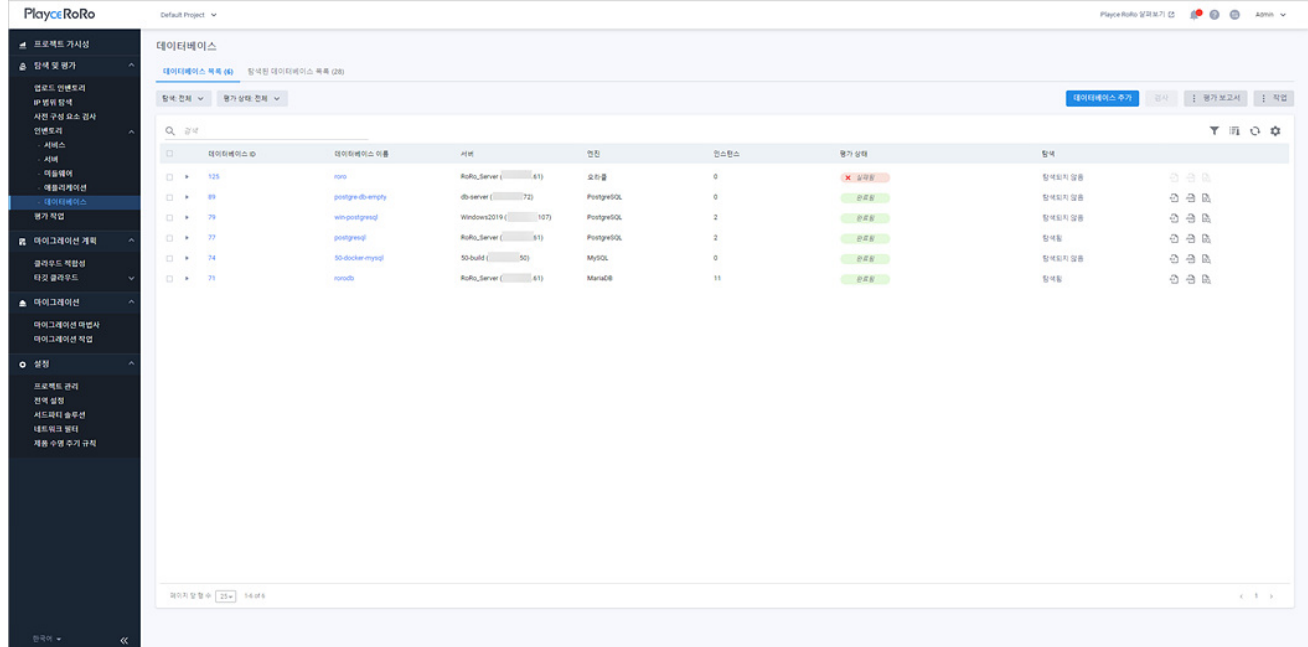

### **목록 위 영역**

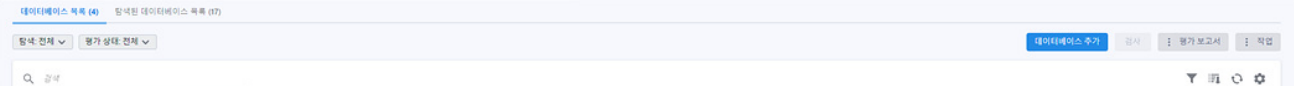

- ◼ 탐색: 데이터베이스 목록에 표시할 데이터베이스를 탐색 방법에 따라 표시합니다.
- 전체: 탐색으로 찾은 데이터베이스와 인벤토리에 직접 등록한 데이터베이스를 모두 데이터베이스 목록에 표시합니다.
- 탐색됨: Playce RoRo의 탐색에 의해 발견된 데이터베이스 목록만 표시합니다.
- 탐색되지 않음: 엑셀 템플릿이나 데이터베이스 추가를 통해 직접 등록한 데이터베이스 목록만 표 시합니다.
- 평가 상태: 선택한 상태에 해당하는 리소스만 목록에 표시합니다.
- 전체: 평가 상태 결과를 구분하지 않고 모두 표시합니다.
- 요청됨: 검사 요청이 아직 작업 큐에 등록되지 않은 상태입니다.
- 대기중: 검사 요청이 작업 큐에 등록되어 기다리고 있는 상태입니다.
- 진행중: 검사를 진행하고 있는 상태입니다.
- 완료됨: 검사를 마치 상태입니다.
- 취소됨: 검사를 사용자가 직접 취소한 상태입니다.
- 실패됨: 검사를 정상 완료하지 못했거나 시스템에서 검사를 취소한 경우입니다.
- 지원되지 않음: Playce RoRo가 검사 자체를 지원할 수 없는 시스템인 경우에 표시됩니다.
- 부분 완료됨: 검사가 정상적으로 완료되지 않은 상태로 수집 대상 정보가 일부 누락되었거나 데 이터가 없는 경우입니다.
- 검색: 검색어를 입력하여 대상을 찾습니다.

#### **버튼**

- [데이터베이스](#page-174-0) 추가: <데이터베이스 추가>에서 데이터베이스 정보를 입력한 후 인벤토리에 등록합 니다.
- 검사: 목록에서 선택한 데이터베이스에 대한 평가(Assessment) 작업을 요청하고, 검사를 마치면 평가 상태와 평가 완료 여부를 평가 보고서에서 확인할 수 있습니다. 검사는 1개의 데이터베이스만 선택 하여 진행하거나 여러 개의 데이터베이스를 선택하여 동시에 진행할 수 있습니다.
- 평가 보고서: 데이터베이스 평가 결과 보고서를 다운로드합니다.
- 전체 보고서 다운로드: 데이터베이스 목록에 있는 모든 데이터베이스의 평가 결과 보고서를 다운

로드합니다. 전체 보고서는 ZIP 파일 형태로 압축해서 다운로드하며 ZIP 파일 내부의 데이터베이 스별 개별 보고서 파일은 사용자가 선택한 Excel이나 JSON 파일 형식으로 저장됩니다.

- 선택한보고서다운로드: 목록에서 사용자가 선택한 데이터베이스에 대한 평가 결과 보고서를 다운 로드합니다. 보고서 파일은 Excel이나 JSON 파일 형식으로 다운로드할 수 있습니다.
- 데이터베이스용 파일 이름 설정: 다운로드할 보고서 파일 이름 지정 형식을 설정합니다. <데이터 베이스용 파일 이름 설정>에서 데이터베이스 속성을 선택하면 파일 이름 패턴에 속성 값이 나열 되고, 예시를 통해 파일 이름 생성 방식을 확인할 수 있습니다.

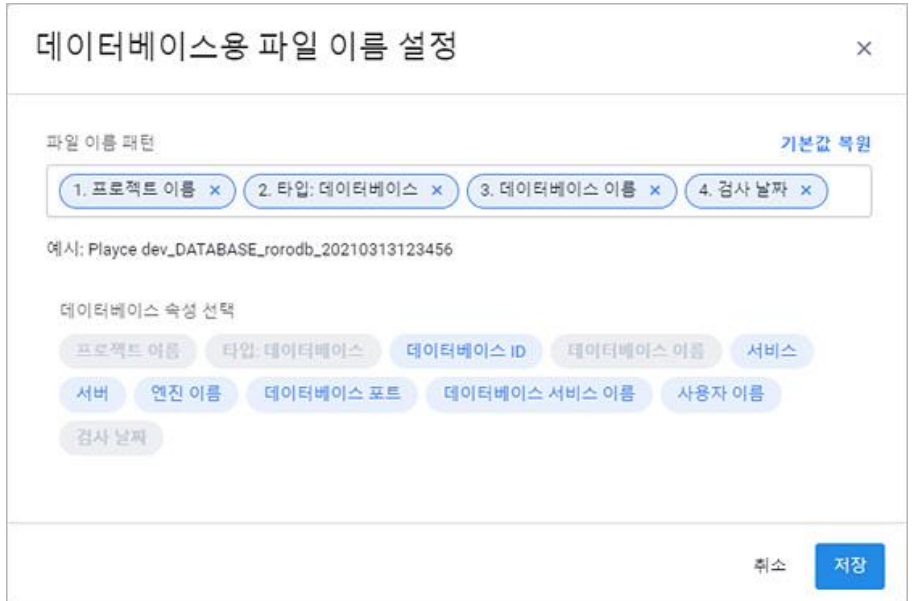

- 작업: 데이터베이스 등록 정보를 수정하거나 목록 다운로드, 삭제를 실행할 수 있습니다.
- 수정: 데이터베이스 목록에서 수정 대상 데이터베이스를 선택하고 **수정**을 클릭하면, <데이터베이 스 수정>에서 필요한 항목을 수정할 수 있습니다.
- 데이터베이스 정보 엑셀 다운로드: 데이터베이스 목록의 내용을 엑셀 파일로 다운로드합니다.
- 삭제: 데이터베이스 목록에서 삭제할 데이터베이스를 선택하고 **삭제**를 클릭하면, 삭제 여부 확인 후 해당 데이터베이스를 삭제합니다.

#### **아이콘**

- 속성별 필터( ): 필터 아이콘을 클릭하면, 데이터베이스 목록의 각 항목 옆에 필터 아이콘( )이 표시됩니다. 항목 옆에 있는 필터 아이콘( )을 클릭하면, 속성별로 필요한 내용을 선택할 수 있습 니다.
- CSV로 내보내기: 데이터베이스 목록의 내용을 CSV 파일로 내보내기 합니다.
- 새로고침: 데이터베이스 목록 화면에 표시되는 내용을 업데이트하여 보여줍니다.

■ 속성 표시/숨김: 데이터베이스 목록에 표시되는 항목을 선택하거나 선택 해제하여 목록에 표시할 항목을 선택합니다.

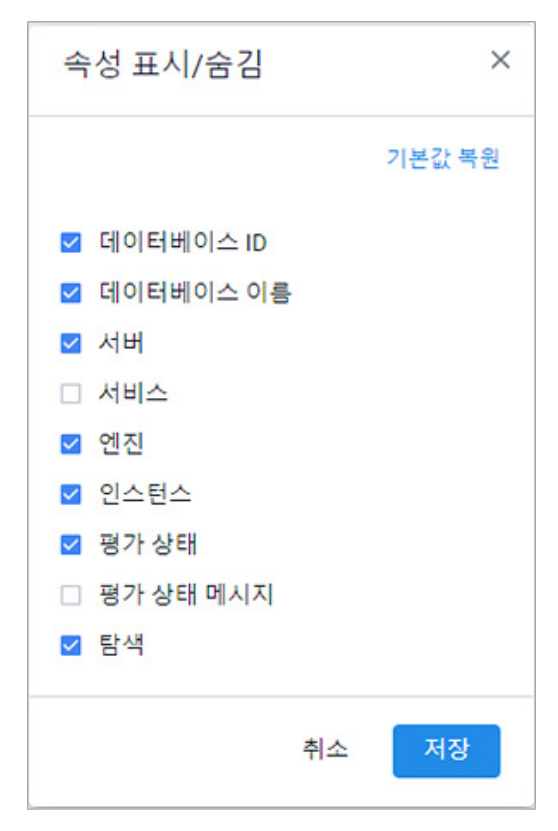

### **목록 영역**

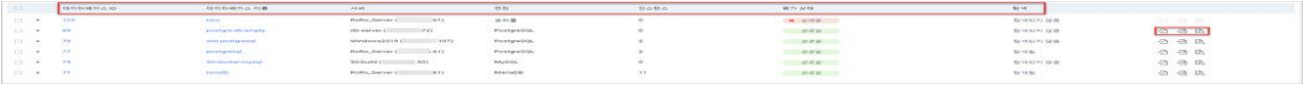

- 데이터베이스 ID: Playce RoRo에서 자동 부여한 데이터베이스의 ID입니다.
- 데이터베이스 이름: 데이터베이스의 이름입니다.
- 서버: 해당 데이터베이스와 매핑되어 있는 서버입니다.
- 엔진: 데이터베이스의 엔진 이름입니다.
- 인스턴스: 데이터베이스의 인스턴스 개수입니다.
- 평가 상태: 데이터베이스가 설치된 서버에 접속이 가능해지면, Playce RoRo는 검사 작업을 통해 평 가(Assessment)를 시도합니다. 평가 상태는 평가 시도 시의 상태 정보를 보여줍니다.
- 요청됨: 검사 요청이 아직 작업 큐에 등록되지 않은 상태입니다.
- 대기중: 검사 요청이 작업 큐에 등록되어 기다리고 있는 상태입니다.
- 진행중: 검사를 진행하고 있는 상태입니다.
- 완료됨: 검사를 마친 상태입니다.
- 취소됨: 검사를 사용자가 직접 취소한 상태입니다.
- 실패됨: 검사를 정상 완료하지 못했거나 시스템에서 검사를 취소한 경우입니다.
- 지원되지 않음: Playce RoRo가 검사 자체를 지원할 수 없는 시스템인 경우입니다.
- 부분 완료됨: 검사가 정상적으로 완료되지 않은 상태로 수집 대상 정보가 일부 누락되었거나 데 이터가 없는 경우입니다.
- 탐색: 해당 데이터베이스가 Playce RoRo의 탐색에 의해 등록되었는지를 표시합니다.
- 탐색됨: Playce RoRo의 탐색에 의해 발견된 데이터베이스입니다.
- 탐색되지 않음: 엑셀 템플릿이나 데이터베이스 추가를 통해 직접 등록한 경우입니다.
- 엑셀 평가 보고서(™D): 선택한 데이터베이스의 Assessment Report를 엑셀 파일로 다운로드하여 확 인할 수 있습니다.
- JSON 평가 보고서("थी):선택한 데이터베이스의 Assessment Report를 JSON 형식으로 다운로드하여 확인할 수 있습니다.
- 웹 화면에서 보기( $\overline{\mathbb{B}}$ ): 선택한 데이터베이스의 Assessment Report를 웹 화면에서 확인할 수 있습니 다.

# **탐색된 데이터베이스 화면**

Playce RoRo는 프로세스 이름, 포트 탐색, 미들웨어의 환경 설정에 등록된 JDBC 정보, 애플리케이션 소스 코드의 특정 문자열 패턴을 탐색한 후 데이터베이스 정보가 있는 경우 탐색된 데이터베이스 목록에 해당 정보를 표시합니다. 사용자는 탐색된 데이터베이스에 표시된 정보를 확인한 후 해당 데이터베이스가 실제 로 사용 중이고 인벤토리에 등록할 필요가 있는 경우에 선택적으로 인벤토리에 직접 추가할 수 있습니다.

- 1. 웹 브라우저의 주소 입력 창에 Playce RoRo 로그인 서버 주소를 입력합니다.
- 2. 로그인 화면에서 로그인할 대상 제품을 선택하고 **사용자 ID**와 **비밀번호**를 입력한 후 **로그인**을 클릭 합니다.
- 3. <Playce RoRo에 오신 것을 환영합니다!> 화면이 표시됩니다. 프로젝트 영역에서 특정 프로젝트를 클 릭합니다.
- 4. 선택한 프로젝트의 대시보드가 화면에 표시되면, 내비게이션 메뉴 영역에서 **탐색 및 평가 > 인벤토리 > 데이터베이스**를 선택합니다.
- 5. 데이터베이스 목록 화면이 표시되면, **탐색된 데이터베이스 목록** 탭을 클릭합니다.

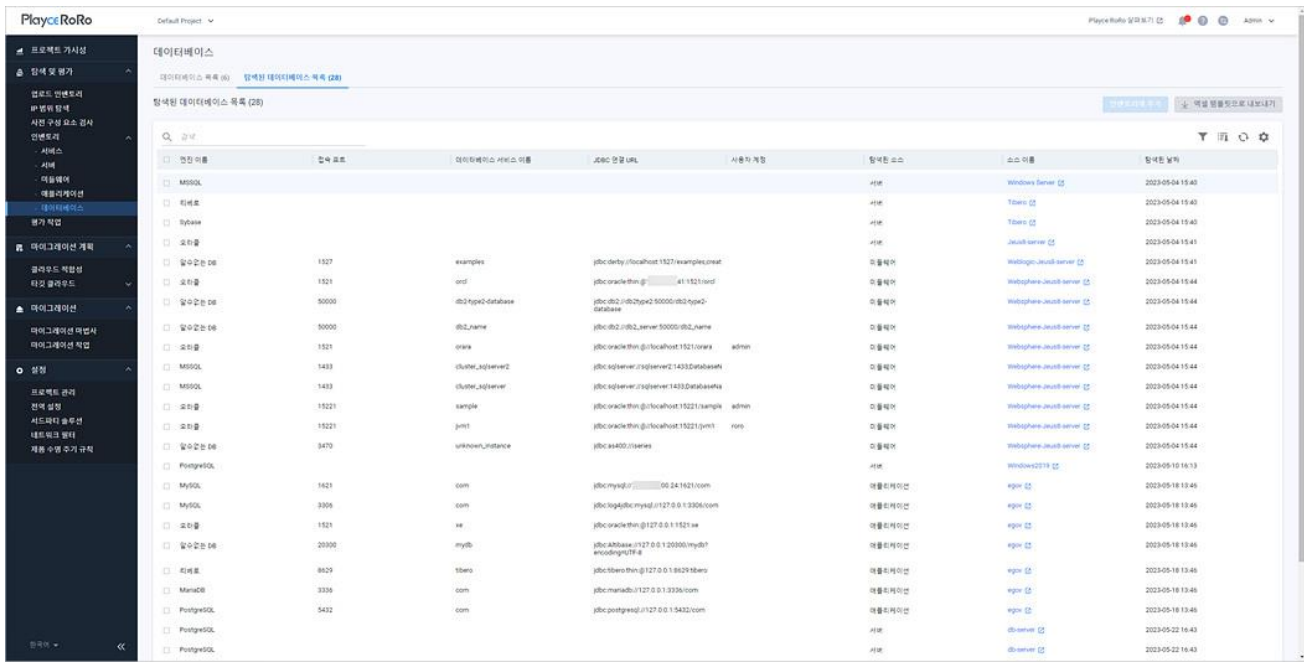

### **목록 위 영역**

- 탐색된 데이터베이스 목록(숫자): 탐색된 데이터베이스의 개수입니다.
- 검색: 검색어를 입력하여 대상을 찾습니다.

#### **버튼**

- 인벤토리에 추가: 목록에서 선택한 탐색된 데이터베이스를 인벤토리에 추가합니다. 버튼을 클릭하 면, <[데이터베이스](#page-174-0) 추가>에서 선택한 데이터베이스를 등록할 수 있습니다.
- 엑셀 템플릿으로 내보내기: 데이터베이스 목록을 인벤토리 엑셀 템플릿 파일로 내보내기 합니다.

#### **아이콘**

- 속성별 필터( ): 필터 아이콘을 클릭하면, 데이터베이스 목록의 각 항목 옆에 필터 아이콘( )이 표시됩니다. 항목 옆에 있는 필터 아이콘( )을 클릭하면, 속성별로 필요한 내용을 선택할 수 있습 니다.
- CSV로 내보내기: 데이터베이스 목록의 내용을 CSV 파일로 내보내기 합니다.
- 새로고침: 데이터베이스 목록 화면에 표시되는 내용을 업데이트하여 보여줍니다.
- 속성 표시/숨김: 데이터베이스 목록에 표시되는 항목을 선택하거나 선택 해제하여 목록에 표시할 항목을 선택합니다.

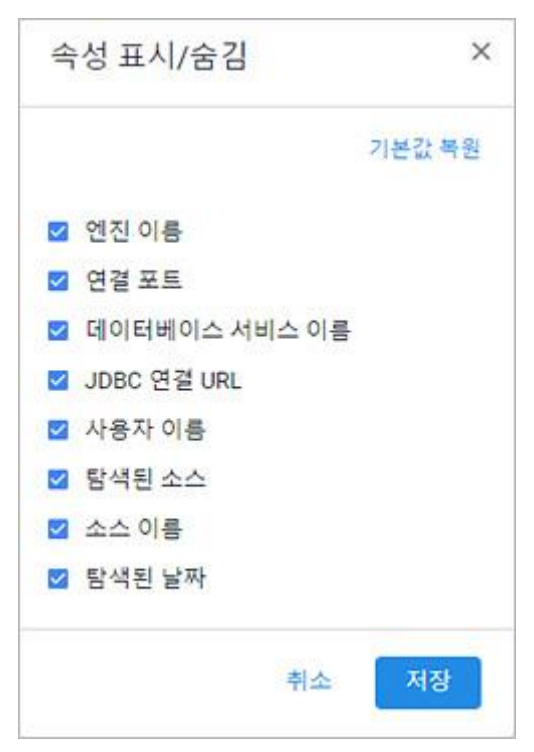

### **목록 영역**

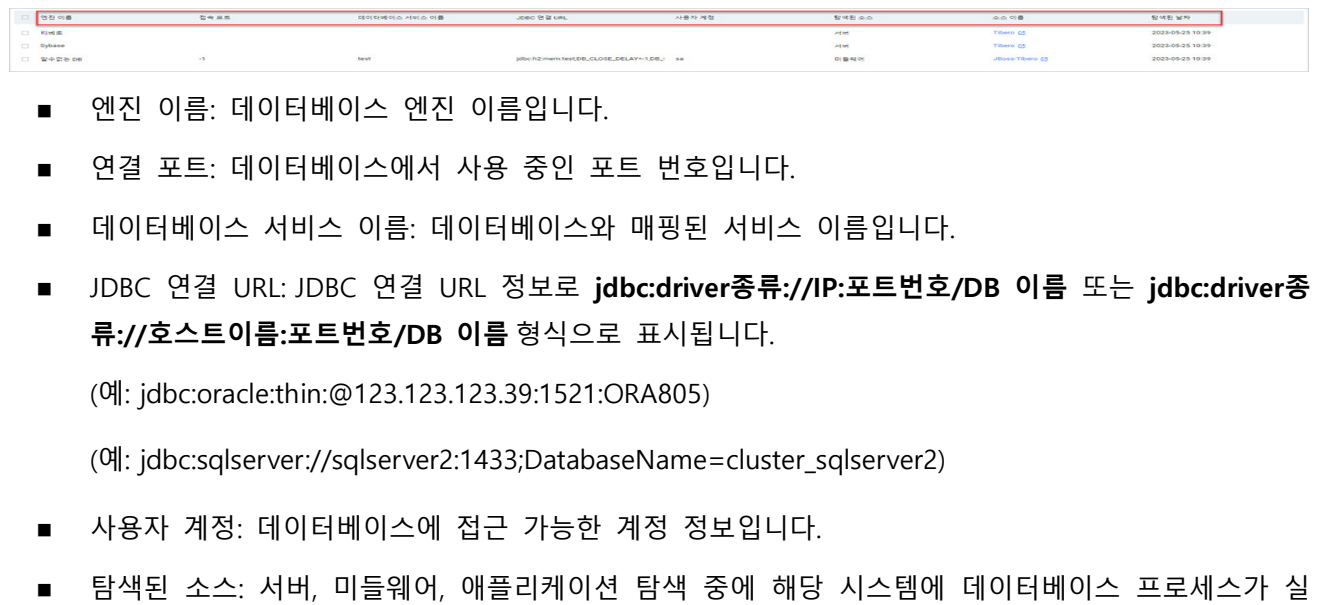

**MENASTER** 

**SHEAD** 

- 행되어 있거나 연결이 있는 경우 해당 정보를 표시합니다. ■ 소스 이름: 탐색된 소스 시스템의 시스템 이름입니다.
- 

**CONTRACTOR** 

■ 탐색된 날짜: 데이터베이스가 탐색된 날짜입니다.

## <span id="page-174-0"></span>**데이터베이스 추가**

데이터베이스 추가는 사용자가 직접 인벤토리에 데이터베이스를 추가하는 기능으로 1개씩 개별 등록할 수 있습니다.

- 1. 웹 브라우저의 주소 입력 창에 Playce RoRo 로그인 서버 주소를 입력합니다.
- 2. 로그인 화면에서 로그인할 대상 제품을 선택하고 **사용자 ID**와 **비밀번호**를 입력한 후 **로그인**을 클릭 합니다.
- 3. <Playce RoRo에 오신 것을 환영합니다!> 화면이 표시됩니다. 프로젝트 영역에서 특정 프로젝트를 클 릭합니다.
- 4. 선택한 프로젝트의 대시보드가 화면에 표시되면, 내비게이션 메뉴 영역에서 **탐색 및 평가 > 인벤토리 > 데이터베이스**를 선택합니다.
- 5. 데이터베이스 목록 화면 오른쪽 위에 있는 **데이터베이스 추가**를 클릭합니다.
	- 데이터베이스 이름(\*): 데이터베이스 이름을 입력합니다.
	- 인벤토리 코드(\*): 사용자가 입력하는 인벤토리 코드입니다. 데이터베이스 이름을 입력하면 인벤토 리 코드가 데이터베이스 이름과 동일하게 입력됩니다. 입력된 데이터베이스 이름을 인벤토리 코드 로 그대로 사용하거나 직접 다른 인벤토리 코드를 입력합니다.
	- 인벤토리 이름(\*): 사용자가 입력하는 인벤토리 이름입니다. 데이터베이스 이름을 입력하면 인벤토 리 이름이 데이터베이스 이름과 동일하게 입력됩니다. 입력된 데이터베이스 이름을 인벤토리 이름 으로 그대로 사용하거나 직접 다른 인벤토리 코드를 입력합니다.
	- ◼ 서비스(\*): 매핑할 서비스를 선택합니다. 해당 데이터베이스가 속한 업무 서비스 이름을 선택합니다.
	- 서버(\*): 매핑할 서버를 선택합니다.
	- 선택한 서버: 매핑한 서버의 이름, IP 주소, 서비스 이름이 표시됩니다.
	- 벤더: 제조사 정보를 입력합니다.
	- 엔진 이름(\*): 데이터베이스 엔진 이름을 선택합니다.
	- 엔진 버전: 선택한 데이터베이스의 버전을 입력합니다.
	- 접속 포트(\*): 데이터베이스의 통신 포트 번호를 입력합니다.
	- 데이터베이스 서비스 이름(\*): 데이터베이스 이름을 입력합니다.

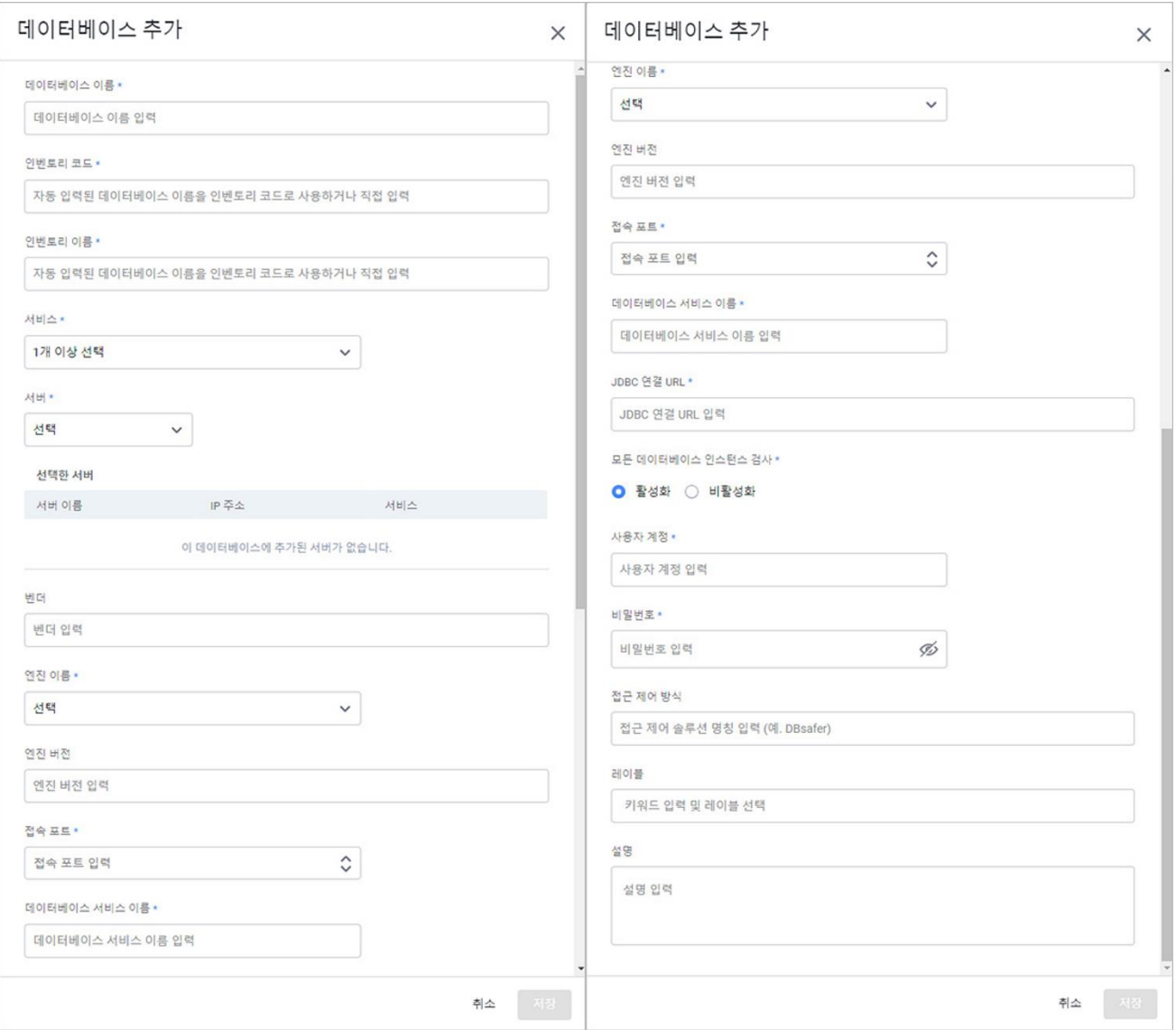

◼ JDBC 연결 URL(\*): 데이터베이스 연결을 위한 주소를 입력합니다. 입력 형식은 **jdbc:driver종류://IP: 포트번호/DB 이름** 또는 **jdbc:driver종류://호스트이름:포트번호/DB 이름** 입니다.

(예: jdbc:oracle:thin:@123.123.123.39:1521:ORA805)

(예: jdbc:sqlserver://sqlserver2:1433;DatabaseName=cluster\_sqlserver2)

- ◼ 모든 데이터베이스 인스턴스 검사(\*): 데이터베이스의 모든 인스턴스 검사 여부를 선택합니다. **활성 화**를 선택하면 인스턴스를 모두 검사하고, **비활성화**를 선택하면 인스턴스를 검사하지 않습니다.
- 사용자 계정(\*): 데이터베이스에 접근 가능한 사용자 계정을 입력합니다.
- 비밀번호(\*): 입력한 사용자 계정의 비밀번호를 입력합니다.
- 접근 제어: 접근제어 솔루션이 설치되어 있는 경우, 해당 솔루션의 이름을 입력합니다.
- ◼ 레이블: 데이터베이스 구분을 위한 키워드를 입력합니다. 레이블은 동시에 여러 개를 입력할 수 없 으므로 1개의 레이블을 입력한 후 Enter 키를 클릭하여 레이블을 추가한 후에 새로운 레이블을 다 시 입력해야 합니다.

■ 설명: 데이터베이스에 대한 설명 등을 입력합니다.

### **참고**

- \* 표시가 있는 항목은 반드시 입력해야 하는 필수 입력 항목입니다.
- 6. 데이터베이스 추가에 필요한 필수 항목 및 기타 항목에 대한 입력을 마쳤으면 **저장**을 클릭합니다.

## **데이터베이스 세부 정보**

데이터베이스 세부 정보에서는 선택한 데이터베이스에 대한 일반 정보, 인스턴스 정보, 평가 작업에 대한 정보를 확인할 수 있습니다.

- 1. 웹 브라우저의 주소 입력 창에 Playce RoRo 로그인 서버 주소를 입력합니다.
- 2. 로그인 화면에서 로그인할 대상 제품을 선택하고 **사용자 ID**와 **비밀번호**를 입력한 후 **로그인**을 클릭 합니다.
- 3. <Playce RoRo에 오신 것을 환영합니다!> 화면이 표시됩니다. 프로젝트 영역에서 특정 프로젝트를 클 릭합니다.
- 4. 선택한 프로젝트의 대시보드가 화면에 표시되면, 내비게이션 메뉴 영역에서 **탐색 및 평가 > 인벤토리 > 데이터베이스**를 선택합니다.
- 5. 데이터베이스 목록 화면이 표시됩니다. 데이터베이스 목록에서 세부 정보를 확인할 대상의 **데이터베 이스 ID**나 **데이터베이스 이름**을 클릭합니다.

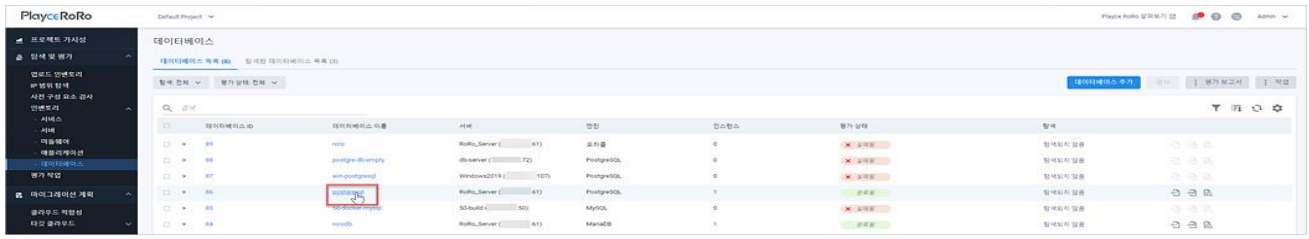

#### 6. <데이터베이스 세부 정보> 화면이 표시됩니다.

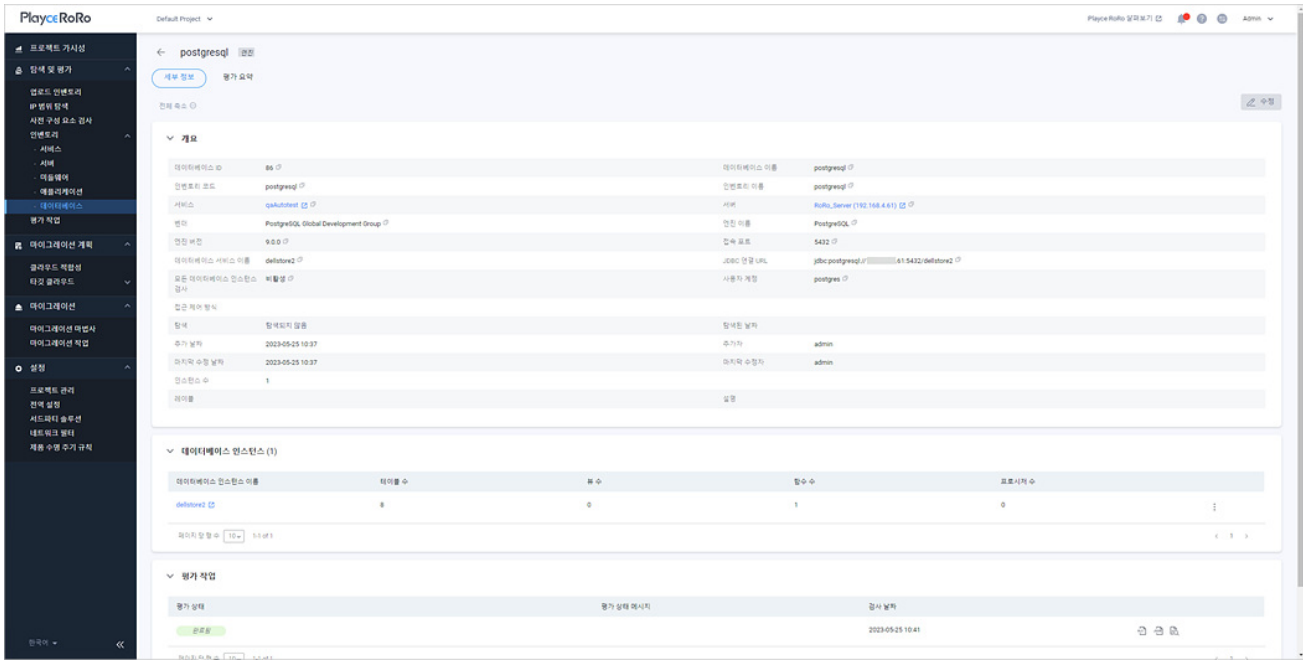

- ◼ 개요: 데이터베이스 추가에서 입력한 정보들이 표시됩니다. 개요에 표시되는 항목에 대한 자세한 내용은 [데이터베이스](#page-174-0) 추가를 참고하십시오.
- 데이터베이스 인스턴스: 해당 데이터베이스의 인스턴스 정보입니다.

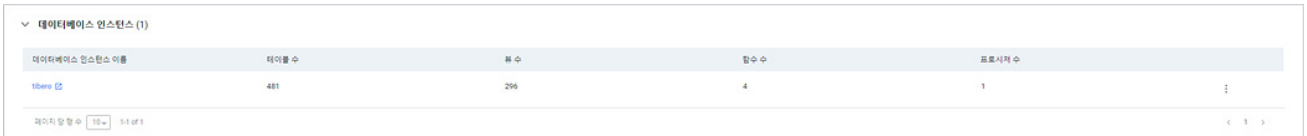

- 데이터베이스 인스턴스 이름: 인스턴스 이름을 클릭하면 인스턴스 세부 정보 화면이 표시됩니다.
- 图 아이콘: 인스턴스 정보를 삭제합니다.
- 평가 작업: 해당 데이터베이스에 대한 평가 상태, 평가 보고서 다운로드 및 보기, 검사 날짜를 확인 할 수 있습니다.

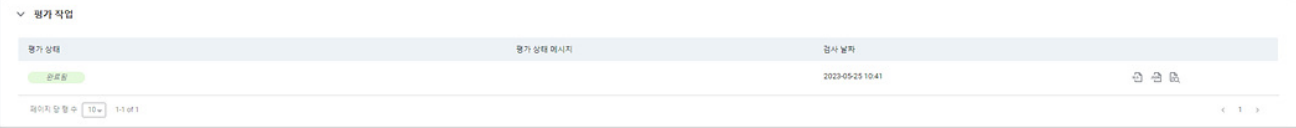

## **평가 요약**

데이터베이스의 평가(Assessment) 결과를 항목별로 요약하여 보여줍니다.

### **0** 참고

평가(Assessment)가 정상적으로 수행되지 않은 경우에는 데이터가 표시되지 않거나 빈 데이터로 표시될 수도 있습니다.

- 1. 웹 브라우저의 주소 입력 창에 Playce RoRo 로그인 서버 주소를 입력합니다.
- 2. 로그인 화면에서 로그인할 대상 제품을 선택하고 **사용자 ID**와 **비밀번호**를 입력한 후 **로그인**을 클릭 합니다.
- 3. <Playce RoRo에 오신 것을 환영합니다!> 화면이 표시됩니다. 프로젝트 영역에서 특정 프로젝트를 클 릭합니다.
- 4. 선택한 프로젝트의 대시보드가 화면에 표시되면, 내비게이션 메뉴 영역에서 **탐색 및 평가 > 인벤토리 > 데이터베이스**를 선택합니다.
- 5. 데이터베이스의 목록 화면이 표시됩니다. 데이터베이스 목록에서 세부 정보를 확인할 대상의 **데이터 베이스 ID**나 **데이터베이스 이름**을 클릭합니다.
- 6. 데이터베이스 세부 정보 화면이 표시되면 **평가 요약** 탭을 클릭합니다.

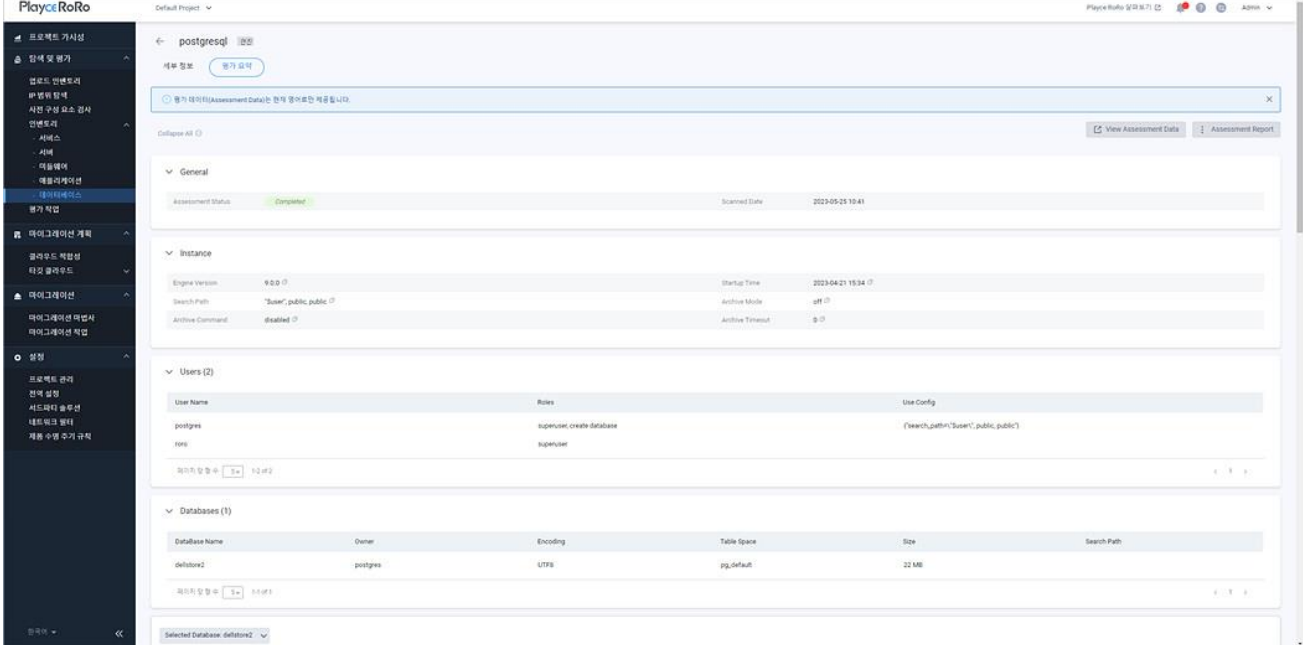

- View Assessment Data: 평가 보고서를 웹 화면으로 확인할 수 있습니다.
- Assessment Report: 평가 보고서를 Excel 파일이나 JSON 파일로 다운로드할 수 있습니다.
## **평가 요약 정보**

평가 요약 탭에 표시되는 각 항목은 데이터베이스 검사를 통해 수집한 정보를 요약하여 보여줍니다.

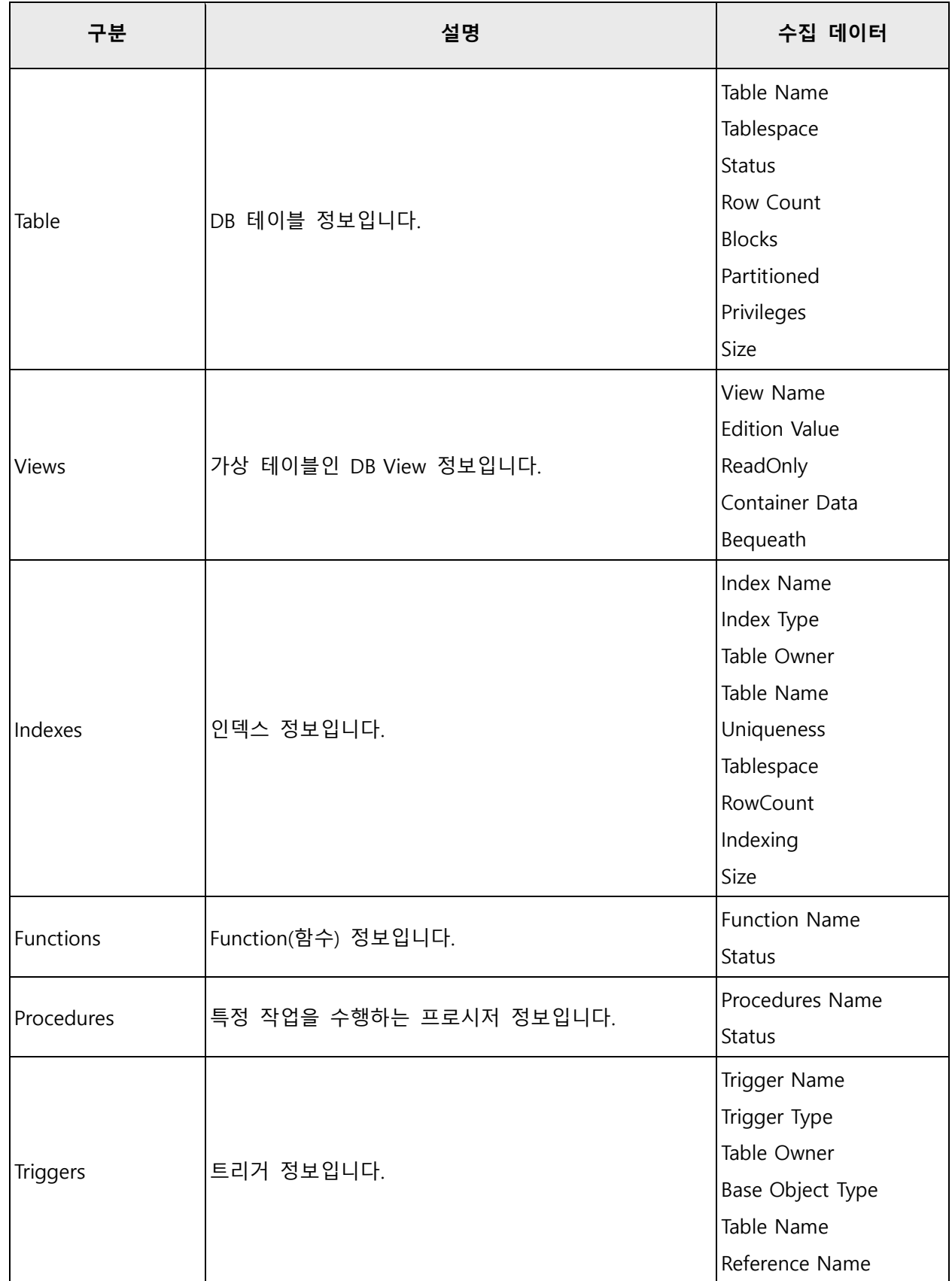

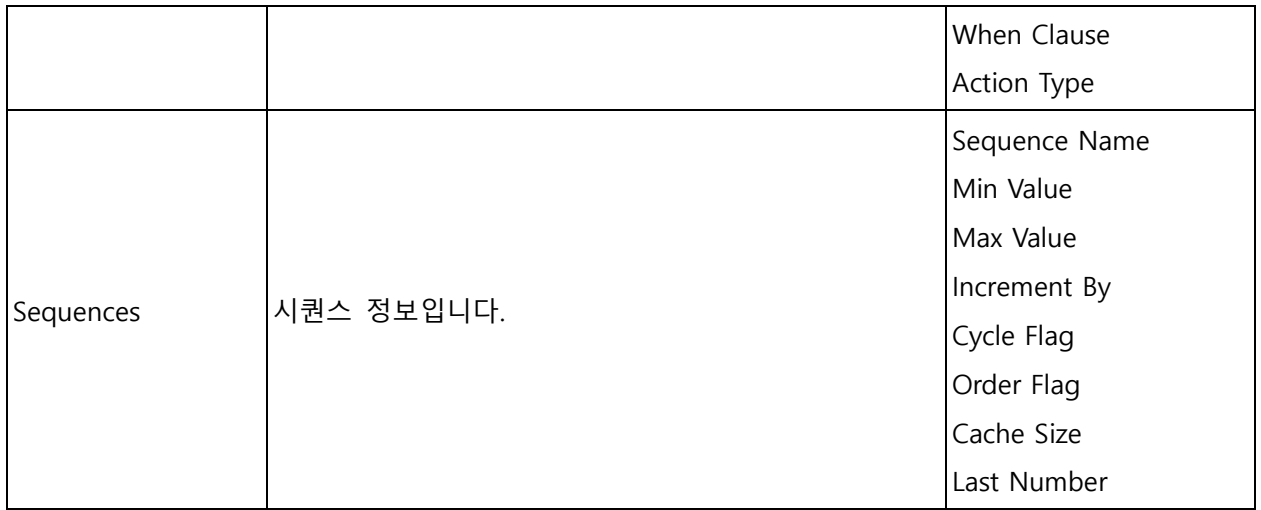

# **평가 작업 화면**

평가 작업에서는 인벤토리의 서버나 미들웨어 등 대상 시스템이 등록 후 실행된 검사(평가 작업) 진행 상 태와 작업 이력, 평가 보고서 등을 확인할 수 있습니다.

- 1. 웹 브라우저의 주소 입력 창에 Playce RoRo 로그인 서버 주소를 입력합니다.
- 2. 로그인 화면에서 로그인할 대상 제품을 선택하고 **사용자 ID**와 **비밀번호**를 입력한 후 **로그인**을 클릭 합니다.
- 3. <Playce RoRo에 오신 것을 환영합니다!> 화면이 표시됩니다. 프로젝트 영역에서 특정 프로젝트를 클 릭합니다.
- 4. 선택한 프로젝트의 대시보드가 화면에 표시되면, 내비게이션 메뉴 영역에서 **탐색 및 평가 > 평가 작 업**을 선택합니다.
- 5. 평가 작업 화면이 표시됩니다.

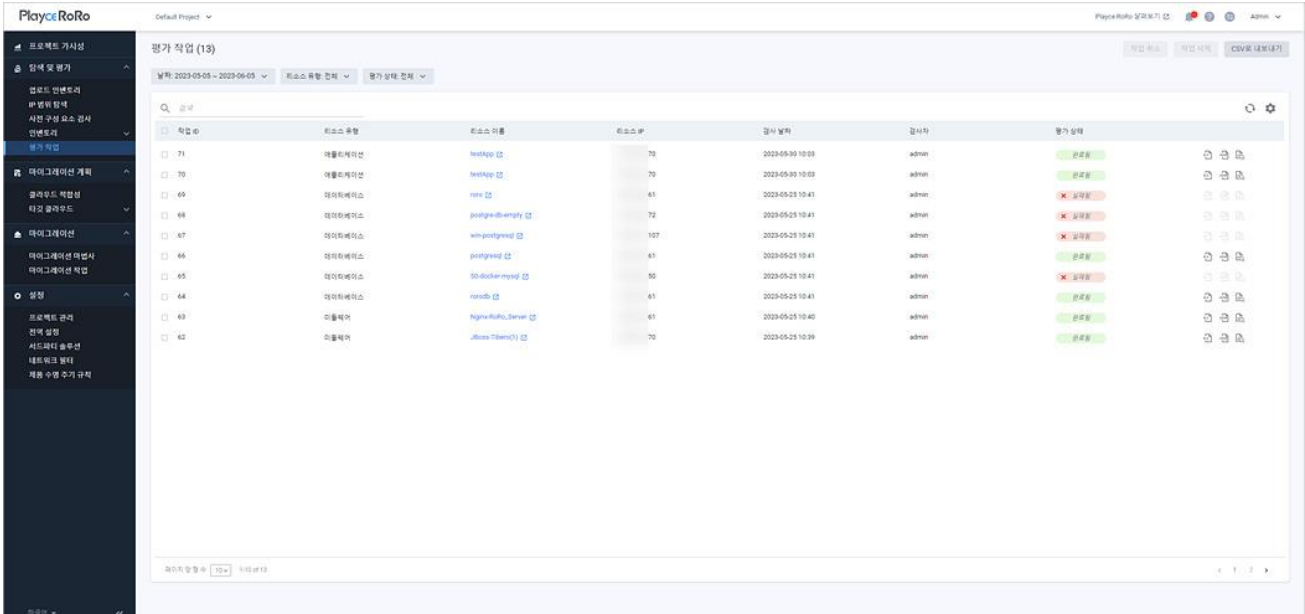

#### **목록 위 영역**

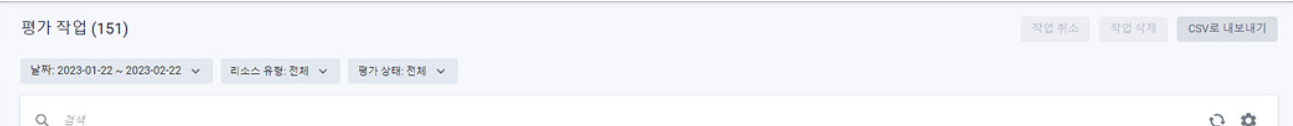

- ◼ 평가 작업(숫자): 선택한 기간 동안 실행된 평가 작업(검사)의 개수입니다.
- ◼ 날짜: 검사 날짜를 선택합니다. 선택한 기간 동안의 펑가 작업(검사)을 목록에 표시합니다.
- 리소스 유형: 인벤토리에 등록된 평가(검사) 대상 시스템의 유형을 선택합니다. 리소스 유형은 전체, 서버, 미들웨어, 애플리케이션, 데이터베이스를 선택할 수 있습니다.
- 평가 상태: 선택한 상태에 해당하는 리소스만 목록에 표시합니다.
- 전체: 평가 상태 결과를 구분하지 않고 모두 표시합니다.
- 요청됨: 검사 요청이 아직 작업 큐에 등록되지 않은 상태입니다.
- 대기중: 검사 요청이 작업 큐에 등록되어 기다리고 있는 상태입니다.
- 진행중: 검사를 진행하고 있는 상태입니다.
- 완료됨: 검사를 마치 상태입니다.
- 취소됨: 검사를 사용자가 직접 취소한 상태입니다. 시스템에서 검사를 취소한 경우에는 실패됨으 로 상태가 표시됩니다.
- 실패됨: 검사를 정상 완료하지 못한 상태입니다.
- 지원되지 않음: Playce RoRo가 검사 자체를 지원할 수 없는 시스템인 경우에 표시됩니다.
- 부분 완료됨: 검사가 정상적으로 완료되지 않은 상태로 수집 대상 정보가 일부 누락되었거나 데 이터가 없는 경우입니다.
- 검색: 검색어를 입력하여 대상을 찾습니다.

#### **아이콘**

- 새로고침: 평가 작업 목록에 표시되는 내용을 업데이트하여 보여줍니다.
- 속성 표시/숨김: 평가 작업 목록에 표시되는 항목을 선택하거나 선택 해제하여 목록에 표시할 항목 을 선택합니다.

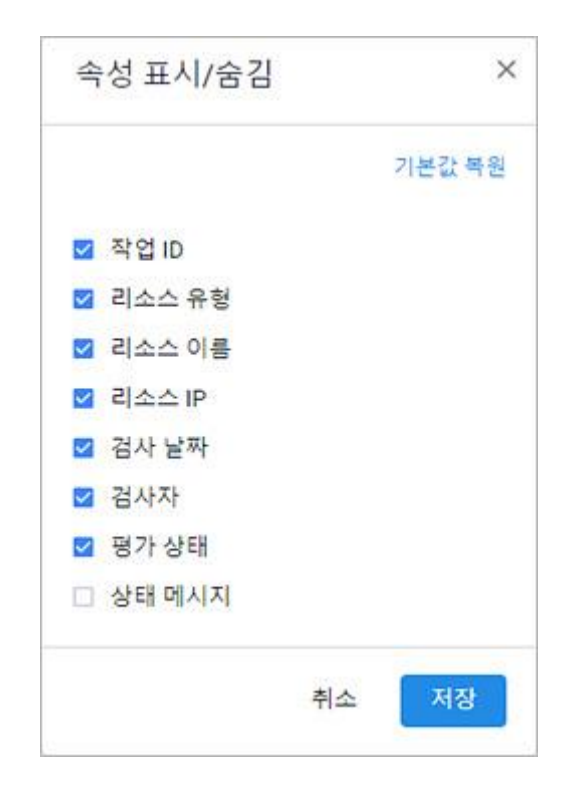

#### **목록 영역**

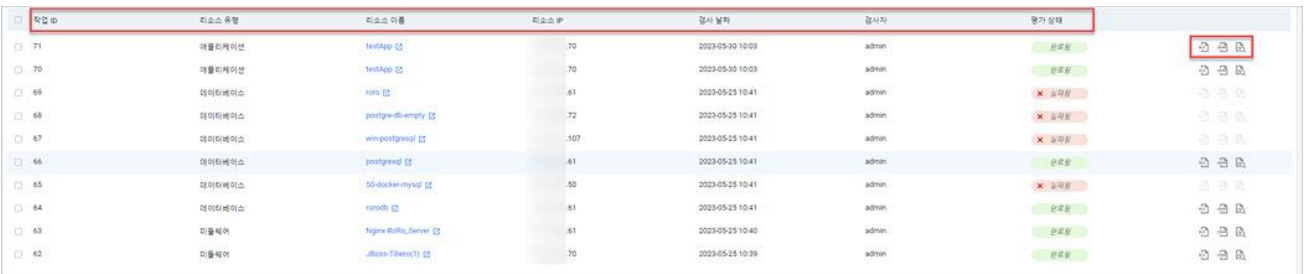

- 작업 ID: Playce RoRo에서 부여한 작업 ID입니다.
- 리소스 유형: 인벤토리에 등록된 평가 대상 시스템의 종류입니다.
- 리소스 이름: 인벤토리에 등록된 평가 대상 시스템의 이름입니다. 리소스 이름을 클릭하면, 대상 시 스템의 세부 정보 페이지를 확인할 수 있습니다.
- 리소스 IP: 인벤토리에 등록된 평가 대상 시스템의 IP 주소입니다.
- 검사 날짜: 검사(평가 작업)를 실행한 날짜와 시간입니다.
- 검사자: 검사를 실행한 계정입니다.
- 평가 상태: 인벤토리에 등록된 리소스에 접속이 가능해지면, Playce RoRo는 검사 작업을 통해 평가 (Assessment)를 시도합니다. 평가 상태는 평가 시도 시의 상태 정보를 보여줍니다.
- 요청됨: 검사 요청이 아직 작업 큐에 등록되지 않은 상태입니다.
- 대기중: 검사 요청이 작업 큐에 등록되어 기다리고 있는 상태입니다.
- 진행중: 검사를 진행하고 있는 상태입니다.
- 완료됨: 검사를 마친 상태입니다.
- 취소됨: 검사를 사용자가 직접 취소한 상태입니다. 시스템에서 검사를 취소한 경우에는 실패됨으 로 상태가 표시됩니다.
- 실패됨: 검사를 정상 완료하지 못한 상태입니다.
- 지원되지 않음: Playce RoRo가 검사 자체를 지원할 수 없는 시스템인 경우에 표시됩니다.
- 부분 완료됨: 검사가 정상적으로 완료되지 않은 상태로 수집 대상 정보가 일부 누락되었거나 데 이터가 없는 경우입니다.
- 엑셀 평가 보고서( ①): 선택한 리소스의 Assessment Report를 엑셀 파일로 다운로드하여 확인할 수 있습니다.
- JSON 평가 보고서( <mark>20</mark>): 선택한 리소스의 Assessment Report를 JSON 형식으로 다운로드하여 확인 할 수 있습니다.
- 웹 화면에서 보기( $\overline{\mathbb{B}}$ ): 선택한 리소스의 Assessment Report를 웹 화면에서 확인할 수 있습니다.

# **평가 프로세스**

Playce RoRo의 인벤토리에 등록된 서비스, 서버, 미들웨어, 애플리케이션, 데이터베이스는 **검사** 실행을 통 해 **평가(Assessment)** 작업이 진행됩니다. 검사는 인벤토리에 리소스를 등록한 후 자동으로 수행되거나 사용자가 검사 대상을 선택하여 직접 검사를 실행할 수도 있습니다. 검사를 통해 인벤토리에 등록된 리소 스에 대한 평가 과정이 진행되고, 평가 결과를 개별 리소스별 **평가 요약 정보**나 **평가 보고서**를 웹 화면이 나 Excel, JSON 포맷으로 다운로드하여 확인할 수 있습니다.

#### **평가(Assessment) 아키텍처**

Playce RoRo에서 검사와 평가(Assessment)는 액션과 액션에 대한 결과의 개념으로 검사라는 액션을 통해 평가(Assessment) 결과를 확인할 수 있는 구조입니다. 이 과정을 도식화하면 다음과 같습니다.

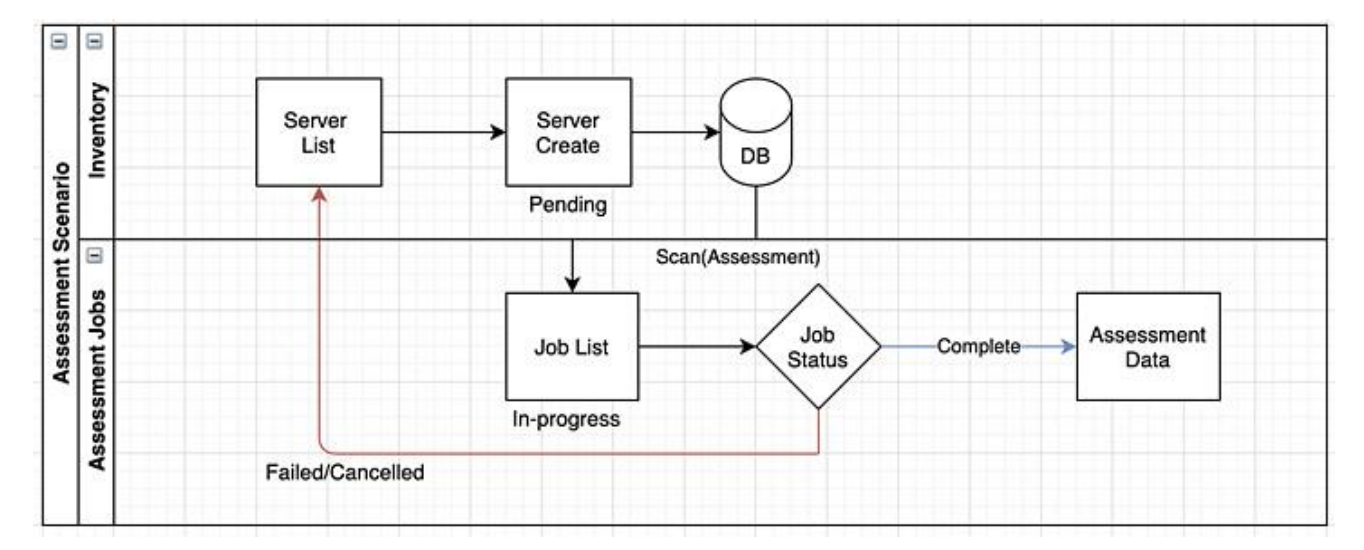

- 평가(Assessment)는 서비스, 서버, 미들웨어, 애플리케이션, 미들웨어 등록된 후 즉시 실행
- 자동 평가(Auto Assessment) 스케쥴은 5초마다 한 번씩 수행되며, 이전에 실행된 평가(Assessment) 작업이 끝난 후에 실행
- ◼ 동시 실행 가능한 평가(Assessment) 개수는 setenv.sh 파일의 roro.assessment.threadpool.size 옵션 에서 변경 가능

### **평가 상태**

평가 아키텍처에서 볼 수 있는 바와 같이 평가 작업이 진행되면 각 평가에 대한 상태 값을 인벤토리의 각 리소스 항목마다 표시합니다. 평가 상태는 다음과 같이 구분되어 표시됩니다.

- 요청됨: 검사 요청이 아직 작업 큐에 등록되지 않은 상태입니다.
- ◼ 대기 중: 검사 요청이 작업 큐에 등록되어 기다리고 있는 상태입니다.
- 진행 중: 검사를 진행하고 있는 상태입니다.
- 완료됨: 검사를 마친 상태입니다.
- 취소됨: 검사를 사용자가 직접 취소한 상태입니다.
- 실패됨: 검사를 정상 완료하지 못했거나 시스템에서 검사를 취소한 경우입니다.
- 지원되지 않음: Playce RoRo가 검사 자체를 지원할 수 없는 시스템인 경우입니다.
- 부분 완료됨: 검사가 정상적으로 완료되지 않은 상태로 수집 대상 정보가 일부 누락되었거나 데이 터가 없는 경우입니다.

## **평가 결과**

평가 결과는 평가 요약, 평가 보고서로 확인할 수 있습니다.

- 평가 요약: 서버, 미들웨어, 애플리케이션, 데이터베이스 목록 화면에서 ID나 이름을 클릭하면 세부 정보 화면이 표시됩니다. 세부 정보 화면의 평가 요약 탭에서 [서버](#page-135-0) 평가 요약, [미들웨어](#page-148-0) 평가 요 [약](#page-148-0), [애플리케이션](#page-163-0) 평가 요약, [데이터베이스](#page-179-0) 평가 요약 정보를 확인할 수 있습니다.
- 평가 보고서: 평가 보고서에서는 평가를 완료한 이후 각 리소스에서 수집한 데이터를 항목별로 보 여줍니다. 평가 보고서는 웹 화면에서 보기, Excel 파일로 다운로드, JSON 파일로 다운로드할 수 있 습니다.

## <span id="page-188-0"></span>**평가 보고서**

평가 보고서에서는 인벤토리에 등록된 리소스인 서버, 미들웨어, 애플리케이션, 데이터베이스에 대한 검사 결과를 확인할 수 있습니다. 평가 보고서에서 **보기**를 클릭하면, 웹 화면에서 보기, 엑셀 다운로드, JSON으 로 다운로드를 선택할 수 있습니다. 선택한 방법에 따라 평가 보고서를 화면에서 직접 확인하거나 엑셀이 나 JSON 포맷 파일로 다운로드할 수 있습니다.

- 1. 웹 브라우저의 주소 입력 창에 Playce RoRo 로그인 서버 주소를 입력합니다.
- 2. 로그인 화면에서 로그인할 대상 제품을 선택하고 **사용자 ID**와 **비밀번호**를 입력한 후 **로그인**을 클릭 합니다.
- 3. <Playce RoRo에 오신 것을 환영합니다!> 화면이 표시됩니다. 프로젝트 영역에서 특정 프로젝트를 클 릭합니다.
- 4. 선택한 프로젝트의 대시보드가 화면에 표시되면, 내비게이션 메뉴 영역에서 **탐색 및 평가 > 인벤토리 > 서버**를 선택합니다.

#### **참고**

**탐색 및 평가 > 인벤토리 > 미들웨어/애플리케이션/데이터베이스**를 선택하면 각 메뉴별 리소스 목록에 서 동일한 방법으로 평가 보고서를 확인할 수 있습니다.

5. 서버 목록 화면이 표시됩니다. 서버 목록 탭에서 평가 보고서를 확인할 서버를 선택하고 평가 보 고서 아이콘을 클릭합니다.

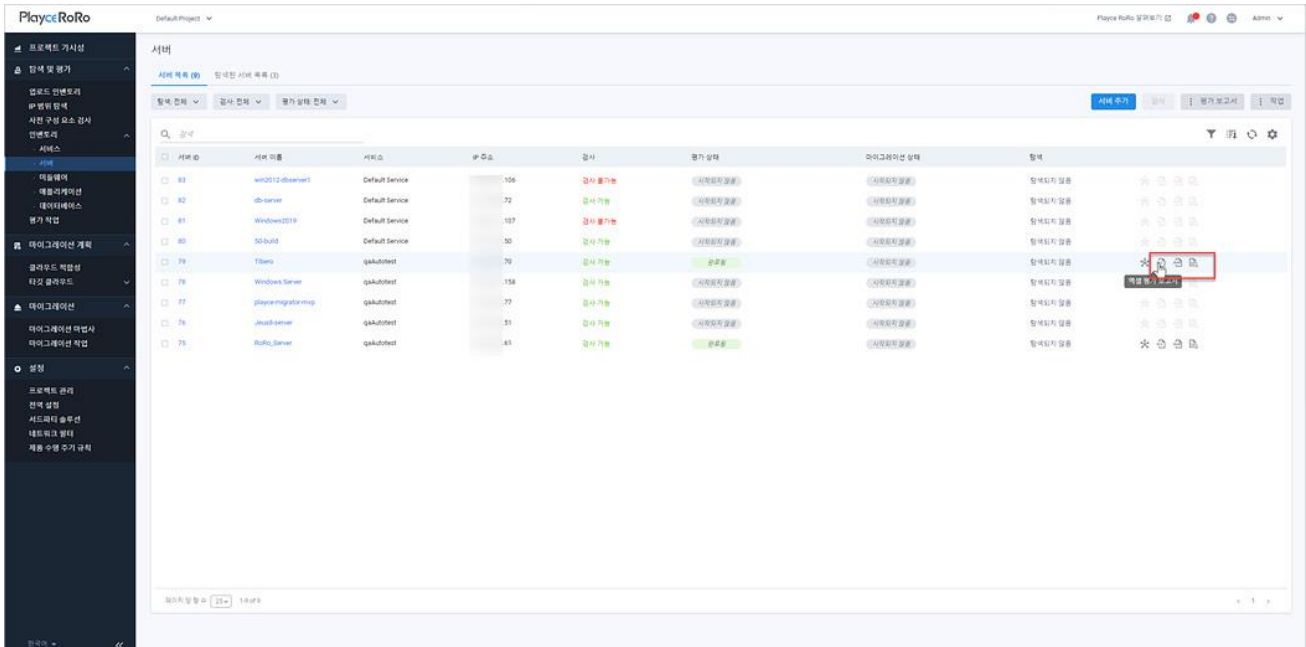

- 엑셀 평가 보고서( 1): 엑셀 보고서 형식으로 저장된 평가 보고서를 다운로드할 수 있습니다.
- JSON 평가 보고서("া): JSON 포맷으로 저장된 저장된 평가 보고서를 다운로드할 수 있습니다.
- 웹 화면에서 보기( $\overline{\mathbb{B}}$ ): 웹 화면으로 평가 보고서를 확인할 수 있습니다.

## **웹 화면에서 보기**

웹 화면에서 Table View나 JSON View 형식으로 평가 보고서를 확인할 수 있으며 화면에 표시된 내용을 엑셀 파일이나 JSON 포맷으로 다운로드할 수 있습니다.

#### **Table View**

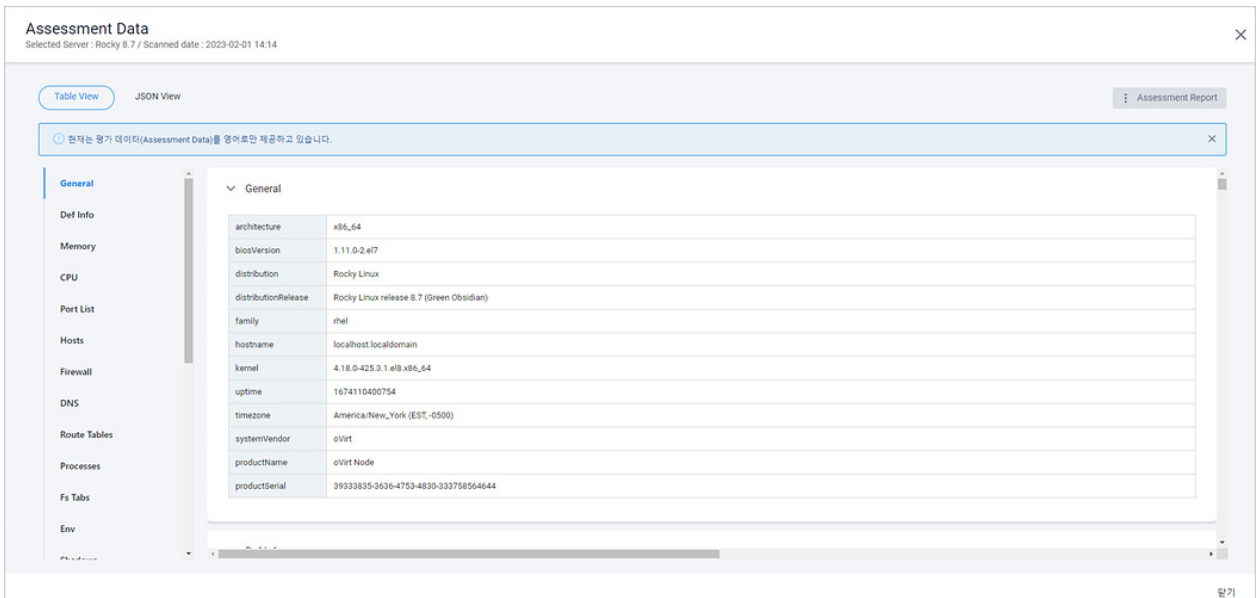

#### **JSON View**

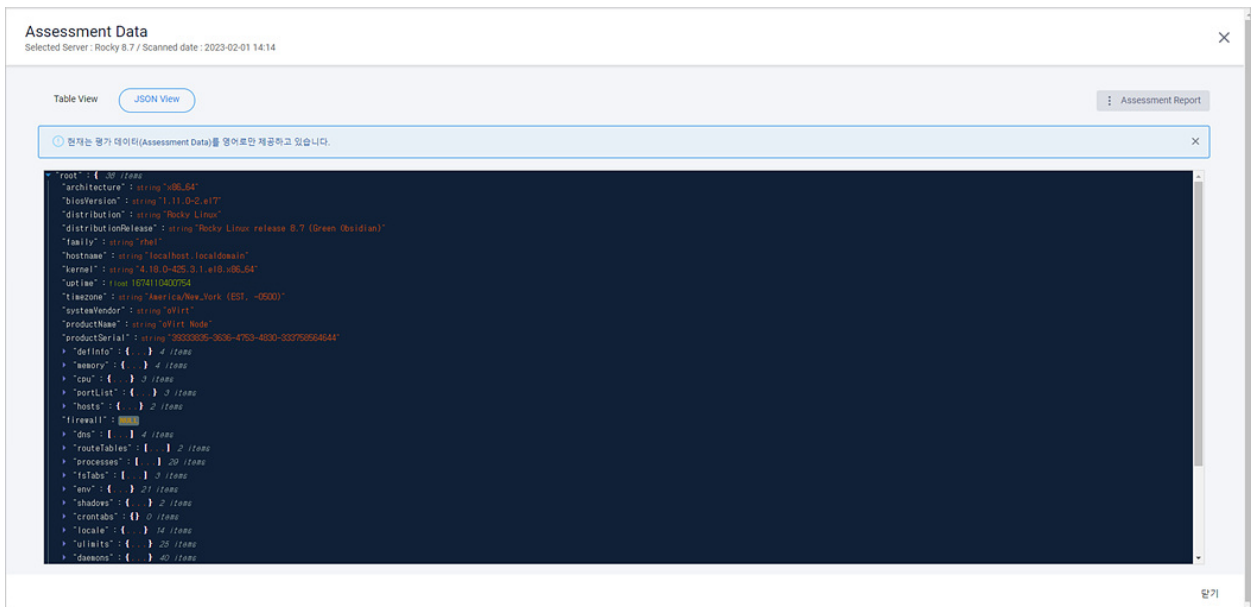

# **서버 평가**

서버 평가(Assessment Data)에서는 서버 검사를 통해 수집된 데이터를 보여줍니다. Assessment Data를 통 해 현재 IT 인프라에서 사용 중인 서버의 상세 내용과 시스템 사양 등을 확인할 수 있습니다.

#### **참고**

서버 평가(Assessment Data) 확인 방법은 평가 [보고서를](#page-188-0) 참고하십시오.

#### **Assessment Data**

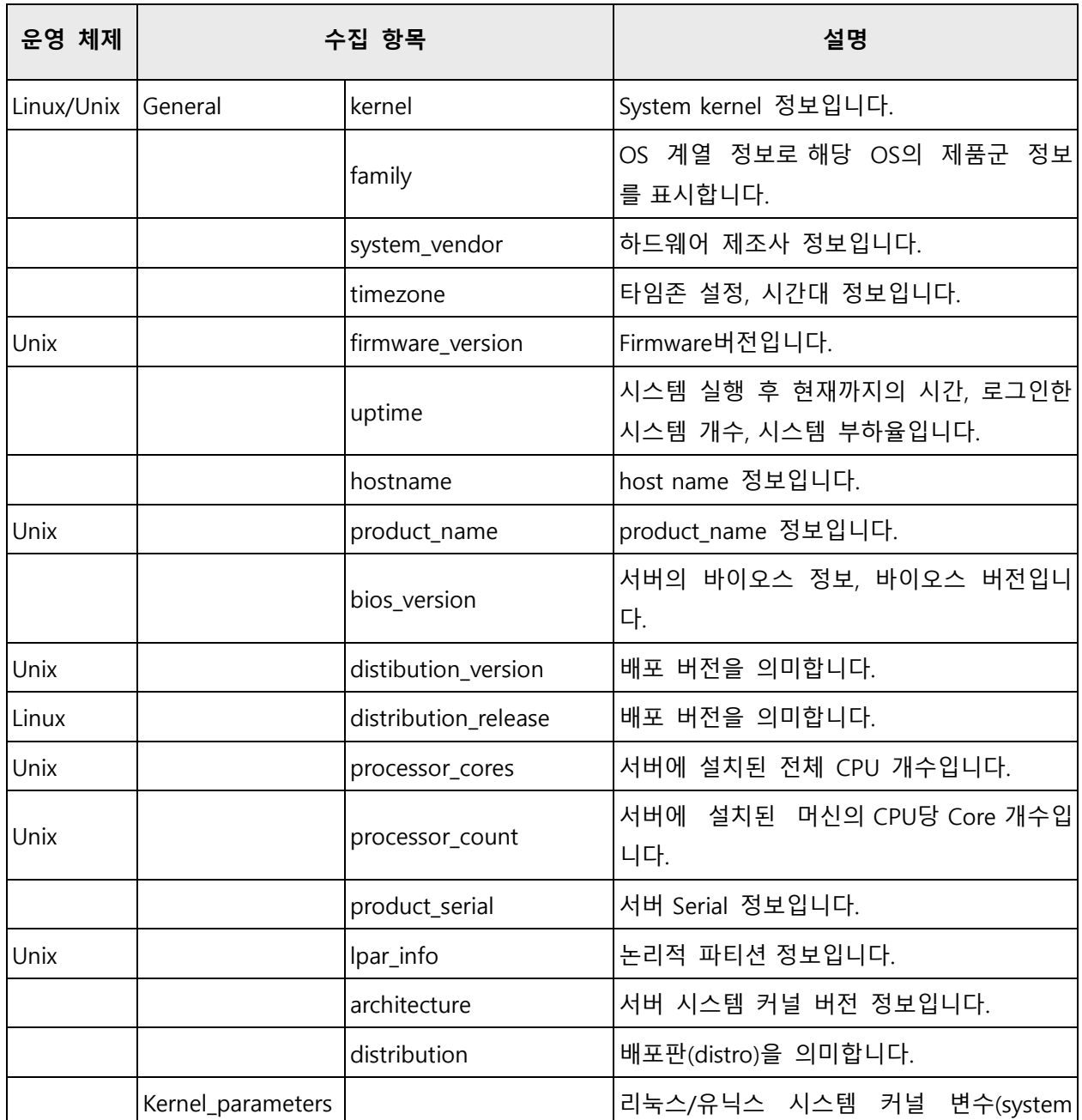

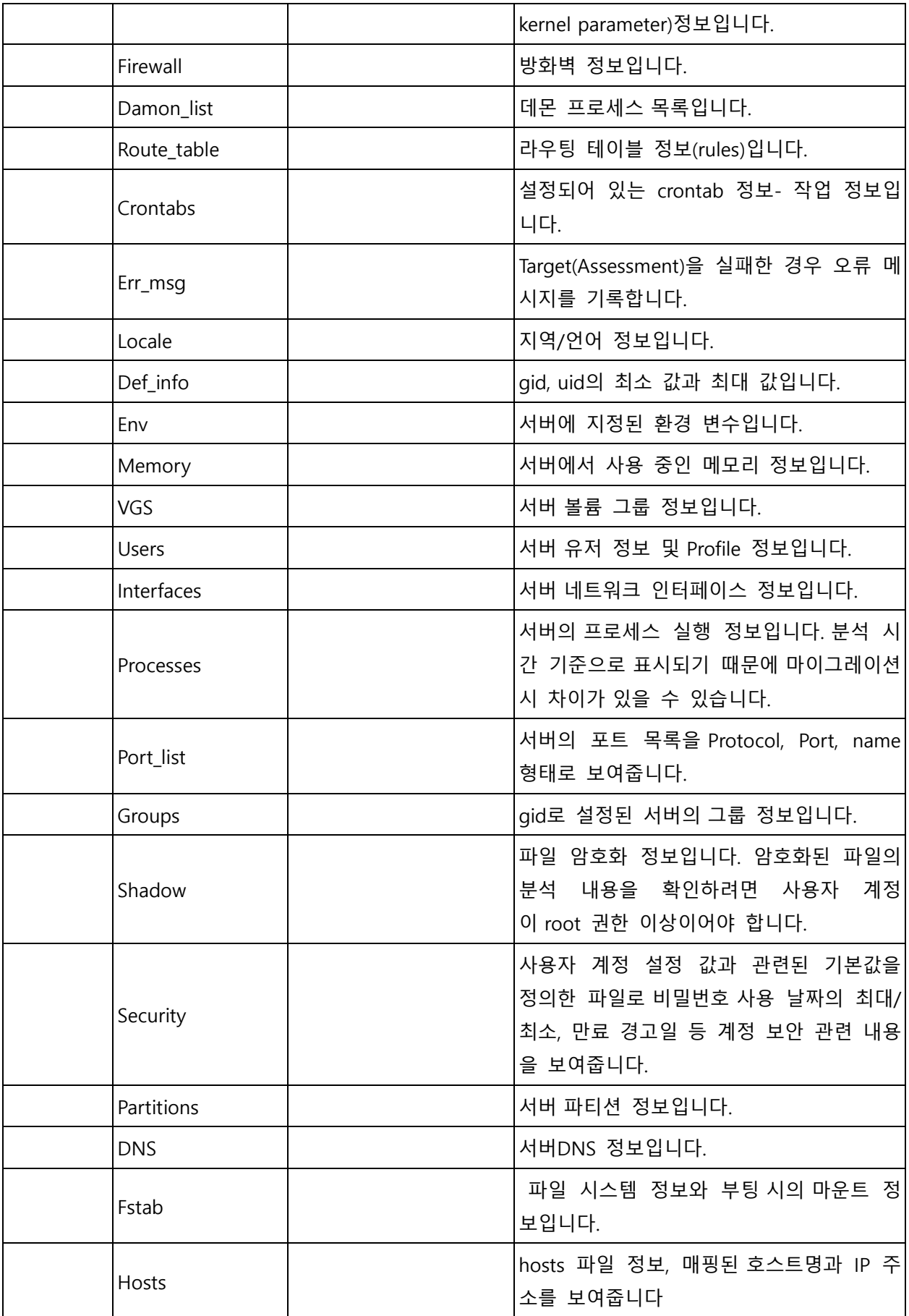

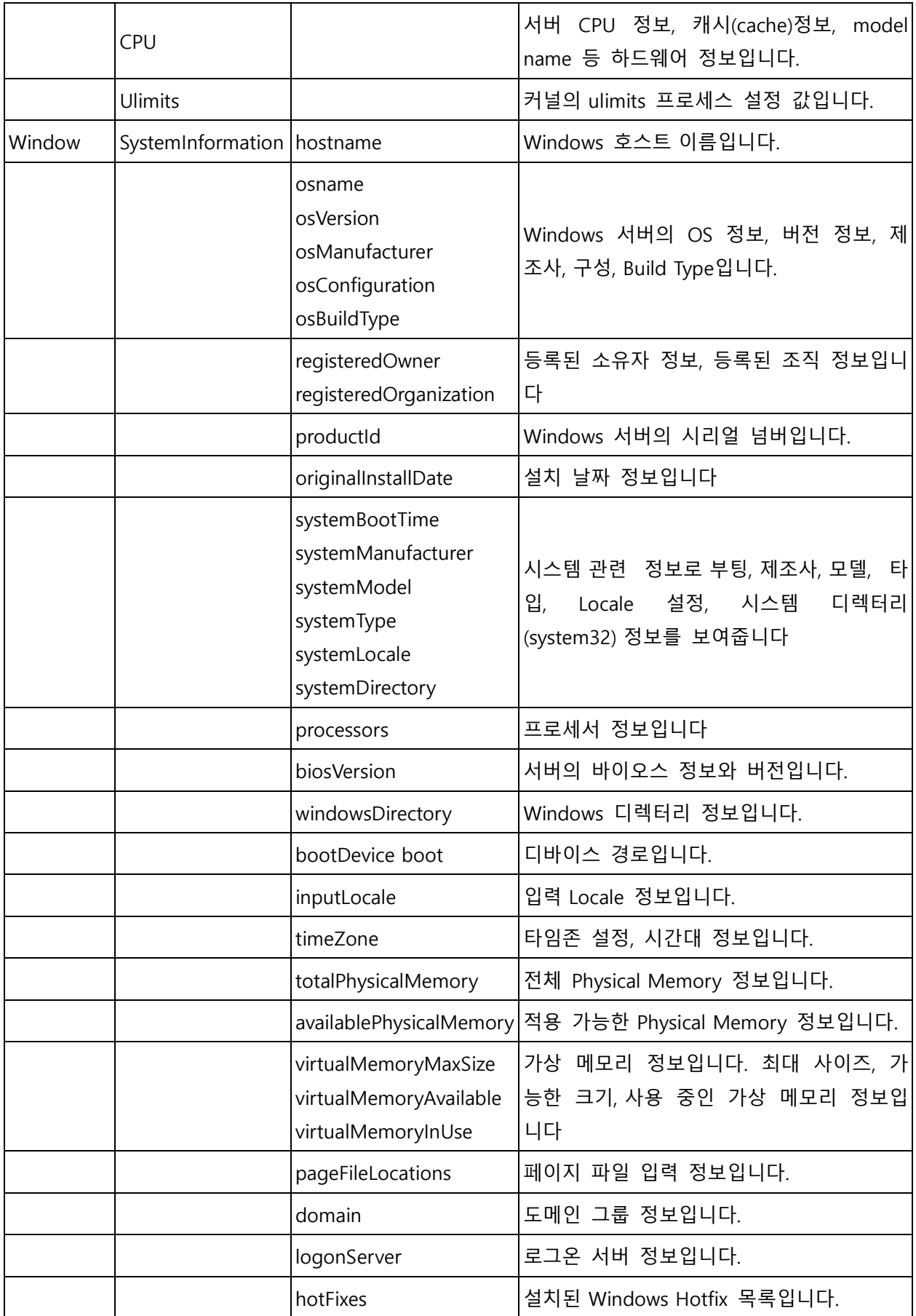

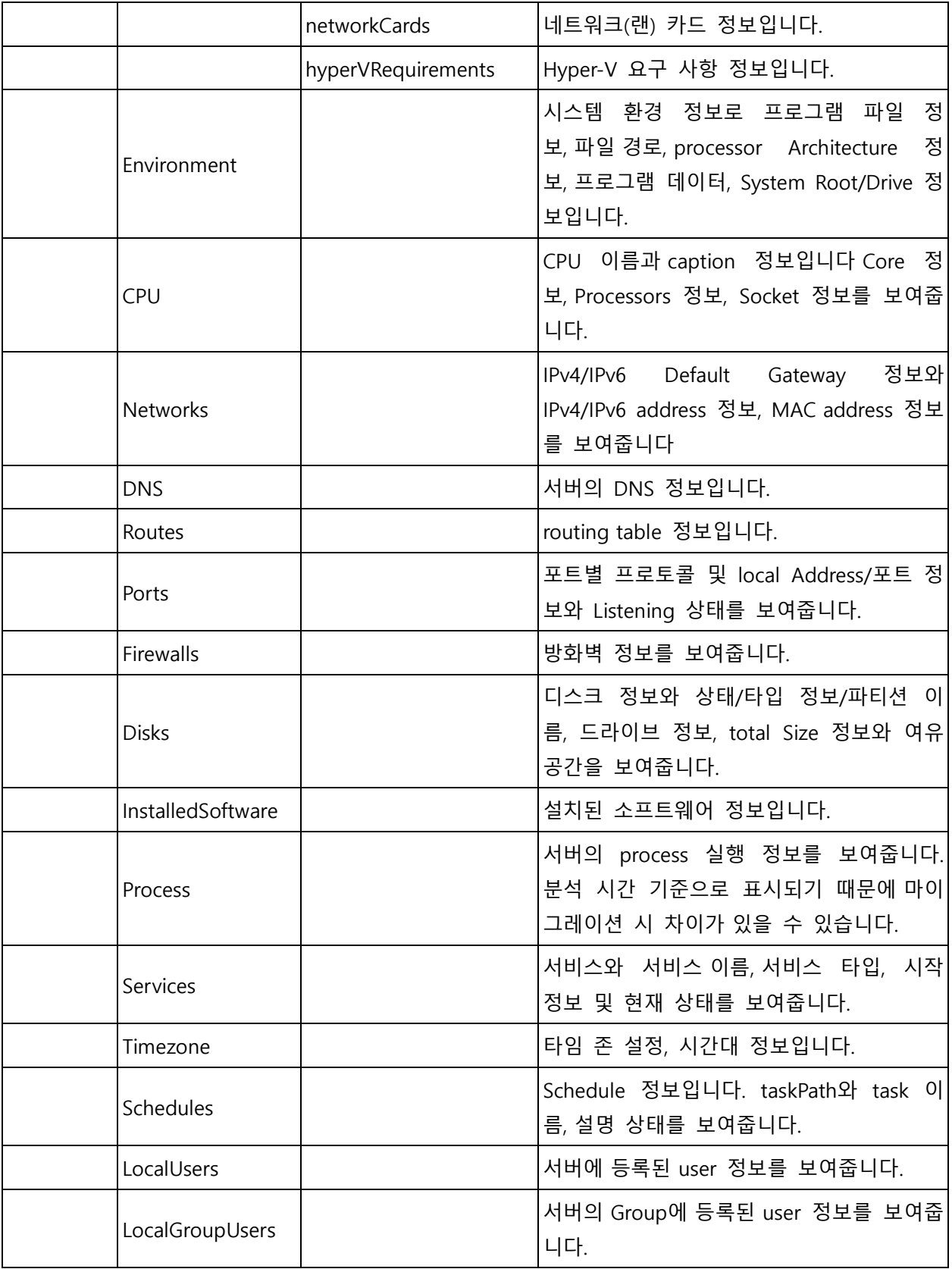

# **미들웨어 평가**

미들웨어 평가(Assessment Data)에서는 미들웨어 검사를 통해 수집된 데이터를 보여줍니다. Assessment Data를 통해 사용 중인 미들웨어의 상세 내용을 확인할 수 있습니다. 분석/수집된 데이터 중 비어 있는 항목은 실제 미들웨어에 해당 데이터가 존재하지 않거나 설정되지 않은 항목입니다.

#### **참고**

미들웨어 평가(Assessment Data) 확인 방법은 평가 [보고서를](#page-188-0) 참고하십시오.

#### **Assessment Data**

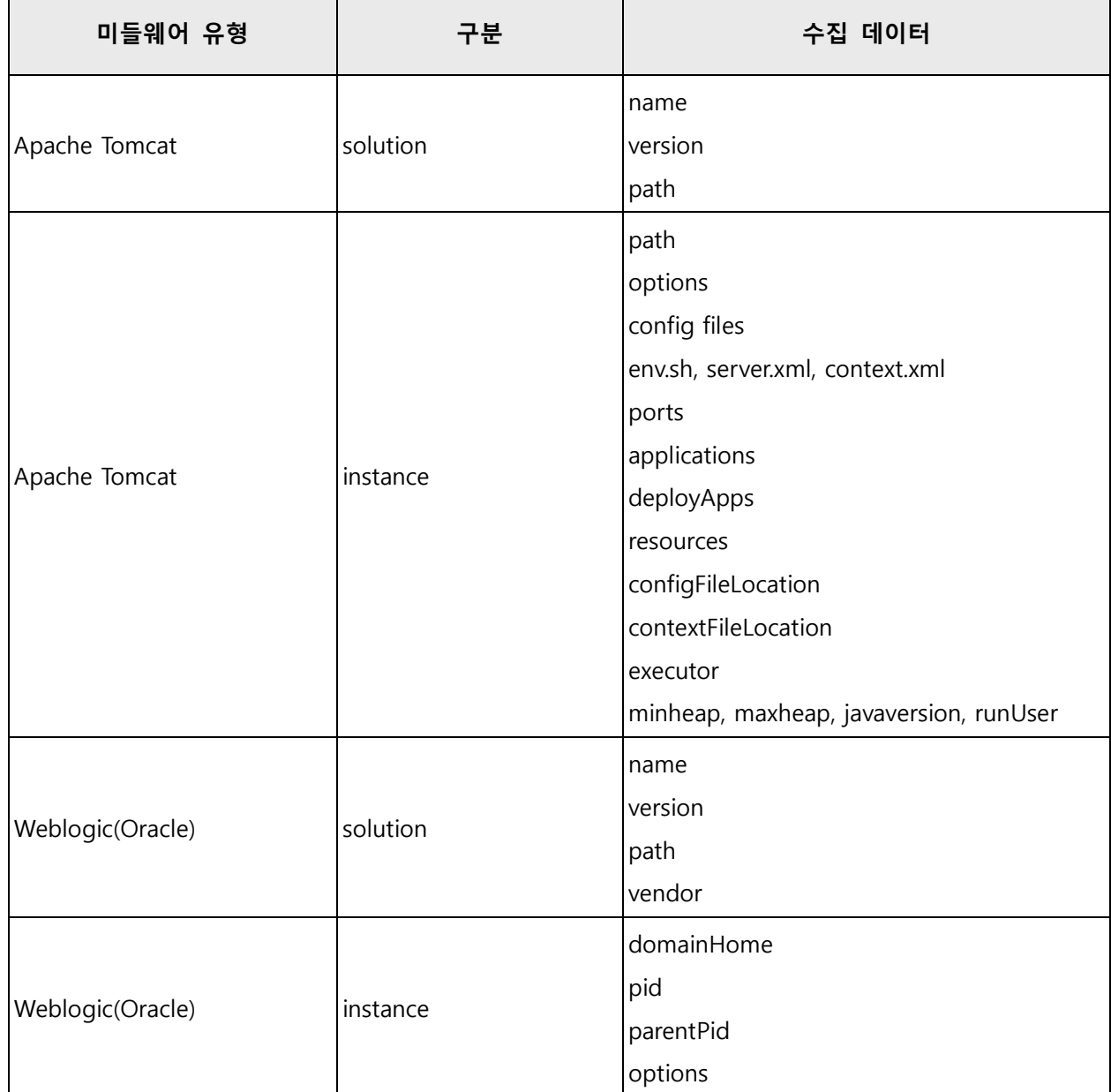

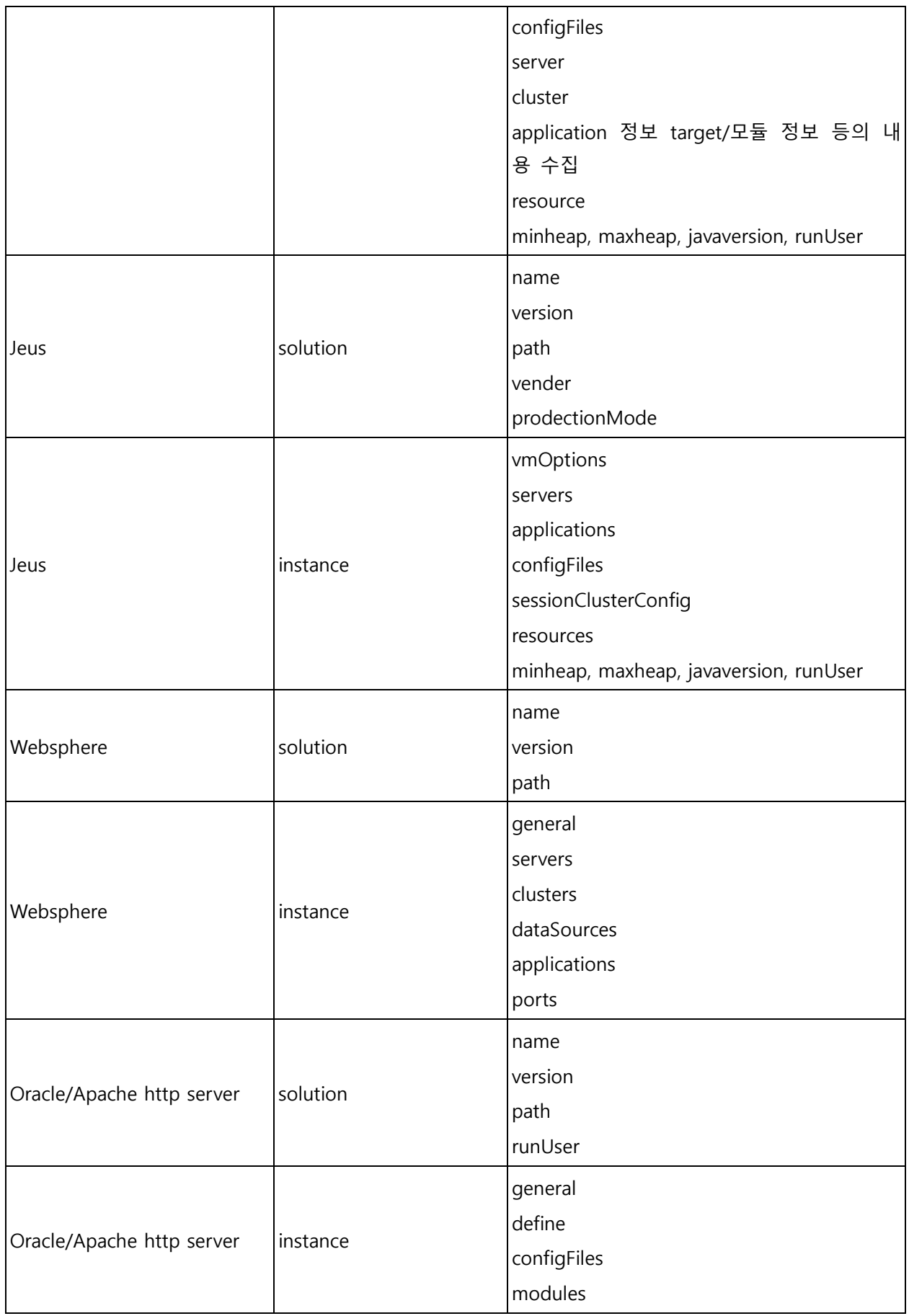

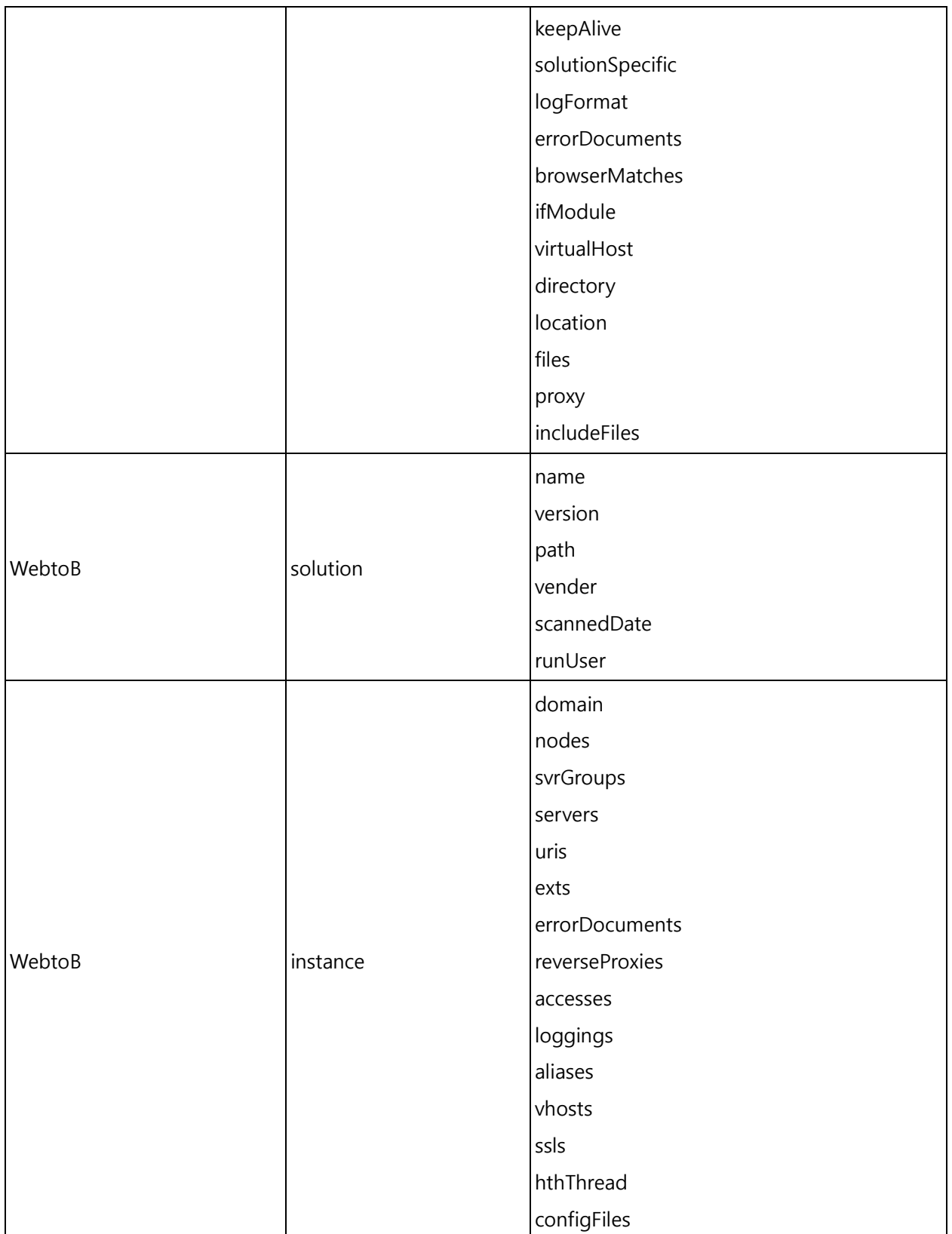

# **애플리케이션 평가**

애플리케이션 평가(Assessment Data)에서는 애플리케이션 검사를 통해 수집된 데이터를 보여줍니다. Assessment Data를 통해 사용 중인 애플리케이션의 상세 내용을 확인할 수 있습니다. 분석/수집된 데이터 중 비어 있는 항목은 실제 애플리케이션에 해당 데이터가 존재하지 않거나 설정되지 않은 항목입니다.

#### **참고**

애플리케이션 평가(Assessment Data) 확인 방법은 평가 [보고서를](#page-188-0) 참고하십시오.

#### **Assessment Data**

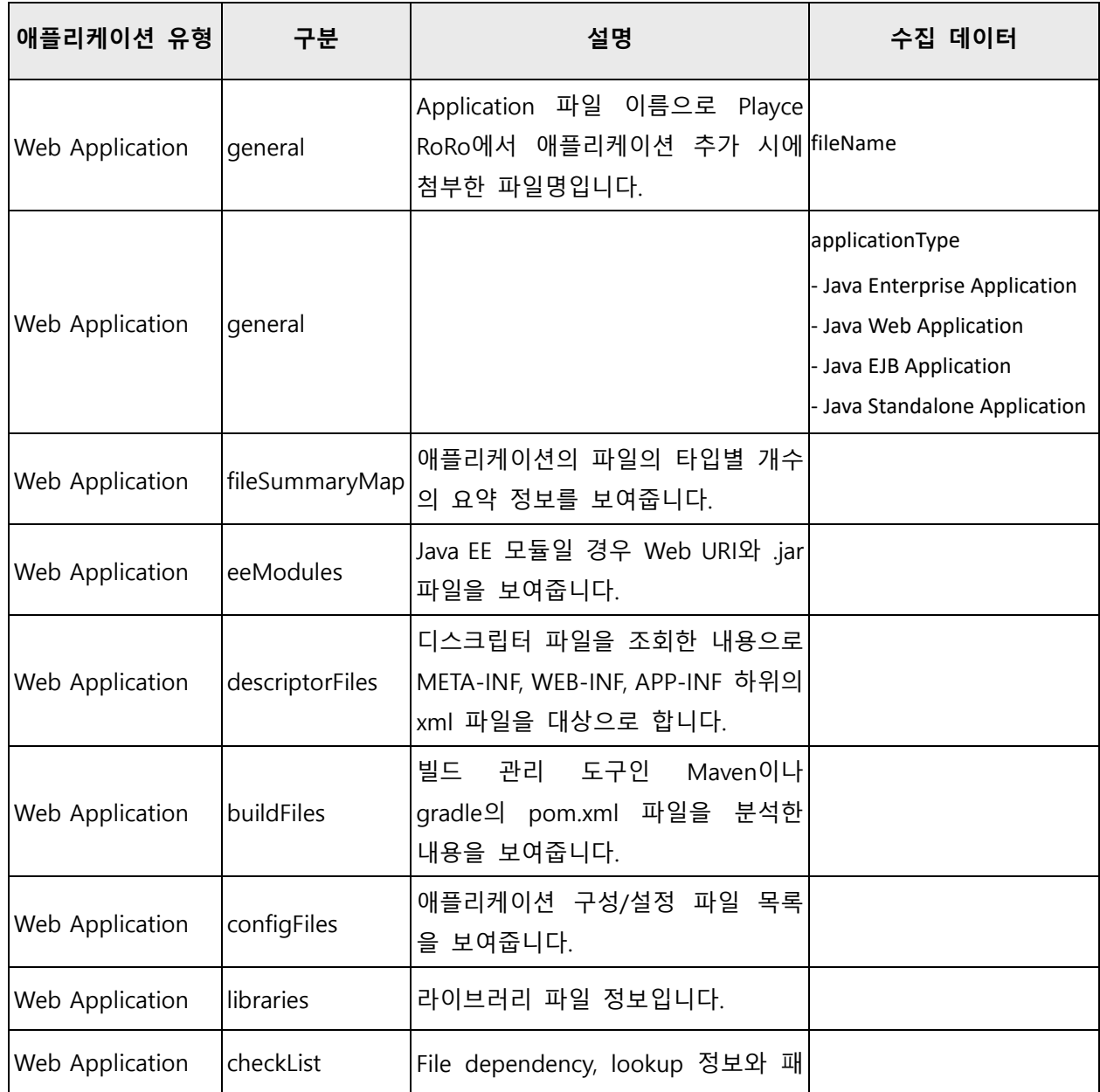

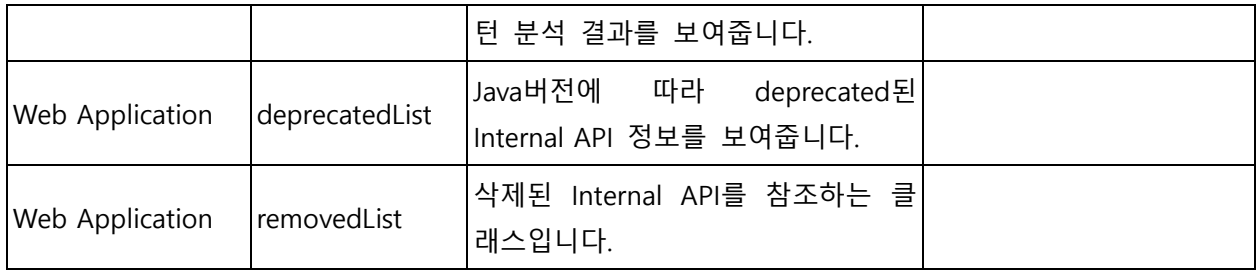

# **데이터베이스 평가**

데이터베이스 평가(Assessment Data)에서는 데이터베이스 검사를 통해 수집된 데이터를 보여줍니다. Assessment Data를 통해 사용 중인 데이터베이스의 상세 내용을 확인할 수 있습니다. 분석/수집된 데이터 중 비어 있는 항목은 실제 데이터베이스에 해당 데이터가 존재하지 않거나 설정되지 않은 항목입니다.

#### **참고**

데이터베이스 평가(Assessment Data) 확인 방법은 평가 [보고서를](#page-188-0) 참고하십시오.

#### **참고**

데이터베이스 평가를 위해서는 데이터베이스의 User Name이 반드시 DBA 이상의 권한으로 설정되어 있 어야 합니다.

#### **Assessment Data**

#### **Orale DB**

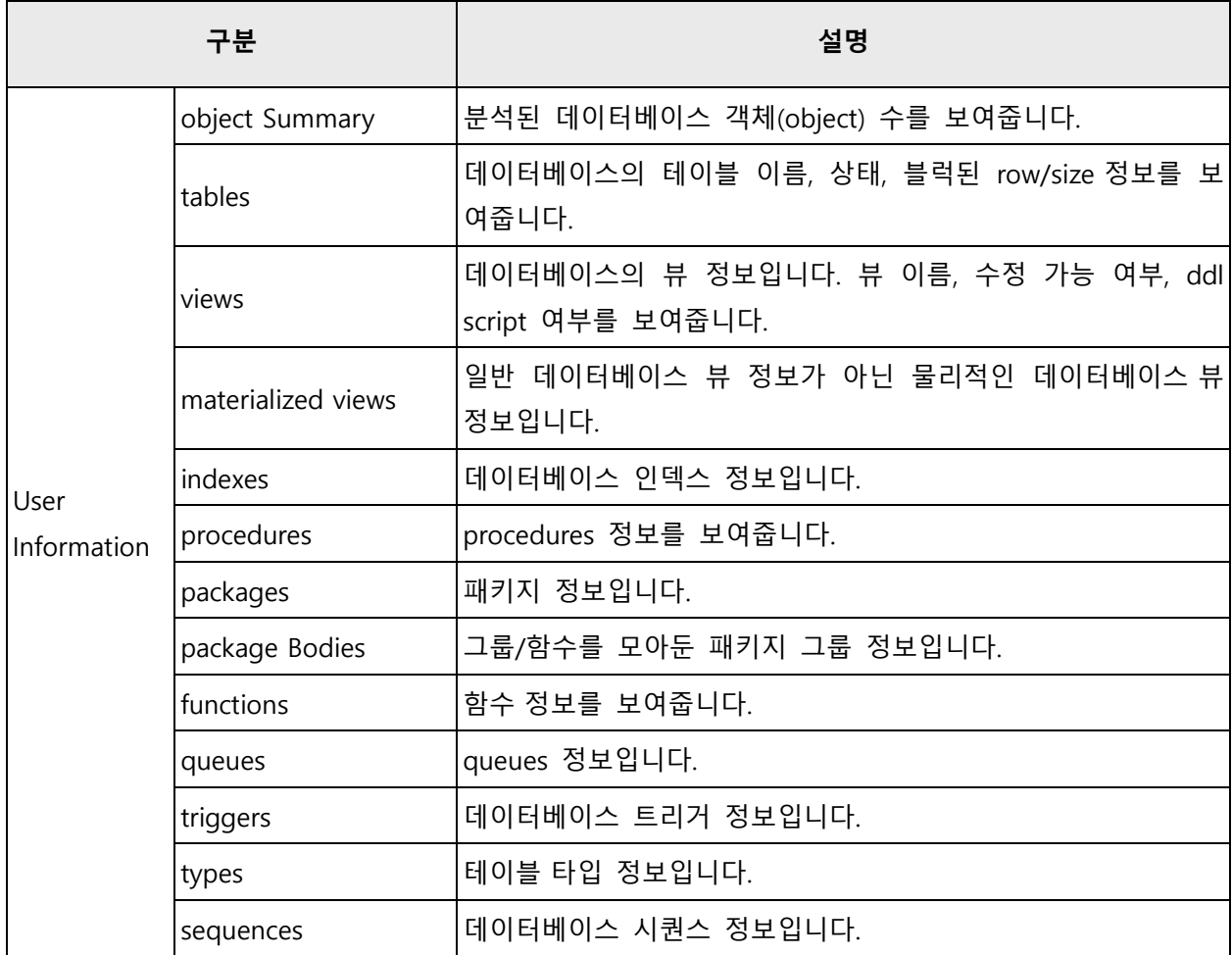

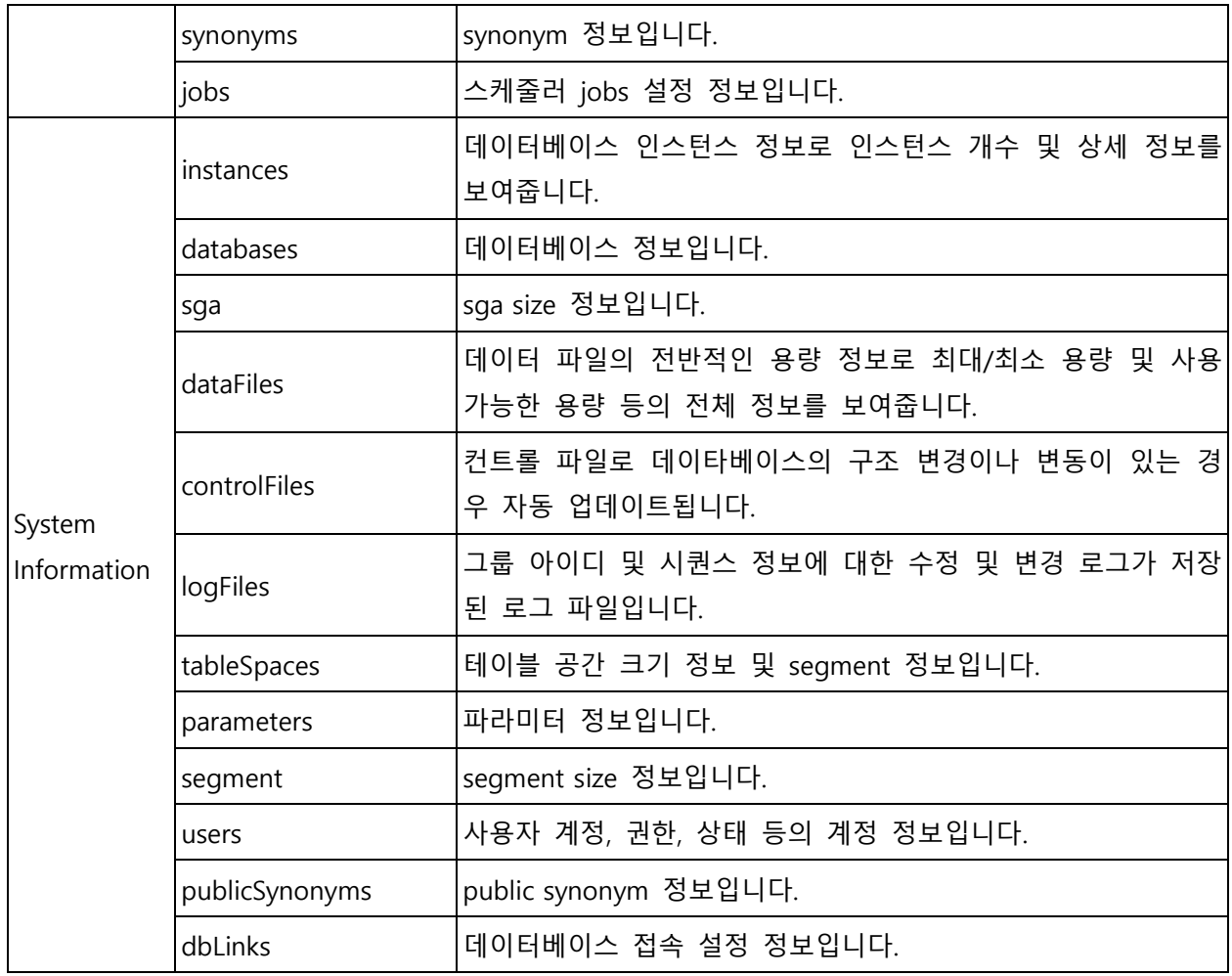

#### **Tibero DB**

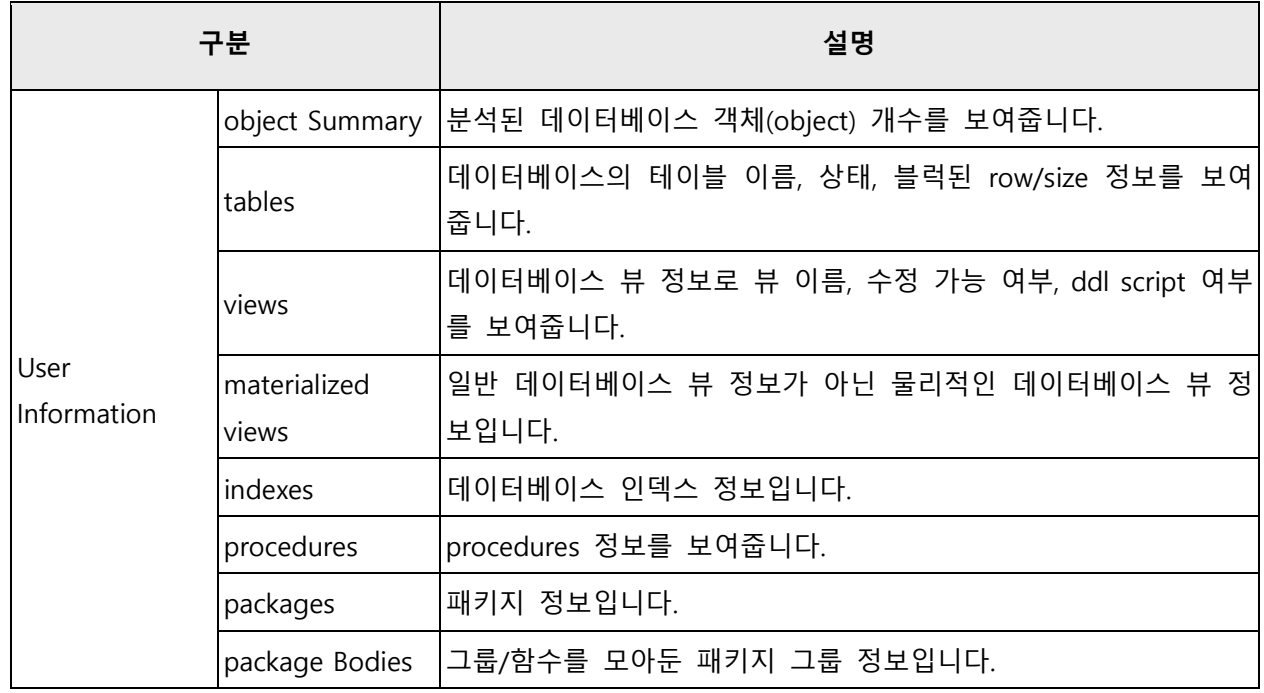

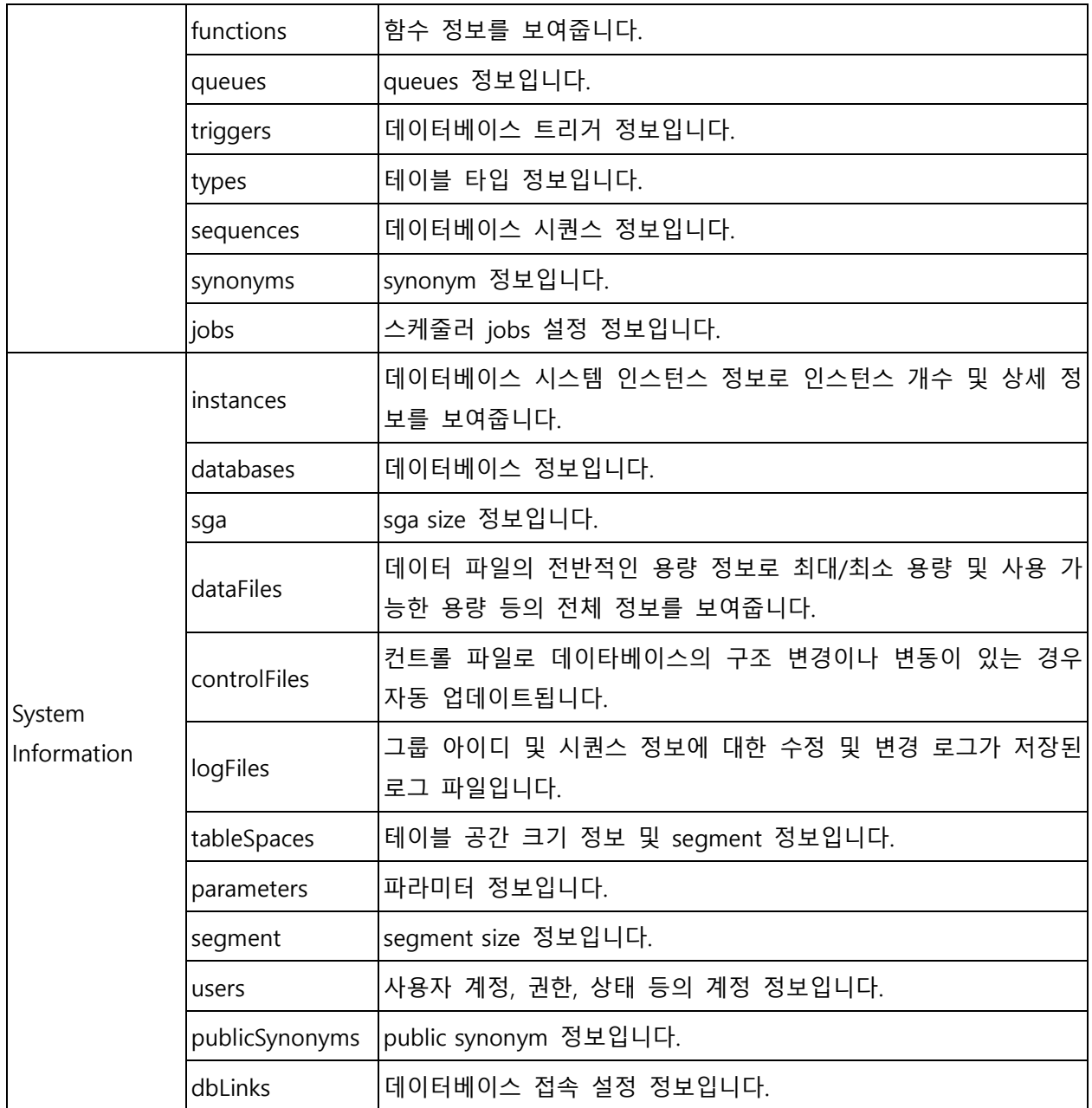

## **Sybase DB**

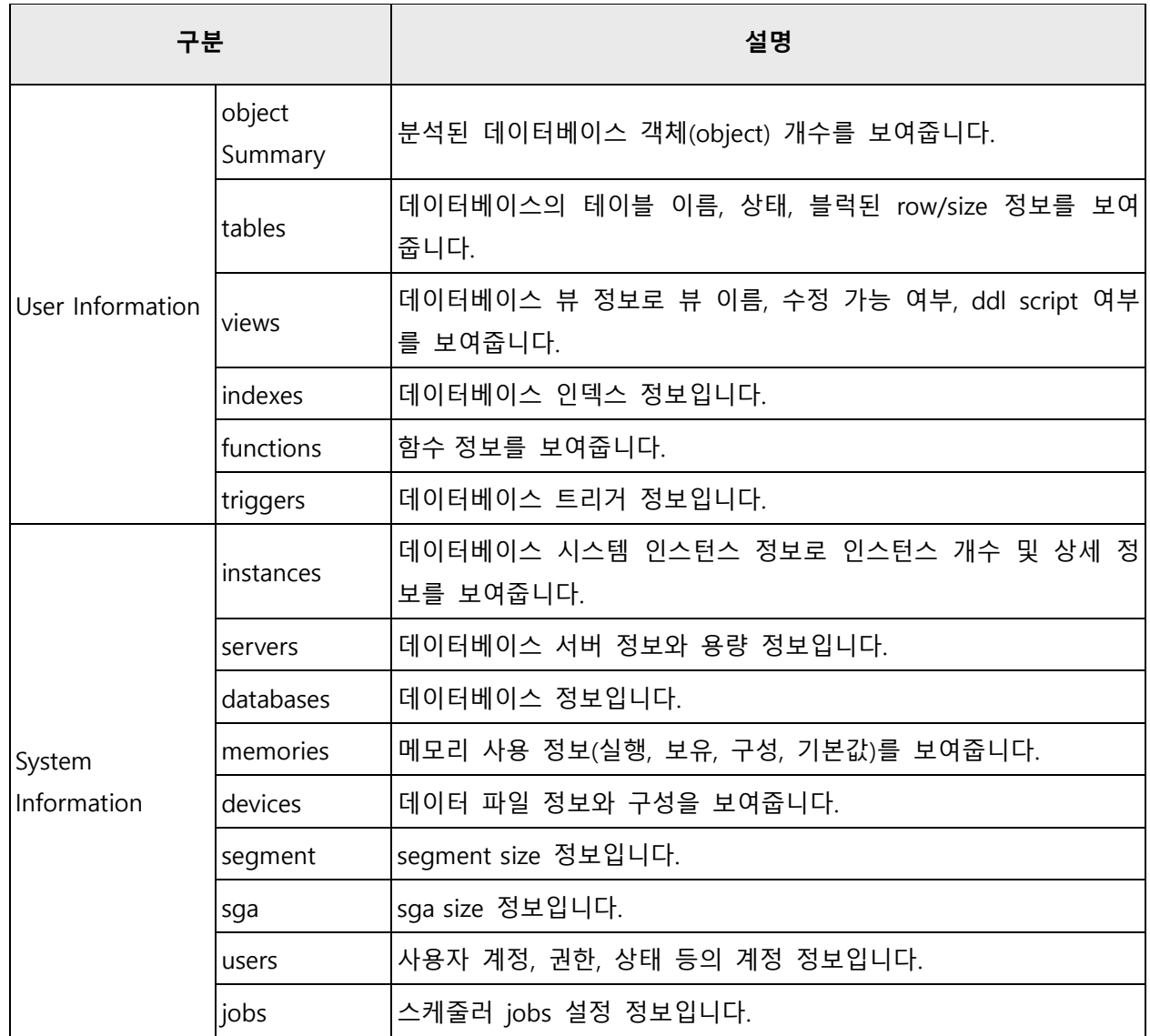

## **Maria DB**

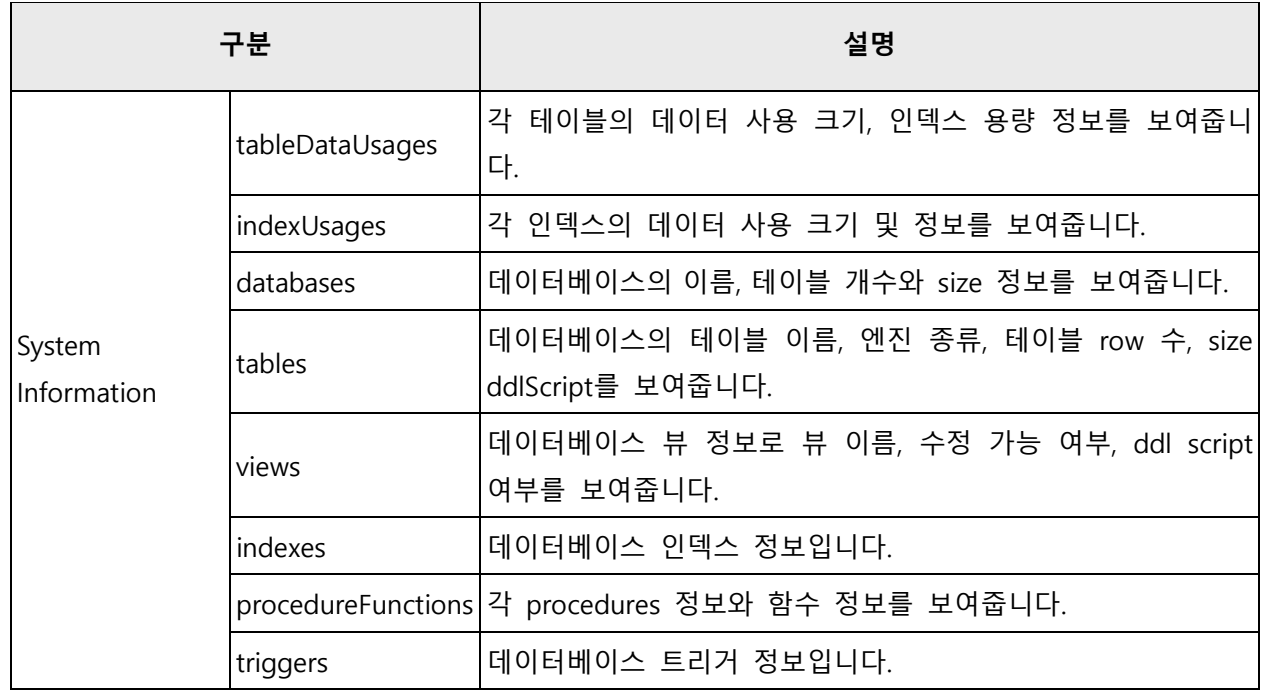

## **MySQL**

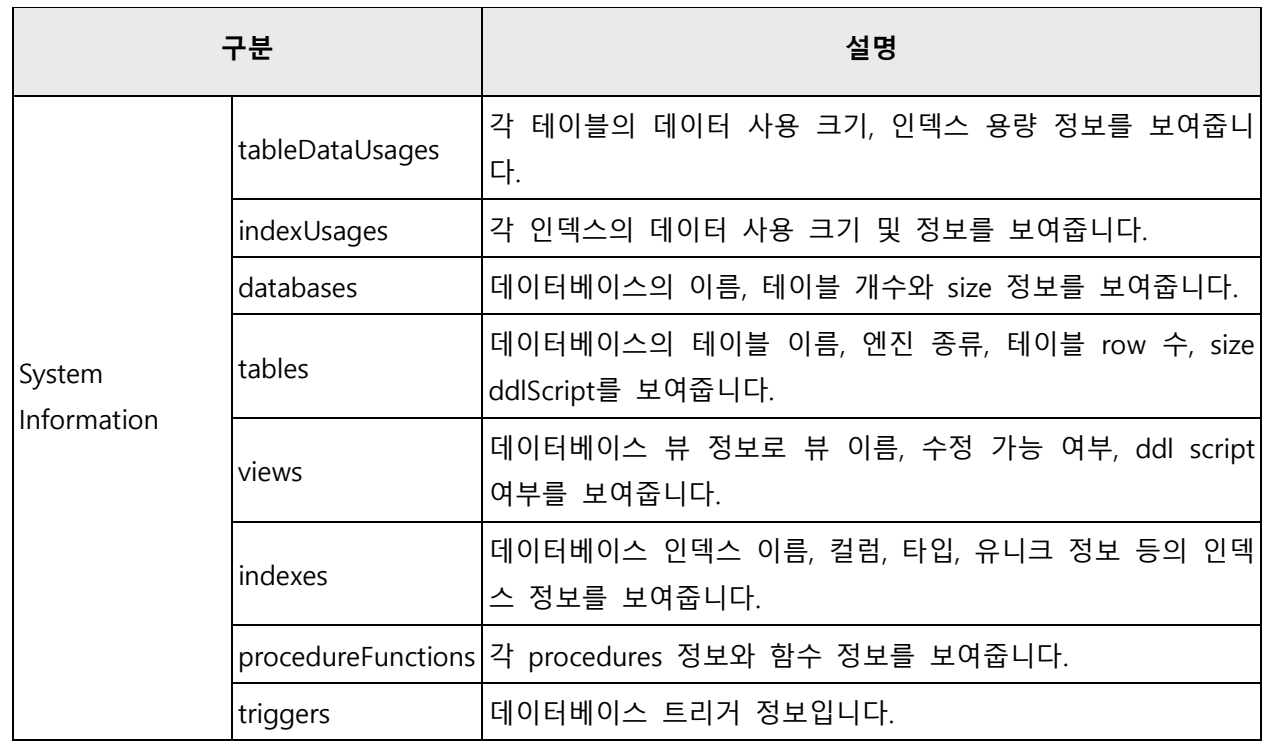

## **MSSQL**

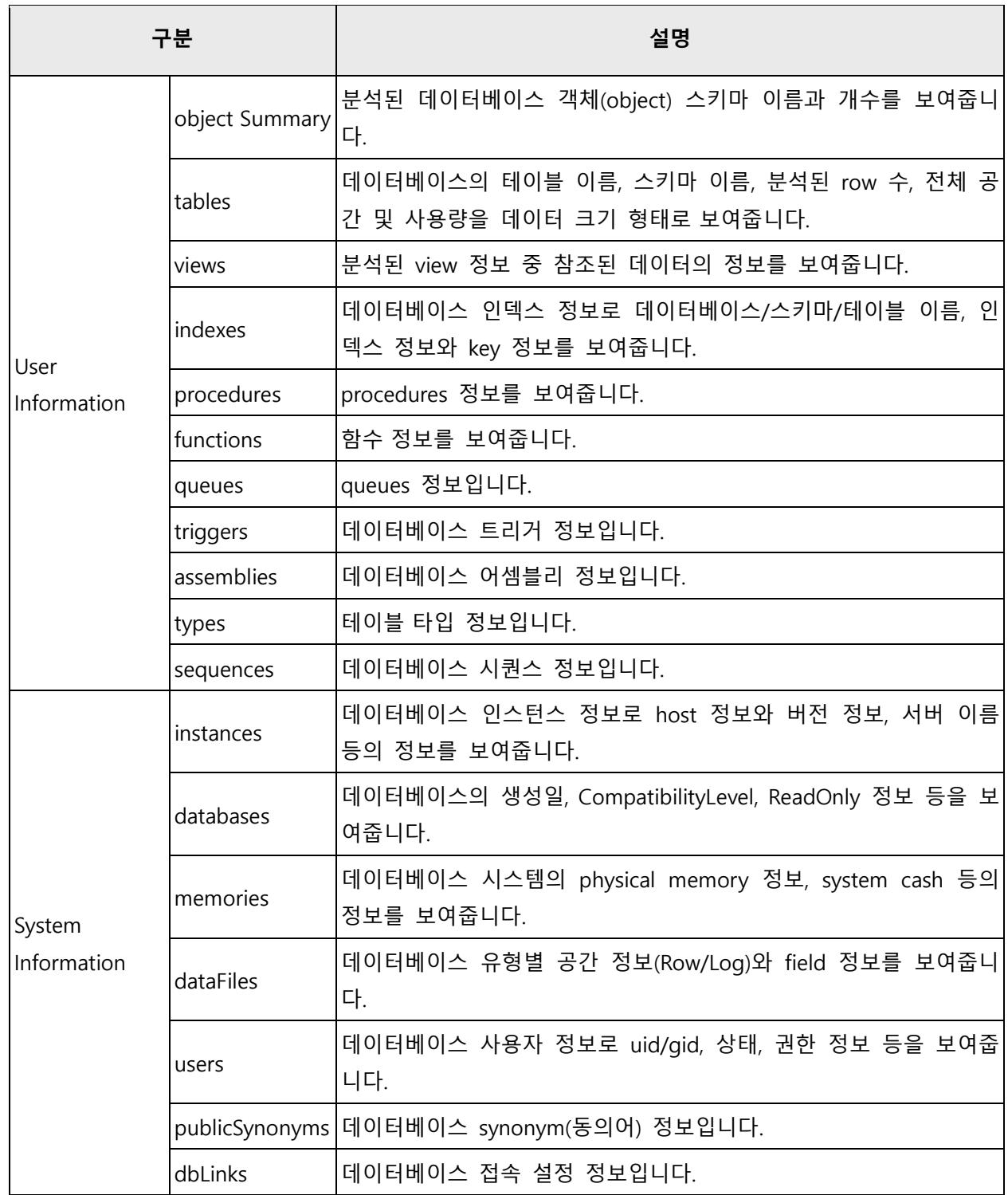

# **장 마이그레이션 계획**

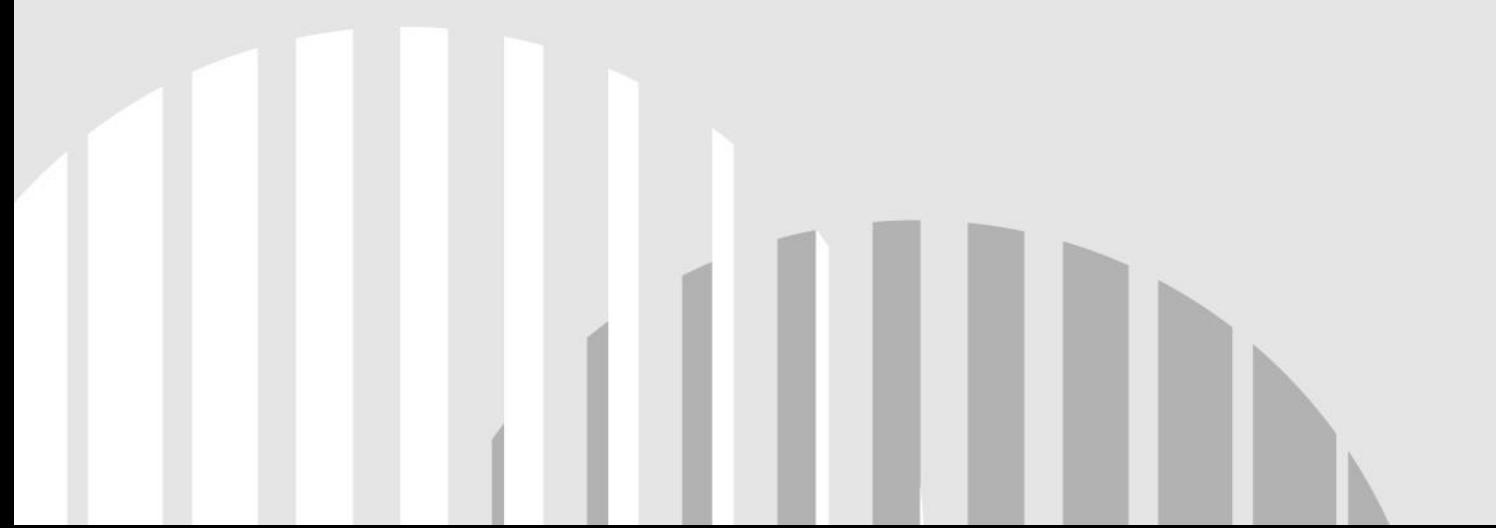

# **클라우드 적합성 소개**

일반적인 클라우드 전환 과정은 현행 업무 시스템에 대한 분석을 진행하고 클라우드 환경으로의 전환이 적합한지를 진단하고 평가하는 단계를 거쳐 진행됩니다. Playce RoRo의 클라우드 적합성은 인벤토리에 등 록된 리소스에 대해 사용자가 직접 정성적 평가를 실행할 수 있도록 구성된 클라우드 적합성 진단 도구 입니다.

클라우드 적합성 진단 도구는 다음과 같은 경우에 활용할 수 있습니다.

- 【대상 업무: 기존 서비스 및 업무를 클라우드로 전환하는 경우 및 클라우드 환경에서 개발 중인 신 규 서비스
- 이용 대상: 클라우드 적합성 진단 대상 업무를 기획/구축하는 담당자 및 책임자, 또는 클라우드 기 술을 보유하지 못한 담당자
- 진단 요건: 진단 대상 업무나 서비스에 대한 업무적/기술적 관점의 진단 및 클라우드 서비스 이용 범위나 방법이 결정되지 않은 초기 기획 단계

클라우드 적합성 진단 도구를 사용하면 다음과 같은 이점이 있습니다.

- Asssessment 단계에서 파악된 정보를 기준으로 클라우드 전환 난이도 측정 기준 수립
- \_ 클라우드 전환 대상 서비스와 업무 시스템에 대한 업무적 관점, 기술적 관점의 분석 및 평가 보고 서를 바탕으로 클라우드 전환 기준 수립

## **클라우드 적합성 평가 기준**

클라우드 적합성 평가는 업무적 관점, 기술적 관점에서 세분화된 평가 항목에 따라 가중치를 부여하여 클 라우드 적합성 수준을 평가합니다.

| 平整     | 発行型帯            | 48.                                 | 58                     | 48         | $38^{\circ}$                            | 28                           | 窗                           | 6점        |
|--------|-----------------|-------------------------------------|------------------------|------------|-----------------------------------------|------------------------------|-----------------------------|-----------|
| 압부적 관람 | 28985           | 업무 구분 기준으로 5개의 등급으로 구분              | <b>EBB</b>             | <b>DBB</b> | c등급                                     | 880                          | ABB                         |           |
|        | AI스템 규모         | 기능정수(FP) 보는 투자 금액 기준으로 구분           | 全員集                    |            | 중규요                                     | w                            | 대규모                         | $\sim$    |
|        | <b>Hita Big</b> | 업무 시스템의 대상 사용차                      | 오부 사용자                 | 实单/山羊 사용자  | 내부 사용자                                  | 2928                         | 인화페이스시스템                    | $\sim$    |
|        | 부하의 탄력성         | 특정 월/계절에 수요 집중 여부 (권근값의 2배 이상)      | 10배 이상 부하 발생           | 사용장능용      | 평균 사용함                                  | ×.                           | 사용장 높지 않은                   | 195       |
|        | FROUDS!         | 비즈니스 목표나 전학으로 클라우드 전환에 대한 우선 교전 시스템 | 28年 ユセロ                | <b>SVD</b> | 加集の口                                    | 그렇지 않다.                      | <b>With</b>                 | $\sim$    |
| 기술학관점  | 자원사용률           | 시스템의 OPU 사용률 구분                     | <b>GSVB</b>            | $-46$      | 加鲁站                                     | $+8$                         | 28年前                        | BG.       |
|        | 자동사용률           | 시스템의 스토리지 사용률 구분                    | 100 08 미란              | 100-500 08 | 500 08 0152                             | 1~1078                       | 1078 이상일                    | Pat       |
|        | 方程に算断           | 나용영수 5년 효과 서버 창비 교체                 | 5년 이하                  |            | $7 - 6 = 7$                             | $\sim$                       | 7년 이상                       | in a      |
|        | 연계시스템수          | 시스템과 연결된 유관 시스템 수                   | 375 0(0)               | U.         | $3 - 10$ <sup>7</sup>                   | $\sim$                       | 10+2075                     | 2078 0166 |
|        | 사용 언어           | 시스템의 개발 안에 중류                       | 方针                     |            | 25키치 소프트웨어 250(원)<br>Node is, Go, PHP E |                              | C(Pro*C 早期) 受受              | $\equiv$  |
|        | <b>BHSKS</b>    | 아플리케이션 사용 표현임워크 등류                  | 8800                   |            | (年高等) 医神道肠基 型兒                          | 해당사항 없음                      | TR星山区, C 7(世 温台省有益 ) -      |           |
|        | 시스템 구조          | 시스템의 기본적인 아키책제 구조.                  | 3-타이 구조                |            | TP로니터, S리어 한타임                          |                              | 3리아와 오부 안타페이스 연계            |           |
|        | 사용 09           | <b>시스템의 05 중류</b>                   | <b><i>RNAD4 89</i></b> |            | g.                                      |                              | 메인표정임, AS/400, 어플라이<br>연소장비 |           |
|        | 7/3'和 有意 0(单    | 시스템의 가상화 적을 여부                      | 가상회 작용 - 100%          |            | 가상화 적용 & 미력용으로 통증<br>在您                 | 가상화 미적용 - 일반 베어메탈<br>386 시스템 | 7) 상화 미력용 - 유닉스             | $\sim$    |
|        | 출마우드 전환 비즈니스 요구 | 플라우드 전환 월요성이 기술적인 측면에서 높은 서비스       | 刘年 世界                  | $+8$       | 加墨                                      | :VB                          | 刘华义音                        | DO.       |

**참고**

클라우드 적합성 평가 기준은 **마이그레이션 계획 > 클라우드 적합성** 화면의 목록 위에 있는 **평가 기준** 을 클릭하면 확인할 수 있습니다.

## **클라우드 전환 유형 선정 매트릭스**

업무 시스템 및 서비스에 대한 클라우드 적합성 평가를 마치면 엑셀 파일로 제공되는 평가 보고서를 통 해 점수 분포 및 이를 바탕으로 전환 난이도를 측정하여 기술 구현 용이성과 업무 효과성에 대한 매트릭 스를 정의할 수 있습니다.

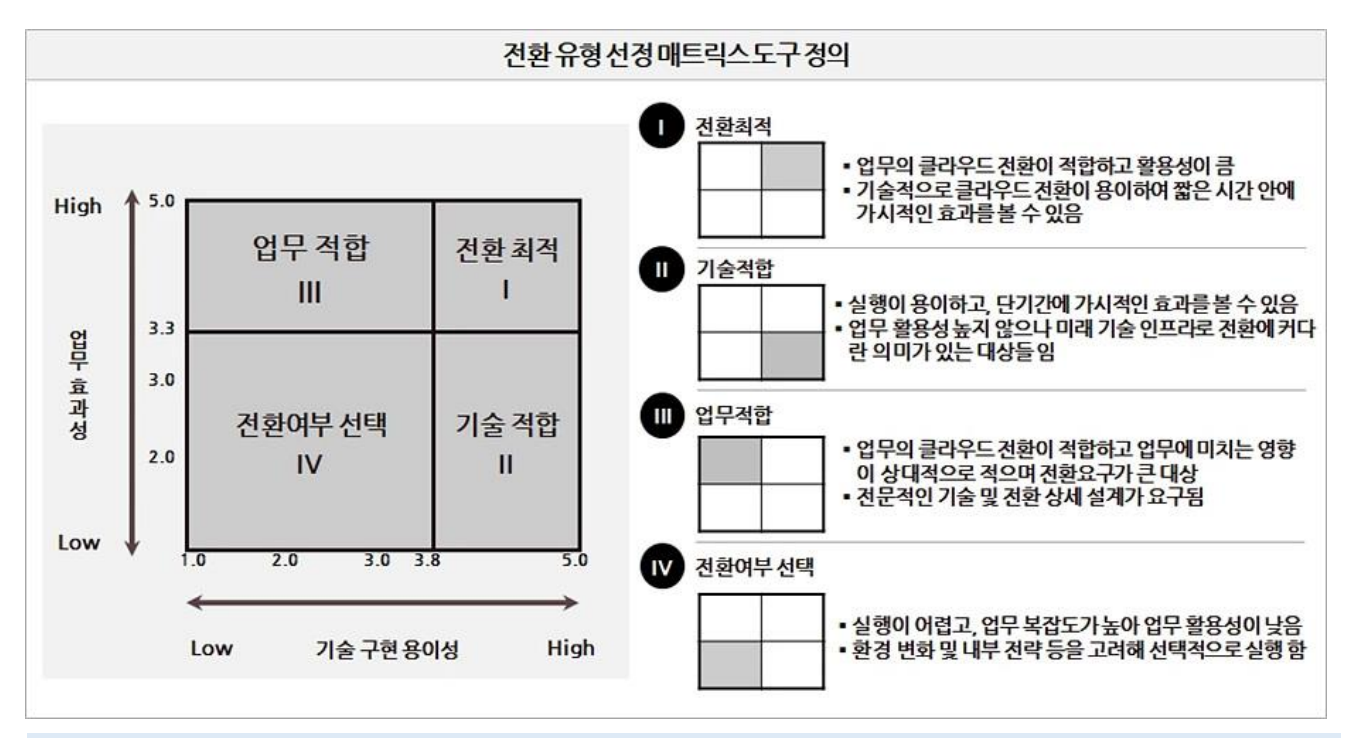

#### **참고**

클라우드 적합성 평가 결과 매트릭스는 프로젝트 가시성 > [클라우드](#page-59-0) 적합성에서 확인할 수 있습니다.

# **클라우드 적합성 화면**

클라우드 적합성 화면에서는 클라우드 적합성 평가 결과, 설문 상태, 설문 결과 등의 내용을 확인할 수 있으며, 설문조사 템플릿을 다운로드하거나 응답 결과를 업로드할 수 있습니다.

- 1. 웹 브라우저의 주소 입력 창에 Playce RoRo 로그인 서버 주소를 입력합니다.
- 2. 로그인 화면에서 로그인할 대상 제품을 선택하고 **사용자 ID**와 **비밀번호**를 입력한 후 **로그인**을 클릭 합니다.
- 3. <Playce RoRo에 오신 것을 환영합니다!> 화면이 표시됩니다. 프로젝트 영역에서 특정 프로젝트를 클 릭합니다.
- 4. 선택한 프로젝트의 대시보드가 화면에 표시되면, 내비게이션 메뉴 영역에서 **마이그레이션 계획 > 클 라우드 적합성**을 선택합니다.
- 5. 클라우드 적합성 화면이 표시됩니다. 클라우드 적합성 화면에서 설문 상태, 설문 결과, 클라우드 적합 성 평가 결과 등을 확인할 수 있습니다.

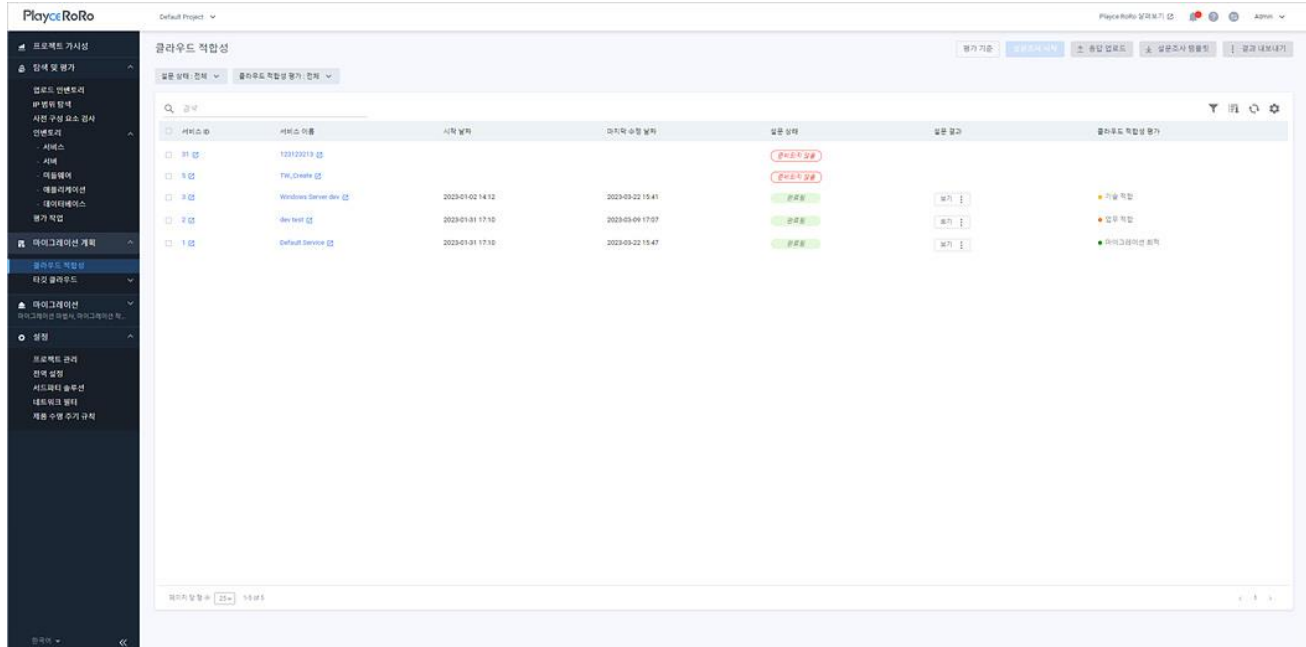

#### **목록 위 영역**

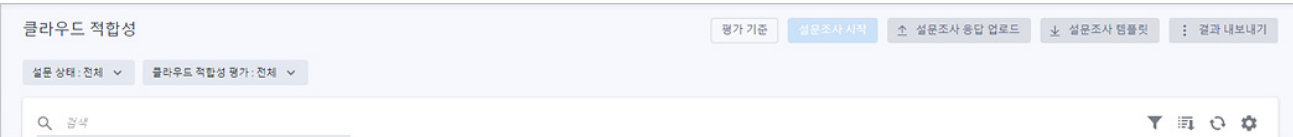

- 설문 상태: 전체, 완료됨, 시작되지 않음, 준비되지 않음을 선택하여 목록에 표시합니다.
- ◼ 클라우드 적합성 평가: 전체, 마이그레이션 최적, 기술 적합, 업무 적합, 마이그레이션 여부 선택의 상태 값을 선택하여 목록에 표시합니다.
- 검색: 검색어를 입력하여 대상을 찾습니다.

#### **버튼**

■ 평가 기준: 클라우드 적합성 평가 기준을 확인할 수 있습니다.

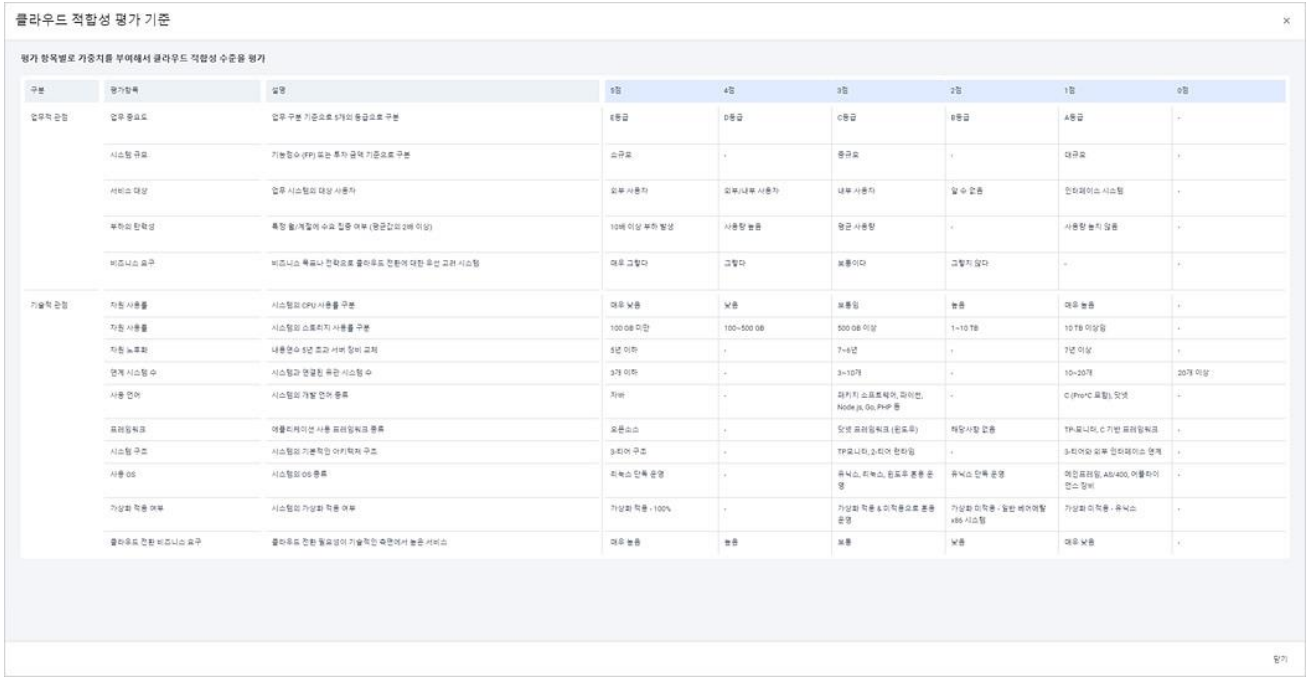

- 설문조사 시작: 설문 항목이 필요한 업무 서비스를 선택하고 항목별 설문 팝업을 통해 업무 서비스 의 평가 항목 결과를 입력합니다.
- ◼ 설문조사 응답 업로드: 응답을 마친 설문조사 엑셀 파일을 업로드합니다. <설문조사 응답 업로드> 가 표시되면, Playce RoRo에서 제공한 설문조사 템플릿 파일을 업로드합니다.

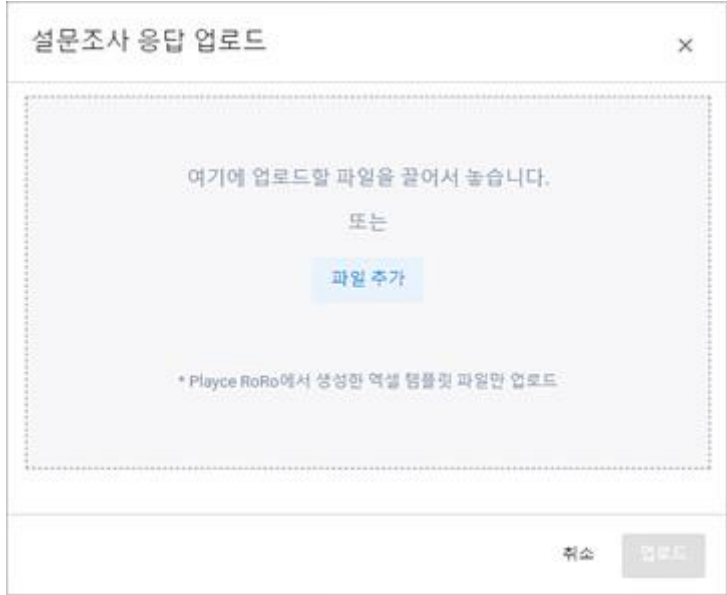

■ 설문조사 템플릿: 엑셀 파일로 제작된 설문조사 파일을 다운로드합니다. 템플릿 파일은 **서비스 이 름\_Cloud\_Readiness\_Survey\_Template\_다운로드한 날짜와 시간.xlsx** 라는 이름으로 다운로드됩니다.

#### **<sup>0참고</sup>**

설문조사 템플릿 파일의 확장자는 반드시 xlsx 형식이어야 하며, 기본 제공된 템플릿의 순서나 항목 타 이틀을 변경하거나 삭제하지 않아야 합니다.

- 결과 내보내기: 설문조사 결과를 엑셀 파일로 다운로드합니다.
	- 모든 설문조사 결과 내보내기: 목록에 있는 모든 업무 서비스의 설문 결과를 엑셀 파일로 다운로 드합니다.
	- 선택한 설문조사 결과 내보내기: 목록에서 선택한 업무 서비스의 설문 결과를 엑셀 파일로 다운 로드합니다.

#### **아이콘**

- 속성별 필터( ): 필터 아이콘을 클릭하면, 클라우드 적합성 목록의 각 항목 옆에 필터 아이콘( ) 이 표시됩니다. 항목 옆에 있는 필터 아이콘( )을 클릭하면, 속성별로 필요한 내용을 선택할 수 있 습니다.
- CSV로 내보내기: 클라우드 적합성 목록의 내용을 CSV 파일로 내보내기 합니다.
- 새로고침: 클라우드 적합성 목록에 표시되는 내용을 업데이트하여 보여줍니다.
- 속성 표시/숨김: 클라우드 적합성 목록에 표시되는 항목을 선택하거나 선택 해제하여 목록에 표시 할 항목을 선택합니다.

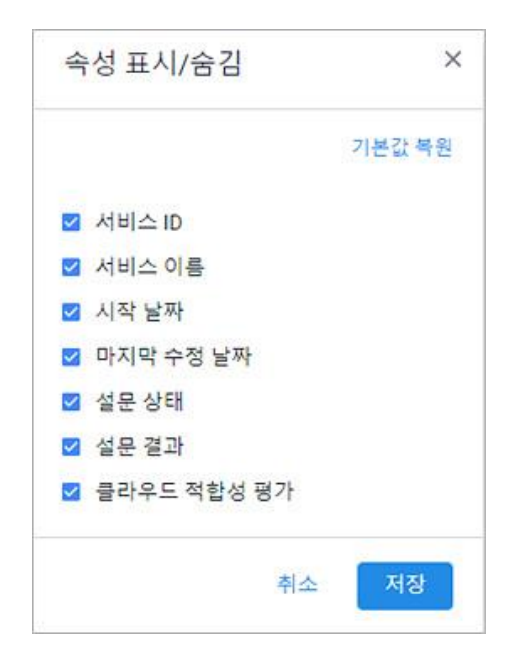

#### **목록 영역**

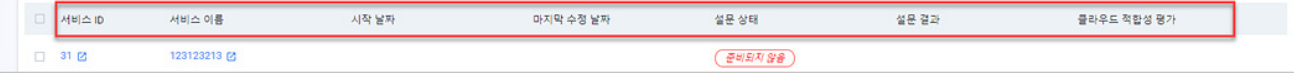

- 서비스 ID: Playce RoRo가 서비스 생성 시에 서비스 구분을 위해 자동 부여한 ID입니다.
- ◼ 서비스 이름: 서비스 생성 시에 사용자가 입력한 서비스 이름입니다. 서비스 이름을 클릭하면, [서비](#page-89-0) 스 세부 [정보](#page-89-0) 화면이 나타납니다. 서비스 세부 정보 화면의 클라우드 적합성 탭에서 클라우드 적합 성 세부 내용을 확인할 수 있습니다.
- 시작 날짜: 클라우드 적합성 평가를 시작한 날짜와 시간입니다.
- 마지막 수정 날짜: 가장 최근에 클라우드 적합성 평가를 실행한 날짜와 시간입니다.
- 설문 상태: 설문 진행 여부를 상태별로 표시합니다.
- 준비되지 않음: 해당 서비스에 평가가 완료된 서버가 존재하지 않는 경우로 설문조사가 불가능한 상태입니다.
- 시작되지 않음: 설문조사 진행이 가능한 상태이지만 아직 시작하지 않은 상태입니다.
- 완료됨: 설문조사를 마친 상태입니다.
- 설문 결과: 설문 결과 확인 방법을 선택합니다.
- 웹 화면에서 보기: 설문 결과를 Playce RoRo 웹 화면에서 확인할 수 있습니다. 웹 화면에서 보기 를 클릭하면, **인벤토리 > 서비스 > 세부 정보**의 **클라우드 적합성** 탭에서 내용을 확인할 수 있습 니다.
- 엑셀 다운로드: 설문 결과를 엑셀 파일로 다운로드하여 확인할 수 있습니다.
- ◼ 클라우드 적합성 평가: 클라우드 적합성 평가 결과입니다. 클라우드 적합성 평가 결과는 **프로젝트 가시성 > 클라우드 적합성**에서 평가 결과에 따른 서비스 위치와 평가 점수를 확인할 수 있습니다.
	- 마이그레이션 최적: 해당 업무 서비스가 클라우드 전환에 적합하고 활용성이 크다고 판단된 경우 로 기술적으로 클라우드 전환이 용이하여 짧은 시간 안에 가시적인 효과를 볼 수 있는 경우입니 다.(1 사분면에 위치)
	- 기술 적합: 클라우드 전환이 용이하고 짧은 시간 안에 가시적인 효과를 볼 수 있지만, 업무 활용 성이 높지 않아 향후 기술 인프라 전환에 큰 의미가 있는 경우입니다.(2 사분면에 위치)
	- 업무 적합: 해당 업무 서비스가 클라우드 전환에 적합하고 업무에 미치는 영향이 상대적으로 적 으며, 클라우드 전환 요구가 큰 경우로 전문적인 기술 및 전환 상세 설계가 요구되는 경우입니 다.(3 사분면에 위치)
	- 마이그레이션 여부 선택: 클라우드 전환이 어렵고 업무 복잡도가 높아 활용성이 낮은 경우로 환 경 변화 및 내부 전략 등을 고려하여 선택적으로 실행하는 것을 권장하는 경우입니다.(4 사분면 에 위치)

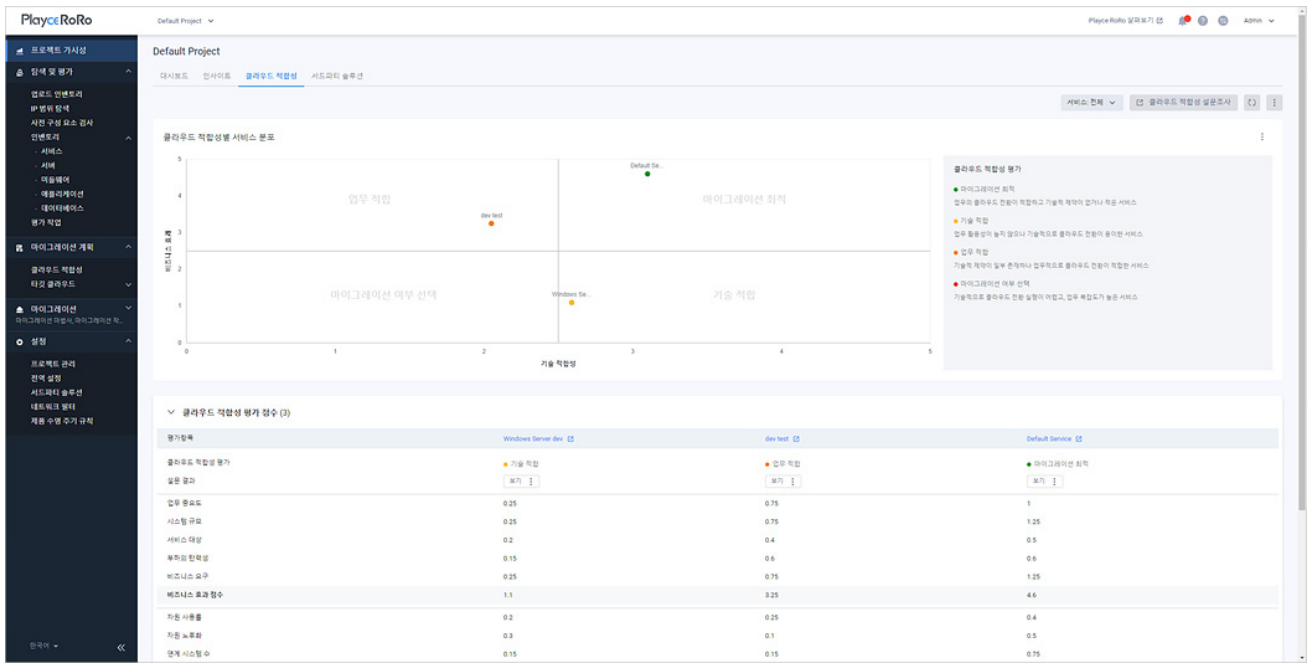

# **설문조사**

클라우드 적합성 설문조사는 Playce RoRo의 웹 화면에서 조사 대상 서비스를 선택하여 진행할 수 있습니 다. 설문조사 항목에 대한 응답을 마치면 설문 결과 및 클라우드 적합성 평가 결과를 확인할 수 있습니다.

- 1. 웹 브라우저의 주소 입력 창에 Playce RoRo 로그인 서버 주소를 입력합니다.
- 2. 로그인 화면에서 로그인할 대상 제품을 선택하고 **사용자 ID**와 **비밀번호**를 입력한 후 **로그인**을 클릭 합니다.
- 3. <Playce RoRo에 오신 것을 환영합니다!> 화면이 표시됩니다. 프로젝트 영역에서 특정 프로젝트를 클 릭합니다.
- 4. 선택한 프로젝트의 대시보드가 화면에 표시되면, 내비게이션 메뉴 영역에서 **마이그레이션 계획 > 클 라우드 적합성**을 선택합니다.
- 5. 클라우드 적합성 화면이 표시됩니다. 클라우드 적합성 화면에서 **설문 상태** 항목이 **시작되지 않음** 상태 인 서비스를 선택하고 **설문조사 시작**을 클릭합니다.

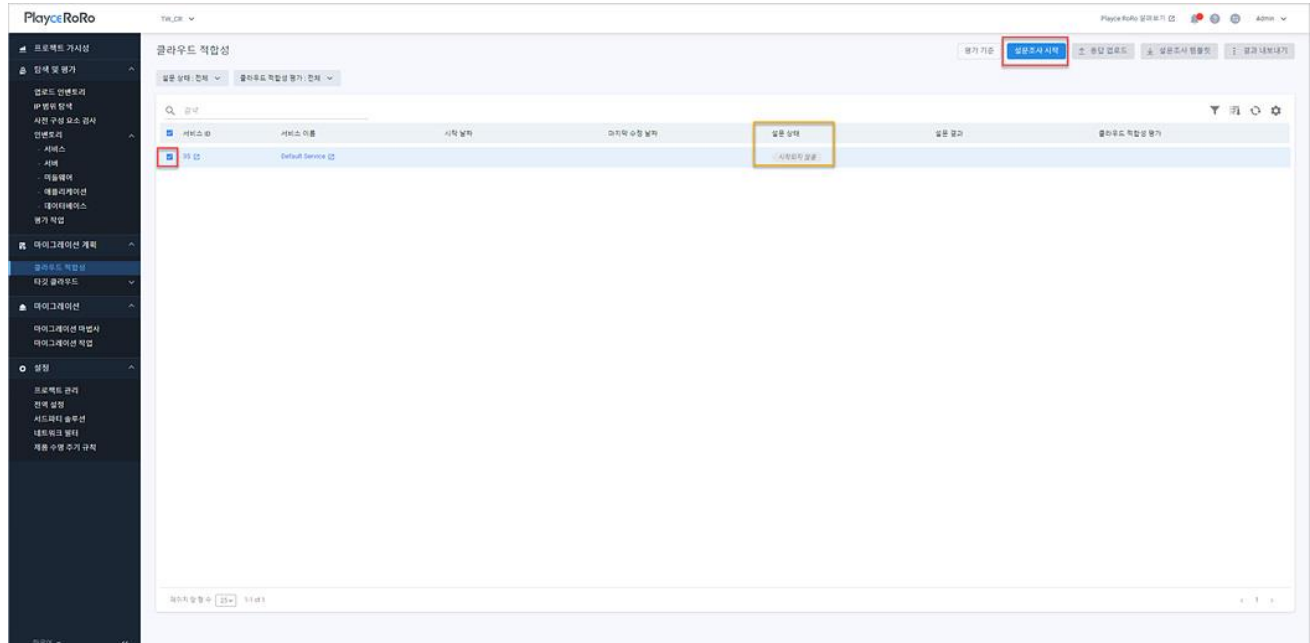

6. <클라우드 적합성 설문 조사>의 1 단계: 업무적 관점, 2 단계 기술적 관점 항목에 대한 응답을 선택 하고 3 단계: 검토 과정에서 항목별 응답 내용을 다시 한번 검토합니다.

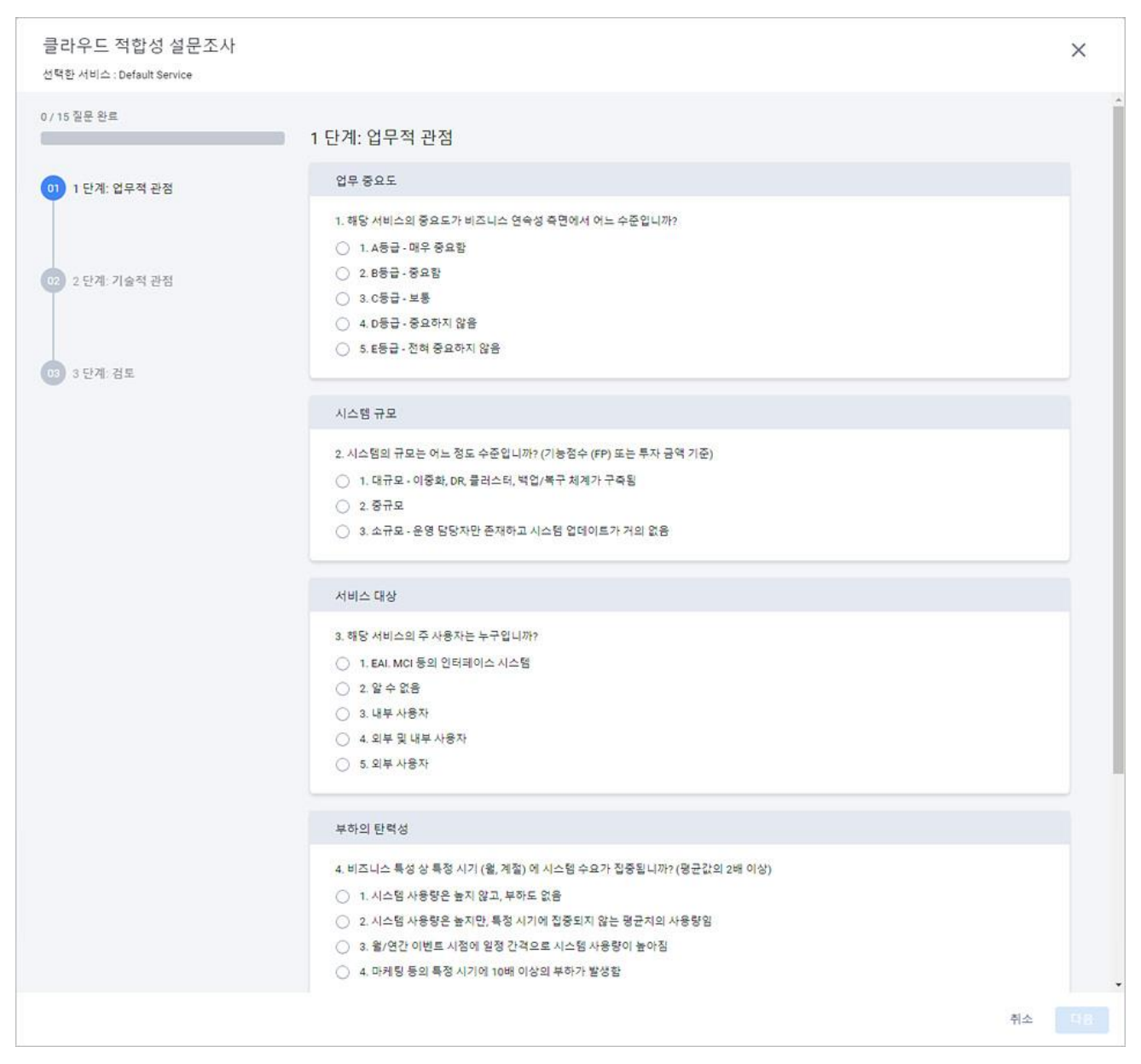

- 7. 설문조사 응답에 대한 검토를 마쳤으면 **완료**를 클릭하여 설문조사를 마칩니다.
- 8. Playce RoRo 웹 화면 > 마이그레이션 계획 > 클라우드 적합성 화면에서 설문 상태, 설문 결과 보기, 클라우드 적합성 평가 결과를 확인할 수 있습니다.

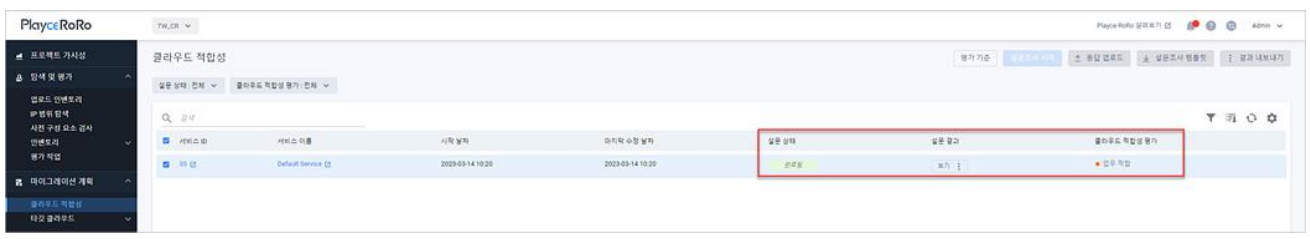

#### **참고**

클라우드 적합성 평가 결과에 대한 자세한 내용은 [클라우드](#page-219-0) 적합성 세부 정보, [프로젝트](#page-59-0) 가시성 > 클라우 드 [적합성에](#page-59-0)서 확인할 수 있습니다.
# **설문조사 템플릿**

클라우드 적합성 설문조사는 설문조사 템플릿 파일을 다운로드하여 응답을 작성할 수 있으며 응답을 완 료한 파일을 업로드하여 결과를 반영할 수 있습니다.

- 1. 웹 브라우저의 주소 입력 창에 Playce RoRo 로그인 서버 주소를 입력합니다.
- 2. 로그인 화면에서 로그인할 대상 제품을 선택하고 **사용자 ID**와 **비밀번호**를 입력한 후 **로그인**을 클릭 합니다.
- 3. <Playce RoRo에 오신 것을 환영합니다!> 화면이 표시됩니다. 프로젝트 영역에서 특정 프로젝트를 클 릭합니다.
- 4. 선택한 프로젝트의 대시보드가 화면에 표시되면, 내비게이션 메뉴 영역에서 **마이그레이션 계획 > 클 라우드 적합성**을 선택합니다.
- 5. 클라우드 적합성 화면이 표시됩니다. 클라우드 적합성 화면에서 **설문조사 템플릿**을 클릭합니다.

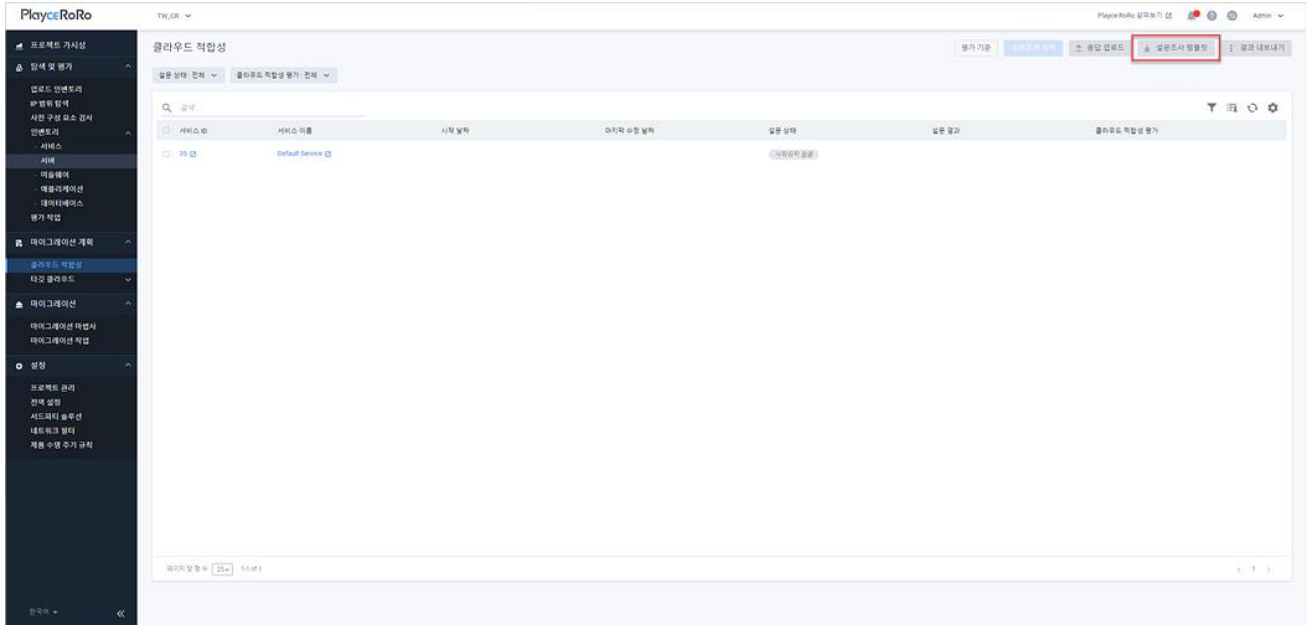

- 6. 프로젝트 이름\_Readiness\_Survey\_Template\_다운로드한 날짜와 시간.xlsx 형식의 엑셀 파일을 다운로드 합니다.(예: TW\_CR\_Cloud\_Readiness\_Survey\_Template\_20230314092314.xlsx)
- 7. 다운로드한 엑셀 템플릿 파일을 실행하고 설문 항목별 응답을 선택합니다.

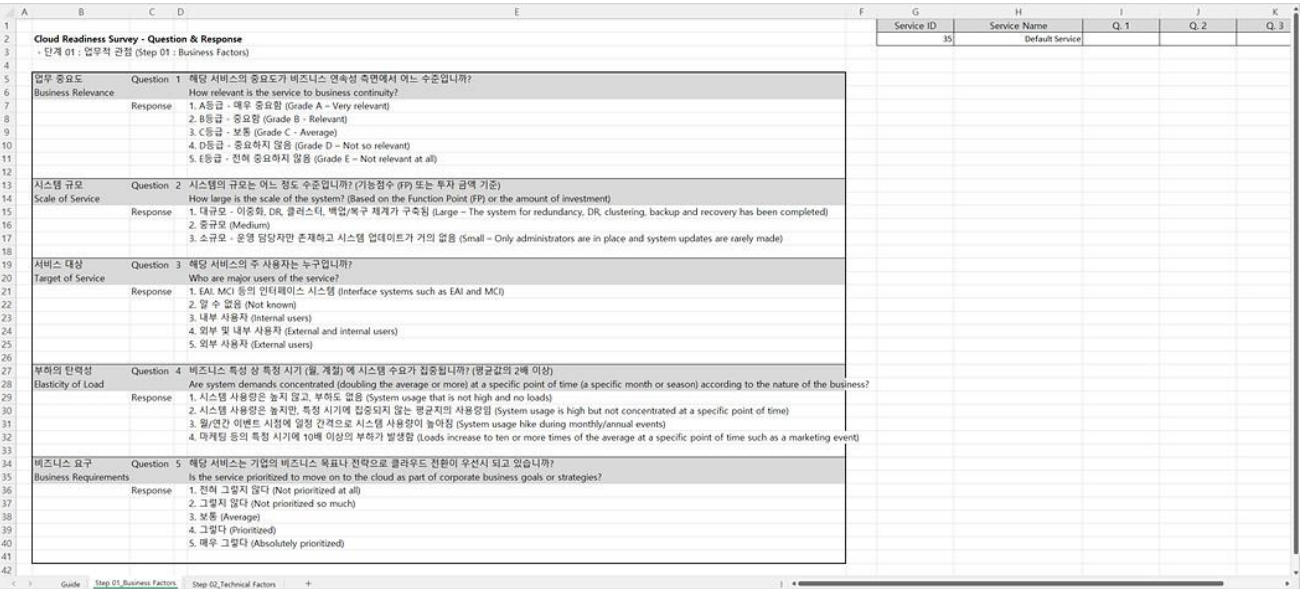

- ◼ Guide 탭: 설문조사 템플릿 작성 시의 주의 사항과 각 항목별 응답에 대한 점수 및 등급에 대한 안내를 확인할 수 있습니다.
- Step 01\_Business Factors 탭: 1 단계 업무적 관점의 설문 항목입니다.
- Step 02 Technical Factors 탭: 2 단계 기술적 관점의 설문 항목입니다.
- 응답: 각 단계별 응답은 해당 탭의 오른쪽에 있는 응답 선택란에서 해당 항목에 대한 응답을 선택 합니다.

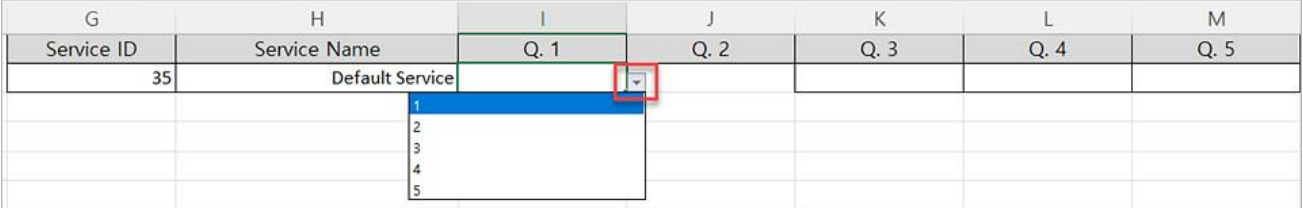

# **참고**

선택한 프로젝트에 여러 개의 서비스가 있는 경우, 설문조사 템플릿 파일에 서비스별로 응답란이 구분 되어 있습니다.

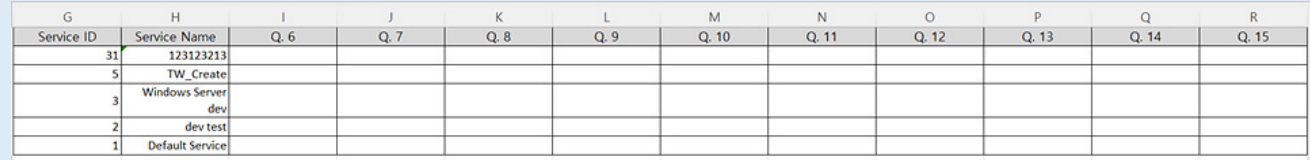

8. 항목별 응답을 마쳤으면 설문조사 템플릿 파일을 저장합니다.

#### 9. Playce RoRo 웹 화면 > 마이그레이션 계획 > 클라우드 적합성 화면에서 **응답 업로드**를 클릭합니다.

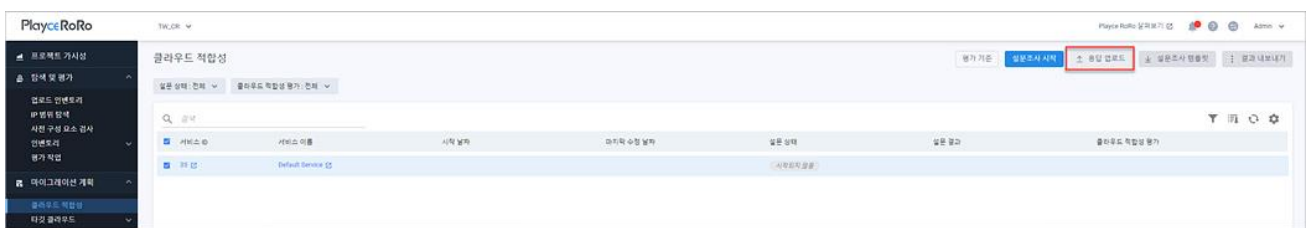

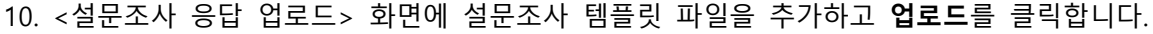

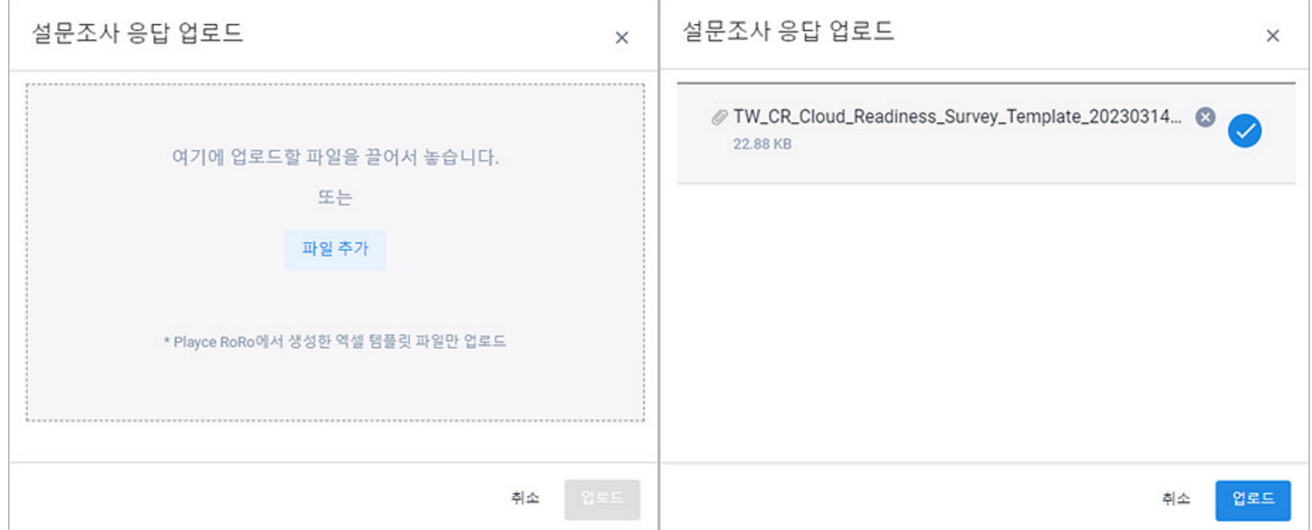

11. 업로드 결과를 확인 후 <설문조사 응답 업로드> 창을 닫습니다.

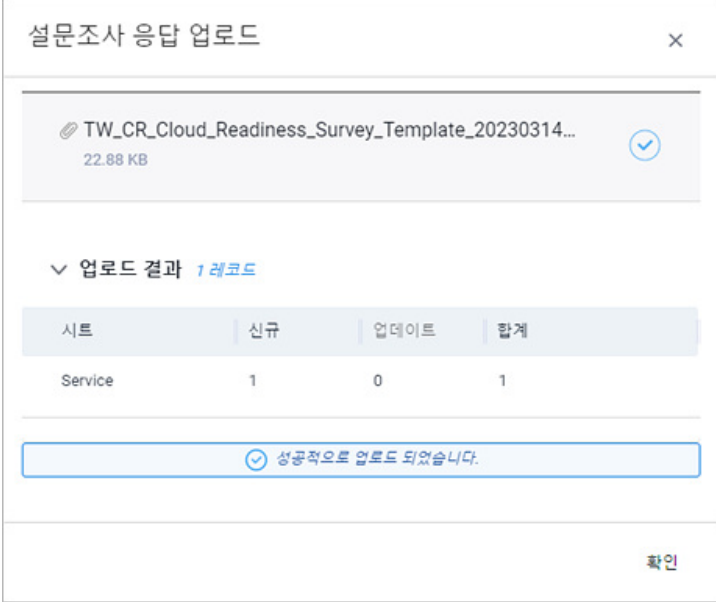

12. Playce RoRo 웹 화면 > 마이그레이션 계획 > 클라우드 적합성 화면에서 설문 상태, 설문 결과 보기, 클라우드 적합성 평가 결과를 확인할 수 있습니다.

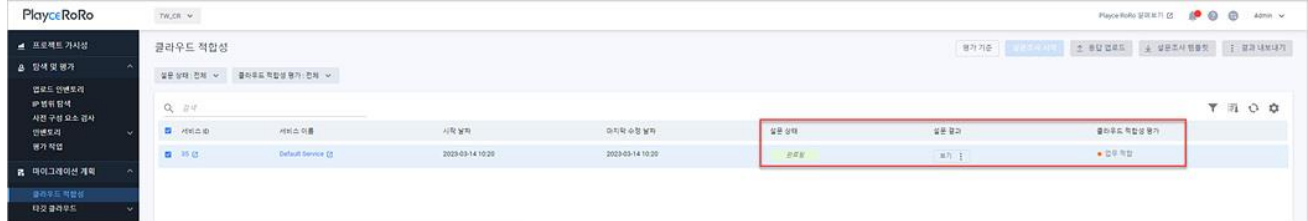

# **클라우드 적합성 세부 정보**

클라우드 적합성 세부 정보에서는 클라우드 적합성 평가 개요 및 업무적 관적, 기술적 관점으로 구분된 설문 조사 결과를 확인할 수 있습니다.

- 1. 웹 브라우저의 주소 입력 창에 Playce RoRo 로그인 서버 주소를 입력합니다.
- 2. 로그인 화면에서 로그인할 대상 제품을 선택하고 **사용자 ID**와 **비밀번호**를 입력한 후 **로그인**을 클릭 합니다.
- 3. <Playce RoRo에 오신 것을 환영합니다!> 화면이 표시됩니다. 프로젝트 영역에서 특정 프로젝트를 클 릭합니다.
- 4. 선택한 프로젝트의 대시보드가 화면에 표시되면, 내비게이션 메뉴 영역에서 **마이그레이션 계획 > 클 라우드 적합성**을 선택합니다.
- 5. 클라우드 적합성 화면에서 **설문 상태**가 **완료됨**으로 표시된 **서비스 이름**이나 **서비스 ID**를 클릭합니다.

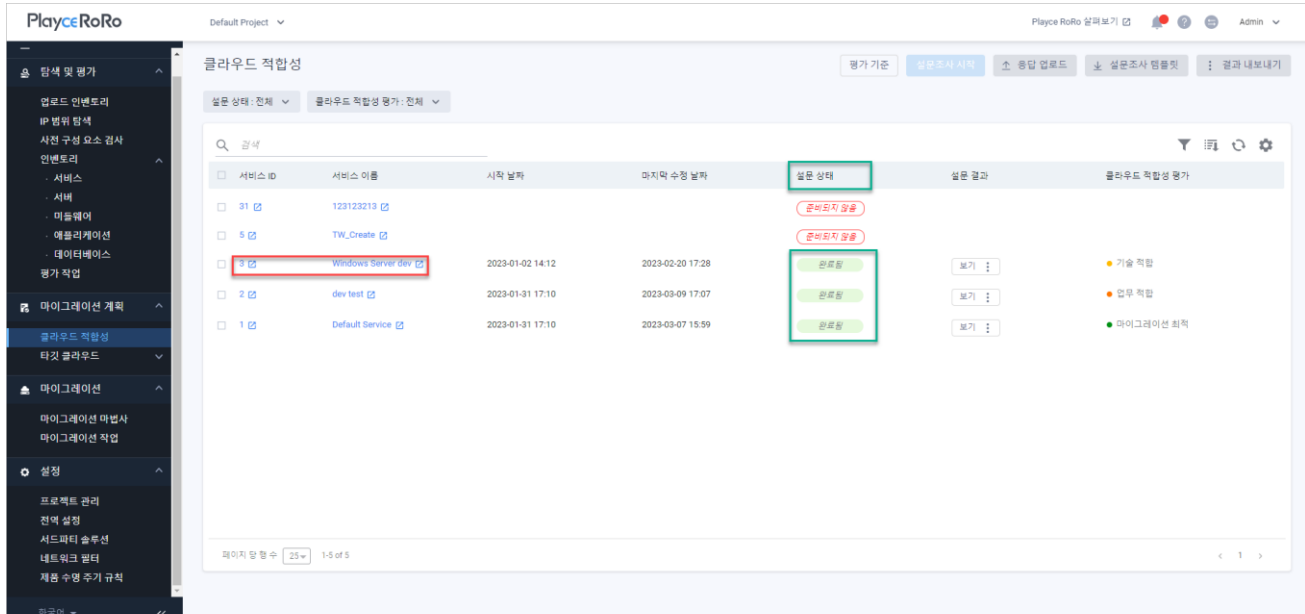

6. <[인벤토리](#page-89-0) > 서비스 > 세부 정보> 화면이 나타나면, **클라우드 적합성** 탭을 클릭합니다. 클라우드 적 합성 세부 정보에서 클라우드 적합성 평가 개요 및 업무적 관적, 기술적 관점으로 구분된 설문 조사 결과를 확인할 수 있습니다.

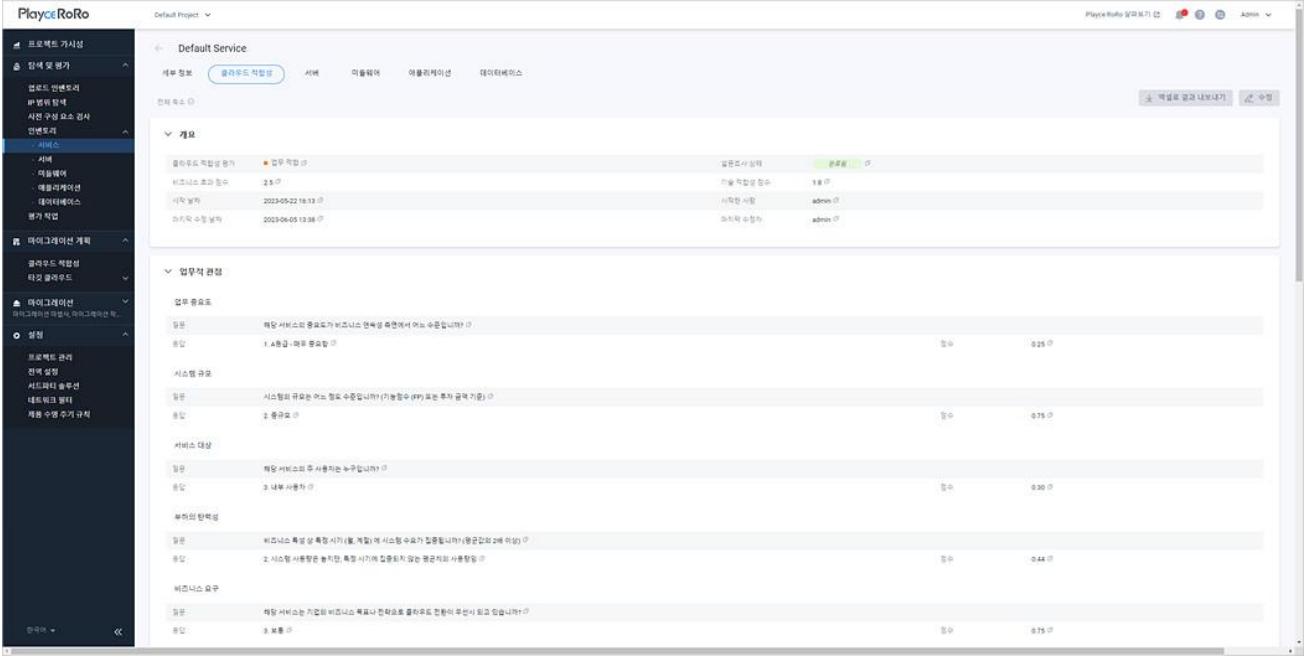

## **버튼**

 $\mathbf{r}$ 

- 엑셀로 결과 내보내기: 클라우드 적합성 설문 조사 결과를 엑셀 파일로 내보내기 합니다.
- ◼ 수정: <클라우드 적합성 설문조사> 화면에서 질문에 대한 응답을 수정할 수 있습니다. 답변 내용을 수정하고 **다음** 버튼을 클릭하면, **이 클라우드 적합성 설문조사를 완료하시겠습니까?** 라는 메시지가 나타납니다. **확인**을 클릭하면 설문조사 답변 수정을 마칩니다.

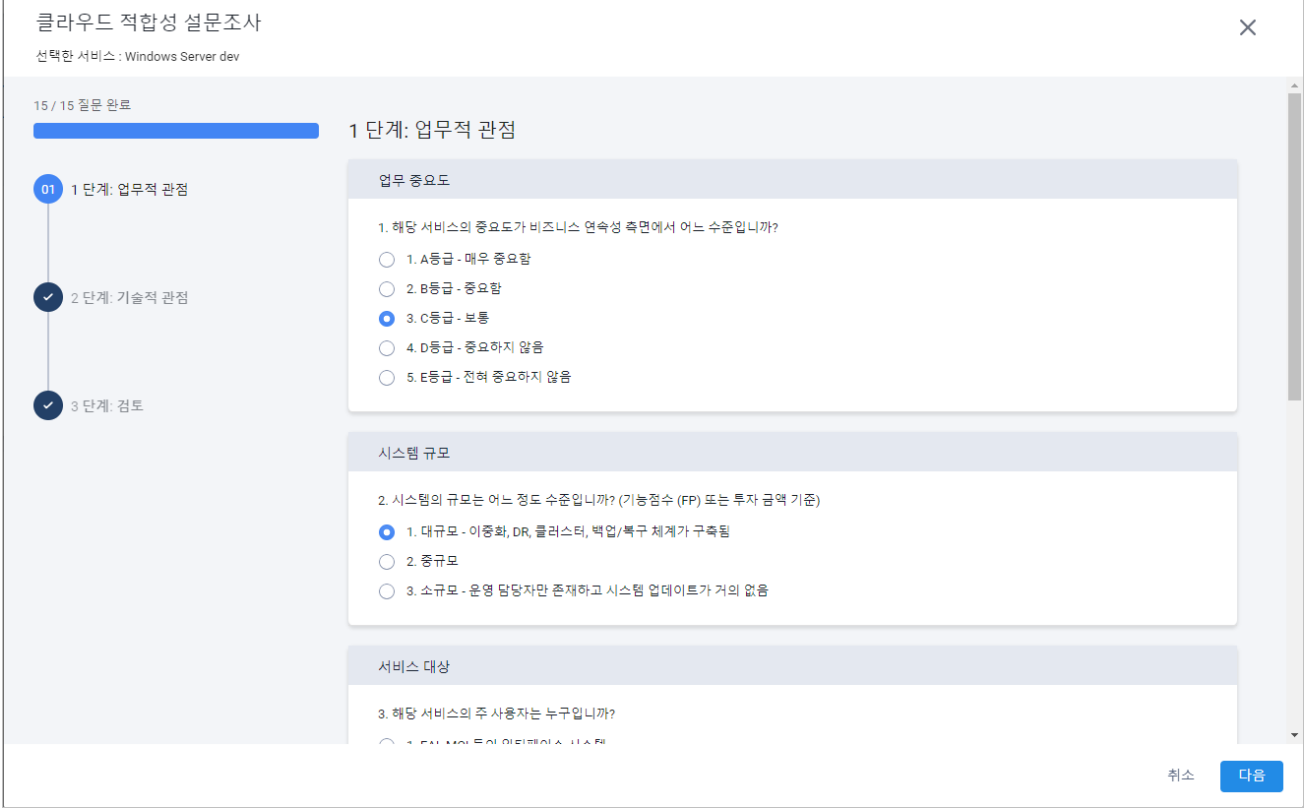

#### **개요**

- 클라우드 적합성 평가: 평가 결과를 보여줍니다.
- 설문 상태: 설문 상태를 보여줍니다.
- 비즈니스 효과 점수: 설문조사 결과 분석된 비즈니스 효과 점수를 보여줍니다.
- 기술 적합성 점수: 설문조사 결과 분석된 기술적합성 점수를 보여줍니다.
- 시작 날짜: 평가를 시작한 날짜와 시간입니다.
- 시작한 사람: 설문조사 시작을 실행한 계정입니다.
- 마지막 수정 날짜: 설문조사 답변을 가장 최근한 수정한 날짜와 시간입니다.
- 마지막 수정자: 가장 최근에 설문조사 답변을 수정한 계정입니다.

#### **업무적 관점/기술적 관점**

설문조사 결과를 업무적 관점과 기술적 관점으로 단락을 구분하여 보여줍니다. 설문조사 각 항목의 질문 과 답변, 점수를 확인할 수 있습니다.

## **참고**

각 항목 옆에 있는 클립 보드 복사 아이콘(고)을 클릭하면 해당 항목의 내용을 복사할 수 있습니다.

# **장 타깃 클라우드**

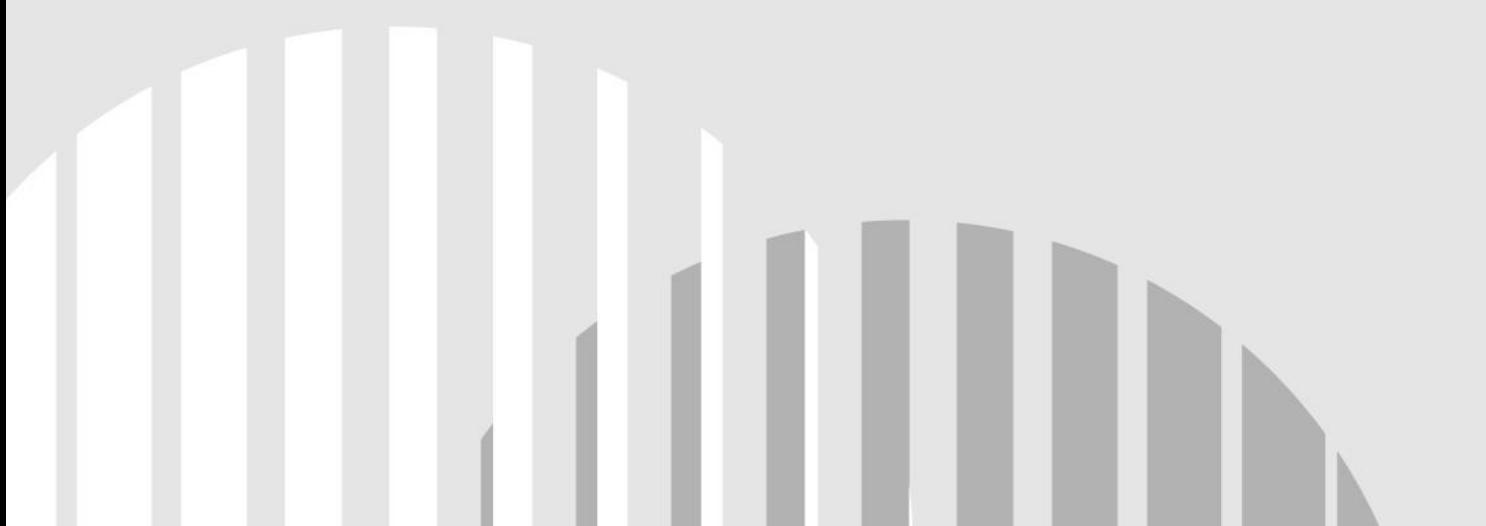

# **사전 구성 필수 항목**

Playce RoRo는 마이그레이션 전에 클라우드 서비스 제공자(CSP) 관련 다음 사항을 점검합니다. 따라서, 아 래 3가지 항목을 마이그레이션 실행 전에 해당 메뉴에서 반드시 먼저 설정하시기 바랍니다.

- ◼ 인벤토리 > 서버 > 서버 상세 정보 > 사전 [구성에](#page-126-0)서 <사전 구성 생성>의 **4단계 타깃 구성** 단계 까지 설정 완료
- 마이그레이션 > 마이그레이션 마법사 > 클라우드 플랫폼으로 마이그레이션 마법사 시작의 2단**계 네트워크 및 태그** 단계까지 설정 완료
- 마이그레이션 계획 > 타깃 클라우드에서 CSP별 자격 증명 추가 완료

# **클라우드 플랫폼별 사전 참고 사항**

AWS와 GCP는 서비스 개요 및 네트워크 구성, 자격 증명에 차이가 있으므로 관련 자료를 사전에 숙지하 시기 바랍니다.

- [GCP](https://cloud.google.com/docs/overview?hl=ko) 개요
- AWS와 Azure 서비스를 [Google Cloud](https://cloud.google.com/free/docs/aws-azure-gcp-service-comparison?hl=ko)와 비교
- [AWS VPC](https://docs.aws.amazon.com/ko_kr/vpc/latest/userguide/what-is-amazon-vpc.html) 도움말
- GCP VPC [도움말](https://cloud.google.com/vpc/docs/vpc?hl=ko)
- AWS 자격 증명: <u>[Access Key](https://docs.aws.amazon.com/IAM/latest/UserGuide/id_credentials_access-keys.html#Using_CreateAccessKey)</u> 정보 및 [AWS security credentials](https://docs.aws.amazon.com/general/latest/gr/aws-security-credentials.html)</u> 정보
- GCP 자격 증명: [서비스](https://cloud.google.com/iam/docs/keys-create-delete?hl=ko) 계정 키 생성 및 삭제
- [AWS EC2](https://docs.aws.amazon.com/ko_kr/AWSEC2/latest/UserGuide/ec2-resource-limits.html) 인스턴스 할당량
- GCP [할당량](https://cloud.google.com/network-connectivity/docs/interconnect/quotas?hl=ko) 및 한도

#### **참고**

클라우드 마이그레이션 시에 할당량을 초과하는 경우 오류가 발생할 수 있으므로 클라우드 플랫폼별 할 당량 도움말을 참고하여 할당량 증가를 요청하시기 바랍니다.

# **타깃 클라우드 화면**

타깃 클라우드에서는 CSP(Cloud Service Provider)별로 신뢰된 자격 증명을 추가하여 각 리전당 VPC, Subnet, Security Group(Firewall)을 생성하고 관리합니다. Playce RoRo의 타깃 클라우드는 자격 증명을 먼 저 추가한 후에 상세 화면에서 세부 내용을 세팅하는 구조로 설계되어 있습니다.

#### **0** 참고

타깃 클라우드는 **설정 > 전역 설정 > 마이그레이션** 탭의 **roro.migration.enabled** 옵션을 **예**로 설정한 경우에만 내비게이션 메뉴에 표시됩니다.

- 1. 웹 브라우저의 주소 입력 창에 Playce RoRo 로그인 서버 주소를 입력합니다.
- 2. 로그인 화면에서 로그인할 대상 제품을 선택하고 **사용자 ID**와 **비밀번호**를 입력한 후 **로그인**을 클릭 합니다.
- 3. <Playce RoRo에 오신 것을 환영합니다!> 화면이 표시됩니다. 프로젝트 영역에서 특정 프로젝트를 클 릭합니다.
- 4. 선택한 프로젝트의 대시보드가 화면에 표시되면, 내비게이션 메뉴 영역에서 **마이그레이션 계획 > 타 깃 클라우드 > AWS** 또는 **GCP**를 선택합니다.
- 5. 타깃 클라우드 화면이 표시됩니다. 타깃 클라우드 화면에서 자격 증명 추가/수정/삭제 및 등록된 자격 증명 내용을 목록에서 확인할 수 있습니다.

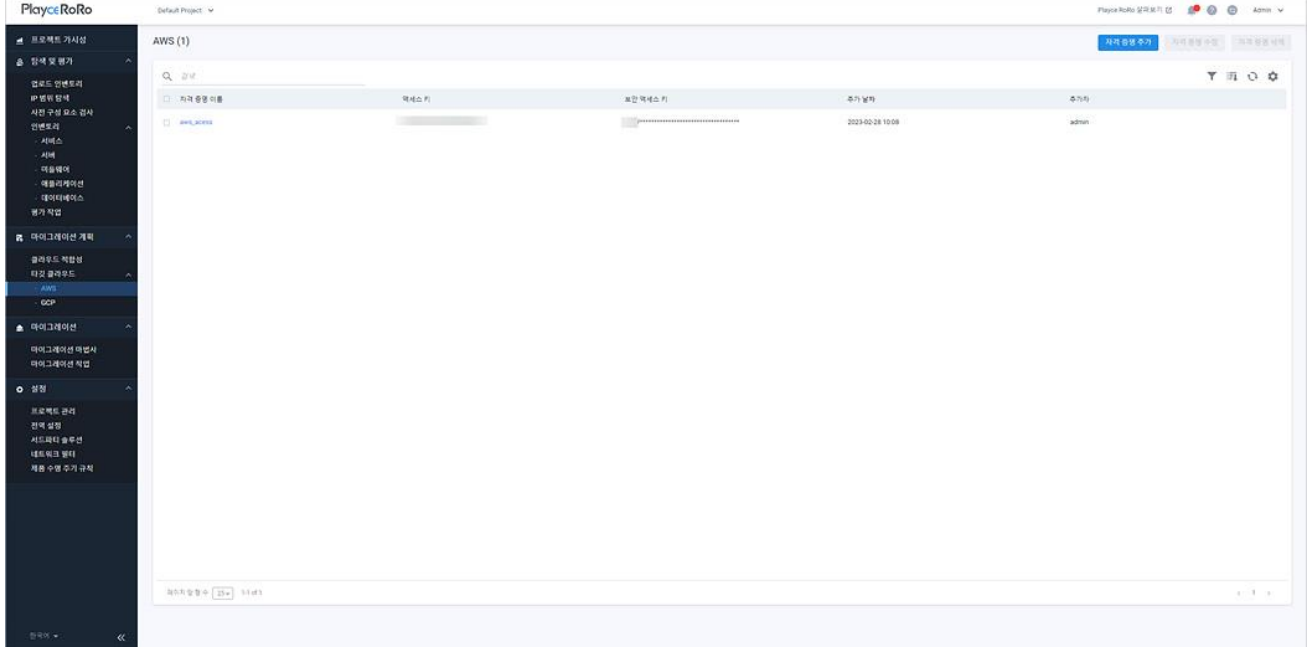

#### **목록 위 화면**

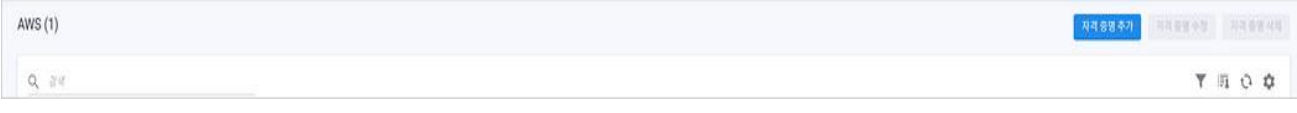

- AWS/GCP(숫자): 등록된 AWS/GCP 자격 증명의 개수입니다.
- 검색: 검색어를 입력하여 대상을 찾습니다.

#### **버튼**

- ◼ 자격 증명 추가: <자격 증명 추가>에서 자격 증명을 추가합니다.
- ◼ 자격 증명 수정: 목록에서 선택한 자격 증명을 <자격 증명 수정>에서 등록 내용을 수정합니다.
- 자격 증명 삭제: 목록에서 선택한 자격 증명을 삭제합니다.

#### **주의**

삭제한 자격 증명은 복구할 수 없으므로 삭제 전 반드시 삭제 대상이 맞는지 확인한 후에 삭제하시기 바랍니다.

## **0** 참고

현재 사용 중인 자격 증명은 삭제되지 않습니다.

#### **아이콘**

- 속성별 필터( ): 필터 아이콘을 클릭하면, 타깃 클라우드 목록의 각 항목 옆에 필터 아이콘( )이 표시됩니다. 항목 옆에 있는 필터 아이콘( )을 클릭하면, 속성별로 필요한 내용을 선택할 수 있습 니다.
- CSV로 내보내기: 타깃 클라우드 목록의 내용을 CSV 파일로 내보내기 합니다.
- 새로고침: 타깃 클라우드 목록에 표시되는 내용을 업데이트하여 보여줍니다.
- 속성 표시/숨김: 타깃 클라우드 목록에 표시되는 항목을 선택하거나 선택 해제하여 목록에 표시할 항목을 선택합니다.

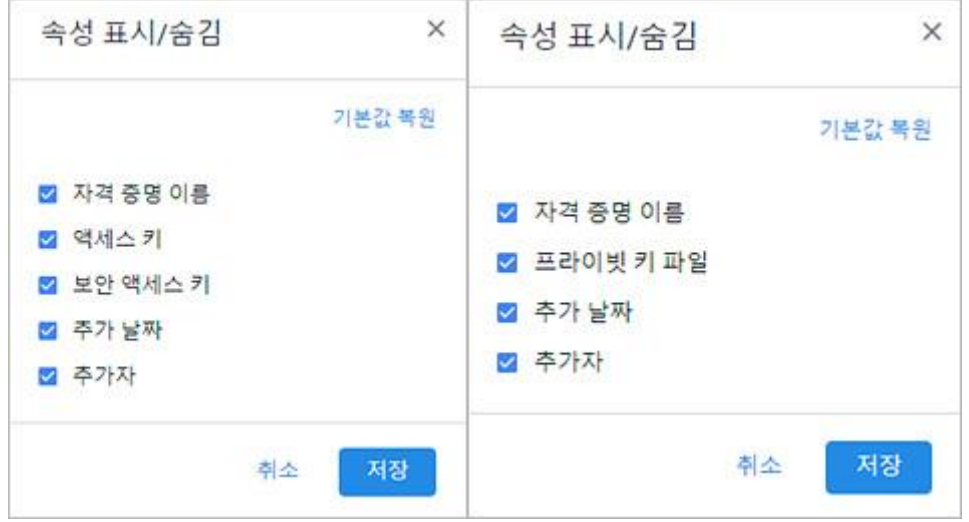

## **<sup>0참고</sup>**

속성 표시/숨김 이미지의 왼쪽은 AWS, 오른쪽은 GCP의 속성 목록입니다.

#### **AWS 목록 영역**

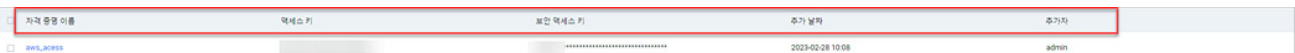

- 자격 증명 이름: <자격 증명 추가>에서 입력한 이름입니다.
- 액세스 키: AWS에서 생성 및 발급된 [Access Key](https://docs.aws.amazon.com/IAM/latest/UserGuide/id_credentials_access-keys.html#Using_CreateAccessKey) 정보입니다.
- 보안 액세스 키: AWS에서 생성 및 발급된 [AWS security credentials](https://docs.aws.amazon.com/general/latest/gr/aws-security-credentials.html) 정보입니다.
- 추가 날짜: 자격 증명을 Playce RoRo에 추가한 날짜와 시간입니다.
- 추가자: 자격 증명을 Playce RoRo에 추가한 계정입니다.

#### **GCP 목록 영역**

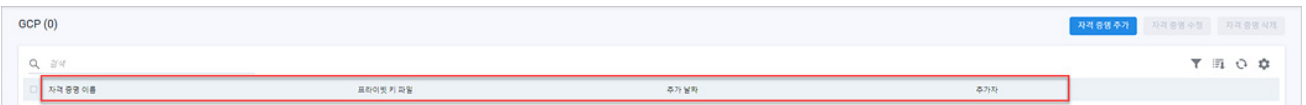

- 자격 증명 이름: <자격 증명 추가>에서 입력한 이름입니다.
- [프라이빗](https://cloud.google.com/container-registry/docs/advanced-authentication?hl=ko#json-key) 키 파일: Google Cloud에서 생성 및 발급한 프라이빗 키 파일 정보입니다. 프라이빗 키 파일은 JSON 형식을 지원합니다.
- 추가 날짜: 자격 증명을 Playce RoRo에 추가한 날짜와 시간입니다.
- 추가자: 자격 증명을 Playce RoRo에 추가한 계정입니다.

# **자격 증명 관리**

AWS나 GCP에서 생성 및 발행된 자격 증명을 추가, 수정, 삭제할 수 있습니다. 등록한 자격 증명은 각 타 깃 클라우드 접속 시에 사용자 인증 정보로 사용됩니다.

# **AWS 자격 증명 추가**

AWS에서 생성 및 발행된 자격 증명을 Playce RoRo에 추가하는 방법은 다음과 같습니다.

- 1. 웹 브라우저의 주소 입력 창에 Playce RoRo 로그인 서버 주소를 입력합니다.
- 2. 로그인 화면에서 로그인할 대상 제품을 선택하고 **사용자 ID**와 **비밀번호**를 입력한 후 **로그인**을 클릭 합니다.
- 3. <Playce RoRo에 오신 것을 환영합니다!> 화면이 표시됩니다. 프로젝트 영역에서 특정 프로젝트를 클 릭합니다.
- 4. 선택한 프로젝트의 대시보드가 화면에 표시되면, 내비게이션 메뉴 영역에서 **마이그레이션 계획 > 타 깃 클라우드 > AWS**를 선택합니다.
- 5. AWS 자격 증명 목록 오른쪽 위에 있는 **자격 증명 추가**를 클릭합니다.
- 6. <자격 증명 추가>에서 필요한 항목을 입력합니다.

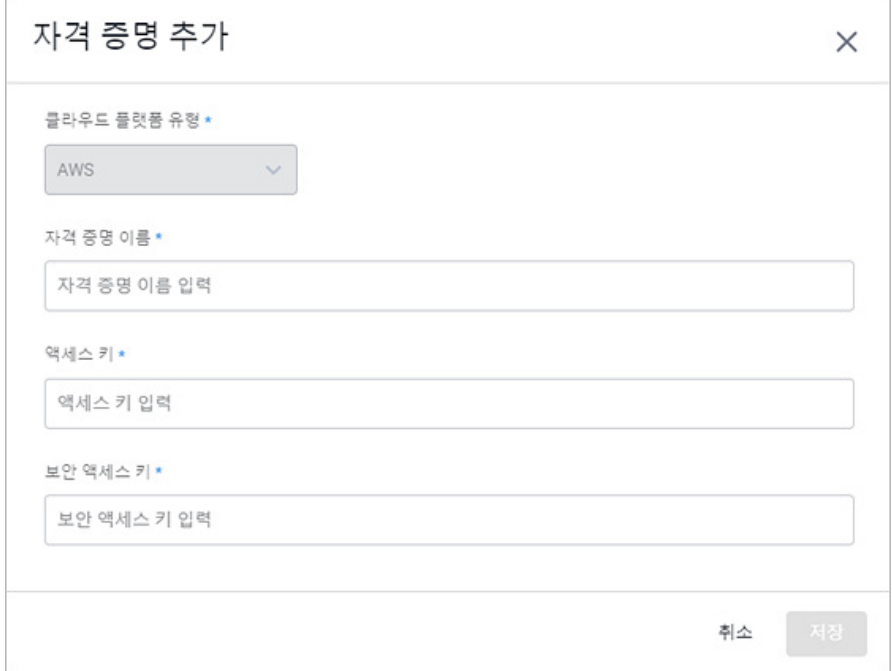

- 클라우드 플랫폼 유형(\*): AWS를 선택한 경우, AWS로 사전에 입력되어 있으며 변경 불가능합니다.
- 자격 증명 이름(\*): 추가할 자격 증명의 이름을 입력합니다.
- 액세스 키(\*): AWS에서 생성 및 발급된 [Access Key](https://docs.aws.amazon.com/IAM/latest/UserGuide/id_credentials_access-keys.html#Using_CreateAccessKey)를 입력합니다.
- 보안 액세스 키(\*): AWS에서 생성 및 발급된 [AWS security credentials](https://docs.aws.amazon.com/general/latest/gr/aws-security-credentials.html)을 입력합니다.

# **참고**

\* 표시가 있는 항목은 반드시 입력해야 하는 필수 입력 항목입니다.

7. 입력을 마쳤으면 **저장**을 클릭합니다.

#### **AWS 자격 증명 수정**

자격 증명 목록에서 수정할 자격 증명을 선택하고 **자격 증명 수정**을 클릭하면, <자격 증명 수정>에서 필 요한 항목을 수정할 수 있습니다.

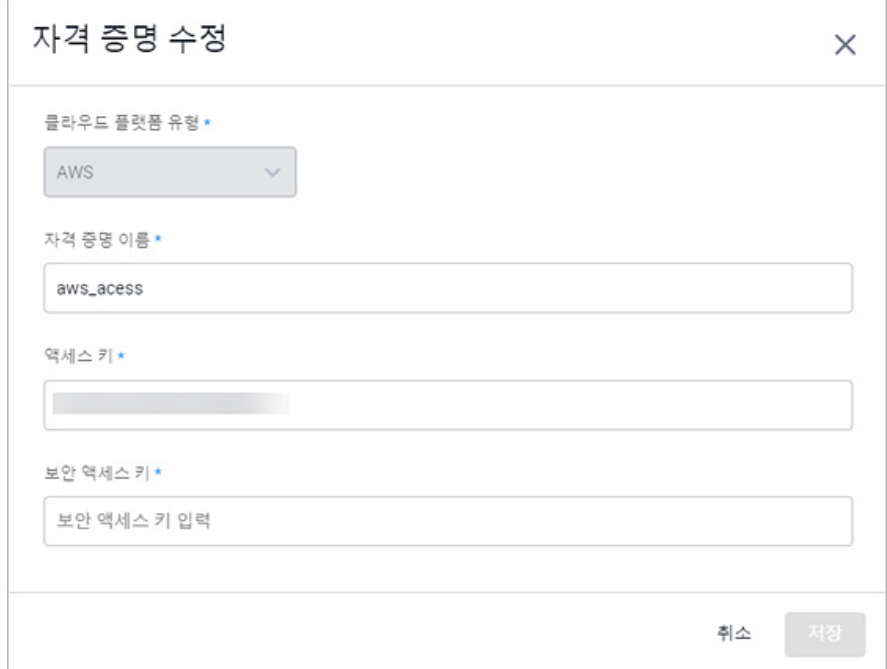

#### **AWS 자격 증명 삭제**

자격 증명 목록에서 삭제할 자격 증명을 선택하고 **자격 증명 삭제**를 클릭하면, <자격 증명 삭제> 확인 창에서 삭제 대상인지 확인하고 삭제할 수 있습니다.

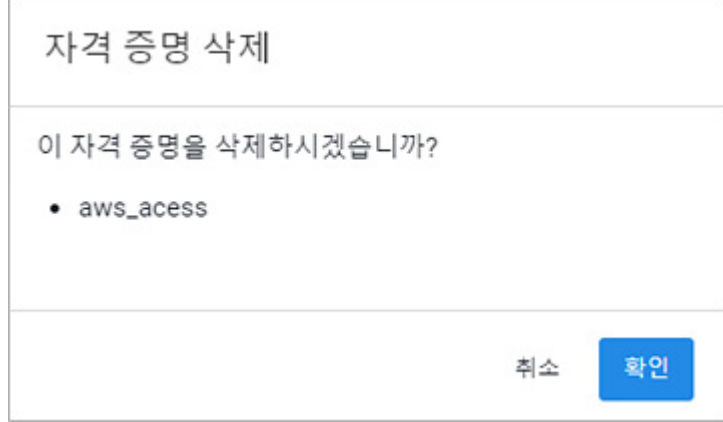

#### **주의**

삭제한 자격 증명은 복구할 수 없으므로 삭제 전 반드시 삭제 대상이 맞는지 확인한 후에 삭제하시기 바랍니다.

#### **참고**

현재 사용 중인 자격 증명은 삭제되지 않습니다.

# **GCP 자격 증명 추가**

GCP에서 생성 및 발행된 자격 증명을 Playce RoRo에 추가하는 방법은 다음과 같습니다.

- 1. 웹 브라우저의 주소 입력 창에 Playce RoRo 로그인 서버 주소를 입력합니다.
- 2. 로그인 화면에서 로그인할 대상 제품을 선택하고 **사용자 ID**와 **비밀번호**를 입력한 후 **로그인**을 클릭 합니다.
- 3. <Playce RoRo에 오신 것을 환영합니다!> 화면이 표시됩니다. 프로젝트 영역에서 특정 프로젝트를 클 릭합니다.
- 4. 선택한 프로젝트의 대시보드가 화면에 표시되면, 내비게이션 메뉴 영역에서 **마이그레이션 계획 > 타 깃 클라우드 > GCP**를 선택합니다.
- 5. GCP 자격 증명 목록 오른쪽 위에 있는 **자격 증명 추가**를 클릭합니다.
- 6. <자격 증명 추가>에서 필요한 항목을 입력합니다.

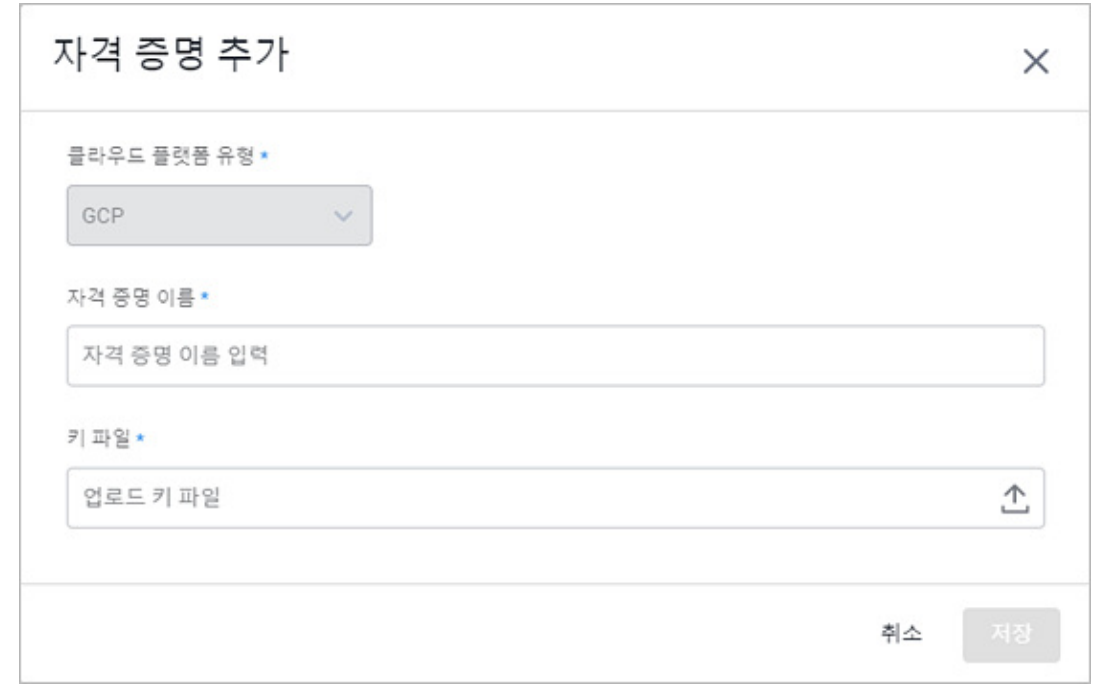

- 클라우드 플랫폼 유형(\*): GCP를 선택한 경우, GCP로 사전에 입력되어 있으며 변경 불가능합니다.
- 자격 증명 이름(\*): 추가할 자격 증명의 이름을 입력합니다.
- 키 파일(\*): 로컬 디스크에 저장해 둔 GCP 키 파일을 업로드합니다. 키 파일은 Google Cloud에서 생성 및 발급한 JSON 파일 포맷의 [프라이빗](https://cloud.google.com/container-registry/docs/advanced-authentication?hl=ko#json-key) 키 파일 을 업로드해야 합니다.

#### **참고**

\* 표시가 있는 항목은 반드시 입력해야 하는 필수 입력 항목입니다.

7. 입력을 마쳤으면 **저장**을 클릭합니다.

#### **GCP 자격 증명 수정**

자격 증명 목록에서 수정할 자격 증명을 선택하고 **자격 증명 수정**을 클릭하면, <자격 증명 수정>에서 필 요한 항목을 수정할 수 있습니다.

#### **GCP 자격 증명 삭제**

자격 증명 목록에서 삭제할 자격 증명을 선택하고 **자격 증명 삭제**를 클릭하면, <자격 증명 삭제> 확인 창 에서 삭제 대상인지 확인하고 삭제할 수 있습니다.

#### **주의**

삭제한 자격 증명은 복구할 수 없으므로 삭제 전 반드시 삭제 대상이 맞는지 확인한 후에 삭제하시기 바랍니다.

#### **참고**

현재 사용 중인 자격 증명은 삭제되지 않습니다.

# **AWS 자격 증명 세부 정보**

AWS 자격 증명의 리전별 세부 정보를 확인하고 VPC, 서브넷, 보안 그룹 설정 내용 확인 및 추가/수정/삭 제할 수 있습니다.

- 1. 웹 브라우저의 주소 입력 창에Playce RoRo로그인 서버 주소를 입력합니다.
- 2. 로그인 화면에서 로그인할 대상 제품을 선택하고 **사용자 ID**와 **비밀번호**를 입력한 후 **로그인**을 클릭 합니다.
- 3. <Playce RoRo에 오신 것을 환영합니다!> 화면이 표시됩니다. 프로젝트 영역에서 특정 프로젝트를 클 릭합니다.
- 4. 선택한 프로젝트의 대시보드가 화면에 표시되면, 내비게이션 메뉴 영역에서**마이그레이션 계획 > 타깃 클라우드 > AWS**를 선택합니다.
- 5. AWS 자격 증명 목록에서 세부 정보를 확인할 자격 증명의 이름을 클릭합니다.
- 6. 선택한 자격 증명의 <세부 정보> 화면이 나타납니다. 자격 증명 이름 아래쪽에 있는 **지역 선택**에서 세부 정보를 확인할 리전을 선택합니다.
	- 지역 선택: 목록에서 AWS 리전을 선택합니다. 리전을 선택하지 않으면 세부 정보 아래쪽의 VPC, 서브넷, 보안 그룹 정보가 표시되지 않습니다.

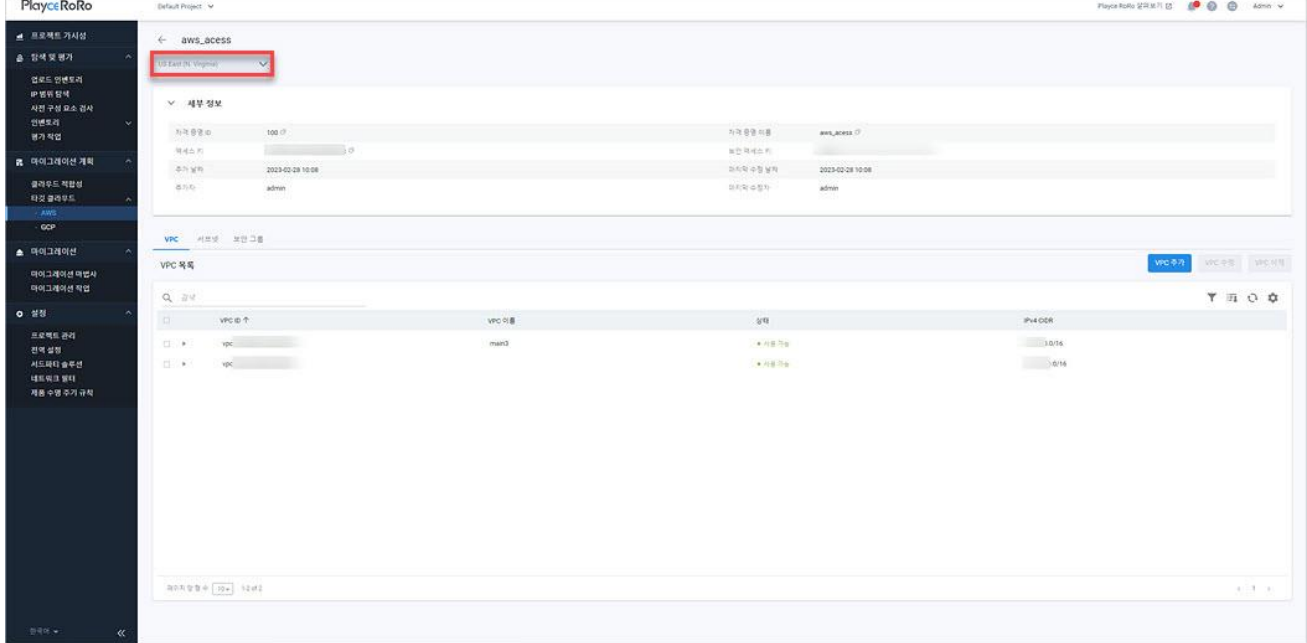

## **세부 정보**

- 자격 증명 ID: Playce RoRo에서 자동 부여한 자격 증명 ID입니다.
- ◼ 자격 증명 이름: <자격 증명 추가>에서 입력한 이름입니다.
- 액세스 키: AWS에서 생성 및 발급된 [Access Key](https://docs.aws.amazon.com/IAM/latest/UserGuide/id_credentials_access-keys.html#Using_CreateAccessKey) 정보입니다.
- 보안 액세스 키: AWS에서 생성 및 발급된 [AWS security credentials](https://docs.aws.amazon.com/general/latest/gr/aws-security-credentials.html) 정보입니다.
- 추가 날짜: 자격 증명을 Playce RoRo에 추가한 날짜와 시간입니다.
- 마지막 수정 날짜: 자격 증명을 가장 최근에 수정한 날짜와 시간입니다.
- 추가자: 자격 증명을 Playce RoRo에 추가한 계정입니다.
- 마지막 수정자: 자격 증명을 가장 최근에 수정한 계정입니다.

#### **VPC**

- VPC ID: Playce RoRo에서 자동 부여한 VPC ID입니다.
- VPC 이름: <VPC 추가>에서 입력한 이름입니다.
- 상태: 해당 VPC의 사용 가능 여부입니다.
- IPv4 CIDR: 지정된 CIDR 범위입니다.

#### **서브넷**

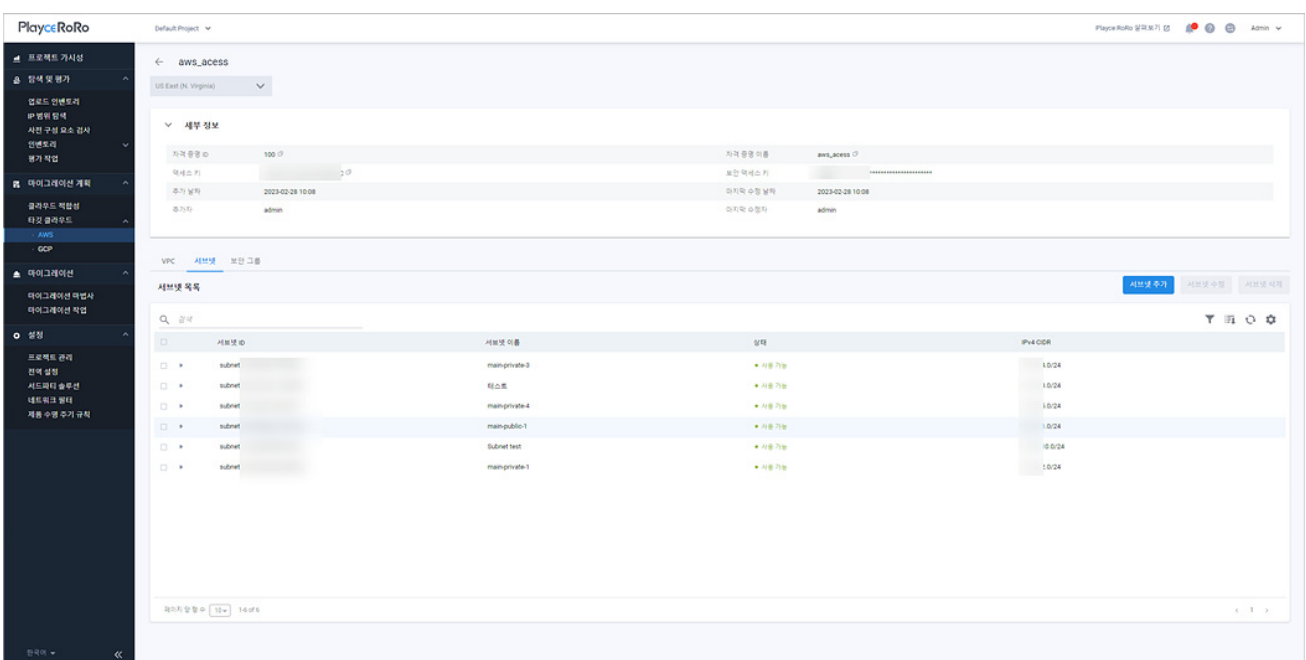

- 서브넷 ID: Playce RoRo에서 자동 부여한 서브넷 ID입니다.
- 서브넷 이름: <서브넷 추가>에서 입력한 이름입니다.
- 상태: 해당 서브넷의 사용 가능 여부입니다.
- IPv4 CIDR: 지정된 CIDR 범위입니다.

#### **보안 그룹**

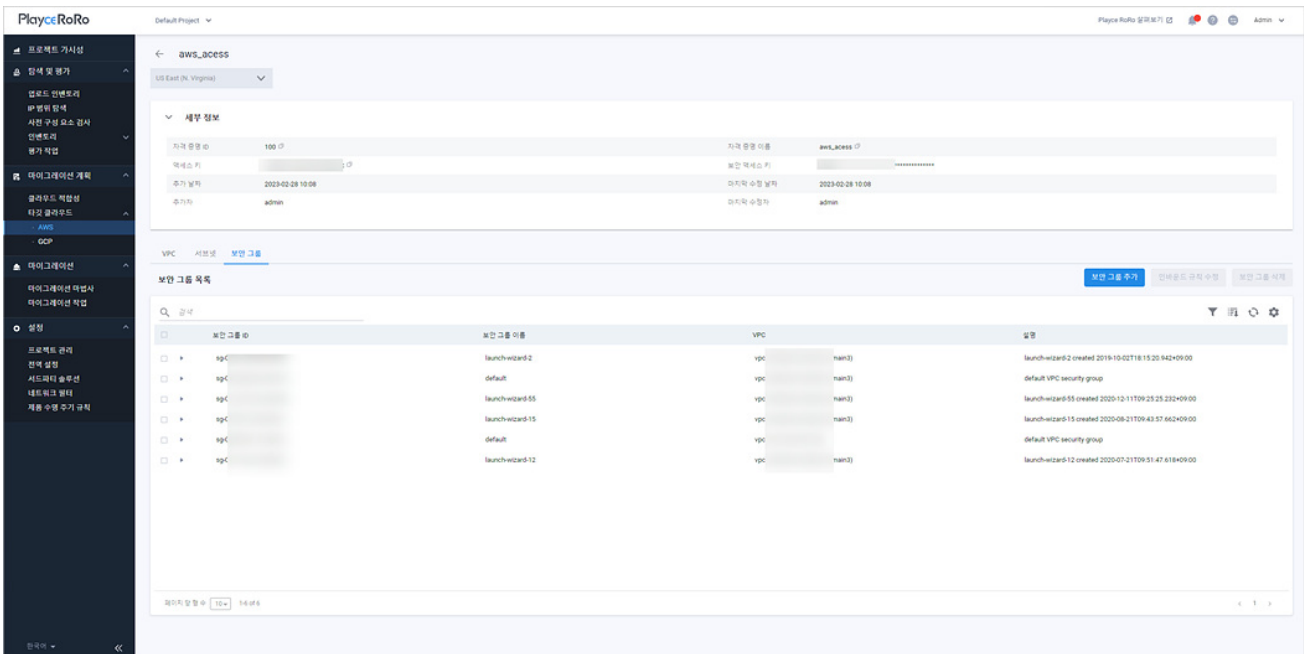

- 보안 그룹 ID: Playce RoRo에서 자동 부여한 보안 그룹 ID입니다.
- 보안 그룹 이름: <보안 그룹 추가>에서 입력한 이름입니다.
- VPC: <보안 그룹 추가>시에 생성되어 있는 VPC 목록에서 선택한 VPC가 표시됩니다.
- ◼ 설명: <보안 그룹 추가>시에 입력한 보안 그룹에 대한 설명입니다.

# **VPC 추가**

AWS VPC를 추가합니다.

1. AWS 자격 증명 세부 정보 화면의 VPC 탭에서 **VPC 추가**를 클릭합니다.

2. <VPC 추가>에서 필수 항목을 입력하고 **저장**을 클릭하면, 설정한 내용을 VPC 목록에 추가합니다.

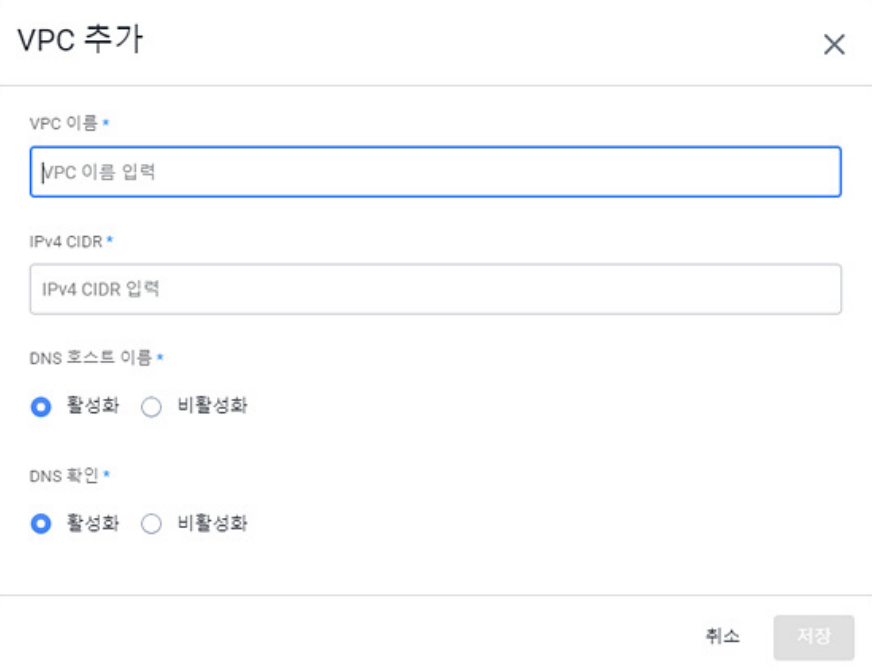

- VPC 이름(\*): 추가할 VPC의 이름을 입력합니다.
- IPv4 CIDR<sup>(\*)</sup>: IPv4 형식으로 CIDR 범위를 지정합니다.
- DNS 호스트 이름(\*): VPC에서 DNS 사용을 위한 옵션으로 DNS 호스트 이름 활성화 여부를 선택합 니다.
- DNS 확인(\*): DNS resolution(DNS 이름 해석) 활성화 여부를 선택합니다.

## **참고**

사설 도메인(프라이빗 호스팅)을 사용하려면, DNS 호스트 이름과 DNS 확인을 **활성화**해야 합니다.

#### **VPC 수정**

설정된 VPC 내용을 변경합니다.

- 1. AWS 자격 증명 세부 정보 화면의 VPC 목록에서 수정할 VPC를 선택하고 **VPC 수정**을 클릭합니다.
- 2. <VPC 수정>에서 VPC 이름, DNS 호스트 이름, DNS 확인 항목 중 필요한 항목을 수정합니다.
- 3. **저장**을 클릭하면 수정한 내용이 저장됩니다.

#### **VPC 삭제**

설정된 VPC를 삭제합니다.

- 1. AWS 자격 증명 세부 정보 화면의 VPC 목록에서 삭제할 VPC를 선택하고 **VPC 삭제**를 클릭합니다.
- 2. <AWS VPC 삭제>에서 선택한 VPC 삭제 여부를 확인합니다.
- 3. **확인**을 클릭하면 선택한 VPC를 삭제합니다.

#### **참고**

사용 중인 VPC는 삭제할 수 없습니다.

# **서브넷 추가**

서브넷을 추가합니다.

- 1. AWS 자격 증명 세부 정보 화면의 서브넷 탭에서 **서브넷 추가**를 클릭합니다.
- 2. <서브넷 추가>에서 필수 항목을 입력하고 **저장**을 클릭하면, 설정한 내용을 서브넷 목록에 추가합니 다.

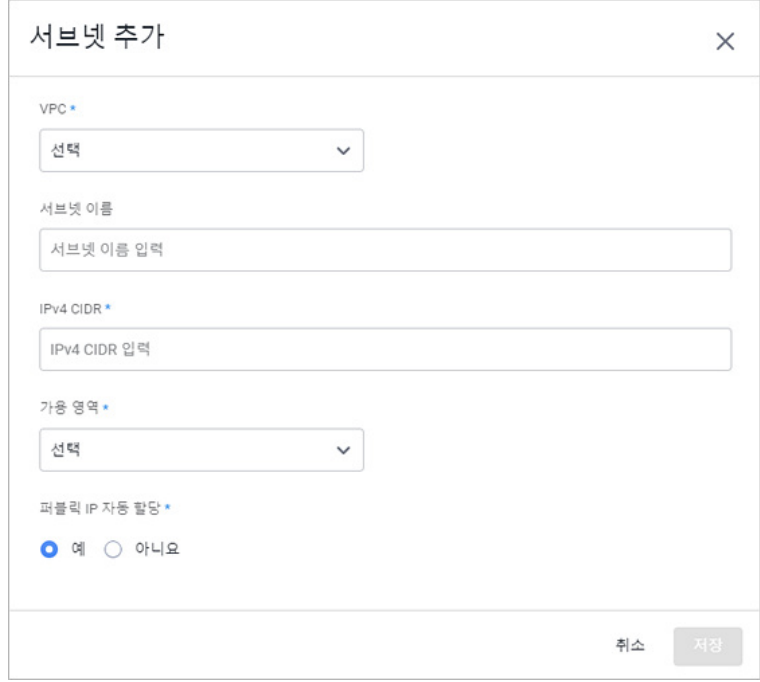

- VPC<sup>(\*)</sup>: 생성되어 있는 VPC 목록에서 VPC를 선택합니다.
- 서브넷 이름: 추가할 서브넷의 이름을 입력합니다.
- IPv4 CIDR(\*): IPv4 형식으로 CIDR 범위를 지정합니다.
- ◼ 가용 영역(\*): 가용 영역 목록에서 가용 영역을 선택합니다.
- 퍼블릭 IP 자동 할당(\*): 기본 VPC가 아닌 VPC로 인스턴스를 시작할 때, 퍼블릭 IP를 사용하려면 퍼 블릭 IP 자동 할당 옵션에서 예를 선택해야 퍼블릭 IP를 자동 할당합니다. 기본 서브넷이 아닌 서 브넷에서 시작된 인스턴스에는 퍼블릭 IP 주소가 할당되지 않습니다.

#### **서브넷 수정**

설정된 서브넷 내용을 변경합니다.

- 1. AWS 자격 증명 세부 정보 화면의 서브넷 목록에서 수정할 서브넷을 선택하고 **서브넷 수정**을 클릭합 니다.
- 2. <서브넷 수정>에서 서브넷 이름, 퍼블릭 IP 자동 할당 항목 중 필요한 항목을 수정합니다.
- 3. **저장**을 클릭하면 수정한 내용이 저장됩니다.

#### **서브넷 삭제**

설정된 서브넷을 삭제합니다.

- 1. AWS 자격 증명 세부 정보 화면의 서브넷 목록에서 삭제할 서브넷을 선택하고 **서브넷 삭제**를 클릭합 니다.
- 2. <서브넷 삭제>에서 선택한 서브넷 삭제 여부를 확인합니다.
- 3. **확인**을 클릭하면 선택한 서브넷을 삭제합니다.

#### **참고**

사용 중인 서브넷은 삭제할 수 없습니다.

# **보안 그룹 추가**

AWS의 보안 그룹은 VPC 생성 시에 자동으로 기본 보안 그룹이 생성됩니다. 보안 그룹 추가에서는 기본 보안 그룹 이외의 사용자가 직접 보안 그룹을 추가할 수 있습니다.

- 1. AWS 자격 증명 세부 정보 화면의 보안 그룹 탭에서 **보안 그룹 추가**를 클릭합니다.
- 2. <보안 그룹 추가>에서 필수 항목을 입력하고 **저장**을 클릭하면, 설정한 내용을 보안 그룹 목록에 추 가합니다.

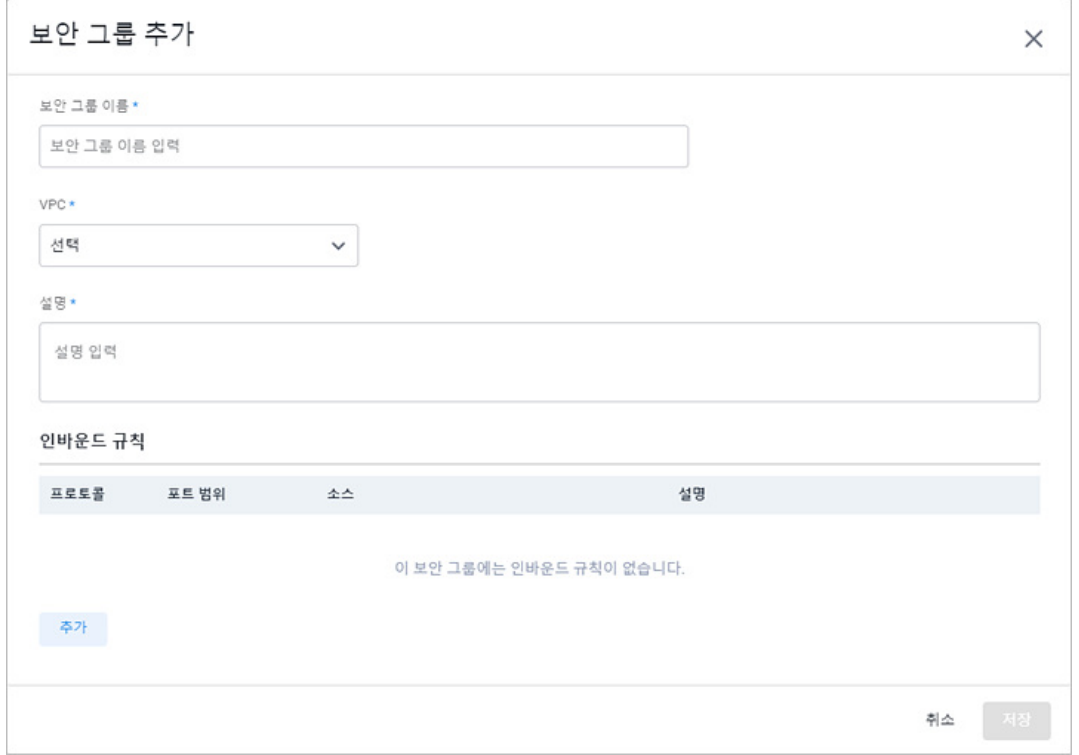

- 보안 그룹 이름(\*): 추가할 보안 그룹의 이름을 입력합니다.
- VPC(\*): 생성되어 있는 VPC 목록에서 VPC를 선택합니다.
- 설명(\*): 추가할 보안 그룹에 대한 설명을 입력합니다.
- ◼ 인바운드 규칙: 추가할 보안 그룹의 인바운드 규칙을 설정합니다. **추가**를 클릭하면, 프로토콜, 포트 범위, 소스, 설명을 입력할 수 있습니다.
- 프로토콜: TCP, UDP, 전체를 선택할 수 있습니다.
- 포트 범위: 0~65535 사이에서 입력합니다.
- 소스: 출발지 IP 주소 범위 또는 보안 그룹을 입력합니다.
- 설명: 추가할 인바운드 규칙에 대한 설명을 입력합니다.

#### **인바운드 규칙 수정**

설정된 보안 그룹의 인바운드 규칙을 변경합니다.

- 1. AWS 자격 증명 세부 정보 화면의 보안 그룹 목록에서 수정할 보안 그룹을 선택하고 **인바운드 규칙 수정**을 클릭합니다.
- 2. <인바운드 규칙 수정>에서 프로토콜, 포트 범위, 소스, 설명 중 필요한 항목을 **수정**하거나 설정된 내 용을 **삭제** 또는 새로운 인바운드 규칙을 **추가**합니다.

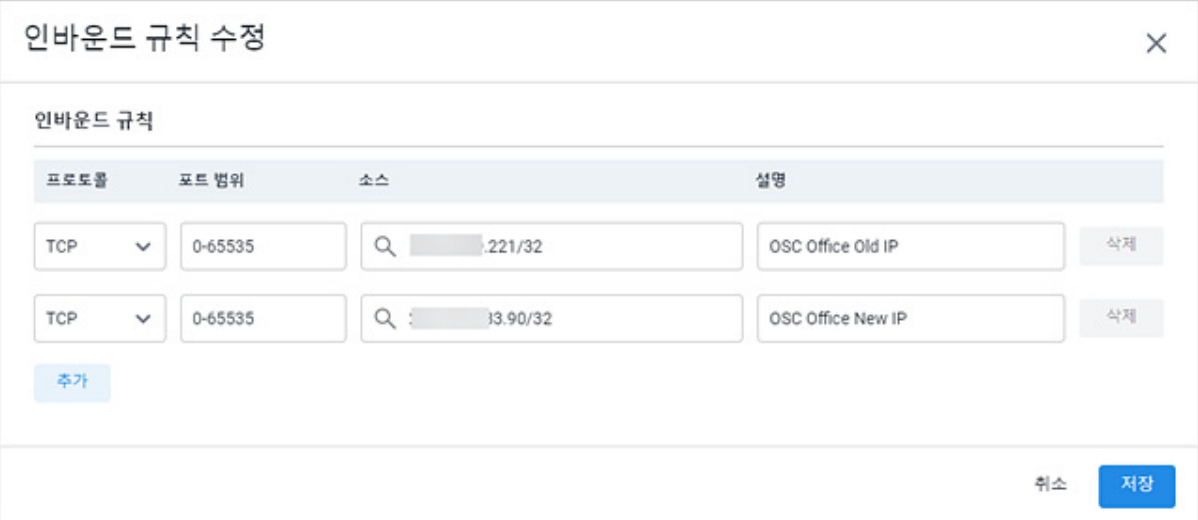

3. **저장**을 클릭하면 수정한 내용이 저장됩니다.

#### **보안 그룹 삭제**

설정된 보안 그룹을 삭제합니다.

- 1. AWS 자격 증명 세부 정보 화면의 보안 그룹 목록에서 삭제할 보안 그룹을 선택하고 **보안 그룹 삭제** 를 클릭합니다.
- 2. <보안 그룹 삭제>에서 선택한 보안 그룹 삭제 여부를 확인합니다.
- 3. **확인**을 클릭하면 선택한 보안 그룹을 삭제합니다.

#### **참고**

사용 중인 보안 그룹은 삭제할 수 없습니다.

# **GCP 자격 증명 세부 정보**

GCP 자격 증명의 리전별 세부 정보를 확인하고 VPC, 서브넷, 보안 그룹 설정 내용 확인 및 추가/수정/삭 제할 수 있습니다.

- 1. 웹 브라우저의 주소 입력 창에 Playce RoRo 로그인 서버 주소를 입력합니다.
- 2. 로그인 화면에서 로그인할 대상 제품을 선택하고 **사용자 ID**와 **비밀번호**를 입력한 후 **로그인**을 클릭 합니다.
- 3. <Playce RoRo에 오신 것을 환영합니다!> 화면이 표시됩니다. 프로젝트 영역에서 특정 프로젝트를 클 릭합니다.
- 4. 선택한 프로젝트의 대시보드가 화면에 표시되면, 내비게이션 메뉴 영역에서 **마이그레이션 계획 > 타 깃 클라우드 > GCP**를 선택합니다.
- 5. GCP 자격 증명 목록에서 세부 정보를 확인할 자격 증명의 이름을 클릭합니다.
- 6. 선택한 자격 증명의 <세부 정보> 화면이 나타납니다. 자격 증명 이름 아래쪽에 있는 **프로젝트 선택** 에서 세부 정보를 확인할 프로젝트를 선택합니다.
	- ◼ 프로젝트 선택: 목록에서 프로젝트를 선택합니다. 프로젝트를 선택하지 않으면 세부 정보 아래쪽의 VPC, 서브넷, 방화벽 규칙이 표시되지 않습니다.

#### **참고**

GCP의 프로젝트는 할당 및 사용하는 모든 Google Cloud 리소스는 하나의 프로젝트에 속해야 합니다. 프 로젝트는 빌드할 항목을 정리하는 개체라고 생각할 수 있습니다. 프로젝트는 설정, 권한, 그리고 애플리 케이션을 설명하는 기타 메타데이터로 구성됩니다. 단일 프로젝트 내의 리소스는 리전 및 영역 규칙에 따라 내부 네트워크를 통해 통신하는 등의 방식으로 서로 쉽게 협력할 수 있습니다. 공유 VPC 또는 VPC 네트워크 피어링을 사용하지 않는 한 프로젝트는 다른 프로젝트의 리소스에 액세스할 수 없습니다. 출처: GCP의 [프로젝트](https://cloud.google.com/docs/overview?hl=ko#projects) 개념

#### **세부 정보**

- 자격 증명 ID: Playce RoRo에서 자동 부여한 자격 증명 ID입니다.
- 자격 증명 이름: <자격 증명 추가>에서 입력한 이름입니다.
- [프라이빗](https://cloud.google.com/container-registry/docs/advanced-authentication?hl=ko#json-key) 키 파일: Google Cloud에서 생성 및 발급한 프라이빗 키 파일 정보입니다. 프라이빗 키 파일은 JSON 형식을 지원합니다.
- 추가 날짜: 자격 증명을 Playce RoRo에 추가한 날짜와 시간입니다.
- 마지막 수정 날짜: 자격 증명을 가장 최근에 수정한 날짜와 시간입니다.
- 추가자: 자격 증명을 Playce RoRo에 추가한 계정입니다.
- 마지막 수정자: 자격 증명을 가장 최근에 수정한 계정입니다.

#### **VPC**

- VPC ID: Playce RoRo에서 자동 부여한 VPC ID입니다.
- VPC 이름: <VPC 추가>에서 입력한 이름입니다.
- 서브넷 생성 모드: 서브넷 생성 방법입니다. 자동 또는 맞춤 모드로 표시됩니다.
- 최대 전송 단위(MTU): 전송 가능한 최대 패킷 단위입니다.

#### **참고**

VPC 생성 최대값은 GCP console에서 변경할 수 있으며, 초기 값은 5로 설정되어 있습니다.

#### **서브넷**

- 서브넷 ID: Playce RoRo에서 자동 부여한 서브넷 ID입니다.
- 서브넷 이름: <서브넷 추가>에서 입력한 이름입니다.
- VPC ID: Playce RoRo에서 자동 부여한 VPC ID입니다.
- 리전: 해당 서브넷의 리전 정보입니다.
- IP 주소: 해당 서브넷의 IP 주소입니다.
- 게이트웨이:해당 서브넷의 게이트웨이 주소입니다.
- 내부 HTTP(S) 부하 분산을 위해 예약: 내부 HTTP(S) 부하 분산은 HTTP 및 HTTPS 트래픽을 Compute Engine, Google Kubernetes Engine(GKE) 및 Cloud Run에서 호스팅되는 백엔드에 배포합니 다. 부하 분산기는 내부 IP 주소의 Virtual Private Cloud(VPC) 네트워크에서 선택한 리전에서만 액세 스할 수 있습니다.(출처: [Google Cloud](https://cloud.google.com/load-balancing/docs/l7-internal?hl=ko) 내부 HTTP(S) 부하 분산 개요)
- 비공개 Google 액세스: Virtual Private Cloud(VPC) 네트워크의 가상 머신(VM) 인스턴스는 외부 IP 주소를 사용하지 않고도 Google 및 타사 API와 서비스에 연결할 수 있습니다. 모든 Google Cloud API와 서비스에서는 비공개 액세스를 지원합니다.(출처: [Google Cloud](https://cloud.google.com/vpc/docs/private-access-options?hl=ko) 서비스 비공개 액세스 옵션)

#### **방화벽 규칙**

- ◼ 방화벽 규칙 ID: Playce RoRo에서 자동 부여한 방화벽 규칙 ID입니다.
- 방화벽 규칙 이름: <방화벽 규칙 추가>에서 입력한 이름입니다.
- 설명:<방화벽 규칙 추가>에서 입력한 설명입니다.
- 우선 순위: 방화벽 규칙의 우선 순위입니다.
- VPC/Name: VPC 이름입니다.
- Direction of Traffice: 인그레스 또는 이그레스 트래픽에 적용되는 방화벽 규칙을 만들 수 있습니다. 단일 규칙은 인그레스 및 이그레스 트래픽 모두에 적용할 수 없습니다. 하지만 여러 규칙을 만들어 방화벽을 통해 허용하거나 거부하는 인그레스 및 이그레스 트래픽을 정의할 수 있습니다.(출처: [Google Cloud VPC](https://cloud.google.com/vpc/docs/firewalls?hl=ko#direction_of_the_rule) 방화벽 규칙의 트래픽 방향)
- 인그레스(인바운드): 대상의 네트워크 인터페이스로 들어오는 패킷을 설명합니다.
- 이그레스(아웃바운드): 대상의 네트워크 인터페이스에서 나가는 패킷을 설명합니다.
- 방향을 지정하지 않은 경우: Google Cloud가 인그레스를 사용합니다.
- ) 일치 시 작업: 방화벽 규칙의 작업 구성 요소는 규칙의 다른 구성 요소에 따라 트래픽의 허용 또는 차단 여부를 결정합니다.(출처: [Google Cloud VPC](https://cloud.google.com/vpc/docs/firewalls?hl=ko#action_of_the_rule) 방화벽 규칙의 일치 시 작업)
- allow 작업: 지정된 다른 구성 요소와 일치하는 연결을 허용합니다.
- deny 작업: 지정된 다른 구성 요소와 일치하는 연결을 차단합니다.
- 대상: 설정된 인스턴스와 특정 목적지 방향입니다.
- 소스 필터: 설정된 출발지(소스) 정보입니다.
- 소스 IP 범위: 설정된 출발지(소스) IP 주소입니다.
- Protocols and Ports Enforcement: 상태를 enabled 또는 disabled로 설정하여 방화벽 규칙 적용 여 부를 선택할 수 있습니다. 규칙을 생성하거나 규칙을 업데이트할 때 적용 상태를 설정합니다. 새 방화벽 규칙을 만들 때 적용 상태를 설정하지 않으면 방화벽 규칙이 자동으로 enabled로 설정됩니 다.(출처: [Google Cloud VPC](https://cloud.google.com/vpc/docs/firewalls?hl=ko#enforcement) 방화벽 규칙의 적용)

## **VPC 추가**

GCP VPC를 추가합니다.

- 1. GCP 자격 증명 세부 정보 화면의 VPC 탭에서 **VPC 추가**를 클릭합니다.
- 2. <VPC 추가>에서 필수 항목을 입력하고 **저장**을 클릭하면, 설정한 내용을 VPC 목록에 추가합니다.
	- VPC Name: VPC 이름을 입력합니다.
- Subnet Creation Mode: Custom/Automatic 모드 중 1개를 선택합니다.
- ◼ Dynamic Routing Mode: Regional Global 모드 중 1개를 선택합니다.
- ◼ Maximum Transmission Unit: 최대 패킷 단위를 설정합니다.

#### **VPC 수정**

설정된 VPC 내용을 변경합니다.

- 1. GCP 자격 증명 세부 정보 화면의 VPC 목록에서 수정할 VPC를 선택하고 **VPC 수정**을 클릭합니다.
- 2. <VPC 수정>에서 VPC 이름, DNS 호스트 이름, DNS 확인 항목 중 필요한 항목을 수정합니다.
- 3. **저장**을 클릭하면 수정한 내용이 저장됩니다.

#### **VPC 삭제**

설정된 VPC를 삭제합니다.

- 1. GCP 자격 증명 세부 정보 화면의 VPC 목록에서 삭제할 VPC를 선택하고 **VPC 삭제**를 클릭합니다.
- 2. <GCP VPC 삭제>에서 선택한 VPC 삭제 여부를 확인합니다.
- 3. **확인**을 클릭하면 선택한 VPC를 삭제합니다.

#### **0** 참고

사용 중인 VPC는 삭제할 수 없습니다.

## **서브넷 추가**

서브넷을 추가합니다.

- 1. GCP 자격 증명 세부 정보 화면의 서브넷 탭에서 **서브넷 추가**를 클릭합니다.
- 2. <서브넷 추가>에서 필수 항목을 입력하고 **저장**을 클릭하면, 설정한 내용을 서브넷 목록에 추가합니 다.
	- Subnet Name: 생성할 Subnet 이름을 입력합니다.
	- VPC: 생성되어 있는 VPC를 목록에서 선택합니다.
	- Region: Region 목록 중 하나를 선택합니다.
	- Reserve for Internal HTTP(S) Load Balancing: 로드 밸런싱 옵션을 선택합니다. 옵션 선택에 따라 Role

옵션이 활성화됩니다. On을 선택하면 Subnet의 Role이 하단에 Active와 Backup으로 보이게 됩니 다. Role을 Backup으로 선택하려면 Subnet범위 내에 해당 Subnet만 존재해야 합니다

- ◼ IP Address: IP Address 범위를 지정합니다.
- Private Google Access: 내부 IP주소를 가진 가상 머신 인스턴스를 특정 API에 연결하도록 허용하는 옵션입니다

#### **서브넷 수정**

설정된 서브넷 내용을 변경합니다.

- 1. GCP 자격 증명 세부 정보 화면의 서브넷 목록에서 수정할 서브넷을 선택하고 **서브넷 수정**을 클릭합 니다.
- 2. <서브넷 수정>에서 서브넷 이름, 퍼블릭 IP 자동 할당 항목 중 필요한 항목을 수정합니다.
- 3. **저장**을 클릭하면 수정한 내용이 저장됩니다.

#### **서브넷 삭제**

설정된 서브넷을 삭제합니다.

- 1. GCP 자격 증명 세부 정보 화면의 서브넷 목록에서 삭제할 서브넷을 선택하고 **서브넷 삭제**를 클릭합 니다.
- 2. <서브넷 삭제>에서 선택한 서브넷 삭제 여부를 확인합니다.
- 3. **확인**을 클릭하면 선택한 서브넷을 삭제합니다.

**0** 참고 사용 중인 서브넷은 삭제할 수 없습니다.

## **방화벽 규칙 추가**

방화벽 규칙을 추가합니다.

- 1. GCP 자격 증명 세부 정보 화면의 방화벽 규칙 탭에서 **방화벽 규칙 추가**를 클릭합니다.
- 2. <방화벽 규칙 추가>에서 필수 항목을 입력하고 **저장**을 클릭하면, 설정한 내용을 방화벽 규칙 목록에 추가합니다.
- ◼ 방화벽 규칙 이름(\*): Security Group name입니다.
- ◼ 설명: 추가할 방화벽 규칙에 대한 설명을 입력합니다.
- ◼ VPC(\*): 생성되어 있는 VPC를 목록에서 선택합니다.
- ◼ 우선 순위(\*): 규칙의 우선 순위를 선택합니다. 우선 순위가 낮은 충돌 규칙은 무시됩니다.
- Direction of Traffic(\*): 인그레스 또는 이그레스 트래픽에 적용되는 방화벽 규칙을 선택합니다.
- Action on Match(\*): 방화벽 규칙의 작업 구성 요소는 규칙의 다른 구성 요소에 따라 트래픽의 허용 또는 차단 여부를 설정합니다.
- ◼ 대상: 인스턴스와 특정 타겟 방향을 설정합니다
- 소스 필터: 필터를 설정합니다. 아래 옵션을 선택함에 따라 Source IP Ranges를 입력하거나 Source tag를 입력합니다.
- 소스 IP 범위(\*): 특정 IP 범위에 해당하는 소스의 트래픽만 필터링 합니다.
- 소스 태그(\*): 특정 Tag에 해당하는 소스의 트래픽만 필터링 합니다.
- ◼ Prodocols and Ports: 프로토콜과 포트 정보입니다. 전체를 허용하거나 특정 포트와 프로토콜을 허 용합니다.
- Allow All: 모든 프로토콜과 포트를 허용합니다.
- Specified Protocols and Ports: 지정된 프로토콜과 포트를 허용합니다.
- Enforcement(\*): 상태를 enabled 또는 disabled로 설정하여 방화벽 규칙 적용 여부를 선택할 수 있 습니다. 규칙을 생성하거나 규칙을 업데이트할 때 적용 상태를 설정합니다. 새 방화벽 규칙을 만들 때 적용 상태를 설정하지 않으면 방화벽 규칙이 자동으로 enabled로 설정됩니다.(출처: [Google](https://cloud.google.com/vpc/docs/firewalls?hl=ko#enforcement)  [Cloud VPC](https://cloud.google.com/vpc/docs/firewalls?hl=ko#enforcement) 방화벽 규칙의 적용)

#### **방화벽 규칙 수정**

설정된 방화벽 규칙 내용을 변경합니다.

- 1. GCP 자격 증명 세부 정보 화면의 방화벽 규칙 목록에서 수정할 방화벽 규칙을 선택하고 **방화벽 규칙 수정**을 클릭합니다.
- 2. <방화벽 규칙 수정>에서 서브넷 이름, 퍼블릭 IP 자동 할당 항목 중 필요한 항목을 수정합니다.
- 3. **저장**을 클릭하면 수정한 내용이 저장됩니다.

# **방화벽 규칙 삭제**

설정된 방화벽 규칙을 삭제합니다.

- 1. GCP 자격 증명 세부 정보 화면의 방화벽 규칙 목록에서 삭제할 방화벽 규칙을 선택하고 **방화벽 규칙 삭제**를 클릭합니다.
- 2. <방화벽 규칙 삭제>에서 선택한 방화벽 규칙 삭제 여부를 확인합니다.
- 3. **확인**을 클릭하면 선택한 방화벽 규칙을 삭제합니다.

#### **0** 참고

사용 중인 방화벽 규칙은 삭제할 수 없습니다.

# **장 마이그레이션**

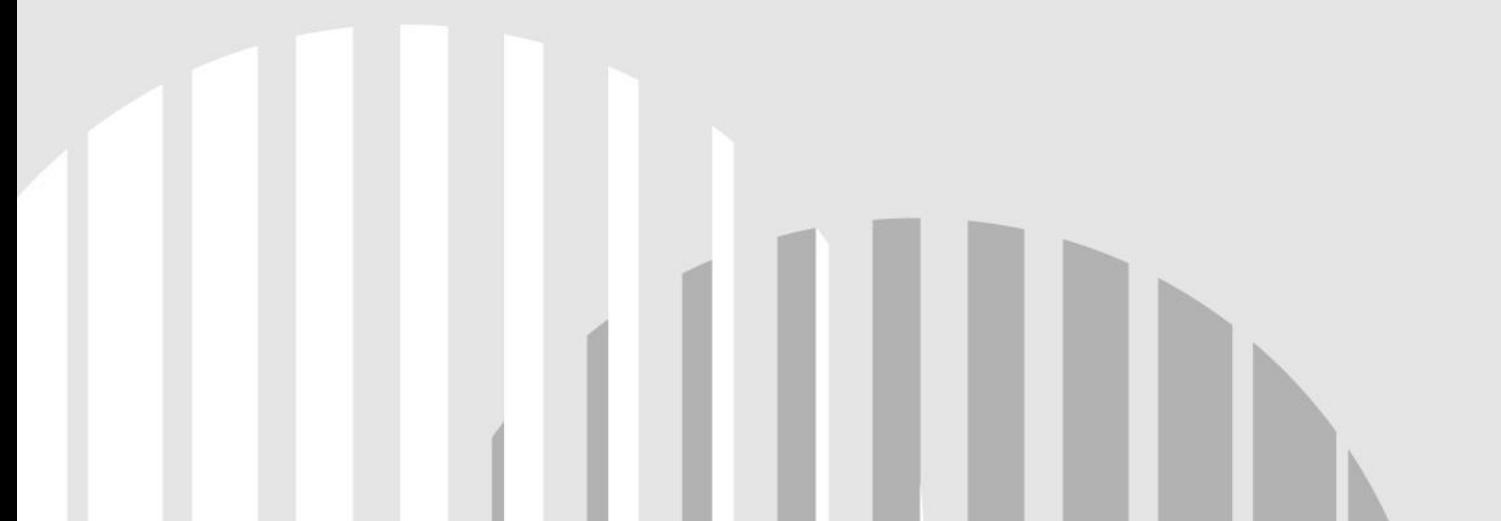

# **마이그레이션 마법사 화면**

일반적인 클라우드 마이그레이션 작업은 다음과 같은 절차를 거쳐 진행됩니다.

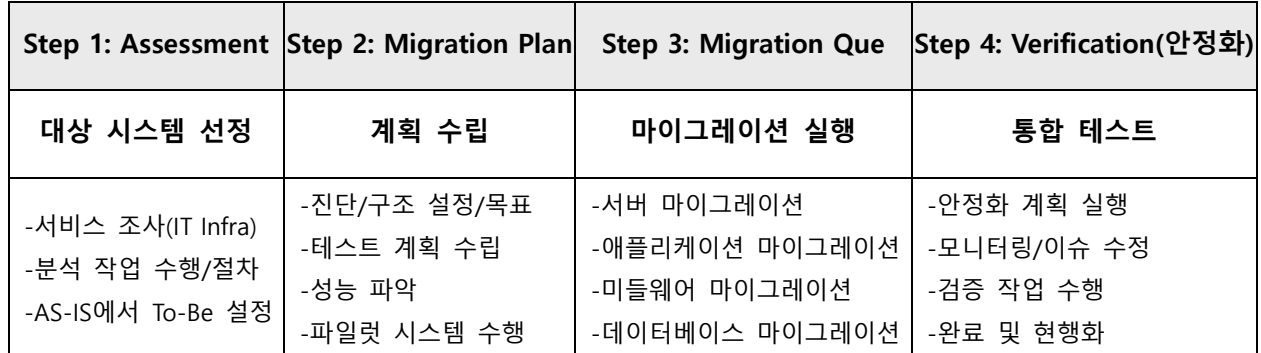

마이그레이션 마법사는 이러한 클라우드 마이그레이션 절차를 순차적으로 진행할 수 있는 직관적인 UI 제공을 통해 단계별로 직접 실행해야 했던 여러 작업 과정을 휴먼 오류로 인한 누락없이 단계적으로 실행 하여 안정적인 클라우드 마이그레이션 작업을 진행할 수 있도록 도와줍니다.

## **참고**

마이그레이션 마법사는 **설정 > 전역 설정 > 마이그레이션** 탭의 **roro.migration.enabled** 옵션을 **예**로 설 정한 경우에만 내비게이션 메뉴에 표시됩니다.

- 1. 웹 브라우저의 주소 입력 창에 Playce RoRo 로그인 서버 주소를 입력합니다.
- 2. 로그인 화면에서 로그인할 대상 제품을 선택하고 **사용자 ID**와 **비밀번호**를 입력한 후 **로그인**을 클릭 합니다.
- 3. <Playce RoRo에 오신 것을 환영합니다!> 화면이 표시됩니다. 프로젝트 영역에서 특정 프로젝트를 클 릭합니다.
- 4. 선택한 프로젝트의 대시보드가 화면에 표시되면, 내비게이션 메뉴 영역에서 **마이그레이션 > 마이그레 이션 마법사**를 선택합니다.
- 5. 마이그레이션 마법사 화면이 표시됩니다. 작업 성격에 맞는 마법사 버튼을 클릭하여 마이그레이션 작 업을 실행합니다.

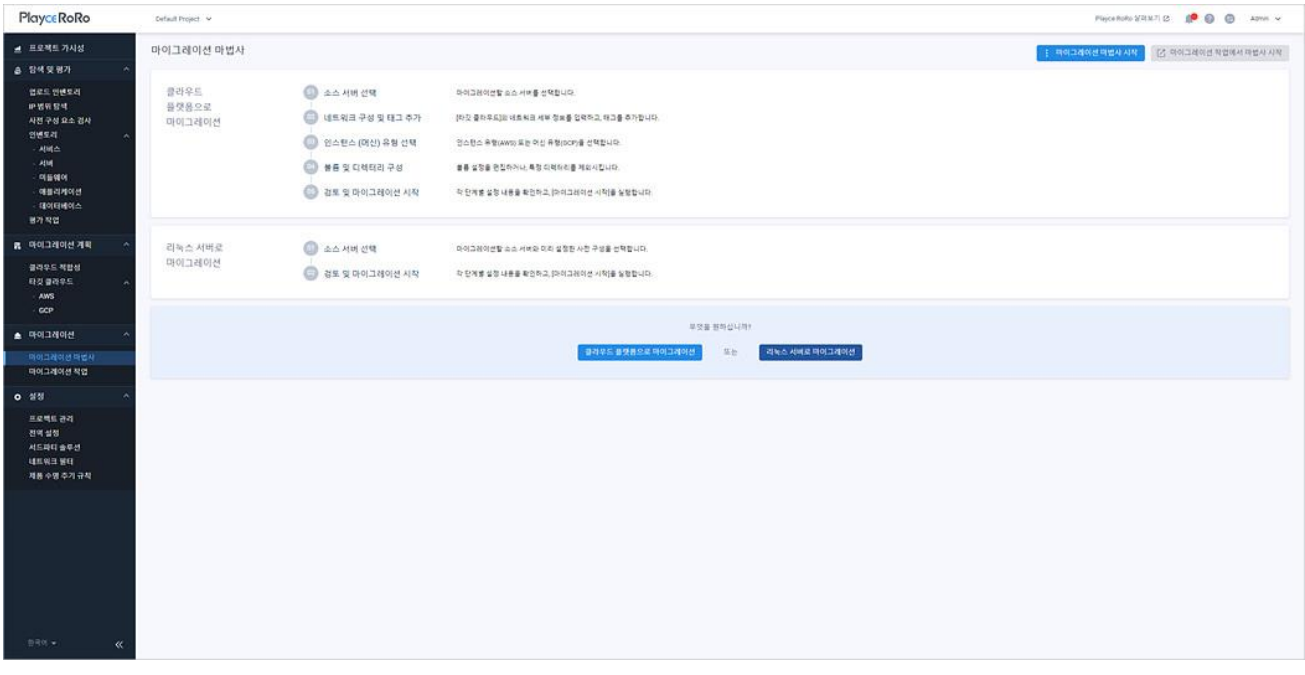

- ◼ 마이그레이션 마법사 시작: **클라우드 플랫폼으로 마이그레이션** 또는 **리눅스 서버로 마이그레이션**을 선택할 수 있습니다.
- ◼ 클라우드 플랫폼으로 마이그레이션: 인벤토리에 등록한 서버를 AWS나 GCP 중 한 곳을 선택하여 마이그레이션하는 경우에 선택합니다.
- 리눅스 서버로 마이그레이션: 인벤토리에 있는 서버를 기존에 구성해 둔 리눅스 서버로 마이그레이 션 하는 경우에 선택합니다.
- 마이그레이션 작업에서 마법사 시작: 마이그레이션 작업에 등록된 작업과 유사한 작업을 복사하여 진행하고 싶은 경우에 선택합니다. **마이그레이션 작업에서 마법사 시작** 버튼을 클릭하면 마이그레 이션 작업 목록이 표시됩니다. 목록에서 복사할 작업을 선택하고 **작업 복사**를 클릭하면, 해당 작업 의 마이그레이션 마법사 화면에서 단계별로 필요한 내용을 수정하거나 그대로 사용할 수 있습니다.

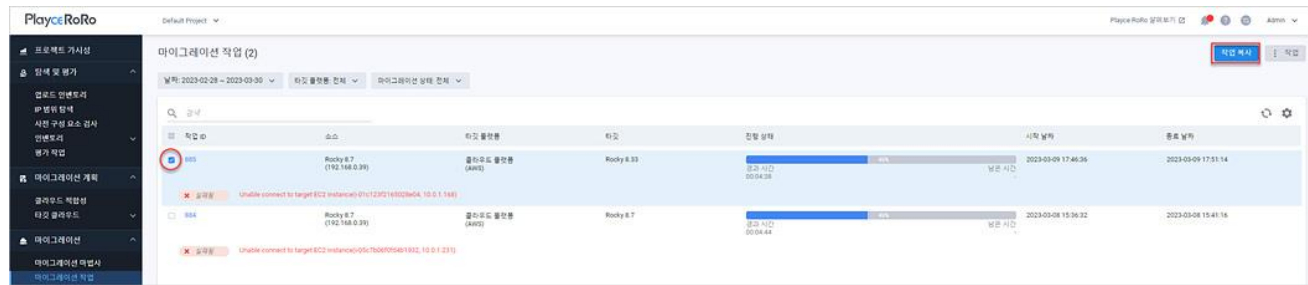

# **클라우드 플랫폼으로 마이그레이션**

인벤토리에 등록한 서버를 AWS나 GCP 중 한 곳의 클라우드 플랫폼을 선택하여 마이그레이션할 수 있도 록 단계별로 과정을 안내합니다.

- 1. 웹 브라우저의 주소 입력 창에 Playce RoRo 로그인 서버 주소를 입력합니다.
- 2. 로그인 화면에서 로그인할 대상 제품을 선택하고 **사용자 ID**와 **비밀번호**를 입력한 후 **로그인**을 클릭 합니다.
- 3. <Playce RoRo에 오신 것을 환영합니다!> 화면이 표시됩니다. 프로젝트 영역에서 특정 프로젝트를 클 릭합니다.
- 4. 선택한 프로젝트의 대시보드가 화면에 표시되면, 내비게이션 메뉴 영역에서 **마이그레이션 > 마이그레 이션 마법사**를 선택합니다.
- 5. 마이그레이션 마법사 화면이 표시되면, **클라우드 플랫폼으로 마이그레이션**을 클릭합니다. 마이그레이 션 마법사는 1 단계부터 5 단계까지 단계별로 필수 항목을 설정하면 **다음** 버튼이 활성화됩니다. 단계 별 설정 내용을 모두 설정하십시오.

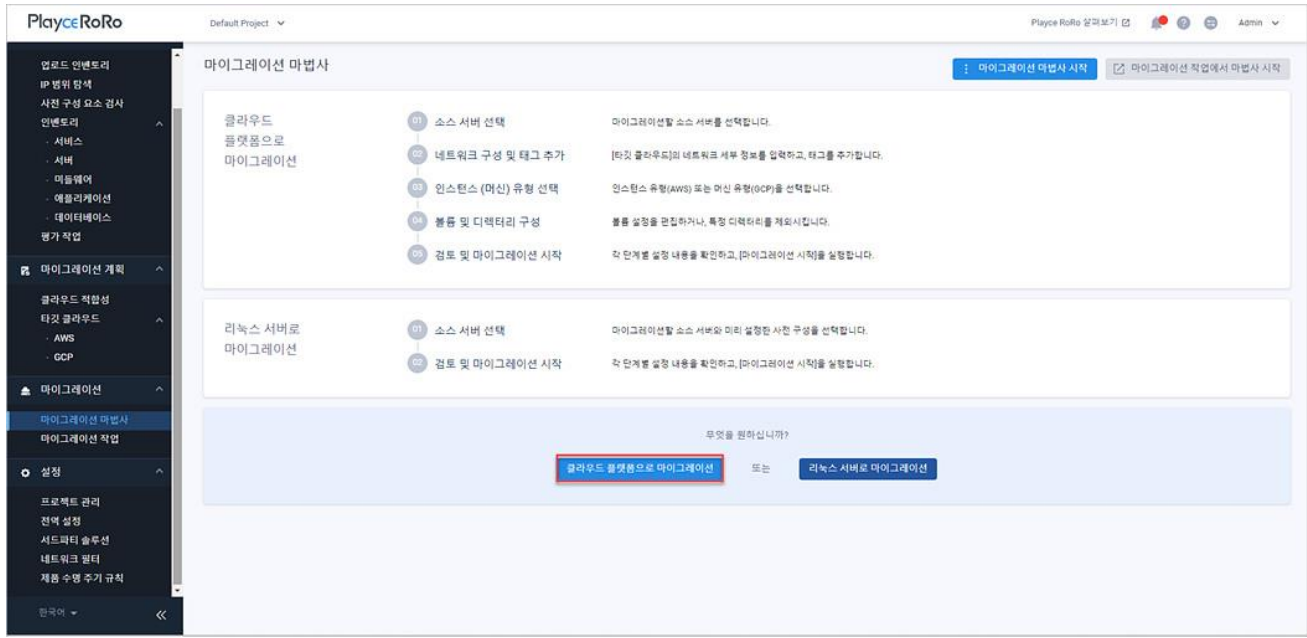

# **1 단계: 소스 서버 선택**

<1 단계: 소스 서버 선택>에서 선택 가능으로 표시된 서버를 1개 선택하고 **다음**을 클릭합니다.

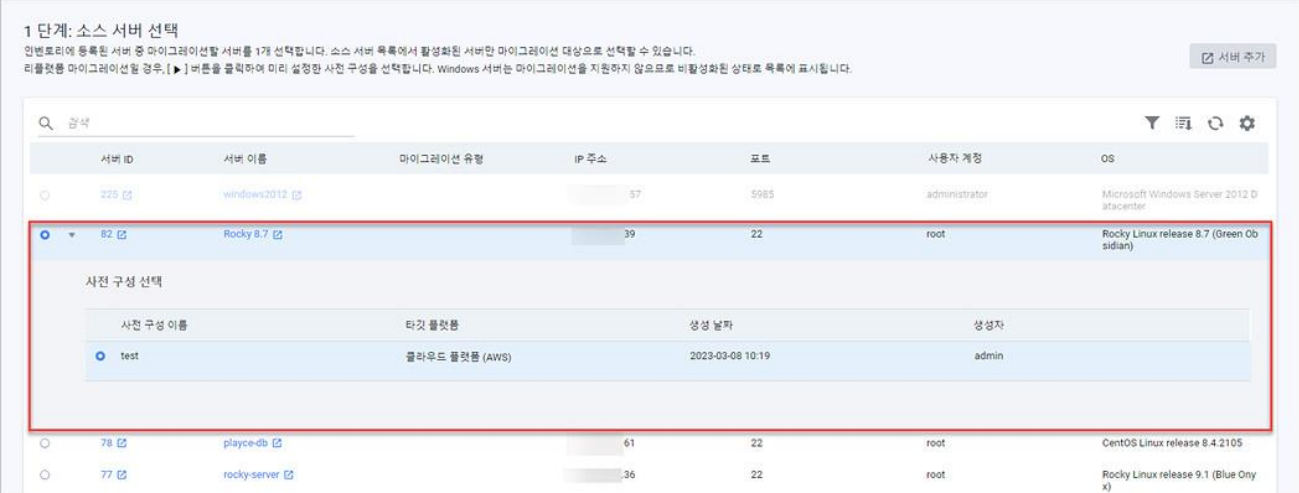

- 서버 추가: 인벤토리 > 서버의 서버 추가가 나타납니다. 소스 서버 목록에 대상 서버가 없는 경우 해당 서버를 먼저 추가하고 마이그레이션을 진행합니다.
- ◼ 소스 서버 목록: **인벤토리 > 서버**에 등록된 서버 목록을 보여줍니다.
- ◼ : **인벤토리 > 서버 > 세부 정보**의 사전 [구성을](#page-126-0) 완료한 서버 앞에 표시됩니다. 마이그레이션 유 형이 리호스트인 경우에는 사전 구성없이 마이그레이션 다음 단계를 진행할 수 있지만, 마이그레이 션 유형을 리플랫폼으로 진행하려는 경우에는 반드시 사전 구성을 완료해야 합니다. 사전 구성이 완료된 서버의 경우 아이콘을 클릭하면, 사전 구성 내용을 선택할 수 있습니다.

#### **참고**

사전 구성을 선택하고 **다음** 버튼을 클릭하면, 2단계 네트워크 구성에서 클라우드 플랫폼, 자격증명 이름, 리전은 사전 구성에서 설정한 내용이 표시되고 설정 내용을 변경할 수 없도록 Disable 상태로 표시됩니 다.

사전 구성을 선택하고 **다음** 버튼을 클릭하면 리플랫폼 형태로 마이그레이션이 진행되고, 선택하지 않을 경우 리호스트 형태로 마이그레이션을 진행합니다.

유닉스 시스템은 서버 사전 구성을 선택하지 않고 리호스트 형태로 마이그레이션을 진행하면 마이그레 이션에 실패합니다.

사전 구성은 클라우드 플랫폼이나 기존 리눅스 서버 선택 여부에 따라 선택 범위가 달라지며, 클라우드 플랫폼으로 마이그레이션하는 경우 클라우드 플랫폼의 사전 구성만 선택할 수 있고, 리눅스 서버로 마 이그레이션을 선택한 경우에는 사전 구성을 선택할 수 없습니다.

- 서버 ID: Playce RoRo에서 자동 부여한 서버 ID입니다.
- 서버 이름: 서버 추가 시에 사용자가 입력한 서버 이름입니다.
- 마이그레이션 유형: 서버 추가 시에 선택한 마이그레이션 유형입니다. 마이그레이션 유형은 리호스 트, 리플랫폼, 리펙터, 리아키텍트, 리타이어, 리테인이 표시됩니다.
- IP 주소: 서버 IP 주소입니다.
- ◼ 포트: 서버 포트 번호입니다.
- 사용자 계정: 서버에 접근할 수 있는 계정 이름입니다.
- OS: 서버 운영 체제입니다.

**0** 참고

서버 검사(Assessment)가 완료된 서버만 마이그레이션 작업을 진행할 수 있습니다.

**0** 참고

Windows 서버는 마이그레이션 지원이 되지 않으므로 소스 서버 선택 목록에서 Disable 상태로 표시됩 니다.

# **2 단계: 네트워크 및 태그**

<2 단계: 네트워크 및 태그>에서 타깃 클라우드 플랫폼 선택 및 네트워크 구성 관련 정보를 설정하고 **다 음**을 클릭합니다.

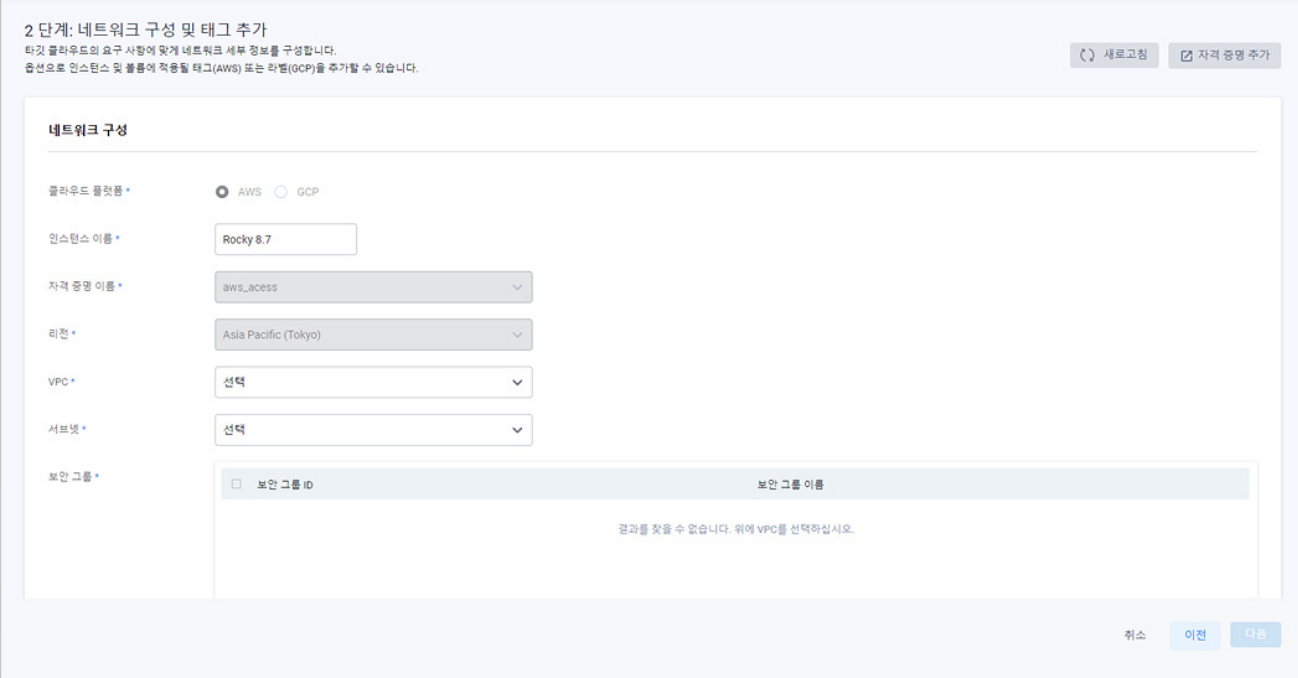
### **네트워크 구성**

- 클라우드 플랫폼(\*): 마이그레이션할 대상 플랫폼을 선택합니다. AWS와 GCP를 선택할 수 있습니다.
- 인스턴스 이름(\*): 클라우드 플랫폼의 인스턴스 이름입니다. GCP의 경우 머신 이미지, VM 인스턴스 에 동일 이름의 리소스가 있는 경우, 이름 뒤에 -yyyyMMddhhmmsss가 자동으로 추가됩니다.
- ◼ 자격 증명 이름(\*): 타깃 클라우드 플랫폼에서 생성 및 발행된 자격 증명의 이름입니다.
- 리전(\*): AWS의 경우 리전 목록이나 선택한 리전 이름, GCP의 경우에는 프로젝트 목록을 보여줍니 다.

### **참고**

<1 단계: 소스 서버 선택>에서 사전 구성된 서버를 선택하지 않은 경우에는 2단계의 자격 증명 이름, 리전을 선택할 수 있습니다. 1 단계에서 사전 구성된 서버를 선택한 경우에는 사전 구성에서 설정한 내 용대로 자격 증명 이름과, 리전이 표시되며 수정할 수 없습니다.

- VPC(\*): 타깃 클라우드의 VPC 목록에서 선택합니다.
- 서브넷(\*): 타깃 클라우드의 서브넷 목록에서 선택합니다.
- 보안 그룹(\*): 설정된 보안 그룹 목록에서 선택합니다.
- ◼ 탄력적 IP 주소 연결(\*): AWS의 경우 Associate Elastic IP 주소, GCP의 경우 Static IP입니다. 탄력적 IP 주소 연결 사용 여부를 선택합니다.
- 프라이빗 IP: 프라이빗 IP 주소를 설정합니다. 서브넷 구성에 따라 프라이빗 IP 범위는 달라집니다.

### **태그 추가(선택)**

- 키: 태그 이름을 입력합니다. 입력한 태그는 인스턴스 이름 수정 시 변경됩니다.
- 값: 태그로 사용할 내용을 입력합니다.

#### **참고**

\* 표시가 있는 항목은 반드시 입력해야 하는 필수 입력 항목입니다.

## **3 단계: 인스턴스(머신) 유형 선택**

<3 단계: 인스턴스(머신) 유형 선택>에서 AWS의 경우 인스턴스 유형, GCP의 경우 머신 유형을 선택하고 **다음**을 클릭합니다.

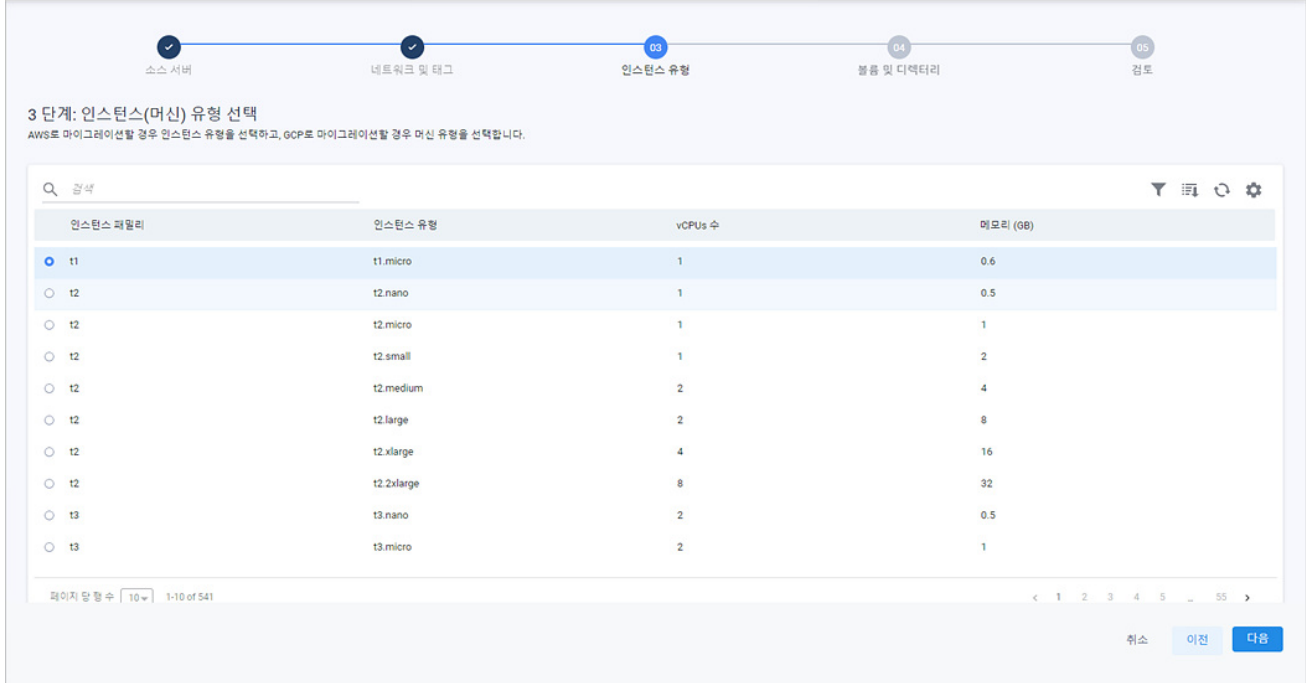

## **4 단계: 볼륨 및 디렉터리 구성**

<4 단계: 볼륨 및 디렉터리 구성>에서는 볼륨과 마이그레이션 디렉터리를 구성해야 합니다.

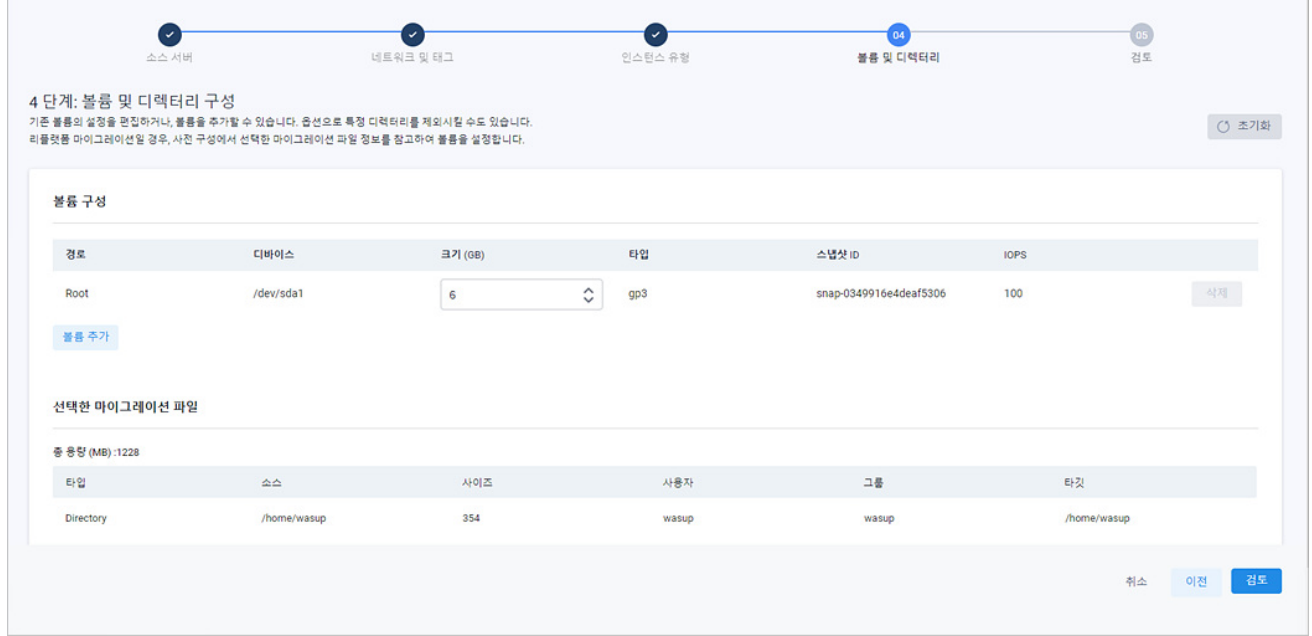

- 1. 볼륨 구성 영역에서 **볼륨 추가를** 클릭하여 **경로**, **크기**를 설정합니다.
	- 불륨 구성: 인벤토리의 검사(Assessment)에서 부석된 정보를 바탕으로 경로, 디바이스, 타입 정보 등을 보여줍니다.
	- 마이그레이션 유형에 따른 볼륨 구성은 다음과 같습니다.
	- 리호스트: 기존 서버의 볼륨 정보에 따라 구성합니다.
	- 리플랫폼: [사전](#page-126-0) 구성 정보에 따라 구성합니다.
	- 리플랫폼 마이그레이션의 경우 4 단계의 볼륨 타입 구성도 달라지며 플랫폼별 구성 내용은 다음과 같습니다.
		- AWS: 경로 / 디바이스 / 크기 (GB) / 타입 / 스냅샷 ID / IOPS
	- GCP: 경로 / 디바이스 / 크기 (GB) / 사용량 / 디스크 종류 / 소스
- 2. 1. 특정 디렉터리 제외(선택 사항)에서 **경로 추가**를 클릭하여 마이그레이션에서 제외할 디렉터리를 설 정합니다.

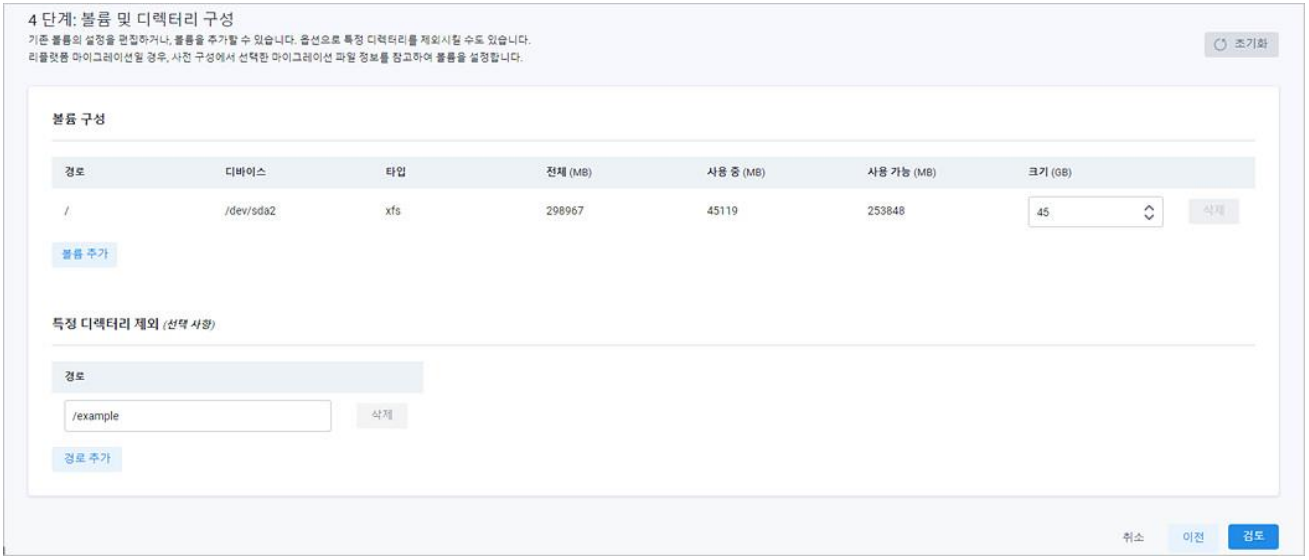

### **참고**

특정 디렉터리 제외는 리호스트 마이그레이션 유형인 경우에 표시됩니다.

2. 2. 선택한 마이그레이션 파일 영역에서 마이그레이션 대상 파일을 확인합니다.

■ 총 용량(MB): 서버 사전 [구성의](#page-126-0) 6 단계에서 설정한 파일 목록과 사이즈의 총합입니다

### **참고**

선택한 마이그레이션 파일은 리플랫폼 마이그레이션 유형인 경우에 표시됩니다.

3. **검토**를 클릭하면, 5 단계 검토 단계로 진행됩니다.

### **참고**

다음과 같은 타입의 네트워크 파일 시스템(NFS)을 사용하는 디렉터리는 마이그레이션에서 자동 제외됩 니다.

nfs / cifs / efs / hdfs / gfs / fuse / ocfs / owfs

### **참고**

볼륨 구성이 정상적이지 않은 경우 마이그레이션이 실패합니다.

### **5 단계: 검토 및 마이그레이션 시작**

<5 단계: 검토 및 마이그레이션 시작>은 1 단계 부터 4 단계까지 설정 또는 구성한 내용을 검토하는 단 계입니다.

1. 소스 서버, 네트워크 및 태그, 인스턴스 유형, 볼륨 및 디렉터리 각 영역별 구성 내용을 확인하고 수 정할 내용이 있는 경우 **수정** 버튼을 클릭하면 다시 해당 영역으로 화면이 이동합니다.

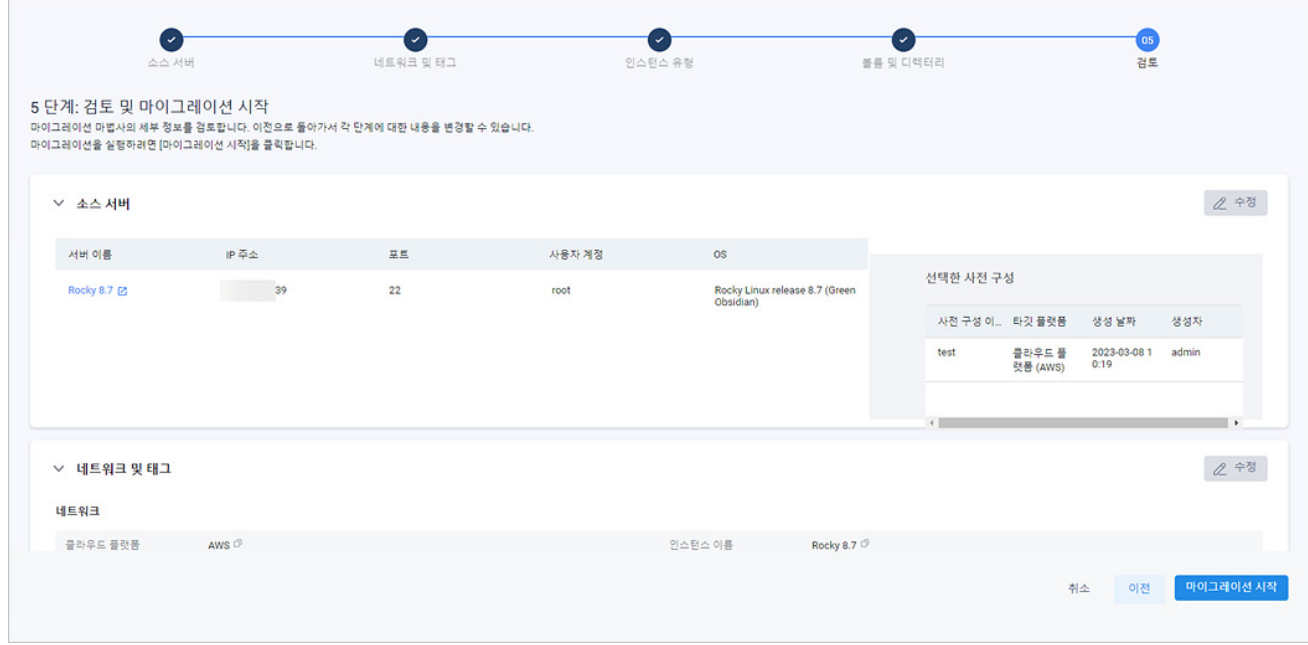

- 2. 수정을 마치면 **마이그레이션 시작**을 클릭합니다.
- 3. <마이그레이션 시작>에서 **이 마이그레이션 작업을 시작하시겠습니까?** 라는 확인 메시지가 나타납니 다. 계속 진행하려면 **시작**을 클릭합니다.
- 4. <마이그레이션 작업>에서 마이그레이션 작업 진행 상태가 표시됩니다.

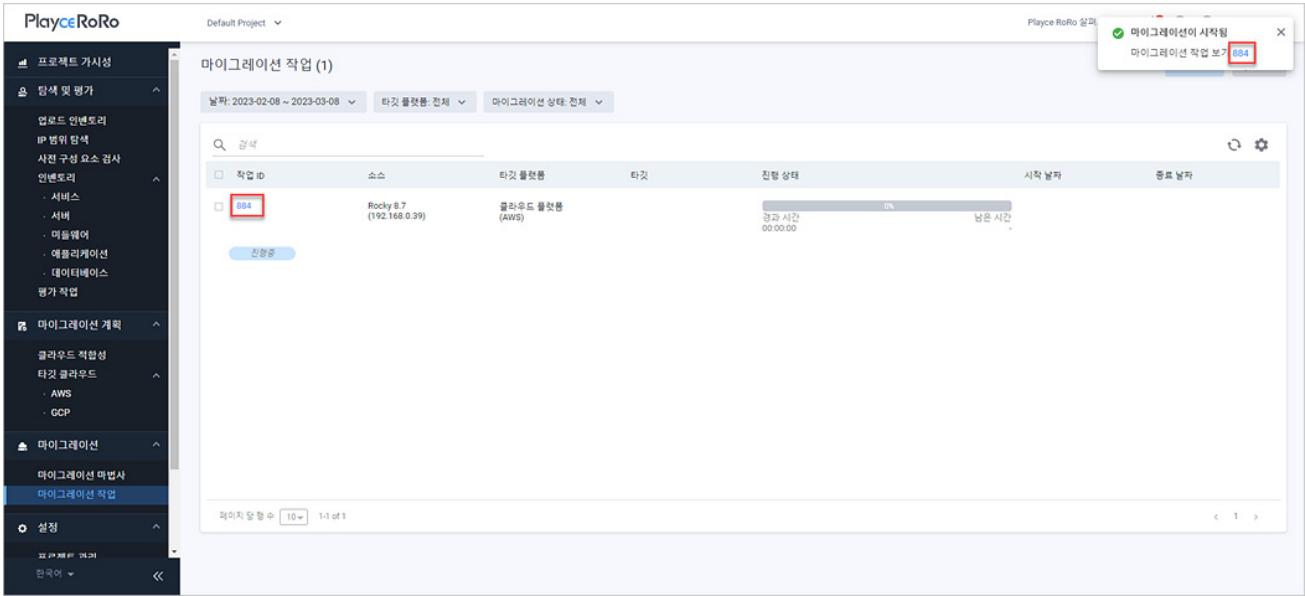

## 5. 작업 목록의 작업 ID를 클릭하면, 마이그레이션 세부 정보와 마이그레이션 결과 세부 정보를 확인할

수 있습니다.

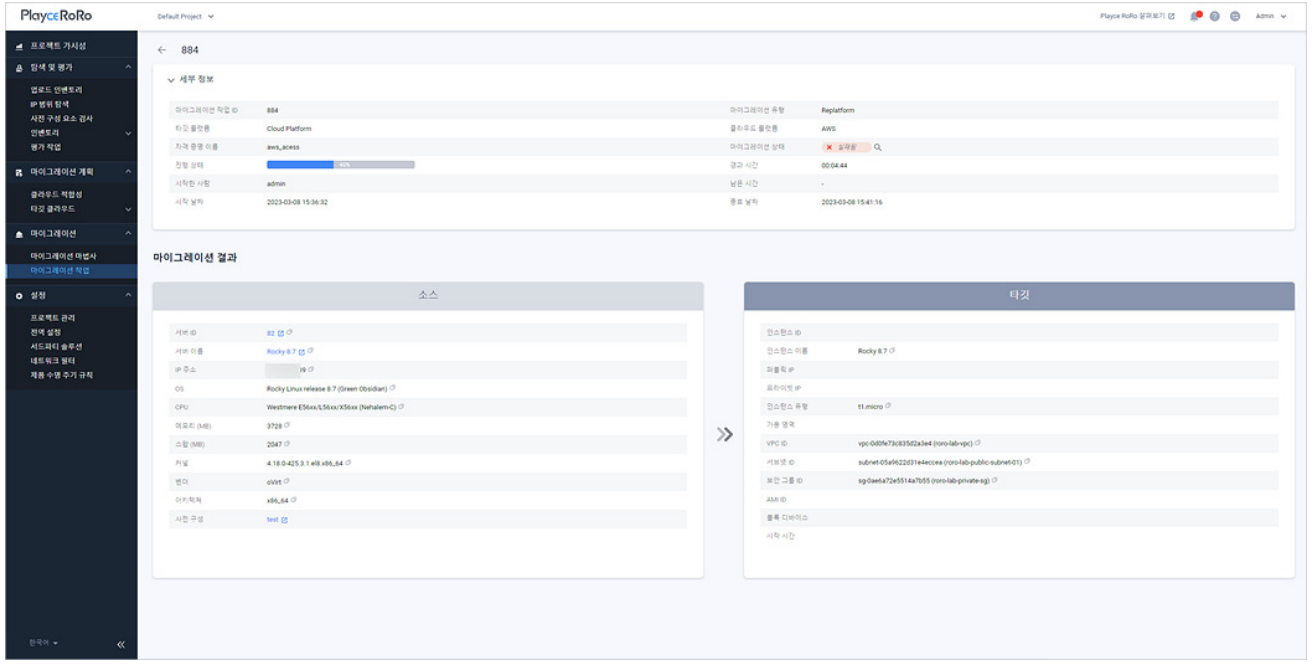

# **리눅스 서버로 마이그레이션**

리눅스 서버로 마이그레이션은 선택한 서버를 기존에 운영 중인 리눅스 서버로 마이그레이션합니다.

- 1. 웹 브라우저의 주소 입력 창에 Playce RoRo 로그인 서버 주소를 입력합니다.
- 2. 로그인 화면에서 로그인할 대상 제품을 선택하고 **사용자 ID**와 **비밀번호**를 입력한 후 **로그인**을 클릭 합니다.
- 3. <Playce RoRo에 오신 것을 환영합니다!> 화면이 표시됩니다. 프로젝트 영역에서 특정 프로젝트를 클 릭합니다.
- 4. 선택한 프로젝트의 대시보드가 화면에 표시되면, 내비게이션 메뉴 영역에서 **마이그레이션 > 마이그레 이션 마법사**를 선택합니다.
- 5. 마이그레이션 마법사 화면이 표시되면, **리눅스 서버로 마이그레이션**을 클릭합니다. 마이그레이션 마법 사는 1 단계 부터5 단계계까지 단계별로 필수 항목을 설정하면 **다음** 버튼이 활성화됩니다. 단계별 설 정 내용을 모두 설정하십시오.

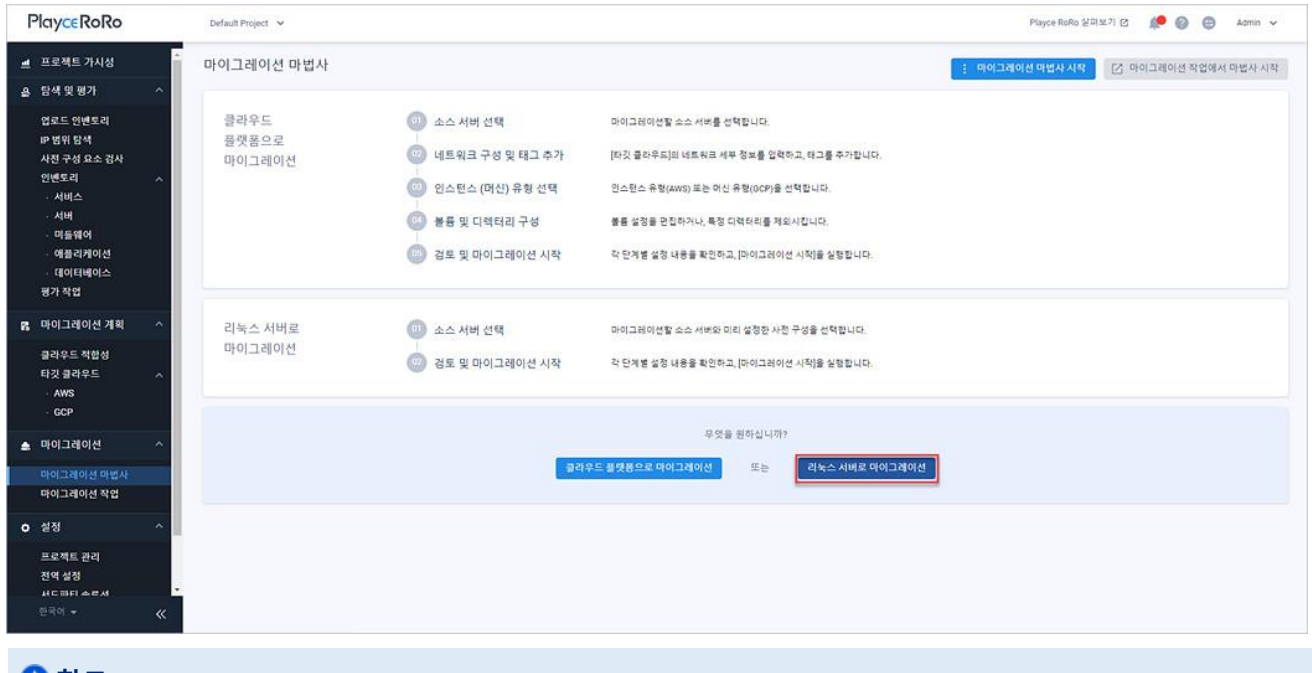

### **참고**

마법사 진행 1 단계 부터 5 단계까지는 클라우드 플랫폼으로 [마이그레이션의](#page-249-0) 단계별 내용을 참고하십시 오.

# **마이그레이션 작업 화면**

마이그레이션 작업에서는 실행되었거나 작업이 종료된 마이그레이션 작업 목록을 확인할 수 있으며, 작업 목록에서 마이그레이션 작업을 복제하거나 실행 중인 작업을 중단할 수 있습니다. 작업 복제는 새로 진행 할 마이그레이션이 기존에 진행한 마이그레이션 작업과 유사한 경우, 기존 설정 내용을 활용하여 마이그 레이션을 진행할 수 있는 이점이 있습니다.

### **참고**

마이그레이션 작업은 **설정 > 전역 설정 > 마이그레이션** 탭의 **roro.migration.enabled** 옵션을 **예**로 설 정한 경우에만 내비게이션 메뉴에 표시됩니다.

- 1. 웹 브라우저의 주소 입력 창에 Playce RoRo 로그인 서버 주소를 입력합니다.
- 2. 로그인 화면에서 로그인할 대상 제품을 선택하고 **사용자 ID**와 **비밀번호**를 입력한 후 **로그인**을 클릭 합니다.
- 3. <Playce RoRo에 오신 것을 환영합니다!> 화면이 표시됩니다. 프로젝트 영역에서 특정 프로젝트를 클 릭합니다.
- 4. 선택한 프로젝트의 대시보드가 화면에 표시되면, 내비게이션 메뉴 영역에서 **마이그레이션 > 마이그레 이션 작업**을 선택합니다.
- 5. 마이그레이션 작업 화면이 표시됩니다.

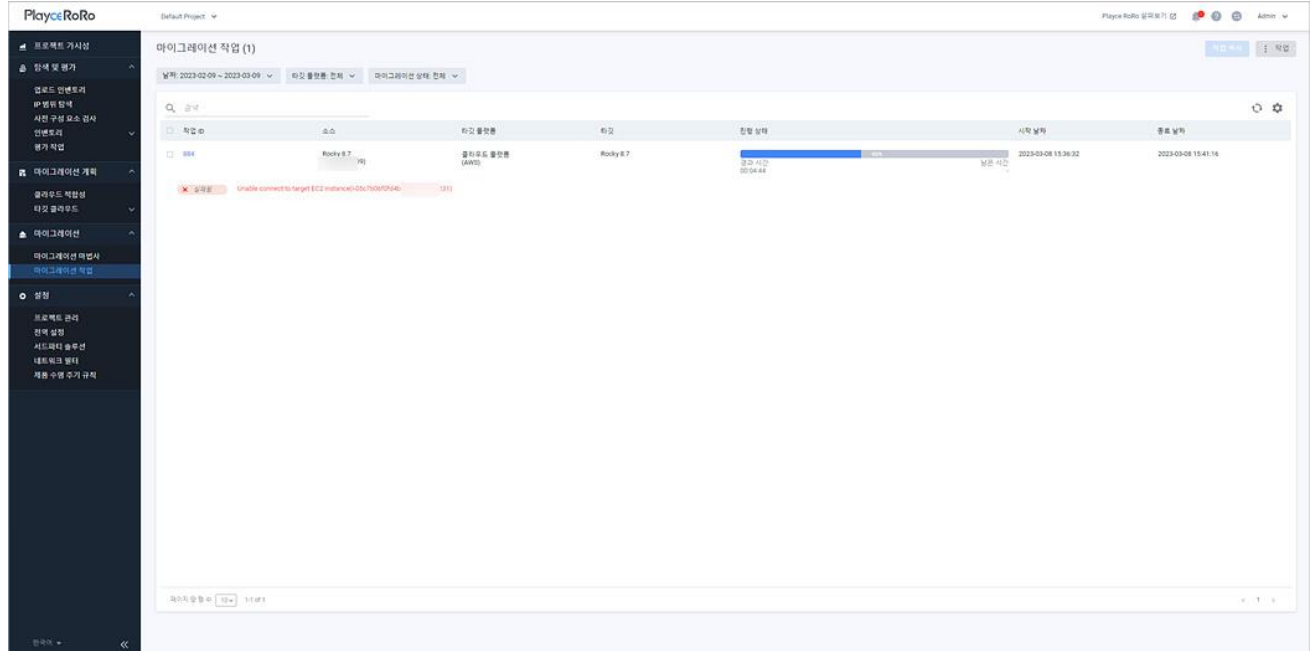

### **목록 위 영역**

- 마이그레이션 작업(숫자): 마이그레이션 작업 목록에 등록되어 있는 작업의 개수입니다.
- '날짜: 작업 목록에 표시할 마이그레이션 작업의 날짜 범위를 설정합니다. 설정된 기간에 따라 작업 목록에 해당 기간의 작업이 표시됩니다.
- `타깃 플랫폼: 작업 목록에 표시할 마이그레이션 작업의 타깃 플랫폼을 선택합니다. 타깃 플랫폼은 클라우드 플랫폼(AWS), 클라우드 플랫폼(GCP), 기존 리눅스 서버를 선택할 수 있으며 전체를 선택 하면 모든 플랫폼입니다.
- 마이그레이션 상태: 단계별 마이그레이션 진행 상태를 선택된 필터링 값에 따라 목록에 표시합니다.
	- 전체: 모든 단계의 마이그레이션 상태입니다.
	- 요청됨: 마이그레이션 작업 요청이 아직 작업 큐에 등록되지 않은 상태입니다.
	- 대기중: 마이그레이션 작업이 작업 큐에 등록되어 기다리고 있는 상태입니다.
	- 진행중: 마이그레이션 작업을 진행하고 있는 상태입니다.
	- 완료됨: 마이그레이션 작업을 마친 상태입니다.
	- 취소됨: 마이그레이션 작업을 사용자가 직접 취소한 상태입니다.
	- 실패됨: 마이그레이션 작업을 완료하지 못했거나 시스템에서 작업을 취소한 경우입니다.
	- 지원되지 않음: Playce RoRo가 마이그레이션 자체를 지원할 수 없는 시스템인 경우에 표시됩니다.
	- 부분 완료됨: 마이그레이션 작업이 정상적으로 완료되지 않은 상태로 수집 대상 정보가 일부 누 락되었거나 데이터가 없는 경우입니다.
- 검색: 검색어를 입력하여 대상을 찾습니다.

### **버튼**

- 작업 복사: 목록에서 작업을 복사할 작업을 선택하고 작업 복사를 클릭합니다. 작업 복사를 클릭하 면, 마이그레이션 마법사에서 1단계 부터의 설정 과정이 진행됩니다. 이전 작업과 동일하게 구성하 려면 단계별로 내용을 확인하거나 수정할 사항은 수정한 후, **다음** 버튼을 눌러 계속 진행하십시오.
- 작업: 작업 취소, 작업 삭제, CSV로 내보내기를 선택할 수 있습니다.
- 작업 취소: 요청됨, 대기 중, 진행 중 상태인 경우에만 작업 취소 버튼이 활성화됩니다.
- 작업 삭제: 목록에서 삭제 대상을 선택하고 작업 삭제를 클릭하면, 목록에서 해당 작업을 삭제합 니다.
- CSV로 내보내기: 미들웨어 목록의 내용을 CSV 파일로 내보내기 합니다.

### **아이콘**

- 새로고침: 마이그레이션 작업 목록 화면에 표시되는 내용을 업데이트하여 보여줍니다.
- 속성 표시/숨김: 마이그레이션 작업 목록에 표시되는 항목을 선택하거나 선택 해제하여 목록에 표 시할 항목을 선택합니다.

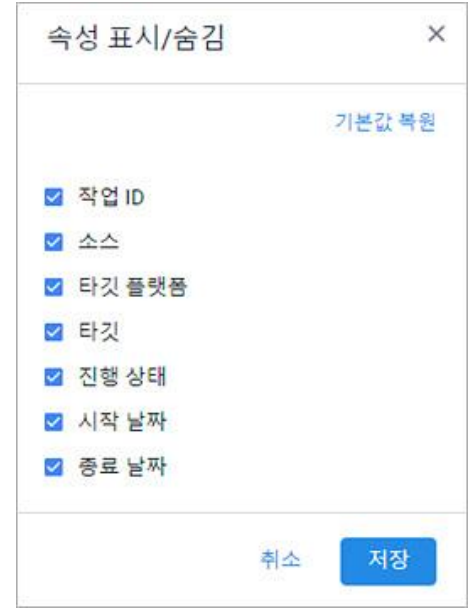

### **목록 영역**

- 작업 ID: Playce RoRo에서 자동 부여한 작업 ID입니다.
- 소스: 인벤토리에 등록된 서버 이름입니다.
- 타깃 플랫폼: 해당 작업의 타깃 플랫폼입니다. 타깃 플랫폼은 클라우드 플랫폼(AWS), 클라우드 플랫 폼(GCP), 기존 리눅스 서버가 표시됩니다.
- 타깃: 타깃 클라우드의 인스턴스 이름, 마이그레이션 대상 서버의 이름과 마이그레이션 마법사의 2 단계에서 설정한 퍼블릭 IP, 프라이빗 IP 정보가 표시됩니다.
- 진행 상태: 마이그레이션 작업 진행 상태를 그래프상에 퍼센트와 진행 경과 시간입니다.
- 시작 날짜: 작업을 시작한 날짜와 시간입니다.
- 종료 날짜: 작업이 완료되었거나 중단된 날짜와 시간입니다.

## **마이그레이션 작업 세부 정보**

마이그레이션 작업 목록에 있는 작업에 대한 세부 정보를 확인할 수 있습니다. 세부 정보에서는 해당 마 이그레이션 작업의 설정 내용, 작업 진행 상태, 마이그레이션 결과 정보를 확인할 수 있습니다.

- 1. 웹 브라우저의 주소 입력 창에 Playce RoRo 로그인 서버 주소를 입력합니다.
- 2. 로그인 화면에서 로그인할 대상 제품을 선택하고 **사용자 ID**와 **비밀번호**를 입력한 후 **로그인**을 클릭 합니다.
- 3. <Playce RoRo에 오신 것을 환영합니다!> 화면이 표시됩니다. 프로젝트 영역에서 특정 프로젝트를 클 릭합니다.
- 4. 선택한 프로젝트의 대시보드가 화면에 표시되면, 내비게이션 메뉴 영역에서 **마이그레이션 > 마이그레 이션 작업**을 선택합니다.
- 5. 마이그레이션 작업 화면이 표시되면 작업 목록에서 세부 정보 확인이 필요한 작업의 **작업 ID**를 클릭 합니다.

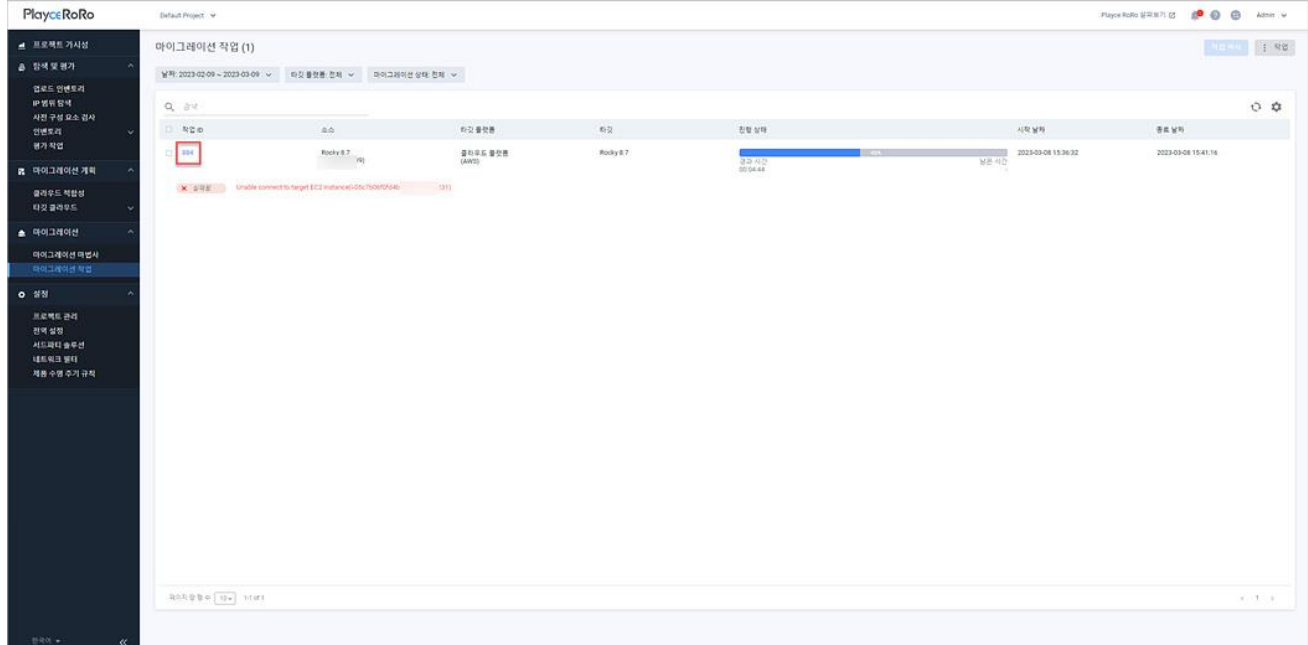

#### 6. 마이그레이션 작업 세부 정보 화면이 나타납니다.

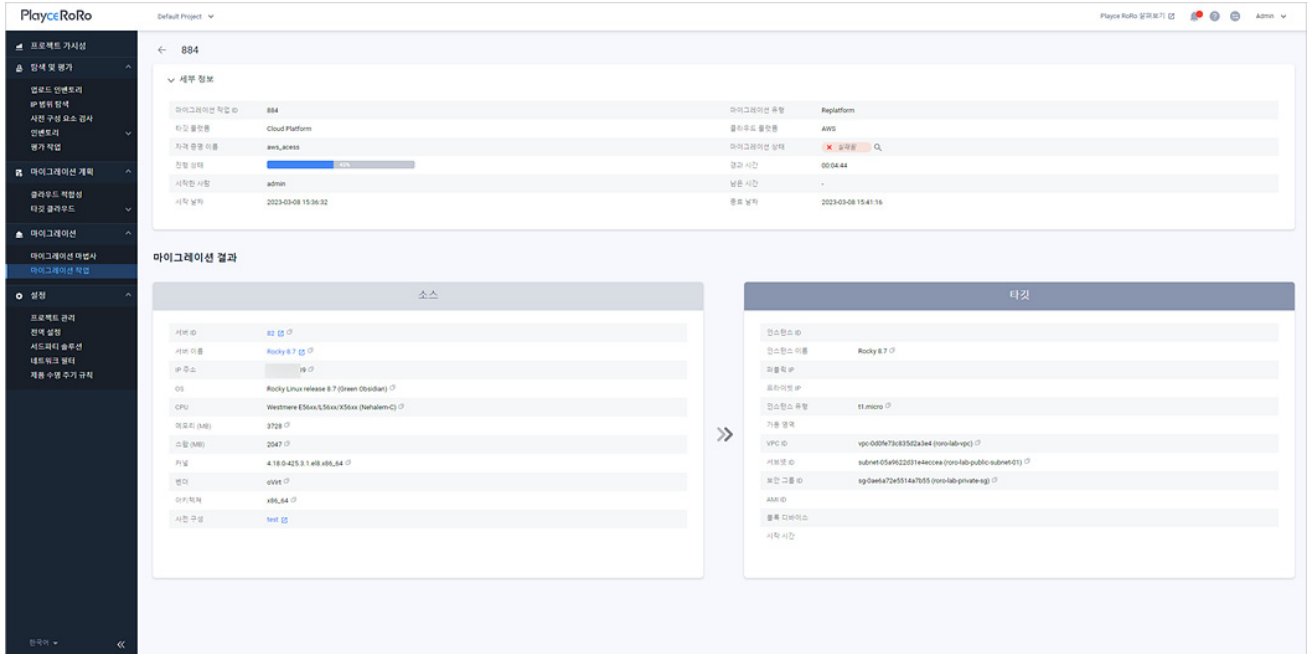

### **세부 정보**

- 마이그레이션 작업 ID: Playce RoRo에서 자동 부여한 작업 ID입니다.
- 마이그레이션 유형: 선택된 마이그레이션 유형입니다.
- 타깃 플랫폼: 마이그레이션 설정 시에 선택한 타깃 플랫폼 유형으로 클라우드 플랫폼 또는 기존 리 눅스 서버가 표시됩니다.
- 클라우드 플랫폼: 클라우드 플랫폼의 이름으로 마이그레이션 설정 시에 선택한 타깃 플랫폼입니다.
- 자격 증명 이름: 해당 작업에 등록된 자격 증명의 이름입니다.
- 마이그레이션 상태: 마이그레이션 진행 상태입니다. 실패됨의 경우, 상태 값 태그 옆에 있는 <mark>Q</mark> 아 이콘을 클릭하면 툴 팁에서 실패 이유를 확인할 수 있습니다.
- 진행 상태: 마이그레이션 작업 진행 상태율을 그래프와 퍼센트로 표시합니다.
- 경과 시간: 마이그레이션 작업 진행 경과 시간입니다.
- 시작한 사람: 작업을 실행한 계정입니다.
- 남은 시간: 작업이 진행 중인 경우 작업 완료까지 남은 예상 시간입니다.
- 시작 날짜: 작업을 시작한 날짜와 시간입니다.
- 종료 날짜: 작업이 완료되었거나 중단된 날짜와 시간입니다.

### **마이그레이션 결과 - 소스**

소스는 마이그레이션의 출발지 서버 정보입니다.

- 서버 ID: 인벤토리에 등록된 서버의 ID입니다.
- 서버 이름: 인벤토리에 등록된 서버 이름입니다.
- IP 주소: 서버 IP 주소입니다.
- OS: 소스 서버의 운영 체제 종류입니다.
- CPU: 소스 서버의 CPU 종류입니다.
- 메모리 (MB): 소스 서버의 메모리 용량이며 단위는 MB입니다.
- 스왑 (MB): 소스 서버의 스왑 메모리 용량이며 단위는 MB입니다.
- 커널: 소스 서버의 커널 정보입니다.
- 벤터: 소스 서버의 벤더 이름입니다.
- 아키텍처: 소스 서버의 아키텍처 정보입니다.
- 사전 구성: 소스 서버의 사전 [구성에](#page-126-0)서 설정한 사전 구성의 이름입니다. ◘아이콘을 클릭하면, **인벤 토리 > 서버**의 **세부 정보**에서 사전 구성 정보를 확인할 수 있습니다.

#### **마이그레이션 결과 - 타깃**

타깃은 마이그레이션의 목적지 서버 정보입니다.

- 인스턴스 ID: 타깃 클라우드의 인스턴스 ID입니다.
- 인스턴스 이름: 타깃 클라우드의 인스턴스 이름입니다.
- 퍼블릭 IP: 타깃 클라우드의 퍼블릭 IP 주소입니다.
- 프라이빗 IP: 타깃 클라우드의 프라이빗 IP 주소입니다.
- 인스턴스 유형: 마이그레이션 설정 시에 사용자가 선택한 인스턴스 유형입니다.
- 가용 영역: 가용 영역 정보입니다.
- VPC ID: 타깃 클라우드의 VPC ID입니다.
- 서브넷 ID: 타깃 클라우드의 서브넷 ID입니다.
- 보안 그룹 ID: 타깃 클라우드의 보안 그룹 ID입니다.
- AMI ID: Amazon Machine Image의 ID입니다.
- 블록 디바이스: 인스턴스에 연결된 블록 디바이스입니다.
- 시작 시간: 타깃 클라우드에 인스턴스를 생성한 날짜와 시작입니다.

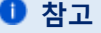

각 항목 옆에 있는 클립 보드 복사 아이콘(고)을 클릭하면 해당 항목의 내용을 복사할 수 있습니다.

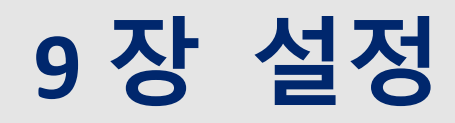

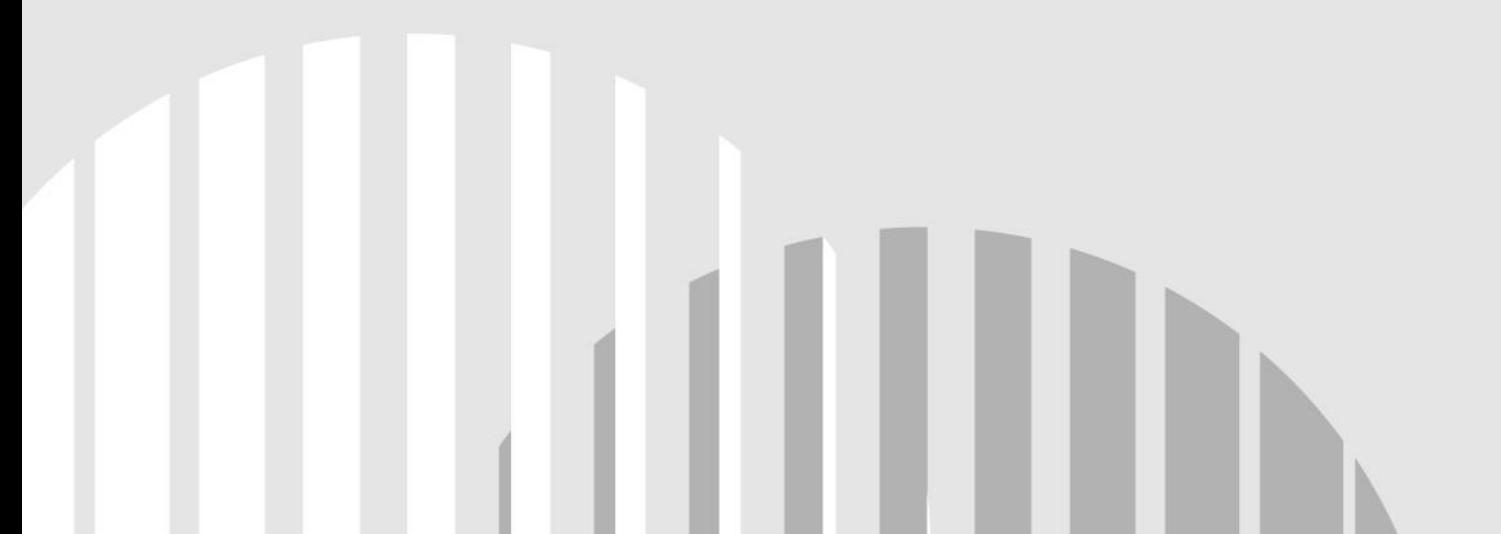

## **프로젝트 관리**

프로젝트 관리에서는 프로젝트 세부 정보를 확인할 수 있으며 프로젝트를 수정하거나 삭제할 수 있습니 다.

- 1. 웹 브라우저의 주소 입력 창에 Playce RoRo 로그인 서버 주소를 입력합니다.
- 2. 로그인 화면에서 로그인할 대상 제품을 선택하고 **사용자 ID**와 **비밀번호**를 입력한 후 **로그인**을 클릭 합니다.
- 3. <Playce RoRo에 오신 것을 환영합니다!> 화면이 표시됩니다. 프로젝트 영역에서 특정 프로젝트를 클 릭합니다.
- 4. 선택한 프로젝트의 대시보드가 화면에 표시되면, 내비게이션 메뉴 영역에서 **설정 > 프로젝트 관리**를 선택합니다.
- 5. 선택한 프로젝트의 세부 정보가 표시됩니다.

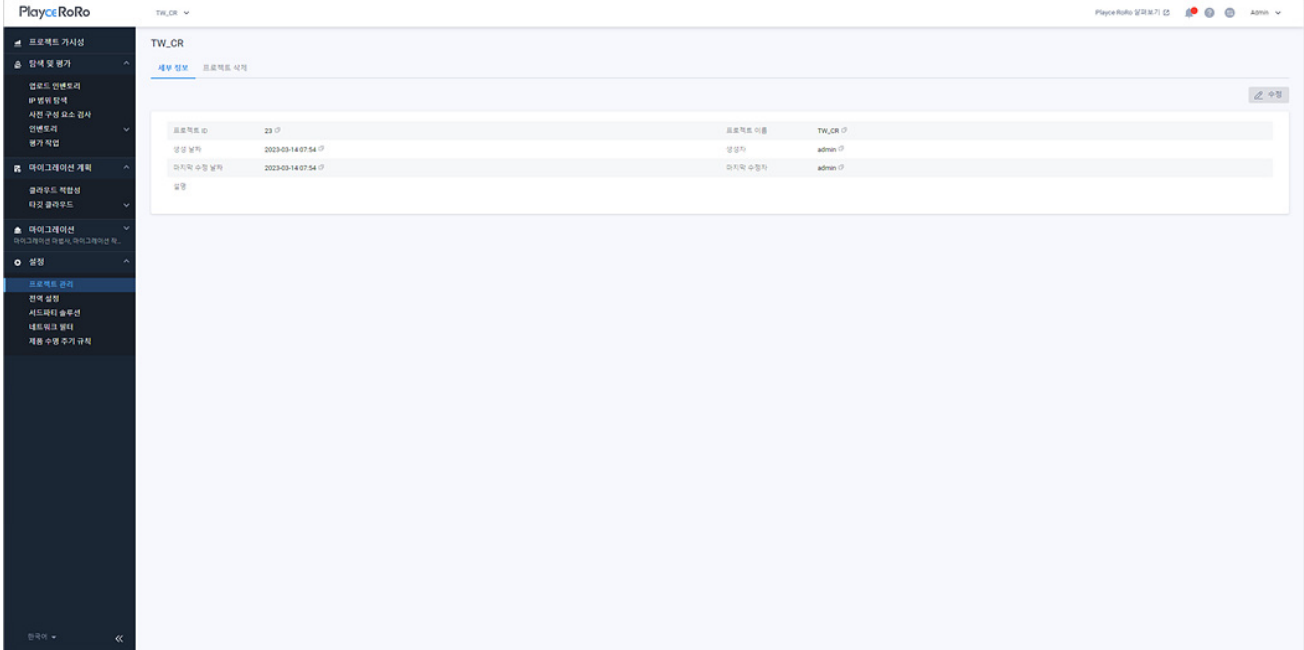

- 프로젝트 ID: 프로젝트 생성 시에 Playce RoRo가 부여한 ID입니다.
- 프로젝트 이름: 프로젝트 생성 시에 사용자가 입력한 프로젝트의 이름입니다.
- 생성 날짜: 해당 프로젝트를 만든 날짜입니다.
- 생성자: 해당 프로젝트를 만든 계정입니다.
- 마지막 수정 날짜: 가장 최근에 프로젝트 정보를 수정한 날짜와 시간입니다.
- 마지막 수정자: 가장 최근에 프로젝트 정보를 수정한 계정입니다.

■ 설명: 프로젝트 생성 시에 사용자가 입력한 설명 내용입니다.

**참고**

프로젝트 수정에 대한 자세한 내용은 [프로젝트](#page-31-0) 수정을, 프로젝트 삭제에 대한 내용은 [프로젝트](#page-33-0) 삭제를 참고하십시오.

# **전역 설정**

전역 설정에서는 Playce RoRo 시스템 전체 운영 환경에 관련된 옵션을 설정합니다. 설정한 옵션은 실시간 으로 시스템에 반영됩니다. 전역 설정의 옵션은 프로젝트별 설정이 아닌 Playce RoRo 시스템 전체에 적용 됩니다.

### **0** 참고

전역 설정은 Playce RoRo의 환경 설정 파일인 **setenv.sh**에서 설정할 수 있는 일부 옵션을 웹 화면에서 설정할 수 있는 기능입니다. 단, 전역 설정에서 설정할 수 있는 옵션은 실시간으로 시스템에 적용되지 만, **setenv.sh**에서 설정하는 옵션은 시스템을 다시 시작할 때 적용됩니다.

- 1. 웹 브라우저의 주소 입력 창에 Playce RoRo 로그인 서버 주소를 입력합니다.
- 2. 로그인 화면에서 로그인할 대상 제품을 선택하고 **사용자 ID**와 **비밀번호**를 입력한 후 **로그인**을 클릭 합니다.
- 3. <Playce RoRo에 오신 것을 환영합니다!> 화면이 표시됩니다. 프로젝트 영역에서 특정 프로젝트를 클 릭합니다.
- 4. 선택한 프로젝트의 대시보드가 화면에 표시되면, 내비게이션 메뉴 영역에서 **설정 > 전역 설정**을 선택 합니다.
- 5. <전역 설정>이 나타납니다. **개요**, **평가**, **마이그레이션** 탭을 클릭하여 필요한 내용을 설정합니다. 항목 별 설정 변경은 오른쪽 끝에 있는  $\mathbb Z$  아이콘을 클릭하면 내용을 수정할 수 있습니다.

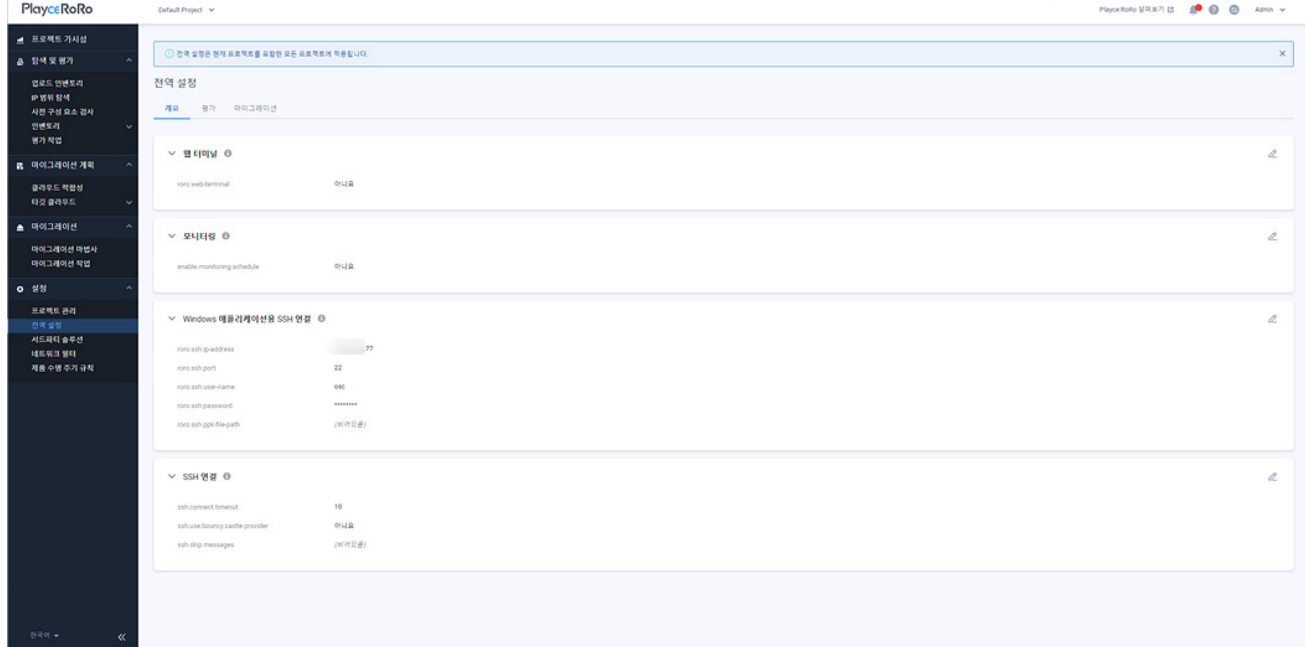

## **개요**

- ◼ 웹 터미널: Linux/Unix의 경우 분석 환경에서 터미널로 명령어 수행이 가능합니다. 단, Winodws 환 경에서는 지원되지 않습니다.
- roro.web-terminal: Playce RoRo 서버의 웹 터미널 사용 여부를 선택합니다. 기본값은 **예**입니다.
- 모니터링: 인벤토리에 등록된 모든 서버에 대한 모니터링 스케줄 사용 여부를 선택합니다. 모니터 링 주기는 매일 자정을 기준으로 3시간 간격으로 실행됩니다.(모니터링 시간: 3, 6, 9, 12, 15, 18, 21, 24시)
- enable.monitoring.schedule: 기본값은 **아니요**입니다. **예**를 선택하면, 서버별 모니터링 기능을 활 성화하거나 비활성화할 수 있습니다.
- ◼ Windows 애플리케이션용 SSH 연결: Windows 서버에서 발견된 Java 애플리케이션 분석을 검사하 려면 Windows 서버에서 Playce RoRo 서버로 SSH 접속이 가능해야 합니다.
- roro.ssh.ip-address: Playce RoRo 서버의 IP 주소를 입력합니다.
- roro.ssh.port: Playce RoRo 서버의 SSH 포트 번호를 입력합니다. 기본값은 22입니다.
- roro.ssh.user-name: Playce RoRo 서버의 로그인 계정을 입력합니다.
- roro.ssh.password: Playce RoRo 서버 로그인 계정의 비밀번호를 입력합니다.
- roro.ssh.ppk-file-path: Windows 서버에 저장되어 있는 Playce RoRo 서버의 ppk 포맷의 프라이빗 키 파일 경로를 입력합니다.
- ◼ SSH 연결: 인벤토리에 등록된 Linux/Unix 서버의 SSH 연결 관련 세션 타임 아웃 시간 설정 등을 설정합니다.
- ssh.connect.timeout: SSH 세션 타임 아웃 시간을 설정합니다. 기본값은 10이며 단위는 **초**입니다.
- ssh.use.bouncy.castle.provider: 인벤토리에 등록된 Linux/Unix 서버의 SSH 버전이 낮은 경우 Playce RoRo 서버에서 해당 서버에 접속하면 DH key size is not multiple of 64 오류가 발생합니다. BouncyCastleProvider 옵션을 사용하도록 설정하면 Playce RoRo 서버 내부적으로 BouncyCastleProvider를 먼저 적용해서 SSH 접속에 사용하도록 설정합니다. 기본값은 **아니요**입니 다.
- ssh.skip.messages: SSH 실행 결과에서 제외하고자 하는 줄의 키워드를 쉼표로 구분하여 입력합니 다. 입력된 키워드가 포함된 줄은 모두 제외됩니다.

## **평가**

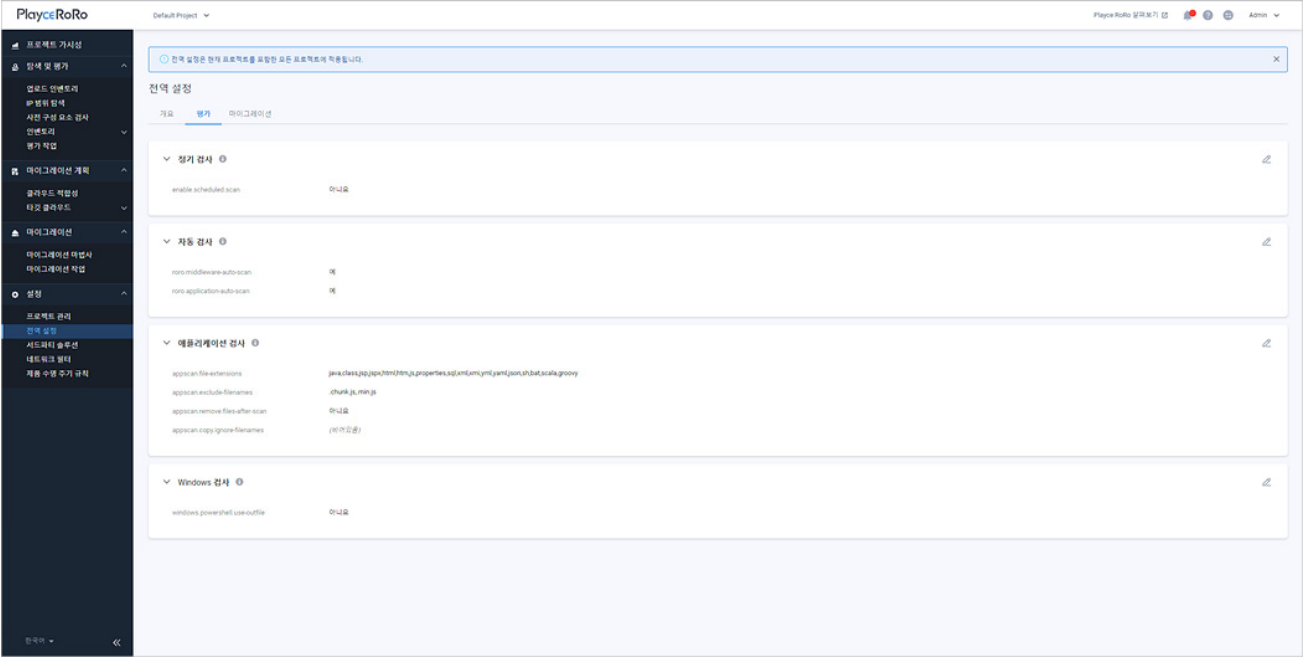

- 정기 검사: 인벤토리에 등록된 서버를 매일 자정에 정기적으로 검사합니다. 검사 주기는 Playce RoRo의 환경 설정 파일인 setenv.sh에서 설정할 수 있습니다.
- enable.scheduled.scan: 정기 검사 사용 여부를 선택합니다. 기본값은 **아니요**입니다.
- 자동 검사: 인벤토리에 등록된 모든 미들웨어와 애플리케이션의 자동 검사 사용 여부를 선택합니다.
- roro.middleware-auto-scan: 미들웨어 자동 검사 사용 여부를 선택합니다. 미들웨어 자동 검사는 **인벤토리 > 미들웨어** 목록에서 **검사** 버튼을 자동 실행하는 역할을 합니다. 기본값은 **예**입니다.
- roro.application-auto-scan: 사용자가 직접 추가한 애플리케이션에 대해 자동 검사 사용 여부를 선 택합니다. 애플리케이션 자동 검사는 **인벤토리 > 애플리케이션** 목록에서 **검사** 버튼을 자동 실행 하는 역할을 합니다. 기본값은 **예**입니다.

### **참고**

미들웨어 자동 검사 옵션(roro.middleware-auto-scan)은 자동 추가, 사용자 직접 추가에 모두 적용되고, 애플리케이션 자동 검사 옵션(roro.application-auto-scan)은 사용자가 직접 추가한 애플리케이션에 대해 서만 적용됩니다.

- 애플리케이션 검사: 인벤토리에 등록된 모든 애플리케이션 검사에 필요한 옵션을 설정합니다.
- appscan.file-extensions: 애플리케이션 검사 시에 검사 대상 파일 확장자를 쉼표로 구분하여 입력 합니다. 기본값은 다음의 확장자를 대상으로 합니다.
	- java, class, jsp, jspx, html, htm, js, properties, sql, xml, xmi, yml, yaml, json, sh, bat, scala, groovy
- appscan.exclude-filenames: 애플리케이션 검사 시에 검사 대상에서 제외할 파일 확장자를 쉼표로 구분하여 입력합니다. 기본값은 chunk, js, min, js입니다.
- appscan.remove.files-after-scan: 애플리케이션 검사를 마친 후 다운로드한 파일의 삭제 여부를 선 택합니다. 기본값은 **예**입니다.
- appscan.copy.ignore-filenames: 애플리케이션을 다운로드할 때 다운로드에서 제외할 파일명을 쉼 표로 구분하여 입력합니다.
- Windows 검사: Windows 버전에 따라 서버 검사 시에 한글이 깨지는 경우에 필요한 옵션 사용 여 부를 설정합니다.
- windows.powershell.use-outfile: **예**를 선택하면 명령 실행 결과를 파일로 저장하고 저장한 결과를 읽어들이면 한글이 정상 출력됩니다. 기본값은 **아니요**입니다.

## **마이그레이션**

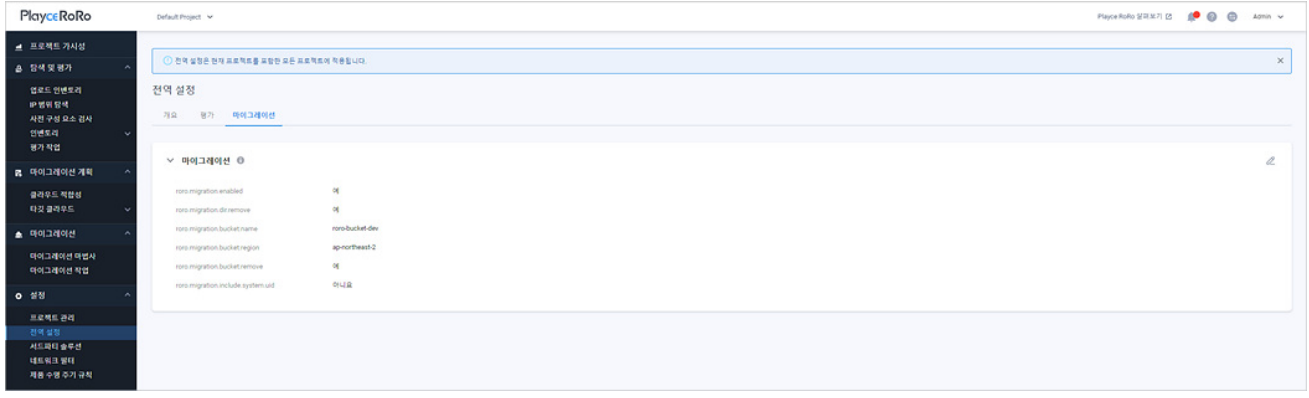

- 마이그레이션: 마이그레이션 관련 옵션을 설정합니다.
	- roro.migration.enabled: Playce RoRo의 마이그레이션 기능 사용 여부를 선택합니다. **예**를 선택하면, 내비게이션 메뉴에 마이그레이션 메뉴가 나타나고 **아니요**를 선택하면 마이그레이션 메뉴가 표시 되지 않습니다. 기본값은 **아니요**입니다.
	- roro.migration.dir.remove: 마이그레이션 후 서버 복사본의 삭제 여부를 선택합니다. 기본값은 **예**입 니다.
	- roro.migration.bucket.name: 리호스트 마이그레이션에서 사용할 버킷 이름을 입력합니다.
	- roro.migration.bucket.region: 리호스트 마이그레이션에서 사용할 버킷의 리전을 입력합니다.
	- roro.migration.bucket.remove: 리호스트 마이그레이션 완료 후 버킷 삭제 여부를 선택합니다. 기본 값은 **예**입니다.
	- roro.migration.include.system.uid: 리플랫폼 마이그레이션을 위한 사전 구성 시에 System User / Group 표시 여부를 선택합니다. 기본값은 **예**입니다.

### **0** 참고

roro.migration.enabled 옵션을 예/아니요로 변경하는 경우 현재 열려 있는 관련 페이지에는 적용되지 않 으며, 옵션 설정 이후 실행하는 페이지에만 변경된 옵션 내용이 적용됩니다.

# **서드파티 솔루션 화면**

서드파티 솔루션에서는 서드파티 솔루션 탐색 규칙을 생성하고 관리할 수 있으며, 규칙에 의해 탐색된 서 드파티 솔루션 목록을 확인할 수 있습니다.

- 1. 웹 브라우저의 주소 입력 창에 Playce RoRo 로그인 서버 주소를 입력합니다.
- 2. 로그인 화면에서 로그인할 대상 제품을 선택하고 **사용자 ID**와 **비밀번호**를 입력한 후 **로그인**을 클릭 합니다.
- 3. <Playce RoRo에 오신 것을 환영합니다!> 화면이 표시됩니다. 프로젝트 영역에서 특정 프로젝트를 클 릭합니다.
- 4. 선택한 프로젝트의 대시보드가 화면에 표시되면, 내비게이션 메뉴 영역에서 **설정 > 서드파티 솔루션** 을 선택합니다.
- 5. 서드파티 솔루션 목록 화면이 표시됩니다. 서드파티 솔루션 목록에서 솔루션 이름, 벤더 정보 등을 확 인할 수 있습니다.

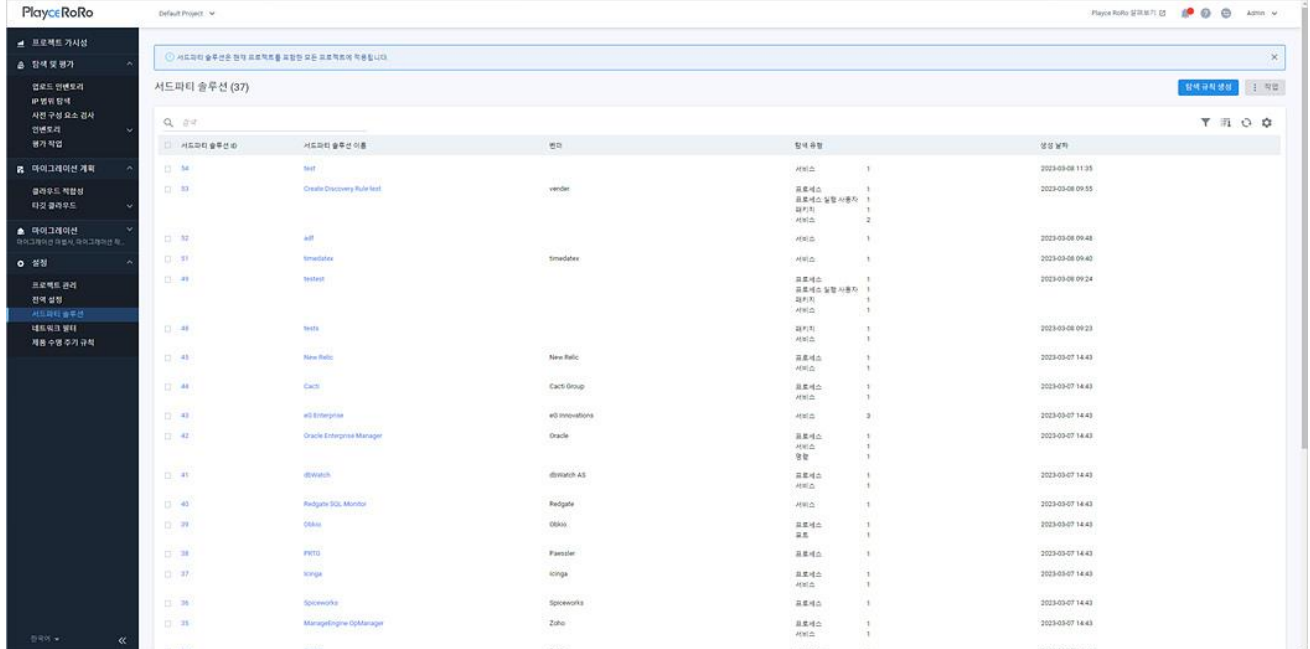

### **목록 위 영역**

- 서드파티 솔루션(숫자): 서드파티 솔루션 목록에 등록된 서버의 개수입니다.
- 검색: 검색어를 입력하여 대상을 찾습니다.

### **버튼**

- 탐색 규칙 생성: 서드파티 솔루션을 탐색하기 위한 규칙을 생성합니다.
- 작업: 서드파티 솔루션 등록 정보를 수정하거나 삭제할 수 있으며, 목록을 엑셀로 내보내기할 수 있습니다.
- 수정: 서드파티 솔루션 목록에서 수정할 대상을 선택하고 수정을 클릭하면 탐색 규칙 수정에서 내용을 수정할 수 있습니다.
- 엑셀로 내보내기: 서드파티 솔루션 목록과 해당 솔루션의 세부 정보를 엑셀 파일로 다운로드합니 다.
- 삭제: 서드파티 솔루션 목록에서 삭제할 대상을 선택하고 삭제를 클릭하면 선택한 항목을 삭제합 니다.

### **아이콘**

- 속성별 필터( ): 필터 아이콘을 클릭하면, 서드파티 솔루션 목록의 각 항목 옆에 필터 아이콘( ) 이 표시됩니다. 항목 옆에 있는 필터 아이콘( )을 클릭하면, 속성별로 필요한 내용을 선택할 수 있 습니다.
- CSV로 내보내기: 서드파티 솔루션 목록의 내용을 CSV 파일로 내보내기 합니다.
- 새로고침: 서드파티 솔루션 목록 화면에 표시되는 내용을 업데이트하여 보여줍니다.
- 속성 표시/숨김: 서드파티 솔루션 목록에 표시되는 항목을 선택하거나 선택 해제하여 목록에 표시 할 항목을 선택합니다.

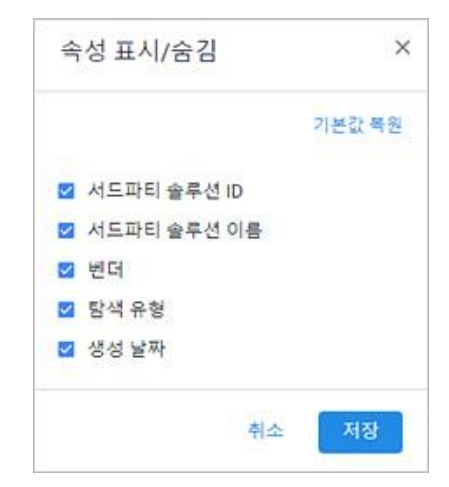

### **목록 영역**

- 서드파티 솔루션 ID: Playce RoRo에서 자동 부여한 서드파티 솔루션의 ID입니다. ID를 클릭하면, [세](#page-278-0) 부 정보 [페이지로](#page-278-0) 이동합니다.
- 서드파티 솔루션 이름: 탐색 규칙 생성 시에 사용자가 입력한 서드파티 솔루션의 이름입니다. 이름 을 클릭하면, 세부 정보 [페이지로](#page-278-0) 이동합니다.
- 벤더: 탐색 규칙 생성 시에 사용자가 입력한 서드파티 솔루션 제조사 이름입니다.
- 탐색 유형: 탐색 규칙 생성 시에 사용자가 추가한 탐색 유형과 규칙에 추가된 유형의 개수입니다.
- 생성 날짜: 탐색 규칙이 생성된 날짜와 시간입니다.

## <span id="page-276-0"></span>**탐색 규칙 생성**

서드파티 솔루션을 찾기 위한 탐색 규칙을 생성합니다. 인벤토리에 등록된 서버, 미들웨어, 애플리케이션 검사 시에 규칙에 정의된 탐색 유형에 따라 서드파티 솔루션을 탐색합니다.

#### **참고**

데이터베이스 검사 시에는 서드파티 솔루션을 탐색하지 않습니다.

- 1. 웹 브라우저의 주소 입력 창에 Playce RoRo 로그인 서버 주소를 입력합니다.
- 2. 로그인 화면에서 로그인할 대상 제품을 선택하고 **사용자 ID**와 **비밀번호**를 입력한 후 **로그인**을 클릭 합니다.
- 3. <Playce RoRo에 오신 것을 환영합니다!> 화면이 표시됩니다. 프로젝트 영역에서 특정 프로젝트를 클 릭합니다.
- 4. 선택한 프로젝트의 대시보드가 화면에 표시되면, 내비게이션 메뉴 영역에서 **설정 > 서드파티 솔루션** 을 선택합니다.
- 5. 서드파티 솔루션 목록 화면 오른쪽 위에 있는 **탐색 규칙 생성**을 클릭합니다.
- 6. <탐색 규칙 생성>에서 규칙 생성에 필요한 내용을 입력합니다.
	- 서드파티 솔루션 이름(\*): 탐색 대상의 이름을 입력합니다. 이미 규칙에 추가된 이름과 동일한 이름 은 사용할 수 없습니다. 이름은 국/영문으로 기호, 숫자, 띄어쓰기를 포함하여 최대 255자까지 입력 할 수 있습니다.
	- ◼ 벤더: 탐색 대상 솔루션의 제작사 이름을 입력합니다.
	- ◼ 설명: 탐색 규칙 또는 서드파티 솔루션 관련 필요한 내용을 입력합니다.
	- 탐색 유형 구성: 추가된 탐색 유형에 따라 서드파티 솔루션을 탐색합니다. 탐색 유형은 모든 항목 을 설정할 필요는 없지만, 최소 1개 이상 추가해야 탐색 규칙을 생성할 수 있습니다.
	- 프로세스: 탐색 대상 프로세스의 키워드를 쉼표로 구분하여 0~N개 입력합니다. 키워드 구분자로 사용되는 쉼표는 AND 조건으로 작용하고 입력란을 추가하여 프로세스를 입력하는 경우에는 OR 조건이 적용됩니다. 해당 조건은 프로세스 추가 시에만 적용됩니다.
	- 프로세스 실행자: 탐색 대상 프로세스를 실행한 계정 이름을 입력합니다.
	- 패키지: 탐색 대상 패키지 이름을 0~N개 입력합니다.
	- 서비스: 탐색 대상 서비스 이름을 0~N개 입력합니다.
	- 명령: 탐색 대상 명령어 이름을 0~N개 입력합니다.
	- ◼ 포트: 탐색 대상 포트 번호를 0~N개 입력합니다. 포트 번호는 0~65535 까지의 숫자만 입력할 수

7. 탐색 규칙에 생성에 필요한 항목 입력을 마쳤으면 **저장**을 클릭합니다.

**참고**

\* 표시가 있는 항목은 반드시 입력해야 하는 필수 입력 항목입니다.

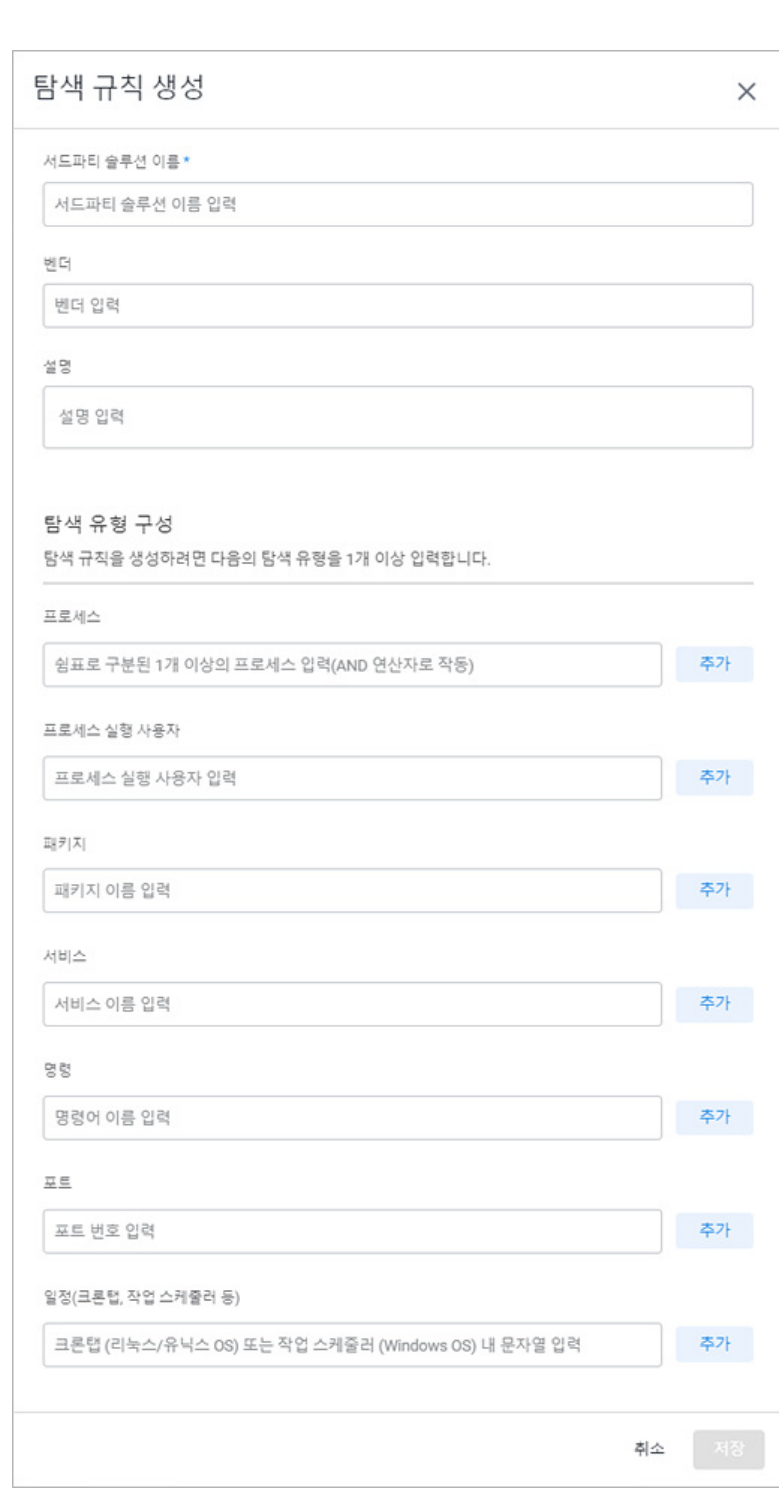

■ 일정(크론탭, 작업 스케줄러 등): 탐색 대상의 크론탭 내 문자열을 0~N개 입력합니다.

있습니다.

# <span id="page-278-0"></span>**서드파티 솔루션 세부 정보**

서드파티 솔루션의 세부 정보에서는 사용자가 설정한 탐색 규칙 관련 정보를 확인하고 필요한 경우 탐색 규칙을 수정할 수 있습니다.

- 1. 웹 브라우저의 주소 입력 창에 Playce RoRo 로그인 서버 주소를 입력합니다.
- 2. 로그인 화면에서 로그인할 대상 제품을 선택하고 **사용자 ID**와 **비밀번호**를 입력한 후 **로그인**을 클릭 합니다.
- 3. <Playce RoRo에 오신 것을 환영합니다!> 화면이 표시됩니다. 프로젝트 영역에서 특정 프로젝트를 클 릭합니다.
- 4. 선택한 프로젝트의 대시보드가 화면에 표시되면, 내비게이션 메뉴 영역에서 **설정 > 서드파티 솔루션** 을 선택합니다.
- 5. 서드파티 솔루션 목록 화면에서 세부 정보를 확인할 대상의 **서드파티 솔루션 ID**나 **서드파티 솔루션 이름**을 클릭합니다.

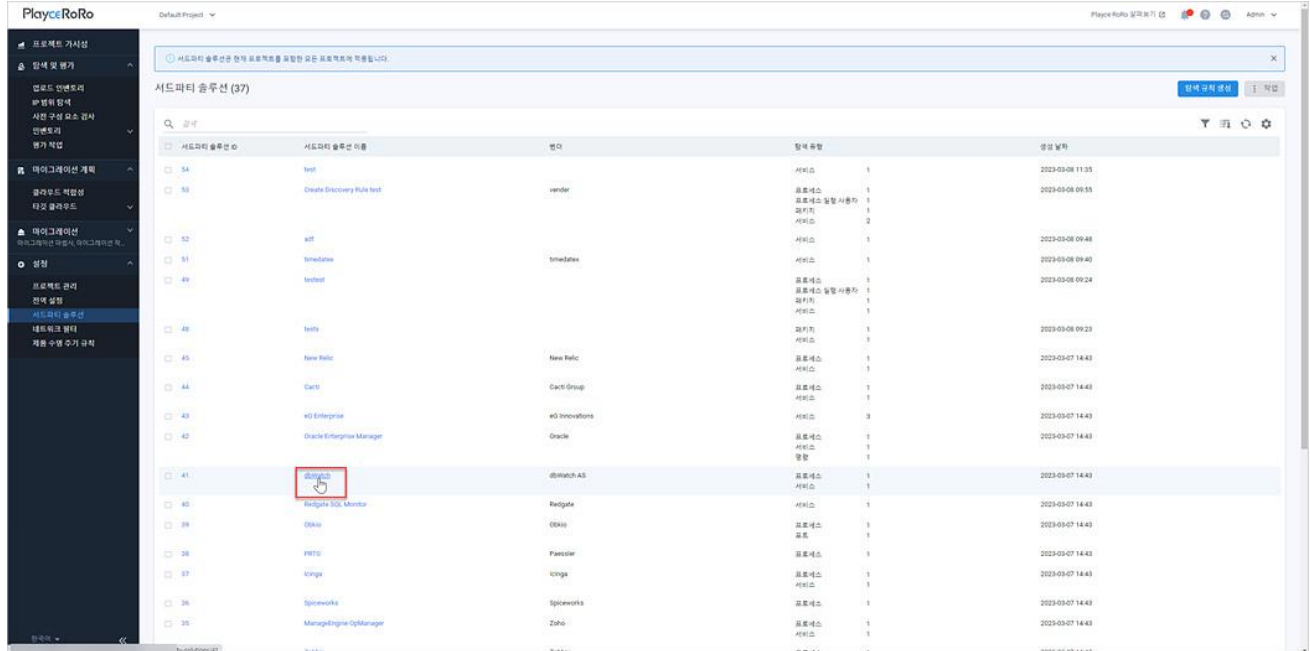

### 6. <세부 정보> 화면이 나타납니다.

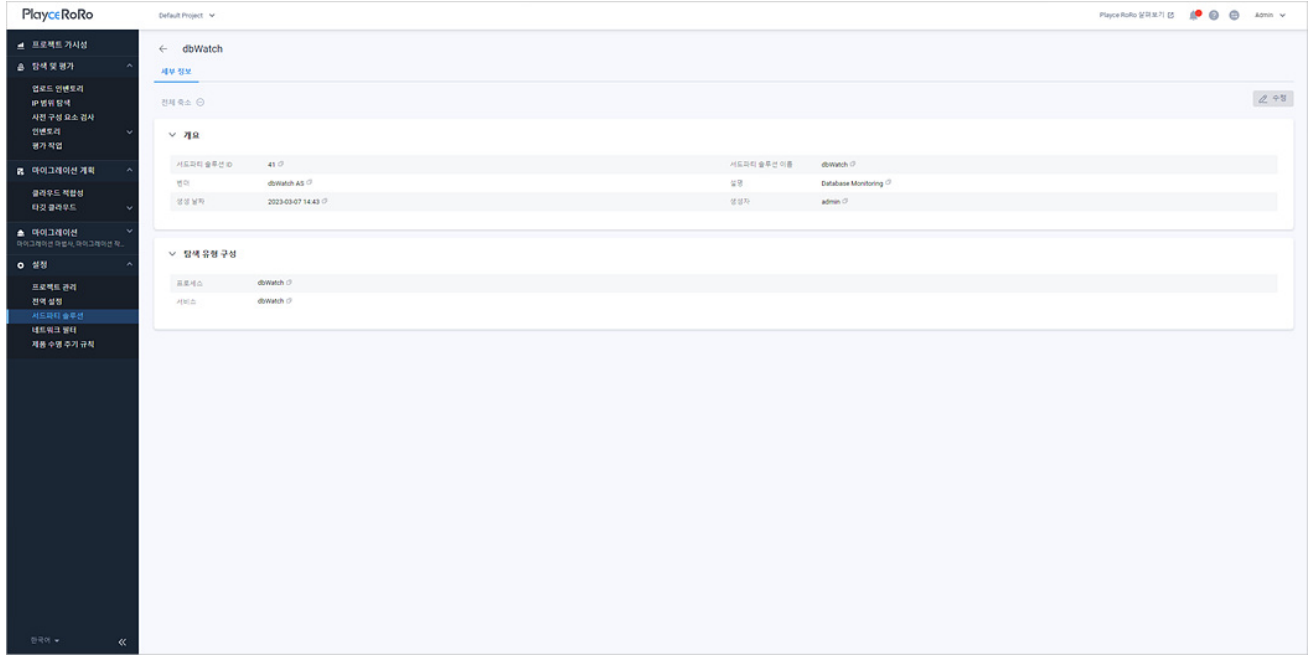

- ◼ 개요: 탐색 규칙 생성에서 입력한 정보들이 표시됩니다. 개요에 표시되는 항목에 대한 자세한 내용 은 탐색 규칙 [생성을](#page-276-0) 참고하십시오.
- 탐색 유형 구성: 해당 서드파티 솔루션의 탐색 유형으로 탐색 규칙 [생성](#page-276-0) 시에 입력한 정보입니다.
- 수정: 수정을 클릭하면, 탐색 규칙 수정에서 설정된 규칙을 수정할 수 있습니다.

### **0** 참고

각 항목 옆에 있는 클립 보드 복사 아이콘( )을 클릭하면 해당 항목의 내용을 복사할 수 있습니다.

# **네트워크 필터 화면**

네트워크 필터 화면에서는 생성된 네트워크 템플릿 목록과 템플릿별 설정 내용을 확인할 수 있습니다. 생 성되어 있는 네트워크 템플릿은 필요한 경우 복사, 수정하여 유사한 템플릿을 손쉽게 생성할 수 있습니다. 네트워크 필터 템플릿에 설정된 IP 허용 목록과 제외 목록은 허용 목록이 제외 목록보다 적용 우선 순위 가 높으며, 동일한 CIDR 블록이 허용/제외 목록으로 지정되어 있을 경우 적용을 제외합니다. 네트워크 필 터 템플릿을 사용하면 네트워크 토폴로지 뷰와 모니터링 시에 탐색된 서버를 필터링 규칙에 따라 확인할 수 있어 운영 편의성을 높일 수 있습니다.

- 1. 웹 브라우저의 주소 입력 창에 Playce RoRo 로그인 서버 주소를 입력합니다.
- 2. 로그인 화면에서 로그인할 대상 제품을 선택하고 **사용자 ID**와 **비밀번호**를 입력한 후 **로그인**을 클릭 합니다.
- 3. <Playce RoRo에 오신 것을 환영합니다!> 화면이 표시됩니다. 프로젝트 영역에서 특정 프로젝트를 클 릭합니다.
- 4. 선택한 프로젝트의 대시보드가 화면에 표시되면, 내비게이션 메뉴 영역에서 **설정 > 네트워크 필터**를 선택합니다.
- 5. 네트워크 필터 목록 화면이 표시됩니다. 네트워크 필터 목록에서 등록된 네트워크 필터 관련 정보 를 확인할 수 있습니다.

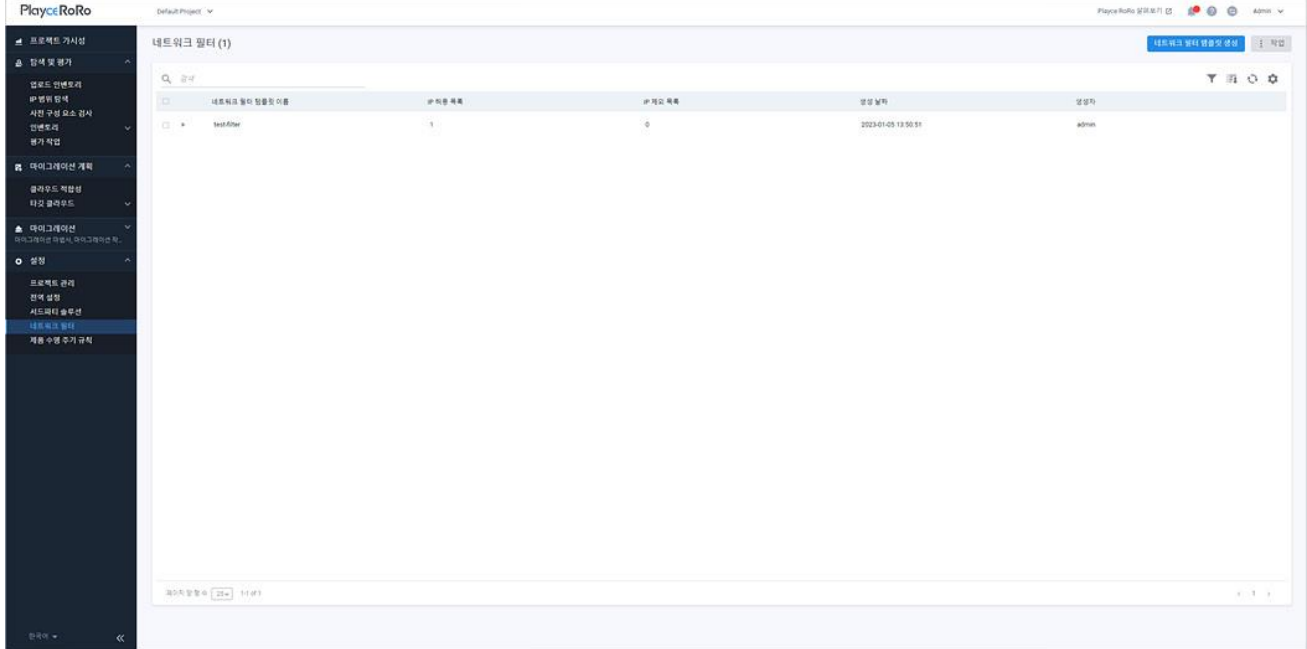

### **목록 위 영역**

- 네트워크 필터(숫자): 네트워크 필터 목록에 등록된 네트워크 필터 템플릿의 개수입니다.
- 검색: 검색어를 입력하여 대상을 찾습니다.

### **아이콘**

- 속성별 필터( ): 필터 아이콘을 클릭하면, 네트워크 필터 목록의 각 항목 옆에 필터 아이콘( )이 표시됩니다. 항목 옆에 있는 필터 아이콘( )을 클릭하면, 속성별로 필요한 내용을 선택할 수 있습 니다.
- CSV로 내보내기: 네트워크 필터 목록의 내용을 CSV 파일로 내보내기 합니다.
- 새로고침: 네트워크 필터 목록 화면에 표시되는 내용을 업데이트하여 보여줍니다.
- 속성 표시/숨김: 네트워크 필터 목록에 표시되는 항목을 선택하거나 선택 해제하여 목록에 표시할 항목을 선택합니다.

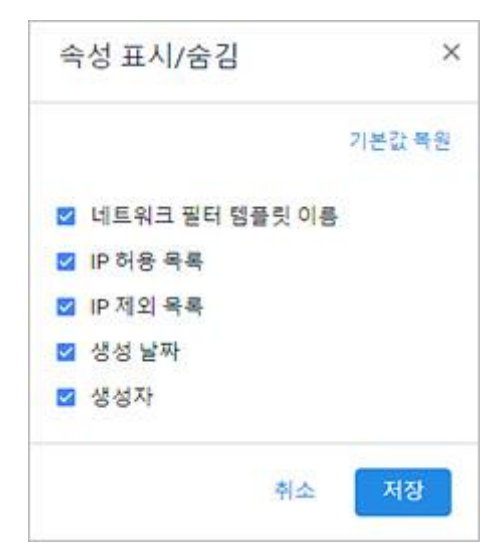

### **목록 영역**

■ 네트워크 필터 템플릿 이름: 네트워크 필터 템플릿의 이름입니다. 이름 엮에 있는 ■아이콘을 클릭 하면, 네트워크 필터 템플릿의 상세 설정 내용을 확인할 수 있습니다.

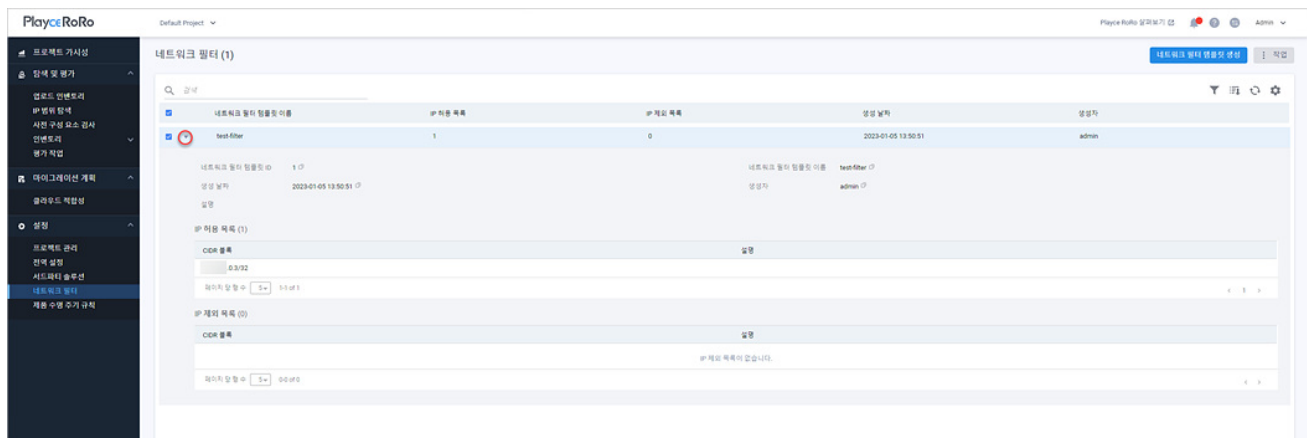

- IP 허용 목록: 허용 목록 범위에 해당하는 IP 주소의 서버는 필터링하지 않고 화면에 표시합니다.
- IP 제외 목록: 제외 목록 범위에 해당하는 IP 주소의 서버는 필터링하여 화면에 표시하지 않습니다.
- 생성 날짜: 해당 네트워크 템플릿을 생성한 날짜와 시간입니다.
- 생성자: 해당 네트워크 템플릿을 생성한 계정입니다.

## **네트워크 필터 템플릿 생성**

네트워크 필터 템플릿은 Playce RoRo의 네트워크 토폴로지 뷰나 서버 모니터링 시에 화면에 표시할 서버 또는 표시하지 않을 서버의 IP 대역을 지정할 수 있는 기능입니다. 다수의 서버를 관리해야 하는 상황에 서 네트워크 필터 템플릿으로 필요한 정보만 화면에 표시되도록 설정하면 운영 편의성을 높일 수 있습니 다.

- 1. 웹 브라우저의 주소 입력 창에 Playce RoRo 로그인 서버 주소를 입력합니다.
- 2. 로그인 화면에서 로그인할 대상 제품을 선택하고 **사용자 ID**와 **비밀번호**를 입력한 후 **로그인**을 클릭 합니다.
- 3. <Playce RoRo에 오신 것을 환영합니다!> 화면이 표시됩니다. 프로젝트 영역에서 특정 프로젝트를 클 릭합니다.
- 4. 선택한 프로젝트의 대시보드가 화면에 표시되면, 내비게이션 메뉴 영역에서 **설정 > 네트워크 필터**를 선택합니다.
- 5. 네트워크 필터 목록 화면의 오른쪽 위에 있는 네트워크 필터 템플릿 생성을 클릭합니다.
- 6. <네트워크 필터 템플릿 생성> 화면이 나타나면, 필수 항목 및 관련 내용을 설정합니다.
	- 【네트워크 템플릿 이름(\*): 네트워크 템플릿 이름을 입력합니다. 네트워크 템플릿 이름은 국/영문, 기 호, 띄어쓰기를 허용하며 최대 255자까지 입력할 수 있습니다.
	- ◼ 설명: 템플릿에 대한 설명을 입력합니다.
	- IP 허용 목록: 화면에 표시할 IP 주소 대역을 CIDR 표기법으로 입력합니다.(예:11.112.113.0/16)
	- IP 제외 목록: 화면에 표시하지 않을 IP 주소 대역을 CIDR 표기법으로 입력합니다. (예:11.11.112.0/16)

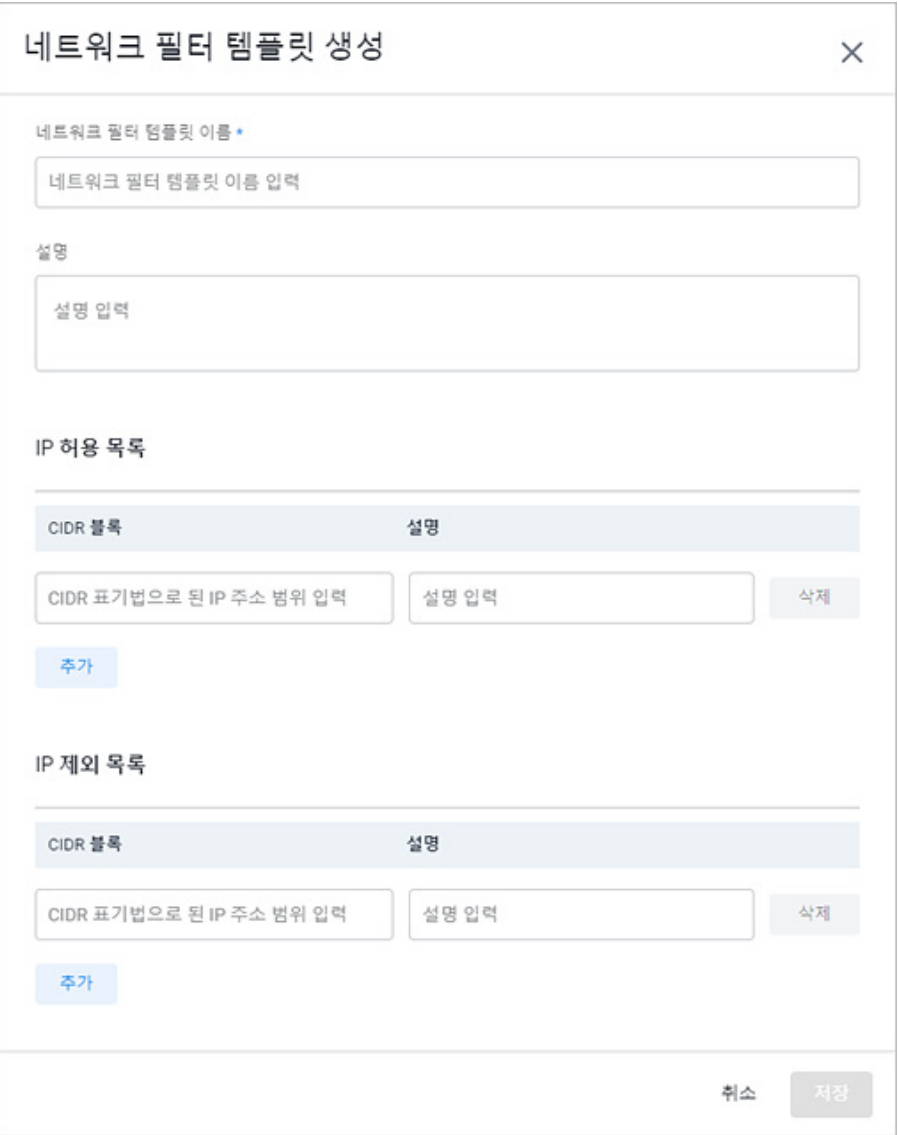

### **참고**

네트워크 필터 템플릿에 설정된 IP 허용 목록과 제외 목록은 허용 목록이 제외 목록보다 적용 우선 순 위가 높으며, 동일한 CIDR 블록이 허용/제외 목록으로 지정되어 있을 경우 적용을 제외합니다.

# **제품 수명 주기 규칙 화면**

제품 수명 주기 규칙에서는 Playce RoRo의 인벤토리에 등록된 리소스가 EOL(End of Life, 수명 종료)과 EOS(End of Service, 서비스 종료)가 임박했는지 파악할 수 있도록 개별 솔루션의 버전별 EOL, EOS 정보를 제공합니다. 제품 수명 주기는 Playce RoRo의 평가(Assessment) 지원 소프트웨어를 대상으로 하고 있습니 다. 제품 수명 주기 데이터베이스의 변경 내용이 있는 경우, Playce RoRo 패치 시에 업데이트됩니다. 제품 수명 주기는 Playce RoRo에 등록된 모든 프로젝트에 공통 적용됩니다.

- 1. 웹 브라우저의 주소 입력 창에 Playce RoRo 로그인 서버 주소를 입력합니다.
- 2. 로그인 화면에서 로그인할 대상 제품을 선택하고 **사용자 ID**와 **비밀번호**를 입력한 후 **로그인**을 클릭 합니다.
- 3. <Playce RoRo에 오신 것을 환영합니다!> 화면이 표시됩니다. 프로젝트 영역에서 특정 프로젝트를 클 릭합니다.
- 4. 선택한 프로젝트의 대시보드가 화면에 표시되면, 내비게이션 메뉴 영역에서 **설정 > 제품 수명 주기 규칙**을 선택합니다.
- 5. <제품 수명 주기 규칙>이 나타나면 솔루션별 제품 수명 주기를 확인합니다.

| <b>PlayceRoRo</b>                 | Default Project v   |                                             |                |                          |                                |                          | Fleck FRANTIS DO B<br>Admin -          |
|-----------------------------------|---------------------|---------------------------------------------|----------------|--------------------------|--------------------------------|--------------------------|----------------------------------------|
| A 프로젝트 가시성                        |                     |                                             |                |                          |                                |                          |                                        |
| <b>&amp; 합색 및 평가</b>              |                     | ○ 제품 수영 주가 근처은 현재 표보적호를 표함한 요즘 표로적회에 작용됩니다. |                |                          |                                |                          | $\times$                               |
| 업로드 인연보리<br>神話前部所                 | 제품 수명 주기 규칙 (30)    |                                             |                |                          |                                |                          |                                        |
| 사진 구성 요소 검사<br>인벤토리               | $Q_1 = 2.47$        |                                             |                |                          |                                |                          | $T \nrightarrow 0$                     |
| 평가적업                              | 술후선 이름              | 利止の开発                                       | 변하             | 地数                       | GA MF                          | EOL WR                   | EOS WFF                                |
| <b>ス</b> 마이그레이션 계획                | CerAOS              | Server                                      | CentOS Project |                          | 2010-09-24<br>2014-07-07       | 2021-12-31<br>2024-06-30 |                                        |
| 클라우드 적합성                          |                     |                                             |                | $\lambda$                | 2011-12-09                     | 2020-11-30               |                                        |
| 타깃클라우드                            | Usuntu              | Server                                      | Canonical      | 36.1<br>16.04175         | 2016-10-13<br>2016/04/21       | 2017-07-20<br>2026-04-23 | 2021-04-30<br>2021-04-00               |
| ▲ 마이그레이션<br>국어교회에선 다음식, 다이그레이선 작. |                     |                                             |                | 15.04<br>34.1            | 2015-06-23<br>2014-10-23       | 2016-02-04<br>2015-07-23 | 2019-04-25<br>2019-04-25               |
|                                   | <b>River</b>        |                                             |                | 14.04175<br>$\mathbf{q}$ | 2014-04-17<br>2022-05-1K       | 2024-04-25               | 2019-04-25                             |
| ◎ 答答                              |                     | Server                                      | Red Hat        | $\mathbf{a}$<br>$\tau$   | 2019-05-07<br>2014-06-10       |                          | 2027-05-31<br>2024-05-31<br>2019-08-06 |
| 三星地位 관리                           |                     |                                             |                | 2 System z               | 2018-04-10                     |                          | 2019-08-06                             |
| 전역설정<br>서드파티 솔루션                  |                     |                                             |                | 7.48M<br>7 FOWER         | 2017-11-13<br>$2017 - 11 - 13$ |                          | 2019-08-06<br>2019-08-06               |
| 185,52,931                        |                     |                                             |                | é.                       | 2010-11-10                     |                          | 2016-05-10                             |
| 제품 수행 추가 규칙                       | <b>Oracle Linux</b> | Setver                                      | Oracle         |                          | 2022-06-01<br>2019-07-01       |                          | 2032-06-01<br>2029-07-01               |
|                                   |                     |                                             |                |                          | 2014-07-01<br>2011-01-01       |                          | 2024-07-01<br>2021-03-01               |
|                                   | Diction             | Server                                      | Deburi Project | 33                       | 2021-08-14                     | 2024-07-31               |                                        |
|                                   |                     |                                             |                | 30<br>$\alpha$           | 2019-07-06<br>2017/06/17       | 2022-09-10<br>2020-07-18 |                                        |
|                                   |                     |                                             |                | ٠                        | 2015-04-25                     | 2018-06-17               |                                        |
|                                   |                     |                                             |                | ×                        | 2013-05-04                     | 2016-04-25               |                                        |
|                                   |                     |                                             |                | $\alpha$                 | 2011-02-06                     | 2014-05-31               |                                        |
|                                   | Fedora              | Server                                      | Red Hat        | 35<br>34                 | 2021-11-02<br>2021-04-27       | 2022/12/19<br>2022-06-07 |                                        |
|                                   |                     |                                             |                | 33                       | 2020-10-27                     | 2021-11-30               |                                        |
|                                   |                     |                                             |                | $\dot{\text{22}}$        | 2020-04-28                     | 2021-05-25               |                                        |
|                                   |                     |                                             |                | $-31$<br>$30 -$          | 2019-10-29<br>2019-04-29       | 2020-11-24               |                                        |
|                                   |                     |                                             |                | $29$                     | 2018-10-30                     | 2020-05-26<br>2019-11-26 |                                        |
|                                   |                     |                                             |                | 28                       | 2010-05-01                     | 2019-05-28               |                                        |
|                                   |                     |                                             |                | 22                       | 2014-10-22                     | 2018/11/30               |                                        |
|                                   |                     |                                             |                | 26<br>25                 | 2017-11-14<br>2016-11-22       | 2010-05-29<br>2017-12-12 |                                        |
|                                   |                     |                                             |                | $-24$                    | 2016-06-21                     | 2017-08-08               |                                        |
|                                   |                     |                                             |                | 23                       | 2015-11-03                     | 2016-12-20               |                                        |
|                                   |                     |                                             |                | $22\,$                   | 2014-10-22<br>2014-12-09       | 2016-07-19<br>2015-12-01 |                                        |
|                                   |                     |                                             |                | 21<br>$20 -$             | 2013-12-17                     | 2015-06-23               |                                        |
|                                   |                     |                                             |                | 19                       | 2013-07-02                     | 2015-01-06               |                                        |
|                                   | AX                  | Server                                      | iske.          | 7.3 Standard Edition     | 2021-12-10                     |                          |                                        |
|                                   |                     |                                             |                | 7.2 Standard Edition     | 2015-12-04                     |                          |                                        |
| <b>白吸水 &gt;</b><br>$\ll$          |                     |                                             |                | 7.1 Standard Edition     | 2010-09-10                     |                          | 2023-04-50<br>2023-04-50               |
|                                   |                     |                                             |                | 2.1 Express Edition      | 2010-09-10                     |                          |                                        |

**참고**

Trial 라이선스로 사용 중인 경우에는 제품 수명 주기 규칙 메뉴가 표시되지 않습니다.

### **목록 위 영역**

- 제품 수명 주기 규칙(숫자): 제품 수명 주기 규칙 목록에 표시된 규칙의 개수입니다.
- 검색: 검색어를 입력하여 대상을 찾습니다.

### **아이콘**

- 속성별 필터( ): 필터 아이콘을 클릭하면, 제품 수명 주기 규칙 목록의 각 항목 옆에 필터 아이콘 ( )이 표시됩니다. 항목 옆에 있는 필터 아이콘( )을 클릭하면, 속성별로 필요한 내용을 선택할 수 있습니다.
- CSV로 내보내기: 제품 수명 주기 규칙 목록의 내용을 CSV 파일로 내보내기 합니다.
- 새로고침: 제품 수명 주기 규칙 목록 화면에 표시되는 내용을 업데이트하여 보여줍니다.
- 속성 표시/숨김: 제품 수명 주기 규칙 목록에 표시되는 항목을 선택하거나 선택 해제하여 목록에 표시할 항목을 선택합니다.

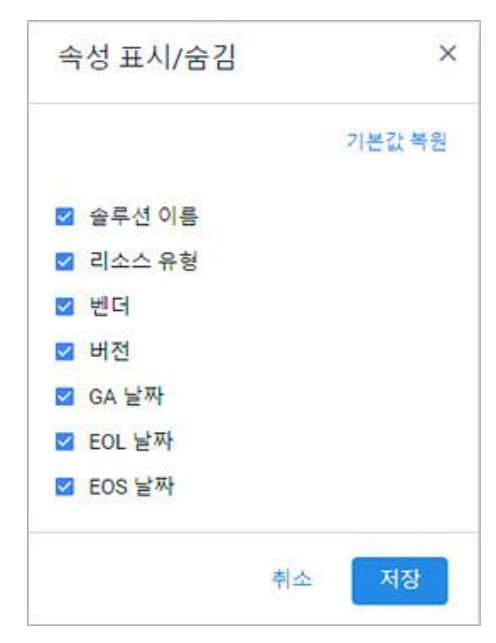

### **목록 영역**

- 솔루션 이름: 해당 솔루션의 이름입니다.
- 리소스 유형: 해당 솔루션이 탐색된 인벤토리의 리소스 유형으로 서버, 미들웨어, 애플리케이션, 데 이터베이스가 표시됩니다.
- 벤더: 해당 솔루션의 제조사 이름입니다.
- 버전: 해당 솔루션의 버전 정보입니다.
- GA 날짜: 해당 솔루션의 출시 날짜입니다.
- ◼ EOL 날짜: 해당 솔루션의 EOL 날짜입니다.
- EOS 날짜: 해당 솔루션의 EOS 날짜입니다.
## **제품 수명 주기 대상 확인**

제품 수명 주기는 Playce RoRo의 평가(Assessment) 지원 소프트웨어를 대상으로 하고 있습니다. 제품 수명 주기 지원 대상은 Playce RoRo 패치 시에 업데이트됩니다.

- 1. 웹 브라우저의 주소 입력 창에 Playce RoRo 로그인 서버 주소를 입력합니다.
- 2. 로그인 화면에서 로그인할 대상 제품을 선택하고 **사용자 ID**와 **비밀번호**를 입력한 후 **로그인**을 클릭 합니다.
- 3. <Playce RoRo에 오신 것을 환영합니다!> 화면이 표시됩니다. 프로젝트 영역에서 특정 프로젝트를 클 릭합니다.
- 4. 선택한 프로젝트의 대시보드가 화면의 오른쪽 위에 있는 Playce RoRo **살펴보기**를 클릭합니다.

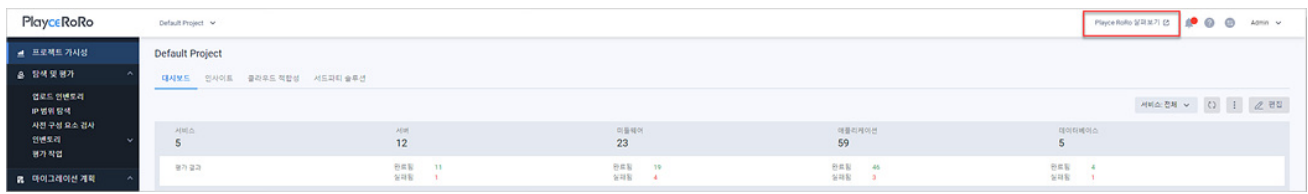

5. <Playce RoRo 살펴보기> 화면에서 **지원 OS** 탭을 클릭한 후 **평가 지원 OS 및 소프트웨어** 항목을 확 인합니다.

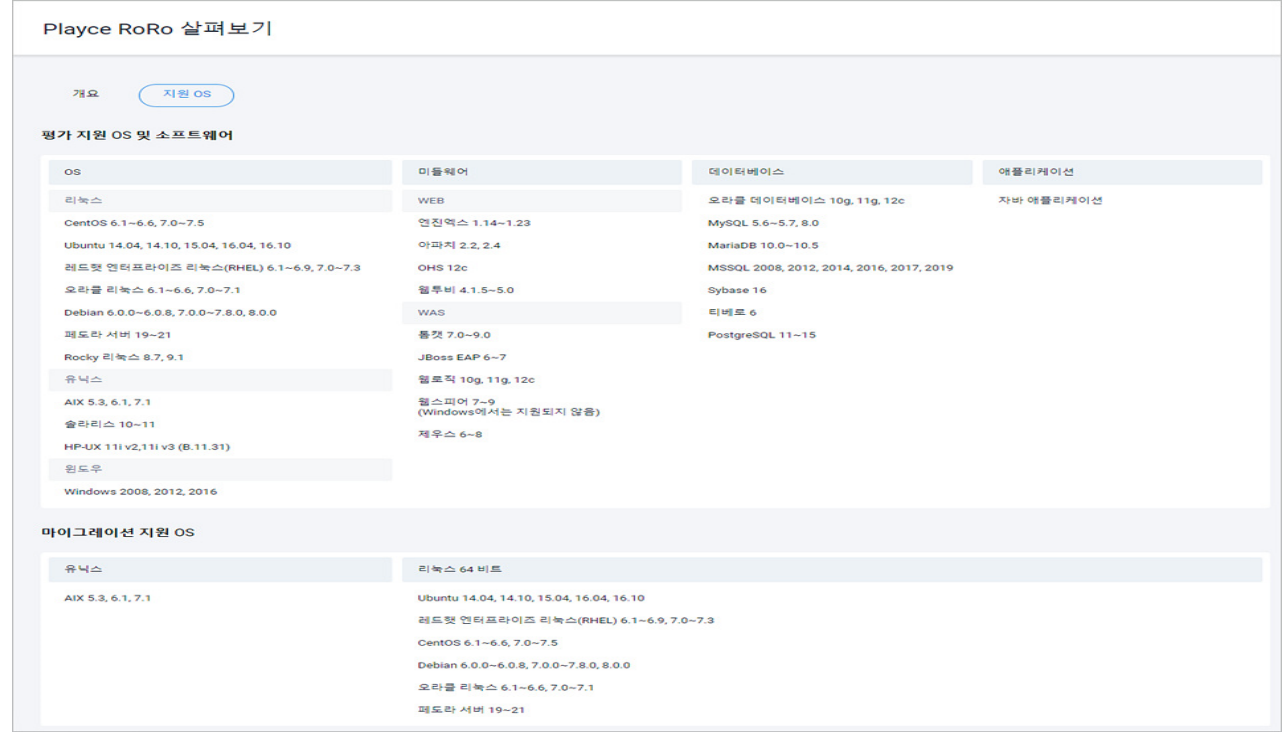

## **제품 수명 주기 세부 정보**

제품 수명 주기 세부 정보에서는 선택한 솔루션에 대한 기본 정보와 버전별 EOL 날짜와 EOS 날짜를 확 인할 수 있습니다.

- 1. 웹 브라우저의 주소 입력 창에 Playce RoRo 로그인 서버 주소를 입력합니다.
- 2. 로그인 화면에서 로그인할 대상 제품을 선택하고 **사용자 ID**와 **비밀번호**를 입력한 후 **로그인**을 클릭 합니다.
- 3. <Playce RoRo에 오신 것을 환영합니다!> 화면이 표시됩니다. 프로젝트 영역에서 특정 프로젝트를 클 릭합니다.
- 4. 선택한 프로젝트의 대시보드가 화면에 표시되면, 내비게이션 메뉴 영역에서 **설정 > 제품 수명 주기 규칙**을 선택합니다.
- 5. <제품 수명 주기 규칙>의 목록에서 세부 정보를 확인할 **솔루션 이름**을 클릭합니다.
- 6. <세부 정보>가 나타나면, 내용을 확인합니다.

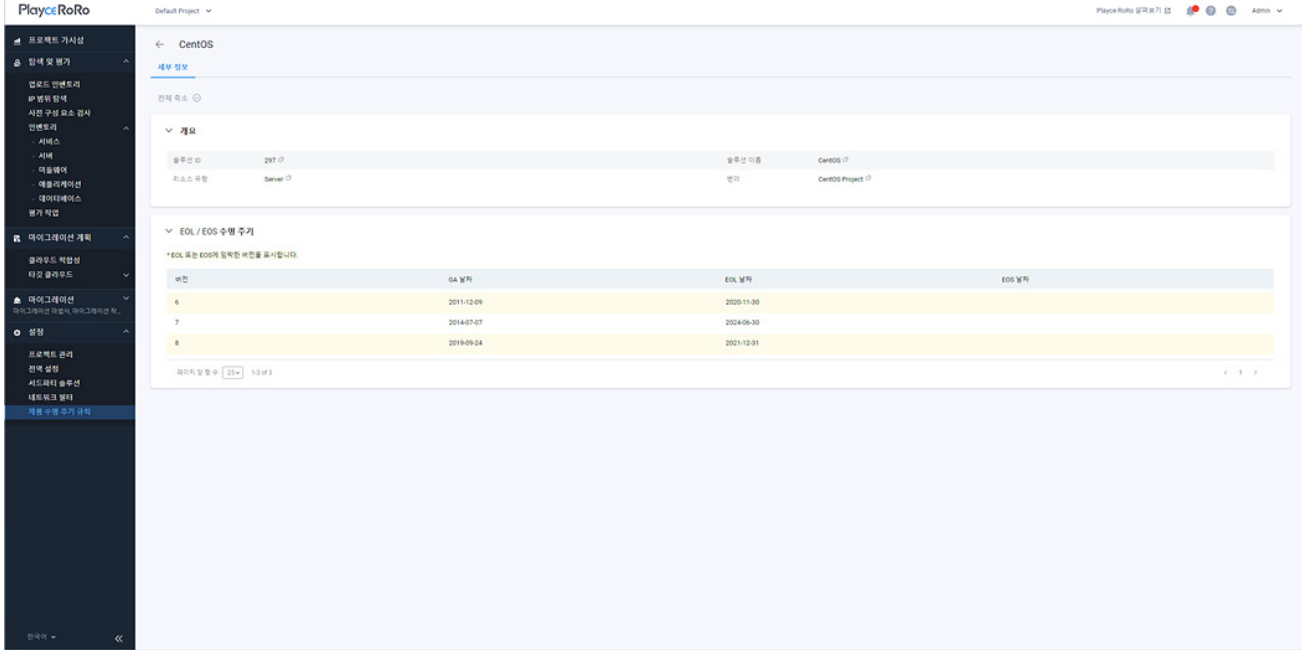

## **개요**

- 솔루션 ID: Playce RoRo에서 자동 부여한 솔루션의 ID입니다.
- 솔루션 이름: 해당 솔루션의 이름입니다.
- 리소스 유형: 해당 솔루션이 탐색된 인벤토리의 리소스 유형으로 서버, 미들웨어, 애플리케이션, 데 이터베이스가 표시됩니다.
- 벤더: 해당 솔루션의 제조사 이름입니다.

## **EOL / EOS 수명 주기**

EOL 또는 EOS가 임박한 버전을 보여줍니다.

- 버전: 해당 솔루션의 버전 정보입니다.
- GA 날짜: 해당 솔루션의 출시 날짜입니다.
- ◼ EOL 날짜: 해당 솔루션의 EOL 날짜입니다.
- ◼ EOS 날짜: 해당 솔루션의 EOS 날짜입니다.

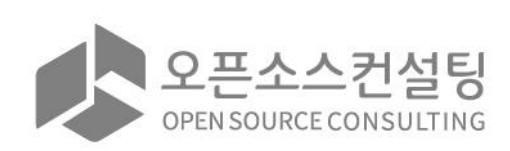

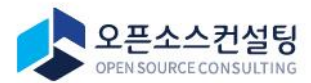

서울특별시 강남구 테헤란로83길 32 나라키움삼성동 A빌딩 2, 5층 (우) 06167 Tel.02-516-0711 | Fax.02-516-0722 | https://www.osci.kr Copyright © Open Source Consulting, Inc. All rights reserved.